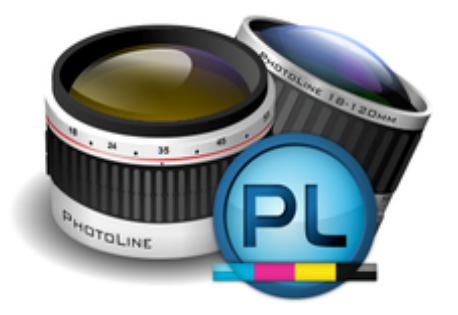

**PhotoLine Bildbearbeitung für Windows**® **und macOS**®

**Version 23.5**

**Computerinsel GmbH Zur Limestherme 4 93333 Bad Gögging www.pl32.de**

#### Inhaltsverzeichnis

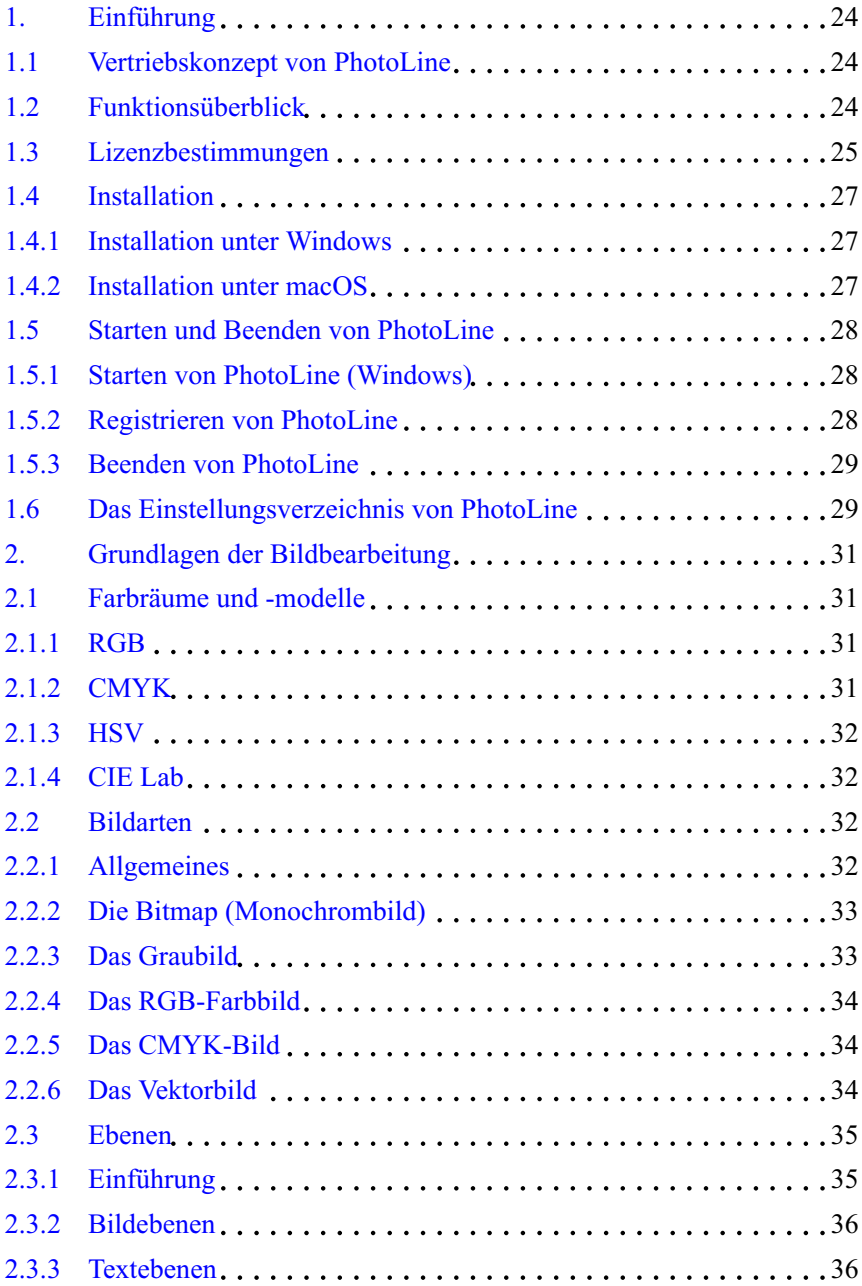

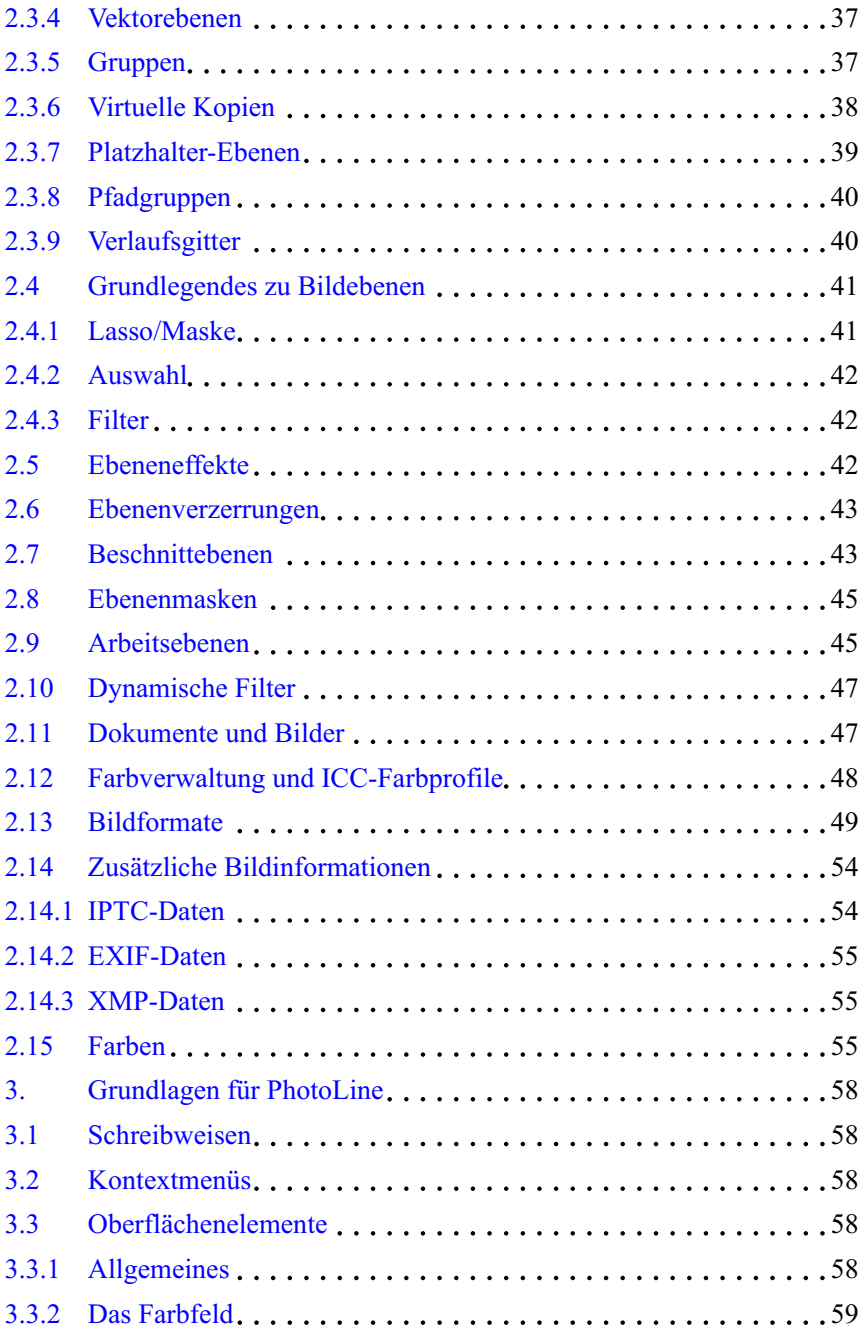

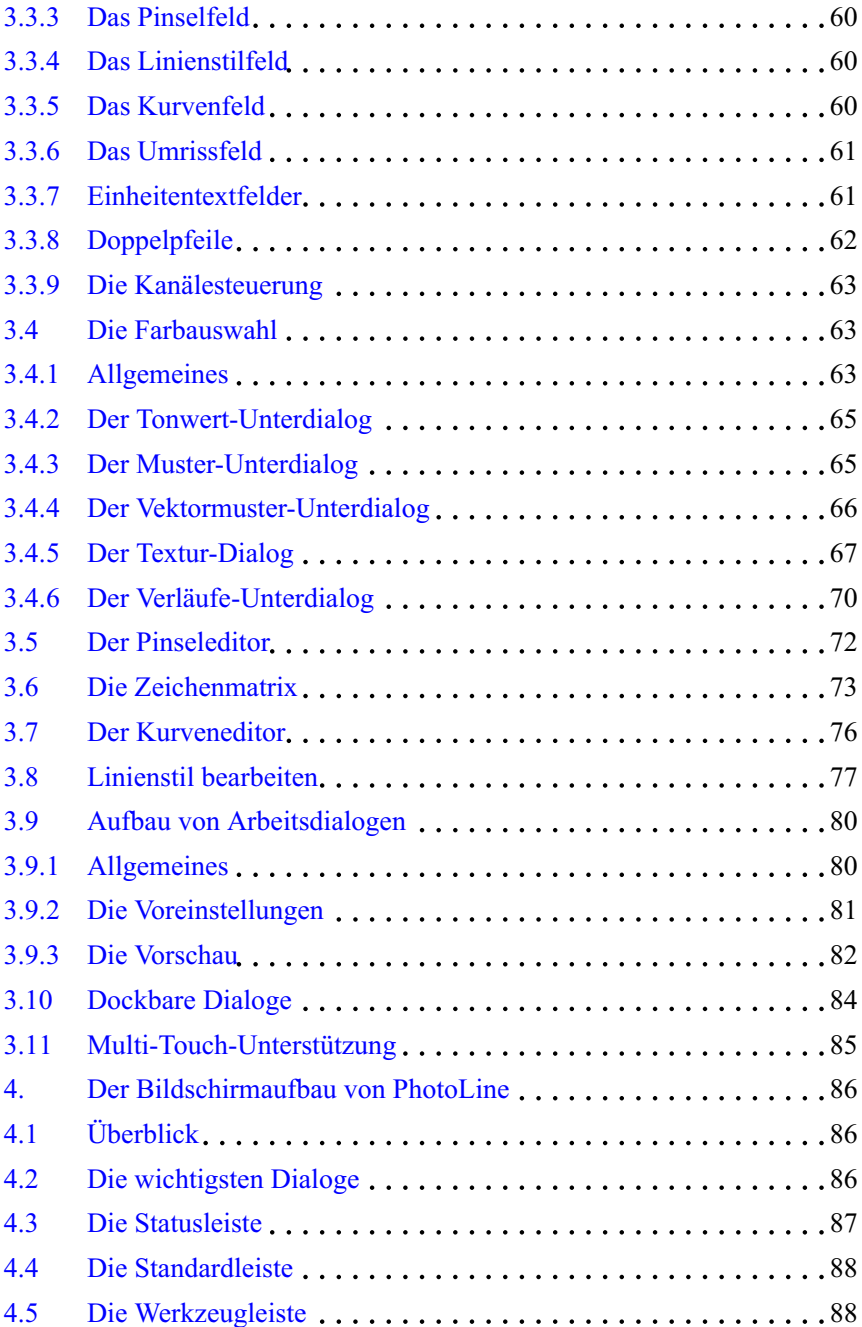

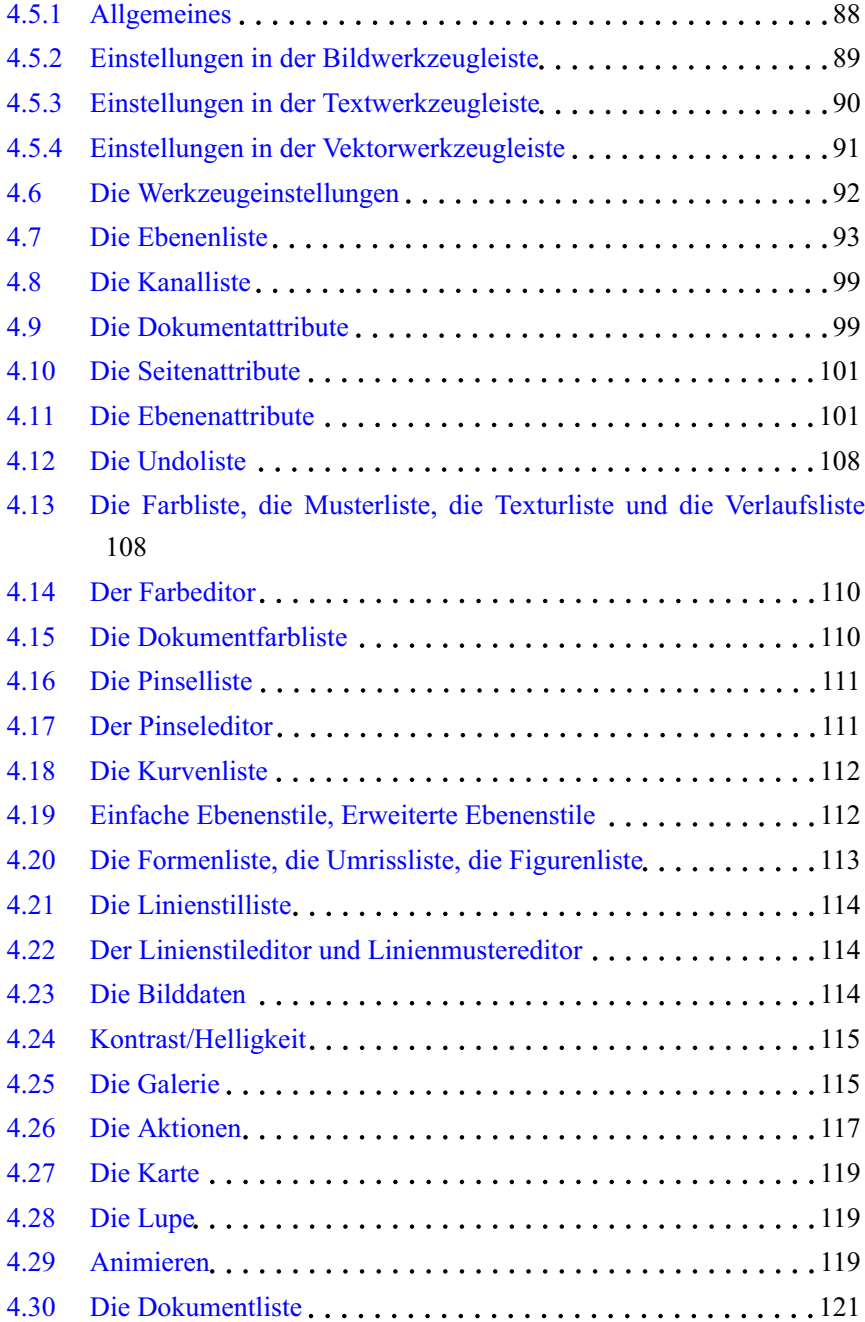

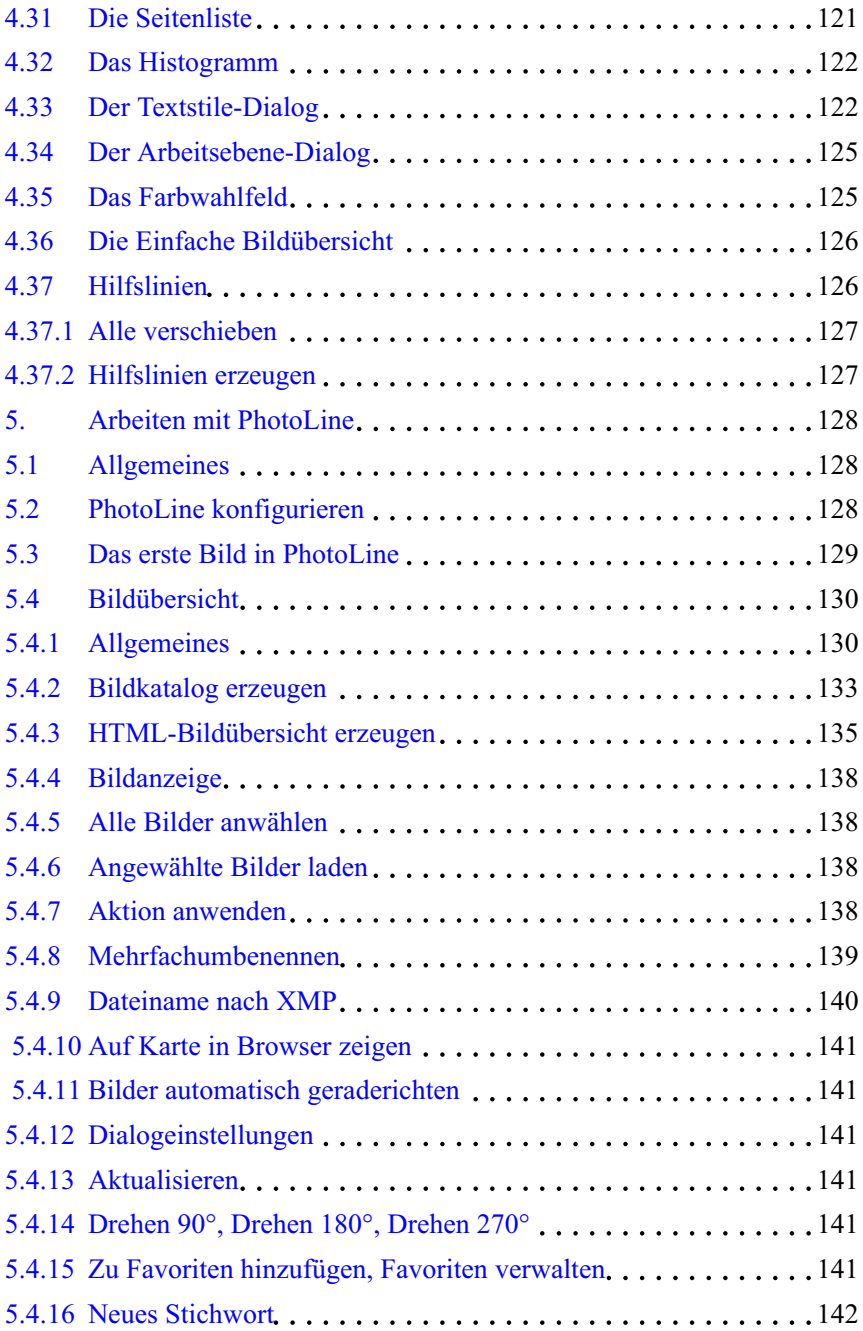

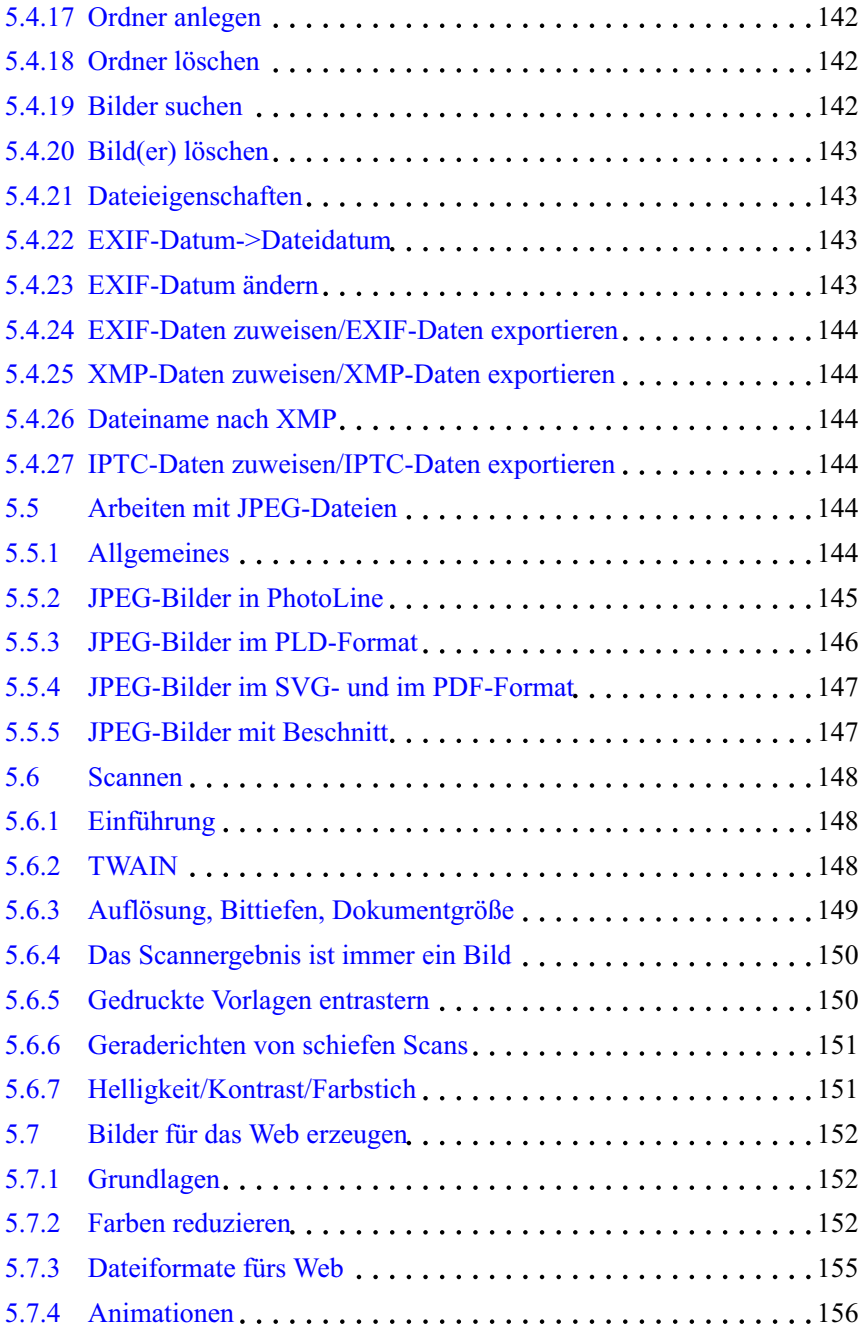

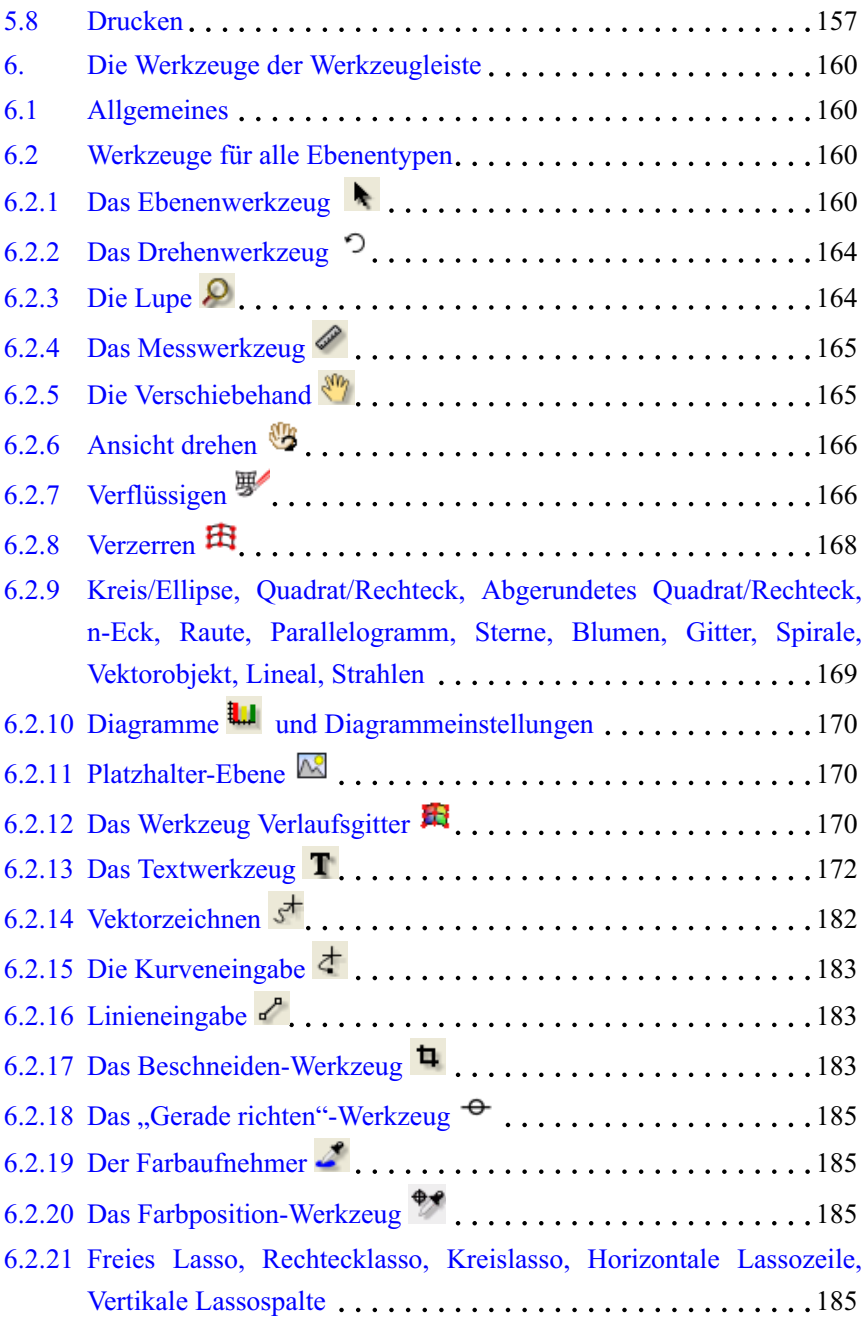

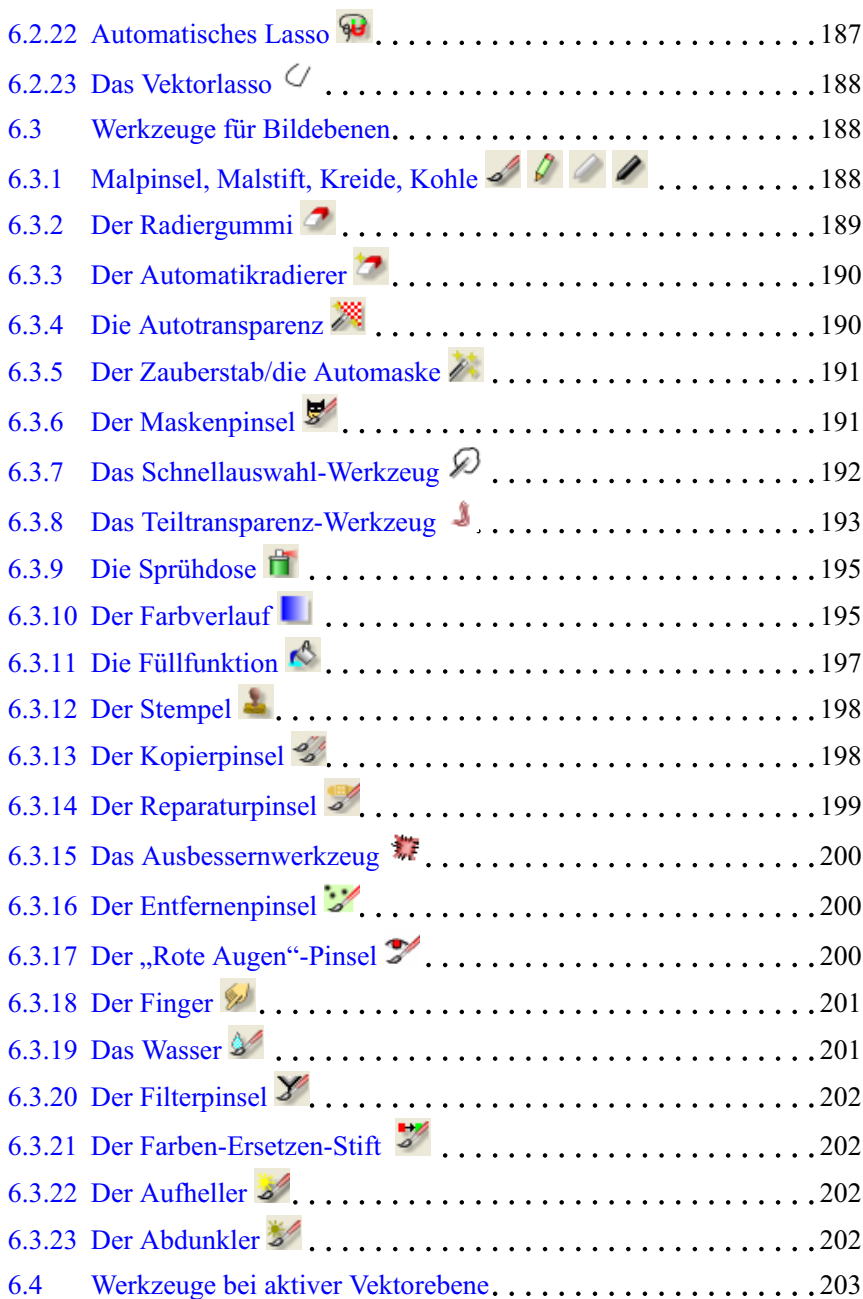

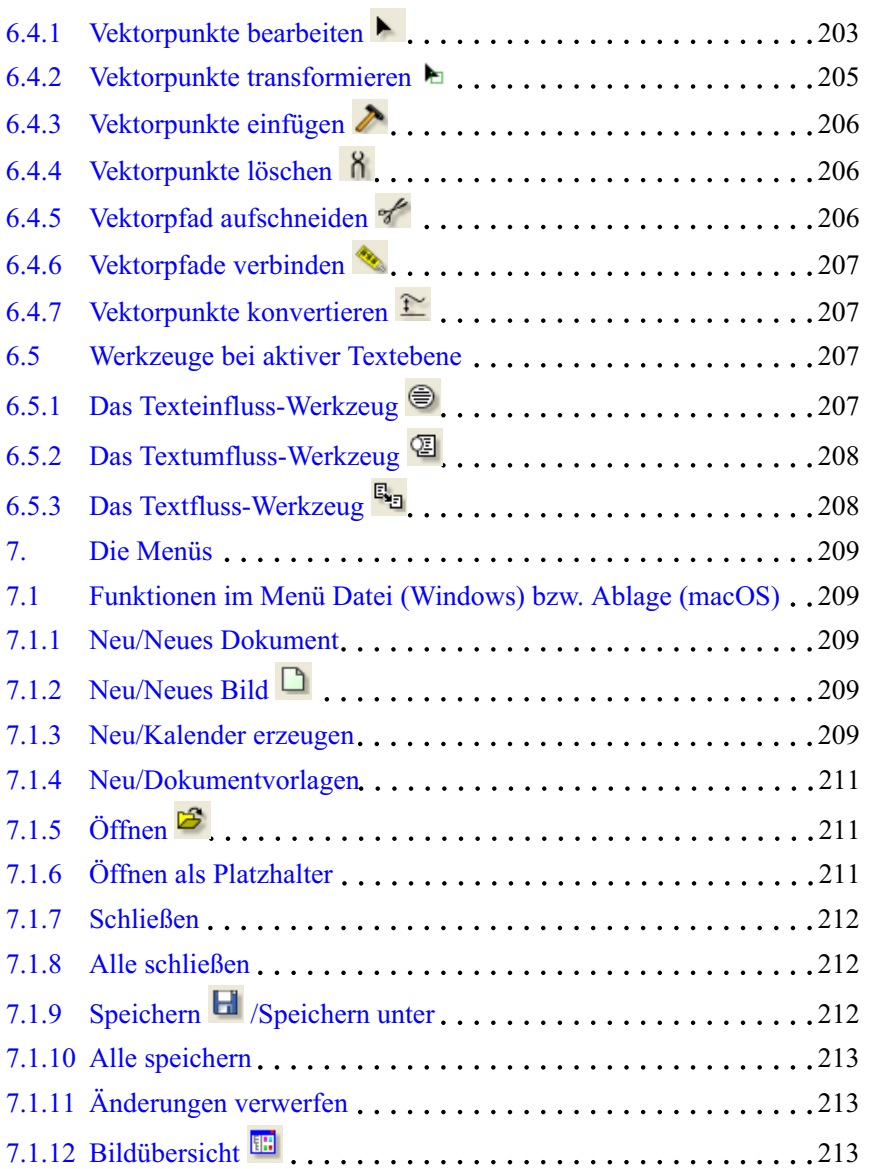

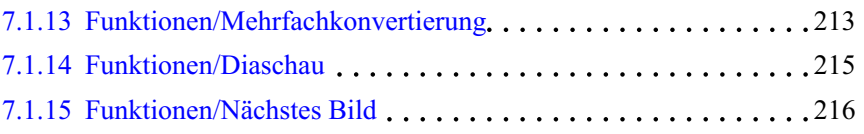

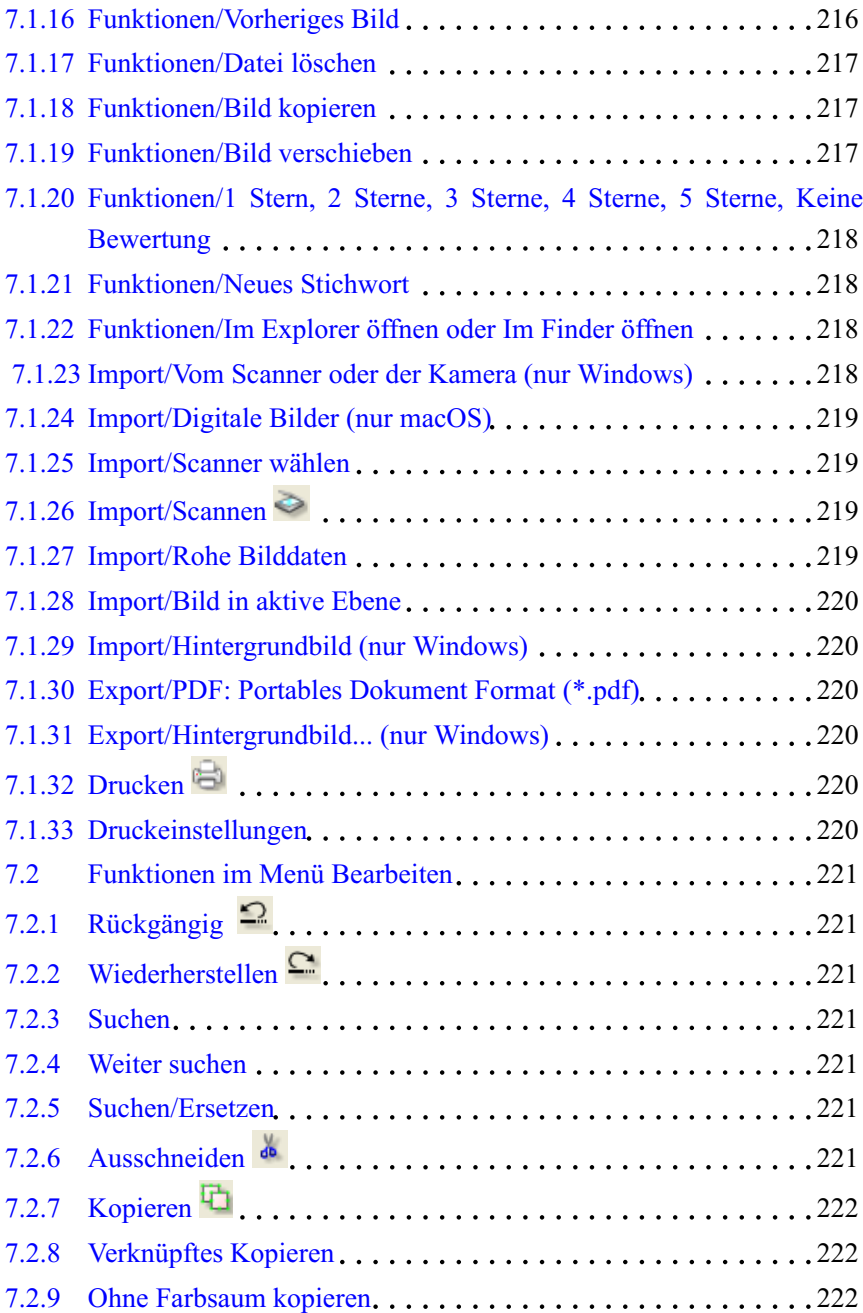

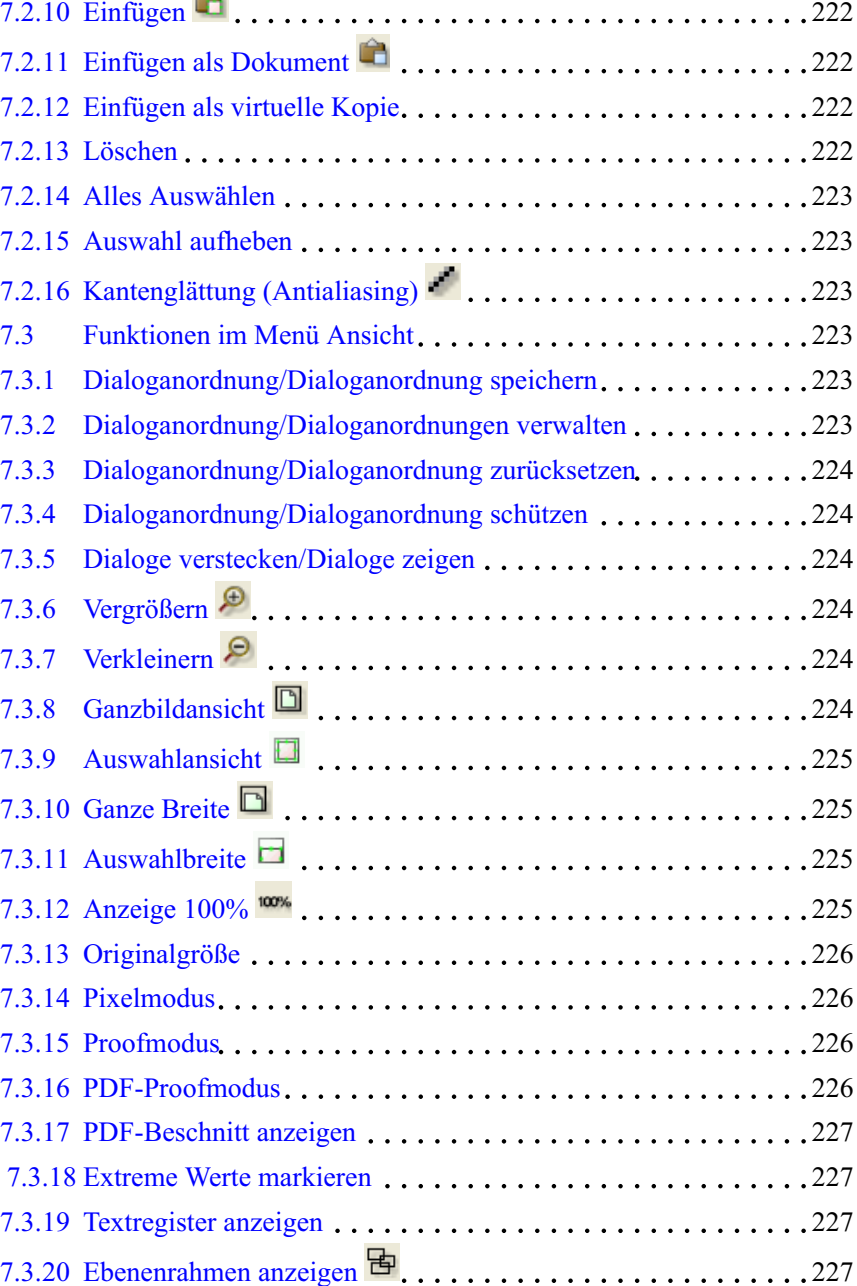

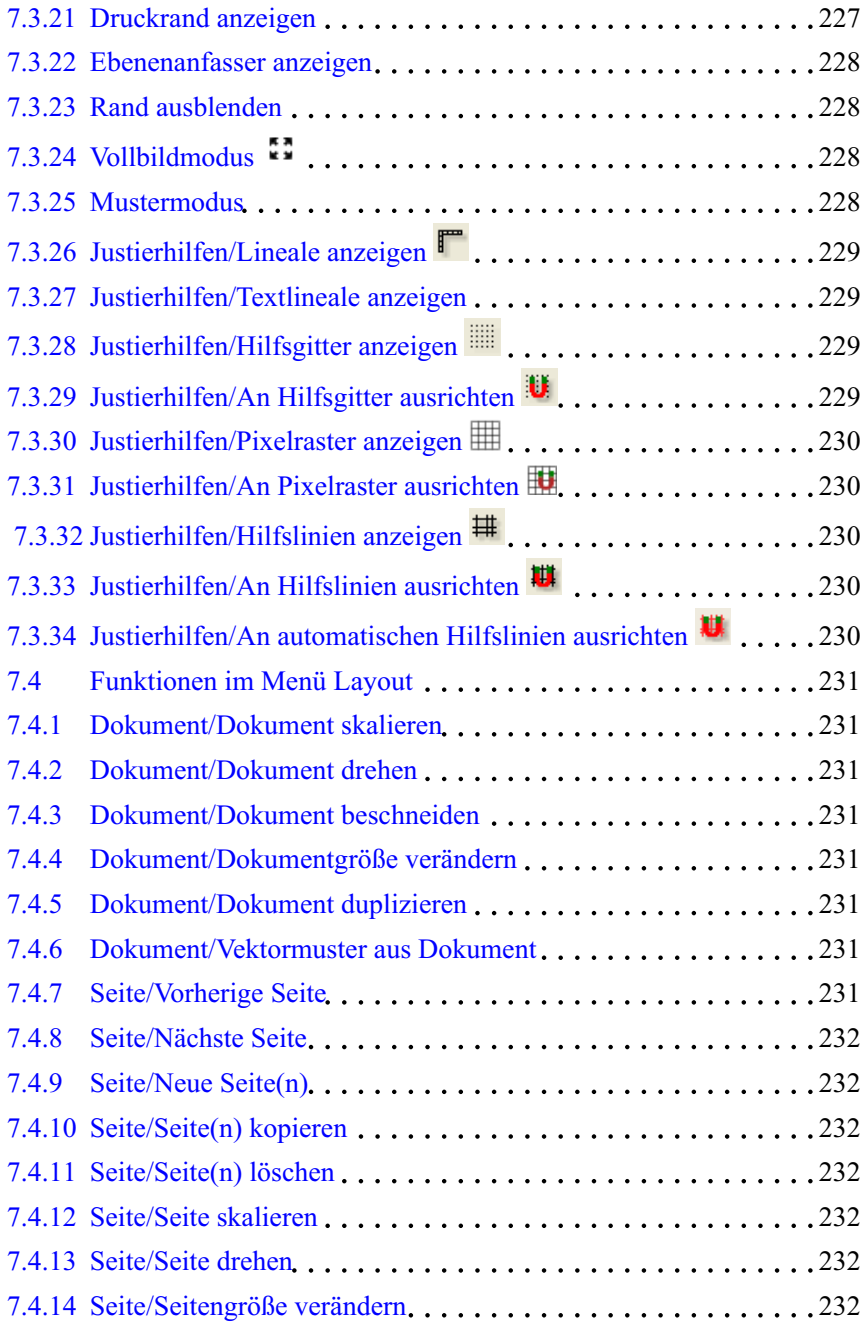

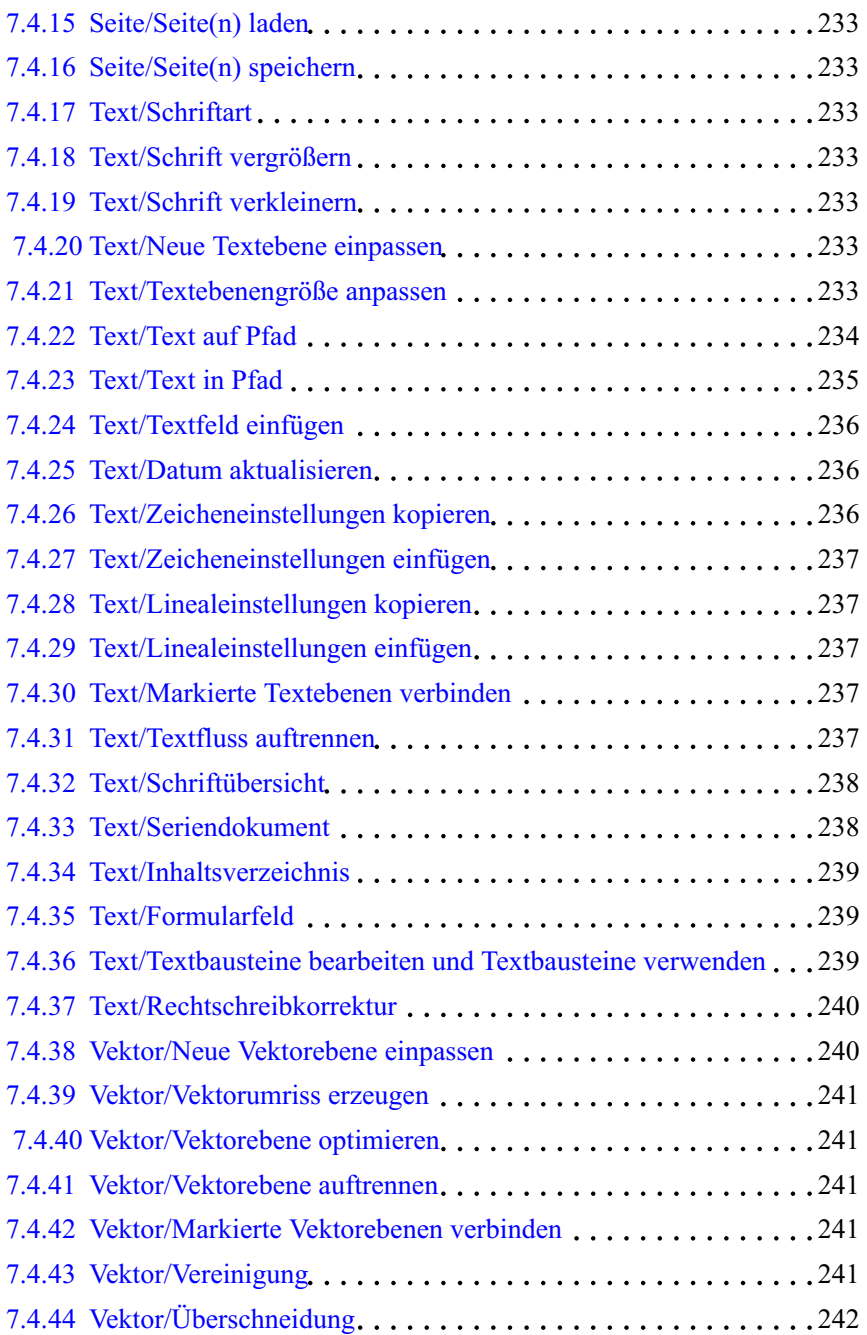

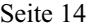

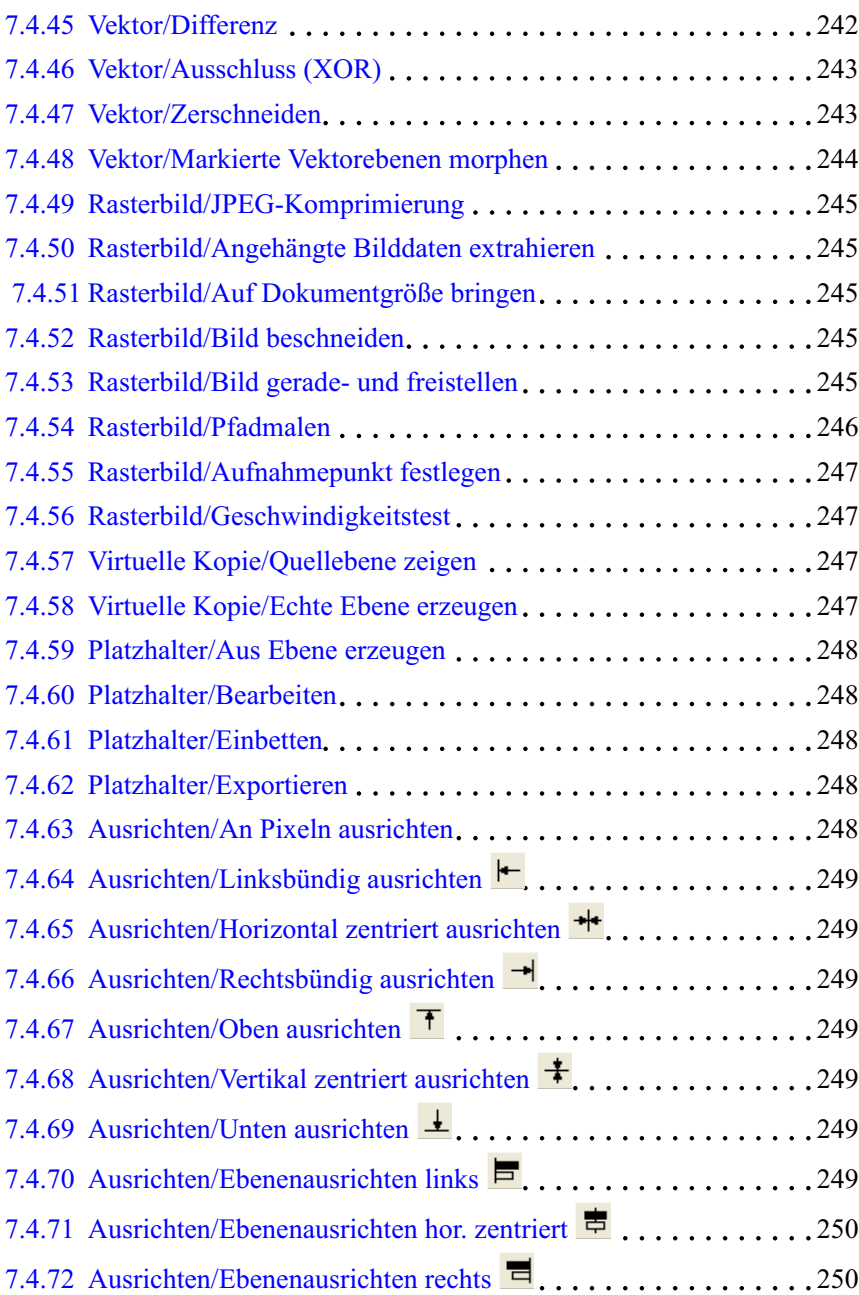

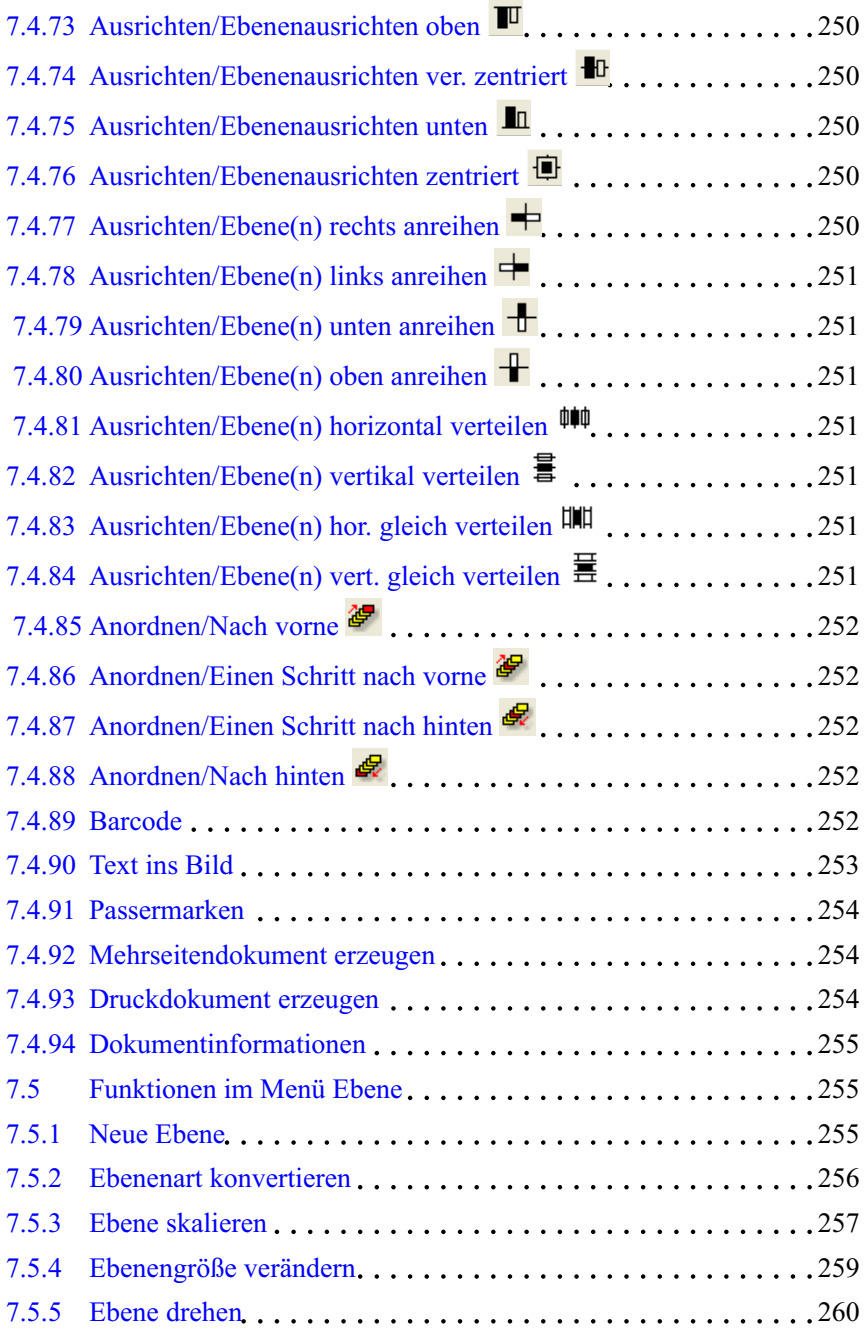

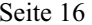

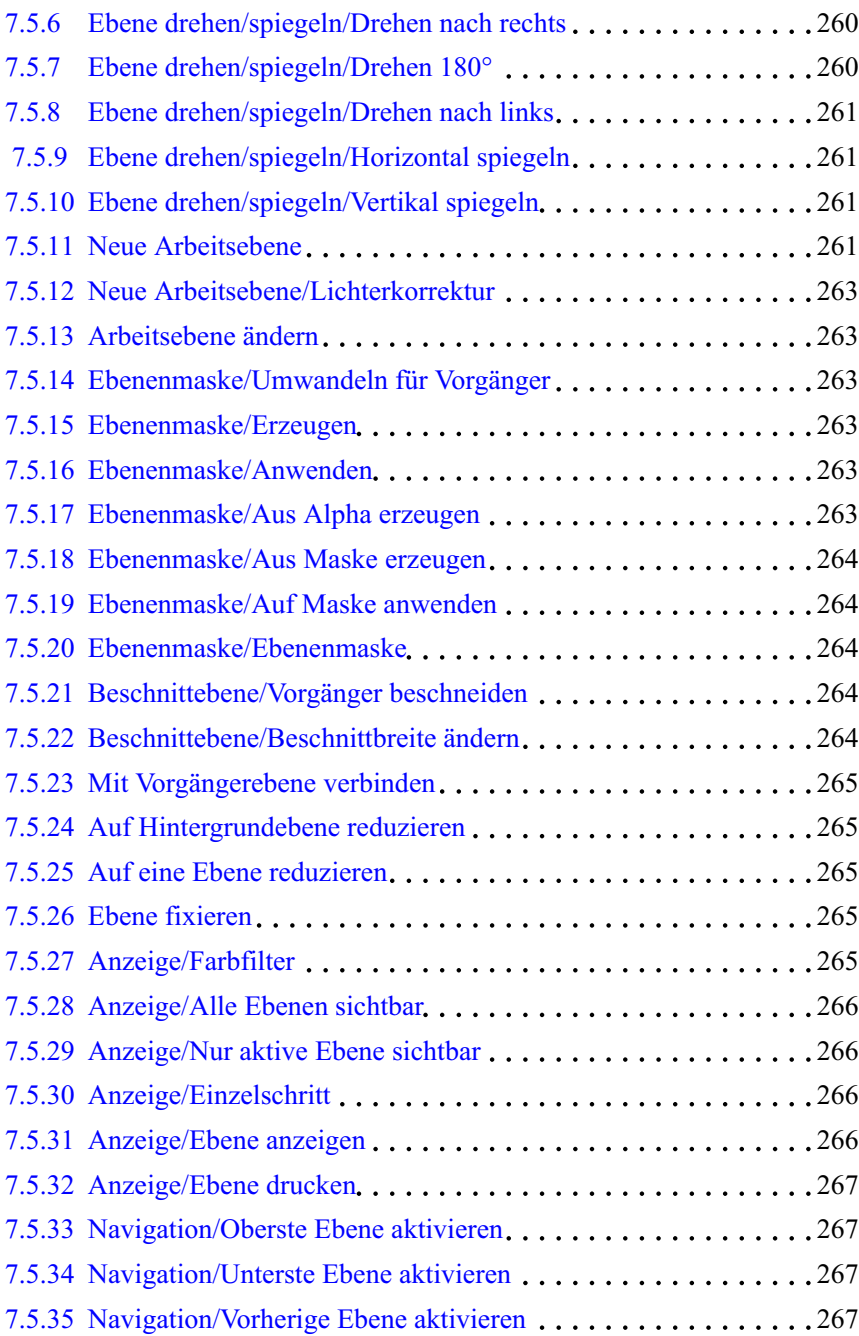

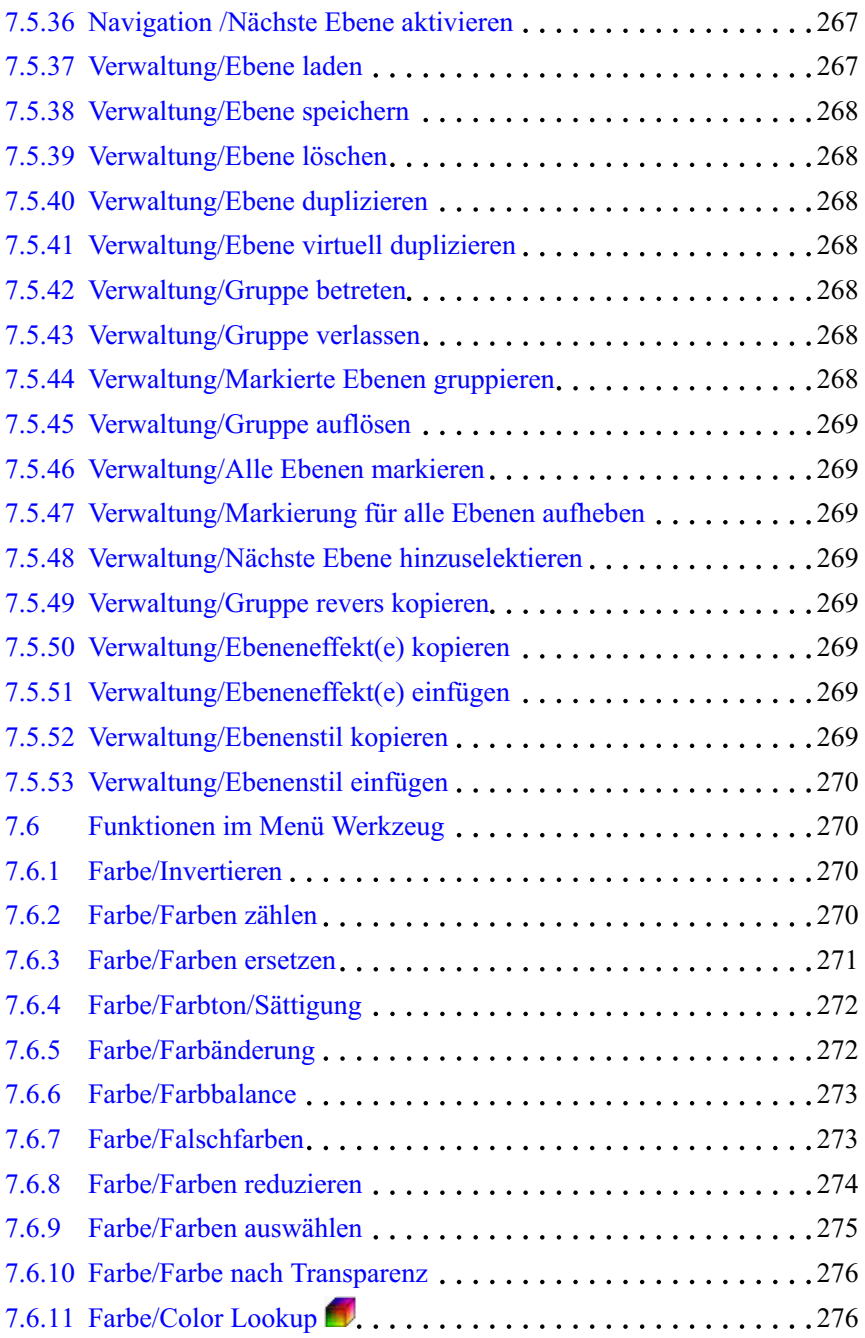

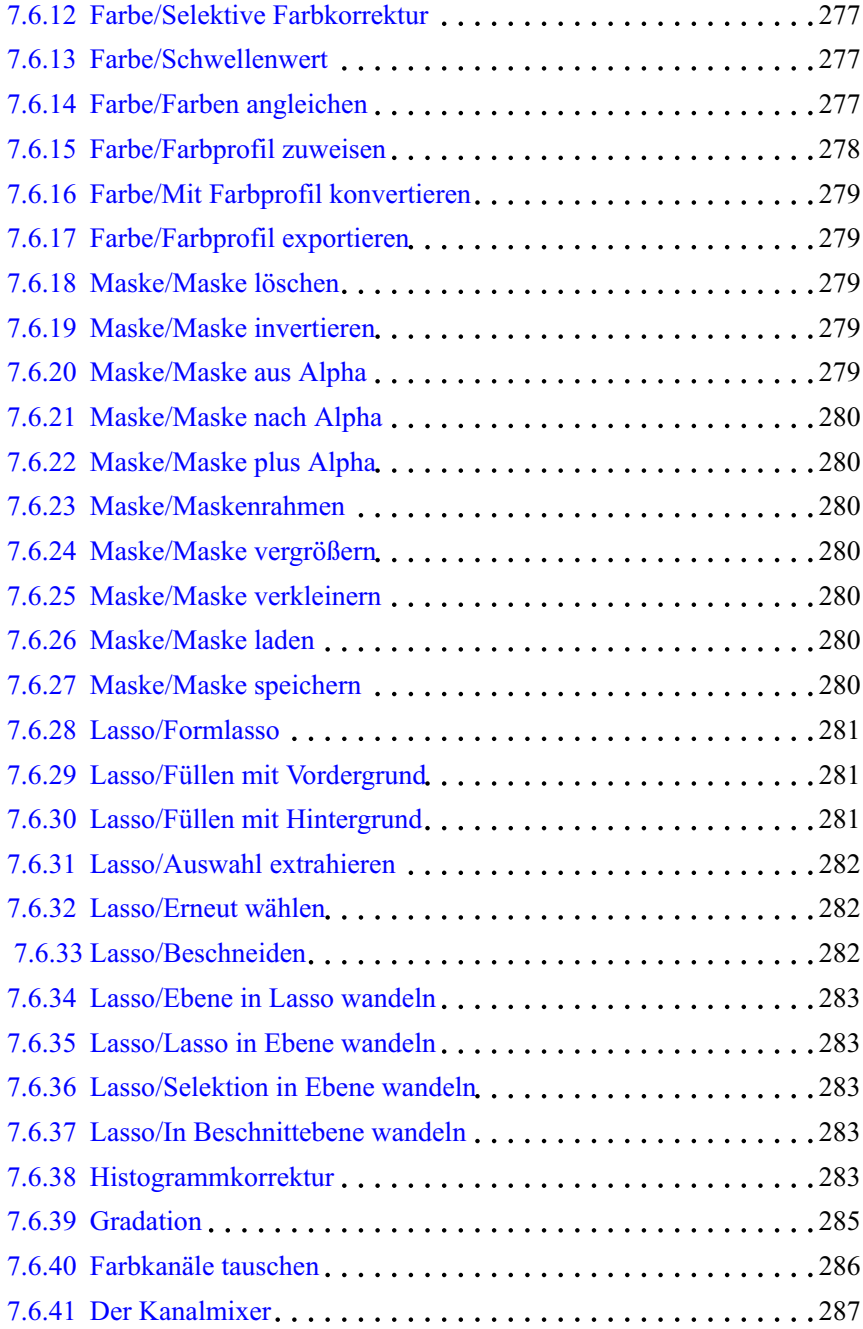

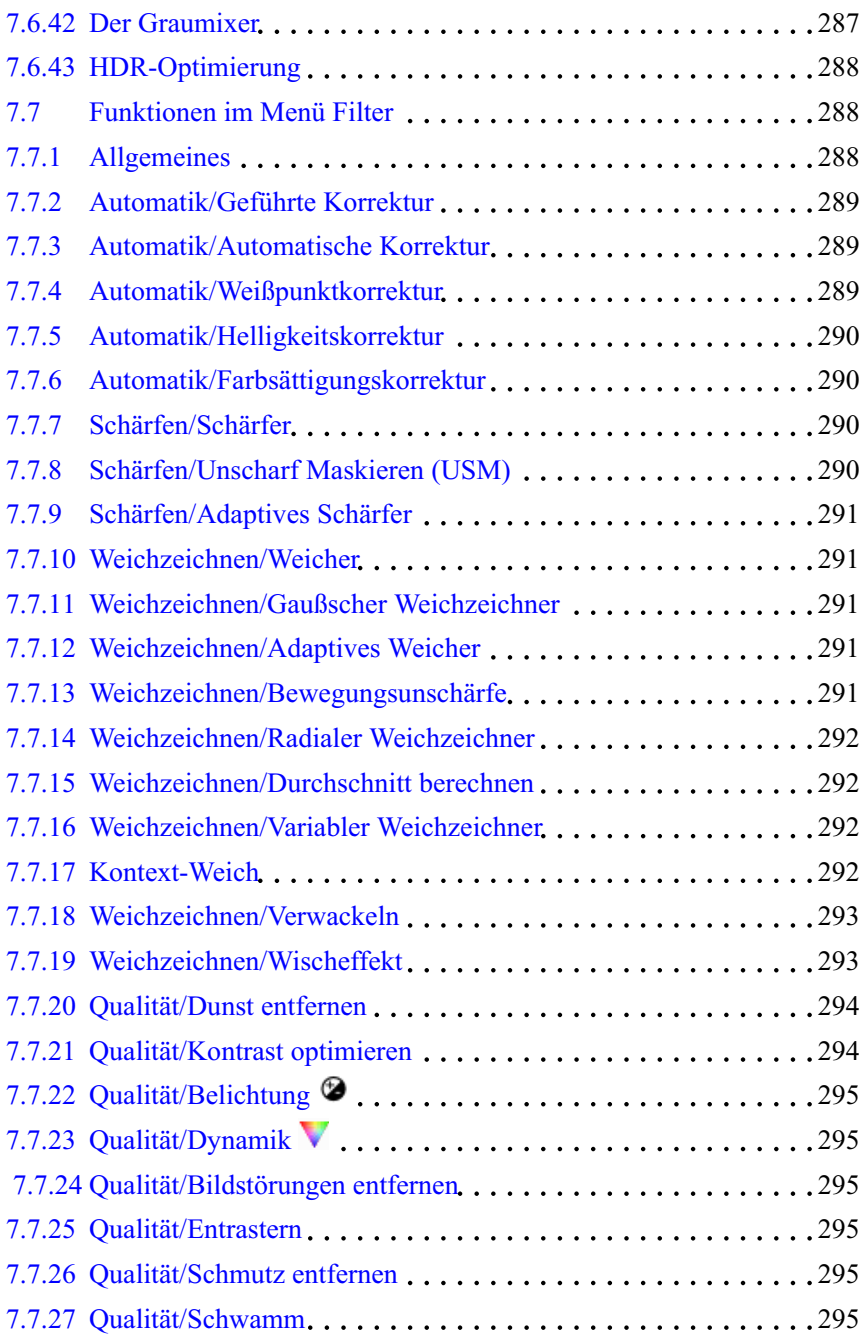

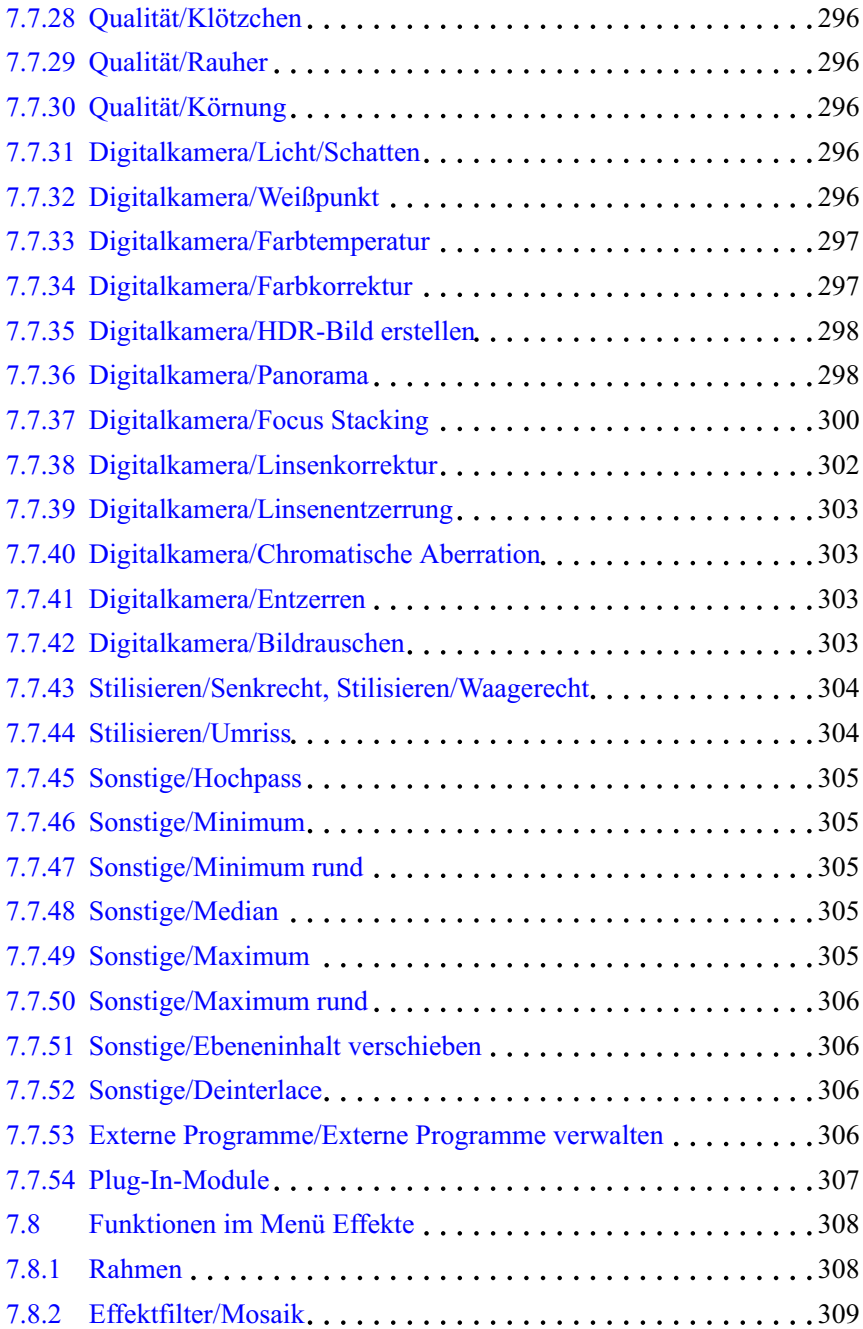

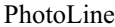

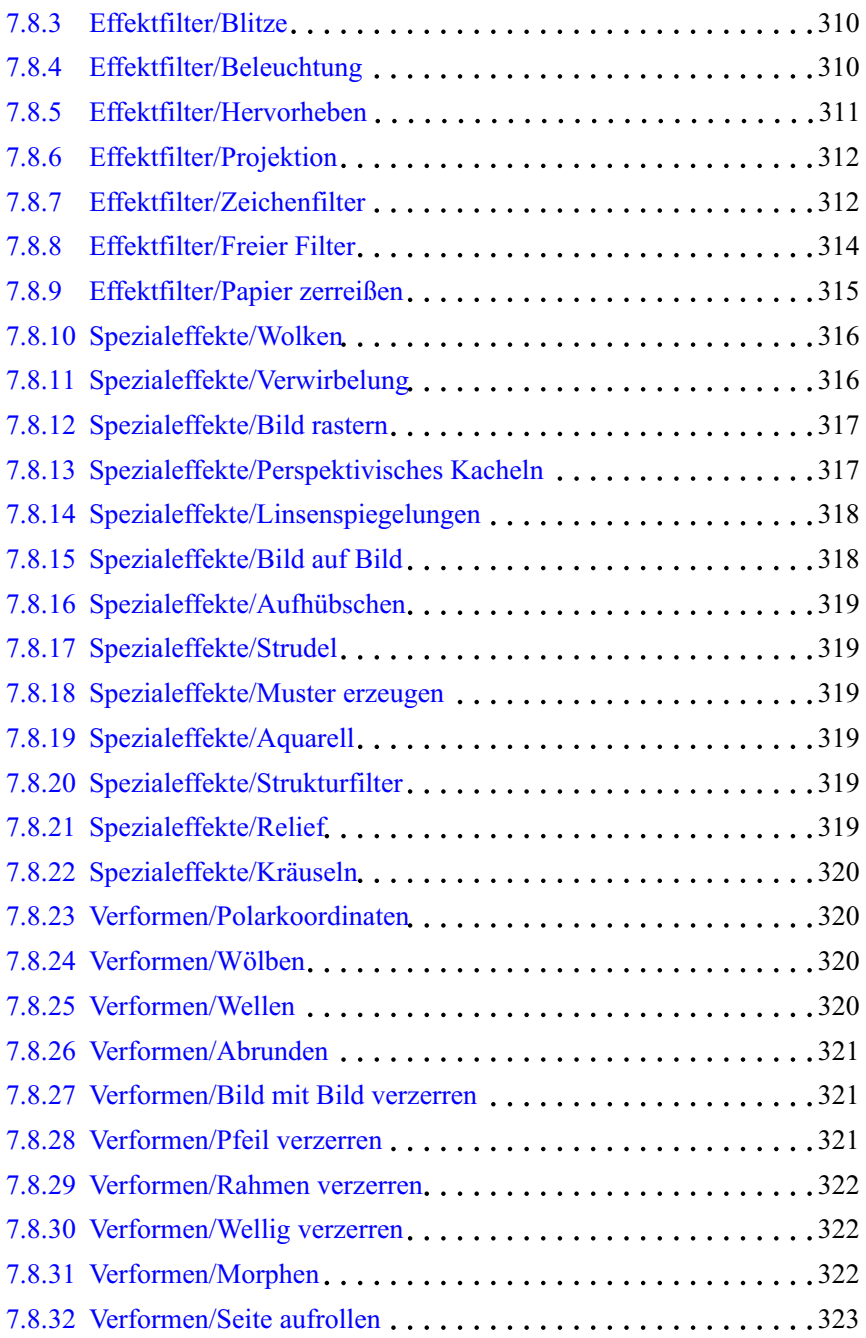

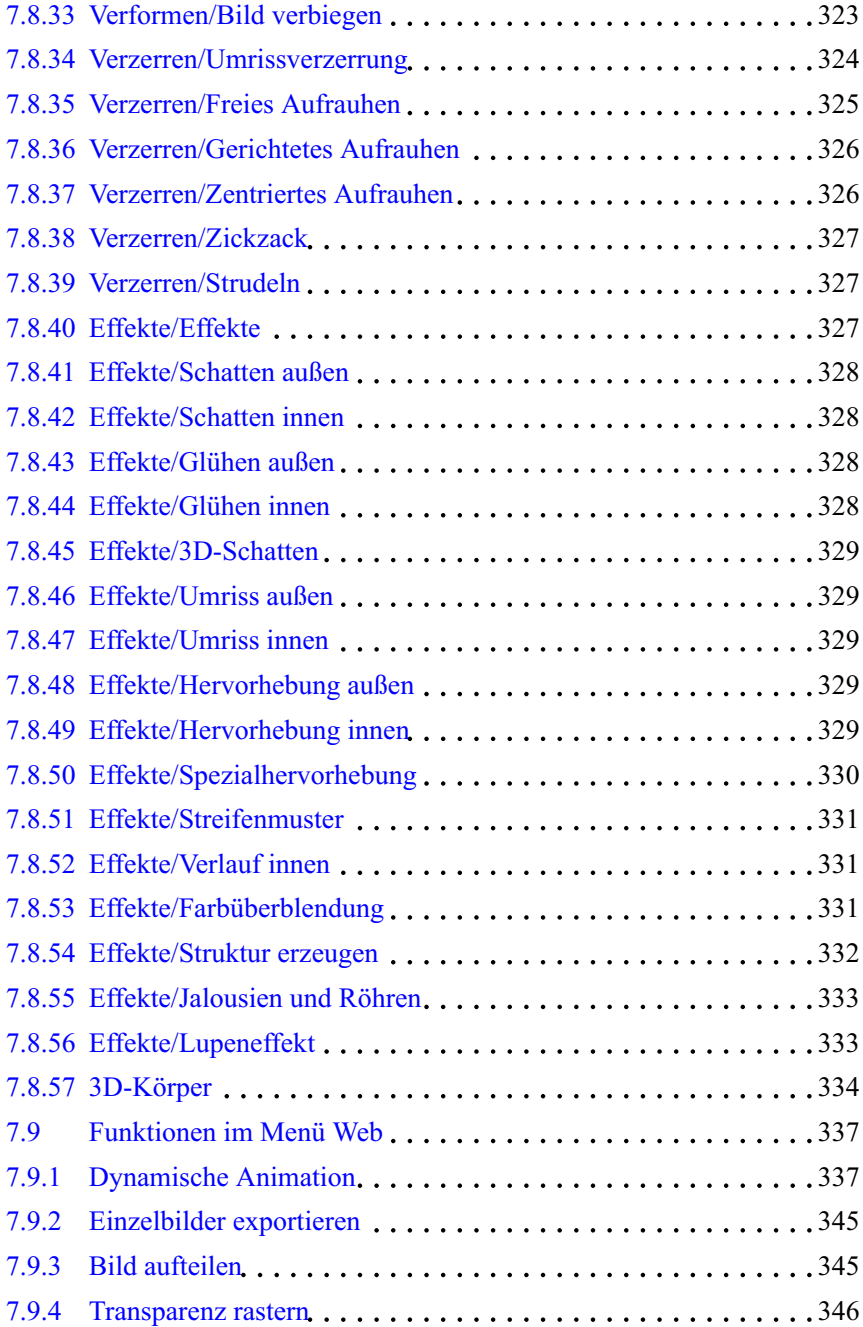

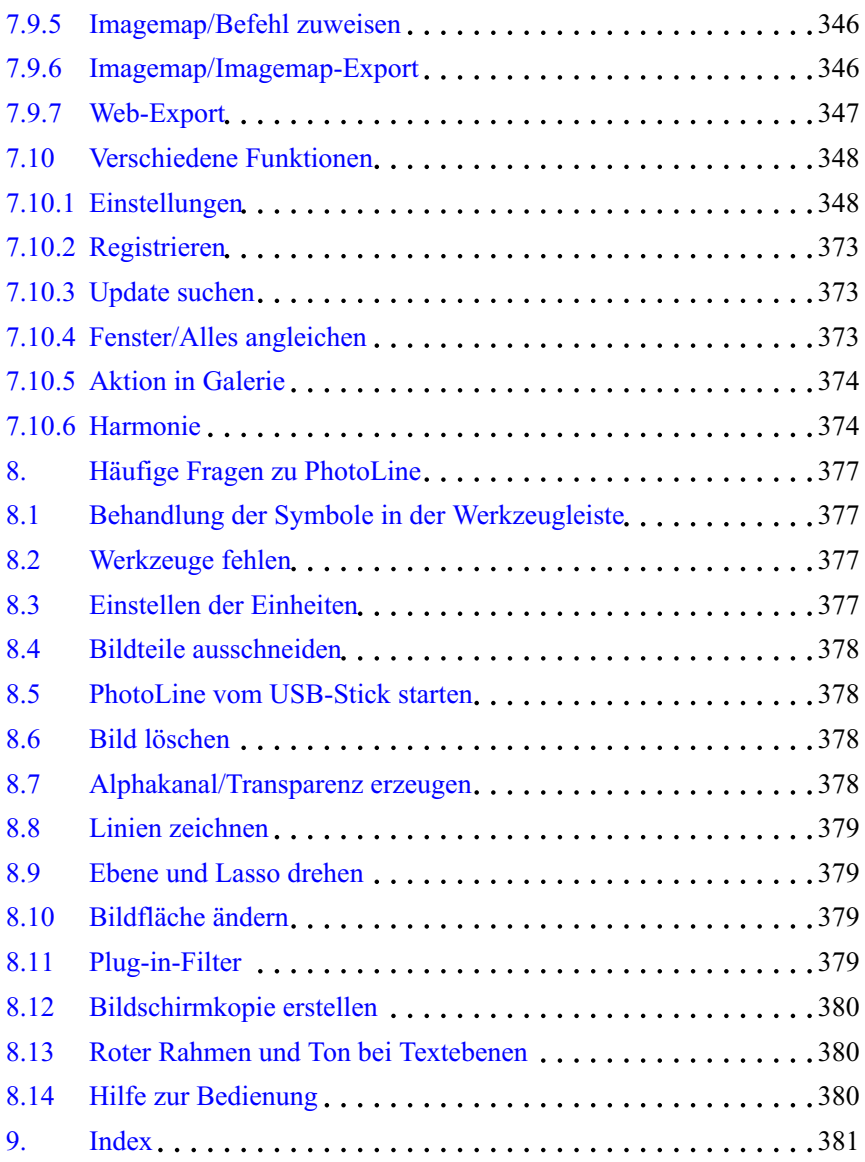

# <span id="page-25-0"></span>**1. Einführung**

# **1.1 Vertriebskonzept von PhotoLine**

Die elektronische Bildbearbeitung mit PhotoLine ermöglicht es dem Anwender, schnell und einfach Bilder zu bearbeiten. PhotoLine wird als Shareware vertrieben. Das bedeutet, dass eine Testversion von PhotoLine über unsere Homepage unter

#### *http://www.pl32.de*

oder von zahlreichen Shareware-CDs kostenlos bezogen werden kann.

Diese Version darf 30 Tage zu Testzwecken genutzt werden. Die Einschränkung dabei ist, dass beim Programmstart der Startdialog etwas länger als üblich auf dem Bildschirm stehen bleibt und dass beim Speichern von GIF-Bildern "Demo" in das Bild geschrieben wird. Sind die 30 Tage abgelaufen und man möchte weiterhin mit PhotoLine arbeiten, muss es registriert werden. Der Anwender erhält eine Registriernummer, die PhotoLine sofort in eine Vollversion verwandelt.

Wird PhotoLine nach 30 Tagen nicht registriert, arbeitet es zwar weiter, aber der Startdialog wird immer öfter während des Arbeitens eingeblendet und das Speichern von GIF-Bildern ist nicht mehr möglich. Abgesehen davon ist es natürlich nicht erlaubt, länger als 30 Tage mit der unregistrierten Version zu arbeiten.

# **1.2 Funktionsüberblick**

Der Bildbearbeitungsbereich von PhotoLine umfasst alle Standardfunktionen wie Mal-, Kopier-, Filter-, Verlaufs- und Füllfunktionen. Zum Freistellen von Bildteilen stehen Lasso-, Masken- und Zauberstabfunktionen zur Verfügung.

Für professionelle Bildbearbeitung können Ebenen angelegt werden, deren Anzahl nur durch die Größe des Arbeitsspeichers begrenzt ist.

Die Anzahl der Undo- bzw. Redo-Schritte kann man beliebig zwischen 0 und 500 einstellen.

<span id="page-26-0"></span>CMYK-Bilder können erzeugt, geladen, bearbeitet und wieder gespeichert werden.

PhotoLine bietet eine große Anzahl von Filtern wie Schärfen, Unschärfemaskierung (USM), Weichzeichner, Umrissfilter, Videofilter, Relief, Glühen, Schatten, ...

Daneben stehen noch Verformungsfunktionen wie Morphen, Gitterverzerren, Pfeilverzerren usw. zur Verfügung.

Wem das nicht genügen sollte, der kann PhotoLine durch Plug-In-Module (\*.8bf) erweitern.

PhotoLine unterstützt zahlreiche Importformate wie PLD, PDF, TIF, BMP, GIF, JPEG, JPEG2000, JPEG XR, EXR, WebP, CMX, PCD, PCX, PNG, PSD, PSP, PICT, TGA, IMG, ICO, ANI, XBM, IFF, ESM, CGM, PIC, SVG, CVG, GEM, WMF, EMF und Digitalkamerarohdaten. Zusätzlich können externe Importfilter eingebunden werden.

Bei allen Formaten, die das ermöglichen, werden mehrere Bildebenen und Transparenz unterstützt.

Zur Erzeugung von Internetseiten können mit PhotoLine transparente und animierte GIFs erzeugt, geladen, abgespielt und gespeichert werden. GIFs können - um wertvollen Speicherplatz auf einer Webseite zu sparen optimiert und interlaced gespeichert werden. Für den Einsatz von Echtfarbbildern im Web unterstützt PhotoLine das Laden und Speichern von progressiven JPEG-Dateien.

Aufgrund der zahlreichen Import- und Exporttreiber und einer Batchfunktion erfüllt PhotoLine auch die Anforderungen für einen Bildformatkonverter. In Kombination mit dem Aktionenrekorder ergibt die Batchfunktion ein äußerst mächtiges Werkzeug. So ist es z.B. möglich, mit einem Mausklick alle Bilder aus einem Verzeichnis für den Webeinsatz auf 256 Farben zu reduzieren und dann als GIF zu speichern.

Drucksensitive Grafiktabletts werden selbstverständlich auch unterstützt.

Zusätzlich zum klassischen Bildbearbeitungsbereich bietet PhotoLine noch zahlreiche Funktionen zum Erstellen von Vektorgrafiken und kompletter Dokumente.

# **1.3 Lizenzbestimmungen**

Dieses Programm, alle seine Softwarebestandteile, die mitgelieferten Bilder, das Handbuch sowie die Programm- und Datenkonzeption sind urheberrechtlich geschützt. Der Käufer erwirbt mit diesem Vertrag das nicht übertragbare und nicht ausschließliche Nutzungsrecht für das Programm, dessen Art und Umfang sich aus der Dokumentation ergibt. Der Käufer erwirbt das Recht, das Programm auf einem System einzusetzen. Bei alleiniger Nutzung auch auf mehreren Systemen. Der Käufer erkennt mit der Installation des Programms die Rechte des Herausgebers an dem Programm (Patente, Urheberrechte, Geschäftsgeheimnisse) uneingeschränkt an. Das betrifft auch das Copyright an Dokumentationen, die schriftlich oder auf Computermedien vorliegen. Der Käufer darf Copyrightvermerke, Kennzeichnungen und/oder Eigentumsangaben des Herausgebers an den Programmen oder am Dokumentationsmaterial nicht verändern. Der Käufer verpflichtet sich, das Programm nur für eigene Zwecke zu nutzen und es Dritten weder unentgeltlich noch entgeltlich zu überlassen. Dem Käufer ist es gestattet, Arbeitskopien für den eigenen Bedarf zu erstellen oder das Programm auf eine Festplatte zu kopieren.

In diesem Buch werden eingetragene Warenzeichen, Handelsnamen und Gebrauchsnamen verwendet. Auch wenn diese nicht speziell als solche ausgezeichnet sind, gelten die entsprechenden Schutzbestimmungen.

Impressum: Copyright: Computerinsel GmbH Zur Limestherme 4 D 93333 Bad Gögging Unsere E-Mail-Adresse lautet:

*support@pl32.de*

# <span id="page-28-0"></span>**1.4 Installation**

## **1.4.1 Installation unter Windows**

System- und Hardwarevoraussetzungen:

- mindestens 50 MB freier Festplattenplatz
- Microsoft Windows 7 oder 10

Sie können PhotoLine von www.pl32.de laden.

Haben Sie die ZIP-Version von PhotoLine heruntergeladen, müssen Sie diese zuerst entpacken. Danach startet ein Doppelklick auf die EXE-Datei das Installationsprogramm. Hier werden Sie durch die Installation geführt.

PhotoLine installiert selbstverständlich auch ein Deinstallationsprogramm, falls Sie es wieder von Ihrer Festplatte löschen wollen.

# **1.4.2 Installation unter macOS**

System- und Hardwarevoraussetzungen:

- mindestens 60 MB freier Festplattenplatz
- macOS 10.9 oder höher

Sie können PhotoLine von www.pl32.de laden.

Nach dem Herunterladen haben sie eine ZIP-Datei, die Sie zuerst entpacken müssen. Dadurch erhalten Sie einen Ordner, in dem sich PhotoLine befindet.

Kopieren Sie nun einfach das Paket PhotoLine.app in einen der Standard-Anwendungsordner, also entweder in den Anwendungen-Ordner auf dem Bootvolume oder in den Anwendungen-Ordner ihres Heimverzeichnisses.

# <span id="page-29-0"></span>**1.5 Starten und Beenden von PhotoLine**

### **1.5.1 Starten von PhotoLine (Windows)**

- 1. Öffnen Sie das Startmenü und wählen Sie *Programme*
- 2. Öffnen Sie die Gruppe *PhotoLine*
- 3. Klicken Sie auf *PhotoLine*

## **1.5.2 Registrieren von PhotoLine**

Nach dem ersten Start von PhotoLine müssen Sie einige Sekunden warten, da Ihr PhotoLine noch nicht registriert ist. Daher sollten Sie zuerst die Registrierung vornehmen.

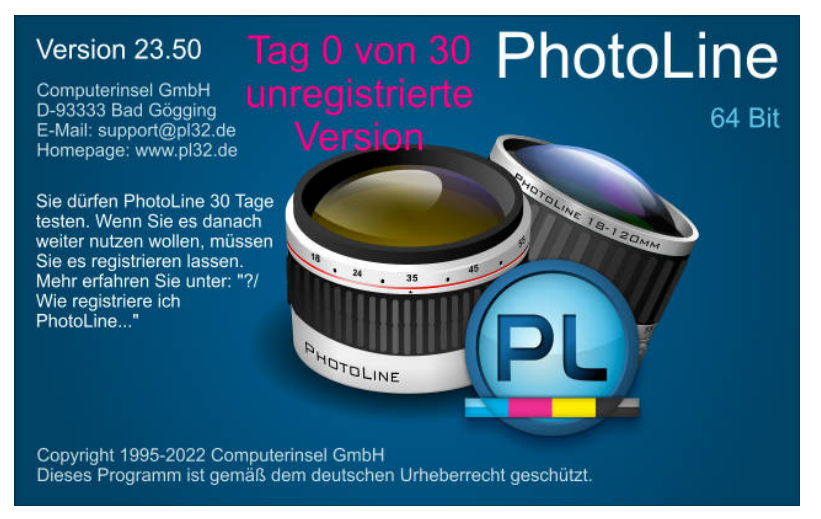

Sie können gleich im Startbildschirm auf "Registrieren" klicken oder abwarten, bis der Startbildschirm von PhotoLine verschwindet - einfach nach Ablauf der Wartezeit auf den Dialog klicken. Dann wählen Sie *?/Registrieren...* (Windows) oder *PhotoLine/Registrieren...* (macOS).

<span id="page-30-0"></span>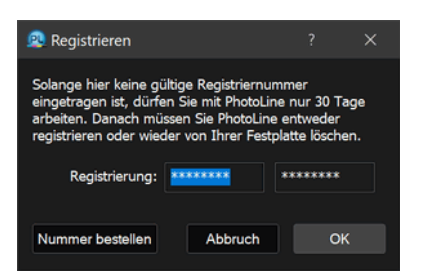

Im erscheinenden Dialog müssen Sie nun die zwei mehrstelligen Registriernummern, die Sie auf der letzten Seite des CD-Begleitheftes finden, eintragen. Eine detailliertere Beschreibung zum Registrieren finden Sie in Kapitel 7.10.2.

#### **1.5.3 Beenden von PhotoLine**

Unter Windows klicken Sie im Hauptfenster von PhotoLine auf das Schließsymbol rechts in der Titelzeile.

Alternativ können Sie PhotoLine auch mit einem Doppelklick auf das PhotoLine-Symbol in der Titelleiste (Windows), dem Befehl *Beenden* im Datei-Menü oder mit dem Tastaturkürzel Alt+F4 (Befehl+Q bei macOS) beenden.

# **1.6 Das Einstellungsverzeichnis von PhotoLine**

#### **Das Einstellungsverzeichnis unter Windows**

Standardmäßig speichert PhotoLine unter Windows seine Einstellungen in dem Verzeichnis, das das Betriebssystem dafür vorgesehen hat. Der Ort dieses Verzeichnisses ist aber leider abhängig von der Betriebssystemversion. Sie erreichen es aber immer, indem Sie im Windows-Explorer in der Adressleiste "%appdata%/PhotoLine" eingeben.

Alternativ können Sie auch im PhotoLine-Programmverzeichnis einen Ordner mit dem Namen "PhotoLineSettings" anlegen. Wenn dieser Ordner existiert, lädt und speichert PhotoLine alle Einstellungen in diesem Ordner. Achtung: Dieser Ordner darf natürlich nicht schreibgeschützt sein.

#### **Das Einstellungsverzeichnis unter macOS**

Unter macOS werden alle Einstellungen nach "<Anwenderverzeichnis>/Library/Preferences/PhotoLine" geschrieben.

Auch unter macOS können Sie einen "PhotoLineSettings"-Ordner anlegen, um dort alle Einstellungen zu speichern. Dieser Ordner muss im selben Verzeichnis wie das PhotoLine-Programmpaket liegen. Auch hier gilt: Der Ordner darf nicht schreibgeschützt sein.

# <span id="page-32-0"></span>**2. Grundlagen der Bildbearbeitung**

# **2.1 Farbräume und -modelle**

# **2.1.1 RGB**

Hinter diesen drei Buchstaben verbirgt sich der computertypische RGB-Farbraum. R steht für Rot, G für Grün und B für Blau. Diese Farben sind computertypisch, da die Farbmonitore mit diesen drei Farben ihre Bilder erzeugen. Monitore haben ein geordnetes Muster von dicht nebeneinanderliegenden Segmenten mit den Farben Rot, Grün und Blau. Indem diese Segmente unterschiedlich stark leuchten, ergeben sich für das menschliche Auge Mischfarben. Wenn z.B. nebeneinanderliegende Rot- und Grün-Segmente gleichzeitig leuchten, ergibt das die Farbe Gelb.

So lassen sich alle auf dem Bildschirm darstellbaren Farben mischen. Das sind übrigens ziemlich viele, heutige Grafikkarten können in der Regel 16.777.216 Farben darstellen. Dieser Wert ergibt sich, da die Grafikkarten für jeden Farbwert (Rot, Grün, Blau) ein Byte benutzen. Ein Byte ist eine Speichergrundeinheit des Computers und kann Zahlen zwischen 0 und 255 aufnehmen. Zum Berechnen der maximalen Farbanzahl lautet der Ansatz demnach 256 x 256 x 256 = 16.7 Mio. Farben.

# **2.1.2 CMYK**

Die Erzeugung von Mischfarben durch das Zusammenfügen von Rot, Grün und Blau funktioniert auf dem Bildschirm sehr gut. Auf dem Papier geht das allerdings nicht. Hier musste ein eigenes Farbsystem erfunden werden. Dieses System hatte die Aufgabe, beim Mischen auf dem Papier möglichst viele Farben darstellen zu können. Heraus kam das CMY-Farbsystem, auch subtraktives Farbsystem genannt. C steht für (C)Zyan (helles Blau), M für Magenta (Violett) und Y für Yellow (Gelb). Diese Farben sind die inversen Farben zu Rot, Grün und Blau. Es gibt beim Druck jedoch ein kleines Problem: Schwarz wird durch die Mischung nicht so richtig schwarz, eher dunkelbraun. Daher wird in der Drucktechnik mit einer 4. Farbe, Schwarz, gearbeitet, die durch den Buchstaben "K" repräsentiert wird. Es ist also nötig, ein RGB-Bild, das sich im Computer befindet, vor der Ausgabe auf <span id="page-33-0"></span>einen Drucker zu separieren, was nichts anderes bedeutet, als dass der Computer die RGB-Daten in CMYK-Daten umrechnen muss.

### **2.1.3 HSV**

In der Bildverarbeitung hat das RGB-System einen entscheidenden Nachteil. Durch den zweidimensionalen Bildschirm muss man zum Darstellen aller Farben einen Schieberegler einsetzen. Man zeichnet ein Koordinatensystem: Nach rechts trägt man z. B. Rot an, nach oben trägt man Grün an, und Blau wird über den Schieberegler gesteuert. So kommt man zwar an alle Farben, aber die Bedienung ist doch etwas lästig.

Abhilfe schafft hier das HSV-System. H steht für Hue (Farbe), S für Saturation (Sättigung) und V für Value (Helligkeit). Man merkt schon, das System ist neu und damit englisch. Hier hat man aber jetzt den Vorteil, die Farbe und die Sättigung auf einem Kreis auftragen zu können. Nur die Helligkeit wird mit dem Schieberegler eingestellt.

### **2.1.4 CIE Lab**

Die CIE ("Commission Internationale de l'Éclairage", zu deutsch "Internationale Beleuchtungskommission") legte 1976 einen Farbraum fest, der genau definiert ist, den Lab-Farbraum. Genau definiert heißt dabei, dass für jeden Lab-Farbwert festgelegt ist, wie er aussieht. Dementsprechend sollte jeder Lab-Farbwert auch auf jedem Gerät gleich dargestellt werden unter der Voraussetzung, dass das Gerät diesen Farbwert überhaupt darstellen kann. Das muss nämlich nicht sein, denn der Lab-Farbraum ist deutlich größer als z.B. der RGB- oder CMYK-Farbraum, die nur einen Teil des Lab-Farbraumes abdecken.

Die einzelnen Farbbestandteile sind L (Helligkeit), a und b. Je kleiner a ist, desto grüner ist eine Farbe, je größer es ist, desto roter. Je kleiner b ist, desto blauer ist eine Farbe, und je größer es ist, desto gelber.

# **2.2 Bildarten**

### **2.2.1 Allgemeines**

Im Programm PhotoLine arbeiten Sie meistens mit verschiedenen Bildarten: der Bitmap (auch Monochrombild genannt), dem Graubild, dem (RGB-)Farbbild, dem CMYK-Bild und dem Vektorbild.

<span id="page-34-0"></span>Bitmap, Graubild, RGB-Farbbild und CMYK-Bild sind dabei Pixel- oder Rasterbilder. Das bedeutet, dass das Bild aus lauter kleinen Bildpunkten (auch Pixel genannt) besteht, die - wie bei einem Computermonitor - in einem Raster angeordnet sind. Dabei unterscheiden sich die vier Bildtypen erheblich in der Anzahl der darstellbaren Farben und in der Menge an Speicher, den sie belegen.

Pixelbilder, mit Ausnahme von Bitmaps, die immer 1 Bit pro Pixel benötigen, können verschiedene Farbtiefen haben. Am häufigsten sind 8-Bit Farbtiefe. Das bedeutet, dass jeder Farbkanal im Bild 8 Bit, also 1 Byte, belegt. Manche Geräte wie Scanner oder Digitalkameras können aber auch Bilder mit einer höheren Farbtiefe liefern. Daher unterstützt PhotoLine auch eine Farbtiefe von 16 Bit, also 2 Byte pro Farbkanal. Sinnvoll sind 16-Bit-Bilder, da sich aufgrund der größeren vorhandenen Bildinformation auch stärkere Beleuchtungs- und Kontrastmängel noch beseitigen lassen. Zusätzlich unterstützt PhotoLine noch 32 Bit pro Farbkanal. Dieses Format wird überwiegend für HDR-Bilder verwendet (High Dynamic Range, auf deutsch: Hoher Dynamikumfang). HDR-Bilder können auch Farbwerte enthalten, die kleiner als 0% oder größer als 100% sind. Sichtbar ist aber immer nur der Bereich von 0% bis 100%, der restliche Bereich wird bei der Anzeige auf diese Werte eingeschränkt.

## **2.2.2 Die Bitmap (Monochrombild)**

Die einfachste Bildart ist die Bitmap. Jede Bildinformation belegt nur ein Bit Speicherplatz, da ein Punkt lediglich gesetzt oder nicht gesetzt sein kann. Die Bildtiefe beträgt demnach ein Bit. PhotoLine verwendet als gesetzte Farbe Schwarz und als nicht gesetzte Farbe Weiß. Eine Bitmap ist somit eine Grafik, die nicht viel Platz benötigt, jedoch auch in der Bilddarstellung und Bearbeitung nur sehr begrenzte Möglichkeiten bietet. Eine Bitmap, die 1024 Pixel breit ist, braucht pro Zeile 128 Byte Speicher. Eine Bitmap der Größe 1024 x 1024 braucht demnach 128 kByte Speicher.

### **2.2.3 Das Graubild**

Bei einem Graubild benötigt man für jedes Pixel bereits 1 bzw. 2 Byte Speicher, ein Byte bedeutet 8-Bit Farbtiefe, zwei Bytes bedeutet 16-Bit Farbtiefe. Bei einem Graubild mit 8-Bit Farbtiefe stehen 256 Grautöne zur Verfügung, und jeder Punkt kann einen dieser 256 Grautöne annehmen. Ein Graubild (8-Bit) der Größe 1024 x 1024 braucht 1024 \* 1024 Byte, also 1 MByte, Speicher.

## <span id="page-35-0"></span>**2.2.4 Das RGB-Farbbild**

Das RGB-Farbbild basiert auf dem RGB-Farbraum. Für jeden der drei Farbanteile Rot, Grün und Blau stehen jeweils 1 bzw. 2 Byte zur Verfügung. Damit kann jeder Bildpunkt bei 8-Bit 256 \* 256 \* 256 = 16.777.216 verschiedene Farben darstellen.

Ein RGB-Bild (8-Bit) der Größe 1024 x 1024 braucht 3 \* 1024 \* 1024 Byte, also 3 MByte, Speicher.

## **2.2.5 Das CMYK-Bild**

Das CMYK-Bild wird überwiegend in der Druckindustrie verwendet. Wie der Name nahe legt, basiert es auf dem CMYK-Farbraum.

Für jeden der 4 Farbanteile stehen 1 bzw. 2 Byte zur Verfügung. Ein CMYK-Bild (8-Bit) der Größe 1024 x 1024 braucht demnach 4 \* 1024 \* 1024 Byte, also 4 MByte, Speicher.

Da man bei der Umrechnung von RGB auf CMYK Bildinformationen verliert, sollten die Bilddaten erst nach der fertigen Montage in das CMYK-Format zur Weiterverarbeitung umgerechnet werden. Für den Heimgebrauch wird das CMYK-Format in der Regel nicht benötigt, da die herkömmlichen Drucker RGB-Bilder drucken können.

## **2.2.6 Das Vektorbild**

Vektorbilder bestehen nicht aus einzelnen Pixeln, sondern aus Vektorobjekten und sind eine Beschreibung des Bildes. Sie geben z.B. an, dass an der Position (100;100) ein Kreis mit Radius 50 ist und eine Linie von (10;10) nach (100;50) gezogen wird. Diese Linienzüge, aus denen ein Vektorbild besteht, werden auch Pfade genannt. Jedes Teilstück eines Pfades, das einen eigenen Startpunkt hat, nennt man Teil- oder Unterpfad. Besteht ein Vektorobjekt also z.B. aus zwei Rechtecken, dann hat der Pfad des Vektorobjekts zwei Unterpfade.

Jedem dieser Objekte können dabei ein oder mehrere Linienstile, Linienfarben und Füllfarben zugewiesen werden.

Vektorbilder eignen sich daher recht gut für Diagramme und für stilisierte Grafiken wie Piktogramme.

Vektorbilder haben den Vorteil, dass man recht leicht ihre Größe ändern kann, ohne dass sich die Qualität des Bildes verschlechtert. Für wenig komplexe Bilder brauchen sie auch deutlich weniger Speicher als Rasterbilder.
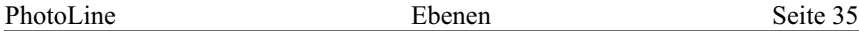

Der Nachteil von Vektorbildern ist, dass komplexe Bilder nur schwer zu erstellen sind. Außerdem werden Vektorbilder langsamer auf dem Bildschirm dargestellt, weil der Computer ihr Aussehen berechnen muss.

# **2.3 Ebenen**

### **2.3.1 Einführung**

Ebenen werden in der Bildbearbeitung zur Arbeitserleichterung verwendet. Ebenen muss man sich als transparente Folien vorstellen, die - übereinander geschichtet - jeweils Teile des fertigen Bildes enthalten. Diese Technik bietet einige Vorteile. So kann eine Ebene zu jeder Zeit verschoben werden, ohne die restlichen Bildteile zu verändern. Auch das Malen auf einer Bildebene beeinflusst die anderen Ebenen nicht.

Doch Ebenen in der Bildbearbeitung sind deutlich leistungsfähiger als Folien in der konventionellen Technik. Eine Ebene, die über einer anderen liegt, kann mit der sogenannten Ebenenintensität nahezu stufenlos transparent gemacht werden. Auch kann ein Mischmodus festgelegt werden, so dass eine Ebene eine darunterliegende nicht einfach überschreibt, sondern auf verschiedene Arten mit ihr verknüpft wird.

Es gibt verschiedene Arten von Ebenen: Bildebenen, Vektorebenen, Textebenen und Gruppen. Alle diese Ebenen haben ihre Vor- und Nachteile, daher ist es sinnvoll, je nach Anwendungsgebiet, mehrere verschiedene Ebenentypen in einem Bild zu verwenden. So kann man z.B. auf eine Bildebene eine Textebene zur Beschriftung einsetzen. Hinter diese Textebene kann man ein farbig gefülltes Rechteck, das eine Vektorebene ist, legen, damit der Text besser lesbar ist:

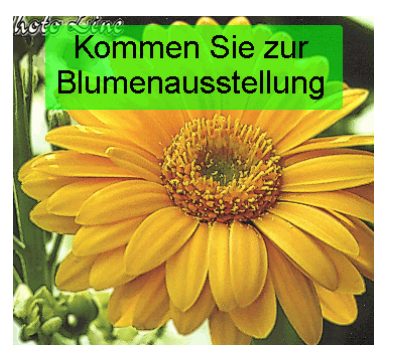

Durch den Einsatz der verschiedenen Arten von Ebenen wird es möglich, nicht nur klassische Bildbearbeitung zu erledigen. Es können vielmehr alle einfachen Designaufgaben wie Grußkarten, Visitenkarten, Urkunden und vieles mehr gemeistert werden.

#### **2.3.2 Bildebenen**

Eine Bildebene enthält ein Rasterbild.

Bildebenen sind in Farbkanäle aufgeteilt. Farbkanäle sind die rein logische Zusammenfassung aller gleichartigen Pixelanteile. Monochrombilder und Graubilder haben daher nur einen Farbkanal, den K-Kanal. Das "K" kommt - wie beim CMYK-Format - von "Kontrast".

RGB-Bilder haben 3 Farbkanäle, die den Farbanteilen des RGB-Farbmodells entsprechen: den R-Kanal für den Rotanteil, den G-Kanal für den Grünanteil und den B-Kanal für den Blauanteil.

CMYK-Bilder haben dementsprechend 4 Farbkanäle: den C-, den M-, den Y- und den K-Kanal.

Alle Bildarten können (müssen aber nicht) in Bildebenen noch einen zusätzlichen Farbkanal enthalten: den Alphakanal, der auch Transparenz genannt wird. Der Alphakanal legt fest, wie durchsichtig ein Pixel ist. Der Alphakanal hat immer die gleiche Farbtiefe wie das zugehörige Bild, also entweder 1 oder 2 Bytes pro Bildpixel. Mit 1 Byte kann die Durchsichtigkeit eines Pixels in 256 Schritten festgelegt werden. Ein Transparenzwert von 0 bedeutet dabei, dass der Pixel komplett durchsichtig ist, und ein Wert von 255, dass der Pixel gar nicht durchsichtig ist.

Manche Werkzeuge in der Bildbearbeitung legen für Bildebenen automatisch einen Alphakanal an (zum manuellen Anlegen eines Alphakanals siehe Kapitel 4.11). Das kann bei Monochrombildern den Speicherbedarf drastisch erhöhen, da die eigentliche Bildinformation bei Monochrombildern nur ein Bit beträgt, die Alphainformation aber 8 Bit. Das heißt: Wird bei einem Monochrombild ein Alphakanal angelegt, benötigt die Bildebene danach die 9-fache Speichermenge.

### **2.3.3 Textebenen**

Textebenen eignen sich zum Beschriften eines Bildes.

Bei den meisten Bildbearbeitungen kann man Text in irgendeiner Form in ein Bild setzen. Dies hat den Nachteil, dass dieser Text nachträglich nicht mehr verändert werden kann.

Textebenen dagegen bleiben editierbar. Es können nachträglich der Zeichensatz oder die Schriftgröße geändert oder Rechtschreibfehler behoben werden.

Textebenen sind sehr flexibel. Es können nicht nur einzeilige Texte eingegeben werden, sondern ganze Absätze. Diese können dann - ähnlich einer Textverarbeitung - linksbündig, rechtbündig, zentriert, in Blocksatz oder in erzwungenem Blocksatz formatiert werden. Beim erzwungenen Blocksatz werden alle Zeilen eines Absatzes einschließlich der Letzten zeilenfüllend gedehnt.

In einer Textebene können beliebig viele Zeichensätze und Farben verwendet werden und vieles mehr.

In PhotoLine können Texte auch entlang von Vektorobjekten laufen. Diese Art von Textebenen nennt man Pfadtext. Beim Pfadtext ist jeder Teilpfad des Vektorobjekts eine eigene Zeile (siehe Kapitel 6.2.13).

PhotoLine unterstützt in Textebenen auch Rechtschreibkorrekturen (siehe Kapitel 6.2.13). Unter macOS und unter Windows 10 oder besser wird dabei die systemeigene Rechtschreibkorrektur verwendet.

### **2.3.4 Vektorebenen**

Vektorebenen enthalten Vektorbilder (siehe Kapitel 2.2.6). Überwiegend werden Vektorebenen verwendet, um Texte mit einem farbigen Hintergrund zu hinterlegen oder Bilder aus Clipart-Sammlungen in eigene Dokumente einzufügen.

Einer Vektorebene können auch mehrere Linienstile und Füllfarben zugewiesen werden (siehe Kapitel 4.11 "Die Ebenenattribute").

### **2.3.5 Gruppen**

Gruppen sind der Zusammenschluss von mehreren Ebenen in eine. Der Vorteil dabei liegt darin, dass mehrere zusammengehörende Ebenen gleichzeitig verschoben, aber auch verkleinert und vergrößert werden können. Auch die Struktur eines Dokuments wird durch Gruppen verbessert, da man bei der Bearbeitung weniger Ebenen berücksichtigen muss.

Die Ebenen in einer Gruppe nennt man auch "Kinder" dieser Gruppe. Die Kinder einer Gruppe kann man nicht mehr direkt bearbeiten. Um sie zu bearbeiten, muss man zuerst die Gruppe betreten (siehe Kapitel 4.7, Kapitel 6.2.1 und Kapitel 7.5.42). Damit hat man alle Ebenen in dieser Gruppe im Zugriff. Wenn man mit der Arbeit in der Gruppe fertig ist, muss man diese wieder verlassen (siehe Kapitel 7.5.43).

Gruppen können auch andere Gruppen als Kinder enthalten.

### **2.3.6 Virtuelle Kopien**

Oft kommt es vor, dass man in einem Dokument eine Grafik - z.B. ein Firmenlogo - mehrmals verwenden muss. Der Standardweg hierfür ist, diese Grafik jedesmal zu kopieren. Wenn sich an der Grafik aber später noch was ändert, muss man diese Änderung an allen Kopien vornehmen. Das ist zum einen mühsam und zum anderen fehlerträchtig.

An diesem Punkt setzen virtuelle Kopien an. Eine virtuelle Kopie ist keine wirkliche Kopie einer Ebene, sondern es wird nur gespeichert, dass anstelle der virtuellen Kopie eine andere Ebene, und zwar das Original, gezeichnet werden soll.

Virtuelle Kopien übernehmen die meisten Eigenschaften ihrer Originalebene. Das sind:

• die Ebenendaten

Die Ebenendaten enthalten bei Bildebenen das Bild, bei Vektorebenen den Pfad und Füll- und Linienstile und bei Text den Text einschließlich aller Attribute

• die Effekte

Dies schließt alle Effekte von PhotoLine ein, sowohl Ebeneneffekte als auch Verzerrungen und 3D-Körper.

Folgende Daten können aber unterschiedlich zur Originalebene sein:

• die Position und Lage

Das schließt auch Drehungen, Skalierungen und perspektivische Verzerrungen mit ein.

- die Intensität
- der Mischmodus

Eine virtuelle Kopie kann auf zwei Arten erzeugt werden. Eine Ebene kann ganz normal kopiert und dann als virtuelle Kopie eingefügt werden (siehe Kapitel 7.2.12), und sie kann über das Kontextmenü der Ebenenliste (siehe Kapitel 4.7) virtuell dupliziert werden. Zusätzlich bietet das Kontextmenü die Möglichkeit, die Originalebene einer virtuellen Kopie anzuzeigen (siehe Kapitel 7.4.56) und eine virtuelle Kopie in eine echte Ebene zu wandeln (siehe Kapitel 7.4.57).

Eine virtuelle Kopie muss sich immer im selben Dokument wie die Originalebene befinden.

### **2.3.7 Platzhalter-Ebenen**

Platzhalter-Ebenen haben keinen eigenen Inhalt, sondern stellen den Inhalt einer externen Datei dar. Damit können Sie in einem Dokument immer die aktuellste Version einer Bilddatei - z.B. einer JPEG-Datei - anzeigen. Optional können Sie diese Datei auch in das Dokument einbetteten (siehe Kapitel 7.4.60).

Sie können die Bilddaten einer Platzhalter-Ebene nicht direkt ändern, dazu müssen Sie die Originaldatei bearbeiten. Sie können aber Arbeitsebenen (siehe Kapitel 2.9) und Dynamische Filter (siehe Kapitel 2.10) auf eine Platzhalter-Ebene anwenden.

Am einfachsten wird eine Platzhalterebene mit dem Platzhalter-Ebene-Werkzeug (siehe Kapitel 6.2.11) angelegt. Alternativ können Sie aber auch einfach eine Datei mit gedrückter Alt-Taste (Windows) bzw. Befehl+Alt (macOS) auf das Dokument ziehen. Und mit der Funktion *Öffnen als Platzhalter* (Kapitel 7.1.6) erzeugen Sie ein Dokument, das die ausgewählte Datei als Platzhalter-Ebene enthält

Durch Ziehen einer Datei auf die Platzhalter-Ebene können Sie deren Inhalt ersetzen. Wollen Sie das in der aktuellen Situation nicht, können Sie das durch Drücken von *Umschalt* unterbinden. Es wird dann eine neue Ebene angelegt.

Außerdem können Sie sie in den Ebenenattributen (siehe Kapitel 4.11) nachbearbeiten. In den Ebenenattributen können Sie auch festlegen, wie die Datei in Platzhalter-Ebene eingepasst wird. Mit dem Modus *Beschnitt* wird z.B. für die Platzhalter-Ebene automatisch eine Beschnittebene (siehe Kapitel 2.7) angelegt. Auf diese Weise können Sie mit dem *Ebenenwerkzeug* (siehe Kapitel 6.2.1) den sichtbaren Bereich der Platzhalter-Ebene festlegen, indem Sie sie entsprechend verschieben, drehen oder vergrößern.

Wird ein Dokument im PLD-Format gesichert, speichern Platzhalter-Ebenen standardmäßig ein Vorschaubild in die Datei. Wenn die Quelldatei nicht mehr existiert, wird dieses Vorschaubild mit reduzierter Intensität auf dem Bildschirm angezeigt.

Über die Ebenenattribute (siehe Kapitel 4.11) können Sie verschiedene Eigenschaften wie z.B. die Qualität des Vorschaubildes ändern.

### **2.3.8 Pfadgruppen**

Wenn Sie auf Vektorebenen Operationen wie Vereinigen oder Differenz anwenden (siehe Kapitel 7.4.43 ff.), ist das Ergebnis eine Pfadgruppe.

Eine Pfadgruppe ist eine Mischung aus einer Gruppe (siehe 2.3.5) und einer Vektorebene. Sie enthält alle beteiligten Vektorebenen, ihr kann aber auch eine Füllfarbe und eine Umrissstil zugewiesen werden.

Die Vektorebenen in der Gruppe können nachträglich weiterbearbeitet werden, und das Ergebnis der Vektoroperation passt sich automatisch an.

Sie können auch weitere Vektorebenen in die Pfadgruppe ziehen und diesen über die Ebenenliste (siehe Kapitel 4.7) eine Operation zuweisen.

Das folgende Beispiel zeigt eine Pfadgruppe mit zwei Kreisen und dazwischen einem Rechteck. Der linke Kreis und das Rechteck wurden vereinigt und vom Ergebnis wurde der rechte Kreis abgezogen. Die ursprünglichen Vektorebenen sind schwach gezeichnet, das Ergebnis stark:

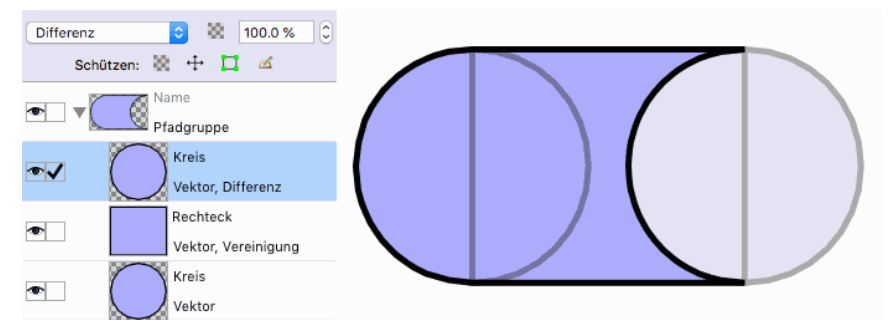

Wenn Sie anstelle der Pfadgruppe eine normale Vektorebene wollen, können Sie dazu entweder den Befehl "Ebene > Ebene fixieren" oder "Ebenen > Ebenenart konvertieren" verwenden.

Tipp: Pfadgruppen funktionieren auch mit virtuellen Kopien (siehe Kapitel 2.3.6) von Vektorebenen.

### **2.3.9 Verlaufsgitter**

Das Verlaufsgitter ist einem Farbverlauf recht ähnlich, aber während bei einem Farbverlauf sich alle Farben auf einer Linie befinden, sind sie bei einem Verlaufsgitter gitterförmig angeordnet:

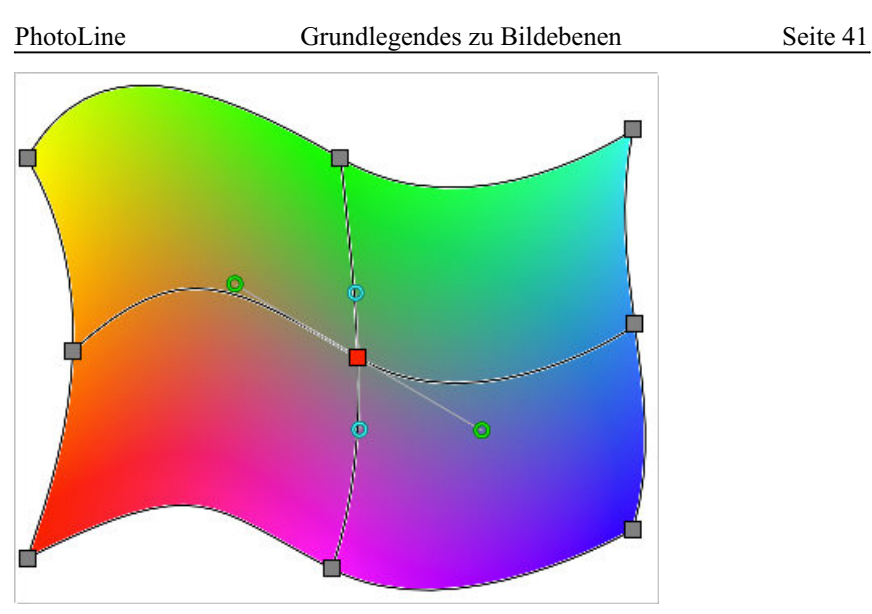

Verlaufsgitter werden mit dem Verlaufsgitter-Werkzeug (siehe Kapitel 6.2.12) erzeugt und bearbeitet.

# **2.4 Grundlegendes zu Bildebenen**

### **2.4.1 Lasso/Maske**

Die Maske ist ein Graubild mit derselben Größe wie die zugehörige Bildebene. Jedem Bildpixel ist ein Maskenpixel zugeordnet. So wie die Transparenz für jedes Bildpixel regelt, wie durchsichtig ein Pixel ist, so regelt die Maske, wie stark ein Pixel durch eine Bildoperation verändert werden kann. Ein Wert von 0 in der Maske schützt das zugehörige Pixel vor Veränderungen, ein Wert von 255 gibt das Pixel vollständig frei. Da die Maske ein Graubild ist, kann sie genauso mit allen Bildwerkzeugen bearbeitet werden wie das Bild selbst.

Das Lasso ist ein Vektorobjekt, das - ebenso wie die Maske - festlegt, welche Teile einer Bildebene verändert werden können. Für die Erzeugung und Bearbeitung eines Lassos stehen spezielle Lassowerkzeuge zur Verfügung: das Rechtecklasso, das Kreislasso und das Freie Lasso (siehe Kapitel 6.2.20 und Kapitel 6.2.21).

Nun stellt sich die Frage, warum es zwei Methoden gibt, um Bildteile vor der Bearbeitung zu schützen. Die Antwort ist recht einfach: Es sind gar keine zwei Methoden. Immer wenn ein Lasso erzeugt oder verändert wird,

wird automatisch die Maske auch verändert. Und immer, wenn in der Maske gemalt wird, verändert sich das Lasso. Die Begriffe "Maske" und "Lasso" beschreiben also nur verschiedene Sichtweisen derselben Sache.

### **2.4.2 Auswahl**

Der Bereich einer Bildebene, der durch das Lasso/Maske (siehe Kapitel 2.4.1) zur Bearbeitung freigegeben ist, wird als Auswahl bezeichnet.

#### **2.4.3 Filter**

Filter sind Werkzeuge speziell für Bildebenen. Filter untersuchen ein Bild Pixel für Pixel und ersetzen das jeweilige Pixel abhängig von seiner Umgebung durch ein anderes. Je nachdem, welche Regel bei der Ersetzung angewendet wird, erhält man verschiedene Resultate: Das Bild wird schärfer oder verschwommener. Es gibt auch Filter, die den Umriss des Bildinhalts herausstellen oder einen Reliefeffekt erzeugen. Das waren nur ein paar Beispiele. Es gibt noch zahlreiche andere Filter.

# **2.5 Ebeneneffekte**

Ebeneneffekte sind keine Werkzeuge im herkömmlichen Sinn, da sie nicht den Inhalt einer Ebene verändern. Ebeneneffekte sind eher Attribute, die man einer Ebene zuweist, um ihr Aussehen zu verändern. PhotoLine unterstützt sehr viel verschiedenartige Ebeneneffekte wie Schatten, Glühen, Beleuchtungseffekte und Überlagerungen mit Mustern (siehe Kapitel 7.8.40).

Um den Vorteil dieser Technik zu demonstrieren, folgt ein kleines Beispiel:

Viele Bildbearbeitungen haben eine Schattenfunktion. Diese sorgt dafür, dass hinter einer Ebene ein Schatten eingefügt wird, so dass es aussieht, als würde die Ebene über dem Hintergrund schweben. Dies wird entweder dadurch erreicht, dass der Schatten in die Ebene selbst gezeichnet wird oder eine neue Ebene erzeugt wird, die den Schatten enthält. Das funktioniert normalerweise recht gut. Dumm ist es nur, wenn Sie jetzt ihre Ebene ändern müssen, da sich dann der Schatten nicht mitändert.

Ist der Schatten ein Ebeneneffekt, ist dies anders. Immer, wenn die Ebene verändert wird, passt sich automatisch der Schatten an.

Ebeneneffekte können aber natürlich auch fest in eine Ebene gerechnet werden (siehe Kapitel 7.5.24). Dann passen sie sich aber nicht mehr dynamisch dem Ebeneninhalt an.

# **2.6 Ebenenverzerrungen**

Ebenenverzerrungen verändern die Form der jeweiligen Ebene. Die meisten Verzerren-Effekte können nur Text- und Vektorebenen bearbeiten. Um ganz genau zu sein, gibt es momentan nur eine Verzerrung, die auch auf Bilder angewandt werden kann: die Umrissverzerrung (siehe Kapitel 7.8.34). Haupteinsatzgebiet der Ebenenverzerrungen ist die Verfremdung von Vektorobjekten.

Wie bei den Ebeneneffekten (siehe Kapitel 2.5) bleibt auch hier die Ebene selbst unverändert erhalten. Es wird nur das Aussehen der Ebene verändert.

Ebenenverzerrungen können auch auf Gruppen angewendet werden. In diesem Fall haben sie dann eine Auswirkung auf alle Kinder der Gruppe.

Ebenenverzerrungen können über den Ebenenattribute-Dialog (siehe Kapitel 4.11) gelöscht werden.

# **2.7 Beschnittebenen**

Beschnittebenen beschneiden andere Ebenen und zwar diejenigen, die in der gleichen Gruppe liegen und vor ihnen gezeichnet werden. Dabei werden diese Vorgängerebenen aber nicht verändert, sie werden nur anders gezeichnet.

Ein kleines Beispiel soll den Einsatz von Beschnittebenen verdeutlichen. Auf dem Bild einer Blume liegt ein Textebene:

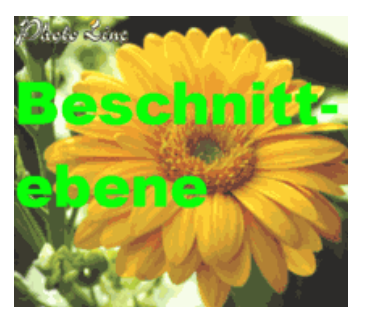

Wird die Textebene jetzt zur Beschnittebene gemacht, sieht das Ergebnis folgendermaßen aus:

# Beschnitt ebene

Die Blume ist also nur noch dort sichtbar, wo Text ausgegeben wird. Es wurde aber nichts von der Blume gelöscht, sie ist weiterhin vollständig vorhanden.

Es kann jeder Ebenentyp - also auch Gruppen - zu einer Beschnittebene gemacht werden (siehe Kapitel 4.7 und Kapitel 7.5.21). Am besten als Beschnittebene geeignet sind Vektorebenen, Textebenen und Graubilder ohne Transparenz. Farbbilder oder Bilder mit Transparenz sollte man nur bei speziellen Anwendungsfällen verwenden, da diese deutlich langsamer dargestellt werden.

Im folgenden Beispiel wird die Blume durch ein Graubild ohne Transparenz beschnitten, das einen Verlauf von Schwarz nach Weiß enthält:

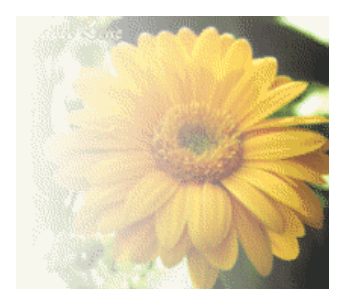

Beschnittebenen kann auch ein weicher Rand zugewiesen werden (siehe Kapitel 7.5.22). Auf diese Weise kann man auch ein mit einer Vektorebene freigestelltes Bild weich in den Hintergrund einblenden.

Erzeugt man eine Beschnittebene, ist zu beachten, dass man unter Umständen die Beschnittebene unsichtbar schalten muss (siehe Kapitel 4.7), da sie sonst das eigentliche Ergebnis verdeckt. Auch in unseren Beispielen wurden die Beschnittebenen abgeschaltet, da man sonst außer ihnen nichts mehr gesehen hätte.

Eine Beschnittebene kann über die Ebenenattribute (Kapitel 4.11) weichgezeichnet und invertiert werden.

# **2.8 Ebenenmasken**

Ebenenmasken sind eine besondere Art der Beschnittebene (siehe Kapitel 2.7). Während eine Beschnittebene immer ihre Vorgängerebenen beschneidet, beschneidet eine Ebenenmaske ihre übergeordnete Ebene. Eine Ebenenmaske ist also immer das Kind (siehe Kapitel 2.3.5) der Ebene, die sie beschneidet. Ebenenmasken setzt man dann ein, wenn genau eine Ebene beschnitten werden soll. Das Textbeispiel aus Kapitel 2.7 ist ein typischer Anwendungsfall für eine Ebenenmaske. Außerdem werden Ebenenmasken noch in der Bildbearbeitung eingesetzt, um bei übereinanderliegenden Bildebenen einzelne Teile auszublenden.

Wird die Ebenenmaske für eine Bildebene verwendet, bietet sie zahlreiche Hilfsfunktionen, um sie mit dem Alphakanal oder der Maske der zugehörigen Bildebene zu verbinden, oder um sie aus dem Alphakanal oder der Maske zu erzeugen.

Die speziellen Funktionen zum Erzeugen und Anwenden von Ebenenmasken sind in Kapitel 7.5.14 und folgende beschrieben.

Eine Ebenenmaske kann über die Ebenenattribute (Kapitel 4.11) weichgezeichnet und invertiert werden.

# **2.9 Arbeitsebenen**

Arbeitsebenen verändern - ähnlich Beschnittebenen - das Erscheinungsbild der vor ihnen ausgegebenen Ebenen. Eine Arbeitsebene enthält zu diesem Zweck eine oder mehrere Arbeiten (siehe Kapitel 4.33, Kapitel 7.5.11 und Kapitel 7.5.13) und die Ebene selbst dient als Maske, der sogenannten Arbeitsmaske. Eine Arbeit kann z.B. ein Histogrammausgleich, eine Farbanpassung oder auch ein Filter sein.

Im folgenden Beispiel wurde auf ein Bild eine Textebene mit dem Text "Arbeitsebene" als Arbeitsebene platziert. Die zugewiesene Arbeit invertiert an allen Textstellen das dahinterliegende Bild:

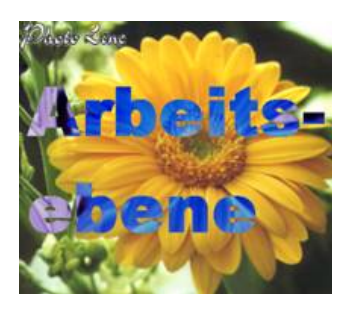

Wird als Arbeitsebene ein Graubild verwendet, können so gezielt einzelne Bildbereiche farbkorrigiert werden, ohne das Originalbild zu verändern. Durch die Anwendung eines Farbfilters (siehe Kapitel 7.5.27) kann eine Arbeitsebene auch auf bestimmte Helligkeits- oder Farbbereiche eingeschränkt werden.

Es kann jeder Ebenentyp, auch Gruppen, zu einer Arbeitsebene gemacht werden. Am besten sind aber Vektorebenen, Textebenen und Graubilder ohne Transparenz geeignet. Farbbilder oder Bilder mit Transparenz sollte man nur bei speziellen Anwendungsfällen verwenden, da diese deutlich langsamer dargestellt werden.

Will man eine Arbeitsebene bearbeiten, ist das oft etwas mühsam, da die eigentliche Ebene nicht sichtbar ist, sondern nur die Auswirkung der zugewiesenen Arbeit. Daher kann man im Ebenenattribute-Dialog (siehe Kapitel 4.11) die Arbeit zeitweise abschalten. Eine andere Möglichkeit ist es, in der Ebenenliste mit gedrückter *Alt-Taste* auf die Ebenenminiatur klickt (siehe Kapitel 4.7). Die Maske der Arbeitsebene wird dann als Graubild im Dokument angezeigt.

Wie zuvor geschrieben ähneln Arbeitsebenen in ihrem Verhalten Beschnittebenen. Es gibt aber einen entscheidenden Unterschied: Beschnittebenen haben nur eine Auswirkung auf die Ebenen in derselben Gruppe, Arbeitsebenen dagegen auf das gesamte Dokument. Will man eine Arbeitsebene auf eine bestimmte Gruppe einschränken, muss man daher bei dieser Gruppe die Eigenschaft "gekapselt zeichnen" einschalten. Diese sorgt dafür, dass die gesamte Gruppe als eine Einheit - als Kapsel - im Dokument ausgegeben wird (siehe auch Kapitel 4.11). Will man mit einer Arbeitsebene nur eine einzelne Bildebene verändern, kann man die Arbeitsebene mit der Bildebene gruppieren. Die Arbeitsebene wird dadurch eine Kindebene des Bildes. Am einfachsten erledigt man das direkt beim Anlegen der Arbeitsebene, oder indem man die Arbeitsebene in der Ebenenliste (siehe Kapitel 4.7) auf die Bildebene zieht.

Die Maske einer Arbeitsebene kann über die Ebenenattribute (Kapitel 4.11) weichgezeichnet und invertiert werden.

# **2.10 Dynamische Filter**

Für verlustfreie Bildbearbeitung verwendet man in PhotoLine üblicherweise Arbeitsebenen (Kapitel 2.9). Leider stehen hier nicht alle Funktionen zur Verfügung.

Als Ersatz kann man oft Dynamische Filter verwenden: Wenn Sie eine Funktion, die nicht als Arbeitsebene verwendet werden kann, auf eine Platzhalterebene (Kapitel 2.3.7) anwenden, wird nicht die Platzhalterebene selbst verändert, sondern es wird eine Kindebene angelegt, die die Funktion dynamisch auf die Platzhalterebene ausführt. Wenn Sie also später den Inhalt der Platzhalterebene ändern, wird danach automatisch der zugewiesene Dynamische Filter ausgeführt. Der eigentliche Ebeneninhalt der neuen Ebene dient dabei als Maske: In weißen Bereichen wird die Funktion angewendet, in schwarzen nicht.

Eine Dynamische Filter-Ebene kann auch mehrere Funktionen enthalten. Um neue Funktion hinzuzufügen, müssen Sie sie aktivieren und einfach eine weitere Funktion auf die Ebene anwenden. Über die Ebenenattribute (Kapitel 4.11) können Sie die Reihenfolge der zugewiesenen Funktionen ändern oder einzelne Funktionen wieder löschen.

Dynamische Filter haben einen zusätzlichen Mischmodus (Kapitel 4.7): Ersetzen. In diesem Modus wird die Platzhalterebene, der der Dynamische Filter zugewiesen ist, nicht dargestellt, sondern nur das Ergebnis des Dynamischen Filters. Das ist dann sinnvoll, wenn der Dynamische Filter Teile des Platzhalters transparent macht.

Dynamische Filter sind Smartfiltern, die Sie vielleicht aus anderen Programmen kennen, sehr ähnlich.

Die Maske eines Dynamischen Filters kann über die Ebenenattribute (Kapitel 4.11) weichgezeichnet und invertiert werden.

# **2.11 Dokumente und Bilder**

PhotoLine kennt zwei verschiedene Arbeitsmodi: den Dokumentmodus und den Bildmodus. Dokumente sind dazu gedacht, Grußkarten, Etiketten oder Ähnliches zu erstellen. Bilder verwendet man, um eine Grafik für den Webeinsatz zu erstellen oder um das resultierende Bild in einem anderen Programm weiterzuverarbeiten.

Trotzdem sind Dokumente und Bilder sehr ähnlich. Beide können alle Arten von Ebenen enthalten und man kann nahezu alle Funktionen auf beide anwenden.

Der Hauptunterschiede sind:

- Im Bildmodus ist die erste Ebene immer eine Bildebene. Diese Bildebene heißt Hintergrundebene. Eine solche Ebene gibt es im Dokumentmodus nicht.
- Die Hintergrundebene gibt bei Bildern automatisch die Gesamtgröße vor. Wird die erste Ebene verkleinert, wird das gesamte Bild kleiner. Bei Dokumenten ist das anders. Wird ein Dokument angelegt, muss man nur dessen Größe festlegen. Danach erhält man eine leere Seite ohne irgendeine Ebene.
- Im Bildmodus legt die Hintergrundebene den Farbraum fest, im Dokumentmodus wird der Farbraum durch das Farbprofil des Dokuments definiert (siehe Kapitel 4.9 und Kapitel 7.6.15).
- Dokumente können mehrere Seiten enthalten, Bilder nicht.

Im Folgenden werden die Begriffe Dokument und Bild gleichbedeutend benutzt. Wenn ein Unterschied im Verhalten besteht, wird extra darauf hingewiesen.

Um bei bestehenden Bildern und Dokumenten den Arbeitsmodus zu wechseln, siehe Kapitel 4.9 "Die Dokumentattribute".

# **2.12 Farbverwaltung und ICC-Farbprofile**

Ein altes Problem bei der Verarbeitung von Bildern ist, dass diese, wenn sie ausgedruckt werden, immer ganz anders als auf dem Computerbildschirm aussehen, da ein Drucker in der Regel nicht so viele Farben wie ein Bildschirm darstellen kann. Aus diesem Grund wurde von verschiedenen Geräte- und Softwareherstellern die ICC (International Color Consortium) gegründet. Zielsetzung der ICC war und ist es, einen Standard zur einheitlichen Darstellung von Bildern und Grafiken auf unterschiedlichen Ausgabegeräten (Drucker, Bildschirme, ...) zu definieren.

Der Lösungsansatz der ICC für dieses Problem ist - vereinfacht gesagt - die Verwendung von Farbprofilen. Farbprofile sollten im Idealfall für alle Geräte vorhanden sein, die an einem Computer angeschlossen sind und die mit dem Einlesen oder Ausgeben von Bildern zu tun haben. Die Farbprofile beschreiben dabei, wie Farben von einem Gerät interpretiert werden.

Die Vorgehensweise ist in der Regel folgende:

- Dem Bildschirm wird ein vom Bildschirmhersteller mitgeliefertes Farbprofil zugewiesen.
- Dem Drucker wird ein vom Druckerhersteller mitgeliefertes Farbprofil mitgeliefert.
- Wird ein Bild von einem Scanner eingelesen, sollte diesem Bild das zugehörige Scanner-Farbprofil zugewiesen werden.

Sind diese drei Punkte erfüllt, sieht ein Bild, das mit einem Scanner eingelesen wurde, theoretisch auf dem Monitor wie auf dem Drucker aus wie das Original. In der Praxis gibt es aber zwei Probleme:

- Der Monitor kann durch die Kontrast- und Helligkeitsregler anders eingestellt sein, als es durch das Farbprofil vorgegeben ist. Bei diesem Punkt kann man nur durch Testdrucke und Vergleiche mit der Bildschirmdarstellung die Monitorregler richtig einstellen.
- Wie oben bereits erwähnt, können Drucker im Regelfall nicht so viele Farben darstellen wie Monitore. Ein sehr reines Zyan kann z.B. kaum ein Drucker richtig wiedergeben. Da hilft dann auch kein Farbprofil. Es ist aber möglich, bereits auf dem Bildschirm die Druckausgabe zu simulieren (siehe auch Kapitel 7.10.1.36). Dann kann man zumindest bereits vor dem Ausdruck sehen, wie das Bild aussehen wird.

Zur Unterstützung von Farbprofilen in PhotoLine siehe Kapitel 7.6.15 "Farbprofil zuweisen", Kapitel 7.6.16 "Mit Farbprofil konvertieren" und Kapitel 7.10.1.36, Farbverwaltung".

# **2.13 Bildformate**

Bildformate sind ein leidiges Thema in der Bildbearbeitung. Es gibt eine Unmenge an Formaten. Dabei hat jedes Format seine Schwächen. Kein Format (außer dem PhotoLine-"Hausformat" PLD) kann alle Dinge korrekt abspeichern, die mit PhotoLine möglich sind.

Auch sind Standarddateiformate bei weitem nicht so "Standard", wie die Bezeichnung vermuten lässt. Viele Formate sind dermaßen komplex, dass es kein Programm gibt, das alle möglichen Variationen laden kann.

Es folgt eine kurze Auflistung der wichtigsten Formate und ein kurzer Kommentar zur Anwendung.

### **PLD**

PLD ist das PhotoLine eigene Bildformat. Dieses Format kann alle Bildinformationen von PhotoLine speichern, wie Seiten, Bildebenen,

Vektorebenen, Textebenen und Gruppen. Daneben werden auch Druckeinstellungen, Animationsdaten usw. gespeichert. Selbstverständlich bleiben auch Ebenen, Masken und Transparenzen erhalten. Es wird dringend empfohlen, so lange wie möglich die in PhotoLine entworfenen Bilder im PLD-Format zu speichern. Erst wenn die Bilder in ein anderes Programm geladen werden sollen, sollte das Speichern in einem anderen Format erfolgen, da dieses fast immer mit einem Verlust an Informationen verbunden ist.

#### **PDF**

PDF ist mittlerweile das Standardformat für den Austausch von mehrseitigen Dokumenten. Der Vorteil von PDF ist hierbei, dass eine PDF-Datei sowohl Texte, Bilder als auch Vektorgrafiken enthalten kann. Angezeigt und gedruckt werden PDF-Dateien üblicherweise mit dem Adobe® Reader®. PDF-Dateien können auch ICC-Farbprofile enthalten.

PhotoLine kann PDF-Dateien lesen und schreiben. Beim Lesen muss man aber gewisse Einschränkungen machen: Aufgrund der vielen Möglichkeiten von PDF kann eine PDF-Datei nicht immer völlig korrekt gelesen werden.

PDF-Dateien eignen sich gut, wenn Sie Dokumente mit Text und Bildern weitergeben wollen.

#### **TIFF**

TIFF ist ein sehr verbreitetes Bildformat, das den Vorteil hat, auch auf verschiedenen Computersystemen im Einsatz zu sein. TIFF bietet viele Vorteile wie das Speichern von Bitmapbildern, Graubildern, RGB-Bildern und CMYK-Bildern und das Speichern von Transparenzen. Auch das Speichern von mehreren Ebenen ist möglich, wird aber von sehr wenigen Programmen unterstützt.

Monochrome Bilder werden im Format TIFF-Fax4 sehr stark komprimiert gespeichert.

Das Format TIFF-JPEG sollte vermieden werden, da es praktisch von keinem Programm außer PhotoLine wieder gelesen werden kann.

Falls es Probleme beim Laden von TIFF-Bildern in anderen Programmen geben sollte, so sollte unter *Einstellungen/Datei/TIF* auf *TIF-ungepackt* umgestellt werden.

PhotoLine kann ICC-Farbprofile, die in einer TIFF-Datei eingebettet sind, lesen und auch Farbprofile in TIFF-Dateien schreiben.

Wir empfehlen das TIFF-Format für den Datenaustausch zwischen verschiedenen Programmen.

#### **GIF**

GIF ist durch den Einsatz im Internetbereich zu unverdienten Ehren gekommen. In diesem Format können Bilder mit bis zu 256 Farben gespeichert werden. Eine dieser Farben kann als transparent festgelegt werden.

GIF speichert seine Daten LZW-gepackt. Dieses Packverfahren erreicht ein mäßiges Packergebnis.

Es ist möglich, im GIF-Format mehrere Bilder in einer Datei zu speichern, wodurch Animationen erzielt werden.

Wir empfehlen den Einsatz des GIF-Formats nur für den Interneteinsatz.

#### **BMP**

BMP ist ein unter Windows sehr verbreitetes Bildformat. Es kann leider keine Ebenen und keine Transparenzen speichern. BMP speichert wenig (RLE) oder gar nicht gepackt.

Ansonsten kann BMP durchaus zum Datenaustausch zwischen Windows-Programmen eingesetzt werden.

#### **JPEG**

JPEG ist ein häufig eingesetztes Format. Es kann Graubilder, RGB-Bilder und CMYK-Bilder speichern. Transparenzen sind leider nicht möglich.

Der große Vorteil liegt in der hohen Kompression der Bilddaten. Leider wird die Kompression durch Informationsverlust erkauft, d.h. bei einem stark gepackten JPEG-Bild ist es praktisch nicht mehr möglich, es vernünftig weiter zu bearbeiten. Wegen der relativ kleinen Dateien wird JPEG auch im Internet eingesetzt.

PhotoLine kann ICC-Farbprofile, die in einer JPEG-Datei eingebettet sind, lesen und auch Farbprofile in JPEG-Dateien schreiben. Außerdem kann es Beschnittpfade lesen und schreiben (siehe Kapitel 5.5.5).

JPEG wird daher für die Archivierung von Bildern, die fertig bearbeitet sind, empfohlen und wenn es darauf ankommt, möglichst kleine Dateien zu erzeugen.

#### **JPEG 2000**

JPEG 2000 wurde als Nachfolger für JPEG entwickelt. Es konnte sich bis heute aber nicht durchsetzen. JPEG 2000 soll gegenüber JPEG kleinere Dateien bei gleicher Qualität ermöglichen. In der Praxis zeigt sich aber, dass dieses Ziel nicht unbedingt erreicht wurde. Bei manchen Motiven ist dies durchaus möglich, aber in der Regel sind die erzeugten Dateien bei gleicher

Qualität nicht nennenswert kleiner. Wenn man dann noch in Betracht zieht, dass JPEG 2000 im Vergleich zu JPEG nur sehr eingeschränkt eingesetzt werden kann, dann ist es dieses Format nicht zu empfehlen.

#### **JPEG XR**

JPEG XR wurde auch als Nachfolger für JPEG entwickelt. Es konnte sich bis heute aber nicht durchsetzen. Auch dieses sollte gegenüber JPEG kleinere Dateien bei gleicher Qualität ermöglichen.

#### **JPEG XL**

JPEG XL ist ein weiteres Format, das als Nachfolger für JPEG entwickelt wurde. Es kann 8-, 16- und 32-Bit-Bilder speichern. Ob es irgendeine Bedeutung erreicht, muss sich erst noch zeigen.

#### **PNG**

PNG ist ein Format, das das GIF-Format aus dem Internet vertreiben sollte. Es bietet zahlreiche Vorteile, wie einen sehr guten Datenpacker und die Möglichkeit, stufenlose Transparenzen zu speichern. Leider unterstützt es keine Ebenen.

#### **Raw: Digital Kamera Raw Format**

Diverse Digitalkameras können "Rohdaten" speichern. Dabei werden die Bilddaten, die in der Kamera durch das Objektiv ankommen, "fast" unverändert abgespeichert. Das hat Vor- und Nachteile für den Photographen. Der Vorteil ist, dass die Bilder relativ klein sind und keine Komprimierungsverluste entstehen. Auch können falsche Korrekturen durch die Kameraautomatik vermieden werden. Der Nachteil dabei ist, dass praktisch jede Kamera ein anderes Format schreibt. Daher kann nicht jedes Programm jede Bilddatei laden. Auch kann es Aufwand bedeuten, aus den rohen Bilddaten ein gutes Bild zu erzeugen.

Raw-Dateien enthalten oft auch EXIF-Informationen (siehe Kapitel 2.14.2) und ein Vorschaubild, das in PhotoLine für die Bildübersicht (siehe Kapitel 5.4) verwendet wird.

#### **PCD/Photo CD**

Das PCD-Format wurde entwickelt, um Farbfotos möglichst gut auf eine CD pressen zu können. Hierbei liegen die Bilder in mehreren Größen vor. Man spricht vom Base-Format, das in den Variationen Base/16, Base/4, Base, Base\*4, Base\*16 und manchmal auch Base\*64 auf einer Photo CD enthalten ist.

### **PCX**

PCX ist heute nicht mehr verbreitet und spielt nur noch eine untergeordnete Rolle.

### **WMF**

WMF ist auch ein Windows-spezifisches Dateiformat. In diesem Format können neben Rasterbildern auch Vektorbilder und Texte gespeichert werden. Da das WMF-Format sehr komplex ist, gibt es oft Probleme beim Lesen und Schreiben der Bilddaten. Daher sollte das Format nach Möglichkeit gemieden werden.

#### **EMF**

EMF verhält sich ähnlich wie WMF. Es hat den Vorteil, dass die Bilder nicht mehr auf 16 Bit Koordinaten begrenzt sind, und dass auch Beziers (Kurvenzüge) gespeichert werden können.

#### **PICT**

PICT war das macOS-Gegenstück zu WMF. In diesem Format können neben Rasterbildern auch Vektorbilder und Texte gespeichert werden. Unter macOS wurde PICT durch PDF und durch TIFF ersetzt, so dass es kaum eine Bedeutung mehr hat.

#### **SVG (Scalable Vector Graphics)**

SVG ist in seinen Möglichkeiten PDF sehr ähnlich und kann Text, Vektorgrafik und auch Bilder enthalten. Es ist hauptsächlich für den Einsatz auf Webseiten gedacht.

PhotoLine kann SVG-Dateien lesen und schreiben.

#### **OpenEXR**

OpenEXR ist ein HDR-Bildformat (High Dynamic Range) und zum Speichern von Bildern mit 32 Bit pro Farbkanal gedacht. OpenEXR kann nur Bilder, aber dafür auch Ebenen speichern.

PhotoLine kann OpenEXR-Bilder lesen und schreiben.

### **PS (Postscript) und EPS (Encapsulated Postscript)**

PS und EPS waren früher im Druckgewerbe gebräuchliche Formate. Seit vielen Jahren werden sie durch PDF ersetzt.

Unter Windows kann PhotoLine EPS und PS nicht importieren, unter macOS wird hierfür das Betriebssystem verwendet.

Um die Importfähigkeiten zu verbessern, können Sie aber das Open Source-Programm Ghostscript verwenden.

Dieses bietet unter Windows eine DLL (Dynamic Link Library). Wenn Sie diese DLL in das Hlp-Verzeichnis von PhotoLine kopieren, wird sie von PhotoLine für den Import benutzt. Die 32-Bit-Version der DLL sollte dabei .gsdll32.dll" und die 64-Bit-Version .gsdll64.dll" heißen.

Unter macOS gibt es für Ghostscript die Datei "Ghostscript.framework". Diese müssen Sie nach "/Library/Frameworks" kopieren, damit sie von PhotoLine benutzt werden kann.

#### **FITS (Flexible Image Transport System)**

FITS ist ein Dateiformat, das für wissenschaftliche Daten und in der Astronomie verwendet wird. PhotoLine kann Dateien im FITS-Format lesen.

#### **SER**

SER ist ein einfaches Videoformat, das in der Astrofotografie verwendet wird. PhotoLine kann SER lesen.

# **2.14 Zusätzliche Bildinformationen**

### **2.14.1 IPTC-Daten**

Das IPTC (IPTC: International Press Telecommunications Council) setzte sich einen Standard zum Ziel, mit dem allgemeine Daten zu einem Bild plattform- und anwendungsübergreifend gespeichert werden können. Dieser Standard sind die IPTC-Daten bzw. das IPTC-Format. Die wichtigsten ITPC-Daten sind der Bildtitel, der Autor, das Copyright, eine Internet-URL und die Bildbeschreibung. Daneben kann man Bildern noch Stichwörter zuweisen.

Leider können nicht alle Bildformate diese Informationen speichern. Alle Informationen lassen sich am besten im PhotoLine eigenen PLD-Format, im JPEG-, im TIFF- und im PSD-Format speichern. Teilweise bleiben diese Informationen auch im PDF-, GIF- und ANI-Format erhalten.

Mittlerweile werden IPTC-Daten oft nicht separat gespeichert, sondern in die XMP-Daten eingebettet (siehe Kapitel 2.14.3).

## **2.14.2 EXIF-Daten**

EXIF-Daten (EXIF: Exchangeable Image File Format) enthalten Informationen, wann, mit welchem Gerät und mit welchen Einstellungen ein Bild erstellt wurde. Üblicherweise enthalten JPEG- oder Raw-Dateien, die mit einer Digitalkamera aufgenommen wurden, EXIF-Daten.

Beachten Sie bitte, dass die EXIF-Daten nur in folgenden Formaten gespeichert werden können:

- JPEG
- JPEG XR
- PLD
- PSD
- PNG
- TIFF
- WebP

# **2.14.3 XMP-Daten**

XMP-Daten sind ein relativ neuer Versuch, alle Metadaten (zusätzliche Informationen zu einer Datei wie IPTC-Daten, EXIF-Daten usw.) an einer Stelle zu bündeln.

# **2.15 Farben**

PhotoLine unterstützt mehrere unterschiedliche Farbtypen mit oder ohne Transparenz. Je nach Anwendungsgebiet sind nicht immer alle Farbtypen oder Transparenz erlaubt.

Farben werden üblicherweise in Farbfeldern (Kapitel 3.3.2) angezeigt und können mit der Farbauswahl (Kapitel 3.4) bearbeitet werden.

Muster, Vektormuster, Texturen und Verläufe können optional auch mit der Ebene, in der sie verwendet werden, mittransformiert werden. Dies kann in den Ebenenattributen (Kapitel 4.7) aktiviert werden.

### **Normale Farben**

Sie können normale Farben in allen Standardfarbräumen und im Farbmodell HSV definieren.

### **Schmuckfarben/Sonderfarben/Volltonfarben**

Eine Schmuckfarbe (auch Sonderfarbe oder Volltonfarbe genannt) ist eine zusätzliche Farbe beim Drucken. Druckereien haben hierfür Listen mit Schmuckfarbennamen und zugehörigen CMYK-Werten. Übliche Listen sind HKS, Pantone oder RAL.

Schmuckfarben werden überwiegend aus zwei Gründen verwendet:

- Es wird ein genau definierter Farbton benötigt (z.B. für ein Firmenlogo).
- Es wird eine Farbe benötigt, die sich durch die klassischen Druckfarben C, M, Y und K nicht darstellen lässt (z.B. Gold oder Lack).

In PhotoLine können Sie Schmuckfarben über die Dokumentfarbliste (siehe Kapitel 4.15) anlegen.

#### **Prozessfarben**

Prozessfarben sind die Grundfarben, die beim Drucken verwendet werden. Das sind die reinen CMYK-Farben Zyan, Magenta, Gelb und Schwarz.

#### **Tonwertfarben**

Tonwert-Farben sind von normalen oder von Schmuckfarben abgeleitete Farben. Dabei wird die zugrundeliegende Farbe - die Basisfarbe - mit Weiß gemischt. Bei einem Tonwert von 100% erhält man als Ergebnis die Basisfarbe und bei 0% Weiß.

#### **Muster und Vektormuster**

Muster und Vektormuster sind beides Musterfarben. Muster bestehen dabei nur aus einem Bild, während Vektormuster aus beliebigen Ebenen erzeugt werden können.

Sie können beide Farbtypen in der Farbauswahl im Muster-Unterdialog (Kapitel 3.4.3) transformieren (skalieren, drehen, ...). Vektormuster können Sie zudem noch im Vektormuster-Unterdialog (Kapitel 3.4.4) nachbearbeiten.

Wurde einer Vektorebene ein Muster zugewiesen, können Sie mit dem Werkzeug *Vektorpunkte bearbeiten* (Kapitel 6.4.1) die Lage und Position dieses Musters auch im Dokumentfenster verändern.

#### **Texturen**

Texturen sind Mustern recht ähnlich, aber sie werden nicht durch ein Bild, sondern durch einen Texturgenerator erzeugt (siehe Kapitel 3.4.5).

#### **Verlaufsfarben**

Farbverläufe werden in der Farbauswahl im Verläufe-Unterdialog (3.4.6) angelegt. Sie können - wie auch Muster - mit dem Werkzeug *Vektorpunkte bearbeiten* (Kapitel 6.4.1) im Dokumentfenster nachbearbeitet werden.

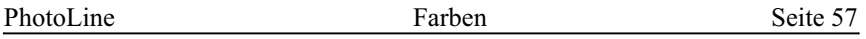

Zusätzlich gibt es noch ein spezielles Werkzeug zum Anwenden von Verläufen auf Bilder (Kapitel 6.3.10).

# **3. Grundlagen für PhotoLine**

# **3.1 Schreibweisen**

Im Folgenden werden verschiedene Schreibweisen verwendet:

*Menü/Funktion*: Dies Schreibweise verweist auf einen Menübefehl und zwar auf den Befehl "Funktion" im Menü "Menü".

**Element**: Diese Schreibweise verweist auf ein Oberflächenelement wie einen Schieberegler oder einen Knopf. "Element" ist dabei die Beschriftung in diesem Element oder auch daneben.

Dialog: Diese Schreibweise verweist auf den Dialog mit dem Titel "Dialog".

# **3.2 Kontextmenüs**

Um die Arbeit zu erleichtern, bietet PhotoLine an sehr vielen Stellen sogenannte "Kontextmenüs". Kontextmenüs sind kleine Menüs, die Kommandos anbieten, die in der gegenwärtigen Situation (dem aktuellen "Kontext") angewendet werden können.

Kontextmenüs werden unter Windows durch einen Klick mit der rechten Maustaste aufgerufen. Unter macOS erscheinen sie durch Ctrl+Klick mit der Maus.

Die wichtigsten Kontextmenüs erscheinen im Dokumentfenster und in den diversen Listenfeldern wie Kurvenliste, usw. Vor allem das Kontextmenü im Dokumentfenster erleichtert die Arbeit enorm, da dadurch lange Wege in die Menüleiste erspart bleiben.

# **3.3 Oberflächenelemente**

### **3.3.1 Allgemeines**

PhotoLine benutzt mehrere Oberflächenelemente, um dem Benutzer Farben, Pinsel, Linienstile und Kurven anzuzeigen. Diese sind das Farbfeld, das Pinselfeld, das Linienstilfeld und das Kurvenfeld. Allen gemeinsam ist, dass:

• nach einem Doppelklick auf das Feld der Inhalt bearbeitet werden kann

- der Inhalt mit der Maus auf ein anderes Feld gleichen Typs gezogen werden kann
- das Kontextmenü sehr vieler Oberflächenelemente es erlaubt, deren Inhalt zu kopieren oder einen kopierten Inhalt einzufügen. Damit können auch dort Inhalte übertragen werden, wo ein direktes Ziehen des Inhalts nicht möglich ist (z.B. eine Farbe von einer Ebene auf eine andere übertragen). Oft bietet das Kontextmenü noch weitere Zusatzfunktionen.

### **3.3.2 Das Farbfeld**

Farbfelder sehen in PhotoLine so aus:  $\Box$  Der Begriff Farbfeld ist nicht ganz präzise, da ein Farbfeld in den meisten Fällen auch ein Füllmuster oder Verlaufsfarben enthalten kann.

Musterfarben (siehe Kapitel 2.15) bestehen aus beliebige Ebenen. Wollen Sie den Inhalt einer Musterfarbe verändern, können Sie über das Kontextmenü des Farbfelds mit *Dokument erzeugen* ein Dokument mit dem Inhalt des Musters erstellen. Wenn Sie mit dem Bearbeiten fertig sind, erzeugt der Kontextmenübefehl *Vektormuster aus Dokument* eine neue Musterfarbe auf der Zwischenablage, die Sie dann im gewünschten Farbfeld wieder einsetzen können.

Ob ein Farbfeld ein Füllmuster enthalten kann, hängt vom speziellen Fall ab. In der Regel sind nur in den Oberflächeneinstellungen Füllmuster nicht erlaubt.

Enthält das Farbfeld eine einfache Farbe, zeigt es über die Ecken kodiert das Farbmodell an:

- RGB: alle Ecke sind vorhanden
- Grau: linke, untere Ecke fehlt
- CMYK: rechte, untere Ecke fehlt
- Lab: rechte, obere Ecke fehlt

Ist in der jeweiligen Ecke ein kleiner Punkt, handelt es sich bei der Farbe um eine Schmuckfarbe (siehe Kapitel 2.15). Bei RGB-Farben ist der Punkt in der rechten, unteren Ecke.

Ein Doppelklick auf das Farbfeld ruft die Farbauswahl (siehe Kapitel 3.4) auf. In dieser kann die Farbe verändert werden.

Über das Kontextmenü des Farbfeldes kann die Funktion *Harmonie* aufgerufen werden. Mit *Harmonie* können nach verschiedenen Methoden Farbreihen erzeugt werden, die miteinander harmonieren. Diese Farbreihen können dann entweder in den Voreinstellungen gespeichert oder mit **nach Farbliste** in die Farbliste (siehe Kapitel 4.13) kopiert werden.

#### **3.3.3 Das Pinselfeld**

Im Pinselfeld wird die Pinselspitze angezeigt, die für die zugehörige Malfunktion benützt wird:

PhotoLine unterscheidet 2 Arten von Pinseltypen:

- Geometrische Pinsel Geometrische Pinsel sind ovale oder rechteckige Pinsel. Sie können im Pinseleditor (siehe Kapitel 3.5) sehr flexibel bearbeitet werden.
- Freie Pinsel

Freie Pinsel sind beliebige Graubilder. Daher können Ebenen mit der Maus auf ein Pinselfeld gezogen werde, um einen neuen Pinsel zu erzeugen. Die Ebene wird dabei dann automatisch in ein Graubild konvertiert. Freie Pinsel können auch auf eine freie Fläche im PhotoLine-Hauptfenster gezogen werden und man erhält ein neues Bildfenster mit dem Pinsel. Da es unter macOS kein Hauptfenster gibt, muss hier beim Ziehen die Alt-Taste gedrückt werden.

Ein Doppelklick auf das Pinselfeld erlaubt es, den aktuellen Pinsel zu bearbeiten.

### **3.3.4 Das Linienstilfeld**

Das Linienstilfeld zeigt an, wie eine Vektorlinie beim Malen aussehen wird: . Linienstile geben dabei vor, wie breit eine Linie ist, wie ein Linienzug an den Ecken miteinander verbunden ist und die Form des Linienendes. Bei der Linienbreite hat der Wert 0 eine Sonderbedeutung: Er bedeutet, dass die Linie eine Haarlinie ist. Haarlinien sind immer genau 1 Pixel dick, auch wenn die Ausgabe vergrößert ist.

Durch einen Doppelklick auf den Linienstil kann dieser im Linieneditor bearbeitet (siehe Kapitel 3.8) werden.

### **3.3.5 Das Kurvenfeld**

Immer wenn ein solches Feld  $\sqrt{\frac{1}{2}}$ erscheint, kann eine Kurve eingegeben werden. Haupteinsatzgebiet ist hierbei der Helligkeitsverlauf von Bildebenen.

Durch einen Doppelklick auf die Kurve kann sie mit dem Kurveneditor (siehe Kapitel 3.7) bearbeitet werden.

### **3.3.6 Das Umrissfeld**

Das Umrissfeld <sup>or</sup> taucht auf, wenn eine Form oder eine Figur ausgewählt werden muss. Eine Form ist ein einfacher Vektorpfad, eine Figur dagegen kann eine beliebige Ebene enthalten, also auch eine Textebene oder ein Bild oder sogar eine Gruppe.

Durch einen Klick auf das Umrissfeld kann aus einer Liste mit vordefinierten Umrissen ausgewählt werden. Die vordefinierten Umrisse können mittels der Umrissliste (siehe Kapitel 4.20) bearbeitet werden.

### **3.3.7 Einheitentextfelder**

Einheitentextfelder tauchen in PhotoLine immer dann auf, wenn Sie Werte eingeben müssen, die in verschiedenen Einheiten möglich sind. Sie erkennen Einheitentextfelder daran, dass hinter dem Wert im Textfeld immer ein Einheitenkürzel steht: 17.0mm

Einheitentextfelder haben einige Vorteile:

- Sie zeigen den aktuellen Wert in der gewünschten Einheit an.
- Sie können die Einheit durch einen Rechtsklick auf das Textfeld ändern. Es erscheint daraufhin ein Menü mit den verfügbaren Einheiten:
	- Pixel [px] Millimeter [mm] Zentimeter [cm] Inch [in] Punkt [pt]

Die aktive Einheit ist dabei mit einem Häkchen markiert. Jede Einheit ist mit ihrer Bezeichnung und mit ihrer Abkürzung - in eckigen Klammern aufgeführt.

- Sie können immer Werte in einer der verfügbaren Einheiten eingeben, indem sie hinter dem Wert die passende Abkürzung eingeben. PhotoLine rechnet den Wert nach Abschluss der Eingabe automatisch in die aktive Einheit um.
- In Einheitentextfeldern kann auch gerechnet werden. Es werden auch Ausdrücke wie  $(3 + 4) * 5$ " unterstützt. Es sind auch mehrere Einheiten in einem Ausdruck wie z.B. in  $\mu$ 12 cm + 16 pt" möglich.

Manche Funktionen erlauben auch das Rechnen mit Variablen. Bei "Ebene skalieren" (siehe Kapitel 7.5.3) wird z.B. "w" für die aktuelle Ebenenbreite und "h" für die Ebenenhöhe verwendet. In solchen Fällen kann es auch sinnvoll sein, eine der vordefinierten Rechenfunktionen zu verwenden:

- sin(radiant)
- cos(radiant)
- tan(radiant)
- sqrt(wert)
- $-$  min(wert1; wert2[;...])
- $-$  max(wert1; wert2[;...])
- if(bedingung;wert1;wert2)
- floor(wert): liefert den abgerundeten Wert
- ceil(wert): liefert den aufgerundeten Wert
- round(wert): liefert den gerundeten Wert

Daneben werden noch die Vergleichsoperatoren "<", "<=", "=", ">" und >=" unterstützt.

- Der Wert kann auch mit dem Mausrad verändert werden. Die *Umschalttaste* verringert die Schrittweite, die *Strg-Taste* (Windows) bzw. *Befehlstaste* (macOS) vergrößert die Schrittweite.
- Wird *Strg-Taste* (Windows) bzw. die *Befehlstaste* (macOS) gedrückt gehalten, kann durch Klicken und Ziehen mit der Maus der Wert des Einheitentextfeldes verändert werden. Dies funktioniert auch mit der mittleren Maustaste ohne Zusatztaste.

## **3.3.8 Doppelpfeile**

Hinter vielen Textfeldern befinden sich Doppelpfeile, mit denen der Wert des Textfeldes erhöht oder heruntergezählt werden kann. Wird beim Klicken auf einen der Pfeile gleichzeitig die *Strg-Taste* (Windows) bzw. die *Befehlstaste* (macOS) gedrückt, wird die Schrittweite um den Faktor 10 vergrößert. Wird gleichzeitig die *Umschalttaste* gedrückt, wird die Schrittweite um das Zehnfache verkleinert.

In Textfeldern mit Doppelpfeil kann man üblicherweise den Wert auch mit dem Mausrad verändern. Auch hier gilt: Die *Umschalttaste* verringert die Schrittweite, die *Strg-Taste* bzw. *Befehlstaste* vergrößert die Schrittweite.

Wird über einem Textfeld mit Doppelpfeil die *Strg-Taste* (Windows) bzw. die *Befehlstaste* (macOS) gedrückt gehalten, kann durch Klicken und Ziehen mit der Maus der Wert des Textfeldes eingestellt werden. Dies funktioniert auch mit der mittleren Maustaste ohne Zusatztaste.

### **3.3.9 Die Kanälesteuerung**

Viele Bildwerkzeuge (siehe Kapitel 6.3.1 und folgende) und Filter können ihre Auswirkung auf bestimmte Farbkanäle einschränken:

 $\div$  RGB Kanäle: **RGB** 

Hier kann das Farbmodell festegelegt werden, in dem gearbeitet werden soll, üblicherweise der Farbraum des Bildes, HIS und Lab.

Zusätzlich können die Farbkanäle eingestellt, die verändert werden. Wenn Sie einen Kanal mit gedrückter Alt-Taste anklicken, gibt es zwei verschiedene Verhaltensweisen. Sind noch andere Kanäle angewählt, werden diese deaktiviert, so dass der angeklickte Kanal der einzige aktive ist. War er bereits der einzige aktive Kanal, werden alle anderen Kanäle auch aktiviert.

# **3.4 Die Farbauswahl**

### **3.4.1 Allgemeines**

Durch einen Doppelklick auf ein Farbfeld oder durch das kontextsensitive Menü kann die Farbauswahl aufgerufen werden, um eine neue Farbe oder ein neues Füllmuster einzustellen.

Die Farbe kann dabei auf verschiedene Weise geändert werden. Wie die neue Farbe gewählt wird, wird durch die Auswahlliste links oben eingestellt. Es steht der RGB-, der CMYK-, der Grau- und der HSV-Farbraum zur Verfügung. Daneben existieren noch eine Farbliste, eine Musterliste und die Möglichkeit, Verlaufsfarben zu erstellen.

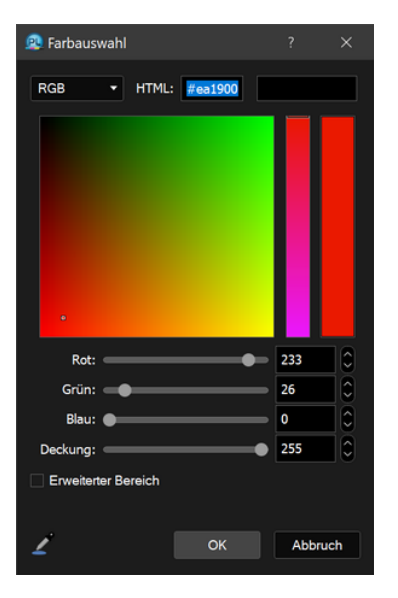

Oben in der Mitte wird der gewählte Farbwert als HTML-Code angegeben. Oben rechts kann der gewählten Farbe ein Name verliehen werden. Dieser Name wird auch angezeigt, wenn man mit der Maus einen Moment über dem Farbeintrag in der Farbliste (siehe Kapitel 4.13) verweilt.

Mit den Schiebereglern kann die gewünschte Farbe eingestellt werden. Das Ergebnis wird im Farbbalken rechts angezeigt. Die Farbauswahl kann auch im großen Auswahlfeld durch Klicken und Ziehen mit der Maus erfolgen.

Unter **Deckung** kann einer Farbe eine Transparenz gegeben werden. Dieser Schieberegler ist nur vorhanden, wenn er für die jeweilige Einstellung sinnvoll ist.

Bei RGB und Grau gibt es den Schalter "Erweiterter Bereich". Wird dieser aktiviert, können sie als Farbwerte Zahlen kleiner als 0 und größer als 1 eingeben. Das ist überwiegend bei Bildern mit 32 Bit pro Farbkanal sinnvoll.

Handelt es sich bei der aktuellen Farbe um eine Schmuckfarbe, ist am unteren Rand der Schalter "Schmuckfarbe". Dieser Schalter kann nur verändert werden, wenn die Farbauswahl aus der Dokumentfarbliste (siehe Kapitel 4.15) heraus aufgerufen wurde.

Wird bei geöffneter Farbauswahl in ein Dokument geklickt, wird die Farbe an dieser Stelle aufgenommen. Durch Strg+Ziehen (Windows) bzw. Befehl+Ziehen (macOS) wird der Mittelwert des aufgezogenen Bereichs berechnet.

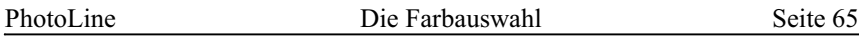

Durch Klicken und Ziehen des Pipetten-Symbols kann eine Farbe von einer beliebigen Stelle des Bildschirms ausgelesen werden.

### **3.4.2 Der Tonwert-Unterdialog**

Tonwert-Farben sind von normalen oder von Schmuckfarben/Sonderfarben (siehe Kapitel 2.15) abgeleitete Farben. Dabei wird die zugrundeliegende Farbe - die Basisfarbe - mit Weiß gemischt. Bei einem Tonwert von 100% erhält man als Ergebnis die Basisfarbe und bei 0% Weiß.

### **3.4.3 Der Muster-Unterdialog**

Im Unterdialog für Musterfarben kann ein ausgewähltes Muster noch verändert werden:

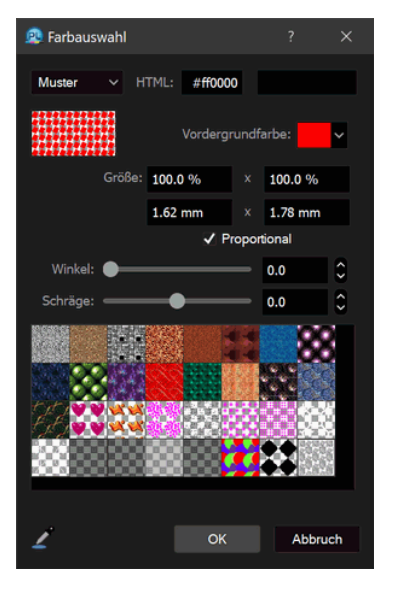

Hier können Sie dem (Vektor-)Muster eine Vordergrundfarbe zuweisen. Auf diese Weise Weise können Sie z.B. schnell Schraffuren eine andere Farbe geben.

Außerdem kann das (Vektor-)Muster transformiert werden. Die neue Mustergröße wird entweder in Prozent oder in einer direkten Maßeinheit wie Pixeln angegeben. Daneben gibt es noch die Möglichkeit, mittels **Winkel** das Muster zu drehen und mittels **Schräge** das Muster schräg zu stellen. Beide Werte werden in Grad eingegeben.

Tipp: Beachten Sie bitte die Einstellung "Muster ausrichten" in den Ebenenattributen (siehe Kapitel 4.11). Ist "Muster ausrichten" aktiviert, wird das Muster am Ursprung ihrer Ebene ausgerichtet und auch entsprechend der Ebene transformiert.

### **3.4.4 Der Vektormuster-Unterdialog**

PhotoLine unterstützt zwei Arten von Muster:

• Bildmuster, die auf einem einfachen Bild basieren

• Vektormuster, die jede beliebige Art von Ebene enthalten können

Vektormuster haben dabei noch erweiterte Einstellmöglichkeiten:

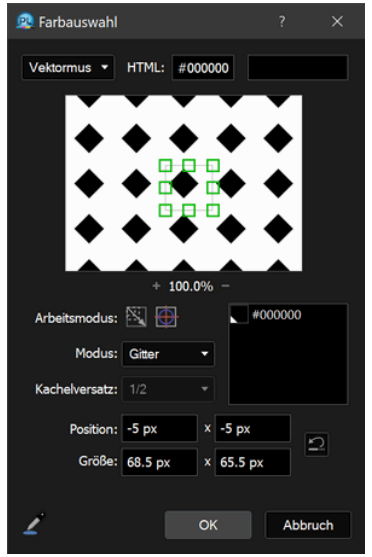

Das große Vorschaubild hat zwei Aufgaben:

- Es dient als Vorschau für das Ergebnis.
- Über das grüne Rechteck können die Größe und Lage des Musters verändert werden. Meistens ist es aber besser und genauer, diese Werte über die Textfelder im unteren Bereich einzustellen.

**Arbeitsmodus** beeinflusst sowohl die Eingabe im Vorschaubild als auch die Textfelder. Ist das Proportional-Symbol aktiv, bleibt das Größenverhältnis bei allen Änderungen erhalten. Ist das Zentrieren-Symbol aktiv, bleibt der Mittelpunkt des Musterrechtecks an derselben Position.

**Modus** legt die Anordnung der Musterkacheln fest. Es gibt folgende Modi:

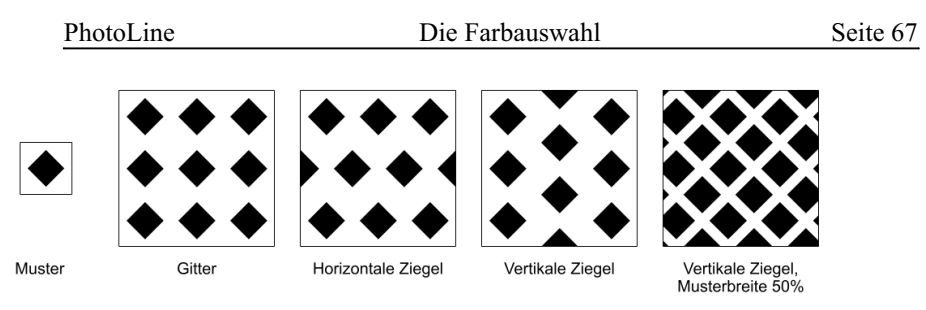

**Kachelversatz** steht nur bei **Horizontale Ziegel** und bei **Vertikale Ziegel** zur Verfügung. Es legt fest, wie stark die einzelnen Kachelzeilen oder -spalten gegeneinander versetzt sind.

**Position** und **Größe** bestimmen die Lage des Musters. Die Größe kann dabei durchaus kleiner als der eigentliche Musterinhalt sein. Dadurch überlappen sich aufeinanderfolgende Musterkacheln und Sie können leichter wiederholbare Muster erzeugen.

Die Farben, die in dem Vektormuster vorkommen, werden in einer Farbliste angezeigt und können dort auch direkt geändert werden. Dadurch ersparen Sie sich den Umweg über *Dokument erzeugen* und *Vektormuster aus Dokument* (siehe Kapitel 3.3.2).

Tipp: Sie können auch den Muster-Unterdialog (Kapitel 3.4.3) verwenden, um das Aussehen eines Vektormusters zu verändern. Dort können Sie dem Vetormuster eine Vordergrundfarbe zuweisen oder es skalieren und drehen. Außerdem können Sie, wenn Sie eine Vektorebene mit dem *Vektorpunkte bearbeiten*-Werkzeug (Kapitel 6.4.1) editieren, Muster direkt im Dokumentfenster transformieren.

### **3.4.5 Der Textur-Dialog**

Im Unterdialog für Texturfarben in der Farbauswahl kann eine ausgewählte Textur noch verändert werden:

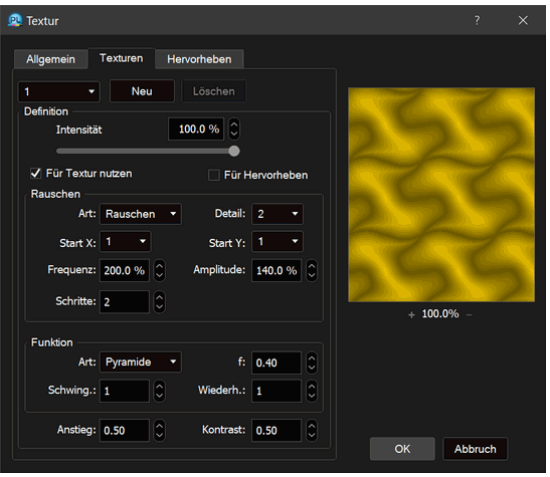

Eines soll vorangestellt werden: Texturerzeugung ist recht kompliziert. Zu diesem Thema gibt es komplette Bücher, daher sprengt eine genaue Erklärung den Rahmen dieses Handbuchs. An dieser Stelle kann also nur eine kurze Erklärung geliefert werden, die aber in Verbindung mit eigener Experimentierfreude durchaus zu ansprechenden Ergebnissen führen kann.

Eine Textur kann in PhotoLine aus mehreren Teiltexturen aufgebaut sein. Über **Neu** kann eine neue Teiltextur angelegt werden und mittels **Löschen** wird eine Teiltextur wieder entfernt. Jede Teiltextur ist dabei eine 2-dimensionale Funktion. Die Ergebnisse der einzelnen Teiltexturen werden gemäß dem in **Intensität** angegebenen Wert und entsprechend den Einstellungen **Für Textur nutzen** und **Für Hervorheben** zweimal aufsummiert. Das erste Ergebnis wird benutzt, um die Farbwerte der Textur zu bestimmen, und das zweite Ergebnis, um die Textur danach evtl. noch mit einer Lichtquelle zu beleuchten.

Jede Teiltextur besteht aus drei Teilen:

- einer Zufallsfunktion, die im Bereich **Rauschen** festgelegt werden kann
- einer Funktion, die entsprechend dem Zufallswert einen neuen Wert berechnet und die im Bereich **Funktion** festgelegt wird
- einer Nachkorrektur

Am Kompliziertesten ist die Festlegung des Zufallswerts im Bereich **Rauschen**. Hier gibt es vier unterschiedliche Varianten, eine Zufallszahl zu erzeugen. **Keines** sorgt immer für die Zufallszahl 0. Die drei restlichen Verfahren sind alle abhängig vom Wert **Detail**. Grundsätzlich gilt, dass niedrige Detailwerte für ruhige, fließende Übergänge in der Textur sorgen, während hohe Werte schnelle, abrupte Wechsel erzeugen. **Start X** und **Start Y** geben die Möglichkeit, den Detailwert für die x- bzw. y-Richtung zu verändern. Ist zum Beispiel **Detail** 4 und **Start X** 2, so wird für die x-Richtung der Detailwert  $4 * 2 = 8$  verwendet. Auf diese Weise kann man in der Textur für schnelle Wechsel in der x-Richtung, aber für langsame in der y-Richtung sorgen.

Die Zufalls-**Art Rauschen** ist die einfachste Zufallsfunktion und von keinen weiteren Einstellungen abhängig. Anders ist dies mit **Fraktal** und **Turbulenz**. Beide sind Überlagerungen von verschiedenen **Rauschen**-Funktionen. Dabei wird bei jeder Überlagerung der **Detail**-Wert erhöht. Wie viele Funktionen überlagert werden, gibt der Wert **Schritte** an. Ist **Schritte** 1, ist das Ergebnis identisch mit **Rauschen**. **Frequenz** gibt an, wie stark bei jeder Überlagerung der Detailwert erhöht wird. **Amplitude** gibt an, wie stark jede Überlagerung ins Gesamtergebnis eingeht. Bei einem Wert von 200% hat das bestehende Zwischenergebnis eine Gewichtung von 200%, die Überlagerung geht also nur mit dem halben Gewicht ein.

Im Bereich **Funktion** kann der durch diese Berechnungen erhaltene Wert noch weiter verändert werden. **Art** legt die Funktion fest, die ausgeführt werden soll. **Rauschen** bedeutet, dass der Zufallswert unverändert bleibt. Bei allen anderen Funktionen kann man mit dem Wert **f** angeben, mit welcher Stärke der Zufallswert in die Funktion einfließt. **Oszillationen** gibt an, wie oft die Funktion im Bereich der Textur ausgeführt wird. Ist die Funktion **Ziegel** ausgewählt, so erhält man mit dem Oszillationswert 2 doppelt so viele Ziegel in der Textur wie mit dem Wert 1. **Wiederh.** zuletzt sorgt bei einem Wert größer als 1 dafür, dass die Texturfarben sich bei einem Durchlauf des gesamten Wertebereichs mehrmals wiederholen. Den Effekt dieses Wertes sieht man am besten, wenn man ihn bei einer vorhandenen Textur einfach mal verändert.

Zum Schluss kann man die Werte einer Teiltextur noch mit **Anstieg** und **Kontrast** verändern. Ist **Anstieg** kleiner als 0,5, werden in der Teiltextur überwiegend kleine Werte erzeugt, ist es größer als 0,5, werden überwiegend große Werte geliefert. Ähnlich ist es mit **Kontrast**: Ist er kleiner als 0,5, werden überwiegend kleine und große Werte erzeugt, aber kaum mittlere. Ist der Kontrast größer als 0,5, werden überwiegend mittlere Werte geliefert und kaum kleine und große.

### **3.4.6 Der Verläufe-Unterdialog**

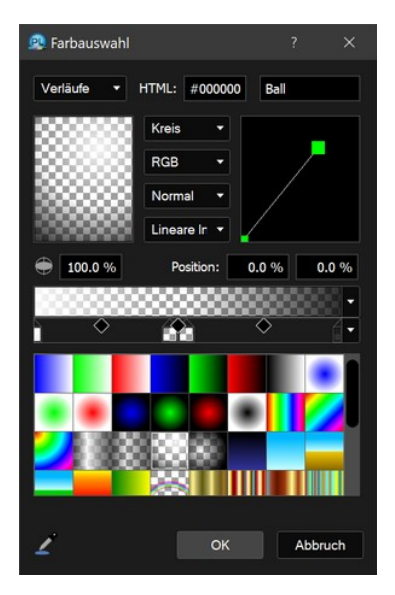

Dieser Unterdialog der Farbauswahl erlaubt es, Verlaufsfarben zu verändern oder neu zu erstellen. Außerdem können durch Klicken&Ziehen Farben zur Verlaufsliste hinzugefügt werden. Das Kontextmenü der Liste ermöglicht es auch, Verläufe wieder zu löschen.

Oben links ist in einem Farbfeld ausgewählte Farbe zu sehen. Direkt daneben sind die Einstellmöglichkeiten für Verlaufsfarben:

• Der Verlaufstyp

Es stehen **Linear**, **Kreis**, **Radial gespiegelt** und **Radial** zur Verfügung.

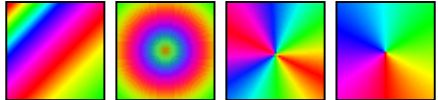

Bei **Kreis** kann über das Textfeld unter dem Farbfeld die vertikale Skalierung des Verlaufs verändert werden. Aus dem Kreis wird dann eine Ellipse.

• Das Farbmodell

Verläufe können im Farbmodell des Dokuments, in HIS und in Lab berechnet werden.

• Die Wiederholungsart
Hier können Sie einstellen, ob ein Verlauf an seinen Endpunkten enden oder darüber hinaus wiederholt werden soll.

• Die Interpolationsart

Es stehen **Lineare Interpolation** und **Kubische Interpolation** zur Verfügung. Bei **Kubische Interpolation** ist der Farbwechsel an den einzelnen Farbstellen weicher.

Oben rechts ist ein Feld, in dem die Lage des Verlaufs vordefiniert werden kann. Diese Festlegung ist dabei immer relativ zu der Ebene zu sehen, in der der Verlauf angewendet werden soll. Wird während des Verschiebens einer Position die *Alt-Taste* gedrückt, rastet die Position an den Rändern und in der Mitte ein.

Der Farbbalken darunter dient zur Festlegung der Farben, aus denen der Verlauf besteht. Die Farbfelder unter dem Balken können mit der Maus verschoben werden, indem man mit der Maus auf ein Farbfeld klickt und es verschiebt. Zieht man das Feld nach unten oder oben aus dem Farbbalken, so wird es gelöscht.

Klickt man in den freien Bereich, so wird ein neues Farbfeld angelegt. Wird dabei die *Strg-Taste* (Windows) bzw. die *Befehlstaste* (macOS) gedrückt, wird die Farbe für das neue Farbfeld aus dem Farbbalken an dieser Position übernommen.

Die Farbe der Farbfelder kann geändert werden, indem man durch einen *Doppelklick* die Farbauswahl (siehe Kapitel 3.4) aufruft. Hier kann auch die Transparenz der jeweiligen Farbe geändert werden.

Durch das Kontextmenü der Farbfelder wird eine Liste mit vordefinierten Farben aufgerufen. Das Kontextmenü des gesamten Farbfeldbalkens bietet weitere Funktionen an, die im Folgenden beschrieben werden.

### **3.4.6.1 Farbton ändern**

*Farbton ändern* ändert alle in einem Verlauf vorkommenden Farben. Die Farben können dabei auf dem Farbkreis nach links oder nach rechts verschoben werden.

### **3.4.6.2 Grundfarbe setzen**

Nachdem diese Funktion angewählt wurde, erscheint eine Farbauswahl und man kann eine Farbe auswählen. Diese Farbe wird dann in allen Farbfeldern des Farbverlauf gesetzt, wobei aber die Transparenz des jeweiligen Farbfelds erhalten bleibt. Auf diese Weise lässt sich ein transparenter Verlauf schnell umfärben.

#### **3.4.6.3 Verlauf sprenkeln**

Im folgenden Dialog können eine Startfarbe, eine Zielfarbe und eine Anzahl Schritte angegeben werden. Es wird ein Verlauf von der Start- zur Zielfarbe erzeugt, der bei jedem Schritt die Transparenz verändert. Mit einem solchen Verlauf kann man zusammen mit der Einstellung *radial* oder *radial gespiegelt* stroboskopartige Effekte erzeugen.

### **3.4.6.4 Verlauf zurücksetzen**

Besteht ein Verlauf aus sehr vielen Einzelfarben, kann es sehr lästig sein, wenn man diese Farben löschen muss. Der Befehl *Verlauf zurücksetzen* erleichtert diese Arbeit, indem er den aktuellen Verlauf durch einen Standardverlauf ersetzt.

# **3.5 Der Pinseleditor**

Pinsel werden über den Pinseleditor bearbeitet. Dieser erscheint immer, wenn man auf ein Pinselfeld einen Doppelklick ausführt oder im Kontextmenü des Pinselfelds *Bearbeiten* anwählt.

Wird gerade ein geometrischer Pinsel editiert, kann über eine Auswahlliste festgelegt werden, ob man einen runden oder einen rechteckigen Pinsel erzeugen möchte.

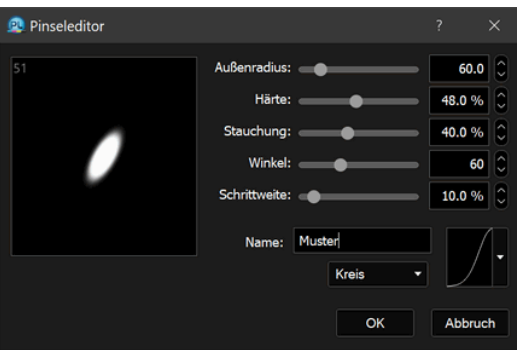

Im Dialog wird links oben groß das zu erwartende Ergebnis angezeigt.

**Außenradius** legt die äußeren Abmessungen des Pinsels fest.

Wird **Härte** kleiner als 100% gewählt, erhält der Pinsel entsprechend einen weichen Rand.

Dieser weiche Rand kann zudem mit dem Kurvensymbol links unten beeinflusst werden.

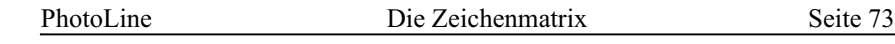

Mit **Stauchung** ist es möglich, den Pinsel in vertikaler Richtung zu stauchen. Aus einem Kreis wird also ein Oval.

**Winkel** dreht den Pinsel, was bei einem kreisförmigen Pinsel natürlich nur eine Auswirkung hat, wenn die Stauchung verändert wurde.

**Schrittweite** legt fest, mit welchem Abstand der Pinsel beim Malen mit der Maus die einzelnen Pinsel(punkte) setzt. Die Angabe erfolgt dabei in Prozent der Pinselgröße. Wird die Schrittweite ziemlich klein (z. B. 10) gewählt, so ergibt sich eine durchgezogene Linie:

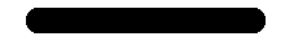

Wird der Abstand jedoch groß gewählt, z. B. 120, so ergibt sich eine gepunktete Linie:

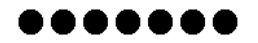

Wenn die Schrittweite zu klein gewählt wird, leidet die Malgeschwindigkeit darunter.

Weitere Maleigenschaften können über die Zeichenmatrix eingestellt werden (siehe Kapitel 3.6).

## **3.6 Die Zeichenmatrix**

Die Zeichenmatrix regelt, wie sich der Pinsel (Pinseleditor siehe Kapitel 3.5) beim Malen mit Werkzeugen verhält. Daher wird sie über die Werkzeugeinstellungen aufgerufen:

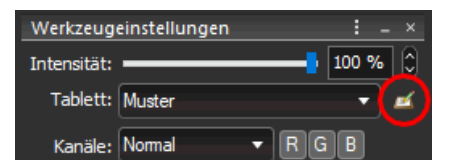

Es stehen verschiedene Maleigenschaften zur Verfügung, die abhängig vom Grafiktablet oder anderen Werten geändert werden können.

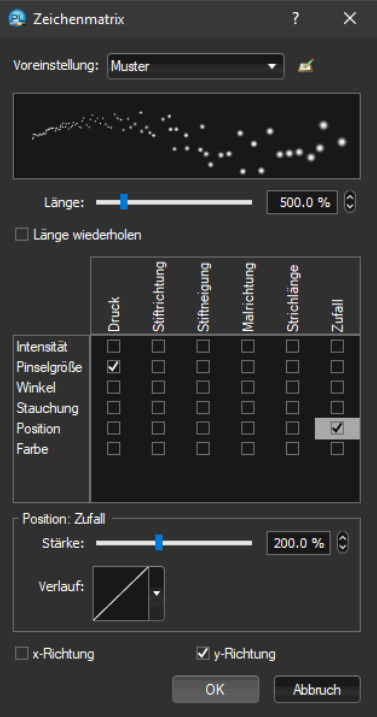

Die Zeilen sind dabei die Maleigenschaften:

- **Intensität**: die Werkzeugintensität
- **Pinselgröße**
- **Winkel**: der Drehwinkel des Pinsels
- **Stauchung**: die Stauchung des Pinsels
- **Position**: Regelt die Abweigung der Werkzeugposition von der Malposition. Bei der Position kann eingestellt werden, ob sie in Malrichtung (**x-Richtung**) oder senkrecht zur Malrichtung (**y-Richtung**) verändert wird.
- **Farbe**: Die Farbe des Werkzeugs wird verändert. Ist die Vordergrundfarbe eine "normale" Farbe, wird dazu eine zufällige Zwischenfarbe aus der Vordergrund- und der Hintergrundfarbe bestimmt. Ist die Vordergrundfarbe dagegen ein Muster oder eine Verlaufsfarbe, wird die verwendete Farbe direkt aus der Vordergrundfarbe bestimmt. Diese Einstellung hat nur eine Auswirkung, wenn das aktuelle Werkzeug die Vordergrundfarbe verwendet.

Die Spalten geben die Eingabequellen an, die eine Eigenschaft verändern können:

- **Druck**: der Druck eines Grafiktablett-Stiftes
- **Stiftrichtung**: die Richtung des Stiftes (nicht bei allen Tabletts)
- **Stiftneigung**: die Neigung des Stiftes (nicht bei allen Tabletts)
- **Malrichtung**
- **Strichlänge**: Die Maleigenschaft ändert sich abhängig von der Strichlänge. **Länge** gibt dabei die maximale Strichlänge an und ist relativ zur Pinselgröße. Wird **Länge wiederholen** nicht aktiviert, wird ab der eingestellten Länge der Maximalwert verwendet, ansonsten wieder bei der Länge 0 begonnen.
- **Zufall**: Es wird ein Zufallswert verwendet.

Für jede Kombination aus Maleigenschaft und Eingabequelle kann ein Stärke und ein Verlauf festgelegt werden. Es werden immer die Werte für die angewählte Kombination angezeigt. Sie können eine Kombination anwählen, indem Sie entweder auf oder neben das Häkchen klicken.

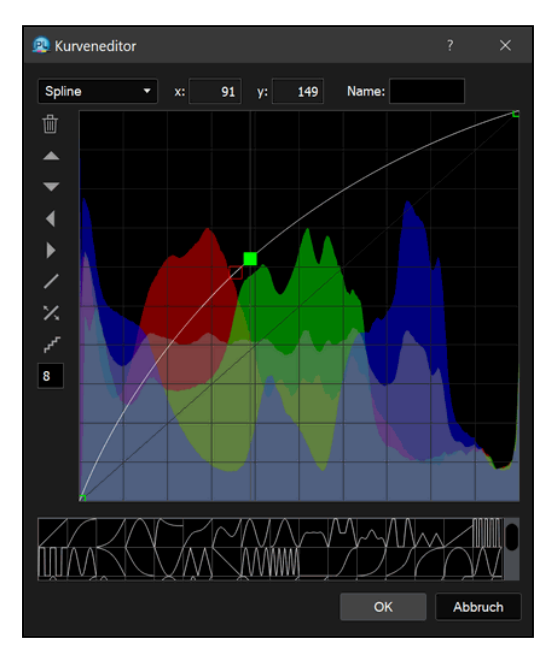

# **3.7 Der Kurveneditor**

Der Kurveneditor kann geöffnet werden, indem man auf das Kurvensymbol einen Doppelklick ausführt.

Mit **Datei** links oben kann eine Kurve geladen oder gespeichert werden.

Darunter befindet sich das Feld **Position**, das die jeweilige x- und y-Koordinate der Maus angibt, wenn sich diese über dem Kurvenfeld befindet. Andernfalls wird, falls ein Punkt im Kurvenfeld selektiert ist, dessen Position angezeigt. Sie kann dann auch numerisch verändert werden.

Sie können auch mehr als einen Punkt im Kurvenfeld anwählen. *Strg* (Windows) bzw. *Befehl* (macOS) fügt einen einzelnen Punkt zur Auswahl hinzu, die *Umschalttaste* selektiert Bereiche.

Die Schaltflächen in **Aktionen** bieten folgende Funktionen:

Punkt löschen: Ist ein Punkt im Kurvenfeld selektiert, kann dieser gelöscht werden. Es ist aber nicht möglich, den ersten oder den letzten Punkt einer Kurve zu löschen.

Verschieben nach oben, unten, rechts und links: Mit den Pfeilbuttons kann die Kurve in die jeweilige Richtung verschoben werden.

Neutral: Mit dieser Schaltfläche wird die Kurve wieder in seine ursprüngliche Diagonale von links unten nach rechts oben gesetzt.

Spiegeln: Mit dieser Schaltfläche wird die Kurve um die horizontale Mittellinie gespiegelt.

Plakatieren: Mit dieser Schaltfläche wird eine Treppenkurve erzeugt. Die Anzahl der Stufen kann im Textfeld neben der Schaltfläche eingegeben werden.

Im Feld links unten kann eingestellt werden, wie die Kurve im Kurvenfeld editiert werden soll. Zur Auswahl stehen **Manuell**, **Linie**, **Bezier**, **Lagrange** und **Spline**. Bei **Manuell** können Sie die Kurve frei malen, bei **Linie** werden die Endpunkte von Linien verschoben, **Bezier**, **Lagrange** und **Spline** sind verschiedene Kurvenarten, bei denen mit der Maus Kurvenpunkte verschoben werden. Drückt man beim Verschieben die *Umschalttaste*, wird der Kurvenpunkt nur vertikal verschoben. Zusätzlich können in diesen Modi neue Punkte angelegt werden, indem auf die Kurve geklickt wird. Angezeigt wird dies, indem sich der Mauszeiger in ein kleines Fadenkreuz verwandelt.

Zusätzlich gibt es noch eine Texteingabe. Bei dieser können die Kurvenwerte in 5%-Schritten eingegeben werden. Aus diesen Werten wird eine manuelle Kurve erzeugt.

Am unteren Rand des Editors ist ein Listenfeld, in dem bereits vordefinierte Kurven enthalten sind. Sie können aus dem großen Kurvenfeld Kurven in das Listenfeld ziehen. Alle Kurven in diesem Listenfeld sind automatisch auch in der Kurvenliste (siehe Kapitel 4.18).

# **3.8 Linienstil bearbeiten**

Mit dem Linieneditor kann man das Aussehen von Linien bestimmen. Er hat zwei Unterdialoge.

### **Der Linienstil-Unterdialog**

Im Linienstil-Unterdialog finden sich die grundlegenden Einstellungen eines Linienstils.

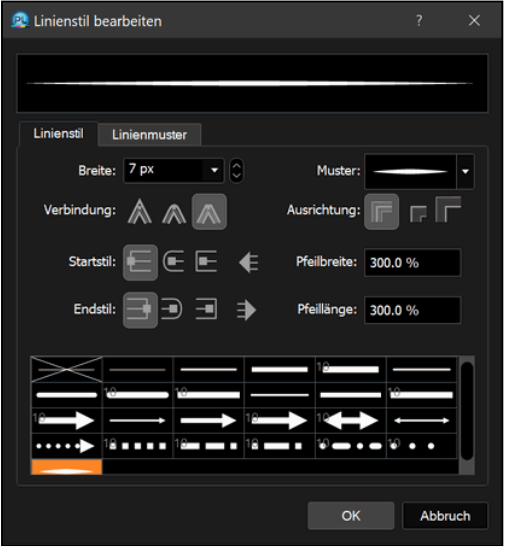

Da ist zuerst die B**reite**. Diese gibt die Dicke einer Linie an. 0 steht dabei für eine Haarlinie. Eine Haarlinie ist - unabhängig von der aktuellen Vergrößerung - immer genau 1 Pixel dick.

Über **Muster** haben Sie Zugriff auf eine vordefinierte Liste von Linienmustern. Diese Liste können Sie über den *Linienmuster*-Unterdialog bearbeiten.

**Verbindung** gibt an, wie die einzelnen Teile eines Linienzuges miteinander verbunden werden. Es gibt die Möglichkeiten "spitz", "rund" und "flach".

**Ausrichtung** hat nur bei geschlossenen Vektorpfaden eine Auswirkung. Damit kann festgelegt werden, ob die Linie auf, innerhalb oder außerhalb des Vektorpfades verläuft.

Das Aussehen der Linienenden wird über **Startstil** und **Endstil** bestimmt. Es kann quadratisch, rund, quadratisch überstehend und Pfeilform sein. Im Falle der Pfeilform kann die **Pfeillänge** und **Pfeilbreite** des Pfeils relativ zur Linienbreite festgelegt werden.

Öfters benötigte Linienstile kann man in das Listenfeld im unteren Teil des Dialogs ziehen. Dort können sie durch einfaches Anklicken wieder abgerufen werden. Auf dieses Listenfeld kann auch über die Linienstilliste (siehe Kapitel 4.21) und die Aufklappliste von Linienstilfeldern zugegriffen werden.

### **Der Linienmuster-Unterdialog**

Mit dem Linienmuster-Unterdialog können Sie erweiterte Eigenschaften eines Linienstils festlegen. Alle Einstellungen sind relativ zur Linienbreite, die im Linienstil-Unterdialog festgelegt wurde.

Mit **Variable Breite** können Sie über ein Kurvenfeld einen Linienstil erzeugen, der nicht überall die gleiche Breite hat. Die Breite des Kurvenfeldes entspricht dabei der Länge des Vektorpfades, die Höhe der Linienbreite. Über die beiden kleinen Dreiecke am rechten Rand können Sie die minimale und maximale Linienbreite einstellen.

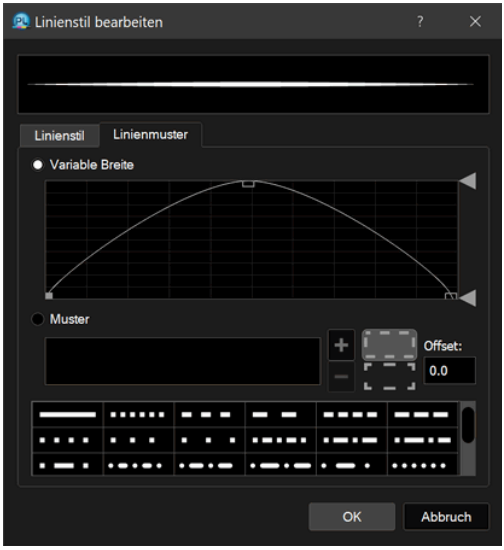

Mit **Muster** können Sie eigene Linienmuster definieren. Es werden abwechselnd die Werte für Striche und für Lücken festgelegt. Wenn Sie das Ausrichten-Symbol  $\begin{bmatrix} 1 & 1 \\ - & 1 \end{bmatrix}$ aktivieren, wird das Linienmuster bei der Ausgabe immer so angepasst, dass es genau zwischen zwei Eckpunkte ihrer Vektorgrafik passt. Nach einem Eckpunkt beginnt das Linienmuster also immer wieder von vorne.

Mit **Offset** können Sie den Start des Linienmusters festlegen. Wenn Sie also ein Linienmuster mit den Breiten "2 2" haben und als Offset 1 eintragen, beginnt das Linienmuster in der Mitte des ersten Striches.

# **3.9 Aufbau von Arbeitsdialogen**

## **3.9.1 Allgemeines**

Alle Dialoge, mit deren Hilfe Bilder bearbeitet werden, haben in PhotoLine einen einheitlichen Aufbau. Ein typischer Dialog sieht dabei folgendermaßen aus:

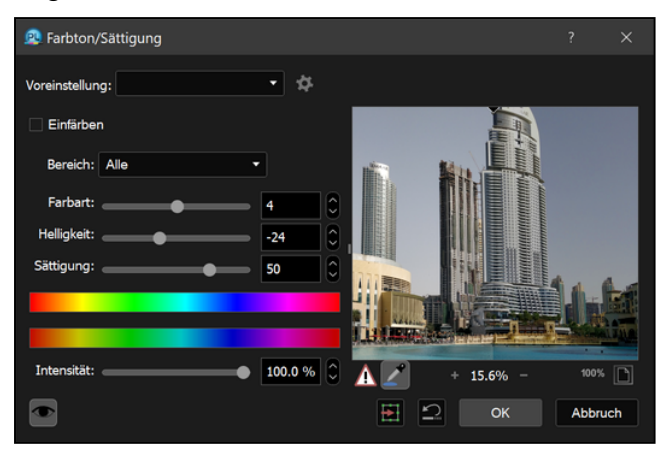

Er enthält folgende Bestandteile:

- die Verwaltung der Voreinstellungen (siehe Kapitel 3.9.2)
- die jeweiligen Einstellungen des Dialogs
- die Vorschau (siehe Kapitel 3.9.3)
- (optional) den Knopf zum Schrumpfen des Dialogs
- Bei der Geschwindigkeit moderner Computer ist eine kleine Vorschaufunktion in einem Dialog oft nicht mehr nötig, da eine vollständige Vorschau im Dokumentfenster auch nicht viel Zeit in Anspruch nimmt. Daher kann mit dem Schrumpf-Knopf die kleine Dialog-Vorschau ausgeblendet werden, wodurch der gesamte Dialog kleiner wird.
- (optional) ein Trennerfeld

Mit dem Trennerfeld können Sie die Platzaufteilung zwischen den Einstellungen und der Vorschau verändern. Wird der Platz für die Vorschau zu klein, wird sie ausgeblendet.

Wenn Sie nur die Vorschau ausblenden wollen, können Sie auch einfach nur den gesamten Dialog kleiner ziehen. Um die Vorschau wieder einzublenden, müssen Sie den Dialog gegebenfalls wieder größer ziehen und danach mit dem Trennerfeld die Vorschau wieder sichtbar machen.

• den Schalter für die Vollbildvorschau

Wird der Schalter für die Vollbildvorschau aktiviert, wird das Ergebnis der aktuellen Dialogeinstellungen nach jeder Einstellungsänderung direkt im Dokumentfenster angezeigt. Die Vollbildvorschau kann auch über den Menübefehl "Ebene > Anzeige > Ebene anzeigen" an und abgeschaltet werden. Wenn Sie diesem Befehl also ein Tastenkürzel zugewiesen haben, können Sie die Vollbildvorschau über dieses Tastenkürzel steuern. Manchmal befindet sich neben dem Schalter noch ein Knopf **Test**. Dieser ist bei Funktionen vorhanden, deren Berechnung recht lange dauert, und bei denen eine Berechnung der Vorschau im Dokumentfenster bei jeder Änderung einer Einstellung zu zeitaufwendig wäre. In diesem Fall kann durch Drücken von **Test** eine Berechnung der Vollbildvorschau ausgelöst werden.

• den Rücksetzen-Knopf

Wird der Rücksetzen-Knopf gedrückt, werden die Standardwerte der aktuellen Funktion im Dialog eingetragen. Wird er mit gedrückter *Umschalttaste* angewählt, werden die Werte eingetragen, die beim Aufruf des Dialogs gesetzt waren.

• den Knopf "Arbeitsebene erzeugen" $\boxed{\bullet}$ Durch Drücken von **Arbeitsebene erzeugen** wird die aktuelle Funktion nicht direkt auf das aktuelle Bild angewendet, sondern eine Arbeitsebene (siehe Kapitel 2.9) mit demselben Effekt angelegt. Wird während des Drückens die *Umschalttaste* gehalten, wird die neue Arbeitsebene mit der aktiven Bildebene gruppiert.

Dieser Knopf ist nicht in allen Dialogen vorhanden.

## **3.9.2 Die Voreinstellungen**

Viele Dialoge mit komplexen Einstellungen haben am oberen Dialogrand eine solche Zeile:

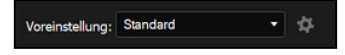

Dahinter verstecken sich Voreinstellungen. Eine Voreinstellung ist eine Zusammenfassung aller Einstellungen eines Dialogs. Damit lassen sich diese Einstellungen unter einem Namen speichern und können durch die Auswahlliste schnell wieder abgerufen werden.

Durch Drücken des Bearbeiten-Knopfes gelangt man in den Verwaltungsdialog für die Voreinstellungen:

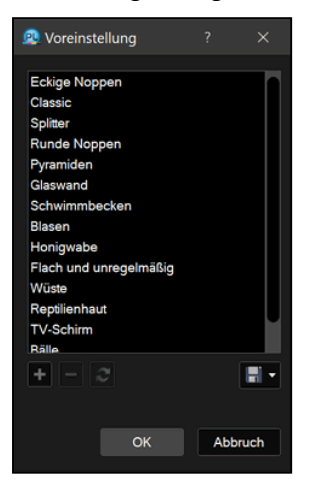

Mit dem Symbol + wird ein neuer Eintrag mit den Einstellungen des Dialogs, aus dem heraus die Verwaltung aufgerufen wurde, angelegt. Das Symbol <sup>-</sup> löscht den aktiven Eintrag.

Mit dem Symbol  $\mathcal{O}$  werden die Einstellungen des übergeordneten Dialogs in den momentan selektierten Eintrag übertragen.

Mit dem Datei-Menü können die eigenen Voreinstellungen gespeichert werden, um sie an andere weiterzugeben, oder fremde Voreinstellungen geladen werden. **Laden** lädt fremde Voreinstellungen und ersetzt die bestehenden, **Speichern** speichert die Voreinstellungen ab, **Hinzuladen** lädt fremde Voreinstellungen, die eigenen bleiben aber erhalten und **Aktive speichern** speichert den momentan angewählten Eintrag.

### **3.9.3 Die Vorschau**

In PhotoLine haben Dialoge oft eine eingebaute Vorschau, in der das Ergebnis der aktuellen Einstellungen angezeigt wird. Diese Vorschau sieht meistens so aus:

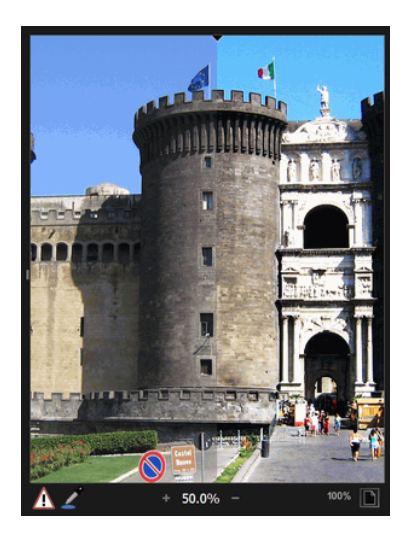

Die Vorschau besteht aus zwei Teilen: dem Vorschaubild und darunter einer Symbolleiste.

Das Vorschaubild hat am oberen Rand ein kleines, schwarzes Dreieck. Damit lässt sich die sogenannte Vorhangvorschau steuern. Links neben dem Dreieck wird das Originalbild angezeigt, rechts das Ergebnis. Das Dreieck kann frei verschoben werden. Befindet es sich ganz links, ist nur noch das Ergebnis sichtbar. In diesem Fall kann durch einen einfachen Klick auf das Vorschaubild das Originalbild angezeigt werden, um die Auswirkungen der aktuellen Einstellungen besser bewerten zu können.

In der Symbolleiste befinden sich neben den Standardfunktionen zum Vergrößern und Verkleinern auch zwei Symbole zum schnellen Umschalten auf eine 100%-Darstellung und auf eine Ganzbildansicht. Mit dem Symbol können extreme Bildwerte im Vorschaubild markiert werden, um zu starke Korrekturen zu erkennen. Diese Funktion arbeitet genauso wie *Ansicht/Extremwerte markieren* (siehe Kapitel 7.3.18). Wird das Symbol mit gedrückter *Umschalttaste* aktiviert, wird im Vorschaubild der Unterschied zwischen dem bearbeiteten und dem unbearbeiteten Bild dargestellt. Unveränderte Stellen sind dabei grau, veränderte je nach Änderung heller oder dunkler.

Zusätzlich kann - abhängig vom Dialog - noch ein weiteres Symbol vorhanden sein:

: Dieses Symbol dient zum Auslesen von Farben aus dem Vorschaubild oder aus dem Dokument. Werden zwei Farben im aktuellen Dialog benötigt, kann mit der *Umschalttaste* auf die zweite Farbe umgeschaltet werden. Wird *Strg* (Windows) bzw. *Befehl* (macOS) gedrückt, kann aus einem Bereich ausgelesen werden.

: Wird im aktuellen Dialog eine Position benötigt, kann sie hiermit festgelegt werden.

Da gerade das Auslesen einer Farbe recht häufig geschieht und das Anwählen des Symbols dann unter Umständen etwas lästig ist, kann die jeweilige Zusatzfunktion auch durch Drücken und Halten der *Alt-Taste* aktiviert werden.

# **3.10 Dockbare Dialoge**

Hilfsdialoge wie die Werkzeugeinstellungen oder Farblisten sind in PhotoLine "dockbar". "Dockbar" bedeutet, dass der Dialog an andere dockbare Dialoge angehängt werden kann. Durch diese Dialogstapel ist die Oberfläche aufgeräumter.

Unter Windows können dockbare Dialoge darüber hinaus an den Rand des Hauptfensters gehängt werden. Dadurch passen sich die Dialoge automatisch den Änderungen des Hauptfensters an.

Unter macOS können dockbare Dialoge am Bildschirmrand "angedockt" werden.

Am Rand angedockte Dialoge haben den Vorteil, dass Dokumentfenster nicht über bzw. unter einem gedockten Dialog liegen. Wenn außerdem ein links oder rechts angedockter Dialogstapel zusätzlich den Platz in der Höhe komplett ausnutzt, werden durch das Ein- oder Ausklappen eines Dialogs automatisch die anderen Dialoge im Stapel in der Größe angepasst. Dadurch wird immer der Platz optimal ausgenutzt.

Wenn ein dockbarer Dialog am Rand platziert, aber nicht andocken soll, dann müssen Sie beim Verschieben des Dialogs die *Strg-Taste* (Windows) bzw. die *Befehlstaste* (macOS) drücken und halten.

Verschiedene Konfigurationen der dockbaren Dialoge können als "Dialogeinstellungen" gespeichert (siehe Kapitel 7.3.1 und Kapitel 7.3.2) und so wieder schnell abgerufen werden.

Dockbare Dialoge können ein Hilfsmenü mit nützlichen Befehlen haben. Dieses wird durch drei kleine Punkte in der rechten, oberen Ecke angezeigt und heißt Fenstermenü. Sie können über dieses Menü auch die Ausrichtung von Dialogen zwischen horizontal (Titelleiste ist am linken Rand) und vertikal (Titelleiste ist oben) umschalten.

# **3.11 Multi-Touch-Unterstützung**

Unter macOS unterstützt PhotoLine die Steuerung durch Multi-Touch-Gesten. Neben der Geste zum Scrollen sind das:

• Drehen

*Drehen* wird von allen Werkzeugen unterstützt. Bei Werkzeugen, die keine spezielle Unterstützung für die Drehen-Geste haben, können Sie das ganze Dokument in 90°-Schritten drehen.

Beim *Beschneiden-Werkzeug* (siehe Kapitel 6.2.16) und beim *Ebenenwerkzeug* (siehe Kapitel 6.2.1) hat die Drehen-Geste aber eine besondere Bedeutung. Beim *Beschneiden-Werkzeug* wird das Bild "unter" dem Beschnittrahmen gedreht, und beim *Ebenenwerkzeug* wird, falls möglich, die aktive Ebene gedreht. Ist das nicht möglich, wird wie bei allen anderen Werkzeugen das Dokument in 90°-Schritten gedreht.

• Vergrößern und Verkleinern

Bei allen Fenstern und Bedienelementen, die das Zoomen erlauben, wird *Vergrößern und Verkleinern* unterstützt. Dies sind z.B. das Dokumentfenster und die Vorschau in Filterdialogen.

• Wischen

Die *Wischen*-Gesten haben keine vordefinierte Bedeutung, aber Sie können die Gesten jedem beliebigen Befehl zuweisen, indem Sie "Einstellungen/Bedienung/Tastaturbelegung" (siehe Kapitel 7.10.1.39) verwenden. So können Sie z.B. *Wischen nach links* als *Widerrufen* und *Wischen nach rechts* als *Wiederholen* definieren.

# **4. Der Bildschirmaufbau von PhotoLine**

# **4.1 Überblick**

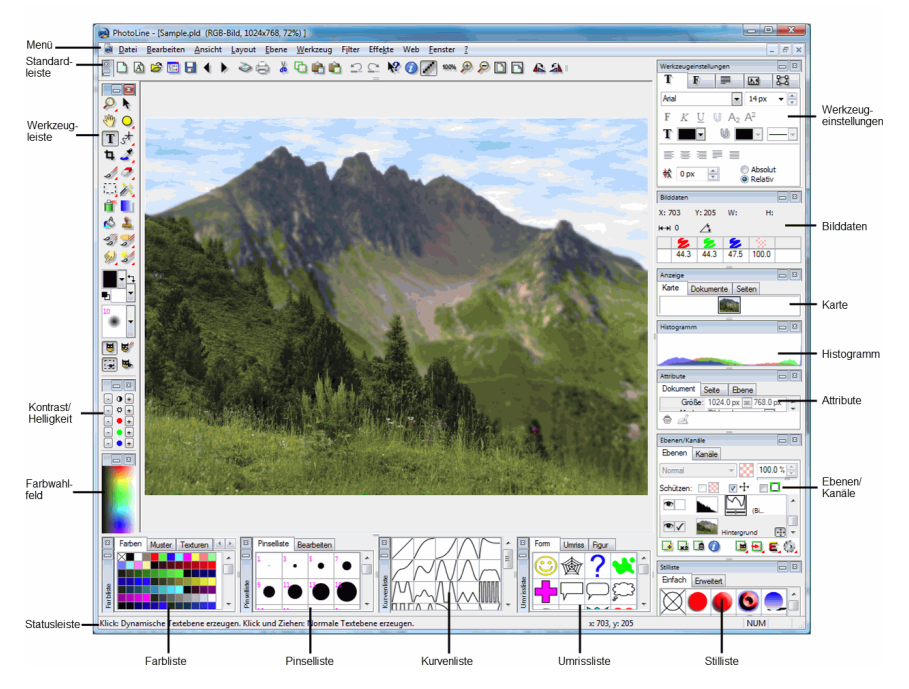

Über das *Ansicht*-Menü können alle Dialoge angezeigt oder versteckt werden. Der einzige Bestandteil, der immer angezeigt wird, ist die Menüleiste.

# **4.2 Die wichtigsten Dialoge**

Auf dem ersten Blick ist die Fülle an Dialogen sicher verwirrend. Man muss sich aber vor Augen halten, dass nicht alle Dialoge immer angezeigt werden müssen, um mit PhotoLine zu arbeiten.

Es sind vor allem - neben dem Menü - nur die Standardleiste, die Werkzeugleiste, die Werkzeugeinstellungen und die Ebenen wichtig. Für nicht geübte Anwender ist auch die Statusleiste von Vorteil, da hier immer Hilfstexte zu den aktuellen Funktionen angezeigt werden. Der erfahrene Anwender sollte dagegen den Attribute-Dialog einblenden, da ihm dieser immer die wichtigsten Einstellungen und Eigenschaften einer Ebene anzeigt.

Die Listendialoge (Farbliste, Pinselliste, Kurvenliste, ...) müssen nicht immer sichtbar sein, da sie durch einen Klick auf das kleine Pfeilsymbol neben dem zugehörigen Einstellungsfeld schnell aufgerufen werden können. Werden die einzelnen Dialoge richtig angeordnet, ist es auch mit einer Bildschirmauflösung von nur 1024x768 Bildpunkten möglich, noch sinnvoll zu arbeiten. Dies zeigt der folgende Bildschirmabdruck:

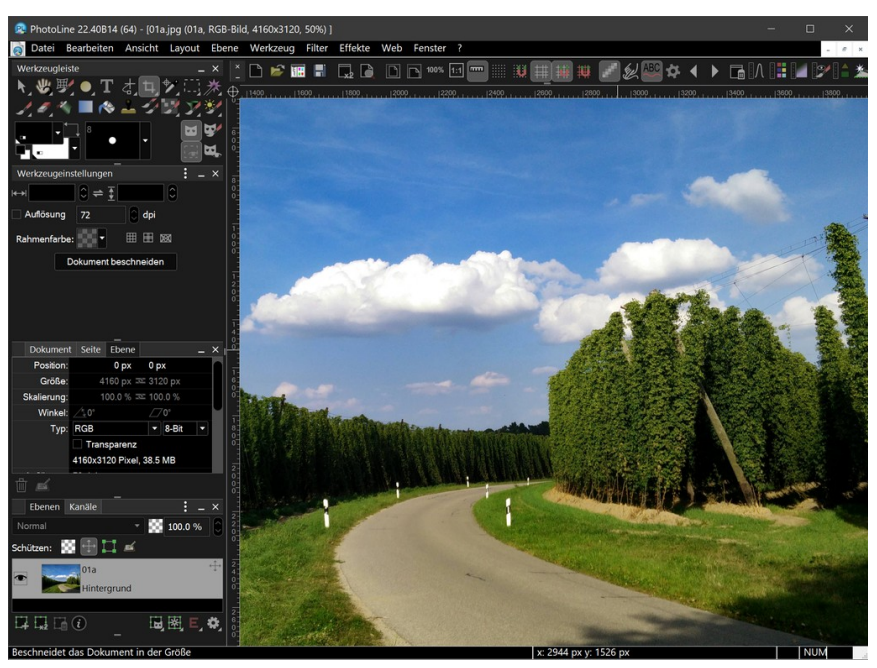

Die wichtigsten Dialoge sind eingeblendet und es wäre sogar noch etwas Platz, um z.B. die Karte oder Symbolleisten zusätzlich anzuzeigen, ohne dass der Platz für das Dokument verringert wird.

# **4.3 Die Statusleiste**

In der Statusleiste werden Hilfstexte abhängig von der Mausposition angezeigt. Die Hilfstexte erklären dabei die Funktion von Menübefehlen, die Arbeitsweise von Werkzeugleistenbefehlen und die Funktionsweise von Oberflächenelementen. Wenn man noch ungeübt in der Bedienung von PhotoLine ist, sollte man unbedingt immer auf die Texte in der Statusleiste achten, da sie eine wertvolle Hilfestellung bieten.

Unter macOS befindet sich die Statusleiste am unteren Rand eines Dokumentfensters.

# **4.4 Die Standardleiste**

Die Standardleiste beinhaltet die wichtigsten Menübefehle aus dem *Datei*und dem *Bearbeiten*-Menü.

Nur unter Windows:

Zusätzlich befindet sich das Symbol für die kontextsensitive Hilfe in der Symbolleiste: Wird dieses angewählt, erscheint neben dem Mauszeiger auch das Fragezeichen  $\mathbb{R}$ ?. Wird nun auf ein Werkzeug oder einen Menüleisteneintrag geklickt, so zeigt PhotoLine ausführliche Informationen über die angewählte Funktion. Hilfe erhält man auch, wenn man den Mauszeiger über eine Funktion stellt und die Taste "F1" drückt.

# **4.5 Die Werkzeugleiste**

### **4.5.1 Allgemeines**

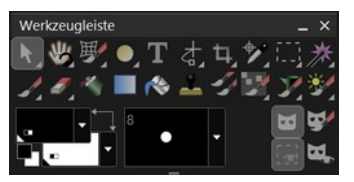

Die Werkzeugleiste von PhotoLine beinhaltet alle Werkzeuge, die für die Bearbeitung einer Ebene mit der Maus möglich sind. Die genaue Erklärung der einzelnen Werkzeuge entnehmen Sie bitte dem Referenzteil unter Kapitel 6. Die Werkzeuge mit einem roten Dreieck sind mehrfach belegt, d.h. wenn man darauf klickt und die Maustaste gedrückt hält, klappen mehrere Funktionen auf und man kann eine davon auswählen. Eine kurze Erklärung zu den einzelnen Funktionen wird in der Statusleiste angezeigt.

Die zur Verfügung stehenden Werkzeuge passen sich automatisch der angewählten Ebene an. Ist eine Bildebene aktiv, stehen andere Werkzeuge zur Verfügung als bei einer Textebene. Sollte in der Werkzeugleiste ein

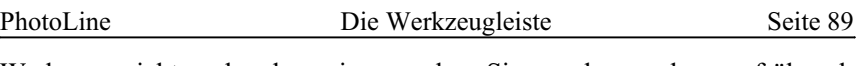

Werkzeug nicht vorhanden sein, von dem Sie annehmen, dass es früher da war, liegt es wahrscheinlich daran, dass die falsche Ebene angewählt ist. Alle Werkzeuge haben Werkzeugeinstellungen (siehe Kapitel 4.6). Diese sollten unbedingt angezeigt werden.

## **4.5.2 Einstellungen in der Bildwerkzeugleiste**

Ist eine Bildebene aktiv, sind neben den Werkzeugen in der Leiste auch noch die grundlegenden Einstellungen für die Werkzeuge enthalten.

### **4.5.2.1 Vorder- und Hintergrundfarbe**

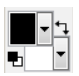

Die Farbfelder Vordergrundfarbe und Hintergrundfarbe werden für verschiedene Werkzeuge benutzt.

Die beiden Farben können durch einen Klick auf den kleinen Doppelpfeil ausgetauscht werden. Durch einen Klick auf die beiden Farbfeldminiaturen werden die Vordergrundfarbe auf Schwarz und die Hintergrundfarbe auf Weiß gesetzt.

Die Vordergrundfarbe wird für die meisten Malwerkzeuge benutzt (Pinsel, Flussfüllen, ...). Die Hintergrundfarbe wird für den Radiergummi genutzt.

### **4.5.2.2 Aktiver Pinsel**

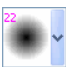

Im Pinselfeld wird der aktive Pinsel angezeigt. Er kann durch einen Doppelklick editiert werden. Der aktive Pinsel kann auch durch einen Doppelklick auf einen Pinsel der Pinselliste (siehe Kapitel 4.16) gesetzt werden.

Der Pinsel wird für zahlreiche Werkzeuge aus der Werkzeugleiste verwendet, z. B. den Pinsel, den Radierer, den Kopierpinsel, die Sprühdose, Wasser, Finger, ... Dabei besitzt jedes Werkzeug seinen eigenen Pinsel. Sie können also für verschiedene Werkzeuge verschiedene Pinsel einstellen.

Bei allen Malwerkzeugen können Sie die Pinselgröße auch schnell über die Pfeiltasten verändern: Der Pfeil nach oben vergrößert den Pinsel, der Pfeil nach unten verkleinert ihn. Zusätzlich kann der Pinsel durch den Pfeil links nach links und durch den Pfeil rechts nach rechts gedreht werden. Desweiteren gibt es noch die Möglichkeit, im Dokumentfenster mit gedrückter *Strg-Taste* (Windows) bzw. *Befehlstaste* (macOS) mit der Maus die gewünschte Pinselgröße aufzuziehen. Wird zusätzlich noch die *Umschalttaste* gedrückt, wird die Breite des weichen Randes geändert. Bei gedrückter *Umschalttaste* kann auch mit dem Mausrädchen die Pinselgröße geändert werden.

## **4.5.2.3 Maske beachten**

Das Symbol "Maske beachten" veranlasst sämtliche Malwerkzeuge, aber auch den Verlauf und viele andere Funktionen, bei der Arbeit die Maske der aktiven Ebene zu berücksichtigen (siehe Kapitel 2.4.1).

## **4.5.2.4 Maske bearbeiten**

"Maske bearbeiten" legt alle Malaktionen in die Maske, d.h. es wird nicht mehr das Bild bearbeitet, sondern die Maske. Hier kann frei gemalt, aber auch gefiltert oder mit Wasser und Finger gearbeitet werden. Die Maske ist ein Graubild und kann wie ein solches bearbeitet werden.

# **4.5.2.5 Maske anzeigen**

Wenn dieses Symbol gedrückt ist, zeigt PhotoLine die Maske des Bildes an. Die Maske wird üblicherweise als durchsichtige farbige Fläche dargestellt. Die Anzeigeart der Maske kann in den Maskenparametern (siehe Kapitel 7.10.1.23) eingestellt werden.

# **4.5.2.6 Lasso anzeigen/verstecken**

Wenn dieses Symbol gedrückt ist, zeigt PhotoLine ein evtl. vorhandenes Lasso an. Das ist der Normalfall.

Teilweise ist es sinnvoll, die Anzeige des Lassos beim Verschieben von Bildteilen abzuschalten, wenn durch die Darstellung des Lassos wichtige Bildteile verdeckt werden.

## **4.5.3 Einstellungen in der Textwerkzeugleiste**

Ist eine Textebene aktiv, sind neben den Werkzeugen in der Leiste auch noch die grundlegenden Einstellungen für Text enthalten.

### **4.5.3.1 Text- und Umrissfarbe**

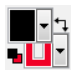

Mit diesen Farbfeldern können die Textfarbe und die Umrissfarbe von Texten in Textebenen geändert werden. Beachten Sie aber, dass die

Umrissfarbe nur dann eine Auswirkung hat, wenn für den Text auch der Umriss angeschaltet ist.

### **4.5.3.2 Umrisslinienstil**

Der Umrisslinienstil gibt den Linienstil für den Textumriss vor. Beachten Sie aber, dass der Umrisslinienstil nur dann eine Auswirkung hat, wenn für den Text auch der Umriss angeschaltet ist.

# **4.5.3.3 Text kommt von Vorgängerseite ,**

### **Text fließt in Nachfolgeseite**

Diese beiden Symbole dienen dem Aufbau von automatischen Textfluss über Seiten hinweg. Automatischer Textfluss wird genauer in Kapitel 6.2.13 erklärt.

### **4.5.4 Einstellungen in der Vektorwerkzeugleiste**

Ist eine Vektorebene aktiv, sind neben den Werkzeugen in der Leiste auch noch die grundlegenden Einstellungen für Vektoren enthalten.

#### **4.5.4.1 Füll- und Linienfarbe**

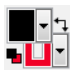

Mit diesen Farbfeldern können die Füll- und die Linienfarbe von Vektorebenen geändert werden.

#### **4.5.4.2 Linienstil**

Der Linienstil gibt den Linienstil für Vektorebenen vor.

#### **4.5.4.3 Linienbreite**

Linienbreite verändert nur die Breite einer Linie. Die restlichen Linieneigenschaften bleiben erhalten.

## **4.5.4.4 Füllen mit "Even/Odd", Füllen mit "Non-Zero-Winding**  $N$ <sub>umber</sub>"  $\frac{1}{N}$

Mit diesen beiden Knöpfen kann die Art bestimmt werden, wie Vektorgrafiken gefüllt werden. Wichtig ist diese Einstellung nur für erfahrene Anwender, da zumindest die "Non-Zero-Winding-Number"-Regel nicht leicht zu verstehen ist. Außerdem wird diese Option benötigt, um Grafiken im PDF-Format richtig darstellen zu können.

# **4.6 Die Werkzeugeinstellungen**

Die Werkzeugeinstellungen enthalten erweiterte Einstellungen zu den einzelnen Werkzeugen in der Werkzeugleiste. So kann bei einigen Werkzeugen die Intensität geregelt werden. Auch der zu bearbeitende Farbkanal kann (bei Bildebenen) häufig eingestellt werden. So können Sie z.B. bei einem RGB-Bild nur den Rotanteil bearbeiten.

Viele Werkzeuge, die als Hauptsteuerelement einen Schieberegler haben, erlauben bei einem geöffneten Dokument auch eine Tastatursteuerung. Wird nur eine einzelne Ziffer getippt, wird der Zifferwert mal 10 als Prozentwert eingetragen, bei "1" erhalten Sie also 10%, "0" ergibt 100%. Wird eine zweistellige Zahl eingegeben, wird diese direkt als Prozentwert übernommen.

Bildwerkzeuge enthalten oft Einstellungen, wie sich das jeweilige Werkzeug in Zusammenarbeit mit einem Grafiktablett verhalten soll. Alle Einstellmöglichkeiten unterstützen den Radiergummi des Stiftes:

- Nur Radiergummi Die Drucksensitivität wird nicht verwendet.
- Intensität

Der Druck wird als Intensität des Werkzeugs verwendet.

• Pinselgröße

Der Druck verändert die Pinselgröße des Werkzeugs.

• Größe & Intensität

Der Druck beeinflusst sowohl die Pinselgröße als auch Intensität des Werkzeugs.

Manche Werkzeuge verfügen über Voreinstellungen (siehe Kapitel 3.9.2). Auf diese Voreinstellungen kann über das Fenstermenü in der Titelleiste der Werkzeugeinstellungen zugegriffen werden.

# **4.7 Die Ebenenliste**

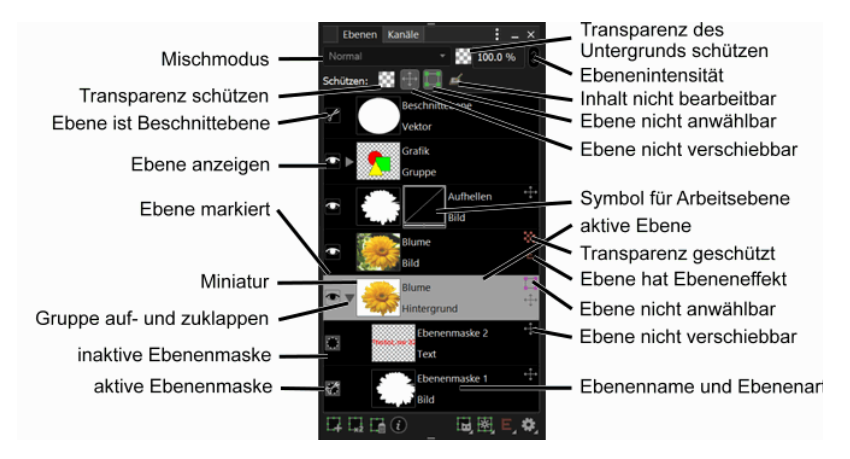

Die Ebenenliste ist der Dreh- und Angelpunkt bei der Bearbeitung größerer Dokumente. Sie zeigt alle Ebenen in einem Dokument an und erlaubt es, diese zu bearbeiten oder zu löschen.

Die Ebenen werden immer in der Reihenfolge von unten nach oben gezeichnet, das heißt, weiter unten liegende Ebenen werden auch im Bild ganz unten angezeigt. Sie können die Reihenfolge ändern, indem Sie im Ebenendialog die gewünschte Ebene einfach mit der Maus an eine andere Stelle ziehen. Sind mehrere Ebenen markiert, werden alle markierten Ebenen verschoben.

Sie können Gruppen durch einen Klick auf den Pfeil neben der Miniatur öffnen. Alt+Klick öffnet auch alle Untergruppen.

Die wichtigsten Ebenenfunktionen, die über das Menü *Ebene* aufgerufen werden können, sind auch durch das Kontextmenü der Ebenenliste verfügbar.

Standardmäßig wählt PhotoLine in der Ebenenliste immer die aktive Ebene an. Bei komplexen Dokumenten mit vielen Gruppen kann das unerwünscht sein. Daher können Sie dieses Verhalten über das Fenstermenü der Ebenenliste mit dem Befehl *Aktive Ebene anzeigen* abschalten. Ein erneuter Aufruf des Befehls zeigt die aktive Ebene wieder an.

Nach dem Anwählen einer Ebene oder einer anderen Aktion aktiviert die Ebenenliste automatisch wieder das Dokument. Dadurch ist keine Tastatursteuerung möglich. Wenn Sie darauf Wert legen, können Sie die Tastatursteuerung in den Einstellungen unter Kapitel 7.10.1.18 aktivieren.

#### **Allgemeine Einstellungen**

Mit **Ebenenintensität** kann eine Ebene durchscheinend (transparent) gemacht werden.

Die Auswahlliste **Mischmodus** regelt, wie eine Ebene mit den darunter liegenden Ebenen verknüpft wird. PhotoLine unterstützt viele verschiedene Mischmodi. Um sich mit ihrer Arbeitsweise vertraut zu machen, sollte Sie alle Modi in verschiedenen Situationen durchprobieren. Sie können in den Einstellungen für das Weiterschalten auf den nächsten oder vorherigen Mischmodus ein Tastenkürzel definieren (siehe Kapitel 7.10.1.38  $Bedienung > Tastaturbelegung'$ .

Wird **Transparenz des Untergrunds schützen** angewählt, verändert die aktive Ebene nicht die Transparenz, die durch die darunterliegenden Ebenen erzeugt wurde. Ein Beispiel soll das verdeutlichen:

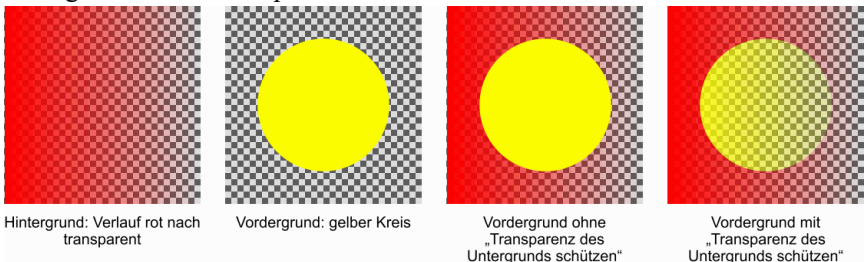

**Transparente Bereiche schützen** ist nur anwählbar, wenn die aktive Ebene ein Bild ist und einen Alphakanal besitzt (siehe Kapitel 2.3.2, Erzeugen eines Alphakanals siehe Kapitel 4.11). Ist in einem solchen Fall der Schalter angewählt, dann ist der Alphakanal geschützt und kann durch Bildoperationen wie Malen, aber auch durch Filter, nicht mehr verändert werden.

**Ebene nicht anwählbar** legt fest, dass eine Ebene im Bild mit dem Ebenenwerkzeug (siehe Kapitel 6.2.1) nicht angewählt werden kann. Dies hat den Vorteil, dass z.B. bei einem Bild mit Rahmen beim Arbeiten nicht immer aus Versehen der Rahmen angewählt wird. **Ebene nicht verschieben** gibt dagegen an, dass eine Ebene nicht verschoben werden kann. So kann verhindert werden, dass eine bereits optimal platzierte Ebene aus Versehen verschoben wird. Zu guter Letzt verhindert **Ebeneninhalt schützen**, dass versehentlich der Inhalt einer angewählte Ebene bearbeitet wird.

#### **Anzeigeeinstellungen**

Wenn Sie **Ebene anzeigen** deaktivieren, so wird die Ebene nicht mehr dargestellt. Durch Klick+Ziehen können auch Folge- bzw. Vorgängerebenen ein-/ausgeblendet werden.

Wird mit gedrückter *Alt*-Taste geklickt, gibt es zwei verschiedene Verhaltensweisen. Sind noch andere Ebenen sichtbar, werden diese unsichtbar geschaltet, so dass die angeklickte Ebene die einzig sichtbare ist. War sie bereits die einzig sichtbare Ebene, werden alle anderen Ebenen auch sichtbar geschaltet.

**Ebene anzeigen** hat aber noch eine zweite Bedeutung: Wird er mit gedrückter *Umschalt-Taste* angeklickt, wird die Ebene zu einer Beschnittebene (siehe Kapitel 2.7) gemacht. Erkennbar ist dieser Zustand durch eine kleine Schere. Zusätzlich wird hier durch das Symbol  $\Box$  noch angezeigt, ob die Ebene eine Ebenenmaske ist (siehe Kapitel 2.8). Eine Ebene kann nur eine Ebenenmaske sein, wenn sie eine übergeordnete Ebene besitzt. Der Ebenenmaske-Status kann durch Klicken mit gedrückter *Strg-Taste* geändert werden.

Zusätzlich bietet das Kontextmenü zu **Ebene anzeigen** schnellen Zugriff auf all diese Möglichkeiten. Über das Kontextmenü kann auch eine Farbe ausgewählt werden, mit der die Ebenen in der Ebenenliste markiert werden.

### **Ebenenauswahl**

Für mehrere Funktionen wie z.B. das Gruppieren (siehe Kapitel 2.3.5) und Ausrichten von Ebenen müssen mehrere Ebenen ausgewählt werden. In jeder Ebenenauswahl gibt es immer eine Ebene, die die aktive Ebene ist.

Die aktive Ebene wird in der Ebenliste mit der normalem Selektionsfarbe angzeigt. Wenn Sie weitere Ebenen hinzuselektieren, werden diese heller markiert.

Sie können auf zwei Arten weitere Ebenen hinzuselektieren:

- Ein Klick mit **Strg-Taste** (Windows) bzw. **Befehlstaste** (macOS) ändert die Selektion der angeklickten Ebene.
- Ein Klick mit gedrückter **Umschalttaste** markiert alle Ebenen zwischen der aktiven und der angeklickten Ebene.

Wollen Sie die aktive Ebene einer Auswahl ändern, müssen Sie diese Ebene in der Ebenenliste anklicken, während Sie die *Alt*-Taste drücken.

Optional können Sie im Fenstermenü der Ebenenliste auch eine Ebenenmarkierung einblenden. Diese zeigt als Häkchen an, ob eine Ebene ausgewählt ist. Hier können Sie durch Deaktivieren von *Alle angewählten* *Ebenen markieren* auch abschalten, dass alle ausgewählten Ebenen in der Selektionsfarbe dargestellt werden.

#### **Die Miniatur**

Die kleine Vorschau zeigt eine Miniatur der Ebene, um die gewünschte Ebene leichter finden zu können. Die Größe der Miniatur kann über das Menü der Titelleiste verändert werden.

Wenn Sie mit gedrückter *Umschalttaste* auf die Miniatur klicken, wird aus der Helligkeit der Ebene eine Maske (siehe Kapitel 2.4.1) erstellt.

Bei einem Klick mit gedrückter *Strg*- (Windows) bzw. *Befehlstaste* (macOS) wird aus der Transparenz der Ebene eine Maske erzeugt. Halten Sie zusätzlich die *Umschalttaste*, wird die neue Maske zur bestehenden hinzugefügt, bei *Alt* abgezogen.

Bei Bildebenen schaltet *Alt+Doppelklick* auf die Miniatur die Transparenz an/ab.

Ist die aktive Ebene eine Arbeitsebene, schaltet ein Klick mit gedrückter *Umschalttaste* die Wirkung der Arbeitsmaske ab. Die Maske wird dann mit einem roten Kreuz gekennzeichnet. Ein Klick mit gedrückter *Alt-Taste*, stellte die Arbeitsmaske als Graubild dar. Dadurch kann sie besser bearbeitet werden.

Ist eine Ebene eine Arbeitsebene, so ist neben der Miniatur ein Symbol für die zugewiesene Arbeit. Ein Doppelklick auf dieses Symbol erlaubt es, die Einstellungen der Arbeit zu editieren, und mit dessem Kontextmenü können zugewiesene Arbeiten kopiert oder eingefügt werden.

#### **Der Ebenenname**

Sie können den Ebenennamen ändern, indem Sie bei der aktiven Ebene einen Einfachklick darauf ausführen.

Liegt eine Ebene komplett außerhalb des Dokumentbereichs, wird der Ebenenname rot dargestellt.

Unter dem Ebenennamen wird der Ebenentyp angezeigt. Ist der Mischmodus einer Ebene nicht *Normal* oder die Ebenenintensität nicht 100%, wird das hier auch angezeigt.

#### **Die Suchfunktion**

Sie können in der Ebenenliste optional nur bestimmte Ebenen anzeigen. Dazu müssen Sie über das Fenstermenü der Ebenenliste *Suchen* aktivieren.

Es gibt zwei Suchmodi. Der einfache Modus ist **Typ**. In diesem wählen Sie aus einer Liste von Symbolen diejenigen Ebenentypen, die angezeigt werden sollen.

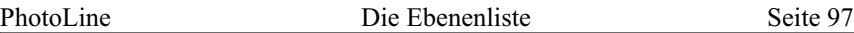

Deutlich mehr Möglichkeiten bietet **Befehl**. Hier wird die Suche über Textbefehle gesteuert. Groß-/Kleinschreibung wird bei Befehlen nicht unterschieden. Enthält ein Befehl oder ein Suchbegriff ein Leerzeichen, müssen Sie ihn Anführungszeichen setzen, z.B. "das ist ein test". Sie müssen Befehle auch nie vollständig eingeben. Es reicht die Anzahl Zeichen, so dass das Kommando eindeutig ist. Für jeden Befehl gibt es immer auch eine verkürzte englische Version.

Es gibt grundsätzlich drei Arten von Befehlen:

• der Ebenenname

Hier können Sie einfach einen Teil des Ebenennamens tippen und alle Ebenen, deren Namen diesen Teil enthält, werden angezeigt. Wenn Sie also "e" eingeben, werden alle Ebenen angezeigt, deren Name ein "e" enthält.

• der Ebenentyp

Mit einem vorangestellten "&" können Sie nur bestimmte Ebenenarten anzeigen. "&bild" zeigt also alle Bildebenen an. Die Ebenenarten sind:

- "bild" oder "image"
- "vektor" oder "vector"
- $-$ ., text $"$
- "gruppe" oder "group"
- "virtuelle kopie" oder "virtual"
- "platzhalter" oder "placeholder"

• Attributvergleiche

Attributvergleiche werden auch immer mit einem "&" eingeleitet, dann kommt der Name des Attributs, ein Vergleichsoperator und am Ende der Vergleichswert. Ein Attributvergleich sieht also z.B. so aus: "&mischmodus=normal" oder verkürzt "&misch=norm". Manche Attribute unterstützen als Vergleichsoperator nur "=" (Gleichheit) und  $m:=$ " (Ungleichheit). Andere unterstützen zusätzlich noch  $m>$ ",  $m=$ ",  $m<$ " und  $\mathcal{N} = \mathcal{N}$ .

Momentan gibt es folgende Attributvergleiche:

- den Mischmodus: "mischmodus" oder "blendmode"
	- Damit können Sie den Mischmodus einer Ebene abfragen. Sie können den Mischmodus nur auf Gleichheit und auf Ungleichheit testen. Es gibt folgende Modi: "normal", "sprenkeln" oder "dissolve", "abdunkeln" oder "darken", "multiplizieren" oder "multiply", "farbig nachbelichten" oder "colorburn", "linear nachbelichten" oder "linearburn", "dunklere farbe"

oder ..darkercolor", ..aufhellen" oder ..lighten", ..negativ multiplizieren" oder "screen", "farbig abwedeln" oder "colordodge", "linear abwedeln" oder "lineardodge", "hellere farbe" oder "lightercolor", "ineinander kopieren" oder "overlay", "weiches licht" oder "softlight", "hartes licht" oder "hardlight", "strahlendes licht" oder "vividlight", "lineares licht" oder "linearlight", "lichtpunkte" oder "pinlight", "hart mischen" oder "hardmix", "differenz" oder "difference", "ausschluss" oder "exclusion", "subtrahieren" oder "subtract", "unterteilen" oder "divide", "entfernen" oder "remove", "farbton" oder "hue", "sättigung" oder "saturation", "farbe" oder "color", "helligkeit" oder "luminance".

- die Ebenenintensität: "intensität" oder "intensity" Die Ebenenintensität kann mit "&intensity=wert" gesucht werden. Wert ist dabei in Prozent anzugeben also z.B. "&intensity=100". Sie können für die Ebenenintensität alle Vergleichsoperatoren verwenden.
- die Liniendicke: "linienbreite" oder "linewidth" Die Liniendicke wird mit "&linewidth=wert" überprüft. Wert ist dabei entweder ein Zahlenwert, der die Liniendicke in Pixel angibt, oder ein Wert mit Einheit in Anführungsstrichen. Eine mögliche Abfrage wäre also: "&linewidth<"1 mm"".
- die Linienfarbe von Vektorebenen: "linienfarbe" oder "linecolor" Die Linienfarbe wird mit "&linecolor=color" überprüft. "color" ist dabei die Farbe, mit der verglichen wird. Dieser Farbe kann "RGB", "GRAY" oder "CMYK" vorangestellt werden, um das Farbmodell der Vergleichsfarbe festzulegen. Danach folgen die Farbwerte, die wie bei HTML als Hexadezimalzahl festgelegt werden. "RGBff0000" ist also ein RGB-Rot, "RGBff000080" ist ein RGB-Rot mit 50% Transparenz.
- die Füllfarbe von Vektorebenen: "füllfarbe" oder "fillcolor" Die Füllfarbe wird mit "&fillcolor=color" überprüft. "color" ist wie bei "linecolor" aufgebaut.
- Test auf ICC-Profil: ..ICC"

Mit "&ICC" wird überprüft, ob eine Ebene ein ICCProfil hat.

Die Auswirkung von Befehlen kann durch ein vorangestelltes "-" umgekehrt werden. "&vector" zeigt alle Vektorebenen an, "-&vector" zeigt alle Ebenen an, die keine Vektorebenen sind.

Außerdem können Sie auch mehrere Befehle verknüpfen:

- Wenn Sie mehrere Befehle einfach hintereinander setzen, reicht es, wenn einer der Befehle zutrifft, um die Ebene anzuzeigen. "&vector &image" zeigt also alle Ebenen an, die entweder Vektor- oder Bildebenen sind.
- Verknüpfen Sie 2 Befehle mit einem "+", dann müssen beide Befehle erfüllt sein, um die Ebene anzuzeigen. " $&\text{vec} + \&\text{blend}$ =multiply" zeigt daher alle Vektorebenen an, deren Mischmodus "Multiplizieren" ist.
- Sie können "(" und ")" verwenden, um zusammenhängende Befehle zu klammern. " $\&$ image ( $\&$ vec +  $\&$ blend=mul)" zeigt also alle Bildebenen an und alle Vektorebenen, deren Mischmodus multiplizieren ist.

# **4.8 Die Kanalliste**

Die Kanalliste zeigt die Farbkanäle an, die im Dokument vorhanden sind. Über die Augen wird geregelt, welche Kanäle im Dokumentfenster angezeigt werden. *Alt+Klick* auf ein Auge macht den jeweiligen Kanal zum einzig sichtbaren Kanal. Die Selektion steuert, welche Kanäle bearbeitet werden können. Mit **Kanal nach Auswahl** kann der aktuelle Kanal in die Maske kopiert werden. **Kanal nach Ebene** erzeugt aus dem aktiven Kanal eine neue Ebene. Beides ist nur möglich, wenn genau ein Kanal oder alle Kanäle zur Bearbeitung freigegeben sind.

Wenn die aktive Ebene eine Arbeitsebene ist, wird in der Kanäle-Palette auch ein Spezialkanal aufgeführt, der für die Maske der Arbeitsebene steht. Wenn die Anzeige des Spezialkanals eingeschaltet wird, wird er wie eine normale Maske im Dokument angezeigt (siehe Kapitel 4.5.2.5 und Kapitel 7.10.1.24).

Durch einen Klick mit gedrückter *Strg-Taste* (Windows) bzw. *Befehlstaste* (macOS) auf die Kanalminiatur, wird aus dem Kanal eine Maske erzeugt. Zusätzliches Halten der *Umschalttaste* fügt den Kanal zur aktuellen Maske hinzu, *Alt* zieht den Kanal ab.

In PhotoLine wird die Kanäle-Palette üblicherweise nicht benötigt, da alle Werkzeuge und Filter, bei denen dies sinnvoll ist, eine eigene Kanälesteuerung haben.

# **4.9 Die Dokumentattribute**

Der Dokumentattribute-Dialog dient dazu, sich schnell einen Überblick über alle Einstellungen und Eigenschaften des aktiven Dokuments zu verschaffen.

Die meisten Eigenschaften lassen sich dabei durch Doppelklick oder durch Klicken auf den Bearbeiten-Knopf editieren und durch Klicken auf den Papierkorb löschen. Das ist aber nicht bei allen so. Manche können auch nur bearbeitet oder nur gelöscht werden.

Bei Dokumenten sind immer folgenden Eigenschaften aufgelistet:

- die Größe
- der Arbeitsmodus (siehe Kapitel 2.11)

Der Attribute-Dialog stellt die einzige Möglichkeit dar, vom Bildmodus gezielt in den Dokumentmodus umzuschalten. Der umgekehrte Weg vom Dokumentmodus in den Bildmodus geht nur, wenn im Dokument als erste Ebene ein Bild in der Größe des Dokuments existiert.

• das ICC-Profil

Mit dem ICC-Farbprofil wird der Farbraum des Dokuments festgelegt (siehe Kapitel 7.6.15).

- die Dokumentinformationen und EXIF-Daten Über diese Punkte haben Sie direkten Zugriff auf die wichtigsten Metadaten (XMP, IPTC und EXIF, siehe Kapitel 2.14). Ein Doppelklick ruft die Funktion *Dokumentinformationen* auf (siehe Kapitel 7.4.93).
- Lage des Lassos

Ist ein Lasso vorhanden, wird dessen Lage angezeigt. Mit einem Doppelklick auf diesen Eintrag kann die Lassogröße numerisch geändert werden.

• das Textregister

Mit dem Textregister wird ein Zeilenraster über die Seite gelegt. Wird nun bei einem Absatz "Textregister beachten" (siehe Kapitel 6.2.13, "Die Werkzeugeinstellungen des Textwerkzeugs", Unterpunkt "Die Absatzeinstellung") aktiviert, werden alle Grundlinien der Textzeilen an diesem Zeilenraster ausgerichtet. Dadurch ergibt sich bei mehrspaltigem Text und bei beidseitigem Ausdruck ein schöneres Schriftbild.

• Glättung

*Glättung* legt die Standardglättung für Ebenen im Dokument bei der Bildschirmausgabe, beim Drucken oder beim Speichern fest. Steht der Wert auf **Standard**, wird die globale Einstellung *Kantenglättung* (siehe Kapitel 7.2.16) verwendet. Ebenen haben auch eine eigene Glättungseinstellung (siehe Kapitel 4.11).

Daneben sind an ein Dokument oft noch *Druckeinstellungen* angehängt (siehe Kapitel 5.8).

# **4.10 Die Seitenattribute**

Der Seitenattribute-Dialog dient dazu, sich schnell einen Überblick über alle Einstellungen und Eigenschaften der aktiven Seite zu verschaffen.

Die meisten Eigenschaften lassen sich dabei durch Doppelklick oder durch Klicken auf den Bearbeiten-Knopf editieren und durch Klicken auf den Papierkorb löschen. Das ist aber nicht bei allen so. Manche können auch nur bearbeitet oder nur gelöscht werden.

Bei Seiten werden immer folgende Eigenschaften angezeigt:

- die Größe
- der Name

# **4.11 Die Ebenenattribute**

Der Ebenenattribute-Dialog dient dazu, sich schnell einen Überblick über alle Einstellungen und Eigenschaften der aktiven Ebene zu verschaffen. Dabei gibt es Attribute, die für alle Ebenentype gelten, und solche, die nur für einen bestimmten Typ existieren.

## **Attribute für alle Ebenentypen**

• die Ebenenposition und -größe

Die Position und die Größe können hier direkt verändert werden.

• die Transformation der Ebene

Die Transformation umfasst die Skalierung, Drehung und Scherung der Ebene. Über das Kontextmenü der Drehung und Scherung kann die Transformation auch zurückgesetzt werden.

• der Ebentyp

Durch Doppelklick wird *Ebenenart konvertieren* (siehe Kapitel 7.5.2) aufgerufen.

• Kanäle

*Kanäle* regelt die Sichtbarkeit der Farbkanäle der Ebene. Es kann hiermit also z.B. eingestellt werden, dass die Ebene nur den Rot-Kanal des Dokuments verändert oder die Transparenz des Dokuments nicht verändert.

• ICC-Farbprofil

Es wird der Name des Farbprofils angezeigt, das der Ebene zugewiesen ist (siehe Kapitel 7.6.15). Das Farbprofil kann hier auch gelöscht werden.

• Muster ausrichten

Dieser Schalter gibt an, wie sich Muster, also herkömmliche Musterfarben, Verlaufsfarben und Texturfarben, verhalten, wenn die Ebene verschoben oder skaliert wird. Standardmäßig sind Muster immer relativ zum Dokument, d.h. eine Verschiebung oder Skalierung der Ebene hat keinen Einfluss auf die Lage und Größe eines Musters.

Wird **Muster ausrichten** angewählt, werden Muster mit der Ebene mitskaliert und mitverschoben. Auch Drehungen und perspektivische Verzerrungen wirken sich dann auf die verwendeten Muster aus.

• Drucken

Wird dieser Schalter abgewählt, wird die Ebene zwar weiterhin auf dem Bildschirm angezeigt, aber nicht mehr gedruckt. Diese Einstellung kann auch die Erzeugung von PDF-Dateien beeinflussen (siehe Kapitel 7.10.1.4).

Wird die Ebene unsichtbar geschaltet, wird sie aber nicht gedruckt, auch wenn **Drucken** angewählt ist.

• Glättung

*Glättung* legt fest, ob Ebenen bei der Bildschirmausgabe, beim Drucken oder beim Speichern geglättet werden sollen

**Standard** bedeutet dabei, dass die Ebene die Glättung vom Dokument übernimmt. Steht die Dokumentglättung auch auf Standard, wird nur geglättet, wenn *Kantenglättung* (siehe Kapitel 7.2.16) eingeschaltet ist. Auf dem Bildschirm wird dabei nur geglättet, wenn es nicht zu viel Rechenzeit kostet, beim Speichern und Drucken dagegen immer.

**Nie** bedeutet, dass die Ebene nie geglättet wird, auch nicht, wenn *Kantenglättung* eingeschaltet ist.

Bei **Immer** hingegen wird auch bei ausgeschalteter *Kantenglättung* geglättet und auch auf dem Bildschirm, selbst wenn es langsam ist.

Bei Bildebenen kann zusätzlich noch ein bevorzugtes Interpolationsverfahren ausgewählt werden. Beachten Sie bitte, dass dieses nicht für die Bildschirmausgabe verwendet wird, sondern nur, wenn die skalierten Bilder dauerhaft fixiert werden (z.B. bei "Auf Hintergrundebene reduzieren").

• Verzerrungen und Effekte

Wurden einer Ebene Ebeneneffekte (siehe Kapitel 2.5 und Kapitel 7.8.40) oder eine Verzerrung (siehe Kapitel 2.6) zugewiesen, so werden diese auch aufgelistet. Diese Einträge können bearbeitet und gelöscht werden.

• Arbeitsebene

Bei Arbeitsebenen (siehe Kapitel 2.9) wird die zugewiesene Arbeit angezeigt und kann bearbeitet werden. Zusätzlich kann die Arbeit zeitweise abgeschaltet werden. Damit kann die zugehörige Ebene leichter bearbeitet werden.

• die Beschnitt-/Maskeneigenschaften

Bei Ebenenmasken, Beschnittebenen, Arbeitsebenen und dynamischen Filtern kann ihr Wirkungsbereich weichgezeichnet und invertiert werden.

Die Weichzeichnung kann über einen Schalter zeitweise abgeschaltet werden.

Bei Vektorebenen kann zudem noch festgelegt werden, wie beschnitten wird. Bei **Pfad** wird mit dem Vektorpfad beschnitten, bei **Form** mit dem Umriss des Linienstils plus dem Inneren des Pfades, wenn die Vektorebene gefüllt ist. Bei **Helligkeit** wird die Helligkeit der Ebene als Beschnitt benutzt. Teiltransparente oder dunkle Stellen der Ebene haben weniger Wirkung als helle, deckende:

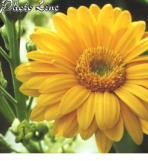

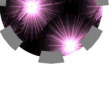

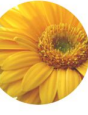

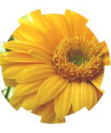

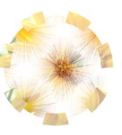

Hinterarund

Vektorehene mit der beschnitten wird

Modue Pfod

Modus Form

Modue Hellinkeit

• das Etikett

Über die Etikettfarbe kann die Ebene in der Ebenenliste markiert werden. Ist die Farbe komplett transparent, wird die Ebene nicht markiert.

• Pixelausrichtung

Hiermit kann festgelegt werden, ob die aktive Ebene am Pixelraster des Dokuments ausgerichtet werden soll. **Standard** übernimmt die Einstellung der Gruppe, in der sich die Ebene befindet, oder des Dokuments. Ansonsten können Sie die Ausrichtung noch fest ein- oder ausschalten.

Wenn Sie die Ausrichtung dauerhaft anwenden wollen, können Sie dazu den Menübefehl *Layout/Ausrichten/An Pixeln ausrichten* (siehe Kapitel 7.4.62) verwenden.

• Hilfslinien

Ist dieser Schalter aktiv, wird diese Ebene für automatische Hilfslinien benutzt. Wenn Sie viele Ebenen haben und dadurch die automatischen Hilfslinien zu viel Geflackere erzeugen, können Sie damit die nicht benötigten Ebenen abschalten.

• Drehpunkt

Hiemit kann der Drehpunkt für das Ebenenwerkzeug numerisch festgelegt werden.

• Überdrucken

Überdrucken ist eine Eigenschaft für die Ausgabe von Dokumenten durch Druckereien.

Beim Überdrucken ersetzt eine Ebene nur die Farbkanäle des Untergrunds, die durch die Ebene benutzt werden.

Beim Überdrucken gibt es einige Regeln zu beachten:

- Überdrucken ist nicht erlaubt für Gruppen, Platzhalter-Ebenen und virtuellen Kopien.
- Bei Bildern funktioniert Überdrucken nur für Graubilder, denen eine Schmuckfarbe oder eine CMYK-Farbe mit einem einzelnen belegten Farbkanal zugewiesen wurde (siehe *Attribute für Bildebenen*).
- Die Anzeige von Überdrucken für CMYK-Farben auf dem Bildschirm funktioniert nur, wenn der Farbraum des Dokuments CMYK ist (siehe Kapitel 2.11).
- Die Anzeige von Überdrucken für Schmuckfarben ist nur eine Schätzung des Ergebnisses.
- Überdrucken sollte nicht zusammen mit Transparenz verwendet werden, da die meisten Druckereien keine Transparenz akzeptieren.
- Nicht alle PDF-Anzeigeprogramme unterstützen Überdrucken.

### **Attribute für Bildebenen**

- Bei Bildebenen der Typ, die Bittiefe und ob das Bild Transparenz/einen Alphakanal habe soll.
- Angehängte Bilddaten

Wird ein JPEG-Bild geladen, werden im Regelfall die JPEG-Daten an die erzeugte Bildebene gehängt. Wird die Ebene dann wieder als JPEG-Datei gespeichert, ohne dass das eigentliche Bild verändert wurde, so kann es ohne erneute JPEG-Kompressionsverluste gespeichert werden. Das ist z.B. sinnvoll, wenn an eine JPEG-Datei ein ICC-Farbprofil oder

Metadaten angehängt werden sollen. Die zusätzlichen Bilddaten werden automatisch entfernt, wenn das Bild verändert wird.

Hat eine Bildebene JPEG-Daten, so werden beim Speichern im PLD-Format auch nur diese JPEG-Daten gespeichert. Dies führt zu deutlich kleineren PLD-Dateien (siehe auch Kapitel 5.5 "Arbeiten mit JPEG-Dateien"). Auch auf die Speicherung von PDF- und SVG-Dateien haben die JPEG-Daten einen Einfluss.

• Farbe

Wenn die Bildebene vom Typ 8-Bit-Grau ist, kann ihr eine oder mehr Farben zugewiesen werden. Dabei gibt es 3 grundsätzliche Möglichkeiten:

- Die zugewiesene Farbe ist ein Verlauf: Die Grauwerte des Bildes werden in diesem Fall mit entsprechenden Verlaufswerten dargestellt.
- Die zugewiesene Farbe ist in eine beliebige Farbe: In diesem Fall kann neben der Farbe auch noch eine Kurve festgelegt werden. Beide zusammen regeln das Aussehen des Bildes.
- Die zugewiesene Farbe ist eine Prozess- oder Schmuckfarbe (siehe Kapitel 2.15): In diesem Fall kann mit der Kurve der Farbauftrag gesteuert werden. Außerdem kann über **Eigenschaft duplizieren** eine oder mehrere zusätzliche Schmuck- und Prozessfarben zugewiesen werden. Beachten Sie aber, dass jede dieser Farben nur einmal pro Bild vorkommen darf. Wenn Sie eine Schmuckfarbe oder Prozessfarbe (Zyan, Magenta, Gelb, Schwarz) doppelt zuweisen, ertönt ein Fehlerton und die neue Farbe wird nicht übernommen.

Auf diese Weise können Sie ein Mehrkanalbild anlegen (Duplex, Triplex, ...).

Über das Kontextmenü des Farbe-Eintrags können Sie Voreinstellungen anlegen und auch wieder abrufen.

### **Attribute für Vektorebenen**

• Füll- und Linienstil

Bei Vektorebenen werden die Füllfarbe, die Linienfarbe und der Linienstil angezeigt. Diese Werte können auch direkt verändert werden. Der Bearbeiten-Knopf dupliziert die aktuellen Einstellungen. Wenn eine Vektorebene mehr als einen Stil hat, kann der aktive Stil auch gelöscht werden. Durch Ziehen wird die Reihenfolge der Stile verändert.

• das Form-Attribut

Dieses speichert, ob und um welche geometrische Figur es sich bei der Vektorebene handelt. Es kann nicht bearbeitet, sondern nur gelöscht werden.

#### **Attribute für Textebenen**

• Formsatzeigenschaften

Fließt eine Textebene um oder innerhalb einer anderen Ebene (siehe Kapitel 6.2.13), wird das angezeigt. Der Formsatz kann hier auch wieder aufgehoben/gelöscht werden.

#### **Attribute für Gruppen**

• Gekapselt zeichnen

Standardmäßig wird bei Gruppen der Mischmodus ignoriert und die Ebenenintensität wird an die Kinder der Gruppe "weitergereicht". Dieses Verhalten kann aber zu unerwünschten Effekten führen, wenn in der Gruppe Ebenen sind, die sich überlappen.

Ein Beispiel macht das Problem vielleicht etwas klarer. Wir nehmen eine Gruppe mit zwei Kreisen. Das erste Bild zeigt die Gruppe mit 100% Deckung, das zweite Bild mit 50% Deckung und das dritte ebenfalls mit 50% Deckung, aber mit aktiviertem "Gekapselt zeichnen":

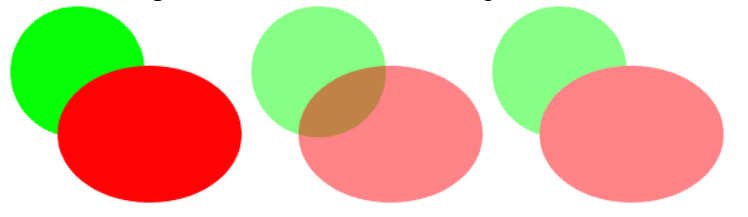

Wie man sieht, liefert nur "Gekapselt zeichnen" das erwartete Ergebnis. Daneben erlaubt es "Gekapselt zeichnen" auch, Arbeitsebenen zu erzeugen, die nur auf den Inhalt einer Gruppe Auswirkungen haben. Neben diesen Vorteilen gibt es aber auch Nachteile. Gekapselte Gruppen sind bei der Ausgabe deutlich rechenaufwendiger. Außerdem können sie

- außer im PhotoLine-eigenem PLD-Format - in keinem Dateiformat gespeichert werden. Gekapselte Gruppen werden beim Exportieren daher im Regelfall in ein Bild konvertiert.
#### **Attribute für Platzhalter**

• Transparenz

Hat der Inhalt eines Platzhalters keine Transparenz, kann sie mit diesem Schalter erzwungen werden. Dynamische Filter (Kapitel 2.10), die dem Platzhalter zugewiesen werden, können dadurch optional die Transparenz verändern.

• Datei

*Datei* zeigt die Datei an, die dem Platzhalter (siehe Kapitel 2.3.7) zugewiesen ist. Ist die Schrift ausgegraut, gibt es die Quelle nicht. Ein Doppelklick darauf erlaubt es, die Datei zu verändern. Wenn die Dateidaten im Dokument eingebettet sind, wird "eingebettet" angezeigt.

Das Kontextmenü bietet die Möglichkeit, einen eingebetteten Platzhalter in einen Dateiverweis umzuwandeln und umgekehrt.

Ist der Platzhalter noch leer, ist *Datei* ein Schalter, und Sie können damit festlegen, ob eine neu zugewiesene Datei eingebettet oder ein Verweis auf die Datei gespeichert werden soll.

Mit dem Papierkorb-Symbol können die Daten des Platzhalters gelöscht werden.

Zusätzlich kann über eine Aufklappliste festgelegt werden, wie die zugewiesene Datei in den Platzhalter eingepasst wird:

- innerhalb: Die Datei ist komplett innerhalb des Platzhalters.
- außerhalb: Die Datei füllt den Platzhalter komplett aus. Teile der Datei können dabei überstehen.
- Beschnitt: Der Platzhalter wird zusammen mit einer Beschnittebene gruppiert. Dadurch kann der sichtbare Ausschnitt des Platzhalters nachträglich mit dem Ebenenwerkzeug (siehe Kapitel 6.2.1) verändert werden.
- Hohe Vorschauqualität

Platzhalterebenen werden auf dem Bildschirm durch ein Vorschaubild angezeigt. Über die Vorschauqualität können Sie regeln, ob das Vorschaubild immer mit 8-Bit aufgebaut wird, oder in der Bittiefe der Originaldatei. Das kann einen Einfluss auf die Auswirkung von Arbeitsebenen haben.

Beachten Sie, dass das nur die Bildschirmausgabe betrifft. Bei allen anderen Operationen wird immer die volle Qualität verwendet.

• Vorschau speichern

Hiermit können Sie festlegen, ob das Vorschaubild des Platzhalters gespeichert werden soll. Das spart vor allem bei komplexen Platzhalter-Ebenen Zeit.

Ist keine hohe Vorschauqualität aktiviert, wird das Vorschaubild verlustbehaftet JPEG-komprimiert gespeichert, ansonsten verlustlos.

### **4.12 Die Undoliste**

Die Undoliste zeigt alle durchgeführten Arbeitsschritte an. Durch Klick auf einen Eintrag können schnell mehrere Arbeitsschritte rückgängig gemacht oder wiederhergestellt werden. Ein Klick auf den Papierkorb löscht alle Undoschritte und gibt den davon belegten Speicher frei.

## **4.13 Die Farbliste, die Musterliste, die Texturliste und die Verlaufsliste**

PhotoLine bietet "Archive" an, in denen man die wichtigsten Farben ablegen kann:

• die Farbliste

Die Farbliste nimmt einfache Farben auf.

• die Musterliste

In der Musterliste befinden sich Farben, die auf Pixelbildern oder Vektorbildern beruhen.

• die Texturliste

In der Texturliste befinden sich Musterfarben, die berechnet werden.

• die Verlaufsliste

In der Verlaufsliste befinden sich Farbverläufe.

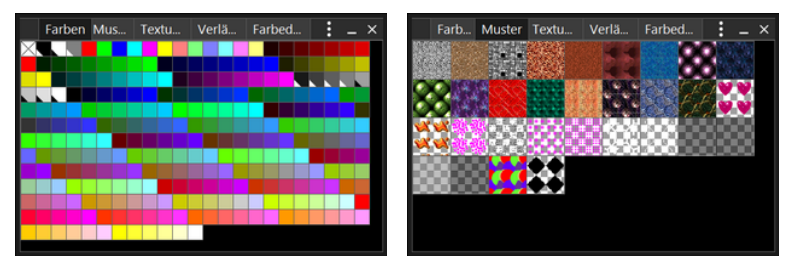

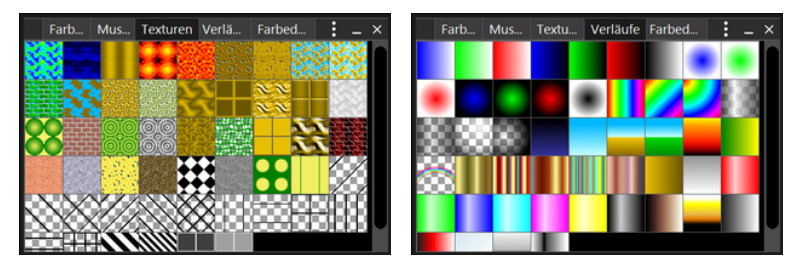

Farben, Muster, Texturen und Verläufe werden in PhotoLine gleichbehandelt, mit der kleinen Einschränkung, dass manche Funktionen, z. B. das Farbverlauf-Werkzeug, nicht mit allen Farbarten arbeiten können. Diese Funktionen bilden aber die Ausnahme.

Farben können mit der Maus verschoben werden. Auf diese Weise können Farben einfach kopiert oder auf ein Farbfeld gezogen werden. Bei Texten und Vektorgrafiken können die Farben auch direkt auf die einzufärbende Ebene gezogen werden (gedrückte *Umschalt-Taste* setzt die Rahmenfarbe).

Farben (das gilt auch für Texturen und Verläufe) können mit der Farbauswahl verändert werden. Für Füllmuster gibt es jedoch keinen speziellen Editor, da als Füllmuster im Prinzip jedes Bild verwendet werden kann. Muster können daher auf eine freie Fläche im PhotoLine-Hauptfenster gezogen werden, und man erhält ein neues Bildfenster mit dem Füllmuster. Da es unter macOS kein Hauptfenster gibt, muss hier beim Ziehen die Alt-Taste gedrückt werden. So können Veränderungen wie etwa Skalieren an dem Muster vorgenommen werden. Danach kann mit dem Ebenenwerkzeug aus der Werkzeugleiste (siehe Kapitel 6.2.1) das Muster wieder in die Musterliste gezogen werden.

Ein einfacher Mausklick auf ein Farb- oder Musterfeld setzt die Vordergrundfarbe in der Werkzeugleiste bzw. die Füllfarbe bei Vektor- oder Textebenen. Wird gleichzeitig die *Umschalt-Taste* gedrückt gehalten, so wird die Hintergrundfarbe bzw. die Umrandungsfarbe bei Vektorebenen gesetzt.

Das Kontextmenü der Farb- oder Musterliste ermöglicht es, die vorhandene Liste zu speichern oder eine neue zu laden. Es werden viele verschiedene Farblistenformate unterstützt, auch solche von Fremdprogrammen. Zusätzlich werden die zuletzt geladenen Farblisten angezeigt.

Über das Kontextmenü kann auch die Art der Darstellung geändert werden. Zusätzlich zur normalen Darstellung gibt es noch eine kleine und eine große Textdarstellung und eine große Symboldarstellung.

## **4.14 Der Farbeditor**

Der Farbeditor ist eine kleine Version der Farbauswahl (siehe Kapitel 3.4), die man immer geöffnet lassen kann:

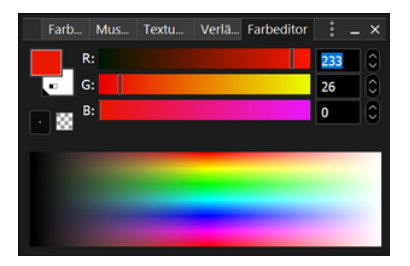

Über die beiden Farbfelder kann festgelegt werden, ob die Vorder- oder die Hintergrundfarbe geändert werden soll. Die Klappliste dient zum Einstellen des Farbraumes. Standardmäßig wird in dem Farbraum gearbeitet, den die aktuelle Farbe hat. Das kleine Kästchenfeld daneben dient dazu, die aktuelle Farbe komplett durchsichtig zu machen. Das ist besonders im Zusammenhang mit Vektorebenen sinnvoll.

## **4.15 Die Dokumentfarbliste**

In der Dokumentfarbliste können Sie Farben anlegen und damit dem aktiven Dokument zuweisen. Diese Farbliste wird zusammen mit dem Dokument gespeichert und auch wieder geladen. Jede Farbe in der Dokumentfarbliste muss einen eindeutigen Namen haben.

In der Dokumentfarbliste können auch Schmuckfarben (siehe Kapitel 2.15) angelegt werden: Nach dem Klick auf das "+"-Symbol erscheint die Farbauswahl mit dem Schalter "Schmuckfarbe" am unteren Rand. Dieser Schalter ist nur anwählbar, wenn Sie aus der Dokumentfarbliste heraus eine Farbe anlegen.

Wenn Sie eine bereits vorhandene Farbe der Dokumentfarbliste ändern, werden alle Stellen im Dokument, an denen diese Farbe verwendet wird, entsprechend angepasst. Dabei spielt es keine Rolle, ob die Farbe in einer Textebene, in einer Verlaufsfarbe oder in einem Effekt vorkommt. Hierbei gibt es zwei mögliche Vorgehensweise:

• Die Farbe aus der Dokumentfarbliste wird einschließlich der Transparenz übernommen.

• Es werden nur die eigentlichen Farbwerte übernommen, die Transparenz der Farbe im Dokument bleibt erhalten.

Welche der beiden Vorgehensweisen benutzt wird, kann festgelegt werden, wenn eine Farbe der Dokumentfarbliste mit der Farbauswahl bearbeitet wird. In dem Fall gibt es in der Farbauswahl unten einen Schalter "Transparenz anwenden".

# **4.16 Die Pinselliste**

Um zum Malen die wichtigsten Pinselgrößen immer parat zu haben, bietet PhotoLine eine Pinselliste:

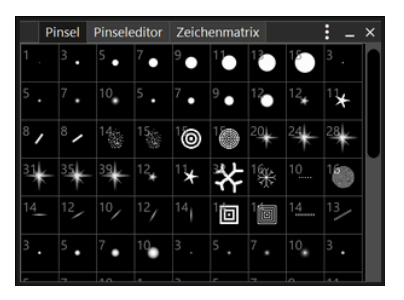

In diese Pinselliste kann man sich die häufigsten Pinsel legen, um sie dann schnell wieder zur Verfügung zu haben. Über das Kontextmenü können auch Pinsellisten geladen und gespeichert werden.

# **4.17 Der Pinseleditor**

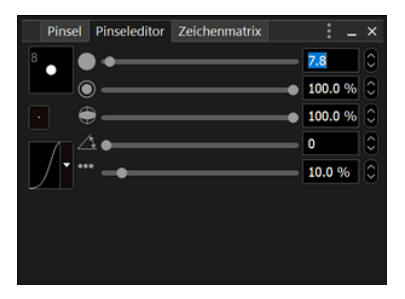

Der kleine Pinseleditor bietet alle Möglichkeiten des großen Pinseleditors (siehe Kapitel 3.5) und hat den Vorteil, dass er immer geöffnet sein kann.

## **4.18 Die Kurvenliste**

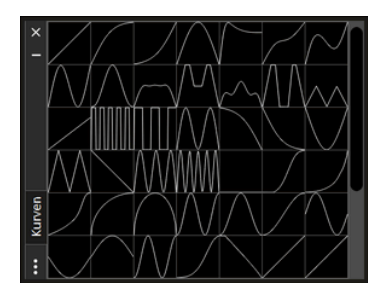

In vielen Bereichen von PhotoLine tauchen Kurvenfelder auf, sei es, um die Helligkeit von Bildern zu korrigieren oder das Aussehen von Effekten zu verändern. Damit man nicht immer die gleichen Kurven neu eingeben muss, gibt es die Kurvenliste.

In der Kurvenliste sind bereits alle möglichen Kurven vordefiniert. Sie können aber auch jederzeit neue Kurven in der Liste ablegen. Dazu muss nur eine Kurve aus einem Kurvenfeld auf einen freien Platz in der Kurvenliste gezogen werden. Sie können aber auch im Kurveneditor neue Kurven in das angehängte Listenfeld ziehen. Diese erscheinen dann auch in der Kurvenliste.

### **4.19 Einfache Ebenenstile, Erweiterte Ebenenstile**

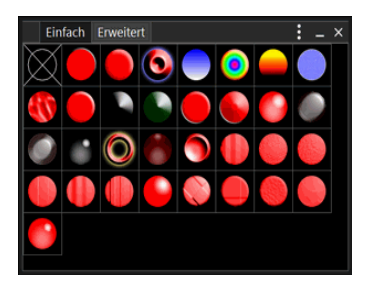

Es gibt zwei Stillisten: die einfachen und die erweiterten Stile. Ein einfacher Stil in dieser Stilliste ist eine Kombination aus verschiedenen Ebeneneffekten (siehe Kapitel 2.5 und Kapitel 7.8.40 und folgende). Ein erweiterter Stil enthält neben den Ebeneneffekten auch noch Ebenenverzerrungen (siehe Kapitel 2.6 und Kapitel 7.8.34 und folgende),

Füll- und Linienfarben und Linienstile. Die Bilder in der Liste stellen dabei eine Vorschau der Effekte dar.

Durch einen Doppelklick auf eines der Bilder wird der zugehörige Stil der aktiven Ebene zugewiesen. Eine Besonderheit stellt dabei der durchgestrichene Kreis in der linken, oberen Ecke dar: Dieser symbolisiert "Kein Stil". Wird er ausgewählt, werden alle Ebeneneffekte, die einer Ebene zugewiesen sind, gelöscht.

Das Kontextmenü (siehe Kapitel 3.2) der beiden Listen bietet Befehle zur Verwaltung. *Neu* kopiert die Effekte der aktiven Ebene und erzeugt daraus einen neuen Stil. *Ändern* überschreibt den angeklickten Stil mit den Effekten der aktiven Ebene. *Kopieren* kopiert den angeklickten Stil und *Löschen* löscht ihn. Daneben können Sie noch eine andere Stilliste laden oder hinzuladen und die aktuelle Liste speichern.

Beachten Sie bei der Arbeit mit Stilen immer Folgendes: Manche Ebeneneffekte sind sehr rechenintensiv. Wenn ein solcher Effekt auf eine große Ebene (z.B. 1500x1500 Pixel oder mehr) angewandt wird, kann die Berechnung des Effekts auf einem langsamen Rechner durchaus Minuten dauern.

# **4.20 Die Formenliste, die Umrissliste, die Figurenliste**

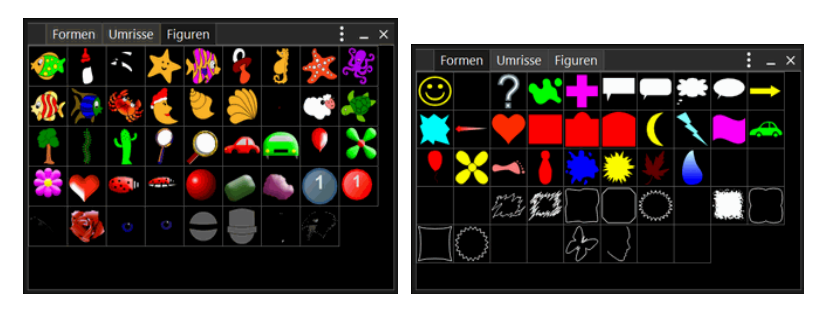

Es gibt drei Listen mit Vektorobjekten:

• die Umrissliste

Die Umrissliste enthält einfache Vektorobjekte ohne weitere Eigenschaften.

• die Formenliste

Die Formenliste enthält Vektorobjekte mit Füll- und Linienfarbe und mit Linienstil.

• die Figurenliste

Die Figurenliste enthält komplexere Objekte, die aus mehreren Ebenen bestehen können und alle Eigenschaften wie Ebeneneffekte (siehe Kapitel 2.5) haben dürfen.

Diese Vektorobjekte können vom Werkzeug *Vektorobjekte* (siehe Kapitel 6.2.9) verwendet werden. Es ist auch möglich, einem Objekt in ein Dokument zu ziehen. Auf diese Weise erhält man eine neue Ebene.

Das Kontextmenü (siehe Kapitel 3.2) der Umrissliste bietet Befehle zur Verwaltung. *Neu* kann nur aufgerufen werden, wenn die aktive Ebene eine Vektorebene ist. In diesem Fall wird die aktive Ebene kopiert und in die Umrissliste eingefügt. *Kopieren* kopiert den angeklickten Umriss, und *Löschen* löscht ihn. Zusätzlich ist es möglich, eine andere Umrissliste zu laden, hinzuzuladen oder die aktuelle Umrissliste zu speichern.

### **4.21 Die Linienstilliste**

In der *Linienstilliste* können Sie Linienstile ablegen, die Sie öfters verwenden. Auf diese Weise haben Sie schnellen Zugriff darauf.

### **4.22 Der Linienstileditor und Linienmustereditor**

Mit dem *Linienstileditor* und dem *Linienmustereditor* können Sie alle Eigenschaften des Linienstils der aktiven Vektorebene bearbeiten. Die Bedienung entspricht dabei dem Dialog "Linienstil bearbeiten" (siehe Kapitel 3.8).

## **4.23 Die Bilddaten**

Die Bilddaten zeigen Informationen zur aktuellen Mausposition an.

Wenn sich die Maus in einem Bildfenster befindet, wird die Mausposition angezeigt. Beim Aufziehen eines Rechtecks werden zusätzlich die Breite und die Höhe des Rechtecks angezeigt. Beim Erzeugen von Linien kann man im Bilddaten-Dialog deren Winkel und Länge sehen.

Darunter ist eine Liste mit Farbanzeigen. In dieser Liste sind immer mindestens zwei Felder, die die Farbe unter der Maus anzeigen. Wurden im aktiven Dokument Farbpositionen gesetzt (siehe Kapitel 6.2.20), werden auch diese angezeigt.

Für jedes Farbfeld kann getrennt eingestellt werden, in welchem Farbmodell die Farbe dargestellt wird. Außerdem kann festgelegt werden, ob die Farbe

nur von der aktiven Ebene oder vom gesamten Dokument ausgelesen werden soll. Diese Einstellung gilt für alle Farbfelder.

## **4.24 Kontrast/Helligkeit**

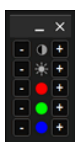

*Kontrast/Helligkeit* erlaubt es, schnell den Kontrast und die Helligkeit eines Bildes zu ändern. Bei RGB-Bildern ist es darüber hinaus noch möglich, einen einzelnen Farbkanal zu modifizieren. Auf diese Art kann ein Farbstich aus einem Bild entfernt werden.

# **4.25 Die Galerie**

Um die Bedienung der teils recht komplexen Funktionen in PhotoLine zu vereinfachen, haben sehr viele Dialoge eine Voreinstellungsleiste (siehe Kapitel 3.9.2). Durch diese Leiste hat man schnellen Zugriff auf vordefinierte Einstellungen der jeweiligen Funktion. Dies ist bereits recht praktisch, aber die Voreinstellungen haben auch 2 Nachteile. Zum einen bestehen sie nur aus Text und Text ist nicht immer sehr aussagekräftig. Zum anderen muss man, wenn man nicht genau weiß, welchen Effekt man sucht, alle möglichen Dialoge durchklicken. Hier setzt die Galerie an. In der Galerie werden die Voreinstellungen nahezu aller Funktionen in einem Fenster dargestellt. Dadurch, dass die Voreinstellungen benutzt werden, kann die Galerie sehr leicht erweitert werden. Außerdem ist es noch möglich, Aktionen in die Galerie aufzunehmen (siehe Kapitel 4.26).

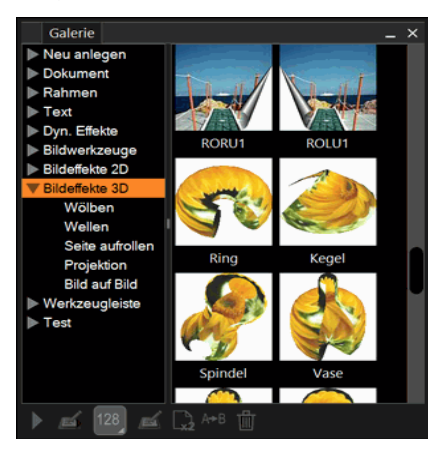

Auf der linken Seite sind die verschiedenen Funktionen von PhotoLine aufgelistet und thematisch in Gruppen sortiert. Rechts werden die

Voreinstellungen angezeigt, die in der linken Spalte angewählt ist. Ist Gruppe angewählt, werden alle Voreinstellungen in dieser Gruppe angezeigt.

Wird eine der Voreinstellungen doppelt angeklickt, wird sie ausgeführt. Abhängig von der Art der Voreinstellung kann dadurch ein neues Dokument erzeugt, die aktive Ebene bearbeitet oder auch nur ein Werkzeug aktiviert werden. Wird das Kontextmenü zu einer Voreinstellung aufgerufen, stehen verschiedene Befehle zur Verfügung:

• Anwenden

Die Voreinstellung wird angewendet. Dies kann auch durch einen Doppelklick auf die Voreinstellung ausgeführt werden.

• Einstellen und anwenden

Der Dialog der jeweiligen Funktion wird geöffnet und es können Einstellungen geändert werden. Nach dem Verlassen des Dialogs wird die Voreinstellung mit den geänderten Einstellungen ausgeführt. Die Voreinstellung selbst wird dabei aber nicht verändert.

• Vorschaugröße

Es stehen verschiedene Vorschaugrößen für die Galerie zur Verfügung. Je größer der Vorschaugröße eingestellt ist, desto besser sieht man natürlich den Effekt der Voreinstellung, aber desto mehr Platz brauchen sie natürlich auch.

• Bearbeiten

Die Einstellungen der Voreinstellung werden verändert. Die Voreinstellung wird nicht ausgeführt.

• Kopieren

Die angeklickte Voreinstellung wird kopiert. Dies kann man zusammen mit Bearbeiten dazu verwenden, um eine eigene Voreinstellung basierend auf eine bestehende zu erzeugen.

• Umbenennen

Die Voreinstellung erhält einen neuen Namen.

• Löschen

Die aktuelle Voreinstellung wird gelöscht.

Diese Funktionen sind auch über eine Symbolleiste verfügbar.

# **4.26 Die Aktionen**

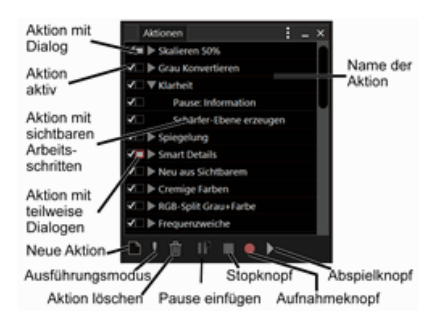

In PhotoLine können viele Tätigkeiten gespeichert werden, um später bei einem anderen Bild in der gleichen Weise angewendet zu werden. Solche aufgezeichnete Tätigkeiten werden Aktionen genannt.

Der Dialog zu den Aktionen zeigt oben die gespeicherten Aktionen. Diese können über ein Menü, welches beim Klicken mit der rechten Maustaste erscheint, bearbeitet werden. Rechts unten befinden sich der **Aufnahme**-, **Stopp**- und **Abspielknopf**.

Links unten befinden sich der **Neue Aktion**-, der **Ausführungsmodus**- und der **Aktion löschen**-Knopf. **Neue Aktion** und **Aktion löschen** sprechen für sich selbst. Der Ausführungsmodus ist eine vereinfachte Darstellung der Aktionenliste. Es werden alle Aktionen als Knopf dargestellt und ein einfacher Klick auf einen Knopf führt die entsprechende Aktion aus. Der Ausführungsmodus kann nur über das Kontextmenü wieder verlassen werden (siehe unten).

Bei der Auflistung der Aktionen befindet sich ganz links ein Haken (oder auch nicht). Dieser Haken zeigt an, ob diese Aktion aktiv ist. Es ist somit möglich, bei einer größeren Aktion einzelne Arbeitsschritte nicht auszuführen, indem man den Haken durch einen Mausklick entfernt.

Neben dem **Aktivhaken** gibt es noch ein Feld, welches aktiviert bewirkt, dass beim aktuellen Arbeitsschritt nicht mit den gespeicherten Werten gearbeitet wird, sondern ein Eingabedialog eingeblendet wird.

Die gespeicherten Einstellungen eines Arbeitsschrittes lassen sich editieren, indem man einen Doppelklick auf den Arbeitsschritt macht. Wird der darauffolgende Dialog mit **OK** verlassen, werden die neuen Einstellungen übernommen. Der Arbeitsschritt wird aber nicht sofort ausgeführt.

Einzelne Arbeitsschritte können mit der Maus verschoben werden, um die Abarbeitungsreihenfolge zu ändern.

Zum Aufnehmen (Erstellen) von Aktionen geht man folgendermaßen vor:

- Klicken auf den Knopf **Neue Aktion**. Dann kann der Name der Aktion vergeben werden.
- Anwählen der Aktion durch einen linken Mausklick darauf.
- Aufnahme starten durch einen linken Mausklick auf den **Aufnahmeknopf**.
- Jetzt können die gewünschten Tätigkeiten ausgeführt werden. Hier sollte beachtet werden, dass es sinnvoll ist, bei allen Einstelldialogen - soweit möglich - mit den relativen Werten zu arbeiten, wenn später verschieden große Bilder bearbeitet werden sollen.
- Ist die Arbeit abgeschlossen, muss nur noch der **Stopp-Knopf** gedrückt werden.
- Bestehende Aktionen können einfach ergänzt werden, indem einfach eine neue Aufnahme gestartet wird. PhotoLine hängt die neu aufgezeichneten Schritte an das Ende der aktiven Aktion. Diese lassen sich dann mit der Maus an die richtige Position schieben.

Während der Aufnahme einer Aktion kann mit **Pause einfügen...** eine Pause eingefügt werden. Man kann der Pause einen Namen und eine Beschreibung geben. Zusätzlich merkt sich PhotoLine, welches Werkzeug aktiv ist. Trifft PhotoLine beim Abspielen der Aktion auf die Pause, wird die Aktion angehalten und im Aktionen-Dialog der Name der Pause und ihre Beschreibung angezeigt. Zusätzlich werden ein **Abbruch-** und ein **Weiter-Knopf** angezeigt. Außerdem wird das Werkzeug aktiviert, das beim Aufzeichnen der Pause selektiert war. Nun kann der Benutzer beliebige Änderungen am Dokument vornehmen, die nötig sind, um mit der Aktion sinnvoll weiter zu machen. Danach kann mit **Weiter** die Aktion fortgesetzt werden.

Durch einen *Rechtsklick* (Windows) oder *Befehl+Klick* (macOS) erscheint das Kontextmenü des Aktionen-Dialogs. Neben den Standardoperationen zum Erzeugen, Kopieren und Löschen von Aktionen bietet es auch Funktionen zum Laden, Speichern und Hinzuladen von Aktionen. *Aktive speichern...* speichert dabei nur die momentan ausgewählte Aktion. *Eigenschaften...* erlaubt es, die Einstellungen der aktiven Aktionen oder des momentan selektierten Arbeitsschrittes zu verändern. Mit *Ausführungsmodus* kann der Ausführungsmodus betreten oder wieder verlassen werden. Das Kontextmenü enthält auch den Befehl *Aktion in* *Galerie*, der es erlaubt, die aktive Aktion in die Galerie (siehe Kapitel 4.25) zu übernehmen (siehe Kapitel 7.10.5).

# **4.27 Die Karte**

Die Karte zeigt eine verkleinerte Darstellung des aktuellen Bildes. Der momentan im Bildfenster sichtbare Bereich ist darin markiert. Dieser Bereich kann durch Klicken und Ziehen mit der Maus verschoben werden. Entsprechend ändert sich auch der sichtbare Ausschnitt des Bildfensters. Wird an einer Ecke des invertierten Bereichs mit der Maus gezogen, verändert sich der Zoomfaktor in der Fensterdarstellung. Die Karte besitzt auch ein Kontextmenü, das die wichtigsten Zoomfunktionen enthält.

Die Karte kann übrigens auch bedient werden, während ein modaler Dialog auf dem Bildschirm ist.

# **4.28 Die Lupe**

Die Lupe stellt die Dokumentstelle unter der Mausposition vergrößert dar. Sie hat dabei drei Arbeitsmodi. Bei **Dokument** wird das gesamte Dokument angezeigt, bei **Ebene** nur die aktive Ebene und bei **Auswahl** nur die Auswahl (siehe Kapitel 2.4.2). Für die Modi **Ebene** und **Auswahl** kann man außerdem eine Hintergrundfarbe festlegen. Das ist vor allem für **Auswahl** sinnvoll, da man auf diese Weise die Qualität der bestehenden Auswahl besser beurteilen kann.

# **4.29 Animieren**

Mit *Animieren* können klassische, bildbasierte Animationen erzeugt oder nachbearbeitet werden. Bei dieser Art von Animation wird jede Ebene des Dokuments zu einem Einzelbild der Animation, ähnlich einem Daumenkino.

Solche Animationen können als GIF, PNG oder WebP gespeichert und auf einer Webseite verwendet werden.

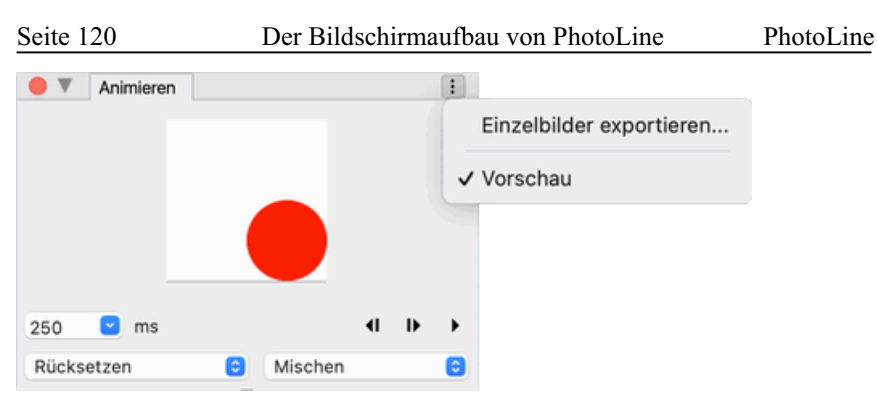

Standardmäßig zeigt PhotoLine zusätzlich zu der Vorschau im Animieren-Dialog auch im Dokumentfenster eine Vorschau der Animation. Wenn Sie das nicht wollen. können Sie die Dokumentvorschau im Fenstermenü abschalten. Das Fenstermenü erlaubt es auch, die Einzelbilder der Animation als separate Dateien zu exportieren.

Über die Abspielknöpfe kann zwischen den Einzelbildern der Animation durchgeschaltet oder sie in Echtzeit abgespielt werden.

Für jedes Einzelbild gibt es drei Einstellungen.

Die erste ist die Anzeigedauer des aktuellen Bildes. Sie wird in Millisekunden (ms) angegeben.

Die zweite ist der Anzeigemodus. Dieser kontrolliert, was mit der Animation passiert, nachdem die Anzeigedauer des aktuellen Einzelbildes abgelaufen ist. Es gibt drei Möglichkeiten:

• Normal

Bei **Nornal** wird bleibt die Animation unverändert.

• Löschen

Bei **Löschen** wird die Animation im Bereich des Einzelbildes gelöscht. Hat die Animation Transparenz, wird Bereich transparent gemacht, asonsten mit der Hintergrundfarbe gelöscht.

• Rücksetzen

Bei **Rücksetzen** wird die Animation auf das Aussehen vor der Anzeige des Einzelbildes zurückgesetzt.

Die dritte Einstellung ist der Verknüpfungsmodus. Dieser regelt, wie das aktuelle Einzelbild in der Animation dargesetellt wird und hat eine ähnliche Bedeutung wie der Mischmodus bei PhotoLine-Ebenen. Es gibt zwei Möglichkeiten. Aufgrund ihrer Wirkungsweise hat der Verknüpfungsmodus nur eine Auswirkung, wenn das aktuelle Einzelbild Transparenz hat.

• Ersetzen

Das Einzelbild überschreibt in seinem Bereich die bestehende Animation inklusive der Transparenz.

• Mischen

Das Einzelbild wird "normal" ausgegeben. Wo es transparent ist, verändert es die bestehende Animation nicht.

Wenn mehrere Ebenen ausgewählt sind, werden Änderungen der Einstellungen auf die gesamte Auswahl angewendet.

## **4.30 Die Dokumentliste**

Die Dokumentliste zeigt eine Übersicht der gerade geöffneten Dateien. Über das Kontextmenü können die Dokumente auch gespeichert, geschlossen und gedruckt werden.

Unter Windows können Sie hier auch ein Dokument durch einen Klick mit der mittleren Maustaste schließen.

Sie können auf die Dokumente in der Dokumentliste auch Ebenen und Dateien ziehen, um diese in diesem Dokument einzufügen. Das ist vor allem sinnvoll, wenn Sie mit einem maximierten Dokument arbeiten und eine Ebene in ein anderes Dokument ziehen wollen.

Die Dokumentliste hat zwei Darstellungsarten:

- die Standarddarstellung mit einer Miniatur und dem Dokumentnamen
- die Karteikartendarstellung

Die Karteikartendarstellung (Tab-Leiste) wird nur verwendet, wenn die Dokumentliste horizontal ausgerichtet ist, d.h. der Fenstertitel ist an der linken Seite des Dialogs, und die Höhe des Dialogs so gering ist, dass eine Miniatur nicht mehr sinnvoll dargestellt werden kann.

### **4.31 Die Seitenliste**

Die Seitenliste zeigt alle Seiten des aktiven Dokuments an. Über das Kontextmenü können Sie auch neue Seiten anlegen oder die vorhandenen verwalten.

Sie können einen Eintrag in der Liste verschieben, um die Seiten umzusortieren. Alternativ können sie auch eine oder mehrere der Seitenminiaturen anwählen und verschieben.

## **4.32 Das Histogramm**

Im Histogramm wird immer die Farbverteilung des aktuellen Bildes angezeigt. Es hat einige Einstellungen, die über das Kontextmenü und über das Fenstermenü des Dialogs umgeschaltet werden können:

• *Logarithmisch* und *Linear*

Damit kann die Skalierung der y-Achse des Histogramms festgelegt werden.

• *Alle Ebenen* und *Aktive Ebene*:

Das angezeigte Histogramm kann basierend auf das ganze Dokument oder basierend auf die aktive Ebene berechnet werden.

• *Erweiterte Ansicht*

In der erweiterten Ansicht werden zusätzlich zum Histogramm noch statistische Informationen angezeigt.

Die Berechnung des Histogramms kann bei komplexen Dokumenten etwas länger dauern und dadurch flüssiges Arbeiten behindern. In einem solchen Fall sollten Sie es abschalten.

Ein Doppelklick auf das Histogramm öffnet die Funktion *Histogrammkorrektur* (siehe Kapitel 7.6.38).

## **4.33 Der Textstile-Dialog**

Textstile - in anderen Programmen auch Stilvorlagen oder Formatvorlagen genannt - werden verwendet, um längeren Dokumenten ein einheitliches Aussehen zu geben.

Ein Textstil enthält die Information, wie ein bestimmter Text formatiert ist. Es gibt zwei verschiedene Arten von Textstilen:

• Zeichenstile

*Zeichenstile* enthalten alle Einstellungen, die das Aussehen eines Textes bestimmen wie Schriftart, -größe, -farbe usw. Zeichenstile können auf einzelne Zeichen oder auch auf Textblöcke angewendet werden.

• Absatzstile

*Absatzstile* enthalten alle Einstellungen der Zeichenstile. Zusätzlich sind noch alle Absatzformatierungen wie Zeilen- und Absatzabstand, linker und rechter Rand usw. festgelegt. Absatzstile werden immer auf ganze Absätze angewendet.

Wird einem Text ein Stil zugewiesen, merkt sich der Text den Namen des Stils. Wird der Textstil später geändert, passen automatisch alle Textstellen, die mit diesem Stil formatiert wurden, ihr Aussehen entsprechend an.

Textstile können hierarchisch angelegt werden. Das bedeutet, dass ein neuer Textstil alle Eigenschaften eines bereits vorhandenen Textstils übernimmt und sich nur in einzelnen Punkten von diesem unterscheidet. Wird nun der Basistextstil verändert, übernimmt der abgeleitete Stil alle Eigenschaften, die er nicht selbst definiert hat.

Textstile werden immer zusammen mit dem Dokument abgespeichert. Daneben gibt es noch eine globale Textstilliste, die in jedem neuen Dokument verwendet werden kann. Wird in einem neuen Dokument das erste Mal ein Textstil angewendet, wird die globale Liste ins Dokument übernommen und zukünftig mit den Dokumentstilen gearbeitet.

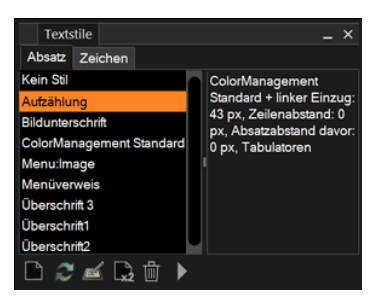

Der Textstile-Dialog ist in drei Teile gegliedert. Links ist eine Liste der vorhandenen Textstile. Die Namen der Textstile können von ihnen frei festgelegt werden. Der erste Stil ist dabei immer **Kein Stil**. Wenn Sie diesen einem Text zuweisen, wird ein vorherige Stilzuweisung aufgehoben.

Daneben ist eine Beschreibung des aktuellen Textstils. Bei einem Basistextstil, der von keinem Stil abgeleitet ist, werden alle Eigenschaften des Stils angegeben. Bei einem abgeleiteten Stil werden nur der Name des Basisstils und die Unterschiede des aktuellen Textstils aufgelistet.

Am unteren Ende ist eine Funktionsleiste mit allen Textstilbefehlen:

• Neu...

*Neu...* liest die Einstellungen der aktuellen Textposition aus und erzeugt daraus einen Textstil:

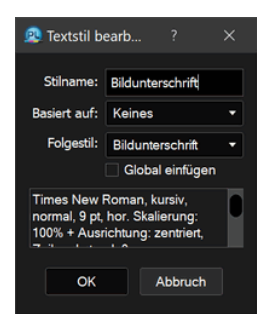

**Stilname** ist der Name des neuen Textstils. Unter **Basiert auf** kann der Name eines Textstils festegelegt werden, von dem der neue Stil abgeleitet werden soll. **Folgestil** ist der Name eines Textstils, der automatisch auf einen neuen Absatz angewendet wird. Wird **Global einfügen** aktiviert, würde der neue Textstil auch in die globale Textstilliste übernommen. Zusätzlich wird noch eine Beschreibung des neuen Textstils angezeigt.

• Aktualisieren

Die Texteinstellungen eines Stils können nicht direkt verändert werden. Stattdessen sollten sie eine Textstelle wie gewünscht formatieren und dann mittels *Aktualisieren* die veränderten Einstellungen in den Textstil übernehmen.

• Bearbeiten

Mit *Bearbeiten* können die allgemeinen Informationen eines Textstil wie Stilname, Basistextstil und Folgestil verändert werden.

• Duplizieren

Mit *Duplizieren* wird eine Kopie des aktiven Textstils erzeugt.

• Löschen

*Löschen* löscht den aktuellen Textstil. Text, der mit diesem Textstil formatiert wurde, ist danach kein Stil mehr zugewiesen.

• Zuweisen

*Zuweisen* wendet den aktiven Textstil auf den markierten Text an. Ein Doppelklick auf einen Stilnamen hat denselben Effekt.

Durch das Zuweisen werden alle Formatierungen, die unterschiedlich zum Textstil sind, überschrieben. Wird beim Zuweisen aber die Umschalttaste gedrückt, bleiben sie erhalten.

# **4.34 Der Arbeitsebene-Dialog**

Der Arbeitsebene-Dialog ist ein nicht-modaler Hilfsdialog zum Bearbeiten von Arbeitsebenen (siehe Kapitel 2.9). Er kann aus mehreren Unterdialogen aufgebaut sein.

Ganz oben ist dabei immer der **Hintergrund**. Dieser repräsentiert das Bild, das durch die Arbeiten verändert wird. Hier können auch die aktuellen Arbeiten als Voreinstellung abgespeichert oder eine bereits gespeicherte Voreinstellung abgerufen werden. Durch das Abrufen einer Voreinstellung kann eine neue Arbeitsebene erzeugt werden oder die Arbeiten können der aktiven Ebene zugewiesen werden.

Darunter befinden sich die Einstellungsdialoge der zugewiesenen Arbeiten. In den Titelleisten der Unterdialoge sind verschiedene Symbole:

- : Der aktuellen Ebenen wird eine zusätzliche Arbeit zugewiesen.
- : Die zugehörige Arbeit wird gelöscht.
- : Hiermit können die Einstellungen der zugehörigen Arbeit zurückgesetzt oder auf die Voreinstellungen zugegriffen werden.
- : Wird dieses Symbol angewählt, kann aus dem Dokument eine Farbe ausgelesen werden. Wird beim Klicken nicht die *Alt*-Taste gedrückt, wird das Auslesen automatisch wieder abgeschaltet. Wird *Strg* (Windows) bzw. *Befehl* (macOS) gedrückt, kann ein Bereich aufgezogen, aus dem die Farbe gelesen wird. Das Symbol ist nicht bei allen Arbeiten vorhanden.
- Der Hintergrund-Unterdialog enthält zwei zusätzliche Symbole:
- Es wird eine neue Arbeitsebene angelegt. Ist eine Maske vorhanden, wird diese als Maske der Arbeitsebene übernommen. Wird beim Anklicken der Arbeit die *Umschalttaste* gedrückt, wird die neue Arbeitsebene mit der aktiven Ebene gruppiert.
- **In**: Die aktuelle Arbeitsebene wird gelöscht.

Alle Unterdialoge mit Ausnahme des **Hintergrunds** können auch innerhalb des Arbeitsebene-Dialogs verschoben werden. Damit wird die Reihenfolge der Arbeiten geändert.

# **4.35 Das Farbwahlfeld**

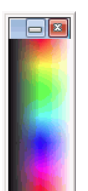

Das Farbwahlfeld bietet ähnliche Funktionen wie die Farbliste. Mit einem normalen Mausklick kann man die Vordergrundfarbe setzen und bei Vektor- und Textebenen die Füllfarbe. Hält man beim Klicken die *Umschalt-Taste* gedrückt, wird die Hintergrundfarbe gesetzt und bei Vektorebenen die Umrissfarbe.

### **4.36 Die Einfache Bildübersicht**

Die Einfache Bildübersicht ist eine vereinfachte Variante der normalen Bildübersicht (siehe Kapitel 5.4). Alle Teile mit Ausnahme der Bildliste wurden weggelassen. Auf diese Weise entstand ein platzsparender Dialog, der bei Bedarf immer geöffnet bleiben kann.

Damit man trotzdem zwischen den Verzeichnissen navigieren kann, werden in der Einfachen Bildübersicht auch Verzeichnisse in der Bildliste angezeigt. Das Verzeichnis ".." dient dabei zum Verlassen des aktuellen Ordners. Desweiteren bietet die Titelleiste der Einfachen Bildübersicht einen ausklappbaren Verzeichnisbaum.

Über das Kontextmenü der Bilderliste hat man zudem Zugriff auf die wichtigsten Befehle der Bildübersicht. Außerdem können Sie hier die Sortierung der Bilderliste ändern.

## **4.37 Hilfslinien**

Hier können die Hilfslinien numerisch eingestellt werden. Somit ist es möglich, die Hilfslinien absolut präzise zu platzieren.

Neben Zahlenwerten können Sie als Position auch mathematische Formeln verwenden (siehe auch Kapitel 3.3.7 "Einheitentextfelder"). Dafür sind die Konstanten "w" und "h" für die Dokumentbreite und -höhe vordefiniert. Geben Sie bei einer vertikalen Hilfslinie als Position "w - 1 cm" ein, wird eine Hilfslinie angelegt, die 1 cm vom rechten Dokumentrand entfernt ist. Dabei wird intern als Position für die Hilfslinie diese Formel gespeichert. Ändert sich die Dokumentgröße, bleibt die Hilfslinie trotzdem 1 cm vom rechten Dokumentrand entfernt. Beachten Sie, dass eine Eingabe nur dann als Formel gespeichert wird, wenn in der Eingabe eine Konstante vorkommt. Für eine Hilfslinie, die 1 cm vom linken Rand entfernt ist, müssen Sie daher "w  $*$  0 + 1 cm" eingeben.

Hilfslinien, die auf Formeln basieren, werden als eingegrauter Text dargestellt und können über das Kontextmenü des Positionsfeldes mit *Fixieren* in eine normale Zahl gewandelt werden.

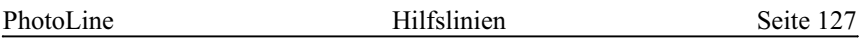

Neben dem Verändern und Anlegen von Hilfslinien ist es hier auch möglich, mit dem Schalter **Geschützt** die Bearbeitung der Hilfslinien durch das Ebenenwerkzeug (siehe Kapitel 6.2.1) zu sperren. Auch wenn hier die Bearbeitung gesperrt ist, können trotzdem neue Hilfslinien erzeugt werden, indem man sie aus dem Lineal zieht.

#### **4.37.1 Alle verschieben**

Mit *Alle verschieben* werden alle Hilfslinien um die eingestellten Werte verschoben.

#### **4.37.2 Hilfslinien erzeugen**

Mit Hilfslinien erzeugen können Sie einen Satz an Hilfslinien anlegen, um Ränder festzulegen und Zeilen und Spalten zu definieren.

Unter **Ränder** können Sie die Ränder der Seite festlegen. Sie können sie mit den Werten der Seite, der aktiven Ebene oder des Lassos vorbelegen. Zusätzlich können Sie einstellen, ob für die Ränder selbst Hilfslinien angelegt werden sollen.

Unter **Erzeugen** können Sie einstellen, wieviele Zeilen und Spalten angelegt werden sollen. Wird **Mit Abstand** aktiviert, können Sie einen zusätzlichen Abstand zwischen den Zeilen bzw. zwischen den Spalten angeben. Die **Erzeugen**-Einstellungen berücksichtigen die **Ränder**-Einstellungen. Die Zeilen und Spalten werden also innerhalb der angegebenen Ränder angelegt.

Wird **Formeln erzeugen** aktiviert, werden die neuen Hilfslinien nicht als Zahlen, sondern als Formeln relativ zur Dokumentgröße definiert.

# **5. Arbeiten mit PhotoLine**

## **5.1 Allgemeines**

PhotoLine bietet zahllose Funktionen, um Bilder zu bearbeiten. Für einen Bildbearbeitungsneuling wird es daher am Anfang schwierig sein, sich in einem so komplexen Programm zurechtzufinden. Um die Bedienung zu vereinfachen, wurden zahlreiche Hilfsmittel in PhotoLine eingebaut.

Stellen Sie die Maus über ein Symbol von PhotoLine und verweilen Sie einen Augenblick. Kurz darauf erscheint ein kleines Rechteck und gibt Ihnen einen kurzen Hinweis über das betreffende Werkzeug.

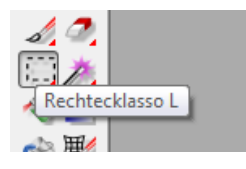

In der Statusleiste wird gleichzeitig eine ausführlichere Erklärung angezeigt. Die Statusleiste ist unter Windows am unteren Rand des Hauptfensters und unter macOS am unteren Rand der Dokumentfenster. Die Statusleiste gibt auch Auskunft über die Funktion der Menüleisteneinträge.

Hilfe erhält man auch, wenn man den Mauszeiger über eine Funktion stellt und die Taste "F1" (Windows) oder "Hilfe" (bei früheren Mac-Rechnern) drückt. Unter macOS gibt es auch den Menüeintrag "Hilfe/Kontexthilfe".

Reicht diese Erklärung noch nicht aus, so kann unter Windows mit der Maus auf den Fragezeichen-Mauszeiger in der oberen Symbolleiste geklickt werden. Nun erhält der Mauszeiger auch das Fragezeichen  $\mathbb{R}^2$ . Wird nun auf ein Werkzeug oder einen Menüleisteneintrag geklickt, so gibt Ihnen PhotoLine ausführliche Informationen über die angewählte Funktion.

# **5.2 PhotoLine konfigurieren**

Sie können PhotoLine frei nach Ihren Wünschen konfigurieren.

Benutzen Sie den Menüpunkt *Einstellungen/Datei*, um das Laden und Speichern der verschiedenen Grafikformate zu konfigurieren. Es können auch die Bildformate festgelegt werden, die automatisch von PhotoLine geladen werden sollen.

Unter dem Menüpunkt *Einstellungen/Anzeige* kann die Anzeige von diversen PhotoLine-Elementen eingestellt werden.

*Einstellungen/Arbeit* regelt das Arbeiten in PhotoLine. Unter anderem kann hier die Anzahl der Undo-Schritte eingestellt werden.

*Einstellungen/Bedienung* enthält Einstellungen zur Vereinfachung der Bedienung von PhotoLine.

Die *Einstellungen/Erweitert* werden im Regelfall nur von fortgeschrittenen Bildbearbeitern benötigt. Hier kann auch eingestellt werden, ob und von wo PhotoLine Plug-In-Module (das sind zusätzliche Filter) laden soll.

Um ein flüssiges Arbeiten zu gewährleisten, kann unter *Einstellungen/Tastaturbelegung...* jedem Menüpunkt und jedem Werkzeug der Werkzeugleiste ein Tastaturkürzel zugewiesen werden.

Unter dem Menüpunkt *Anzeige* kann eingestellt werden, welche Hilfsdialoge PhotoLine anzeigt. Für vernünftiges Arbeiten sollten zumindest folgende Dialoge geöffnet sein:

- die Standardleiste
- die Statusleiste
- die Werkzeugleiste
- die Werkzeugeinstellungen
- die Ebenen

Wenn diese Dialoge geöffnet sind, ist sichergestellt, dass immer alle wichtigen Informationen zur Hand sind - egal ob es sich um Hilfetexte oder Werkzeugeinstellungen handelt.

# **5.3 Das erste Bild in PhotoLine**

Für die ersten Versuche in PhotoLine wird ein Bild benötigt. Ein Bild kann in PhotoLine auf verschiedene Arten angelegt werden.

- Unter dem Punkt *Datei/Neu/Neues Bild* kann ein neues, leeres Bild angelegt werden.
- Über *Datei/Öffnen* kann ein Bild von der Festplatte, CD-Rom oder Diskette geladen werden.
- Über die Scannerschnittstelle *Datei/Import/Scannen* kann ein Bild von einem Scanner oder einer Digitalkamera eingelesen werden.
- Über die Funktion *Bearbeiten/Einfügen als Dokument* kann ein Bild über die Zwischenablage in PhotoLine eingefügt werden.
- Durch Aufruf der Funktion *Datei/Bildübersicht* kann ein komplettes Verzeichnis eingelesen werden. PhotoLine zeigt die gefundenen Bilder in

einem Dialog klein an. Durch einen Doppelklick auf eines der Bilder oder durch Ziehen auf den leeren Bereich des Hauptfensters kann ein Bild geöffnet werden.

• Aus dem Explorer von Windows kann ein Bild auf PhotoLine gezogen werden.

### **5.4 Bildübersicht**

#### **5.4.1 Allgemeines**

PhotoLine bietet die Funktion *Datei/Bildübersicht*, um dem Anwender eine schnelle Möglichkeit zu geben, einen Überblick über seine Bildbestände zu gewinnen.

Wird die Funktion angewählt, erscheint der Bildübersichtsdialog, in dem auf der linken Seite der Verzeichnispfad für die Bildsuche eingestellt werden muss. PhotoLine liest, soweit möglich, alle Bilder dieses Verzeichnisses ein und zeigt die Bilder auf der rechten Seite als kleine Vorschaubilder. Zusätzlich zu den vorhandenen Laufwerken kann auf der linken Seite unter **Letzte Dateien** noch auf die zuletzt geladenen Dateien zugegriffen werden. Diese werden standardmäßig in der Reihenfolge angezeigt, in der sie auch geladen wurden. **Favoriten** ist ein Eintrag, den Sie mit ihren eigenen Bilderpfaden füllen können, um schnell auf diese Verzeichnisse zuzugreifen (siehe auch Kapitel 5.4.14).

Unter der Ordnerliste befinden sich Karteikarten, die verschiedene Informationen anzeigen. **Allg** zeigt allgemeine Informationen zum gerade angewählten Bild an. **IPTC** zeigt die zugehörigen IPTC-Informationen, falls welche vorhanden sind, und **EXIF** zeigt gegebenenfalls die EXIF-Informationen zum selektierten Bild. **Stichwort** listet alle Stichwörter auf, die in den IPTC-Daten der Bilder im aktuellen Verzeichnis enthalten sind. Hinter jedem Stichwort wird dabei die Häufigkeit des Stichworts angegeben. Wird ein Stichwort angeklickt, werden alle Dateien, in denen dieses Stichwort enthalten ist, in der Bildübersicht angewählt. Wird eine Datei angewählt, werden alle enthaltenen Stichwörter markiert.

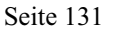

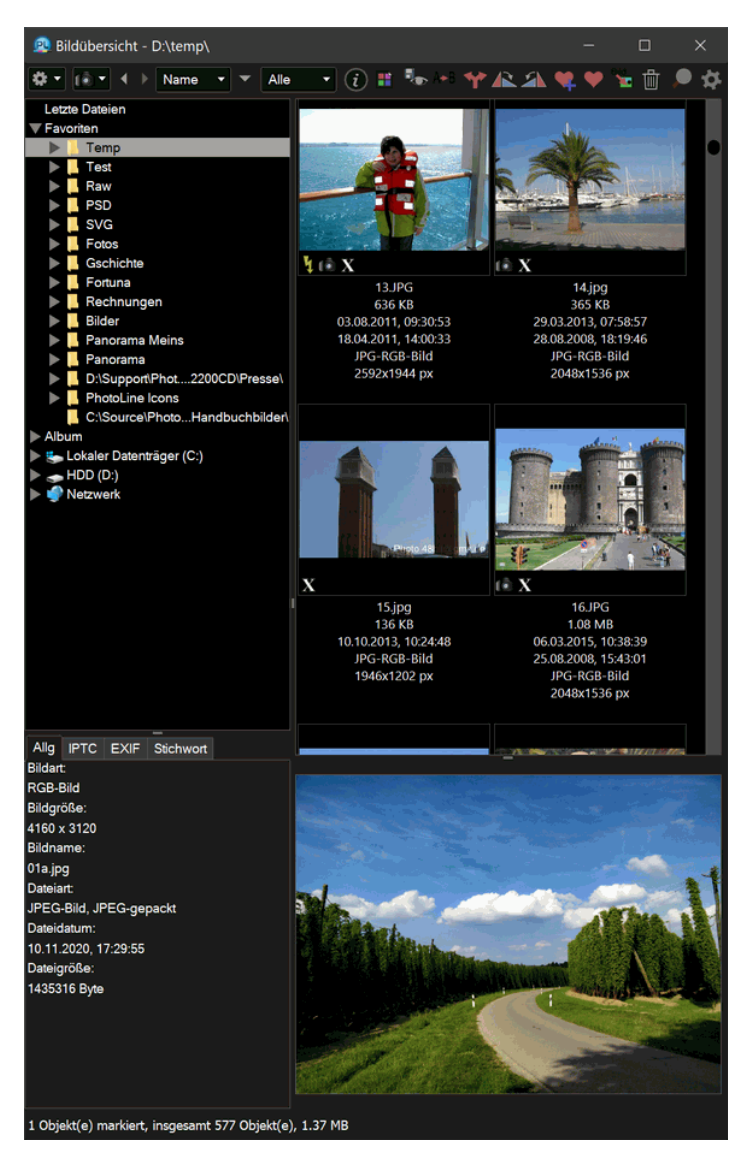

Der Vorschaudialog zeigt alle gelesenen Bilder in einer kleinen Vorschau. Die Größe der Vorschaubilder können Sie unter *Einstellungen/Bildübersicht/Vorschaubilder* einstellen (siehe Kapitel 7.10.1.32). Diese Vorschaubilder werden mit kleinen Symbolen dekoriert, um spezielle Eigenschaften anzuzeigen:

 $\hat{\Box}$ : Die Bilddatei ist schreibgeschützt.

: Das Bild enthält Metadaten (XMP, EXIF).

: Das Bild ist eine Raw-Datei (Digitalkamerarohdaten).

: Die Datei enthält ein ICC-Farbprofil.

: Die Datei enthält GPS-Daten.

Durch einen Doppelklick auf eines der Vorschaubilder wird das Bild in PhotoLine geöffnet. In diesem Fall wird die Datei nur dann in die Liste der zuletzt geladenen Dateien aufgenommen, wenn die entsprechende Option in *Einstellungen/Bildübersicht/Einstellungen* (siehe Kapitel 7.10.1.34) aktiviert ist. Wenn die Datei immer aufgenommen werden soll, müssen sie sie unter Windows an eine Stelle ziehen, die durch kein anderes PhotoLine-Fenster belegt wird. Unter macOS ziehen Sie die Datei auf das Programmicon von PhotoLine. Es ist auch möglich, ein Bild aus der Vorschau auf ein bereits geöffnetes Bild zu ziehen. In diesem Fall wird eine neue Ebene mit dem Bild angelegt.

Hat man einen Bildordner mit Texturen geöffnet, kann ein Bild auch auf die Vordergrundfarbe oder in den Füllmusterdialog gezogen werden und somit zum Malen verwendet werden.

Wird ein Bild auf einen Ordner in der Ordnerliste gezogen, wird die Datei kopiert. Bei gedrückter *Umschalt-Taste* wird das Bild verschoben.

Unterhalb der Übersichtliste mit den Vorschaubildern kann noch eine große Dateivorschau aufgezogen werden.

Die Funktionen-Menüs stellen verschiedene Befehle zum Erzeugen von Dokumenten aus der Bildübersicht und zum Bearbeiten der Bildübersicht zur Verfügung. Diese werden in den nachfolgenden Abschnitten behandelt (siehe Kapitel 5.4.2 und folgende).

Der Pfeil-nach-links-Knopf und der Pfeil-nach-rechts-Knopf im Bildübersichtsdialog erlauben es, zwischen den zuletzt angezeigten Ordnern hinund herzuschalten.

Über die Aufklappliste kann die Sortierung in der Bildübersicht festgelegt werden. Es kann nach allen wichtigen Dateikriterien sortiert werden, unter anderem auch nach dem in den EXIF-Daten gespeicherten Aufnahmedatum. Außerdem können Sie eine freie Sortierung einstellen. In dieser können Sie die Bilder in einem Verzeichnis durch Herumziehen in einer beliebigen Reihenfolge anordnen.

Neben der Sortierliste befindet sich eine Symbolleiste. Der Inhalt dieser Symbolleiste ist frei konfigurierbar (siehe Kapitel 7.10.1.33).

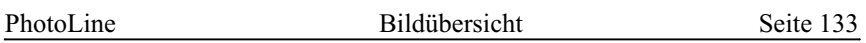

Im Bereich der Vorschaubilder bietet PhotoLine zwei verschiedene Kontextmenüs an. Beim normalen Aufruf des Kontextmenüs werden Einträge der Funktionen-Menüs angezeigt, die dann auf die momentan selektierten Bilder angewendet werden können. Wird das Kontextmenü dagegen mit gedrückter *Strg-Taste* (Windows) bzw. *Befehlstaste* (macOS) aufgerufen, können schnell (IPTC-)Stichwörter zugewiesen werden (siehe Kapitel 5.4.15). Über dieses Kontextmenü kann den Bildern auch eine Bewertung in Form von Sternen zugewiesen werden.

#### **5.4.2 Bildkatalog erzeugen**

Durch das Funktionen-Menü des Bildübersichtsfensters (siehe Kapitel 5.4 und Kapitel 7.1.11) kann die Funktion *Bildkatalog erzeugen* aufgerufen werden.

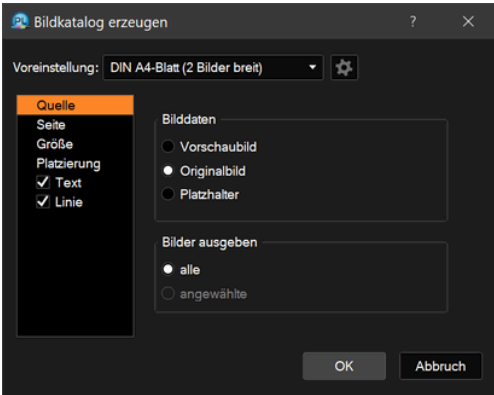

Diese dient dazu, aus allen Bildern im aktuellen Übersichtsfenster ein unter Umständen mehrseitiges - Dokument zu erzeugen, das danach gedruckt werden kann.

Das Einsatzgebiet dieser Funktion ist vielfältig. Sie können sie z.B. benutzen, um einen Bildkatalog zu erzeugen oder um ihre Bilder gleichmäßig auf dem Papier zu verteilen, um sie auszudrucken.

Der Hauptdialog für diese Funktion ist in mehrere Unterdialoge aufgeteilt:

• Quelle

**Quelle** legt fest, ob das **Vorschaubild** aus dem Übersichtsdialog oder das **Originalbild** von der Festplatte in das neue Dokument aufgenommen werden soll. Das **Vorschaubild** ist klein und benötigt wenig Speicher, dafür ist aber die Qualität niedrig. Das **Originalbild** bietet eine bessere Qualität, benötigt aber in der Regel deutlich mehr Speicher. Bei Ordnern

mit vielen großen Bildern kann die Option **Originalbild** durchaus mehr Speicher verbrauchen, als Ihr Rechner zur Verfügung stellt. In diesen Fällen hilft nur, Bilder aus dem Ordner zu entfernen oder auf **Vorschaubild** zu wechseln.

Zusätzlich kann festgelegt werden, ob alle Bilder aus dem aktuellen Verzeichnis oder nur die angewählten in das Dokument aufgenommen werden sollen.

• Seite

**Seite** legt die Seitengröße des neuen Dokuments fest. Sie können auch eine Seitenvorlage benutzen. Diese wird dann als Grundlage für jede neue Seite verwendet.

• Größe

**Größe** legt fest, wie groß jedes Bild im Dokument sein soll. Es stehen **wie Bildschirmdarstellung**, **Originalgröße** und **feste Größe** mit den Spezialfällen **feste Breite** und **feste Höhe** zur Verfügung. Bei **wie Bildschirmdarstellung** werden die Bilder fest mit 300 dpi im Dokument platziert, bei **Originalgröße** erhalten die Bilder im Dokument die Größe, in der sie auch angelegt wurden. Bei diesen beiden Einstellungen erhalten Sie als Ergebnis ein Dokument, in dem die Bilder nicht gleichmäßig, sondern möglichst platzsparend angeordnet sind. Im Gegensatz hierzu steht **eingestellte Größe**. Hier ist das Ergebnis ein Dokument, in dem die Bilder gitterförmig positioniert sind. Dieser Modus ist also besonders für Bildkataloge geeignet. Bei **feste Breite** bekommen alle Bilder im Dokument eingestellte Breite. Die Höhe der Bilder wird entsprechend angepasst. Dies kann man verwenden, wenn man Fotos, die verschieden hoch sind, einspaltig, aber möglichst platzsparend, anordnen will.

Ist **Bilder physikalisch skalieren** aktiviert, wird die Auflösung der eingefügten Bilder auf 300 dpi reduziert, wenn sie größer sein sollte. Dadurch wird der Speicherbedarf des erzeugten Dokuments reduziert.

Mit **Bilder passend drehen** werden Bilder gegebenenfalls so gedreht, dass möglichst viele auf eine Seite passen. Dadurch wird der Platz auf einer Seite besser ausgenutzt.

• Platzierung

Bei **Platzierung** können Sie die Breite des Seitenrandes und den Abstand zwischen den Bildzeilen und Spalten im zu erzeugenden Dokument einstellen.

• Text

**Text** bietet die Möglichkeit, die Bilder im Dokument zu beschriften. Hierfür stehen alle grundlegenden Bildinformationen wie Name, Änderungsdatum, Dateigröße usw. zur Verfügung. Es kann auch eine fortlaufende **Nummer** mit ausgegeben werden. Zusätzlich kann der Text noch mit einer Farbe hinterlegt werden, um ihn besser lesbar zu machen. Standardmäßig wird der Text im Bild am unteren Bildrand gesetzt. **Position** erlaubt es aber, ihn nach oben oder nach unten zu verschieben.

Zusätzlich gibt es noch die Möglichkeit, auf jeder Seite die Position der Bilder auf der Festplatte, also den Bildpfad, und die aktuelle Seitennummer auszugeben.

• Linie

**Linie** erlaubt es, jedes Bild mit einer Linie zu umranden. Vor allem in Verbindung mit dem Größenmodus **eingestellte Größe** bietet das die Möglichkeit, ein Gitter zu zeichnen.

Es gibt auch die Möglichkeit, jedem Bild einen Effekt zuzuweisen. Im Normalfall bietet sich hier ein leichter Schatten an.

### **5.4.3 HTML-Bildübersicht erzeugen**

Durch das **Funktionen**-Menü des Bildübersichtsfensters (siehe Kapitel 5.4 und Kapitel 7.1.11) kann die Funktion *HTML-Bildübersicht erzeugen* aufgerufen werden.

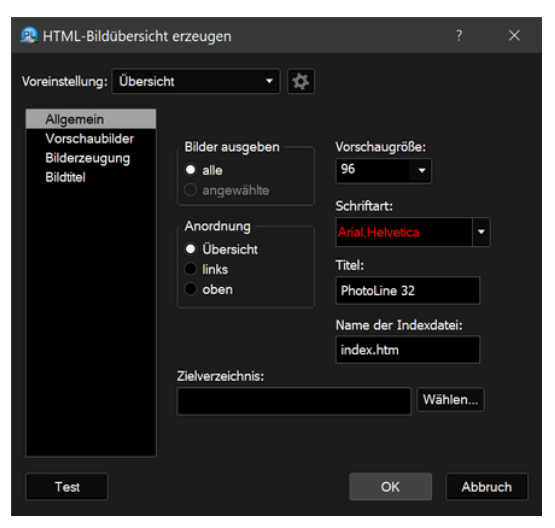

Hiermit kann eine Bildergalerie für den Einsatz im Web erzeugt werden. Eine solche Galerie besteht dabei aus einer Übersicht mit Vorschauen der enthaltenen Bilder, der sogenannten Indexseite. Durch Klick auf eine der Vorschauen wird das eigentliche Bild angezeigt.

Der Dialog ist dabei in mehrere Unterdialoge aufgeteilt:

• Allgemein

**Bilder ausgeben** legt fest, welche Bilder in die Übersicht aufgenommen werden. Es ist möglich, alle Bilder des aktuellen Verzeichnisses oder nur die Bilder, die momentan in der Bildübersicht angewählt sind, aufzunehmen.

**Vorschaugröße** gibt die Größe der Vorschaubilder an. Es kann eine vorhandene Größe ausgewählt oder eine eigene eingegeben werden.

**Anordnung** bestimmt, wie die Vorschaubilder angezeigt werden. Bei **Übersicht** werden sie in Form einer Tabelle dargestellt. Bei **links** und **oben** werden die Vorschaubilder am linken bzw. am oberen Fensterrand aufgelistet.

**Titel** ist der Titel der Galerie. Er erscheint üblicherweise im Titelfenster des Webbrowsers.

**Name der Indexdatei** gibt an, unter welchem Namen die Hauptseite der Bildergalerie gespeichert. Das ist die Datei, die im Webbrowser geöffnet werden muss, um sich die Galerie anzusehen. Wird kein Name angegeben, wird "index.htm" als Name verwendet.

**Zielverzeichnis** gibt das Verzeichnis an, in dem die Bildübersicht ausgegeben wird. Hier muss ein gültiger Pfad eingetragen sein, sonst kann keine Übersicht erstellt werden. Im Zielverzeichnis legt PhotoLine die Indexdatei an. Durch Doppelklick auf diese Datei wird die Bildübersicht im Standard-Webbrowser dargestellt. Zusätzlich werden noch die Verzeichnisse "small" und "image" angelegt. "small" enthält die Vorschauen und "image" die eigentlichen Bilder. Bei den Modi links und **oben** wird noch eine HTML-Datei für die Navigationsleiste angelegt.

• Vorschaubilder

Vorschaubilder legt das Aussehen der Indexseite fest.

**Hintergrundfarbe** gibt dabei die Hintergrundfarbe der Indexseite an.

Unter **Informationen** kann man einstellen, welche Zusatzinformationen unter einem Vorschaubild ausgegeben werden sollen. All diese Werte sollten selbsterklärend sein, mit Ausnahme von **Beschreibung**: Hierbei handelt es sich um einen IPTC-Wert, der in PhotoLine unter

"Dokument/Dokumentinformationen" (siehe Kapitel 7.4.93) eingegeben werden kann.

Ist unter *Allgemein* der Modus **Übersicht** ausgewählt, kann unter **Übersicht** festgelegt werden, wieviele Spalten und Zeilen die Tabelle haben soll, ob in der Tabelle Gitterlinien angezeigt werden und wie dick diese Linien sein sollen.

**Beschriftung Übersicht** erlaubt es, eine Kopf- und eine Fußzeile für die Indexseite einzugeben. **Größe** ist dabei die jeweilige Schriftgröße. Bei dieser Angabe handelt es sich nicht um Pixelwerte, sondern um HTML-spezifische Größenangaben. Ein Wert von 3 entspricht dabei einer normalen Schriftgröße.

• Bilderzeugung

Im Quellverzeichnis können Dateien vorhanden sein, die nicht direkt für das Web geeignet sind. Sie können in einem ungeeigneten Bildformat vorliegen oder auch einfach nur zu groß sein. Daher gibt es die Möglichkeit, die Quellbilder für das Web aufzubearbeiten. Dies geschieht mit den Einstellungen in **Bilderzeugung**.

**Größe Vollbild** erlaubt, eine Maximalgröße festzulegen. Bilder, die größer als diese Maximalgröße sind, werden verkleinert.

Standardmäßig werden alle Bilder in der Bildübersicht ins JPEG-Format konvertiert. Unter **JPEG** können hierfür die Optionen eingestellt werden. **Kompression** gibt an, wie stark die Bilder gepackt werden sollen (siehe auch Kapitel 7.10.1.5). **IPTC-Daten beibehalten** und **EXIF-Daten beibehalten** erlauben es, die entsprechenden Daten, falls vorhanden, in die Bildübersicht zu übernehmen.

Wird **Originalbilder (JPEG/GIF/PNG) kopieren** angewählt, werden Bilder in den Formaten JPEG, GIF und PNG einfach nur in die neu erzeugte Bildübersicht kopiert und nicht neu erzeugt. Dadurch werden Verluste durch eine erneute Komprimierung vermieden.

Enthalten die Bilder der Bildübersicht nur wenige Farben, ist es sinnvoll, die Option **im PNG-Format speichern** zu aktivieren, da solche Bilder im PNG-Format effizienter und in höherer Qualität gespeichert werden können. Im Zweifelsfall sollte man einfach ausprobieren, wie das bessere Ergebnis erzielt wird.

• Bildtitel

**Bildtitel** legt das Aussehen der Unterseiten der Bildübersicht fest. **Hintergrundfarbe** gibt dabei die Hintergrundfarbe der Bildseite an.

### **5.4.4 Bildanzeige**

Mittels **Bildanzeige** können alle Bilder in einem Verzeichnis durchgeblättert werden. Man kann diese Funktion dazu verwenden, um die mit einer Digitalkamera aufgenommenen Bilder nach dem Überspielen auf den Computer zu sichten und nachzubearbeiten. Hierfür können die ersten Arbeitsschritte direkt aus dem Bildanzeige-Dialog heraus aufgerufen werden:

- Schlechte Aufnahmen können gleich gelöscht werden.
- Gedrehte Bilder können in 90°-Schritten geradegerichtet werden.
- Bilder, die nachbearbeitet werden müssen, können geöffnet werden.
- Dateinamen können geändert werden.
- Zu jedem Bild kann eine Beschreibung eingegeben werden. Bei JPEG-Bildern wird die Beschreibung eingefügt, ohne das Bild neu zu komprimieren. Es entstehen also keine neuen Komprimierungsverluste.
- Bilder können kopiert und verschoben werden.
- Aktionen können ausgeführt werden.

Über **Auto:** Ist es darüber hinaus noch möglich, dass wie bei einer Diaschau nach einer bestimmten Zeit auf das nächste Bild weitergeschaltet wird. **Auto:** Gibt dabei die Zeit in Sekunden an.

Es ist außerdem möglich, die Bilder in einer Ganzbildansicht anzuzeigen.

#### **5.4.5 Alle Bilder anwählen**

Diese Funktion selektiert alle Bilder, die in der aktuellen Bildübersicht (siehe Kapitel 5.4) angezeigt werden.

#### **5.4.6 Angewählte Bilder laden**

Diese Funktion lädt alle Bilder, die in der aktuellen Bildübersicht (siehe Kapitel 5.4) selektiert sind. Ist kein Bild selektiert, werden alle geladen.

#### **5.4.7 Aktion anwenden**

Diese Funktion erlaubt es, eine Aktion (siehe auch Kapitel 4.26) auf alle Dateien des aktuellen Verzeichnisses oder auf die momentan in der Bildübersicht selektierten Dateien anzuwenden.

### **5.4.8 Mehrfachumbenennen**

Diese Funktion benennt alle Bilder in der aktuellen Bildübersicht (siehe Kapitel 5.4) nach einem bestimmten Schema um. Wie umbenannt wird, gibt eine kleine Befehlszeile vor. In der Befehlszeile können Kommandos stehen, die immer in geschweiften Klammern eingeschlossen sind (z.B. "{EXIF Tag}", und feste Bestandteile des neuen Namens. Wird z.B. "Test{#3}" als Kommandozeile eingegeben, beginnen alle neuen Namen mit "Test" und es wird eine dreistellige Zahl angehängt. Kommandos gibt es dabei oft in zwei Ausführungen: also Kurz- und als Langform. Für das obige "EXIF Tag" ist die Kurzform "ed".

**Beispiel** zeigt an, wie eine vorhandene Datei umbenannt wird. Als Ouelldateiname wird dabei "PhotoLineTest" verwendet.

Da es sehr viele verschiedene Kommandos gibt, die verwendet werden können, sind diese in 3 Unterbereiche eingeteilt, und jeder Unterbereich hat eine Befehlsliste, um ein Kommando in die Befehlszeile an der aktuellen Einfügeposition aufzunehmen. Die 3 Unterbereiche sind **Variable Werte**, **EXIF-Werte** und **IPTC-Werte** (siehe auch Kapitel 7.4.93).

**Variable Werte** enthält folgende Kommandos:

• "\*": Originalname

"\*" übernimmt Teile des ursprünglichen Dateinamens. Hinter "\*" kann noch eine Zahl eingegeben werden, die angibt, wieviele Buchstaben des Dateinamens übernommen werden sollen. Ist die Zahl -1, wird der ganze Dateiname übernommen. Zusätzlich kann noch hinter einem Komma eine Startposition innerhalb des Dateinamens festgelegt werden. Wird also  $\sqrt{x^2-1.5}$ " als Kommando eingegeben, wird der Originaldateiname vom fünften Zeichen bis zum Ende übernommen.

- "Tag" oder "d", "Monat" oder "m", "Jahr" oder "y" Diese Kommandos tragen das aktuelle Datum in den neuen Dateinamen ein. Bei "Jahr" kann durch "2" oder "4" festgelegt werden, ob das Jahr zwei- oder vierstellig ausgegeben werden soll. Tag und Monat sind immer zweistellig.
- "Datei Tag" oder "fd", "Datei Monat" oder "fm", "Datei Jahr" oder "fy", "Datei Stunde" oder "fhot", "Datei Minute" oder "fmit", "Datei Sekunde" oder ..fse"

Hiermit werden das aktuelle Dateidatum und die aktuelle Dateizeit übernommen. Alle Werte mit Ausnahme des Jahres sind immer zweistellig. Das Jahr kann wieder zwei- oder vierstellig ausgegeben werden.

 $\cdot$   $\cdot$   $\cdot$   $\#$ ": fortlaufende Nummer

Hiermit wird eine fortlaufende Nummer in den neuen Dateinamen eingetragen. Eine Zahl hinter "#" gibt die Anzahl der Stellen an. Zusätzlich kann hinter einem Komma noch ein Startindex angegeben werden. Wird nichts angegeben, ist der Startindex 1. " $\{#3,50\}$ " fügt also eine dreistellige fortlaufende Nummer ein, wobei bei der ersten Datei mit "050" begonnen wird.

#### **EXIF-Werte** enthält folgende Kommandos:

• "EXIF Tag" oder "ed", "EXIF Monat" oder "em", "EXIF Jahr" oder "ey", "EXIF Stunde" oder "eho", "EXIF Minute" oder "emi", "EXIF Sekunde" oder "ese"

Hiermit wird das in den EXIF-Daten enthaltene Aufnahmedatum in den neuen Dateinamen aufgenommen. Sind keine EXIF-Daten vorhanden, wird das Dateidatum verwendet. Alle Werte mit Ausnahme des Jahres sind immer zweistellig. Das Jahr kann wieder zwei- oder vierstellig ausgegeben werden.

• "Hersteller" oder "ema", "Gerät" oder "eo", "Blitz" oder "ef", "Belichtungszeit" oder "ee", "Brennweite" oder "efl", "Blende" oder ..ea", ..ISO-Wert" oder ..ei"

Die entsprechenden EXIF-Werte werden in den Dateinamen übernommen. Bei "Blitz" wird entweder "An" oder "Aus" eingefügt.

**IPTC-Werte** enthält folgende Kommandos:

• "Bildname" oder "idn", "Erzeugt mit" oder "ic", "Autor" oder "ia", "Autor Titel" oder "iat", "Überschrift" oder "ihl", "Quelle" oder "isrc", "Datum" oder "idt", "Ort" oder "ict", "Staat" oder "ist", "Land" oder "ild", "Auftraggeber" oder "irf"

#### **5.4.9 Dateiname nach XMP**

*Dateiname nach XMP* übernimmt den aktuellen Dateinamen in die XMP-Daten. Das kan sinnvoll sein, wenn Sie den Dateinamen manuell geändert haben.

### **5.4.10 Auf Karte in Browser zeigen**

Wenn Ihre Bilder Positionsdaten (GPS-Daten) enthalten, können Sie sich diese Position im Webbrowser auf einer Karte anzeigen lassen. Das funktioniert auch mit mehreren Bildern gleichzeitig.

### **5.4.11 Bilder automatisch geraderichten**

Manche Digitalkameras haben intern einen Sensor, der ihnen mitteilt, ob ein Bild im Hoch- oder im Querformat aufgenommen wurde. Diese Information wird in den Bildern dieser Kameras auch mit abgespeichert. Die Funktion *Bilder automatisch geraderichten* durchsucht alle Bilder in der aktuellen Bildübersicht nach dieser Information und dreht alle Hochformatbilder so, dass ihre Lage wieder stimmt.

### **5.4.12 Dialogeinstellungen**

Dieser Menüeintrag ruft den Eigenschaftsdialog auf und wählt den Eintrag *Vorschaubilder* aus (siehe Kapitel 7.10.1.32).

### **5.4.13 Aktualisieren**

*Aktualisieren* berechnet die Vorschaubilder für die aktuelle Bildübersicht neu, die nicht den aktuellen Einstellungen wie z.B. der Vorschaugröße entsprechen.

Wird beim Aufruf von *Aktualisieren* die *Umschalt-Taste* gedrückt, werden alle Vorschaubilder neu berechnet.

### **5.4.14 Drehen 90°, Drehen 180°, Drehen 270°**

Die Befehle *Drehen 90°*, *Drehen 180°* und *Drehen 270°* erlauben es, die in der Bildübersicht selektierten Bilder zu drehen. Dadurch können mit einer Digitalkamera aufgenommene Porträtbilder schnell in die richtige Lage gebracht werden. JPEG-Bilder können dabei verlustfrei gedreht werden (siehe Kapitel 5.5.2).

### **5.4.15 Zu Favoriten hinzufügen, Favoriten verwalten**

Wenn Sie meistens auf dieselben Bildordner zugreifen, sollten Sie diese zu den Favoriten hinzufügen. Damit erscheinen diese Ordner in der Bildübersicht (siehe Kapitel 5.4) unter dem Punkt **Favoriten** und Sie haben schnellen Zugriff darauf. Über *Favoriten verwalten* haben Sie dann noch die Möglichkeiten, die Favoriten umzubennen, zu löschen oder ihre Reihenfolge zu ändern.

#### **5.4.16 Neues Stichwort**

*Neues Stichwort* erlaubt es, den momentan ausgewählten Dateien ein neues Stichwort zuzuweisen. Bei Dateiformaten, die dies unterstützen, werden diese Stichwörter in der Datei selbst als XMP- oder IPTC-Daten (siehe Kapitel 2.14.1) gespeichert, bei allen anderen Formaten werden die Daten in der PhotoLine-eigenen Bildübersichtsdatei Browse.plb abgelegt.

Das Zuweisen von Stichwörtern ist dabei sehr einfach: Sie müssen unter **Name** nur das gewünschte Stichwort eingeben und beim Verlassen des Dialogs mit **OK** wird es zugewiesen.

Daneben ermöglicht es der Dialog noch, häufig benötigte Stichwörter in einer Stichwortliste zu verwalten. Diese werden links im Listenfeld angezeigt. **Neu in Liste** nimmt das unter **Name** eingegebene Wort in die Liste auf und **Löschen** entfernt das momentan selektierte aus der Liste.

Die Stichwortliste hat noch eine zweite Bedeutung. Wird beim Aufruf des Kontextmenüs in der Bildübersicht die Strg-Taste (Windows) bzw. die Befehlstaste (macOS) gedrückt, erscheint ein Kontextmenü, in dem die ersten 16 Einträge der Stichwortliste enthalten sind. Auf diese Weise lassen sich die am häufigsten verwendeten Stichwörter schnell zuweisen. Mit diesem Kontextmenü ist es auch möglich, Stichwörter wieder zu löschen.

#### **5.4.17 Ordner anlegen**

Hiermit können Sie im aktuellen Verzeichnis einen neuen Ordner anlegen.

### **5.4.18 Ordner löschen**

Hiermit wird der aktuelle Ordner gelöscht. Beachten Sie aber, dass damit natürlich auch alle Bilder in diesem Ordner gelöscht werden.

### **5.4.19 Bilder suchen**

*Bilder suchen* sucht im aktuellen Verzeichnis und optional in den darin enthaltenen Unterverzeichnissen nach Bildern. Es kann dabei nach vielen verschiedenen Kriterien wie Bildname, Dateigröße oder auch nach einem Stichwort gesucht werden.

Sie können dabei auch nach mehreren Kriterien auf einmal suchen, z.B. nach allen Dateien, die nach dem 19.8.2004 aufgenommen wurden, kleiner als 100 kByte sind und "Pic" im Dateinamen enthalten. Sie können
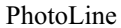

zusätzliche Sucheinträge mit "+" anlegen und nicht mehr benötigte mit "-" löschen.

Wird **Unterordner durchsuchen** aktiviert, wird nicht nur das aktuelle Verzeichnis durchsucht, sondern auch alle Unterverzeichnisse.

Die Suchergebnisse werden im Bildübersichtsfenster unter **Suchergebnisse** angezeigt. Natürlich kann auch in den Suchergebnissen gesucht werden.

## **5.4.20 Bild(er) löschen**

*Bild(er) löschen* löscht alle Bilder, die in der aktuellen Bildübersicht angewählt sind.

## **5.4.21 Dateieigenschaften**

*Dateieigenschaften...* zeigt erweiterte Informationen zu den in der Bildübersicht angewählten Dateien an. Sind mehrere Dateien angewählt, kann mittels der Pfeilknöpfe unter diesen Dateien durchgeschaltet werden. Der Dialog erlaubt es, Bilder umzubenennen. Zusätzlich können noch die Schreibschutz- und die Versteckt-Eigenschaften der Dateien verändert werden.

### **5.4.22 EXIF-Datum->Dateidatum**

Werden mit der Digitalkamera aufgenommene Bilder bearbeitet und gespeichert, verändert sich dadurch natürlich deren Dateidatum. Dies ist aber manchmal unerwünscht, da dadurch bei der Sortierung nach Datum nicht mehr nach der Aufnahmezeit, sondern nach dem Zeitpunkt der Bearbeitung sortiert wird. **EXIF-Datum->Dateidatum** behebt dieses Problem, indem es das in den EXIF-Daten (siehe auch Kapitel 7.4.93) gespeicherte Aufnahmedatum in das Dateidatum kopiert. Diese Funktion kann auf alle in der Bildübersicht angewählten Dateien oder auf alle Dateien eines Verzeichnisses angewendet werden. In letzterem Fall können auch alle Bilder in Unterverzeichnissen mitbearbeitet werden.

## **5.4.23 EXIF-Datum ändern**

Mit *EXIF-Datum ändern* kann das in den EXIF-Daten gespeicherte Aufnahmedatum verändert werden. Dabei werden die eingegebenen Werte in das EXIF-Datum übernommen. Ist ein Feld leer, wird der entsprechende Wert nicht verändert. Wird in einem Feld eine Zahl mit einem vorangestellten ,<sup>+</sup> oder einem ,- eingegebenen, wird der jeweilige Wert entsprechend erhöht oder reduziert.

### **5.4.24 EXIF-Daten zuweisen/EXIF-Daten exportieren**

Mit *EXIF-Daten exportieren* können die EXIF-Daten einer Datei separat gespeichert werden. *EXIF-Daten zuweisen* kann danach dazu benutzt werden, die zuvor gespeicherten EXIF-Daten wieder an eine Datei anzuhängen.

### **5.4.25 XMP-Daten zuweisen/XMP-Daten exportieren**

Mit *XMP-Daten exportieren* können die XMP-Daten einer Datei separat gespeichert werden. *XMP-Daten zuweisen* kann danach dazu benutzt werden, die zuvor gespeicherten XMP-Daten wieder an eine Datei anzuhängen.

### **5.4.26 Dateiname nach XMP**

*Dateiname nach XMP* kopiert die Dateinamen der angewählten Dateien in ihre XMP-Daten. Das kann nach dem Umbenennen von Dateien sinnvoll sein.

### **5.4.27 IPTC-Daten zuweisen/IPTC-Daten exportieren**

Mit *IPTC-Daten exportieren* können die IPTC-Daten einer Datei separat gespeichert werden. *IPTC-Daten zuweisen* kann danach dazu benutzt werden, die zuvor gespeicherten IPTC-Daten wieder an eine Datei anzuhängen.

# **5.5 Arbeiten mit JPEG-Dateien**

### **5.5.1 Allgemeines**

Das JPEG-Dateiformat ermöglicht es, Bilder sehr stark zu komprimieren und somit kleine Bilddateien zu erzeugen. Daher ist es bei Herstellern von Digitalkameras sehr beliebt. Leider werden diese kleinen Bilddateien mit einem Verlust an Bildinformationen erkauft. Im Regelfall ist dieser kaum sichtbar. Wird aber ein JPEG-Bild mehrfach geladen und mit unterschiedlichen Kompressionsfaktoren wieder gespeichert, nimmt die Bildqualität deutlich ab. Daher wird von vielen Digitalkamerabesitzern das verlustfreie Bearbeiten von JPEG-Bildern sehr geschätzt. Verlustfrei bedeutet hierbei nicht, dass gar keine Verluste vorhanden sind, denn das ist mit JPEG prinzipiell nicht möglich. Es bedeutet vielmehr, dass durch das Bearbeiten keine neuen Verluste entstehen.

## **5.5.2 JPEG-Bilder in PhotoLine**

Um das verlustfreie Bearbeiten zu ermöglichen, lädt PhotoLine zu jedem JPEG-Bild auch die zugehörigen komprimierten JPEG-Daten und hängt sie an die jeweilige Bildebene. Solange die Bilddaten dieser Ebene nicht verändert werden, bleiben die JPEG-Daten erhalten. Überprüfen kann man dies im Ebenenattribute-Dialog (siehe Kapitel 4.11). Wenn dort der Eintrag "Zus. Bilddaten: JPEG-Bild" auftaucht, sind JPEG-Daten vorhanden. Wird nun ein geladenes JPEG-Bild wieder gespeichert, werden dieselben komprimierten Daten wieder in die Datei geschrieben, die zuvor geladen wurden.

Nun wird man sich zu Recht fragen, worin der Nutzen besteht, eine Datei zu laden und unverändert wieder zu speichern. Dieses "unverändert" ist dabei der Knackpunkt, denn man kann durchaus Bildoperationen auf ein JPEG-Bild anwenden, ohne dass die komprimierten Daten verworfen werden. Diese erlaubten Operationen sind:

- Drehen um  $90^\circ$ ,  $180^\circ$  und  $270^\circ$
- Horizontal und vertikal spiegeln
- Dokumentinformationen ändern

Über die Funktion *Dokumentinformationen* (siehe Kapitel 7.4.93) können Metadaten hinzugefügt oder entfernt werden. Über den Dokumentattribute-Dialog ist es auch möglich, alle Metadaten zu entfernen.

- EXIF-Daten entfernen Über den Attribute-Dialog ist es möglich, die EXIF-Informationen zu entfernen.
- Farbprofil zuweisen oder entfernen

Dem JPEG-Bild kann ein ICC-Farbprofil zugewiesen oder ein eingebettetes entfernt werden. Dies kann man über die Funktion *Farbprofil zuweisen* (siehe Kapitel 7.6.15) oder über den Attribute-Dialog erledigen.

Wenn man mit JPEG-Dateien arbeitet, sollte man aber ein paar einfache Regeln kennen, damit man immer das Ergebnis erhält, das man auch erwartet:

- Die Funktion *Speichern* speichert immer die vorhandenen JPEG-Daten. Das Ändern der Komprimierung in den Dateieinstellungen hat darauf keinen Einfluss.
- Die Funktion *Speichern unter* speichert solange die eingebetteten JPEG-Daten, solange diese kleiner sind als die, die durch Neukomprimierung mit dem eingestellten JPEG-Kompressionsfaktor entstehen. Wundern Sie sich also nicht, wenn die Änderung des Kompressionsfaktors erst ab einem bestimmten Schwellwert eine Auswirkung zeigt.
- Die Funktion *Web-Export* verhält sich wie *Speichern unter*.
- Wird bei der Funktion *Mehrfachkonvertieren* als Ausgabeformat **Wie Importformat** eingestellt, werden immer evtl. vorhandene JPEG-Daten geschrieben. Wird dagegen fest **JPEG-Bild** voreingestellt, verhält es sich wie *Speichern unter*. Damit ist möglich, über Mehrfachkonvertieren sowohl verlustfrei JPEG-Bilder zu drehen oder IPTC-Einträge zu setzen als auch alle Bilder eines Verzeichnisses mit einem neuen JPEG-Kompressionsfaktor zu packen.
- Auch alle anderen Funktionen in PhotoLine, die hier nicht ausdrücklich aufgelistet sind, arbeiten automatisch verlustfrei, soweit es durch die jeweiligen Einstellungen möglich ist (z.B. HTML-Bildübersicht erzeugen).
- Die Operationen *Drehen 90°*, *Drehen 180°*, *Drehen 270°*, *Horizontal spiegeln* und *Vertikal spiegeln* sind bei vorhandenen JPEG-Daten etwas langsamer als normal. Sollte Sie dies stören, können Sie die JPEG-Daten im Attribute-Dialog löschen.

## **5.5.3 JPEG-Bilder im PLD-Format**

Wird ein JPEG-Bild in ein bestehendes Dokument eingefügt und im PLD-Format gespeichert, werden nur die vorhandenen JPEG-Daten gespeichert, da diese im Regelfall kleiner sind als das verlustfreie Standardkompressionsverfahren, das PhotoLine gewöhnlich verwendet. Dadurch werden PLD-Dateien mit JPEG-Bildern deutlich kleiner.

Nach dem Laden der PLD-Datei kann man im Attribute-Dialog sehen, dass die JPEG-Bilddaten noch vorhanden sind. Die Bildebene kann daher weiterhin verlustfrei im JPEG-Dateiformat gespeichert werden.

Mit der Funktion *Layout/Rasterbild/JPEG-Komprimierung* (siehe Kapitel 7.4.93) können einer 8-Bit-Bildebene auch nachträglich JPEG-Daten zugeordnet werden. Dadurch lässt sich die Größe einer PLD-Datei sehr genau steuern. Allerdings ist dieser Vorgang verlustbehaftet und sollte daher nur auf Ebenen angewendet werden, welche nicht mehr verändert werden müssen.

Das Einbetten von JPEG-Daten in PLD-Dateien ist erst ab der Version 11 von PhotoLine möglich. Vorgängerversionen können daher diese Dokumente nicht richtig lesen.

## **5.5.4 JPEG-Bilder im SVG- und im PDF-Format**

Das SVG- und das PDF-Format sind in der Lage, JPEG-Bilder einzubetten. Dies wird bei vorhandenen JPEG-Daten auch von PhotoLine unterstützt. Dabei gelten folgende Regeln:

- Ist als Bildkomprimierung im jeweiligen Dateiformat etwas anderes eingestellt als JPEG, werden immer die vorhandenen JPEG-Daten eingebettet.
- Ist in dem jeweiligen Dateiformat eine JPEG-Komprimierung eingestellt, wird überprüft, ob die vorhandenen Daten kleiner sind als die, die durch eine neue Komprimierung entstehen. Die kleineren Daten werden dann eingebettet.

Durch dieses Vorgehen kann die Größe einer PDF- oder einer SVG-Datei gezielt verändert werden, indem einzelne Bilder manuell JPEG-komprimiert werden.

## **5.5.5 JPEG-Bilder mit Beschnitt**

PhotoLine kann JPEG-Bilder mit einem Beschnittpfad lesen. Der Beschnittpfad wird als Vektor-Beschnittebene gelesen.

Ebenso kann PhotoLine JPEG-Bilder mit Beschnittpfad speichern. Dazu müssen Sie aber drei Regeln einhalten:

- Das Dokument darf nur aus maximal zwei Ebenen bestehen. Die erste Ebene darf auch eine Gruppe sein. Wenn es eine zweite Ebene gibt, muss sie eine Beschnittebene sein.
- Das Dokument darf keine Transparenz haben.
- Es darf nur eine einzige Beschnittebene oder Ebenenmaske vorhanden sein und diese muss eine Vektorebene sein.

Beim Speichern kann trotzdem die Warnung erscheinen, dass die Transparenz des Dokuments nicht gespeichert werden kann, da JPEG keine Transparenz speichern kann. Beachten Sie auch, dass viele Programme den eingebetteten Beschnittpfad ignorieren.

# **5.6 Scannen**

## **5.6.1 Einführung**

Als Scannen wird im Allgemeinen der Vorgang beschrieben, natürliche Bilder zu digitalisieren, um die Bilder so mit dem Computer bearbeiten zu können. Hierzu werden hauptsächlich Flachbettscanner und digitale Videoaufzeichnungsgeräte (Videokamera, Digitalkamera) verwendet. Das eingesetzte Gerät richtet sich nach der Vorlage und dem gewünschten Einsatzzweck für das gewonnene Bild.

## **5.6.2 TWAIN**

Um die Daten vom Scangerät in den Computer zu bekommen, muss im Regelfall mit einem Kabel eine Verbindung hergestellt werden.

Danach wird ein Programm benötigt, das die Datenübertragung zwischen PhotoLine und dem Scanner regelt. Hierfür gibt es auf allen führenden Computersystemen eine genormte Übertragung, die als TWAIN-Schnittstelle bezeichnet wird. Es muss also zuerst der Twaintreiber, der im Regelfall mit dem Scanner geliefert wird, installiert werden.

Ist der Treiber richtig installiert, so kann er in PhotoLine unter *Datei/Import/Scanner wählen* ausgewählt werden. Nach dem Anwählen dieses Punktes erscheint ein Auswahldialog:

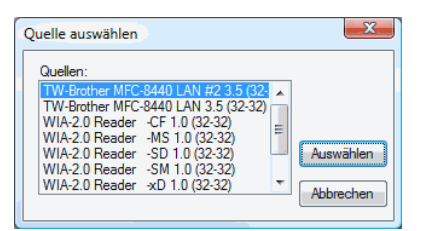

Hier wählen Sie den gewünschten Treiber an und klicken auf **Auswählen**.

Danach können Sie über *Datei/Import/Scannen* oder durch einen kurzen Klick auf das Scannersymbol  $\geq$  in der Symbolleiste den Scannertreiber aufrufen.

Der Scannertreiber wird im Regelfall einen Dialog öffnen, in dem mehrere Einstellungen möglich sind. Die genaue Bedienung entnehmen Sie bitte dem Handbuch des Scanners.

Da es für 64-Bit-Betriebssysteme oft keinen passenden TWAIN-Treiber gibt, werden vermehrt betriebssystemspezifische Schnittstellen zum Einlesen von Bildern verwendet. Unter Windows ist dies die WIA-Schnittstelle, die über den Befehl *Datei/Import/Vom Scanner oder der Kamera* verwendet werden kann. Unter macOS ist das die Schnittstelle "Digitale Bilder" und steht über den gleichnamigen Befehl *Ablage/Import/Digitale Bilder* zur Verfügung.

## **5.6.3 Auflösung, Bittiefen, Dokumentgröße**

Im Scannertreiber muss oft festgelegt werden, welchen Bildtyp man scannen will. Die Entscheidung muss zwischen Schwarz/Weiß-Bild, Graubild oder Farbbild fallen. Beachten Sie, dass auch schwarz/weiße Vorlagen bevorzugt als Graubild gescannt werden sollten, da nur so gewährleistet ist, dass das Bild in PhotoLine vernünftig weiterbearbeitet werden kann.

Von den zahlreichen Zusatzfunktionen der Scannertreiber, wie z. B. Aufhellen, Kontrast, Schärfen, Entrastern usw. sollte nach Möglichkeit kein Gebrauch gemacht werden, da hier der Scanner die gelesenen Bilddaten verändert und dabei Informationen verloren gehen, ohne dass der Anwender eine Eingriffsmöglichkeit hat.

Die Scanauflösung ist der Wert im Scannertreiber, der von vielen Anwendern falsch eingestellt wird. Hier gilt nicht die Devise "je mehr, desto besser" sondern "gut überlegt spart Speicherplatz und damit Rechenzeit".

Soll ein Farbbild gescannt werden, um es später auf einem Tintenstrahldrucker auszugeben, so sollte man eine Scanauflösung von etwa 150 bis 200 dpi wählen. "dpi" bedeutet dots per inch, d. h. Bildpunkte pro Zoll oder 25.4 mm. Tintenstrahldrucker können zwar deutlich höhere Auflösung (600, ... bis zu 1440 dpi), was aber nichts an der vorgeschlagenen Scanauflösung (150 bis 200 dpi) ändert. Tintenstrahldrucker sind keine Echtfarbdrucker. Sie können die meisten Farben nur erzeugen, indem sie mehrere Punkte nebeneinander drucken. Die Tintenfarben sind meist zyan (hellblau), magenta (violett), gelb und schwarz.

Soll der Druck später vergrößert ausgegeben werden, so sollte der angegebene Richtwert entsprechend mit einem Faktor versehen werden.

Bei Schwarz/Weiß-Scans gibt es das Farbproblem nicht, daher sollte hier nach Möglichkeit mit der Druckerauflösung gescannt werden.

Scanauflösung für Farbbilder = Größenfaktor \* 150 dpi Scanauflösung für Schwarz/Weiß-Bilder = Größenfaktor \* Druckerauflösung

Man sollte bei all dieser Theorie im Auge behalten, dass durch das Scannen von Bildern sehr schnell sehr große Datenmengen erzeugt werden können, die einen handelsüblichen Computer problemlos überfordern können. Für die Größe der Datenmenge von Farbbildern gilt folgende Formel:

Größe in Bytes = (Bildbreite in cm / 2.54) \* (Bildhöhe in cm / 2.54) \* Auflösung \* Auflösung \* 3

## **5.6.4 Das Scannergebnis ist immer ein Bild**

Nach dem Scannen erhält man in PhotoLine gemäß der Einstellung im Scannertreiber ein Schwarz/Weiß-Bild, Graubild oder Farbbild.

Auch wenn Strichzeichnungen oder Texte gescannt wurden, wird keine Vektorgrafik oder Textdatei erzeugt.

Um Textdateien zu erzeugen, benötigt man ein OCR-Programm, das den meisten Scannern beigelegt ist.

Um Vektorgrafiken zu erzeugen, muss die gescannte Rastergrafik vektorisiert werden. PhotoLine kann diese Aufgabe über die Funktion *Ebene/Bearbeiten/Bild konvertieren* erledigen, wenn als Ziel *Vektor* eingestellt wird.

### **5.6.5 Gedruckte Vorlagen entrastern**

Beim Scannen von Farbbildern erzielt man die besten Ergebnisse, wenn man als Vorlage Fotos benutzt. Werden gedruckte Vorlagen aus Büchern oder Zeitschriften gescannt, tritt häufig das Problem auf, dass das erzeugte Bild pixelig ist. Das kommt dadurch zustande, dass die Vorlagen mit den Farben Zyan, Magenta, Gelb und Schwarz erzeugt wurden. Um verschiedene Farbabstufungen zu erreichen, werden feine Muster in diesen Grundfarben übereinander gedruckt. Dies kann man bei genauem Hinsehen auch erkennen. Der Scanner erkennt das im Prinzip ebenso und es entstehen unschöne Effekte.

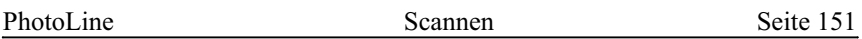

Um dieses Problem zu beseitigen, gibt es zahlreiche Tricks, z. B. eine milchige Glasscheibe zwischen den Scanner und die Vorlage zu legen, um die kleinen Druckpunkte verschwimmen zu lassen. Wir schlagen vor, das Bild in der doppelten gewünschten Auflösung zu scannen, dann *Filter/Qualität/Entrastern* aufzurufen und zum Schluss das Bild mit *Ebene/Bearbeitung/Ebene skalieren...* auf die halbe Größe zu skalieren.

### **5.6.6 Geraderichten von schiefen Scans**

Häufig kommt es vor, dass die Vorlage beim Scannen nicht völlig gerade auf dem Scanner liegt.

Um das Bild nach dem Scannen mit PhotoLine gerade zu richten, ruft man die Funktion *Ebene/Ebene drehen* auf.

Ist der Dialog geöffnet, kann mit der Maus im Bild entlang einer geraden Kante eine Gerade gezogen werden (klicken und ziehen). Aus dieser Geraden berechnet PhotoLine den nötigen Winkel, um das Bild gerade zu richten. Nach einem Klick auf **OK** liegt das Bild gerade.

## **5.6.7 Helligkeit/Kontrast/Farbstich**

Die Helligkeit und den Kontrast von Scans zu erhöhen, verbessert die Bildqualität oft enorm. In PhotoLine können die Helligkeit und der Kontrast über einen speziellen Dialog, der über *Ansicht/Symbolleisten/Kontrast/Helligkeit* aktiviert wird, eingestellt werden. Durch Ausprobieren kann die optimale Einstellung gefunden werden.

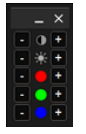

Mit diesem Dialog ist es auch möglich, einen Farbstich (zu viel von einer Farbe) aus einem Bild zu entfernen.

Professioneller können obige Werte über die Funktion *Werkzeug/Gradation* eingestellt werden.

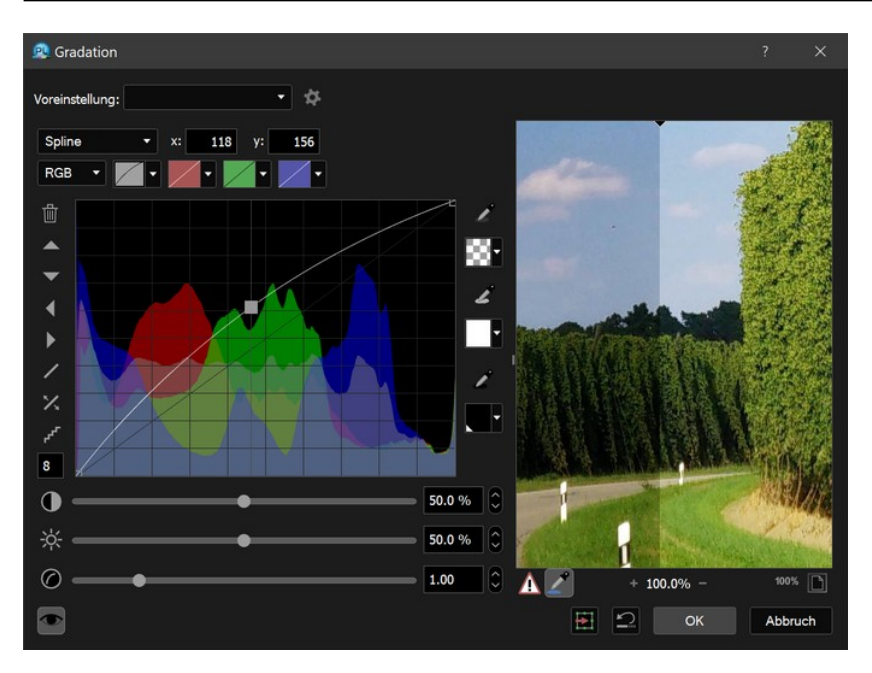

Im Dialog gibt es links unten zwei Schieberegler, mit denen die Helligkeit und der Kontrast eingestellt werden können.

Mit den Kurvensymbolen kann ausgewählt werden, welcher Farbkanal im Kurveneditor bearbeitet werden soll. Die erste Kurve beeinflusst dabei alle Kanäle, die anderen nur die angegebene Farbe.

Im Originalbild zeigt PhotoLine eine Vorschau auf das zu erwartende Ergebnis.

# **5.7 Bilder für das Web erzeugen**

### **5.7.1 Grundlagen**

PhotoLine bietet alle Funktionen, um auch umfangreiche und trickreiche Bilder für Homepages zu erstellen.

### **5.7.2 Farben reduzieren**

Um Bilder möglichst effizient zu speichern, bietet es sich an, die Farbanzahl zu reduzieren. Manche Dateiformate wie GIF unterstützen sogar nur maximal 256 Farben. Dann muss immer reduziert werden.

Hierzu bietet PhotoLine unter *Werkzeug/Farbe/Farben reduzieren* eine komfortable Funktion an.

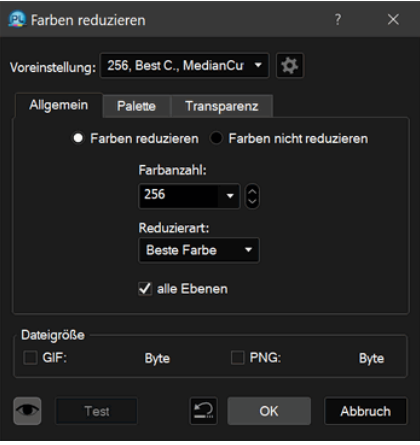

Dieser Dialog ist zweigeteilt. Zum einen sind Bedienelemente enthalten, die immer zugänglich sind, zum anderen kann in der Mitte über Karteikarten zwischen verschiedenen Unterdialogen der Farbreduzierung gewechselt werden.

Die immer zugänglichen Elemente dienen der allgemeinen Steuerung. So kann man mittels **Vorschau** einschalten, dass jede Einstellungsänderung sofort im Dokumentfenster angezeigt wird. So hat man immer eine Vorstellung, wie das Ergebnis aussehen wird. Da bei größeren Bildern oder bei Bildern mit vielen Ebenen die Berechnung der Vorschau durchaus etwas länger dauern kann, gibt es mit **Test** die Möglichkeit, manuell eine Vorschau berechnen zu lassen.

Ist die dauerhafte **Vorschau** angewählt, kann man sich auch für das GIF-Format und das PNG-Format die resultierende Dateigröße anzeigen lassen.

Da Bilder oft mit den gleichen Einstellungen reduziert werden, gibt es mit **Voreinstellung** und **Bearbeiten** die Möglichkeit, komplette Sets an Parametern zu speichern und später dann einfach darauf zuzugreifen. Hierzu werden zuerst in den Karteikarten die gewünschten Einstellungen vorgenommen. Durch **Bearbeiten** kann man einen Verwaltungsdialog aufrufen und die aktuellen Einstellungen unter einem Namen sichern. Dieser Name wird dann automatisch in die **Voreinstellung**-Liste übernommen.

Nach dieser Vorrede sollen jetzt endlich die Einstellmöglichkeiten von *Farben reduzieren* erklärt werden. Diese teilen sich in drei Unterdialoge auf.

Der **Allgemein**-Teil legt die grundlegende Vorgehensweise für das Reduzieren fest.

Hier kann die gewünschte **Farbanzahl** eingestellt werden. Je weniger Farben eingestellt werden, desto kleiner wird im Regelfall die resultierende Datei. Gleichzeitig wird aber häufig auch die Bildqualität schlechter. Für das Web sollte man immer versuchen, die Bilddateien so klein wie möglich zu machen, um die Ladezeiten einer Internetseite so kurz wie möglich zu gestalten.

Die resultierende Dateigröße, aber auch die Bildqualität, wird stark von der **Reduzierart** beeinflusst. PhotoLine bietet hier eine große Auswahl an. Für GIFs sind die Einstellungen **Beste Farbe**, **Fehlerstreuung** und **Horizontale Linie** zu empfehlen. Welche Einstellung für das jeweilige Bild den besten Kompromiss aus Bildgröße und Bildqualität bringt, muss man selbst ausprobieren.

**Alle Ebenen** gibt an, ob alle Ebenen mit derselben Farbpalette reduziert werden sollen. Diese Option ergibt vor allem bei GIF kleinere Dateigrößen.

Etwas ungewöhnlich ist auf dem ersten Blick vielleicht, dass man zwischen **Farben reduzieren** und **Farben nicht reduzieren** wählen kann. Aber dies ist nötig, da man mit dieser Funktion nicht nur Farben reduzieren kann, sondern auch die Transparenz. Will man also nur die Transparenz aus einem Bild entfernen, sollte man **Farben nicht reduzieren** wählen.

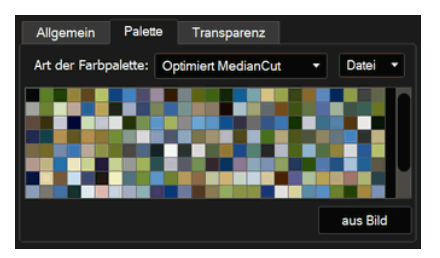

Im Unterdialog **Palette** kann die Farbpalette eingestellt werden. Das sind die Farben, die für die Erzeugung des Bildes verwendet werden. Hier gibt es zwei automatische Modi **Optimiert Octree** und **Optimiert MedianCut**. Welcher Modus das bessere Ergebnis liefert, muss durch Versuche ermittelt werden. Der dritte Modus ist **Standard**. Hier wird eine Standardpalette verwendet, die auch die meisten Internetbrowser verwenden. Wird für ein Internetbild nicht die Standardpalette oder eine browsereigene Palette

verwendet, so kann das bei der Darstellung im Internetbrowser zu einer schlechteren Bildqualität führen. Stellt man den Farbmodus auf **Geladen**, dann wird die angezeigte Palette verwendet. Diese kann durch einen Doppelklick auf eine der Farben oder durch das Laden der gesamten Palette verändert werden.

Die Palette kann nur verändert werden, wenn auf 256 Farben oder weniger reduziert wird, da die restlichen Modi nicht mit Paletten arbeiten.

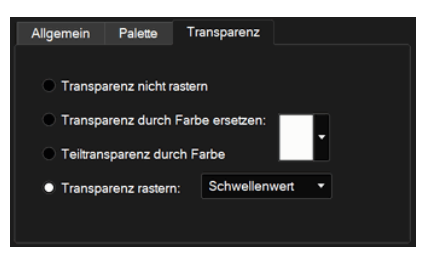

Mit dem **Transparenz**-Unterdialog kann man einstellen, was mit dem Alphakanal des Bildes geschehen soll. Da viele Dateiformate - wie BMP gar keine Transparenz speichern können, und andere - wie GIF - nur eingeschränkt, bietet PhotoLine die Möglichkeit, die Transparenz durch Rasterung auf 2 Stufen zu reduzieren oder sie komplett zu entfernen. Beim Entfernen kann man wählen, durch welche Farbe die Transparenz ersetzt werden soll. Beim Rastern stehen verschiedene Möglichkeiten der Rasterung zu Verfügung.

## **5.7.3 Dateiformate fürs Web**

Mittlerweile gibt es eine Vielzahl von Dateiformaten, die man im Web einsetzen kann. Alle haben ihre Vor- und Nachteile.

### **GIF**

GIF ist eines der ältesten Webformate. Seine Eigenschaften sind:

- nur Palettenbilder, also maximal 256 Farben
- nur 1-Bit Transparenz
- unterstützt Animationen

### **PNG**

PNG ist angetreten, GIF zu ersetzen. In weiten Bereichen hat es dies auch geschafft, nur bei Animationen wird oft noch GIF verwendet.

- unterstützt Echtfarb-, aber auch Palettenbilder
- unterstützt 1-Bit-, aber auch volle Transparenz
- bessere Kompression als GIF
- verlustfreie Kompression
- Durch die Erweiterung APNG unterstützt es auch Animationen. APNG wird mittlerweile von allen gängigen Web-Browsern unterstützt. APNG-Bilder haben weiterhin die Dateiendung ".png".

#### **JPEG**

Ein weiteres altes Webformat ist JPEG. Trotz seines Alters und obwohl diverse Nachfolgeformate entwickelt wurden, ist es noch weitverbreitet:

- unterstützt Echtfarbbilder
- verlustbehaftete Kompression
- keine Transparenz

#### **WebP**

WebP ist angetreten, um JPEG zu beerben. Das ist aber nur teilweise gelungen, obwohl es eine bessere komprimierung bietet und von allen gängigen Browsern unterstützt wird.

- unterstützt Echtfarbbilder
- verlustfreie und verlustbehaftete Kompression
- volle Transparenz
- unterstützt Animationen

### **SVG**

für Vektorgrafiken gut geeignet, kann aber auch Text und Bilder enthalten.

## **5.7.4 Animationen**

In PhotoLine gibt es zwei Arten, Animationen für das Web zu erzeugen:

- Klassische, ebenenbasierte Animationen (Kapitel 4.29) Wie bei einem Daumenkino steht jede Ebene für ein Einzelbild der Animation. Die Ebene muss aber nicht das gesamte Einzelbild enthalten, sondern kann auch nur einen Teil der Animation verändern.
- die Dynamische Animation (Kapitel 7.9.1)

Die Ebenen bilden nur die Bauteile, aus denen die Animation zusammengesetzt wird. Die eigentlich Animation besteht aus den Ebenen und Kommandos, wann und wie lange eine Ebene in der Animation angezeigt wird und wie sie sich währenddessen verändern soll (Position, Größe, Drehung, Deckung).

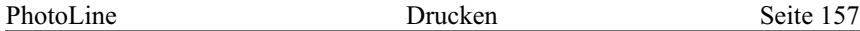

Beide Animationstypen können als GIF, PNG und WebP gespeichert werden.

Um eine Animation in einem anderenen Programm weiter zu verarbeiten, das die obigen Dateitypen nicht (richtig) unterstützt, können die Einzelbilder der Animation auch als separate Dateien exportiert werden (Kapitel 7.9.2).

# **5.8 Drucken**

PhotoLine besitzt ein sehr leistungsfähiges Druckmodul. Um die Einstellungen vornehmen zu können, wählen Sie den Befehl *Datei/Druckeinstellungen*.

Hier besteht über eine Auswahlliste die Wahl zwischen:

- Normaldruck
- Posterdruck, um ein Bild auf mehrere Blätter zu verteilen
- Etikettendruck, um ein Bild mehrmals auf ein Blatt zu drucken
- CD-Etikettendruck, um Aufkleber für CD-Rs zu erstellen
- Mehrfachseitenmodus bei Mehrseitendokumenten

Über eine editierbare Auswahlliste kann die *Vergrößerung* für den Ausdruck festgelegt werden. Die Größe des Ausdrucks kann aber auch in **Breite** und **Höhe** direkt angegeben werden. Beide sind Einheitenfelder. So kann ein Bild schnell vergrößert oder verkleinert ausgegeben werden.

Um den Ausdruck um 90 Grad zu drehen, muss **gedreht drucken** angewählt werden.

Beim Normaldruck und beim Posterdruck kann die *Position* des gedruckten Bildes auf dem Papier in Millimeter eingegeben werden. Zudem kann das Bild über Pfeilknöpfe nach ganz links, rechts, oben, unten oder in die Mitte geschoben werden.

Beim *Etikettendruck* können der linke und der obere Rand der Etiketten angegeben werden. Zudem können der Zeilen- und der Spaltenabstand der Etiketten festgelegt werden.

Bei *CD-Labeldruck* kann angegeben werden, ob sich auf dem Druckbogen zwei oder drei Etiketten befinden.

Auf der rechten Seite des Dialogs befindet sich die Vorschau. Hier wird angezeigt, wie der Druck aussehen wird.

Beim Normaldruck kann hier das Druckbild verschoben werden. Wird an einer der Ecken des Druckbildes gezogen, so wird die Größe des Ausdrucks verändert.

Beim Posterdruck können ebenso wie beim Normaldruck die Position und die Größe des Bildes verändert werden. Zudem ist es möglich, das Bild unten oder rechts über den Rand zu schieben. Dann wird automatisch ein neues Blatt angefügt, um das ganze Bild aufnehmen zu können.

Beim Etikettendruck und beim CD-Labeldruck werden in der Vorschau die Umrisse der Etiketten grün angezeigt. Das Bild kann hier nicht verschoben, sondern nur skaliert werden.

Wenn das aktuelle Dokument mehrere Seiten hat, gibt es zusätzlich noch den Modus **Mehrfachseiten**. Hierbei gibt es verschiedene Untermodi:

• mehrere Seiten

Es werden mehrere Seiten auf ein Blatt Papier gedruckt. Es kann zwischen 2, 4, 8 und 16 Seiten pro Blatt gewählt werden.

• Broschüre

Es werden jeweils 2 Seiten auf ein Blatt gedruckt. Die Seiten werden aber nicht in der Reihenfolge gedruckt, wie sie angelegt wurden, sondern so, dass man die Blätter in der Mitte falten und zusammenheften kann, und das Ergebnis eine Faltbroschüre ergibt. Um am Ende der Faltbroschüre keine weißen Seiten zu bekommen, sollte die Seitenanzahl in Ihrem Dokument ein Vielfaches von 4 sein, da 4 Seiten auf ein Blatt Papier passen: 2 Seiten auf der Vorderseite und 2 Seiten auf der Rückseite.

Sollten Sie keinen Duplexdrucker haben, müssen Sie im Broschürenmodus zuerst alle linken Seiten ausdrucken, dann die Blätter umgedreht nochmal in den Drucker legen, und dann alle rechten Seiten auf die Rückseite drucken. Bevor Sie eine große Vollfarbbroschüre auf diese Art drucken, sollten Sie zuerst mal einen kleinen Schwarz-Weiß-Testlauf machen, damit Sie wissen, wie Sie beim zweiten Druckvorgang das Papier richtig einlegen.

• Grußkarte

In diesem Modus werden vier Seiten auf ein Blatt Papier gedruckt. Das Blatt kann danach so gefaltet und zusammengeklebt werden, dass die Seiten 1 und 4 die Vorder- und Hinterseite und die Seiten 2 und 3 die Innenseiten einer Grußkarte ergeben.

Alle Einstellungen des Druckeinstellungsdialogs werden beim Speichern eines Bildes im PLD-Format mitgespeichert. So können z.B. die Einstellungen für die Etiketten bei einem Visitenkartendruck mitgespeichert werden, so dass beim nächsten Druck keine Einstellungen mehr nötig sind.

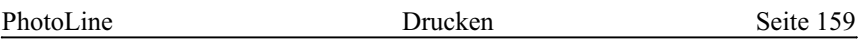

Über den Knopf **Erweitert...** kann direkt die Funktion *Passermarken* (siehe Kapitel 7.4.93) aufgerufen werden.

# **6. Die Werkzeuge der Werkzeugleiste**

# **6.1 Allgemeines**

Die Werkzeugleiste wird dynamisch an den Typ der aktiven Ebene angepasst, d.h. je nachdem, welche Ebene gerade aktiv ist, stellt PhotoLine die passende Werkzeugleiste dar. Es können also keine Werkzeuge angewählt werden, die mit der aktiven Ebene sinnlos sind.

PhotoLine hat so viele Funktionen, dass diese leider nicht mehr alle in die Werkzeugleiste passen. Daher wurden Symbole in die Werkzeugleiste gesetzt, die rechts unten einen kleinen roten Punkt haben. Diese Symbole sind mehrfach belegt. Klicken Sie mit der linken Maustaste darauf und halten Sie die Taste einen Moment gedrückt. Nach kurzer Zeit erscheint eine Auswahl der zur Verfügung stehenden Funktionen.

Die Werkzeuge in der Werkzeugleiste teilen sich in 2 Arten auf:

- Werkzeuge, die immer anwendbar sind, unabhängig vom Ebenentyp
- Werkzeuge, die nur bei einem bestimmten Ebenentyp anwendbar sind

# **6.2 Werkzeuge für alle Ebenentypen**

## **6.2.1 Das Ebenenwerkzeug**

Das Ebenenwerkzeug dient zum Auswählen, Verschieben, Erzeugen, Skalieren, Scheren, Drehen und perspektivisch Verzerren von Ebenen. Man kann per Doppelklick Gruppen betreten und durch Klicken außerhalb diese wieder verlassen.

*Tipp*: Mit der *ESC*-Taste kann schnell zwischen dem aktuellen gewählten Werkzeug und dem Ebenenwerkzeug hin- und hergeschaltet werden.

#### **Ebenen auswählen**

PhotoLine hat zwei verschiedene Modi, wie Ebenen durch einen Linksklick mit der Maus selektiert werden:

• Ist *Verschieben bevorzugen* **h** aktiviert, wird durch einen Linksklick grundsätzlich die Ebene unter der Maus selektiert. Liegen aber mehrere Ebenen übereinander, kann durch mehrmaliges Klicken zwischen diesen Ebenen durchgeschaltet werden.

In diesem Modus wird durch Klicken&Ziehen innerhalb des Rahmens der aktiven Ebene diese immer verschoben.

• Ist *Verschieben bevorzugen* **h** nicht aktiv, wird immer die Ebene angewählt, die an der Mausposition sichtbar ist. Sie können durch mehrmaliges Klicken nicht zwischen den Ebenen an der Mausposition durchschalten.

Wenn Sie in diesem Modus mit der Maus klicken&ziehen, wird gegebenenfalls zuerst die Ebene an der Mausposition angewählt und dann verschoben. Es wird also unter Umständen nicht die aktive Ebene verschoben.

Normalerweise werden nur Ebenen innerhalb der aktiven Gruppe ausgewählt. Dies kann aber durch das Symbol *Tiefenselektion* in den Werkzeugeinstellungen oder durch Drücken von *Umschalt+Strg* (Windows) bzw. *Umschalt+Befehlstaste* (macOS) geändert werden.

Alternativ kann man mit gedrückter Maustaste und den *Pfeiltasten* alle Ebenen an der Mausposition durchschalten. Hierbei wird die Ebenenhierarchie ignoriert.

Das Kontextmenü des Ebenenwerkzeugs listet alle Ebenen an der Mausposition. Dazu müssen die Ebenen aber einen Namen haben.

#### **Ebenen verschieben und erzeugen/kopieren**

Die ausgewählten Ebenen können mit gedrückter linker Maustaste verschoben werden. Mit der *Umschalttaste* kann dabei die Bewegungsrichtung in 45°-Schritten eingeschränkt werden.

Wird zum Zeitpunkt des Klicks *Umschalt+Strg* (Windows) oder *Umschalt+Befehl* (macOS) gedrückt, wird eine Kopie der Ebene verschoben. Wird zuätzlich noch *Alt* gedrückt, wird eine virtuelle Kopie erzeugt (siehe Kapitel 2.3.6).

Wird bei gedrückter *Strg-Taste* (Windows) oder *Befehlstaste* (macOS) geklickt, kann ein Rechteck aufgezogen und eine neue Ebene angelegt werden. Nach dem Loslassen der Maustaste erscheint der normale Dialog zum Erzeugen einer Ebene.

Ein Doppelklick auf das Ebenenwerkzeug-Symbol kann auch zum Anlegen einer neuen Ebene genutzt werden.

#### **Ebenen bearbeiten**

Ausgewählte Ebenen haben an den Ecken und Kanten *Anfasser*. Sind die Anfasser grün, kann die Ebene über diese Anfasser verändert werden:

- Klicken und Ziehen an den Ecken und Kanten verändert die Ebenengröße. Über die Werkzeugeinstellungen kann das Verhalten verändert werden (zentriert, proportional, etc.). Der Ebeneninhalt wird dabei entsprechend skaliert (Ausnahme: Textebenen).
- Klicken etwas außerhalb der Anfasser, ermöglich das Drehen (an den Ecken) und Scheren (an den Kanten) der Ebene. Ein veränderter Mauszeiger signalisiert die jeweilige Funktion.

Ist die aktive Ebene eine Textebene, wird durch einen Doppelklick auf einen Anfasser die Ebenengröße an den Inhalt angepasst. Ein Doppelklick auf einen Eckpunkt verändert die gesamte Größe, ein Doppelklick auf einen der seitlichen Anfasser nur die Breite bzw. Höhe.

In den Werkzeugeinstellungen kann über das Zahnrad-Symbol  $\bullet$  noch der Modus "Erweitert" aktiviert werden. Alternativ geschieht das auch durch Halten der Taste *Strg* (Windows) bzw. *Befehl* (macOS):

- Klicken und Ziehen an den Ecken verzerrt die Ebene perspektivisch.
- An den Kanten wird die perspektivische Lage der Ebene verändert.
- Etwas außerhalb geklickt wird die Spezialskalierung aktiviert. Bildebenen: Es werden am Rand neue Pixel hinzugefügt. Vektorebenen: Die Linienstärke wird mitskaliert.

Textebenen: Die Schriftgröße wird mitskaliert.

Sind die Quadrate des Ebenenrahmens nicht türkis oder rot, ist die Bearbeitung der Ebene durch das Ebenenwerkzeug gesperrt (siehe Kapitel 4.7). Sind die Anfasser grau, liegt der Eigabefokus nicht auf dem Dokument sondern auf einem anderen Oberflächenelement, und dementsprechend werden Tastatureingaben auch nicht vom Dokument bzw. dem Ebenenwerkzeug ausgewertet, sondern vom aktiven Oberflächenelement.

Sind im Ebenen-Dialog mehrere Ebenen markiert, werden wird um alle Ebenen ein einziger Rahmen mit Anfassern gezeichnet.

In den Werkzeugeinstellungen kann ein kleiner, magentafarbener Kreis mit einem kleinen Kreuz in der Mitte aktiviert werden. Dieser spezielle Anfasser markiert den Drehpunkt der Ebene. Er kann mit der Maus beliebig verschoben werden. Die Ecken und die Mitte der Ebene sind dabei magnetisch für diesen Anfasser.

Die aktiven Ebenen können auch durch Drücken von *Alt+Pfeil links* und *Alt+Pfeil rechts* um den gemeinsamen Mittelpunkt gedreht werden. Bei zusätzlich gedrückter Umschalttaste wird in 90°-Schritten gedreht.

Ist die aktuelle Ebene ein 3D-Körper, kann dieser über verschiedene Tastenkombinationen verändert werden (siehe Kapitel 7.8.57).

### **Hilfslinien**

Das Ebenenwerkzeug dient auch zum Verschieben und Löschen von Hilfslinien:

- Mit einem Klick auf das Dokumentlineal kann eine neue Hilfslinie herausgezogen werden. Das funktioniert aber auch bei allen anderen Werkzeugen. Wird gleichzeitig die Umschalttaste gedrückt, wird die Hilfslinie nur für die aktive Seite angelegt.
- Über einer Hilfslinie zeigt ein veränderter Mauszeiger an, dass sie verschoben werden kann.
- Das Ziehen einer Hilfslinie aus dem Dokument löscht sie.
- Das Doppelklicken auf eine Hilfslinie öffnet den Hilfslinien-Dialog (siehe Kapitel 4.37).

Das Ändern und Löschen von Hilfslinien ist aber nur möglich, wenn dies im Hilfslinien-Dialog nicht gesperrt ist.

### **Einstellmöglichkeiten**

- Proportional Skalieren (Umschalttaste)
- **ED** Zentriertes Skalieren
- Drehpunkt anzeigen: Der Drehpunkt wird angezeigt und verwendet. Er kann auch geändert werden.
- Tiefenselektion (Umschalt+Strg): Siehe oben bei *Ebenen auswählen*.
- Verschieben bevorzugen: Siehe oben bei *Ebenen auswählen*.
- Normaler Transformationsmodus: Siehe oben bei *Ebenen bearbeiten*.
- Erweiterter Transformationsmodus (Strg-Taste): Siehe oben bei *Ebenen bearbeiten*.
- $\mathbb{H}$ ,  $\mathbb{H}$ : Hilfsgitter für Transformation hinzufügen/entfernen.

### **Mauszeiger**

Das Ebenenwerkzeug passt die Mauszeigerform immer der aktuellen Situation an. Es gibt folgende Formen:

- Durch Klicken und Ziehen mit der Maus wird die aktive Ebene verschoben.
- Durch Klicken wird die nächste Ebene an der Mausposition aktiviert.
- **Durch Klicken wird die nächste Ebene an der Mausposition aktiviert.** Durch Klicken und Ziehen wird die aktive Ebene verschoben.
- Durch Klicken und Ziehen wird die aktive Ebene skaliert. Durch Drücken von *Umschalt* wird proportional skaliert.
- Durch Klicken und Ziehen wird die aktive Ebene gedreht. Durch Drücken von *Umschalt* wird in 45°-Schritten gedreht.
- Durch Klicken und Ziehen wird die aktive Ebene geschert.
- Durch Klicken und Ziehen wird die aktive Ebene perspektivisch verzerrt.

Umschalt: Die zur angeklickten Ecke zugehörige Ecke wird mitverschoben.

Umschalt+Strg/Befehl: Die angeklickte Ecke kann nur entlang der Ebenengrenzen verschoben werden.

- Durch Klicken und Ziehen wird der Drehpunkt der aktiven Ebene verschoben.
- Durch Klicken und Ziehen kann eine waagerechte bzw. senkrechte Hilfslinie verschoben oder gelöscht werden.

## **6.2.2 Das Drehenwerkzeug**

Mit dem *Drehenwerkzeug* können Sie die aktive Ebene drehen. Im Gegensatz zum *Ebenenwerkzeug* (siehe Kapitel 6.2.1) können Sie den Drehvorgang durch Klicken&Ziehen auf eine beliebige Stelle im Dokument starten.

Durch einen Klick mit der Maus wird der Punkt festgelegt, um den gedreht werden soll. Wurde kein Drehpunkt bestimmt, wird um den Mittelpunkt der Ebene gedreht.

# **6.2.3 Die Lupe**

Die Lupe dient zum Vergrößern und Verkleinern des sichtbaren Bildbereiches.

Hierbei kann einfach in das Bild geklickt werden, was eine Verdoppelung der Darstellungsgröße bewirkt, wobei der Mauszeiger im Mittelpunkt positioniert wird.

Alternativ kann ein Rechteck aufgezogen werden, welches dann vergrößert dargestellt wird.

Um den Bildausschnitt zu verkleinern, muss während des Klickens ins Bild die *Umschalt-Taste* gedrückt werden oder mit der rechten Maustaste geklickt werden.

Wird die rechte Maustaste gedrückt gehalten, kann die Darstellung durch Ziehen nach links verkleinert und durch Ziehen nach rechts vergrößert werden.

Die Bilddarstellung kann auch durch die Tasten *+* und *-* (Windows) bzw. mit  $Befehl+,$ <sup>+"</sup> und  $Befehl+,$ -" (macOS) geändert werden.

Wird ein Doppelklick auf das Lupe-Symbol ausgeführt, so wird die Vergrößerung des aktiven Bildes auf 100% gesetzt.

# **6.2.4 Das Messwerkzeug**

Das Messwerkzeug dient zum Messen von Längen und Flächen in einem Dokument. Für die Umrechnung von Pixel in eine andere Maßeinheit wird bei Dokumenten der in den Dokumentattributen (siehe Kapitel 4.9) eingetragene dpi-Wert verwendet. Bei Bildern wird die Auflösung der Hintergrundebene verwendet, die in den Ebenenattributen (siehe Kapitel 4.11) eingestellt werden kann.

Wird in ein Bild geklickt und eine Linie aufgezogen, werden folgende Informationen angezeigt:

- Position des Startpunkts
- Position des Endpunkts
- Breite und Höhe des aufgezogenen Bereichs
- Länge der aufgezogenen Linie
- Winkel der aufgezogenen Linie

Als Einheit wird die in den Werkzeugeinstellungen eingestellte Einheit verwendet.

Über die Werkzeugeinstellungen ist es auch möglich, Flächen zu vermessen. Dazu muss aber ein Lasso oder eine Vektorebene vorhanden sein. Im Falle einer Vektorebene muss sie auch aktiv sein. Sind diese Bedingungen erfüllt, wird durch einen Klick auf **Fläche berechnen** die Fläche des Lassos oder der Vektorebene berechnet.

Beachten Sie bitte, dass die Messungen immer nur Näherungswerte sein können.

## **6.2.5 Die Verschiebehand**

Die Verschiebehand dient zum Verschieben des sichtbaren Bildbereichs.

Dies ist natürlich nur sinnvoll, wenn das Bild nicht ganz sichtbar ist.

Die Verschiebehand hat zusätzlich noch die Option **Synchron verschieben/zoomen**. Wird diese aktiviert, werden alle geöffneten Dokumente synchron gesteuert und zeigen die gleiche Dokumentposition an.

Die Verschiebehand kann auch durch Drücken und Halten des Leerbalkens aktiviert werden. Unter Windows kann die Verschiebehand zusätzlich noch durch Drücken und Halten der mittleren Maustaste aufgerufen werden. Durch Halten der Umschalttaste werden alle Dokumente synchron verschoben.

Ein Doppelklick auf die Verschiebehand veranlasst PhotoLine, die Fenstergröße an die Bildgröße anzupassen.

# **6.2.6 Ansicht drehen**

Mit dem *Ansicht drehen*-Werkzeug können Sie die Darstellung des aktiven Dokuments drehen. Das Dokument selbst wird dabei nicht geändert. Sie können das Dokument auf zwei Arten drehen:

- durch Klicken und Ziehen mit der Maus im Dokument
- durch Eingabe eines Drehwinkels in den Werkzeugeinstellungen

**Rücksetzen** stellt das Dokument wieder ungedreht dar. Ein einfacher Klick im Dokumentfenster hat denselben Effekt.

**Fixieren** dreht das Dokument wirklich und hat dieselbe Wirkung wie der Aufruf der Funktion *Dokument drehen* (siehe Kapitel 7.4.2) mit dem gerade eingestellten Winkel.

*Ansicht drehen* kann auch schnell durch Drücken der *R-Taste* aufgerufen werden. Außerdem ist es möglich, die Dokumentansicht durch Alt+Mausrad und durch Alt+Drehgeste auf dem Touchpad zu drehen, wenn ihr Touchpad dies unterstützt.

Beachten Sie bitte, dass durch *Ansicht drehen* manche Arbeitsebenen eventuell etwas anders aussehen. Dies beeinflusst aber nicht ihr Endergebnis.

## **6.2.7 Verflüssigen**

Mit *Verflüssigen* kann ein Bild durch Malen mit einem Pinsel verzerrt werden. Man kann dieses Werkzeug dazu einsetzen, um aus einem Foto eine Karikatur zu erzeugen oder um nachträgliche Schönheitskorrekturen vorzunehmen.

*Verflüssigen* bietet mehrere Unterwerkzeuge:

• Nach-Links-Schieben

Alle Pixel werden relativ zur Bewegungsrichtung nach links geschoben. Wird also von unten nach oben gemalt, wandern die Pixel nach links. Wird von oben nach unten gemalt, wandern sie nach rechts. Damit können Kanten in einem Bild verschoben werden.

• Verkrümmen

Die Pixel werden in der Bewegungsrichtung verschoben. Hat man beispielsweise das Foto einer Person, kann man damit ihre Mundwinkel nach oben verschieben und damit ein Lächeln erzeugen.

• Abmildern

Wurde ein Bild an einer Stelle zu stark verzerrt, kann das mit *Abmildern* wieder korrigiert werden. *Abmildern* glättet die Verzerrungen und sorgt so für ein gleichmäßigeres Aussehen.

• Zurücksetzen

*Zurücksetzen* stellt die Ausgangssituation wieder her. Alle Verzerrungen werden also beseitigt.

• Strudel  $\mathcal{S}$ 

*Strudel* dreht die Pixel an der Malposition im Uhrzeigersinn. Mit gedrückter Alt-Taste wird gegen den Uhrzeigersinn gedreht.

• Zusammenziehen

*Zusammenziehen* schiebt alle Pixel in Richtung des Mittelpunkts des Malpinsels. Damit können Gegenstände verkleinert werden.

• Aufblasen  $\ddot{Q}$ 

*Aufblasen* schiebt alle Pixel in Richtung des Pinselrandes. Damit können Gegenstände vergrößert werden.

Standardmäßig ist bei *Verflüssigen* noch ein Gitter eingeblendet. Dieses hilft dabei, zu starke Verzerrungen zu erkennen. Dieses Gitter ist natürlich im endgültigen Ergebnis nicht sichtbar.

Wenn Sie *Verflüssigen* einsetzen, sollten Sie ein paar Punkte beachten:

- *Verflüssigen* ist ein verlustfreies Werkzeug. Wird es das erste mal verwendet, wird eine neue Ebene angelegt, die alle Verzerrungen enthält. Das Originalbild wird nicht verändert. Das hat den Vorteil, dass Sie ihre Arbeit - falls nötig - später noch nachbessern können.
- Wenn Sie Ihre Korrekturen dauerhaft anwenden wollen, ist es das einfachste, das Originalbild und die Verflüssigen-Ebene im Ebenendialog zu markieren und *Ebene/Auf eine Ebene reduzieren* aufzurufen. Dieser Befehl steht auch im Kontextmenü des Ebenendialogs zur Verfügung.
- Sie sollten bei der Arbeit mit *Verflüssigen* immer einen weichen Pinsel verwenden. Als Schrittweite sollten Sie einen Wert zwischen 5% und 10% verwenden.
- Achten Sie auch darauf, dass der Pinsel groß genug ist. Bei einem zu kleinen Pinsel kann es - besonders mit *Nach-Links-Verschieben* und *Verkrümmen* - zu hässlichen Verzerrungen am Pinselrand kommen.
- Wenn Sie mit einer hohen Intensität arbeiten, kann bereits eine kleine falsche Bewegung den gewünschten Effekt verhindern. Arbeiten Sie daher besser mit einer geringen Intensität und führen die Korrektur mehrmals durch.
- *Verflüssigen* berücksichtigt natürlich auch die Maske. Damit können Bildbereiche geschützt werden.

Über die Werkzeugeinstellungen können Sie die aktuellen Verzerrungen kopieren und speichern. Verzerrungen werden immer als RGB-Bild mit 32-Bit Datentiefe gespeichert, daher stehen als Speicherformate nur PLD und TIFF zur Verfügung.

Sie können auch bestehende Bilder als Verzerrungsbild verwenden durch die Befehle *Einfügen* und *Laden*. Bilder mit einer falschen Größe werden passend skaliert.

## **6.2.8 Verzerren**

Mit *Verzerren* können Ebenen über ein Gitter verzerrt werden. Beim ersten Aufruf wird um die Ebene ein einfacher Rahmen mit 4 Anfassern angezeigt. Diesen Rahmen können Sie nun weiter bearbeiten, und die Ebene ändert ihr Aussehen entsprechend.

Das *Verzerren*-Werkzeug hat zwei Unterwerkzeuge:

• Bearbeiten

Mit *Bearbeiten* wird das bestehende Gitter - im einfachsten Fall ist das Gitter einfach nur ein Rahmen - verändert. Die Bedienung ist dabei wie bei *Vektorpunkte bearbeiten* (siehe Kapitel 6.4.1).

• Vektorpunkte einfügen

Mit *Vektorpunkte einfügen* können Sie das bestehende Gitter um neue Knotenpunkte erweitern. Diese Funktion kann auch schnell durch Halten der Strg-(Windows) bzw. Befehlstaste (macOS) aufgerufen werden.

Wurde eine Bildebene verzerrt, kann das Ergebnis auch noch beleuchtet werden. Hierzu wird basierend auf der Verzerrungsstärke eine Pseudohöhe berechnet. **Höhe** legt dabei fest, wie diese Pseudohöhe bestimmt wird. Wählen Sie hierzu einfach den Eintrag, der Ihnen am besten gefällt. **Höhe** ist bei Bildebenen auch dann wichtig, wenn sich die Verzerrung überlappt. Wenn Sie *Verzerren* einsetzen, sollten Sie noch Folgendes wissen:

- *Verzerren* ist ein verlustfreies Werkzeug. Sie können die Verzerrung jederzeit wieder rückgängig machen, indem Sie in den Ebenenattributen (siehe Kapitel 4.11) den Verzerren-Eintrag löschen.
- Wollen Sie die Verzerrung dauerhaft auf eine Ebene anwenden, können Sie dafür den Befehl "Ebene > Ebene fixieren" (siehe Kapitel  $7.5.26$ ) verwenden.
- **6.2.9 Kreis/Ellipse, Quadrat/Rechteck, Abgerundetes Quadrat/Rechteck, n-Eck, Raute, Parallelogramm, Sterne, Blumen, Gitter, Spirale, Vektorobjekt, Lineal, Strahlen**

**O ■ O A ◆** *■* **★ ⊕ ■ ◎ dip == \*** 

Diese Vektorwerkzeuge dienen zum Anlegen von einfachen geometrischen Vektorelementen.

Es wird jeweils eine neue Ebene angelegt.

Wird während des Aufziehens die *Umschalt-Taste* gedrückt, so wird ein Kreis bzw. Quadrat angelegt.

Wurde **In aktive Ebene zeichnen** aktiviert, und es ist eine Vektorebene aktiv, so wird das Vektorelement innerhalb dieser Ebene angelegt und keine neue Ebene erzeugt. Ist die aktive Ebene ein Bild, wird das Vektorelement direkt in das Bild gezeichnet. Ist der Modus *Maske bearbeiten* (siehe Kapitel 4.5.2.4) aktiv, wird mit der Vordergrundfarbe (siehe Kapitel 4.5.2.1) in die Maske gezeichnet. Bei gedrückter *Strg-Taste* (Windows) bzw. *Befehlstaste* (macOS) wird mit der Hintergrundfarbe gezeichnet.

In den Werkzeugeinstellungen können je nach angewählter Form der Radius der abgerundeten Ecken, die Anzahl der Sternzacken und Ähnliches festgelegt werden.

Mit dem *Lineal*-Werkzeug können vektorielle Lineale erzeugt werden. In den Werkzeugeinstellungen wird dabei festgelegt, wieviele Maßeinheiten in dem aufgezogenen Bereich dargestellt werden sollen.

Mit den Werkzeugeinstellungen können früher erzeugte Vektorformen auch nachbearbeitet werden.

Zusätzlich können in den Werkzeugeinstellungen auch die Farbe und der Umrissstil der neuen Ebene festgelegt werden. Diese Einstellungen gelten aber nur für neue Ebenen. Vorhandene Ebenen müssen über die Werkzeugleiste (Kapitel 4.5.4) oder die Ebenenattribute (Kapitel 4.11) nachbearbeitet werden.

# **6.2.10 Diagramme und Diagrammeinstellungen**

Dieses Werkzeug ermöglicht es, Diagramme mit PhotoLine anzulegen. Es stehen Balken-, Linien und Kreisdiagramme zur Verfügung.

Der Einstellungsdialog für die Diagramme enthält drei Karteikarten: **Daten**, **Aussehen** und **Achsen**.

Bei **Daten** werden die Daten eingegeben, aus denen das Diagramm dann berechnet wird. Die Daten können auch aus einer Datei gelesen werden. Mit **Werte spiegeln** werden die Zeilen und Spalten der Datentabelle vertauscht.

**Aussehen** legt das grundlegende Aussehen des Diagramms fest. Man kann die Diagrammart und das Aussehen der einzelnen Datenzeilen angeben. Darüber hinaus kann man manuell die Grenzen des Diagramms an der y-Achse festlegen, für den Fall, dass die automatisch berechneten nicht geeignet sind. Zusätzlich kann man mittels **Legende erzeugen** noch festlegen, ob eine Legende erzeugt werden soll. **Erste Zeile ist X-Achsenbeschriftung** und **Erste Spalte ist Legende** bestimmen, ob die erste Datenreihe und die erste Datenspalte Daten für das Diagramm enthalten oder nur erläuternde Dokumentation.

**Achsen** bestimmt das Aussehen des Diagrammhintergrunds. Es kann der verwendete Zeichensatz, die Hintergrundfarbe, die Farbe der Gitterlinie und die Achsenfarbe angegeben werden.

## **6.2.11 Platzhalter-Ebene**

Das *Platzhalter-Ebene*-Werkzeug dient zum Erzeugen von Platzhalter-Ebenen (siehe Kapitel 2.3.7). In den Werkzeugeinstellungen können Sie mit **Dateiauswahl anzeigen** festlegen, ob direkt nach dem Erzeugen eine Datei eingefügt werden soll.

Wenn Sie eine leere Platzhalter-Ebene erzeugen, können Sie diese später füllen, indem Sie eine Datei darauf ziehen. Alternativ können Sie in den Ebenenattributen (siehe Kapitel 4.11) auch den *Datei*-Eintrag doppelklicken.

## **6.2.12 Das Werkzeug Verlaufsgitter**

Das *Verlaufsgitter*-Werkzeug dient zum Erzeugen und Bearbeiten von Verlaufsgitter-Ebenen (siehe Kapitel 2.3.9).

Es gibt zwei Möglichkeiten, ein Verlaufsgitter zu erzeugen:

- Ist die aktive Ebene eine Vektorebene, kann sie durch einen Klick auf die Ebene in ein Verlaufsgitter umgewandelt werden. Dazu darf der Pfad der Vektorebene aber nur einen Unterpfad haben.
- Durch Klicken und Ziehen können Sie ein rechteckiges Verlaufsgitter anlegen.

Die Werkzeugeinstellungen bieten Einstellungen zum Bearbeiten eines bestehenden Gitters.

Sie können zwischen drei Unterwerkzeugen wählen:

• Bearbeiten $\blacktriangleright$ 

Mit *Bearbeiten* wird das bestehende Gitter - im einfachsten Fall ist das Gitter einfach nur ein Rahmen - verändert. Die Bedienung ist dabei wie bei *Vektorpunkte bearbeiten* (siehe Kapitel 6.4.1).

• Vektorpunkte einfügen Mit *Vektorpunkte einfügen* können Sie das bestehende Gitter um neue Knotenpunkte erweitern. Diese Funktion kann auch schnell durch Halten der Strg-(Windows) bzw. Befehlstaste (macOS) aufgerufen werden.

• Farbaufnehmer

Mit dem Farbaufnehmer können Sie schnell Farben aus dem Dokument auslesen und einem oder mehreren Knoten des Gitters zuweisen. Es gibt drei Modi:

- Durch Klicken auf einen nicht selektierten Knoten wird dem Knoten die Farbe des Dokuments an der Stelle zugewiesen.
- Durch Klicken auf einen selektierten Knoten wird allen selektierten Knoten die Farbe des Dokuments an den jeweiligen Knotenpositionen zugewiesen.
- Wenn Sie irgendwo in das Dokument klicken, wird allen selektierten Knoten die angeklickte Farbe zugewiesen. Alle selektierten Knoten haben danach die gleiche Farbe.

Der Farbaufnehmer kann auch schnell durch Halten der Alt-Taste aufgerufen werden. Während er aktiv ist, wird der Inhalt des Verlaufsgitters nicht angezeigt, damit Sie Zugriff auf alle Stellen des Dokuments haben.

Außerdem können Sie in den Werkzeugeinstellungen festlegen, wie die Farben zwischen den Knoten interpoliert werden. **Lineare Interpolation** ist schneller, **Kubische Interpolation** liefert weichere Verläufe.

Die Werkzeugeinstellungen zeigen auch die Farbe das aktiven Knotens. Wird die Farbe geändert, werden alle selektieren Knoten angepasst.

## **6.2.13 Das Textwerkzeug**

Dieses Werkzeug deckt alle Funktionen ab, die Sie zum Bearbeiten von Text benötigen. Sie können normale Textebenen erzeugen, Sie können Text an Vektorpfaden entlanglaufen lassen und Sie können 2 Textebenen verbinden, so dass der Text von einer Textebene in die andere fließt. Und natürlich können Sie auch vorhandene Texte wie bei einer Textverarbeitung bearbeiten: Bereiche markieren, kopieren, Textattribute ändern, ...

#### **Erzeugen von Textebenen**

Durch einen einfachen Klick auf eine Fläche ohne Text wird eine dynamische Textebene angelegt. Diese passt sich automatisch dem eingegebenen Text an. Wenn Sie zusätzlichen Text eingeben, wird die Ebene größer, wenn Sie Text löschen, wird sie kleiner.

Es ist aber auch möglich, einen Textrahmen aufzuziehen. PhotoLine bricht dann den eingegebenen Text automatisch so um, dass er in den Textrahmen passt.

Wollen sie einen Textrahmen an einer Stelle erzeugen, an der sich bereits Text befindet, müssen Sie während des Klickens die *Strg-Taste* (Windows) bzw. die *Befehlstaste* (macOS) gedrückt halten, da sonst keine Textebene erzeugt, sondern nur der Textcursor an diese Position gesetzt wird.

PhotoLine kann aber nicht nur rechteckige Textrahmen. Text kann auch entlang von Vektorobjekten/-pfaden laufen. Man nennt ihn dann Pfadtext. Pfadtext ist auch in "Zeilen" aufgeteilt. Jeder Teilpfad des Vektorobjekts ist dabei eine Zeile.

Man kann Pfadtext auf verschiedene Arten anlegen. Der einfachste Weg ist es, zuerst mit einem der Vektorfigurwerkzeuge (Kreis, Rechteck, ...) ein Vektorobjekt zu erzeugen. Klickt man dann mit dem Textwerkzeug auf den Rand des Vektorobjekts, läuft der eingegebene Text automatisch entlang des Pfades.

Eine andere Möglichkeit ist, eine normale Textebene anzulegen. Wenn man dann in den Werkzeugeinstellungen **Auf Pfad laufen** anwählt, sucht PhotoLine die nächste Vektorebene und verbindet die Textebene damit. Für die Bestimmung der nächsten Vektorebene ist dabei nicht die Distanz im Dokumentfenster maßgebend, sondern die Entfernung in der Ebenenliste (siehe Kapitel 4.7).

Um die genaue Positionierung des Pfadtextes auf dem Vektorobjekt zu ermöglichen, gibt es spezielle Einstellmöglichkeiten. **Pfadrichtung invertieren** dreht die Laufrichtung des Textes um. Während normalerweise

der Text vom Start zum Ende läuft, ist es nach Anwahl von **Pfadrichtung invertieren** genau andersherum. Dies hat auch zur Auswirkung, dass der Text auf die andere Seite der Kontur wechselt. Ein Bild soll dies verdeutlichen:

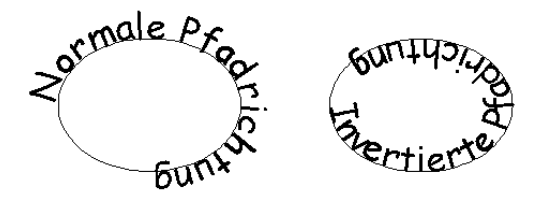

Daneben gibt es noch **Offset**. Mit **Offset** kann der Start des Texts verschoben werden. Der Wert ist in Prozent angegeben. Bei einem Wert von 0% beginnt der Text am Vektorstart, bei 50% in der Mitte des Pfades und bei 100% am Ende.

Übrigens kann man auch alle normalen Absatzformatierungen, wie **rechtsbündig** und **zentriert** mit Pfadtext benutzen. Erweiterte Einstellungen zum Thema Pfadtext werden bei der Funktion *Text auf Pfad* im Kapitel 7.4.22 beschrieben.

### **Das Textlineal**

Wird eine nicht-dynamische Textebene bearbeitet, ist am oberen Rand das Textlineal zu sehen:

 $\overline{P}_{1}, \ldots, \overline{P}_{k-1}, \ldots, 109, \ldots, \overline{P}_{k-1}, \ldots, 1299, \ldots, \overline{P}_{k-1}$ 

Das Textlineal hilft Ihnen, manche Absatzattribute des Textes zu ändern. Sie können den Absatzeinzug ( $\blacktriangledown$ ), den linken und den rechten Einzug ( $\blacktriangle$ ) und die Tabulatoren verändern.

Sie können einen Tabulator ändern, indem Sie ihn anklicken und mit gedrückter Maustaste an eine andere Position schieben. Wird der Tabulator aus dem Lineal gezogen, wird er gelöscht. Neue Tabulatoren legen Sie an, indem Sie auf eine freie Stelle des Lineals klicken.

Ein Doppelklick auf das Lineal öffnet den Tabulator-Dialog in den Werkzeugeinstellungen.

Eine fortgeschrittenere Art der Textformatierung bieten Textstile (siehe Kapitel 4.33).

### **Textfluss**

PhotoLine kennt zwei Arten von Textfluss: automatischen und manuellen Textfluss. Automatischer Textfluss wird benötigt, wenn Text von einer Seite auf die nächste fließen soll und manueller Textfluss wird innerhalb einer Seite verwendet.

Automatischer Textfluss ist dabei ein Attribut einer Textebene und kann bei aktiver Textebene in der Werkzeugleiste (siehe Kapitel 4.5.3.3) eingeschaltet werden. Man kann einer Textebene dabei zwei Attribute zuweisen:

- Text kommt von Vorgängerseite Das bedeutet, dass die Textebene überwacht, ob auf der Vorgängerseite eine Textebene ist, die ihren Text an die Nachfolgeseite weiterreicht. Wird eine solche Textebene gefunden, wird automatisch ein Textfluss aufgebaut.
- Text fließt in Nachfolgeseite

Das ist das Gegenstück zu oben.

Es wird also nur ein Textfluss automatisch aufgebaut, wenn auf einer Seite eine Textebene mit "Text fließt an Nachfolgeseite" und auf der nächsten Seite eine mit "Text kommt von Vorgängerseite" liegt.

Im Gegensatz zu automatischem wird manueller Textfluss mit der Maus erzeugt. Während Sie eine nicht-dynamische Textebene mit dem Textwerkzeug bearbeiten, ist in der rechten, unteren Ecke immer ein Quadrat zu sehen. Das ist ein Textflussmarker. Dieser kann mehrere Zustände annehmen. Ist das Quadrat leer, heißt das, dass alles in Ordnung ist. Wird das Überlaufsymbol $\boxplus$  angezeigt, bedeutet das, dass der Text nicht in den Rahmen passt und daher Teile oder der ganze Text nicht sichtbar sind. Dann gibt es noch das Textflusssymbol  $\exists$ . Dieses zeigt an, dass der Text vom aktuellen Rahmen in einen anderen Textrahmen fließt:

PhotoLine 32 kann jetzt auch Text- $\Box$ 

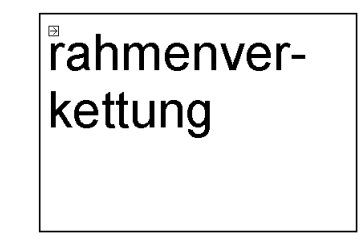

Der Textflussmarker ist aber nicht nur eine reine Anzeige. Er dient auch zum Aufbau und zum Abbau von Rahmenverkettungen. Steht der Mauszeiger über dem Textflussmarker der aktiven Textebene, verwandelt er sich in den Textflusszeiger  $\mathbb{E}_{\mathbb{E}}$ . Wird die Maustaste gedrückt, wird die bestehende Textverkettung angezeigt. Wird mit gedrückter Maustaste auf eine andere Textebene gezogen, kann eine neue Verkettung aufgebaut oder

eine bestehende unterbrochen werden. In letzterem Fall verwandelt sich der Mauszeiger in  $\mathbb{S}_1$ .

#### **Formsatz**

Als Formsatz bezeichnet man Text, der um oder innerhalb einer anderen Ebene läuft, der also durch eine andere Ebene in eine bestimmte Form gepresst wird.

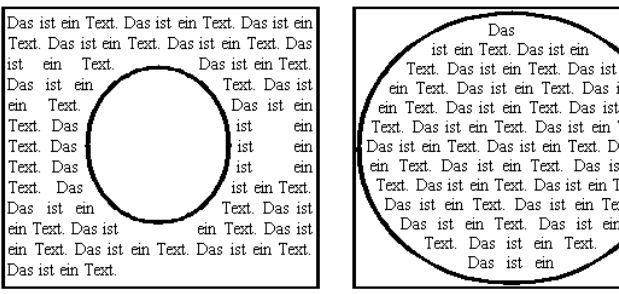

Textfluss um eine Vektorebene

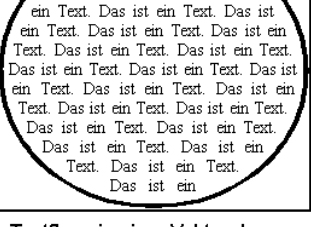

Textfluss in einer Vektorebene

Um Formsatz anzulegen, muss zuerst die nicht-dynamische Textebene mit dem Textwerkzeug angewählt werden. Daraufhin erscheint in der Ebene rechts, unten ein kleines Symbol:  $\Xi$ . Wird auf dieses Symbol nur geklickt, werden alle Ebenen angezeigt, um und innerhalb derer die aktuelle Textebene fließt. Durch Klicken und Ziehen auf eine andere Ebene wird ein Rahmen um diese Ebene gezeichnet, um anzuzeigen, dass beim Auslassen der Maustaste ein Formsatz um diese Ebene angelegt wird. Zugleich wird in der Statuszeile der Name und der Typ der Ebene angezeigt. Ist eine andere Ebene ausgewählt als die, um die eigentlich geflossen werden soll, weil mehrere Ebenen übereinanderliegen, kann mit den Tasten *Pfeil-Links* und *Pfeil-Rechts* zwischen den Ebenen unter der Maus umgeschaltet werden. Soll ein Formsatz innerhalb einer Ebene angelegt werden, muss während der Auswahl nur die *Umschalt-Taste* gedrückt und gehalten werden. Befindet sich der Mauszeiger über einer gültigen Ebene, verwandelt er sich daraufhin in  $\mathcal{F}$ . Wird jetzt die Maustaste losgelassen, fließt die Textebene innerhalb der Zielebene.

Ist der Abstand des Textes zur Formebene zu klein, so kann er in den Werkzeugeinstellungen, Unterpunkt Ebeneneinstellungen, vergrößert werden.

Zum Auflösen des Formsatzes dient der Ebenenattribute-Dialog (siehe Kapitel 4.11). Hier muss nur der entsprechende *Formsatz*-Eintrag gelöscht werden.

#### **Bearbeiten von Text**

Es gibt einige Tastenkürzel, die das Bearbeiten von Text vereinfachen.

Immer wenn Sie die *Umschalt-Taste* zusammen mit einer Pfeiltaste drücken, bewegt sich nicht der Textcursor, sondern der entsprechende Textbereich wird selektiert.

Wird die *Strg-Taste* (Windows) bzw. die *Alt-Taste* (macOS) zusammen mit *Pfeil Rechts* oder *Pfeil Links* gedrückt, springt der Textcursor wortweise. Natürlich funktioniert auch hier die Umschalttaste: Es wird wortweise selektiert. Wird die Zusatztaste zusammen mit der *Rückschritt*- oder der *Entfernentaste* gedrückt, wird wortweise gelöscht.

Wird die *Alt-Taste* (Windows) bzw. die *Ctrl-Taste* (macOS) zusammen mit *Pfeil Hoch* oder *Pfeil Runter* gedrückt, wird der selektierte Textbereich um einen Pixel nach oben bzw. nach unten geschoben. Ist kein Text selektiert, wird das Zeichen hinter dem Textcursor verschoben. Auf diese Weise kann einfach die Grundlinie verändert werden.

Wird die *Alt-Taste* (Windows) bzw. die *Ctrl-Taste* (macOS) zusammen mit *Pfeil Links* oder *Pfeil Rechts* gedrückt, verkleinert bzw. vergrößert sich der Zeichenabstand im selektierten Textbereich um einen Pixel. Ist kein Text selektiert, wird das Zeichen hinter dem Textcursor verschoben. Auf diese Weise kann einfach das Kerning verändert werden.

Wird die **Strg-Taste** zusammen mit "-" gedrückt, wird in den Text ein manueller Trennvorschlag eingefügt. Sollte das Wort mit dem manuellen Trennvorschlag nicht mehr in eine Zeile passen, wird es gegebenenfalls an dieser Stelle getrennt.

Mit *Umschalt+Leertaste* kann ein festes Leerzeichen eingegeben werden. Ein festes Leerzeichen sieht aus wie ein normales Leerzeichen, aber an der Position des festen Leerzeichens findet kein Zeilenumbruch statt. Feste Leerzeichen werden verwendet, wenn man einen Ausdruck hat, der nicht auf 2 Zeilen verteilt werden soll, z.B. "Nummer 2".

Mit *Strg+Return* wird ein Umbruch auf die nächste Seite eingefügt, mit *Alt+Return* ein Umbruch in die nächste Textebene desselben Textflusses.

Mit *Umschalt+Return* kann ein weicher Zeilenumbruch eingefügt. Bei einem weichen Zeilenumbruch werden im folgenden Text dieselben Absatzeinstellungen verwendet.

#### **Rechtschreibprüfung**

Unter macOS und Windows 10 (oder besser) unterstützt PhotoLine die eingebaute Rechtschreibprüfung.

Die Rechtschreibung wird bereits bei der Texteingabe überprüft und unbekannte Wörter rot markiert.

Wird für ein derart markiertes Wort das Kontextmenü aufgerufen, werden in diesem oben Korrekturvorschläge angezeigt, falls es welche gibt.

Als Nächstes kommt der Befehl *Wort ignorieren*. Wird *Wort ignorieren* ausgeführt, wird das entsprechende Wort in Zukunft in dem aktiven Dokument nicht mehr als fehlerhaft markiert. Zusätzlich wird es ein eine Liste eingefügt, die zusammen mit dem Dokument abgespeichert wird.

Dann folgt der Befehl *In Benutzerwörterbuch aufnehmen*. Das Benutzerwörterbuch wird nicht zusammen mit dem Dokument abgespeichert, sondern in den Einstellungen von PhotoLine. Es wird auch nicht nur für das Aktuelle, sondern für alle Dokumente verwendet.

Beide - das Benutzerwörterbuch und die *Wort ignorieren*-Liste - können in den Einstellungen bearbeitet werden (siehe Kapitel 7.10.1.22).

Unter macOS gibt es zusätzlich noch den Befehl *Rechtschreibung...*. Dieser zeigt den Standarddialog der Rechtschreibprüfung an. In ihm kann z.B. auch die Sprache gewechselt werden.

#### **Ebenen in Text einfügen**

Oft ist es erwünscht, Text mit einem Bild oder einer Grafik zu illustrieren. Damit man bei einer Textänderung nicht immer die Position der Grafik nachjustieren muss, sollte diese Grafik Bestandteil des Textes sein.

Dies funktioniert auch in PhotoLine. Dabei muss folgendermaßen vorgegangen werden: Zuerst wird die Ebene, die in den Text eingefügt werden soll, mit dem *Ebenenwerkzeug* angewählt und mit *Bearbeiten/Kopieren* kopiert. Danach muss auf das Textwerkzeug gewechselt werden und der Textcursor an die Stelle positioniert werden, an der die Ebene im Text erscheinen soll. Hier kann sie nun - bei aktiviertem Textwerkzeug - mit *Bearbeiten/Einfügen* eingefügt werden.

Die Grafikebene wird dabei immer als Kind der Textebene verwaltet, in der sie sich momentan befindet. Auf diese Weise kann die Grafik weiterhin ganz normal über die Standardwerkzeuge bearbeitet werden.

#### **Die Werkzeugeinstellungen des Textwerkzeugs**

In den Werkzeugeinstellungen können die verschiedenen Textattribute eingestellt werden. Dazu ist er in mehrere Unterdialoge unterteilt.

Wird beim Ändern eines Wertes *Alt* gedrückt, werden die neuen Einstellungen auf die gesamte Textebene angewandt, und nicht nur auf den ausgewählten Textbereich.

• Allgemeine Einstellungen  $T$ 

Die *Allgemeinen Einstellungen* enthalten die Einstellungen, die am häufigsten verändert werden. Sie können hier den Zeichensatz, die Schriftgröße und spezielle Auszeichnungen wie fett, kursiv und unterstrichen einstellen. Text kann außerdem noch hoch- und tiefgestellt werden. Zusätzlich kann noch die Textfarbe und - wenn Umriss aktiviert ist - die Umrissfarbe und der Linienstil des Umrisses festgelegt werden.

Wird der verwendete Zeichensatz rot dargestellt, ist die entsprechende Schriftart nicht auf dem Rechner installiert. In dem Fall verwendet PhotoLine für die Anzeige eine Ersatzschriftart.

Daneben können sie noch die Ausrichtung für Absätze einstellen. Hier stehen linksbündig, zentriert, rechtsbündig, Blocksatz und erzwungener Blocksatz zur Verfügung. Beim erzwungenen Blocksatz werden - im Gegensatz zum normalen Blocksatz - alle Zeilen eines Absatzes einschließlich der letzten Zeile ausgerichtet.

Der Zeilenabstand  $\frac{1}{22}$  kann relativ oder absolut sein. Beim relativen Zeilenabstand wird der Abstand durch den Inhalt der Zeilen bestimmt. Wird die Zeichensatzgröße erhöht, erhöht sich automatisch auch der Zeilenabstand. Der eingegebene Wert wird dabei immer zum automatisch berechneten dazugezählt.

Beim absoluten Zeilenabstand wird direkt der Abstand zwischen den Grundlinien der Textzeilen eingestellt. Der Wert 0 bedeutet, dass alle Textzeilen übereinander gezeichnet werden.

• Zeicheneinstellungen  $\mathbf F$ 

Diese Einstellungen sind für einzelne Zeichen oder auch auf Zeichenblöcke anwendbar.

Das Kerning AW verändert den Abstand zwischen den Zeichen. Werte größer als 0 vergrößern den Abstand, Werte kleiner als 0 verkleinern ihn.

Manche Zeichensätze beinhalten bereits ein eingebautes Kerning, um Text besser aussehen zu lassen. Oft werden dabei spezielle Buchstabenkombinationen besonders behandelt. Dies sind z.B. Kombinationen wie "Te", bei dem das "e" nach links unter das "T" geschoben wird. PhotoLine verwendet normalerweise dieses Zeichensatzkerning. Sollte das nicht erwünscht sein, muss es mittels **Fontkerning** abgeschaltet werden.
Grundlinie <sup>↓▲</sup> verschiebt Zeichen vertikal. Damit lässt sich Text hochoder tiefstellen.

Über **Zeichenbreite** lässt sich Text horizontal strecken oder stauchen.

Mit den Unterstricheinstellungen können die Dicke, die Position und die Farbe eines Unterstrichs verändert werden.

• Absatzeinstellungen $\equiv$ 

Absatzeinstellungen betreffen alle Absätze, die im markierten Textbereich enthalten sind.

Die Absatzeinstellungen sind in vier Teilbereiche untergliedert:

#### **Einzug**

Unter Einzug werden die Absatzränder eingestellt. Es gibt drei verschiedene Einzüge: den Einzug der ersten Zeile (auch Absatzeinzug genannt)  $\equiv$ , den linken Einzug  $\equiv$  und den rechten Einzug  $\equiv$ . Diese Werte können auch über das Textlineal verändert werden.

#### **Absatzabstand**

Hiermit wird der Abstand zwischen Absätzen eingestellt. Es kann der Abstand vor dem Absatz  $\equiv$  und der Abstand nach dem Absatz  $\equiv$ festgelegt werden.

#### **Seitenformatierung**

Die Seitenformatierung regelt das Verhalten von Absätzen, die auf zwei Spalten oder Seiten verteilt werden müssen. Wird bei einem Absatz Absätze nicht trennen **absätze in dieser Absatz** immer auf der gleichen Seite platziert wie sein Nachfolger. Diese Option ist überwiegend für Überschriften sinnvoll. **Absatz zusammenhalten** sorgt dafür, dass der gesamte Absatz immer auf derselben Seite ist und nicht auf zwei Seiten verteilt wird. Wird **Absatzkontrolle** aktiviert, bleiben am Seitenanfang oder -ende keine einzelnen Absatzzeilen zurück (sogenannte "Schusterjungen und Hurenkinder"). Bei der Formatierung wird also immer dafür gesorgt, dass zumindest zwei Absatzzeilen am Seitenanfang oder -ende stehen.

#### **Textregister**

**Textregister beachten** regelt, ob die ausgewählten Absätze das Zeilenraster benutzen, das im Dokumentattribute-Dialog (siehe Kapitel 4.9 "Das Textregister") eingestellt werden kann.

• Tabulatoreinstellungen

Wie auch in Textverarbeitungen kann man in Textebenen Tabulatoren erzeugen. Tabulatoren sind vordefinierte Positionen. Wird in einer Textebene die Tab-Taste gedrückt, springt der Textcursor immer an die nächste Tabulatorposition. Wenn es keine nächste Tabulatorposition in der aktuellen Zeile gibt, springt der Textcursor in die nächste Zeile.

Durch die Verwendung von Tabulatoren kann man in einer Textebene Tabellen aufbauen. Man setzt einfach an den Beginn einer jeden Spalte einen Tabulator und kann so bequem die Spalten füllen. Ein weiterer Vorteil ist, dass sich bestehende Spalten durch das nachträgliche Einfügen von Text nicht mehr verschieben.

Einem Tabulator kann ein Füllzeichen zugewiesen werden. Wird als Füllzeichen ein Punkt benutzt, dann wird der durch einen Tab erzeugte freie Platz mit Punkten aufgefüllt.

Tabulatoren gehören zu den Absatzattributen, d.h. jeder Absatz kann unterschiedliche Tabulatoren haben.

In der aktuellen Version unterstützt PhotoLine linksbündige, rechtbündige, zentrierte und dezimale Tabulatoren. Ein dezimaler Tabulator verhält sich wie ein rechtsbündiger mit dem einen Unterschied, dass durch Tippen eines einstellbaren Dezimalzeichens normal weitergeschrieben wird. Alles inklusive des Dezimalzeichens steht also hinter der Tabulatorposition.

Beachten Sie bitte, dass Tabulatoren immer nur für den aktiven Absatz gelten und nicht für den gesamten Text. Wollen Sie die Tabulatoren eines Absatzes auch in einem anderen Absatz verwenden, bieten sich hierfür die Funktionen *Linealeinstellungen kopieren* (siehe Kapitel 7.4.28) und *Linealeinstellungen einfügen* (siehe Kapitel 7.4.29) an. Diese Funktionen sind auch über das Kontextmenü (siehe Kapitel 3.2) verfügbar, wenn das aktive Werkzeug das *Textwerkzeug* ist.

• Ebeneneinstellungen

In diesem Unterdialog werden Werte eingestellt, die auf die gesamte Textebene einen Einfluss haben.

Mit dem Schalter **Pfadtext** können Sie eine Textebene in einen Pfadtext wandeln oder diese Eigenschaft wieder abschalten. Ist keine Vektorebene vorhanden, kann dieser Punkt nicht angewählt werden. **Pfadrichtung invertieren** dreht die Laufrichtung des Pfadtextes um, und **Offset** verschiebt den Startpunkt des Textes auf dem Pfad. Wird **Buchstaben**

**verzerren** angewählt, wird der Text nicht mehr als Text, sondern als Vektorgrafik ausgegeben. Dadurch kann er feiner verzerrt werden. Es wird aber auch die Ausgabegeschwindigkeit geringer und bei einer Speicherung im PDF-Format wird die Datei größer.

Durch Klick auf **Erweitert...** wird die Funktion *Text auf Pfad* (Kapitel 7.4.22) aufgerufen, die eine genauere Steuerung des Pfadtextes erlaubt. Näheres zum Thema Pfadtext finden weiter vorne in diesem Kapitel und bei der Beschreibung zur Funktion *Text auf Pfad* im Kapitel 7.4.22.

**Vertikale Ausrichtung** kontrolliert die vertikale Lage des Textes in der Ebene. Standard ist **Oben**. Es stehen aber auch **Mitte** und **Unten** zur Verfügung. Diese Einstellung hat nur eine Auswirkung, wenn Formsatz nicht aktiv ist.

Mit **Umflussabstand** kann im Falle von Formsatz der Abstand des Textes zu einer Umflussebene eingestellt werden.

Wenn Sie versehentlich eine dynamische Textebene in eine mit einer festen Größe umgewandelt habe, können Sie das über den Schalter **Dynamische Textebene** wieder rückgängig machen.

#### **Mauszeigerformen**

Auch das Textwerkzeug passt die Mauszeigerform den Gegebenheiten an. Es gibt folgende Formen:

- Durch Klicken wird die nächste Textebene an der Mausposition aktiviert.
- Durch Klicken wird der Textcursor in der aktiven Textebene an die Mauszeigerposition gesetzt. Durch Klicken und Ziehen kann ein Textbereich markiert werden.
- $\mathbb{\hat{P}}$  Diese Zeigerform zeigt an, dass durch Klicken und Ziehen zeilenweise selektiert würde. Sie erscheint, wenn der Mauszeiger sich links neben einer Zeile befindet.
- $\pm$ T<sub>T</sub> Durch Klicken wird eine Textebene erzeugt, die sich automatisch an den Inhalt anpasst. Durch Klicken und Ziehen erhält man eine Textebene mit fester Größe.
- Durch Klicken wird eine Textebene erzeugt, deren Inhalt entlang eines Vektorpfads läuft.
- Durch Klicken wird die Textrahmenverkettung bearbeitet.
- **Durch Loslassen der Maustaste wird eine bestehende Textverkettung** unterbrochen.
- Durch Loslassen der Maustaste wird ein Formsatz um die selektierte Ebene unter der Maus angelegt.
- Durch Loslassen der Maustaste wird ein Formsatz innerhalb der selektierten Ebene unter der Maus angelegt.
- Durch Klicken und Ziehen wird die aktive Ebene skaliert.
- Durch Klicken und Ziehen wird die aktive Ebene gedreht.
- Durch Klicken und Ziehen wird die aktive Ebene geschert.
- Durch Klicken und Ziehen wird die aktive Ebene perspektivisch verzerrt.

# **6.2.14 Vektorzeichnen**

Mit dem Werkzeug *Vektorzeichnen* kann freihand mit Vektorgrafik gezeichnet werden.

Durch Klicken und Ziehen wird einfach die gewünschte Form gezeichnet. Nach dem Auslassen der Maustaste wird automatisch eine Vektoroptimierung durchgeführt. Diese lässt sich über *Einstellungen/Arbeit/Vektor* regulieren (siehe Kapitel 7.10.1.19).

Jedes neue Klicken erzeugt auch eine neue Vektorebene. Will man stattdessen in der letzten Ebene weiterzeichnen, muss nur die *Umschalt-Taste* gedrückt und gehalten werden.

Da beim Malen mit der Maus Kurven oft nicht so rund werden wie gewünscht, gibt es eine optionale Mausglättung. Dazu wird aus den letzten Mauspositionen eine neue berechnet, wodurch Ecken abgerundet werden. Dadurch hängt die Malposition aber auch immer etwas der Mausposition hinterher. **Anzahl** gibt dabei an, wie viele Mauspositionen für die Berechnung verwendet werden. Je höher der Wert, desto glatter wird die Eingabe, das Werkzeug hinkt aber auch stärker hinter der Maus her.

**Gewicht** regelt, wie die Mauspositionen verrechnet werden. Bei 100% haben alle Mauspositionen dasselbe Gewicht. Je geringer der Wert ist, desto stärker verschiebt sich die Gewichtung in Richtung der aktuellen Mausposition.

- Durch Klicken und Ziehen wird eine Vektorgrafik in einer neuen Vektorebene erzeugt.
- Durch Klicken und Ziehen wird die aktuelle Vektorebene ergänzt.

## **6.2.15 Die Kurveneingabe**

Die Kurveneingabe ist eine Mischung aus Vektorgrafikerzeugung und -bearbeitung. Es können damit neue Vektorpfade erzeugt oder vorhandene Vektorpunkte nachbearbeitet werden.

Durch Klicken und Ziehen werden dabei neue Kurvenpunkte angelegt, durch einfaches Klicken Linienpunkte. Da direkt nach einem Kurvenpunkt normalerweise kein Linienpunkt möglich ist, kann man durch Halten der *Umschalttaste* die Erzeugung eines Linienpunktes erzwingen.

Wird die *Strg-Taste* (Windows) oder die *Befehlstaste* (macOS) gedrückt, wird eine neue Vektorebene angelegt. Wird *Umschalt+Strg/Befehl* gedrückt, wird in der aktuellen Vektorebene ein neuer Unterpfad erzeugt.

Wird ein bereits angewählter Vektorpunkt doppelt angeklickt, kann seine Position numerisch verändert werden.

In den Werkzeugeinstellung kann eingestellt werden, ob der aktuelle Pfad automatisch geschlossen ist oder nicht. Ist automatisches Schließen nicht aktiviert, kann ein Pfad auch manuell geschlossen werden.

Das Nachbearbeiten von Punkten funktioniert wie bei *Vektorpunkte bearbeiten* (siehe Kapitel 6.4.1).

# **6.2.16 Linieneingabe**

Mit dem Werkzeug *Linieneingabe* können schnell Linien in ein Dokument eingefügt werden. Wird beim Aufziehen der Linie die *Umschalttaste* gedrückt, so sind nur noch Linien in 45°-Schritten möglich.

## **6.2.17 Das Beschneiden-Werkzeug**

Das *Beschneiden*-Werkzeug wird dazu verwendet, ein Bild oder ein Dokument auf eine bestimmte Größe zu beschneiden. Dazu wird zuerst in den Werkzeugeinstellungen die gewünschte Größe eingegeben, auf die beschnitten werden soll. Außerdem kann der neue Ausschnitt auf eine Zielgröße skaliert werden.

Dabei gibt es 3 verschiedene Konstellationen:

- Die Breite und Höhe in den Werkzeugeinstellungen sind leer oder 0 In diesem Fall erhält man immer genau den ausgewählten Ausschnitt als Ergebnis. Ist **Auflösung** aktiviert, wird nach dem Beschneiden die eingestellte Auflösung für das Ergebnis übernommen.
- Die Breite und Höhe haben einen Wert mit der Einheit Pixel

Ist **Skalieren** aktiviert, wird nach dem Beschneiden das Ergebnis auf die angegebene Größe skaliert und die eingestellte Auflösung übernommen. Ansonsten bleibt das Ergebnis unverändert.

• Die Breite und Höhe haben einen Wert mit einer physikalischen Einheit Ist **Skalieren** aktiviert, wird das Ergebnis so skaliert, dass der Ausschnitt zusammen mit der angegebenen Auflösung die Zielgröße erhält. Ist Skalieren nicht aktiviert, wird nur die angezeigte Auflösung übernommen.

Sind alle Einstellungen gemacht, kann im Dokumentfenster ein Rechteck um den Bereich aufgezogen werden, der erhalten bleiben soll. Auf Wunsch können im Auswahlrechteck auch Hilfslinien eingeblendet werden, mit deren Hilfe die Qualität der Bildkomposition besser abgeschätzt werden kann. Um den Ausschnitt gerade zu richten, gibt es auch verschiedene Möglichkeiten, den Hintergrund zu drehen:

- durch Klicken und Ziehen außerhalb des Auswahlrechtecks
- durch Halten der *Strg-Taste* (Windows) bzw. der *Befehlstaste* (macOS) und gleichzeitigem Klicken und Ziehen innerhalb des Auswahlrechtecks.
- durch *Alt+Pfeil links* und *Alt+Pfeil rechts*
- unter macOS durch die Drehen-Geste

Wenn eine perspektivische Verzerrung vorhanden ist, kann sie durch Klicken und Ziehen auf einen der Eckpunkte mit gedrückter *Strg-Taste* (Windows) bzw. *Befehlstaste* (macOS) korrigiert werden.

Durch einen Klick auf **Beschneiden** oder einen Doppelklick in das Auswahlrechteck wird der Beschneidevorgang durchgeführt.

Das *Beschneiden*-Werkzeug verändert immer die Größe des ganzen Dokuments, im Gegensatz zum Lassowerkzeug (siehe Kapitel 6.2.21), bei dem nur die Größe der aktiven Ebene verändert wird. Ist die aktive Ebene aber die Hintergrundebene (siehe Kapitel 2.11), ist das Ergebnis beider Funktionen sehr ähnlich.

Kleiner Tipp: Durch Drücken von *Tab* werden die eingegebene Höhe und Breite ausgetauscht. Aus einem Hochformat wird also ein Querformat und umgekehrt.

Und noch ein Tipp: Will man nur mit einem bestimmten Seitenverhältnis beschneiden, muss die Einheit der Breite und der Höhe "Pixel" sein. Außerdem muss **Skalieren** abgeschaltet sein.

## **6.2.18 Das "Gerade richten"-Werkzeug**

Das "Gerade richten"-Werkzeug ist eine schnelle Art, leicht gedrehte Fotos horizontal auszurichten. Hierzu ziehen Sie einfach eine Linie auf. Das Bild wird dann so gedreht, dass diese Linie danach entweder komplett waagerecht oder senkrecht ist.

# **6.2.19 Der Farbaufnehmer**

Mit dem Farbpicker kann eine Farbe aus einer Bildebene oder aus dem gesamten Dokument als Vordergrundfarbe übernommen werden. Wird gleichzeitig die *Strg*-Taste (Windows) oder *Befehlstaste* (macOS) gehalten, kann ein Bereich aufgezogen werden, aus dem die Farbe ausgelesen wird.

Wird zusätzlich die *Umschalt*-Taste gedrückt, so wird die Hintergrundfarbe aufgenommen.

Die Werkzeugeinstellungen erlauben es, die Größe des Bereichs festzulegen, aus dem die Farbe ausgelesen wird. Neben festen Größen wie 1x1 Pixel oder 3x3 Pixel gibt es auch den Modus **Auto**. In diesem Modus bestimmt PhotoLine den Auslesebereich selbständig abhängig vom Zoomfaktor des Dokuments. Ist der Zoomfaktor 100% oder größer, wird nur das Pixel unter der Maus ausgelesen. Bei kleineren Zoomfaktoren wird entweder der Bereich 3x3 oder 5x5 Pixel ausgelesen.

# **6.2.20 Das Farbposition-Werkzeug**

Mit dem Werkzeug *Farbposition* können Positionen im Dokument markiert werden. Die Farbe an diesen Positionen wird dann immer im Bilddaten-Dialog (siehe Kapitel 4.23) angezeigt.

Vorhandene Positionen können gelöscht werden, indem sie aus dem Dokumentfenster herausgezogen werden.

# **6.2.21 Freies Lasso, Rechtecklasso, Kreislasso, Horizontale Lassozeile, Vertikale Lassospalte**<br><u>P EI O <u>be</u> 1</u>

#### **Lassobearbeitung**

Diese Werkzeuge dienen dem Erzeugen und Nachbearbeiten von Lassos. Lassos werden benötigt, um Bildteile auszuschneiden und zu verschieben. Sie schränken außerdem den Wirkungsbereich von anderen Werkzeugen ein.

Mit der Maus kann im Bild ein Vektorpfad erzeugt werden, der mit *gedrückter Umschalt-Taste* erweitert und mit *gedrückter Strg-Taste* (Windows) bzw. mit gedrückter *Befehlstaste* (macOS) verkleinert werden kann. Das Erzeugen eines freien Lassos wird durch einen Klick mit der rechten Maustaste (Ctrl+Klick auf macOS) oder durch einen Doppelklick beendet.

Wird während des Aufziehens eines Kreis- oder Rechtecklassos die Taste *Umschalt* gedrückt, so wird dieses proportional aufgezogen. Dieses Verhalten lässt sich durch den Schalter **proportional** in den Werkzeugeinstellungen umdrehen. Ist dieser angewählt, werden Lassos standardmäßig immer proportional erzeugt und nur durch Drücken von *Umschalt* ist eine freie Eingabe möglich. Im Proportionalmodus kann mittels einer Auswahlliste das gewünschte Seitenverhältnis des Lassos festgelegt werden. Ist kein passendes Seitenverhältnis in der Liste vorhanden, kann ein eigenes definiert werden, indem z.B. "13:10" eingegeben wird. Wird ein Lasso nicht-proportional aufgezogen, werden nach der Erzeugung dessen Proportionen automatisch in die Liste eingetragen. Durch Drücken der *Tab*-Taste wird das Seitenverhältnis umgedreht: Aus " $13:10$ " wird also " $10:13$ ".

Durch einen kurzen Klick mit der *linken Maustaste* neben ein aktives Lasso oder durch *Bearbeiten/Auswahl aufbeheben* (*Strg+D* unter Windows bzw. *Befehl+D* unter macOS) wird ein Lasso gelöscht.

Das Lasso kann wie eine normale Ebene skaliert und gedreht werden (siehe Kapitel 6.2.1).

Mit **Einfügerand** kann angegeben werden, wie breit der Übergang zwischen Hintergrundbild und eingefügtem Lasso werden soll.

Durch einen Doppelklick auf ein Lassosymbol erscheint der Lasso-Dialog. Hier kann ein Lasso numerisch angelegt werden (siehe Kapitel 7.6.28).

#### **Beschneiden der aktiven Ebene**

**Beschneiden** reduziert die Bildebene auf den durch das Lasso selektierten Bereich. Dies kann insbesondere mit dem Rechtecklasso dazu verwendet werden, überstehende Ränder von gescannten Bildern wegzuschneiden. Ist **gerade richten** angewählt, wird der selektierte Bildbereich in ein normales, geradestehendes Rechteck umgerechnet. Dies kann dazu benutzt werden, schiefe Scans gerade zu stellen und perspektivische Verzerrungen in Fotos auszugleichen. Das Beschneiden mit dem *Lasso*-Werkzeug verändert immer die Größe der aktiven Ebene, im Gegensatz zum Beschneiden-Werkzeug (siehe Kapitel 6.2.16), bei dem die Größe des gesamten Dokuments geändert wird. Ist die aktive Ebene aber die Hintergrundebene (siehe Kapitel 2.11), ist das Ergebnis beider Funktionen sehr ähnlich.

#### **Maskenrand verbessern**

In den Werkzeugeinstellungen gibt es die Möglichkeit, den Maskenrand zu verbessern. Dazu untersucht PhotoLine den Bildinhalt am Maskenrand und abhängig von der Ähnlichkeit zur Auswahl werden Zwischenstufen in der Maske erzeugt. **Breite** legt dabei fest, wie breit der zu untersuchende Bereich sein soll, und mit **Rand verbessern** wird die Funktion ausgeführt.

#### **Objekt entfernen**

PhotoLine besitzt auch die Möglichkeit, die Auswahl "intelligent" zu entfernen. Das bedeutet, dass die Auswahl durch benachbarten Bildinhalt so ersetzt wird, dass das Entfernen der Auswahl möglichst wenig auffällt. Im Normalfall reicht es aus, eine Auswahl festzulegen und diese dann mit **Objekt entfernen** zu löschen. Es handelt sich dabei um einen zufallsbasierten Vorgang. Wiederholtes Aufrufen liefert daher jedesmal ein anderes Ergebnis. Wenn Sie also nicht zufrieden sind, rufen Sie die Funktion einfach noch einmal auf.

Für schwierige Motive gibt es noch zusätzliche Möglichkeiten, das Ergebnis zu beeinflussen:

 $\bullet$  Umgebung festlegen

Normalerweise sucht PhotoLine im ganzen Bild nach möglichen Bildteilen, mit denen es die Auswahl ersetzen kann. Ist aber ein großer Teil des Bildes von vornherein ungeeignet, verschlechtert das Ergebnis. Daher kann mit **Umgebung festlegen** ein Bildbereich festgelegt werden, und PhotoLine sucht dann nur in diesem Bereich.

•  $\blacksquare$  Bildstruktur festlegen

Wenn das Objekt, das entfernt werden soll, sich vor einem strukturierten Hintergrund befindet, dann kann durch **Bildstruktur festlegen** deren Verlauf festgelegt werden. Beispiele für strukturierte Hintergründe sind z.B. gepflasterte Wege und Rasenflächen.

Zum Entfernen kleinerer Bildteile kann auch der *Entfernenpinsel* (siehe Kapitel 6.3.16) verwendet werden, der ähnlich arbeitet.

## **6.2.22 Automatisches Lasso**

Das automatische Lasso ist ähnlich dem *freien Lasso*. Durch Klicken und Ziehen mit der Maus können Freihandkurven gezeichnet werden und durch Klicken ohne Ziehen wird eine Verbindung zwischen den letzten beiden

Punkten hergestellt. Diese Verbindung ist aber - im Gegensatz zum freien Lasso - nicht gerade, sondern sie folgt der Kontur im Bild. Auf diese Weise kann man Bildteile, die sich deutlich vom Rest des Bildes unterscheiden, schnell freistellen.

Es kann aber durchaus einmal vorkommen, dass durch diesen Automatismus eine falsche Verbindung aufgebaut wird. Daher gibt es die Möglichkeit, durch Drücken der *Strg-Taste* (Windows) oder der *Befehlstaste* (macOS) eine gerade Linie von der letzten Mausposition zur aktuellen zu erzeugen.

Falsche Linien können durch Drücken der *Löschen-Taste* wieder entfernt werden.

Die Eingabe wird durch Drücken der rechten Maustaste (macOS: Ctrl+Klick) oder durch einen Doppelklick abgeschlossen.

Durch seine Ähnlichkeit mit dem *freien Lasso* besitzt das automatische Lasso die gleichen Einstellmöglichkeiten (siehe Kapitel 6.2.21). Zusätzlich kann noch eine **Toleranz** festgelegt werden. Diese gibt an, wie breit der Bereich ist, in dem nach einer passenden Kontur gesucht wird. Die Toleranz kann auch mit den Tasten *Pfeil hoch* und *Pfeil runter* angepasst werden.

#### **6.2.23 Das Vektorlasso**

Mit dem *Vektorlasso* können Sie das Lasso wie eine Vektorebene aus Kurven und Linien erzeugen.

Die Bedienung entspricht dabei der *Kurveneingabe* (siehe Kapitel 6.2.15). Durch Klicken und Ziehen werden neue Kurvenpunkte angelegt, durch einfaches Klicken Linienpunkte. Da direkt nach einem Kurvenpunkt normalerweise kein Linienpunkt möglich ist, kann man durch Halten der *Umschalttaste* die Erzeugung eines Linienpunktes erzwingen.

Wird die *Strg-Taste* (Windows) oder die *Befehlstaste* (macOS) gedrückt, wird ein neuer Unterpfad erzeugt.

## **6.3 Werkzeuge für Bildebenen**

# **6.3.1 Malpinsel, Malstift, Kreide, Kohle**

Mit diesen Werkzeugen kann mit der Vordergrundfarbe und dem aktuellen Pinsel in der aktiven Bildebene gemalt werden. Hierbei werden die eingestellte Intensität, der eingestellte Mischmodus und die ausgewählten Farbkanäle berücksichtigt.

Durch einen Klick auf **Auf ganzes Bild anwenden** zeichnet PhotoLine mit den gewählten Einstellungen über das ganze Bild. So kann ein einfarbiges neues Bild angelegt werden. Diese Funktion wird auch durch einen Doppelklick auf das Symbol ausgelöst.

Um schnell die Vordergrundfarbe zu wechseln, kann bei gedrückter *Alt-Taste* durch einen Mausklick eine Farbe aus dem Bild aufgenommen werden. Hierbei wird die Einstellung des *Farbaufnehmers* (siehe Kapitel 6.2.18) verwendet.

Die Pinselgröße kann schnell mit den Tasten *Pfeil Hoch* und *Pfeil Runter*, mit der Maus mit gedrückter Strg-(Window) bzw. Befehlstaste (macOS) und mit Umschalt+Mausrad verändert werden (siehe auch Kapitel 4.5.2.2).

Durch Drücken der *Umschalttaste* können gerade Linien gezeichnet werden. Mit gedrückter *Umschalttaste* sind nur grundlegende Winkel möglich wie 0°, 45°, 90° usw. Wird während des Ziehens die *Umschalttaste* losgelassen, sind freie Winkel möglich.

Wird mit gedrückter *Umschalttaste* nur geklickt, wird eine Linie von der letzten Position zur Klickposition gezeichnet.

Der *Malstift* hat gegenüber allen anderen Bildwerkzeugen eine Besonderheit: Der verwendete Pinsel hat keinen weichen Rand und wird auch nicht geglättet. Während also bei anderen Werkzeugen der Pinsel geglättet wird, indem am Rand an geeigneten Stellen Zwischenwerte berechnet werden, ist dies beim *Malstift* nicht der Fall. Außerdem wird der Malstift immer an exakten Pixelpositionen ausgerichtet.

Da beim Malen mit der Maus Kurven oft nicht so rund werden wie gewünscht, gibt es eine optionale Mausglättung. Dazu wird aus den letzten Mauspositionen eine neue berechnet, wodurch Ecken abgerundet werden. Dadurch hängt die Malposition aber auch immer etwas der Mausposition hinterher. **Anzahl** gibt dabei an, wie viele Mauspositionen für die Berechnung verwendet werden. Je höher der Wert, desto glatter wird die Eingabe, das Werkzeug hinkt aber auch stärker hinter der Maus her.

**Gewicht** regelt, wie die Mauspositionen verrechnet werden. Bei 100% haben alle Mauspositionen dasselbe Gewicht. Je geringer der Wert ist, desto stärker verschiebt sich die Gewichtung in Richtung der aktuellen Mausposition.

# **6.3.2 Der Radiergummi**

Mit dem *Radiergummi* können Bildteile gelöscht werden. Hierbei wird mit der Hintergrundfarbe gearbeitet.

Die Form des *Radiergummis* wird durch den aktiven Pinsel in der *Werkzeugleiste* bestimmt.

Es kann eingestellt werden, auf welche Farbkanäle Einfluss genommen werden soll.

Durch einen Klick auf **Auf ganzes Bild anwenden** zeichnet PhotoLine mit den gewählten Einstellungen über das ganze Bild. So kann ein Bild gelöscht werden. Diese Funktion kann auch durch einen Doppelklick auf das Symbol ausgelöst werden.

Wenn Sie die *Alt-* und die *Umschalt-Taste* drücken und in das Bild klicken, können Sie die Hintergrundfarbe aus dem Bild aufnehmen.

# **6.3.3 Der Automatikradierer**

Der **Automatikradierer** ist eine Art "intelligenter" Radiergummi (Kapitel 6.3.2). Beim Radieren löscht er nur die Bildteile, die eine ähnliche Farben haben wie die Stelle, an der das Radieren begonnen wurde. Wie ähnlich die Farbe sein muss, gibt dabei die **Toleranz** in den Werkzeugeinstellungen an.

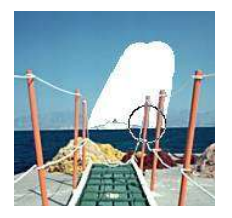

# **6.3.4 Die Autotransparenz**

Die Autotransparenz ist der Automaske (Kapitel 6.3.5) sehr ähnlich. Der Hauptunterschied besteht darin, dass keine Maske, sondern ein Transparenzkanal (siehe Kapitel 2.3.2) angelegt wird.

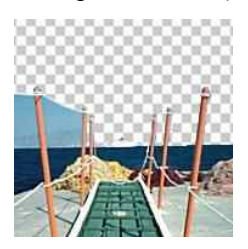

# **6.3.5 Der Zauberstab/die Automaske**

Der Zauberstab dient dem automatischen Maskieren von Bildbereichen, die eine ähnliche Farbe haben.

In den Einstellungen kann mit einem Schieberegler die **Toleranz** eingegeben werden. Je größer diese Toleranz gewählt wird, desto freizügiger ist PhotoLine bei der Erzeugung der Maske. Durch Klicken und Ziehen im Dokument kann die Toleranz noch nachjustiert werden. Das zu erwartende Ergebnis wird währenddessen blau markiert. Bei dieser Vorschau wird aber die Option **Löcher füllen** (siehe unten) nicht berücksichtigt.

Mit **Einfügerand** kann eingestellt werden, dass die Automaske einen weichen Rand erhält.

**Löcher füllen** ermöglicht es, eine homogene Automaske zu erzeugen, die nicht von kleinen oder auch großen Löchern durchzogen ist. Beachten Sie aber, dass auch absichtliche Löcher in der Vorlage gefüllt werden. Wollen Sie z.B. den Buchstaben "o" mit der Automaske maskieren, so darf Löcher **füllen** nicht aktiviert sein.

**Nur zusammenhängende Bereiche** legt fest, dass alle Bereiche der Automaske zusammenhängen müssen. Ist dieser Punkt nicht angewählt, ähnelt die Arbeitsweise der von *Farben auswählen* (siehe Kapitel 7.6.9).

Eine Automaske wird erzeugt, indem man mit dem Mauszeiger in die Mitte des Bereichs klickt, der maskiert werden soll. Wenn zusätzlich die *Umschalt-Taste* gedrückt wird, wird die Automaske erweitert, bei *Strg* (Windows) bzw. *Befehl* (macOS) wird die Automaske verkleinert.

# **6.3.6 Der Maskenpinsel**

Der Maskenpinsel dient der Nachbearbeitung einer vorhandenen Maske. Es muss dazu nicht der Modus "Maske bearbeiten" (siehe Kapitel 4.5.2.4) aktiviert werden.

Der Maskenpinsel hat dabei zwei Unterwerkzeuge. Der Pinsel Bildteile zur Bearbeitung frei und fügt sie damit zur Auswahl hinzu, und der Radiergummi **Stehutzt Bildteile vor der Bearbeitung und entfernt sie** damit aus der Auswahl. Der Radiergummi kann auch schnell durch Halten der Alt-Taste aufgerufen werden. Und wenn Sie PhotoLine entsprechend konfiguriert haben (siehe Kapitel 7.10.1.20 **Rechte Maustaste beim Malen kein Menü**), wird der Radiergummi auch durch die rechte Maustaste angewendet.

## **6.3.7 Das Schnellauswahl-Werkzeug**

Die *Schnellauswahl* ist ein halbautomatisches Werkzeug zum Freistellen von Objekten. Es hat mehrere Unterwerkzeuge:

 $\bullet$   $\bullet$  Grenzen festlegen

Mit diesem Werkzeug wird ein Rahmen um das Objekt gezogen, das freigestellt werden soll. Nach dem Aufziehen des Rahmens wird das Werkzeug deaktiviert und *Objekt markieren* aktiviert.

• Objekt markieren

Mit *Objekt markieren* können Sie Bildteile markieren, die zum Objekt gehören. Diese Teile werden gelb dargestellt.

 $\bullet$  Hintergrund markieren

Mit *Hintergrund markieren* können Sie Bildteile markieren, die zum Hintergrund gehören. Diese Teile werden rot dargestellt. Dieses Werkzeug kann auch schnell durch Halten der Umschalttaste aufgerufen werden.

• Markierungen löschen

Wenn Sie mit *Objekt markieren* oder mit *Hintergrund markieren* falsche Markierungen gesetzt haben, können Sie diese mit *Markierungen löschen* wieder entfernen. Dieses Werkzeug kann auch schnell durch Halten der Alt-Taste aufgerufen werden, und, wenn Sie PhotoLine entsprechend konfiguriert haben (siehe Kapitel 7.10.1.20 **Rechte Maustaste beim Malen kein Menü**), können Sie auch mit der rechten Maustaste löschen.

• **Sprenkel entfernen** 

Ist *Sprenkel entfernen* aktiv, werden Sprenkel in der erzeugten Auswahl automatisch entfernt. Sprenkel sind dabei Bereiche, die nur wenige Pixel groß sind.

 $\cdot$   $\oplus$  Löschen

Die aktuelle Schnellauswahl wird gelöscht. Danach wird wieder *Grenzen festlegen* aktiviert.

Die Bedienung der Schnellauswahl ist dabei in zwei Schritte aufgeteilt. Im ersten Schritt ziehen Sie ein Rechteck um das Objekt, das freigestellt werden soll. Danach beginnt PhotoLine automatisch, einen ersten Vorschlag zu berechnen. Diese Berechnung kann abhängig von der Geschwindigkeit des Rechners, der Größe des Bildes und der Komplexität des Motivs zwischen wenigen Sekunden und mehr als einer Minute dauern. Im zweiten

Schritt verbessern Sie das Ergebnis wiederholt, indem Sie den Hintergrund und das Objekt markieren. Das machen Sie solange, bis sie mit dem Ergebnis zufrieden sind.

Die Schnellauswahl kann auch den Rand der erzeugten Auswahl verbessern und an die Unschärfe des Objektes anpassen. **Randbreite** legt dabei fest, in welchem Bereich das geschehen soll.

Hinweise zur effizienten Bedienung der Schnellauswahl:

- Wenn ein Objekt fast das gesamte Bild ausfüllt, sollten Sie mit *Grenzen festlegen* ein etwas kleineres Rechteck aufziehen und danach die überstehenden Objektteile mit *Markierungen löschen* wieder freilegen.
- Wie bereits geschrieben, kann die Berechnung eines Vorschlags recht lange dauern. In dieser Zeit müssen Sie aber nicht warten, sondern können sie dazu nutzen, großflächig das Objekt und den Hintergrund zu markieren. Das führt zu einem besseren Ergebnis und reduziert die Rechenzeit.
- Wechseln Sie die Werkzeuge möglichst über die angebotenen Zusatztasten: Umschalttaste für *Hintergrund markieren*, Alt-Taste oder rechte Maustaste für *Markierungen löschen*.
- Um das Ergebnis zu verbessern, ist es oft nötig, die Pinselgröße zu ändern. Das geht am schnellsten durch Halten der Strg-Taste (Windows) bzw. der Befehlstaste (macOS) und gleichzeitigem Klicken und Ziehen mit der Maus.
- Es kann auch oft nötig sein, den Zoomfaktor des Dokuments zu ändern. Das geht am schnellsten, indem Sie bei gedrückter Strg-Taste (Windows) bzw. Befehlstaste (macOS) das Mausrad benutzen. Damit können Sie schnell auf eine bestimmte Stelle hinzoomen.
- Benutzen Sie die Lupe (Kapitel 4.28). Im Modus **Auswahl** zeigt sie Ihnen, wie das freigestellte Objekt aussieht.

#### **6.3.8 Das Teiltransparenz-Werkzeug**

Das Teiltransparenz-Werkzeug dient zum Freistellen von Flächen, die viel Transparenz enthalten wie z.B. Haare. Üblicherweise erstellt man zuerst mit einem anderen Werkzeug - wie z.B. der Schnellauswahl oder der Automaske - die grundlegende Maske und bearbeitet diese dann an den kritischen Stellen mit dem Teiltransparenz-Werkzeug nach.

Wird das Teiltransparenzwerkzeug aufgerufen und es gibt bereits eine Maske, dann wird das Bild abhängig von den Maskenwerten farbig markiert:

• Gelb

Gelb sind die Bildteile innerhalb der Auswahl, die vollständig bearbeitet werden könne. An diesen Stellen ist der Maskenwert 255.

• Rot

Rot sind die Bildteile außerhalb der Auswahl, die vor der Bearbeitung vollständig geschützt sind. An diesen Stellen ist der Maskenwert 0.

• Orange

Orange sind die Bildteile, bei denen der Maskenwert zwischen 1 und 254 liegt.

Diese Markierungen können mit den Unterwerkzeugen verändert werden:

• Objekt markieren

Mit *Objekt markieren* können Sie Bildteile markieren, die zum Objekt gehören.

 $\blacksquare$ Hintergrund markieren

Mit *Hintergrund markieren* können Sie Bildteile markieren, die zum Hintergrund gehören. Dieses Werkzeug kann auch schnell durch Halten der Umschalttaste aufgerufen werden.

• **Arbeitsbereich festlegen** 

Mit *Arbeitsbereich festlegen* markieren sie den Bereich, in dem die Maske neu berechnet werden soll. Dieser Bereich wird unverändert dargestellt und nicht farbig markiert. *Arbeitsbereich festlegen* kann auch schnell durch Halten der Alt-Taste aufgerufen werden und, wenn Sie PhotoLine entsprechend konfiguriert haben (siehe Kapitel 7.10.1.20 **Rechte Maustaste beim Malen kein Menü**), auch mit der rechten Maustaste.

Wenn in den Werkzeugeinstellungen **Weiche Auswahlbereiche bearbeiten** aktiviert ist, werden die ansonsten orangen Bereiche auch transparent dargestellt. Somit wird für diese Bereich dann auch die Maskenwerte neu berechnet.

Mit **Anwenden** werden die neuen Maskenwerte berechnet. Auch nach der Neuberechnung bleiben die Farbmarkierungen sichtbar. Die normale Lassound Maskendarstellung sehen Sie erst, wenn Sie auf ein anderes Werkzeug wechseln. Sie können trotzdem direkt das Ergebnis mit der Lupe begutachten (siehe Kapitel 4.28).

Hinweis: Es kann recht aufwendig sein, gute Markierungen zu erzeugen. Daher merkt sich das Teiltransparenz-Werkzeug die Markierungen, und diese werden auch zusammen mit dem Bild gespeichert. Sie müssen also die Markierungen nicht in einem Schritt fertigstellen. Die Markierungen werden nur unter einer der drei folgenden Bedingungen gelöscht:

- Sie drücken **Anwenden** in den Werkzeugeinstellungen.
- Sie drücken **Löschen** in den Werkzeugeinstellungen.
- Sie verändern das Bild.

Die erzeugte Auswahl kann mit *Auswahl extrahieren* (Kapitel 7.6.31) nachbearbeitet werden.

# **6.3.9 Die Sprühdose**

Mit diesem Werkzeug kann mit der Vordergrundfarbe und dem aktuellen Pinsel das Bild besprüht werden. Hierbei werden die eingestellte Intensität und die ausgewählten Farbkanäle berücksichtigt. Um ein sinnvolles Ergebnis zu erreichen, sollte die Intensität auf etwa 10% eingestellt werden.

Durch einen Klick auf **Auf ganzes Bild anwenden** zeichnet PhotoLine mit den gewählten Einstellungen über das ganze Bild. So kann ein einfarbiges neues Bild angelegt werden.

Wenn Sie die *Alt*-Taste drücken und in das Bild klicken, können Sie die Vordergrundfarbe aufnehmen.

# **6.3.10 Der Farbverlauf**

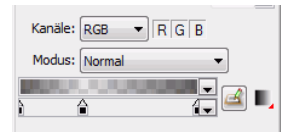

Mit der ersten Auswahlliste kann der Verlaufstyp eingestellt werden. Zur Verfügung stehen **Linear**, **Kreis**, **Radial gespiegelt** und **Radial**.

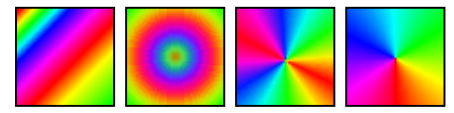

Unter **Ändern...** ist es möglich, einen vordefinierten Farbverlauf auszuwählen oder sich einen neuen selbst zu definieren.

Der Farbbalken zeigt das zu erwartende Ergebnis. Zusätzlich kann durch einen Rechtsklick (macOS: Ctrl+Klick) oder durch einen Klick auf den Pfeil am rechten Rand eine Liste mit den bereits vorhandenen Verläufen aufgerufen und einer daraus gewählt werden. Durch Klicken in den Farbbalken und Ziehen kann der aktuelle Verlauf in einem anderen Farbbalken oder in ein Farbfeld übernommen werden. Genauso kann ein Verlauf aus einem Farbfeld in den Farbbalken gezogen werden.

Die Farbfelder darunter können mit der Maus verschoben werden, indem man mit der Maus auf ein vorhandenes Farbfeld klickt und es verschiebt. Zieht man das Feld nach unten oder oben aus den Farbbalken, so wird der Punkt gelöscht.

Klickt man in den freien Bereich, so wird ein neues Farbfeld angelegt. Wird dabei die *Strg-Taste* (Windows) bzw. die *Befehlstaste* (macOS) gedrückt, wird die Farbe für das neue Farbfeld aus dem Farbbalken an dieser Position übernommen.

Die Farbe der Farbfelder kann geändert werden, indem man durch einen *Doppelklick* die Farbauswahl (siehe Kapitel 3.4) aufruft.

Der Pfeil am rechten Rand erlaubt es, erweiterte Funktionen aufzurufen (siehe Kapitel 3.4.6.1 und folgende).

Normalerweise werden Verläufe im **RGB-Modus** erzeugt. Wird **HIS-Modus** angewählt, so wird ein Verlauf im HIS-Farbraum erzeugt. Diese Verläufe haben im Regelfall mehr Farben und wirken bunter.

Um einen Verlauf anzuwenden, wird mit der Maus im Bild eine Linie gezeichnet, die den Anfangs- und den Endpunkt des Verlaufs angibt. Der Rand darüber hinaus wird mit der Anfangs- bzw. Endfarbe gefüllt. Nach dem Erzeugen kann der Verlauf noch nachbearbeitet werden:

- Klicken und Ziehen verändert die Position einer Farbe.
- Durch Klicken auf die Verlaufslinie wird eine neue Farbe angelegt.
- Durch Wegziehen kann eine Farbe gelöscht werden. Beachten Sie aber, dass der Verlauf aus mindestens zwei Farben bestehen muss.
- Das Kontextmenü zur Verlaufslinie erlaubt es, die Verlaufsart und den Farbmodus zu verändern.

Verläufe lassen sich durch die Maske beschränken.

Verläufe können auch in der Maske angelegt werden, indem man das Symbol **Maske bearbeiten** (siehe Kapitel 4.5.2.4) aktiviert.

Eine Besonderheit gibt es beim Verlaufswerkzeug, wenn es nur auf die Transparenz (A-Kanal in den Werkzeugeinstellungen) angewendet wird. In diesem Fall überschreibt die Verlaufstransparenz die vorhandene, und ergänzt diese nicht wie sonst.

Wird *In Aktive Ebene* deaktiviert, wird der Farbverlauf nicht in die aktive Bildebene gezeichnet, sondern es wird eine neue Vektorebene angelegt.

# **6.3.11 Die Füllfunktion**

Dieses Werkzeug wird für das Flussfüllen benötigt. Beim Flussfüllen werden alle zusammenhängenden Bildbereiche, die eine ähnliche Farbe haben, mit der Vordergrundfarbe gefüllt.

In den Einstellungen ist ein Schieberegler für die Intensität, mit der die Vordergrundfarbe in die Fläche gefüllt werden soll.

Daneben gibt es auch den Schieberegler **Toleranz**, der angibt, wie unterschiedlich Farben sein dürfen, um noch als ähnlich angesehen zu werden.

Durch Klicken wird mit der eingestellten Toleranz gefüllt. Mit Klicken+Ziehen kann die Toleranz noch angepasst werden.

Zusätzlich können noch die Farbkanäle gewählt werden, die von der Füllaktion betroffen sein sollen.

Besonders nützlich für Comic-Zeichner sind die Optionen **Quelle** und **Überfüllen**. Mit **Quelle** wird nicht nur aus der aktuellen Bildebene, sondern optional bis zur aktiven Ebene oder aus allen Ebenen gelesen, um den zu füllenden Bereich zu bestimmen. Comic-Zeichner können so z.B. die Umrisse der Figuren vektoriell in eine eigene Ebene legen und danach mit der Füllfunktion auf einer separaten Ebene die Umrisse einfärben. Da Vektor- und Textdaten im Regelfall geglättet ausgegeben werden, können beim normalen Füllen an den Rändern 1-Pixel-dicke Löcher entstehen. Um diese zu verhindern, gibt es **Überfüllen**. Damit wird der zu füllende Bereich um einen Pixel vergrößert und die Löcher verschwinden.

Wenn Sie **Vektorebene erzeugen** aktivieren, wird nicht die aktive Bildebene verändert, sondern über der Bildebene eine neue Vektorebene für die Füllung angelegt. Damit kann die Farbe nachträglich noch angepasst werden. Das ist besonders sinnvoll, wenn Sie Muster oder Verläufe verwenden wollen.

Wenn Sie die *Alt*-Taste drücken und in das Bild klicken, können Sie die Vordergrundfarbe aufnehmen. Hierbei wird die Einstellung des *Farbaufnehmers* (siehe Kapitel 6.2.19) verwendet.

#### **6.3.12 Der Stempel**

Mit dem Stempel kann mit kleinen Bildchen gemalt werden.

Im zugehörigen Dialog kann mit einem Schieberegler die **Intensität** festgelegt werden.

Mit dem Menü **Stempel** kann ein Stempel geladen oder gespeichert werden. Es ist auch möglich, das aktuelle Lasso als Stempel zu verwenden.

Alle Stempel, die sich im Verzeichnis *Stamp* im Verzeichnis *Defaults* im Programmverzeichnis befinden, werden in einer Auswahlliste angezeigt. So kann schnell darauf zugegriffen werden. Die Stempeldateien in diesem Verzeichnis sind ganz normale Bilddateien (bevorzugt im PLD-Format). Eine solche Bilddatei darf auch mehrere Ebene haben. In diesem Fall werden abwechselnd die einzelnen Ebenen gezeichnet.

Über **Eigenschaften** haben Sie auch für den Stempel Zugriff auf die normalen Pinseleinstellungen wie Größe, Abstand, Winkel und Streuungseinstellungen. Über **Rücksetzen** können Sie die Pinseleinstellungen wieder zurücksetzen und die Größe wird auf die Originalgröße des Stempels gesetzt.

## **6.3.13 Der Kopierpinsel**

Die Funktion *Kopierpinsel* ist ein sehr interessantes Werkzeug. Man kann damit einen beliebigen Bildausschnitt an eine andere Stelle oder sogar in ein anderes Bildfenster kopieren.

Bei den *Werkzeugeinstellungen* kann eingestellt werden, ob der Abstand zwischen Quelle und Ziel auch bei nicht losgelassener Maustaste beibehalten werden soll. Ist **Kopierinhalt anzeigen** aktiviert, wird bereits bei Mausbewegungen angezeigt, welcher Bildteil kopiert werden wird.

**Quelle** legt fest, ob nur aus der aktiven Ebene, aus allen Ebenen unterhalb der aktiven oder alle sichtbaren Ebenen kopiert werden sollen.

Zusätzlich können die Kopierdaten noch skaliert und gedreht werden. Diese Transformation kann durch einen Klick auf **Rücksetzen** wieder aufgehoben werden.

Um die Kopierfunktion zu nutzen, muss folgendermaßen vorgegangen werden:

• Ausgangspunkt festlegen: Dazu muss die *Alt-Taste gedrückt* und mit der *linken Maustaste* in ein aktives Bildfenster geklickt werden. Dieser Punkt ist nun der Startpunkt der Kopieraktion. Er kann jederzeit durch das gleichzeitige *Drücken der Alt-Taste und Klicken* mit der linken Maustaste neu gesetzt werden.

Wenn unter "Einstellungen/Arbeit/Maus" (siehe Kapitel 7.10.1.21) *Rechte Maustaste beim Malen kein Menü* aktiviert ist, kann auch mit der rechten Maustaste der Ausgangspunkt festgelegt werden.

• Mit der Maus kann nun mit der eingestellten Intensität an eine beliebige Stelle - dies kann auch ein anderes Bild sein - kopiert werden.

#### **6.3.14 Der Reparaturpinsel**

Der *Reparaturpinsel* ist dem *Kopierpinsel* sehr ähnlich. Auch mit diesem Werkzeug muss mit gedrückter *Alt-Taste* der Quellbereich festgelegt werden. Doch während der Kopierpinsel von der Quelle direkt ins Ziel kopiert, überträgt der Reparaturpinsel nur die Farb- und Helligkeitsunterschiede und passt die Quelldaten an das Ziel an. Der Reparaturpinsel ist aufgrund dieser Arbeitsweise hervorragend dazu geeignet, störende Bildelemente zu entfernen.

Bei der Arbeit mit dem Reparaturpinsel sind einige Punkte zu beachten:

- Um den Kopierbereich wird automatisch ein Einfügerand angelegt, um die Quelle weich in das Ziel einzufügen. Normalerweise ist es also besser, mit einem "harten" Pinsel zu arbeiten.
- Da PhotoLine selbst den nötigen Einfügerand erzeugt, sollte nur die Schadstelle selbst übermalt werden, um keine Bereiche zu korrigieren, die es gar nicht nötig haben.
- Die Breite des Einfügerandes ist abhängig von der Pinselgröße. Bei einem kleinen Pinsel ist auch der Einfügerand klein.
- Da die Helligkeit und die Farbe an das Ziel angepasst werden, muss im direkten Vergleich mit dem Kopierpinsel - nicht so oft der Ausgangspunkt festgelegt werden. Will man zum Beispiel in einem Gesicht Muttermale oder Pickel entfernen, reicht es oft, einmal einen geeigneten Punkt festzulegen und dann alle Stellen zu korrigieren.
- Oft ist es besser, mehrere kleine Korrekturen vorzunehmen als ein große.
- Der Reparaturpinsel arbeitet ebenenübergreifend. Wird über der zu bearbeitenden Ebene eine leere Ebene mit Transparenz angelegt und diese aktiviert, so können alle Korrekturen in dieser neuen Ebene ausgeführt werden. Das Originalbild bleibt dann unverändert.

#### **6.3.15 Das Ausbessernwerkzeug**

Das *Ausbessernwerkzeug* arbeitet genauso wie der *Reparaturpinsel* (Kapitel 6.3.14). Sie unterscheiden sich nur darin, wie der Quell- und der Zielbereich festgelegt werden.

Beim Ausbessernwerkzeug wird zuerst mit einem Auswahlwerkzeug (z.B. einem der Lasso) der Zielbereich, also der Bereich der verändert werden soll, bestimmt. Danach wird durch einfaches Klicken der Quellbereich ausgewählt. Das können Sie auch mehrmals machen, um ggf. die Position etwas zu korrigieren.

# **6.3.16 Der Entfernenpinsel**

Ähnlich dem *Kopierpinsel* (Kapitel 6.3.13) und dem *Reparaturpinsel* (Kapitel 6.3.14) dient der *Entfernenpinsel* dazu, Bildteile zu entfernen. Dazu verwendet er eine "intelligente" Ersetztechnik: Er sucht in der Umgebung nach passenden Bildteilen und fügt diese dann anstelle des zu löschenden Bereichs ein. Dieser Vorgang ist zufallsbasiert. Wenn Sie also mit einem Ergebnis nicht zufrieden sind, können Sie in den Werkzeugeinstellungen auf **Nochmal** klicken und bekommen möglicherweise ein besseres Ergebnis.

Der *Entfernenpinsel* arbeitet ebenenübergreifend. Wenn Sie also über der zu bearbeitenden Ebene eine leere Ebene mit Transparenz anlegen, können alle Änderungen in dieser neuen Ebene ausgeführt werden. Das Originalbild bleibt dann unverändert.

Wenn Sie größere Bildteile entfernen wollen, ist es manchmal besser, das intelligente Entfernen zu verwenden, das die Lassowerkzeuge anbieten (siehe *Objekt entfernen* in Kapitel 6.2.20).

## **6.3.17 Der "Rote Augen"-Pinsel**

Mit dem *"Rote Augen"-Pinsel* können rote Augen entfernt werden, die beim Fotografieren oft entstehen. Hierzu wird zuerst mit der Maus der Bereich markiert, der korrigiert werden soll. Nach dem loslassen der Maustaste wird die Korrektur vorgenommen. In den Werkzeugeinstellungen kann mit **Intensität** festgelegt werden, ob der Korrekturbereich vergrößert oder verkleinert werden soll. 50% ist dabei der Standardwert. Mit **Helligkeit** kann das Ergebnis aufgehellt oder abgedunkelt werden.

Bei der Arbeit mit dem *"Rote Augen"-Pinsel* sind einige Punkte zu beachten:

- Um den Kopierbereich wird automatisch ein Einfügerand angelegt, um die Korrektur weich in das Ziel einzufügen. Normalerweise ist es also besser, mit einem "harten" Pinsel zu arbeiten.
- Da PhotoLine selbst den nötigen Einfügerand erzeugt, sollte nur das rote Auge selbst markiert werden, um keine Bereiche zu korrigieren, die es gar nicht nötig haben. Vor allem Hauttöne können fälschlicherweise als rot erkannt werden.
- Die Breite des Einfügerandes ist abhängig von der Pinselgröße. Bei einem kleinen Pinsel ist auch der Einfügerand klein.
- Intensität und Helligkeit können auch nach einer Korrektur dazu verwendet werden, das Ergebnis nachzubessern, wenn nicht zwischenzeitlich eine andere Funktion ausgeführt oder die aktive Ebene gewechselt wurde.
- Der "Rote Augen"-Pinsel arbeitet auch ebenenübergreifend. Wird über der zu bearbeitenden Ebene eine leere Ebene mit Transparenz angelegt und diese aktiviert, so können alle Korrekturen in dieser neuen Ebene ausgeführt werden. Das Originalbild bleibt dann unverändert.

## **6.3.18 Der Finger**

Der Finger wirkt wie ein menschlicher Finger auf einem Ölbild, d.h. es wird Farbe vom Ansatzpunkt in die gezogene Richtung "verschmiert".

In den *Werkzeugeinstellungen* ist es möglich, die Vordergrundfarbe zu verwenden. Die Wirkung ist dann, wie wenn mit einem farbigen Finger auf einem Ölbild "geschmiert" wird. Wird **Verknüpftes Kopieren** angewählt, wird zum Verschmieren nicht nur die aktive Ebene, sondern alle sichtbaren Ebenen verwendet.

#### **6.3.19 Das Wasser**

Wird *Wasser* angewählt, so wirkt das Malwerkzeug wie Wasser auf ein Aquarellbild, d.h. entlang der überstrichenen Bildteile werden die Pixel unter dem Pinsel miteinander vermischt.

Dies kann dazu verwendet werden, harte Kanten in einem Bild zu verwischen. Zu beachten ist, dass die Intensität hierbei nicht zu hoch gewählt werden darf. Auch hier können in den Werkzeugeinstellungen die Farbkanäle eingestellt werden.

## **6.3.20 Der Filterpinsel**

Mit dem *Filterpinsel* kann man mit einem Filter (siehe auch Kapitel 7.7 und folgende) malen.

In den Werkzeugeinstellungen kann der Filtertyp ausgewählt, die Größe des Filters eingestellt und die Farbkanäle, auf die der Filter wirken soll, ausgewählt werden.

Man kann mit den Filtern wie mit einem Pinsel malen. Hierzu wird der aktive Pinsel benutzt.

# **6.3.21 Der Farben-Ersetzen-Stift**

Der *Farben-Ersetzen-Stift* ist ein farbselektiver Stift, d.h. dieser Stift malt nur an Stellen im Bild, die eine bestimmte Farbe haben.

Es gibt zwei Einstellungen. Im ersten Modus ersetzt der Stift alle Farben, die der Vordergrundfarbe ähnlich sind, durch die Hintergrundfarbe. Im zweiten Modus nimmt PhotoLine beim ersten Klick ins Bild die Farbe unter der Maus auf und ersetzt diese Farbe durch die Vordergrundfarbe.

Der *Farben-Ersetzen-Stift* ist auch hervorragend dazu geeignet, die so genannten "roten Augen" in einem Foto zu entfernen. Hierzu wählt man am besten den Modus **Klickfarbe -> Vordergrundfarbe** und setzt die Vordergrundfarbe auf die gewünschte Augenfarbe.

## **6.3.22 Der Aufheller**

Der *Aufheller* dient zum detaillierten Aufhellen von Bildteilen.

Dieses Werkzeug bearbeitet entweder die Schatten (die dunklen Bildbereiche), die Mitteltöne oder die Lichter (die hellen Bildbereiche).

**Tonwerte schützen** soll verhindern, dass es durch die Aufhellung zu Farbverschiebungen kommt.

# **6.3.23 Der Abdunkler**

Der *Abdunkler* ist das Gegenstück zum Aufheller und dient zum Abdunkeln von Bildteilen.

Dieses Werkzeug bearbeitet entweder die Schatten (die dunklen Bildbereiche), die Mitteltöne oder die Lichter (die hellen Bildbereiche).

**Tonwerte schützen** soll verhindern, dass es durch die Abdunklung zu Farbverschiebungen kommt.

# **6.4 Werkzeuge bei aktiver Vektorebene**

## **6.4.1 Vektorpunkte bearbeiten**

Mit dem Werkzeug *Vektorpunkte bearbeiten* können Pfadstützpunkte selektiert und verschoben werden. Wird beim Selektieren die *Alt-Taste* gedrückt, wird der gesamte Unterpfad des angeklickten Punktes angewählt. Wird ein Kurvenpunkt selektiert, so erscheinen die zugehörigen Hilfspunkte. Durch das Verschieben der Hilfspunkte kann die Krümmung einer Kurve verändert werden. Über die Werkzeugeinstellungen und

Zusatztasten kann das Verhalten verändert werden, wie der korrespondierende Hilfspunkt mitverändert wird

#### • , *Alt-Taste*

Ist das Symbol aktiviert, wird der korrespondierende Punkt mitverändert. Das Symbol passt seinen Status danach an, ob die aktuellen Hilfspunkte bereits symmetrisch sind.

Das Symbol hat noch eine Bedeutung beim Verschieben eines Pfadstützpunkts: Ist es nicht angewählt, bleiben die Hilfspunkte an ihrer ursprünglichen Stelle und werden nicht mitverschoben.

• , *Strg-Taste* (Windows), *Befehlstaste* (macOS)

Der Abstand des korrespondierenden Hilfspunkts wird an den bearbeiteten Punkt angepasst.

• , *Umschalt-Taste*

Der Hilfspunkt kann nur entlang der ursprünglichen Richtung verschoben werden.

Sie können auch auf eine Kurve klicken und ziehen, um sie direkt zu verändern. Dabei werden auch die Vorgänger- und Nachfolgekurven entsprechend angepasst. Wenn Sie das nicht wollen, müssen Sie die *Umschalt-Taste* gedrückt halten.

Wird mit der Maus auf eine Stelle des Pfades doppelt geklickt, wird an dieser Stelle ein neuer Punkt eingefügt.

Wird ein bereits angewählter Vektorpunkt doppelt angeklickt, kann seine Position numerisch verändert werden:

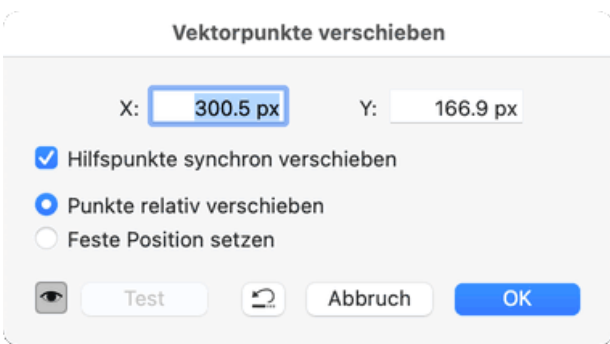

Bei **Hilfspunkte synchron verschieben** werden betroffene Hilfspunkte analog zu Ihrer manuellen Änderung mitverschoben. Bei einem Doppelklick auf einen Stützpunkt sind dies die zugehörigen Hilfspunkte, bei einem Doppelklick auf einen Hilfspunkt ist das der Hilfspunkt auf der anderen Seite des Stützpunktes.

Daneben gibt es noch zwei Arbeitsmodi, die nur eine Auswirkung haben, wenn mehrere Pfadstützpunkte ausgewählt sind, und Sie einen dieser Punkte doppelklicken:

- Bei **Punkte relativ verschieben** geben Sie die Position des angeklickten Punktes ein. Die anderen ausgewählten Punkte werden dann genauso verschoben wie der Klickpunkt.
- Bei **Feste Position setzen** geben Sie die direkte Position für alle Punkte an.

Der Menübefehl *Bearbeiten/Löschen* bzw. das zugehörige Tastenkürzel *Entf* löscht die angewählten Punkte. Standardmäßig werden die Punkte einfach entfernt. Ist aber in den Werkzeugeinstellungen **Punkte beim** Löschen anpassen **am aktiviert**, versucht PhotoLine den Kurvenverlauf beizubehalten, indem es die vorausgehenden und nachfolgenden Aufnahmepunkte anpasst.

Ist **Farben im Dokument bearbeiten** aktiviert, können Verlaufs-, Muster- und Vektormusterfarben direkt im Dokumentfenster bearbeiten werden. Bei Verlaufsfarben gibt es folgende Bearbeitungsmöglichkeiten:

- Klicken und Ziehen verändert die Position einer Farbe.
- Durch Klicken auf die Verlaufslinie wird eine neue Farbe angelegt.
- Durch Alt+Klick auf die Verlaufslinie kann diese verschoben werden.
- Durch Wegziehen kann eine Farbe gelöscht werden. Beachten Sie aber, dass der Verlauf aus mindestens zwei Farben bestehen muss.

• Das Kontextmenü zur Verlaufslinie erlaubt es, die Verlaufsart und den Farbmodus zu verändern.

Bei Musterfarben und Vektormusterfarben erscheint ein Rechteck, mit dem das Muster transformiert werden kann:

- Mit dem Kreisanfasser können Sie den Ursprung des Musters ändern.
- Wenn Sie einen der quadratischen Anfasser Klicken und Ziehen, ändern Sie die Größe des Musters.
- Klicken und Ziehen Sie etwas außerhalb der mittleren Anfasser, können Sie das Muster scheren, mit dem Anfasser rechts unten drehen Sie in diesem Fall das Muster.

Weisen Sie einer Vektorebene ein neues Muster mit gedrückter *Alt-Taste* zu, bleibt die Transformation des vorherigen Musters erhalten.

In den Werkzeugeinstellungen gibt es die Möglichkeit, die Drehrichtung eines oder mehrerer Unterpfade mittels **Unterpfadrichtung invertieren** zu ändern. Es wird die Drehrichtung aller Unterpfade geändert, bei denen Pfadpunkte angewählt sind. Wichtig kann diese Funktion sein, wenn der Füllmodus "Non-Zero-Winding-Number" verwendet wird (siehe Kapitel 4.5.4.4) oder 3D-Körper mit einem Loch erstellt werden müssen (siehe Kapitel 7.8.57).

Die verwendeten Mauszeigerformen bei diesem Werkzeug sind:

- কি Durch Klicken und Ziehen kann ein Auswahlrechteck aufgezogen werden. Ohne Zusatztaste werden zuerst alle Vektorpunkte deselektiert, danach werden alle Punkte in diesem Rechteck angewählt. Mit gedrückter Umschalttaste wechselt nur der Status der Vektorpunkte im Rechteck.
- Durch Klicken wird der Vektorpunkt unter der Maus angewählt. Durch Klicken und Ziehen wird der Punkt angewählt und dann verschoben.
- ► Durch Klicken und Ziehen werden alle selektierten Vektorpunkte verschoben.

#### **6.4.2 Vektorpunkte transformieren**

*Vektorpunkte transformieren* ist weitgehend identisch mit Vektorpunkte bearbeiten (siehe Kapitel 6.4.1). Es gibt nur einen entscheidenden Unterschied: Sind mehrere Vektorpunkte angewählt, wird um diese Vektorpunkte ein Selektionsrahmen gezeichnet. Über diesen Selektionsrahmen können die Punkte transformiert werden, genauso wie auch eine Ebene transformiert werden kann (siehe Kapitel 6.2.1).

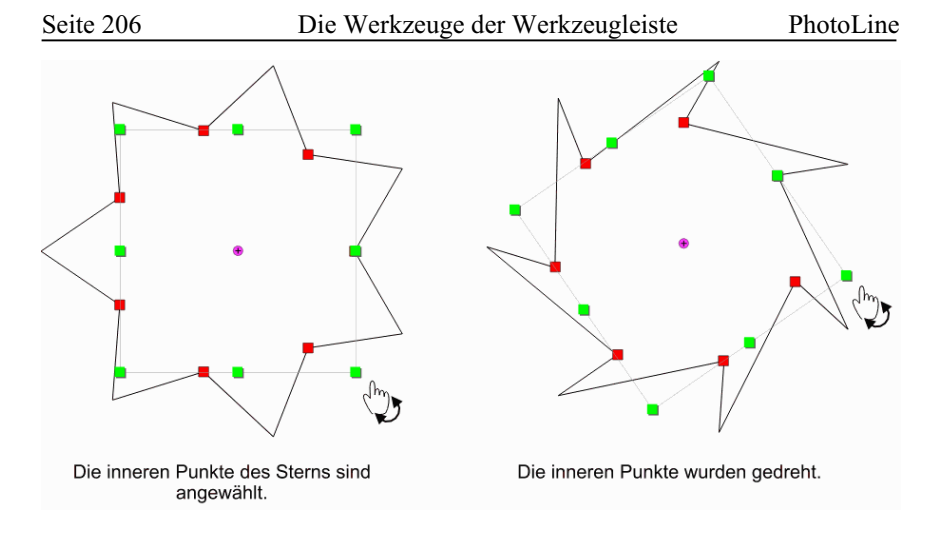

# **6.4.3 Vektorpunkte einfügen**

Mit dem Werkzeug *Vektorpunkte einfügen* können in einen bestehenden Vektorpfad Punkte eingefügt werden.

Dazu muss mit dem *Hammer-Mauszeiger* auf den gewünschten Pfad geklickt werden. In eine Kurve wird dabei immer eine Kurvenpunkt und in eine Linie ein Linienpunkt eingefügt. Durch Drücken von *Strg* (Windows) bzw. *Befehl* (macOS) wird dieses Verhalten umgedreht.

Wann immer sich die Maus an einer Stelle befindet, an der ein Punkt eingefügt werden kann, ändert sich der Mauszeiger zu einem niedergeschlagenen Hammer.

# **6.4.4 Vektorpunkte löschen**

Mit dem Werkzeug *Vektorpunkte löschen* können in einem bestehenden Vektorpfad Punkte gelöscht werden.

Mit dem *Zangen-Mauszeiger* muss dabei auf den gewünschten Punkt geklickt werden, und PhotoLine löscht diesen. Wenn sich die Maus an einem löschbaren Punkt befindet, wird der Mauszeiger als geschlossene Zange gezeigt.

## **6.4.5 Vektorpfad aufschneiden**

Mit dem Werkzeug *Vektorpfad aufschneiden* können bestehende Vektorpfade aufgetrennt werden.

Mit dem *Scheren-Mauszeiger* muss auf einen Pfadpunkt geklickt werden. PhotoLine trennt an dieser Stelle den Pfad auf. Wenn sich die Maus an einem aufschneidbaren Pfad befindet, wird der Mauszeiger als geschlossene Schere gezeigt.

#### **6.4.6 Vektorpfade verbinden**

Mit dem Werkzeug *Vektorpfade verbinden* können bestehende Vektorpfade verbunden werden.

Es können nur Pfade verbunden werden, die sich innerhalb einer Vektorebene befinden.

Mit dem *Kleber-Mauszeiger* muss dabei zuerst auf den ersten, dann auf den zweiten Pfadpunkt geklickt werden. Wurde vorher bereits ein Pfadpunkt selektiert, so reicht es, den zweiten Punkt mit der Klebetube anzuwählen. PhotoLine zeigt dann rechts neben dem Mauszeiger zwei kleine Striche.

#### **6.4.7 Vektorpunkte konvertieren**

Das Werkzeug *Vektorpunkte konvertieren* ermöglicht es, in einem Vektorpfad Linien in Kurven und Kurven in Linien zu wandeln. Dasselbe gilt auch entsprechend für Linien- und Kurvenpunkte.

Die verwendeten Mauszeigerformen bei diesem Werkzeug sind:

- $\mathcal{P}$  Der Mauszeiger steht über keinem gültigen Punkt. Es kann daher keine Aktion ausgeführt werden.
- $\overline{+}$  Der Mauszeiger steht über einer Kurve oder einem Kurvenpunkt. Durch einen Klick wird eine Linie erzeugt.
- Der Mauszeiger steht über einer Linie oder einem Linienpunkt. Durch einen Klick wird eine Kurve erzeugt.

# **6.5 Werkzeuge bei aktiver Textebene**

# **6.5.1 Das Texteinfluss-Werkzeug**

Dieses Werkzeug erzeugt Formsatz (siehe auch Kapitel 6.2.13) innerhalb einer anderen Ebene, indem auf diese Ebene geklickt wird. Die Ebene, die durch einen Klick angewählt wird, wird dabei durch einen roten Rahmen markiert. Liegen mehrere Ebenen übereinander, kann mit den Pfeiltasten Links und Rechts bzw. mit der Tabulatortaste zwischen diesen Ebenen durchgeschaltet werden.

#### **6.5.2 Das Textumfluss-Werkzeug**

Dieses Werkzeug erzeugt Formsatz (siehe auch Kapitel 6.2.13) um eine andere Ebene, indem auf diese Ebene geklickt wird. Die Ebene, die durch einen Klick angewählt wird, wird dabei durch einen roten Rahmen markiert. Liegen mehrere Ebenen übereinander, kann mit den Pfeiltasten Links und Rechts bzw. mit der Tabulatortaste zwischen diesen Ebenen durchgeschaltet werden.

# **6.5.3 Das Textfluss-Werkzeug**

Dieses Werkzeug erzeugt einen Textfluss (siehe auch Kapitel 6.2.13) ausgehend von der aktiven Textebene. Die Ebene, in die nach einem Klick der Text von der aktiven Textebene aus fließen wird, wird dabei durch einen roten Rahmen markiert. Liegen mehrere Ebenen übereinander, kann mit den Pfeiltasten Links und Rechts bzw. mit der Tabulatortaste zwischen diesen Ebenen durchgeschaltet werden.

# **7. Die Menüs**

# **7.1 Funktionen im Menü Datei (Windows) bzw. Ablage (macOS)**

#### **7.1.1 Neu/Neues Dokument**

*Neues Dokument* dient zum Anlegen eines neuen Dokumentes (siehe Kapitel 2.11). Ein Dokument wird gewöhnlich in der Papiergröße angelegt (z.B. DIN A4), in der es auch später ausgedruckt werden soll.

Es kann auch eine Hintergrundfarbe angegeben werden. Diese Farbe wird beim Druck nicht mit ausgegeben. Sie dient nur dazu, auf dem Bildschirm anzuzeigen, wie der Druck auf farbigem Papier aussehen würde.

Mit dem **Farbmodus** kann man den gewünschten Farbmodus wählen.

Mit *Neues Dokument* lassen sich recht komplexe Dokumente automatisch erstellen. Neben der Anzahl der Seiten kann auch angegeben werden, ob und wieviele Textspalten auf jeder Seite erzeugt werden sollen. Die Textspalten werden optional noch automatisch miteinander verkettet, damit der Text automatisch von einer Spalte zur nächsten fließt (siehe Kapitel 6.2.13).

Darüber hinaus ist es noch möglich, einen vorher definierten Satz an Hilfslinien (siehe Kapitel 4.37) in das neue Dokument zu übernehmen.

# **7.1.2 Neu/Neues Bild**

*Neues Bild* dient zum Anlegen eines neuen Bildes (siehe Kapitel 2.11), wie in jedem herkömmlichen Bildbearbeitungsprogramm. Es kann der Ebenentyp (RGB, CMYK, ....) angegeben werden und die Größe und Auflösung eingestellt werden. Wird hier *Mit Transparenz* angewählt, so ist es möglich, ein Bild mit durchsichtigen Bereichen anzulegen.

Wird mit gedrückter Umschalt-Taste auf das Symbol  $\Box$  gedrückt, wird die Funktion *Neues Dokument* (siehe Kapitel 7.1.1) aufgerufen.

# **7.1.3 Neu/Kalender erzeugen**

*Kalender erzeugen* dient zum Erstellen von Kalendern. Dabei stehen Jahreskalender und Monatskalender zur Auswahl. Jahreskalender zeigen alle Monate auf einer Seite an, bei Monatskalendern wird für jeden Monat eine Seite benötigt.

Die Einstellungen für neue Kalender sind in 3 Unterdialoge aufgeteilt:

• Typ

In **Typ** wird das grundlegende Erscheinungsbild des Kalenders festgelegt. Die wichtigste Entscheidung dabei ist es, ob ein Jahres-, ein Monats- oder ein Wochenkalender angelegt werden soll. Natürlich ist es auch wichtig, das Jahr einzugeben, für das der Kalender erzeugt werden soll. Kalender können mit und ohne Angabe der Kalenderwoche erzeugt werden.

Zusätzlich können noch Sondertage angezeigt und mit **Ändern**... verwaltet werden (siehe unten).

• Seite

In **Seite** wird die Seitengröße für den neuen Kalender festgelegt. Zusätzlich lässt sich noch einstellen, welche Schriftarten für Überschriften und die Kalendertage verwendet werden sollen. Die Schriftgrößen werden automatisch abhängig von der Seitengröße berechnet, lassen sich nach der Kalendererstellung aber natürlich noch ändern.

• Farben

In **Farben** können die Farben für alle Kalenderbestandteile verändert werden. Optional können die Texte auch mit einer farbigen Fläche hinterlegt werden.

Die erzeugten Kalender können Sie auf beliebige Art nachbearbeiten: Sie können Schriftarten ändern, die Größe ändern oder Bilder hinzufügen.

#### **Sondertage**

PhotoLine kann in einen Kalender automatisch Sondertage einfügen. Sondertage sind Feiertage oder persönliche Festtage wie zum Beispiel Geburtstage.

Welche Sondertage im Kalender ausgegeben werden sollen, wird im Sondertage-Dialog festgelegt, der durch einen Klick auf **Ändern...** aufgerufen wird. Hier können Sie

- direkt einen Sondertag eingeben, der entweder ein festes Datum oder ein Datum relativ zu einem Stichpunkt hat.
- bestehende Termine ändern oder löschen.
- eine Datei mit Sondertagen laden oder hinzuladen.

• die aktuellen Termine in einer Datei speichern.

Die Sondertage sind in Gruppen organisiert, die frei gewählt werden können. Vorhandene Gruppen können im Dialog zum Anlegen eines neuen Sondertags aus einer Aufklappliste ausgewählt werden. Wird ein neuer Gruppenname angegeben, wird diese Gruppe automatisch angelegt.

Alle Sondertage können einzeln angewählt und bearbeitet werden.

Vor jedem Sondertag und vor jeder Gruppe ist ein Schalter. Wird dieser aktiviert, wird der entsprechende Sondertag oder die ganze Gruppe im Kalender angezeigt.

Die Datenstruktur einer Datei zum Hinzuladen ist einfach:

T[T].M[M].[JJ|JJJJ],["]Name["]

Hinzugeladene Daten werden als neue Gruppe mit dem Dateinamen als Gruppennamen eingefügt.

#### **7.1.4 Neu/Dokumentvorlagen**

Dokumentvorlagen werden im *Neu*-Untermenü nach dem Trennstrich angezeigt. Dokumentvorlagen sind normale PhotoLine-Dokumente oder auch Bilder. Wird eine Vorlage im Menü angewählt, wird das entsprechende Dokument geladen, bekommt aber *Unbenannt* als Dateinamen, so dass Sie beim ersten Speichern dem Dokument einen neuen Namen zuweisen müssen.

An dieser Stelle werden alle Dokumente aufgelistet, die im PhotoLine-Programmverzeichnis im Unterordner *Defaults/Templates* gespeichert sind. Es wird dabei der Dateiname ohne die Dateinamenserweiterung als Menüeintrag verwendet.

Sinn der Dokumentvorlagen ist es, schnellen Zugriff auf häufig benötigte Dokumente zu ermöglichen. So können Sie sich zum Beispiel für Briefe eine Vorlage erstellen, die bereits Ihre Adresse und sonstige Informationen enthält.

# **7.1.5 Öffnen**

*Öffnen* zeigt den Dateiauswahldialog an und bietet die Möglichkeit, eine oder mehrere Dateien auszuwählen, die geöffnet werden sollen.

## **7.1.6 Öffnen als Platzhalter**

*Öffnen als Platzhalter* erzeugt ein neues Dokument, dessen Inhalt eine Platzhalterebene ist, die auf die ausgewählte Datei verweist. Bei Raw-Dateien sind zusätzlich noch die Arbeitsebenen enthalten, die das Raw-Bild korrekt belichten.

Auf diese Weise erhalten Sie ein Dokument, das nur die Bearbeitungsschritte für eine Datei enthält.

#### **7.1.7 Schließen**

*Schließen* schließt das aktuelle Bildfenster. Wurde das Bild verändert, wird nachgefragt, ob das Dokument gespeichert werden soll.

#### **7.1.8 Alle schließen**

*Alle schließen* schließt alle geöffneten Dokumente. Bei geänderten Dokumenten wird nachgefragt, ob sie gespeichert werden sollen.

# **7.1.9 Speichern /Speichern unter**

*Speichern* und *Speichern unter...* sichern das aktuelle Bild in einer Datei. *Speichern* sichert das Bild dabei unter dem aktuellen Namen. Hat das Bild noch keinen gültigen Namen, wird automatisch *Speichern unter...* aufgerufen.

*Speichern unter...* öffnet den Dateiauswahldialog und fragt den Namen ab, unter dem das Bild gespeichert werden soll. In dem Dialog kann man unter **Dateityp** auch einstellen, in welchem Dateiformat man speichern will. Man kann das Dateiformat aber auch implizit ändern, indem man an den Dateinamen die entsprechende Dateierweiterung anhängt. Gibt man z.B. als Namen "Test.tif" an, so wird im TIFF-Format gespeichert, auch wenn unter **Dateityp** ein anderes Format eingestellt ist.

Mit **Einstellungen** hat man die Möglichkeit, direkt aus dem Dateiauswahldialog heraus spezielle Einstellungen für das aktuelle Dateiformat vorzunehmen (siehe Kapitel 7.10.1).

Wird **Speicherpfad merken** angewählt, wird beim nächsten Aufruf von *Speichern unter...* nicht das Verzeichnis voreingestellt, aus dem das zu speichernde Dokument geladen wurde, sondern das, das beim aktuellen *Speichern unter...* verwendet wird.

Da - mit Ausnahme des PhotoLine-Formats PLD - alle Dateiformate irgendwelche Einschränkungen habe (manche können keine Ebenen, andere keine Texte, usw.), speichert PhotoLine oft eine reduzierte Version des Bildes ab, die zwar im Normalfall genauso aussieht wie das Original, aber nicht mehr alle Daten enthält (z.B. sind evtl. Textebenen in Bilder konvertiert oder das gesamte Dokument wurde auf eine Ebene reduziert).

Unter *Einstellungen/Datei* (siehe Kapitel 7.10.1) kann eingestellt werden, wie das Original reduziert wird und ob PhotoLine vor dem Reduzieren eine Warnmeldung ausgibt.

#### **7.1.10 Alle speichern**

*Alle speichern* speichert alle geöffneten Dokumente und Bilder ohne weitere Nachfrage, wenn alle Dokumente bereits einen gültigen Namen haben.

# **7.1.11 Änderungen verwerfen**

*Änderungen verwerfen* ersetzt das aktuelle Dokument mit der Version, die in der zugehörigen Datei gespeichert ist.

# **7.1.12 Bildübersicht**

*Bildübersicht* stellt alle Bilder eines Verzeichnisses verkleinert dar. Eine genaue Beschreibung finden Sie in Kapitel 5.4 und die Einstellmöglichkeiten in Kapitel 7.10.1.32 "Bildübersicht/Vorschaubilder" und in Kapitel 7.10.1.33 "Bildübersicht/Einstellungen".

Wird diese Funktion angewählt, öffnet PhotoLine ein Fenster und zeigt darin alle im aktuellen Verzeichnis enthaltenen Bilder an. Dies kann bei großen Bildern und bei Verzeichnissen mit sehr vielen Bildern einige Minuten dauern. Durch einen Doppelklick mit der linken Maustaste kann jedes Bild der Bildübersicht geladen werden. Ein Übersichtsbild kann auch mit der Maus auf ein Bildfenster gezogen werden. Es wird dann als neue Ebene eingefügt.

Damit PhotoLine nicht immer das ganze Verzeichnis neu einlesen muss, speichert es die gelesenen Bilder in einer Datei "Browse.plb" ab. Beim nächsten Aufruf der Funktion wird die Bildübersicht deutlich schneller angezeigt.

#### **7.1.13 Funktionen/Mehrfachkonvertierung**

Diese Funktion dient dem Konvertieren und/oder Bearbeiten von ganzen Bildverzeichnissen.

Unter **Quellverzeichnis** muss der Pfad eingetragen werden, von dem PhotoLine die Bilder laden soll. Der Pfad kann durch das Anwählen von **Wählen...** festgelegt werden. Wird **Unterordner durchsuchen** aktiviert, werden auch alle Unterverzeichnisse der Quelle bearbeitet. Beachten Sie, dass diese Einstellung nicht benutzt werden kann, wenn sich das Zielverzeichnis im Quellverzeichnis befindet.

**Bildtyp** legt fest, welche Dateiformate geladen werden sollen. Hier kann z.B. bestimmt werden, dass nur alle TIFF-Dateien konvertiert werden sollen.

**Konvertieraktion** legt fest, was mit den geladenen Bildern gemacht werden soll. Hier kann jede der definierten Aktionen (siehe Kapitel 4.26) angewählt werden. Es kann aber auch auf **Keine Aktion** gestellt werden, wenn nur in ein anderes Dateiformat konvertiert werden soll.

**Zielverzeichnis** gibt das Ziel für die Konvertierung an. Auch dieses Verzeichnis kann mit dem zugehörigen **Wählen...**-Knopf gewählt werden.

Unter **Bildtyp** kann hier das Dateiformat des Ausgabebildes festgelegt werden. Ist als Zielformat nicht **Wie Importformat** ausgewählt, können direkt die Speichereinstellungen angepasst werden. Die hier gemachten Einstellungen verändern nicht die globalen Einstellungen für das Dateiformat.

Alle Einstellungen können als Voreinstellung (siehe Kapitel 3.9.2) gespeichert werden. Ist der Schalter **Verzeichnisse anwenden** deaktiviert, werden beim Abrufen einer Voreinstellung das Quell- und das Zielverzeichnis nicht verändert.
**7.1.14 Funktionen/Diaschau**

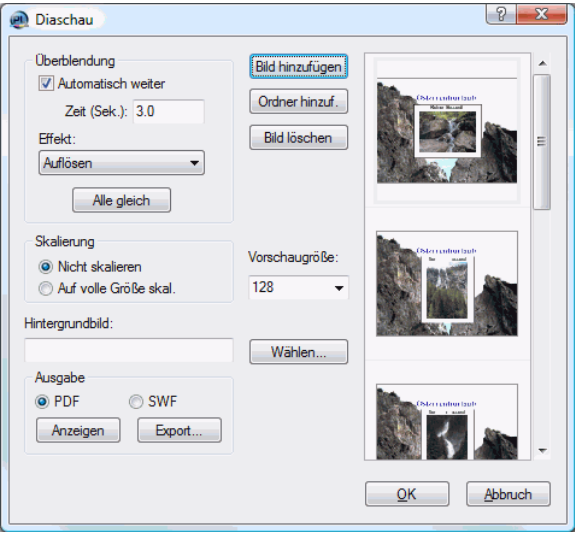

Mit Diaschau können Sie ein Diaschau-Dokument erzeugen oder ein bereits existierendes bearbeiten. Ein Diaschau-Dokument ist ein normales, mehrseitiges PhotoLine-Dokument (im PLD-Format), das für jede Seite Informationen enthält, wie lange diese angezeigt und auf welche Weise auf die nächste Seite umgeschaltet werden soll.

Mit **Bild hinzufügen** können eine oder mehrere Dateien in die Diaschau eingefügt werden, **Ordner hinzuf.** fügt alle Bilder in einem Ordner hinzu. **Bild entfernen** löscht das in der Liste angewählte Bild.

**Überblendung** legt für jede Seite einzeln fest, wie auf die nächste Seite weitergeschaltet werden soll. Es kann automatisch nach einer bestimmten Zeit umgeschaltet werden oder - wenn **Weiterschalten nach Zeit** nicht angewählt ist - manuell durch Tastendruck. Manuell durch Tastendruck funktioniert aber nur im PDF-Format. Auch stehen verschiedene **Überblendeffekte** zur Verfügung. **Alle gleich** setzt die aktuellen Einstellungen in allen vorhandenen Seiten.

Mit **Hintergrundbild** kann ein Bild festgelegt werden, das auf allen Seiten dargestellt wird. Hintergrundbild ist dabei eigentlich der falsche Begriff, da hier nicht nur ein Bild, sondern auch ein komplettes Dokument mit Text, Bild und Grafik ausgewählt werden kann.

Unter **Skalierung** wird festgelegt, wie mit Bildern verfahren wird, die kleiner als das erzeugte Dokument sind. Die Bilder können durch Anwählen von **Nicht skalieren** ihre Originalgröße beibehalten oder mit **Auf volle Größe** skalieren proportional auf Dokumentgröße vergrößert werden.

**Anzeigen** lässt die Diaschau ablaufen. Beachten Sie hierbei, dass PhotoLine die Diaschau nicht selbst abspielt, sondern auf externe Programme angewiesen ist. Ist PDF eingestellt, wird nur eine PDF-Datei mit dem entsprechenden Inhalt erzeugt. Diese PDF-Datei wird dann - im Regelfall vom Adobe® Reader™ dargestellt. Sie müssen dieses Programm also installiert haben, um PDF-Diaschauen zu betrachten. Außerdem dürfen Sie PhotoLine nicht als Standardprogramm für PDF-Dateien festgelegt haben.

Mit **Export...** kann die aktuelle Diaschau gespeichert werden. Sie müssen die Diaschau aber nicht mittels **Export...** speichern, sondern Sie können den Dialog auch mit **OK** verlassen und das erzeugte Dokument dann mittels *Speichern unter...* als PDF-Datei speichern. Der Vorteil von **Export...** besteht nur darin, dass **Export...** automatisch die Speicherparameter so einstellt, dass die erzeugte Diaschau-Datei sehr klein wird.

Nach Verlassen des Dialogs mit **OK** sollten Sie die Diaschau auch im PLD-Format speichern, damit Sie sie später gegebenenfalls noch ohne Verluste nachbearbeiten können.

#### **7.1.15 Funktionen/Nächstes Bild**

*Nächstes Bild* öffnet das nächste Bild, das im selben Verzeichnis ist wie das aktuelle. Hierzu wird zuerst das aktuelle Bild geschlossen. Wurde es verändert, wird nachgefragt, ob es gespeichert werden soll.

#### **7.1.16 Funktionen/Vorheriges Bild**

*Vorheriges Bild* öffnet das vorherige Bild, das im selben Verzeichnis ist wie das aktuelle. Hierzu wird zuerst das aktuelle Bild geschlossen. Wurde es verändert, wird nachgefragt, ob es gespeichert werden soll.

## **7.1.17 Funktionen/Datei löschen**

*Datei löschen* löscht die Datei, auf der das aktuelle Dokument basiert.

#### **7.1.18 Funktionen/Bild kopieren**

*Bild kopieren* kopiert die Datei, auf der das aktuelle Dokument basiert.

Ist das Dokument geändert, wird zuerst nachgefragt, ob es gespeichert werden soll. Danach erscheint ein Pfadauswahl-Dialog. Hier können Zielpfade vordefiniert werden.

Durch einen Klick auf das Disketten-Symbol neben einem Pfad wird die Datei in den entsprechenden Pfad kopiert.

Mit den Symbolen am unteren Dialogrand wird die Pfadliste verwaltet. Mit dem "+"-Symbol wird ein neuer Pfad zur Liste hinzugefügt, und mit dem "-"-Symbol ein bestehender Pfad aus der Liste entfernt. Mit dem Disketten-Symbol werden die eingestellten Pfade gesichert.

Mit **Schließen** wird der Dialog verlassen, die Pfadliste aber nicht gespeichert.

#### **7.1.19 Funktionen/Bild verschieben**

*Bild verschieben* verschiebt die Datei, auf der das aktuelle Dokument basiert.

Ist das Dokument geändert, wird zuerst nachgefragt, ob es gespeichert werden soll. Danach erscheint ein Pfadauswahl-Dialog. Hier können Zielpfade vordefiniert werden.

Durch einen Klick auf das Disketten-Symbol neben einem Pfad wird die Datei in den entsprechenden Pfad verschoben.

Mit den Symbolen am unteren Dialogrand wird die Pfadliste verwaltet. Mit dem ..+"-Symbol wird ein neuer Pfad zur Liste hinzugefügt, und mit dem "-"-Symbol ein bestehender Pfad aus der Liste entfernt. Mit dem Disketten-Symbol werden die eingestellten Pfade gesichert.

Mit **Schließen** wird der Dialog verlassen, die Pfadliste aber nicht gespeichert.

#### **7.1.20 Funktionen/1 Stern, 2 Sterne, 3 Sterne, 4 Sterne, 5 Sterne, Keine Bewertung**

Mit diesen Funktionen können Sie das aktive Dokument bewerten oder eine vorhandene Bewertung löschen. Diese Bewertung wird in den Metadaten (XMP und IPTC) gespeichert.

Sie haben schnelleren Zugriff auf diese Funktionen, wenn Sie das Kontextmenü mit gedrückter *Strg-Taste* (Windows) bzw. *Befehlstaste* (macOS) aufrufen.

Diese Funktionen dienen der reinen Bequemlichkeit. Sie können das Dokument auch über *Layout/Dokumentinformationen* (siehe Kapitel 7.4.93) bewerten.

## **7.1.21 Funktionen/Neues Stichwort**

Mit *Neues Stichwort* kann einem Dokument ein oder mehrere Stichwörter zugewiesen werden.

Sie haben schnelleren Zugriff auf diese Funktion, wenn Sie das Kontextmenü mit gedrückter *Strg-Taste* (Windows) bzw. *Befehlstaste* (macOS) aufrufen. Mit diesem Kontextmenü können sie auch bereits zugewiesene Stichwörter entfernen.

*Funktionen/Neues Stichwort* dient der reinen Bequemlichkeit. Sie können dem Dokument auch über *Layout/Dokumentinformationen* (siehe Kapitel 7.4.93) Stichwörter zuweisen oder entfernen.

## **7.1.22 Funktionen/Im Explorer öffnen oder Im Finder öffnen**

Über *Im Explorer Öffnen* (Windows) bzw. *Im Finder öffnen* (macOS) können Sie Sich die Datei des Dokuments in der Dateiverwaltung ihres Betriebssystems anzeigen lassen.

## **7.1.23 Import/Vom Scanner oder der Kamera (nur Windows)**

Mit *Vom Scanner oder der Kamera* können Bilder von einer Digitalkamera oder von einem Scanner übertragen werden. Dies geschieht über die WIA-Schnittstelle.

## **7.1.24 Import/Digitale Bilder (nur macOS)**

Mit *Digitale Bilder* können Bilder von einer Digitalkamera oder von einem Scanner übertragen werden. Dies geschieht mit Hilfe des Dienstprogramms Digitale Bilder.

## **7.1.25 Import/Scanner wählen**

Hiermit können Sie das Gerät auswählen, das sie zum Scannen benutzen wollen. Damit ein Gerät zur Verfügung steht, muss ein TWAIN-Treiber dafür installiert sein.

# **7.1.26 Import/Scannen**

*Scannen* dient zum Einlesen von Bildern über die TWAIN-Schnittstelle.

Falls das gescannte Bild nicht richtig dargestellt wird, kann unter *Einstellungen/Erweitert* im Unterpunkt **Peripherie** der Scanmodus geändert werden.

## **7.1.27 Import/Rohe Bilddaten**

*Rohe Bilddaten* liest Bilddateien, die keine Formatinformationen, sondern nur den eigentlichen Bildinhalt enthalten. Man darf sie nicht mit den Rawoder Rohdateien verwechseln, die manche Digitalkameras liefern.

Rohe Bilddaten werden oft im wissenschaftlichen Bereich verwendet. Da hier die Bilder in der Regel nur von selbst geschriebenen Programmen weiterverarbeitet werden und die Bilder im Normalfall immer gleich groß sind, wird der Programmieraufwand möglichst gering gehalten und kein Standarddateiformat geschrieben.

Die meisten Einstellungen des Rohe Bilddaten-Dialogs, wie **Breite**, **Höhe** und **Bildtyp**, sind selbsterklärend. **Kanäle getrennt** gibt an, ob bei Bildtypen mit mehreren Farbkanälen (z.B. RGB) zuerst alle Pixelwerte des ersten Kanals, dann die des zweiten usw. kommen, die einzelnen Farbkanäle also voneinander getrennt sind, oder die Farbkanäle ineinander verschränkt sind, d.h. Wert 1 Kanal 1, Wert 1 Kanal 2, Wert 1 Kanal 3, Wert 2 Kanal 1, Wert 2 Kanal 2, usw. **Extrakanäle** gibt an, ob in dem Bild noch zusätzliche Farbkanäle enthalten sind, die nicht ausgewertet werden sollen. Wird ein Bild mit 16 Bit pro Farbkanal gelesen, muss noch festgelegt werden, ob die Bilddaten im Little Endian- oder im Big Endian-Format vorliegen.

**Zeilenüberlauf** gibt vor, ob am Ende jeder Zeile ungenutzte Füllbytes vorhanden sind. **Dateikopf** legt fest, ab welcher Position in der Datei die eigentlichen Pixeldaten anfangen.

## **7.1.28 Import/Bild in aktive Ebene**

*Bild in aktive Ebene* liest eine Bilddatei und ersetzt die aktive Ebene mit dieser Bilddatei. Im Öffnen-Dialog ist dabei der Schalter **Proportional** vorhanden. Ist dieser angewählt, wird beim Einpassen der neuen Ebene deren Seitenverhältnis berücksichtigt.

## **7.1.29 Import/Hintergrundbild (nur Windows)**

*Hintergrundbild* lädt das aktuelle Bildschirmhintergrundbild in PhotoLine.

## **7.1.30 Export/PDF: Portables Dokument Format (\*.pdf)**

*PDF: Portables Dokument Format (\*.pdf)* exportiert das aktuelle Dokument im PDF-Format. Man kann zwar auch direkt über *Speichern unter...* im PDF-Format speichern, aber die Export-Funktion hat den Vorteil, dass der Name und der Geändert-Status des Dokuments nicht verändert werden. Dadurch vergisst man nicht so leicht, ein Dokument noch im PLD-Format zu speichern, das das einzige Dateiformat ist, das ein Dokument immer ohne Datenverlust speichern kann.

Sie können im Speichern-Dialog aber natürlich auch in anderes Dateiformat wählen, um in diesem Format zu exportieren.

## **7.1.31 Export/Hintergrundbild... (nur Windows)**

Das aktuelle Bild wird als Bildschirmhintergrund gesetzt. Um das zu erreichen, wird das Bild mit dem Namen "PL-Wallpaper.bmp" im Ordner "Eigene Dateien" zwischengespeichert.

# **7.1.32 Drucken**

Beim Drucken sollte beachtet werden, dass sich unter dem Knopf **Druckoptionen** im Druckdialog viele Einstellungen bezüglich Drucklage und -größe tätigen lassen (siehe Kapitel 7.1.33).

## **7.1.33 Druckeinstellungen**

Dieser Befehl öffnet den umfangreichen Druckeinstellungsdialog von PhotoLine (siehe auch Kapitel 5.8).

Hier kann ausgewählt werden, ob ein Normal-, Poster-, Etikett- oder CD-Etikettausdruck erfolgen soll. Daneben gibt es bei Dokumenten mit mehreren Seiten noch den Seitendruckmodus.

Abhängig vom gewählten Modus können erweiterte Einstellungen gemacht werden.

Es kann immer eingestellt werden, wie groß und an welcher Position das Bild ausgedruckt werden soll.

Über den Knopf **Erweitert...** kann direkt die Funktion *Passermarken* (siehe Kapitel 7.4.90) aufgerufen werden.

# **7.2 Funktionen im Menü Bearbeiten**

# **7.2.1 Rückgängig**

Diese Funktion dient zum Zurücknehmen des letzten Arbeitsschrittes. Wie viele Arbeitsschritte rückgängig gemacht werden können, ist unter *Einstellungen/Arbeit* im Unterpunkt **Undo** frei einstellbar.

# **7.2.2 Wiederherstellen**

Wurde ein Arbeitsschritt mit *Rückgängig* zurückgenommen, kann er mit *Wiederherstellen* wieder gültig gemacht werden.

## **7.2.3 Suchen**

Mit dieser Funktion kann nach einem Text innerhalb einer Textebene oder in einem ganzen Dokument gesucht werden.

## **7.2.4 Weiter suchen**

Diese Funktion sucht nach dem zuletzt gesuchten Text ab der aktuellen Einfügeposition einer Textebene.

## **7.2.5 Suchen/Ersetzen**

Mit dieser Funktion kann ein wählbarer Text durch einen anderen Text ersetzt werden.

## **7.2.6 Ausschneiden**

*Ausschneiden* kopiert den momentan markierten Bereich in die Zwischenablage und löscht ihn danach. Dieser Befehl ist nur ausführbar, wenn in einem Bild ein Lasso aufgezogen, in einem Text ein Block markiert oder mindestens eine Ebene angewählt ist.

# **7.2.7 Kopieren**

*Kopieren* kopiert die aktuelle Auswahl in die Zwischenablage. Eine Auswahl ist entweder ein durch ein Lasso markierter Bildteil oder ein selektierter Textbereich. Wenn keine Auswahl vorhanden ist, wird die aktive Ebene kopiert.

## **7.2.8 Verknüpftes Kopieren**

Während *Kopieren* den durch ein Lasso ausgewählten Bereich aus der aktiven Bildebene kopiert, kopiert *Verknüpftes Kopieren* den durch das Lasso ausgewählten Bereich aus allen sichtbaren Ebenen in die Zwischenablage.

## **7.2.9 Ohne Farbsaum kopieren**

*Ohne Farbsaum kopieren* kopiert die Auswahl der aktiven Bildebene. In den Randbereichen wird dabei abhängig vom Maskenwert die Farbe des Hintergrunds herausgerechnet. Dadurch lässt sich das Ergebnis ohne Farbsaum in ein anderes Bild einfügen.

## **7.2.10 Einfügen**

*Einfügen* fügt den Inhalt der Zwischenablage als Ebene ein.

## **7.2.11 Einfügen als Dokument**

*Einfügen als Dokument* erzeugt ein neues Fenster und fügt in dieses den Inhalt der Zwischenablage ein.

## **7.2.12 Einfügen als virtuelle Kopie**

*Einfügen als virtuelle Kopie* fügt eine virtuelle Kopie (siehe Kapitel 2.3.6) der Ebene in der Zwischenablage ein. Damit das funktioniert, muss die Ebene in der Zwischenablage sich im selben Dokument befinden, in dem auch die virtuelle Kopie erzeugt werden soll.

## **7.2.13 Löschen**

Die Funktionsweise von Löschen ist abhängig vom aktiven Werkzeug. Ist das aktive Werkzeug das Ebenenwerkzeug, werden damit die aktiven

Ebenen, beim Textwerkzeug der ausgewählte Textbereich, bei einem Werkzeug zum Bearbeiten von Vektorebenen die selektierten Vektorpunkte und bei allen anderen die Auswahl gelöscht.

## **7.2.14 Alles Auswählen**

Abhängig vom Ebenentyp wird ein Lasso um eine aktive Bildebene erzeugt, alle Punkte einer Vektorebene selektiert, der gesamte Text in einer Textebene oder alle Ebenen selektiert.

## **7.2.15 Auswahl aufheben**

Existiert ein Lasso und eine Bildebene ist aktiv, wird das Lasso gelöscht. Ist die aktive Ebene eine Vektorebene, werden alle selektierten Vektorpunkte deselektiert.

## **7.2.16 Kantenglättung (Antialiasing)**

Mit diesem Befehl kann man schnell Kantenglättung ein- und ausschalten. Kantenglättung bedeutet, dass die Kanten bei Text und Vektorgrafik beim Umwandeln in ein Bild weichgezeichnet werden, indem direkt an der Kante Mischfarben erzeugt werden. Dies sieht im Normalfall schöner aus.

Sollen aber Bilder im Web eingesetzt werden, ist dies oft nicht erwünscht. Im Web will man im Regelfall recht kleine Dateien erzeugen. Dies wird aber u.U. durch Kantenglättung verhindert, da dadurch die verwendete Farbanzahl drastisch ansteigt.

# **7.3 Funktionen im Menü Ansicht**

## **7.3.1 Dialoganordnung/Dialoganordnung speichern**

Mit *Dialoganordnung speichern* wird die Position und Größe der Hilfsdialoge gespeichert. Jeder gespeicherten Anordnung wird dazu ein Name zugewiesen. Nach dem Speichern wird der Name in das Menü unter *Ansicht/Dialoganordnung* eingetragen und kann damit wieder aufgerufen werden. Auf die Dialoganordnungen kann auch mit dem Kontextmenü der Titelleiste eines Hilfsdialogs zugegriffen werden.

## **7.3.2 Dialoganordnung/Dialoganordnungen verwalten**

Mit *Dialoganordnungen verwalten* können die vorhandenen Dialoganordnungen gelöscht, umbenannt oder verschoben werden.

## **7.3.3 Dialoganordnung/Dialoganordnung zurücksetzen**

Mit *Dialoganordnung zurücksetzen* verwerfen Sie ihre eigene Dialoganordnung und stellen den Auslieferungszustand von PhotoLine wieder her.

#### **7.3.4 Dialoganordnung/Dialoganordnung schützen**

Wenn *Dialoganordnung schützen* aktiviert ist, können Sie die Dialoganordnung der Hilfsdialoge nur noch eingeschränkt verändern. Sie können keine Dialoge mehr an andere Hilfsdialoge andocken und angedockte Dialoge nicht mehr entdocken (siehe Kapitel 3.10).

## **7.3.5 Dialoge verstecken/Dialoge zeigen**

Um mehr Platz zum Arbeiten auf dem Bildschirm zu haben, gibt es die Funktion *Dialoge verstecken*. Diese schaltet kurzzeitig alle Dialoge auf dem Bildschirm ab bzw. an.

# **7.3.6 Vergrößern**

*Vergrößern* verdoppelt den Zoomfaktor des aktuellen Bildfensters. Das Bild wird also größer dargestellt. Diese Funktion ist unter Windows auch durch die "+"-Taste auf dem Zehnerblock zu erreichen, unter macOS durch *Befehl+"+"*. Je nach Einstellung in *Einstellungen/Anzeige*, Unterpunkt **Dokument** (siehe Kapitel 7.10.1.25), wird die Fenstergröße automatisch angepasst.

# **7.3.7 Verkleinern**

*Verkleinern* halbiert den Zoomfaktor des aktuellen Bildfensters. Das Bild wird also kleiner dargestellt. Diese Funktion ist unter Windows auch durch die "-"-Taste auf dem Zehnerblock zu erreichen, unter macOS durch *Befehl+"-"*. Je nach Einstellung in *Einstellungen/Anzeige*, Unterpunkt **Dokument** (siehe Kapitel 7.10.1.25), wird die Fenstergröße automatisch angepasst.

## **7.3.8 Ganzbildansicht**

*Ganzbildansicht* setzt den Zoomfaktor des aktuellen Bildfensters so, dass das ganze Bild sichtbar ist.

Je nach Einstellung in *Einstellungen/Anzeige*, Unterpunkt **Dokument** (siehe Kapitel 7.10.1.26), wird die Fenstergröße automatisch angepasst. Wird beim Aufruf die *Umschalttaste* gedrückt, wird die jeweils andere Fenstergrößenanpassung verwendet.

## **7.3.9 Auswahlansicht**

*Auswahlansicht* setzt den Zoomfaktor des aktuellen Bildfensters so, dass alle ausgewählten Ebene größtmöglich dargestellt werden.

Je nach Einstellung in *Einstellungen/Anzeige*, Unterpunkt **Dokument** (siehe Kapitel 7.10.1.26), wird die Fenstergröße automatisch angepasst. Wird beim Aufruf die *Umschalttaste* gedrückt, wird die jeweils andere Fenstergrößenanpassung verwendet.

# **7.3.10 Ganze Breite**

*Ganze Breite* setzt den Zoomfaktor des aktuellen Bildfensters so, dass das Bild in der Breite vollständig in das Bildfenster passt.

Je nach Einstellung in *Einstellungen/Anzeige*, Unterpunkt **Dokument** (siehe Kapitel 7.10.1.26), wird die Fenstergröße automatisch angepasst. Wird beim Aufruf die *Umschalttaste* gedrückt, wird die jeweils andere Fenstergrößenanpassung verwendet.

## **7.3.11 Auswahlbreite**

*Auswahlbreite* setzt den Zoomfaktor des aktuellen Bildfensters so, dass die ausgewählten Ebenen in der Breite vollständig in das Bildfenster passen. Das ist vor allem beim Bearbeiten von Textebenen nützlich.

Je nach Einstellung in *Einstellungen/Anzeige*, Unterpunkt **Dokument** (siehe Kapitel 7.10.1.26), wird die Fenstergröße automatisch angepasst. Wird beim Aufruf die *Umschalttaste* gedrückt, wird die jeweils andere Fenstergrößenanpassung verwendet.

## **7.3.12 Anzeige 100%**

*Anzeige 100%* setzt den Zoomfaktor des aktuellen Bildfensters auf 100%. Jeder Punkt des Bildes entspricht dann einem Punkt des Bildschirms. Je nach Einstellung in *Einstellungen/Anzeige*, Unterpunkt **Dokument** (siehe Kapitel 7.10.1.26), wird die Fenstergröße automatisch angepasst.

## **7.3.13 Originalgröße**

*Originalgröße* stellt den Zoomfaktor der Bildschirmausgabe so ein, dass das Dokument auf dem Bildschirm genau so groß dargestellt wird, wie es auf einem Ausdruck wäre. Damit das aber funktioniert, muss zuerst in den Einstellungen die richtige Monitorauflösung eingestellt werden (siehe Kapitel 7.10.1.30).

## **7.3.14 Pixelmodus**

Wird in PhotoLine ein Dokument vergrößert dargestellt, d.h. der Zoomfaktor ist größer als 100%, werden bei Bildern die einzelnen Pixel immer größer dargestellt. Text- und Vektorebenen werden aber weiterhin glatt ausgegeben. Im Pixelmodus ist das anders. Hier werden Text- und Vektorebenen in vergrößerter Darstellung genauso gepixelt dargestellt wie Bilder. Dieser Modus hat den Vorteil, dass auf dem Bildschirm genau das dargestellt wird, was man mit der Funktion "Auf Hintergrundebene reduzieren" (siehe Kapitel 7.5.24) oder beim Export in ein Bildformat wie JPEG als Ergebnis erhält.

Ist die Funktion aktiv, wird in der Titelleiste des Dokuments "Pi" angezeigt. Enthält ein Dokument Arbeitsebenen, die pixelübergreifend arbeiten (z.B. einen Gaußschen Weichzeichner), aktiviert PhotoLine automatisch den Pixelmodus. In diesem Fall kann der Pixelmodus dann auch nicht deaktiviert werden.

## **7.3.15 Proofmodus**

Ist der *Proofmodus* aktiviert, wird bei der Bildschirm- und bei der Druckausgabe das Gerät emuliert, das unter Einstellungen/Farbverwaltung/Geräte/Proof (siehe Kapitel 7.10.1.35) eingestellt ist.

Ist die Funktion aktiv, wird in der Titelleiste des Dokuments "Pro" angezeigt.

## **7.3.16 PDF-Proofmodus**

Im *PDF-Proofmodus* werden bei der Bildschirmausgabe alle Farbkonvertierungen so durchgeführt, wie sie auch beim Export als PDF vorgenommen werden. Ausschlaggebend dafür ist die Farbraum-Einstellung in den PDF-Einstellungen (Kapitel 7.10.1.4).

## **7.3.17 PDF-Beschnitt anzeigen**

Hiermit kann die Größe des PDF-Beschnitts im Dokumentfenster angezeigt werden. Der Beschnitt wird in den PDF-Einstellungen (Kapitel 7.10.1.4) festgelegt.

#### **7.3.18 Extreme Werte markieren**

Ist der Eintrag *Extreme Werte markieren* aktiviert, werden bei der Bildschirmausgabe alle weißen und schwarzen Flächen farbig markiert. Ist die Funktion aktiv, wird in der Titelleiste des Dokuments "Ex" angezeigt.

Unter *Einstellungen/Anzeige/Extremwert* (siehe Kapitel 7.10.1.25) kann festgelegt werden, wie die Flächen markiert werden und welche Toleranz für die Markierung verwendet wird.

## **7.3.19 Textregister anzeigen**

Das Textregister ist ein Zeilenraster, das über allen Seiten eines Dokuments liegt. Mit *Textregister anzeigen* kann dieses Zeilenraster auf dem Bildschirm angezeigt werden.

Die Startposition des Rasters und der Abstand zwischen den Zeilen können im Dokumentattribute-Dialog eingestellt werden (siehe Kapitel 4.9). In den Werkzeugeinstellungen des Textwerkzeugs (siehe Kapitel 6.2.13) kann eingestellt werden, ob ein Absatz am Textregister ausgerichtet wird.

# **7.3.20 Ebenenrahmen anzeigen**

Unter *Einstellungen/Anzeige/Ebene* (siehe Kapitel 7.10.1.27) kann man festlegen, dass um bestimmte Ebenenarten immer ein Rahmen gezeichnet wird. Auf diese Weise sieht man immer sofort, welche Ebenen momentan vorhanden sind und welche man selektieren kann.

Manchmal will man aber einen optischen Gesamteindruck eines Dokuments bekommen und in diesem Fall sind diese Ebenenrahmen doch recht störend. Daher kann man mit dem Menüeintrag *Ebenenrahmen anzeigen* die Anzeige der Rahmen schnell an- und abschalten.

Ein Doppelklick auf das Symbol  $\overline{B}$  ruft die Anzeigeeinstellungen für Ebenen auf.

## **7.3.21 Druckrand anzeigen**

Hiermit kann man einschalten, dass im Dokumentfenster der bedruckbare Bereich angezeigt wird. Auf diese Weise kann man sofort sehen, ob

irgendwelche Teile des Dokuments durch den Drucker abgeschnitten werden. Standardmäßig wird der Druckrand rot dargestellt. Diese Farbe kann aber in *Einstellungen/Anzeige/Dokument* verändert werden (siehe Kapitel 7.10.1.26).

#### **7.3.22 Ebenenanfasser anzeigen**

Wenn man Symbole oder Mauszeiger entwirft, sind die grünen Ebenenanfasser und der Rahmen der aktiven Ebene ziemlich störend, wenn man begutachten will, wie das Ergebnis aussieht. Mit *Ebenenanfasser anzeigen* kann darum deren Darstellung für das aktive Fenster abgeschaltet werden.

## **7.3.23 Rand ausblenden**

Stehen in einem Dokument Ebenen über die Dokumentgrenzen hinaus, dann werden diese überstehenden Teile normalerweise mit einer reduzierten Intensität dargestellt. Dies geschieht dadurch,. dass die eingestellte Randfarbe (siehe Kapitel 7.10.1.26) mit 50% Intensität über dem Rand ausgegeben wird.

Wird *Rand ausblenden* aktiviert, wird die Randfarbe mit voller Intensität benutzt. Ist die Randfarbe deckend, sieht man die überstehenden Teile also nicht mehr.

## **7.3.24 Vollbildmodus**

Mit *Vollbildmodus* wird das aktive Dokument in den Vollbildmodus geschaltet oder der Vollbildmodus für das aktive Dokument wieder beendet. Im Vollbildmodus ist die Menüleiste und der Dock ausgeblendet. Beides kann aber eingeblendet werden, indem die Maus an den jeweiligen Bildschirmrand gefahren wird.

## **7.3.25 Mustermodus**

Im *Mustermodus* wird der Dokumentinhalt außerhalb des Dokuments wiederholt. Daher ist er hilfreich, um wiederholbare Muster zu erzeugen.

Wenn Sie ein Muster über das Kontextmenü eines Farbfeldes mit dem Befehl *Dokument erzeugen* (siehe Kapitel 3.3.2) bearbeiten, wird der Mustermodus automatisch aktiviert.

## **7.3.26 Justierhilfen/Lineale anzeigen**

*Lineale anzeigen* zeigt Lineale im Dokumentfenster an oder schaltet vorhandene Lineale ab. Standardmäßig zeigen die Lineale die Bemaßung in Pixeln an. Durch einen Rechtsklick auf eines der Lineale kann die Einheit aber umgeschaltet werden.

In den Linealen wird die Mausposition immer durch einen dünnen Strich angezeigt. Dies erleichtert die Positionierung mit der Maus.

Die Lineale werden auch benötigt, um Hilfslinien zu erzeugen. Durch Klicken in das Lineal und durch Ziehen der Maus erscheint eine Hilfslinie, die dann an die gewünschte Position gezogen werden kann.

Eine bereits erzeugte Hilfslinie kann man mit dem Ebenenwerkzeug (siehe Kapitel 6.2.1) an eine andere Position schieben oder löschen, indem man sie aus dem Fenster zieht. Sie können auch mittels *Hilfslinien* (siehe Kapitel 4.37) bearbeitet werden.

Mit dem kleinen Feld zwischen den beiden Linealen kann man den Ursprung des Lineals setzen. Durch Klicken und Ziehen kann man den Ursprung an die gewünschte Position ziehen, und durch Doppelklick wird der Ursprung numerisch gesetzt. *Umschalt*-Doppelklick setzt den Ursprung wieder zurück.

## **7.3.27 Justierhilfen/Textlineale anzeigen**

*Textlineale anzeigen* zeigt Lineale über Textebenen (siehe Kapitel 6.2.13) im Dokumentfenster an oder schaltet vorhandene Lineale ab.

## **7.3.28 Justierhilfen/Hilfsgitter anzeigen**

Hiermit kann man ein Hilfsgitter über dem Bild darstellen oder abschalten. Das Aussehen des Gitters kann man unter *Einstellungen/Anzeige/Hilfsgitter* (siehe Kapitel 7.10.1.28) festlegen. Durch einen Doppelklick auf das Symbol können die Hilfsgitter-Einstellungen schnell aufgerufen werden.

## **7.3.29 Justierhilfen/An Hilfsgitter ausrichten**

Hiermit kann man einschalten, dass manche Zeichen- und Verschiebeoperationen am Hilfsgitter ausgerichtet werden. Durch einen Doppelklick auf das Symbol können die Hilfsgitter-Einstellungen schnell aufgerufen werden (siehe Kapitel 7.10.1.28).

## **7.3.30 Justierhilfen/Pixelraster anzeigen**

Hiermit kann man ein Pixelraster über dem Bild darstellen oder abschalten. Das Pixelraster wird erst ab einem Zoomfaktor von 600% angezeigt.

Die Farbe des Pixelrasters kann man unter *Einstellungen/Anzeige/Hilfsgitter* (siehe Kapitel 7.10.1.28) festlegen. Durch einen Doppelklick auf das Symbol können die Einstellungen schnell aufgerufen werden.

## **7.3.31 Justierhilfen/An Pixelraster ausrichten**

Hiermit kann man einschalten, dass manche Zeichen- und Verschiebeoperationen am Pixelraster ausgerichtet werden. Durch einen Doppelklick auf das Symbol können die zugehörigen Einstellungen schnell aufgerufen werden (siehe Kapitel 7.10.1.28).

## **7.3.32 Justierhilfen/Hilfslinien anzeigen**

Hiermit können die Hilfslinien in einem Bild angezeigt und versteckt werden. In welcher Farbe die Hilfslinien dargestellt werden, kann man unter *Einstellungen/Anzeige/Hilfslinien* (siehe Kapitel 7.10.1.28) einstellen.

Ein Doppelklick auf das Symbol **in** *Hilfslinien* auf (siehe Kapitel 4.37).

## **7.3.33 Justierhilfen/An Hilfslinien ausrichten**

Hiermit kann man einschalten, dass manche Zeichen- und Verschiebeoperationen an den Hilfslinien ausgerichtet werden, sobald man in die Nähe der Hilfslinie kommt. Ab welchem Abstand an der Hilfslinie ausgerichtet wird, kann man unter *Einstellungen/Anzeige/Hilfslinien* (siehe Kapitel 7.10.1.28) einstellen.

Ein Doppelklick auf das Symbol **U** ruft *Hilfslinien* auf (siehe Kapitel 4.37).

# **7.3.34 Justierhilfen/An automatischen Hilfslinien ausrichten**

Hiermit kann man einschalten, dass manche Zeichen- und Verschiebeoperationen an den automatischen Hilfslinien ausgerichtet werden. Mehr zum Thema "Automatische Hilfslinien" finden Sie unter *Einstellungen/Anzeige/Hilfslinien* (siehe Kapitel 7.10.1.29).

# **7.4 Funktionen im Menü Layout**

## **7.4.1 Dokument/Dokument skalieren**

*Dokument skalieren* vergrößert oder verkleinert das aktive Dokument und alle Ebenen, die im Dokument enthalten sind. Die Bedienung ist analog zur Funktion *Ebene skalieren* (siehe Kapitel 7.5.3).

## **7.4.2 Dokument/Dokument drehen**

*Dokument drehen* dreht das aktive Dokument und alle Ebenen, die im Dokument enthalten sind. Die Bedienung ist analog zur Funktion *Ebene drehen* (siehe Kapitel 7.5.5).

## **7.4.3 Dokument/Dokument beschneiden**

Mit dieser Funktion wird die Dokumentgröße so verändert, dass sie genau den sichtbaren Inhalt der aktuellen Seite umfasst. Wenn Ebenen aus der Seite herausstehen, kann dadurch das Dokument auch größer werden.

#### **7.4.4 Dokument/Dokumentgröße verändern**

Mit dieser Funktion kann die Größe des aktiven Dokuments verändert werden. Die Bedienung ist analog zu **Ebenengröße verändern** (siehe Kapitel 7.5.4).

## **7.4.5 Dokument/Dokument duplizieren**

*Dokument duplizieren* kopiert das aktuelle Bild in ein neues Fenster.

## **7.4.6 Dokument/Vektormuster aus Dokument**

*Vektormuster aus Dokument* erzeugt aus dem aktuellen Dokument ein Vektormuster und kopiert dieses auf die Zwischenablege. Danach kann das Muster in einem Farbfeld eingefügt werden.

## **7.4.7 Seite/Vorherige Seite**

Mit dieser Funktion wird die vorherige Seite angezeigt. Alternativ kann auch das Tastaturkürzel *Strg+Bild Hoch* (Windows) bzw. *Befehl+Bild Hoch* (macOS) benutzt werden.

## **7.4.8 Seite/Nächste Seite**

Mit dieser Funktion wird die nächste Seite angezeigt. Alternativ kann auch das Tastaturkürzel *Strg+Bild Runter* (Windows) bzw. *Befehl+Bild Hoch* (macOS) benutzt werden.

## **7.4.9 Seite/Neue Seite(n)**

Diese Funktion fügt vor oder hinter der aktuellen Seite eine bestimmte Anzahl neuer Seiten ein. Diese Funktion ist nur im Dokumentmodus verfügbar (siehe Kapitel 2.11).

## **7.4.10 Seite/Seite(n) kopieren**

Diese Funktion kopiert die aktuelle Seite vor oder hinter eine andere Seite. Die Anzahl der Kopien ist einstellbar. Diese Funktion ist nur im Dokumentmodus verfügbar (siehe Kapitel 2.11).

## **7.4.11 Seite/Seite(n) löschen**

Diese Funktion löscht eine einzelne Seite oder einen Seitenbereich ohne weitere Nachfrage. Es muss aber immer mindestens eine Seite übrig bleiben. Diese Funktion ist nur im Dokumentmodus verfügbar (siehe Kapitel 2.11).

## **7.4.12 Seite/Seite skalieren**

*Seite skalieren* vergrößert oder verkleinert die aktive Seite und alle Ebenen, die sich auf dieser Seite befinden. Die Bedienung ist analog zur Funktion *Ebene skalieren* (siehe Kapitel 7.5.3).

## **7.4.13 Seite/Seite drehen**

*Seite drehen* dreht die aktive Seite und alle Ebenen, die sich auf dieser Seite befinden. Die Bedienung ist analog zur Funktion *Ebene drehen* (siehe Kapitel 7.5.5).

## **7.4.14 Seite/Seitengröße verändern**

Mit dieser Funktion kann die Größe der aktiven Seite verändert werden. Die Bedienung ist analog zu *Ebenengröße verändern* (siehe Kapitel 7.5.4). Hat eine Seite eine andere Größe als das Dokument, kann ihre Größe nicht mehr durch die Funktion *Dokumentgröße verändern* geändert werden.

## **7.4.15 Seite/Seite(n) laden**

*Seite(n) laden* lädt eine Datei und mischt die darin enthaltenen Seiten in das bestehende Dokument. Diese Funktion ist nur im Dokumentmodus verfügbar (siehe auch Kapitel 2.11).

#### **7.4.16 Seite/Seite(n) speichern**

*Seite(n) speichern* speichert einen frei wählbaren Seitenbereich im PhotoLine-eigenem PLD-Format. Diese Funktion ist nur im Dokumentmodus verfügbar (siehe auch Kapitel 2.11).

## **7.4.17 Text/Schriftart**

Zeigt den Standard-Schriftart-Dialog, um einen gewünschten Zeichensatz auszuwählen.

#### **7.4.18 Text/Schrift vergrößern**

Vergrößert die eingestellte Schrift um einen bestimmten Wert. Der genaue Wert hängt von der eingestellten Einheit ab. Wird die Schriftgröße momentan in Pixel angezeigt, wird um 1 Pixel vergrößert.

## **7.4.19 Text/Schrift verkleinern**

Verkleinert die eingestellte Schrift um einen bestimmten Wert. Der genaue Wert hängt von der eingestellten Einheit ab. Wird die Schriftgröße momentan in Pixel angezeigt, wird um 1 Pixel verkleinert.

#### **7.4.20 Text/Neue Textebene einpassen**

*Textebene einpassen* erzeugt eine neue Textebene, die genau auf der aktiven Ebene liegt. Zusätzlich werden in dieser neuen Textebene die Einstellungen *zentriert* und *Text vertikal zentriert* gesetzt. Auf diese Weise ist es schnell möglich, Text in eine gegebene Vektorform zu setzen.

## **7.4.21 Text/Textebenengröße anpassen**

*Textebenengröße anpassen* verkleinert den Rahmen der Textebene auf die minimale Größe, so dass um den Text herum keine freien Ränder mehr sind.

#### **7.4.22 Text/Text auf Pfad**

*Text auf Pfad* erlaubt es, Pfadtext (siehe auch Kapitel 6.2.13) zu erzeugen und bestehenden Pfadtext zu verändern.

Die erste Entscheidung, die man bei Pfadtext fällen muss, ist, welchem Pfad der Text entlang laufen soll. Dies wird mittels **Form** eingestellt. Ist keine passende Form vordefiniert, kann man auch leicht selbst eine erstellen, indem man eine entsprechende Vektorebene erzeugt, diese kopiert und dann im Formfeld über das Kontextmenü einfügt.

**Textausrichtung** enthält die grundlegenden Einstellungen für Pfadtext. Sehr wichtig ist **Verzerren**, denn wenn **Verzerren** nicht angewählt ist, sind viele andere Einstellungen gar nicht erst anwählbar. Ist **Verzerren** angewählt, wird Pfadtext nicht mehr als Text ausgegeben, sondern als Vektorgrafik. Der Pfadtext kann in PhotoLine wie bisher bearbeitet werden, aber mit Vektorgrafik ist es möglich, den Pfadtext genauer entlang des Pfades auszugeben. Ein Nachteil ist, dass beim Exportieren z.B. im PDF-Format kein Text mehr gespeichert wird, wodurch die erzeugte Datei größer wird, und in PDF-Dateien auch nicht mehr nach dem Text gesucht werden kann.

Ist **Nicht drehen** angewählt, stehen alle Buchstaben senkrecht nach oben. Ist es nicht aktiviert, stehen die Buchstaben immer senkrecht zum Pfad.

Die folgenden Beispiele sollen die Auswirkung von **Verzerren** und **Nicht Drehen** demonstrieren:

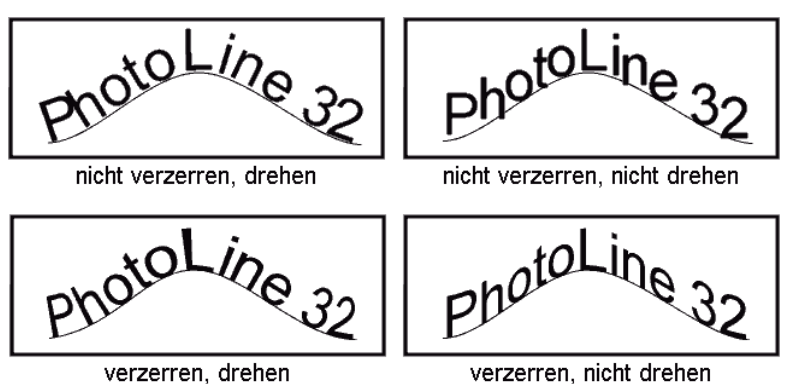

Ist **Verzerren** nicht aktiviert, ist die einzige andere verfügbare Option **Offset** mit dem dazugehörigen **Richtung invertieren**, die später beschrieben werden.

**Inhalt strecken** erlaubt es, den Text an die Länge des Pfades anzupassen. Hierbei gibt es die Einstellungen **Nicht Strecken**, das den Text unverändert lässt, **Nur Vergrößern**, das den Text verlängert, wenn er nicht den gesamten Platz ausnutzt, und **Vergrößern und Verkleinern**, das den Text so streckt oder staucht, dass er vollständig sichtbar ist und der gesamte Platz ausgenutzt wird.

**Grundlinie**, **Mitte** und Oberkante legen fest, wie die Zeichen platziert werden. Bei **Grundlinie** sitzen alle Zeichen mit ihrer Unterkante auf dem Pfad. Bei **Mitte** geht der Pfad mitten durch die Zeichen, und bei **Oberkante** hängen alle Zeichen mit der Oberkante am Pfad,

**Offset** legt die Startposition des Textes auf dem Pfad fest. Ist **Richtung invertieren** angewählt, wird der Text vom Pfadende her auf der anderen Pfadseite platziert:

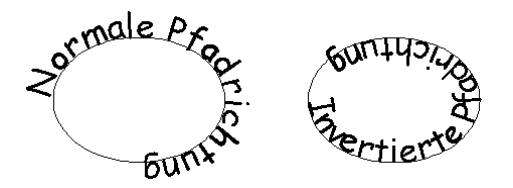

Mit den nächsten 3 Textfeldern kann man die Start-, die End- und die Mittelgröße des Textes verändern. Die Mittelgröße wird nur manipuliert, wenn **benutzen** angewählt ist. Im folgenden Beispiel wurde Text mit den Modi **Grundlinie, Mitte** und **Oberkante** auf eine gerade Linie gesetzt. Alle drei haben eine Mittelgröße von 200%.

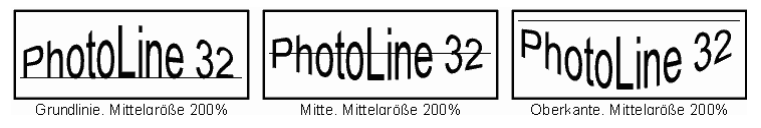

**Wiederholungen** erlaubt es, Text mehrmals hintereinander auf einem Pfad auszugeben. **Keine Wiederholung** gibt den Text nur einmal aus. **Anzahl berechnen** gibt den Text so oft aus, wie er Platz hat. Mittels **Anzahl** kann man selbst festlegen, wie oft er angezeigt werden soll. Bei **Anzahl** und **Anzahl berechnen** kann man unter **Abstand** eingeben, wie weit die Textwiederholungen voneinander entfernt sein sollen.

## **7.4.23 Text/Text in Pfad**

*Text in Pfad* erlaubt es, Formsatz (siehe auch Kapitel 6.2.13) innerhalb einer Vektorebene zu erzeugen oder zu bearbeiten. Es kann dabei festgelegt werden, in welcher Form der Text fließen soll und welchen Abstand der Text zur Form einhalten soll.

## **7.4.24 Text/Textfeld einfügen**

Mit *Textfeld einfügen* wird in den Text ein Sonderzeichen eingefügt, das eine bestimmte Information anzeigt. Es gibt folgende Möglichkeiten:

• Datum

Es wird immer das Datum angezeigt, an dem das Sonderzeichen eingefügt wurde. Dieses Datum kann mit *Datum aktualisieren* (siehe Kapitel 7.4.25) verändert werden.

• Seitennummer

Es wird die Seitennummer angezeigt, auf der sich das Sonderzeichen momentan befindet.

• Seitenanzahl

Es wird die Anzahl der Seiten des Dokuments angezeigt.

• Dokumentname

Es wird der Dateiname des Dokuments angezeigt.

## **7.4.25 Text/Datum aktualisieren**

Mit *Datum aktualisieren* kann ein Datum, das mit *Datum/Seitennummer* (siehe Kapitel 7.4.24) eingefügt wurde, auf den aktuellen Stand gebracht werden. Hierzu muss sich vor Aufruf der Funktion der Textcursor vor dem Datum befinden oder das Datum markiert sein.

## **7.4.26 Text/Zeicheneinstellungen kopieren**

*Zeicheneinstellungen kopieren* sichert alle Einstellungen, die die Auszeichnung von Text betreffen. Dies sind:

- Zeichensatz und Zeichengröße
- Zeichenbreite
- Textfarbe
- Umriss, Umrissstil und Umrissfarbe
- Unterstrich und Unterstricheinstellungen
- Grundlinie
- Kerning

## **7.4.27 Text/Zeicheneinstellungen einfügen**

*Zeicheneinstellungen einfügen* weist die mit *Zeicheneinstellungen kopieren* gesicherten Einstellungen dem momentan markierten Text zu. Damit kann man vorhandene Einstellungen schnell einem anderen Text zuweisen.

## **7.4.28 Text/Linealeinstellungen kopieren**

*Linealeinstellungen kopieren* sichert alle Einstellungen, die den Absatz betreffen. Dies sind:

- Tabulatoren
- Einzüge
- Zeilenabstandsart (absolut, relativ) und Zeilenabstand
- Absatzabstände
- Seitenformatierungsregeln

## **7.4.29 Text/Linealeinstellungen einfügen**

*Linealeinstellungen einfügen* weist die mit *Linealeinstellungen kopieren* gesicherten Einstellungen dem aktuellen Absatz bzw. allen markierten Absätzen zu. Damit kann man die Einstellungen eines Absatzes für den gesamten Text übernehmen.

## **7.4.30 Text/Markierte Textebenen verbinden**

Mit dieser Funktion kann man mehrere Textebenen in einer zusammenfassen. Hierzu muss man die Textebenen im Ebenen-Dialog (siehe Kapitel 4.7) markieren und dann *Markierte Textebenen verbinden* aufrufen. Das Ergebnis ist dann eine Textebene, die den Text aller markierten Ebenen enthält. Beachten sie aber, dass die Positionen der einzelnen Texte nicht erhalten bleiben.

## **7.4.31 Text/Textfluss auftrennen**

Mit *Textfluss auftrennen* kann ein Textfluss (siehe Kapitel 6.2.13) aufgetrennt werden. Dabei gibt es grundsätzlich zwei verschiedene Arbeitsweisen. Es ist möglich, dass beim Auftrennen der Text auch getrennt wird, so dass in jeder Textebene der angezeigte Text erhalten bleibt. Die andere Möglichkeit ist, dass der gesamte Text in der ersten Textebene im Textfluss bleibt und alle anderen Ebenen geleert werden.

#### **7.4.32 Text/Schriftübersicht**

*Schriftübersicht* erzeugt ein Dokument, in dem alle auf dem Rechner installierten Schriftarten mit einem Textbeispiel aufgelistet sind. Dabei sind das Seitenformat, der für den Schriftnamen verwendete Textstil und der Beispieltext frei einstellbar.

#### **7.4.33 Text/Seriendokument**

Um ein Seriendokument oder auch einen Serienbrief zu erzeugen, wird eine CSV-Datei benötigt, die die Daten enthält, die in dem Seriendokument erscheinen sollen. CSV ist die Abkürzung für den englischen Ausdruck "Comma Separated Values" - auf deutsch "mit Komma getrennte Werte/Daten". Das mit dem Komma sollte man nicht so wörtlich nehmen, da die einzelnen Daten auch durch andere Zeichen getrennt sein können. Eine einfache CSV-Datei hat z.B. folgenden Inhalt:

"Anrede","Nachname","Vorname"

"Herr","Mustermann","Max"

"Frau","Musterfrau","Erika"

Jede Zeile ist dabei ein Datensatz, der im Seriendokument verwendet wird. Eine Sonderrolle hat nur die erste Zeile, die vorgibt, welche Datenfelder in der CSV-Datei enthalten sind.

Praktisch jede Datenbank kann CSV-Dateien exportieren.

Um nun ein Seriendokument zu erzeugen, sollten sie zuerst die Funktion *Seriendokument* aufrufen. Unter **Pfad für Adressdaten** tragen sie den Namen der CSV-Datei ein, die sie verwenden wollen. Am einfachsten geht das, wenn sie auf den Knopf **Wählen** drücken.

Danach werden unter **Datensätze** alle Datensätze aufgelistet, die in der Datei gefunden wurden. Hier können sie mit einem Häkchen festlegen, welche der Datensätze in das Seriendokument aufgenommen werden sollen.

Unter **Datenfelder** werden die einzelnen Felder eines Datensatzes aufgelistet. Wird ein Datenfeldname angewählt und auf **Setzen** geklickt, wird er als Schlüsselwort in die aktive Textebene eingefügt.

Wird **Seriendokument erzeugen** angeklickt, wird zuerst ein neues Dokument erzeugt. In dieses werden für jeden markierten Datensatz in **Datensätze** die Seiten des aktiven Dokuments kopiert und dann alle Schlüsselworte durch den jeweiligen Wert des aktiven Datensatzes ersetzt.

## **7.4.34 Text/Inhaltsverzeichnis**

*Inhaltsverzeichnis* erzeugt ein neues Dokument, das das Inhaltsverzeichnis des aktiven Dokuments enthält.

Damit diese Funktion ihre Aufgabe erledigen kann, müssen Sie den Überschriften in ihrem Dokument Textstile (siehe Kapitel 4.33) zugewiesen haben. Im Inhaltsverzeichnis-Dialog können Sie nun festlegen, welche Textstile Überschriften darstellen. Die Texte mit diesen Textstilen werden dann ins Inhaltsverzeichnis übernommen.

Wird **Erst Seitennummer** aktiviert, steht im erzeugten Inhaltsverzeichnis die Seitennummer vor der Überschrift.

## **7.4.35 Text/Formularfeld**

Das PDF-Format erlaubt es, Formulare zu definieren. Bei einem Formular handelt es sich um eine PDF-Datei, die Textfelder enthält, in denen der Benutzer tippen kann. *Formularfeld* kann eine Textebene in ein solches Textfeld umwandeln. Beachten Sie aber, dass sich die Textebene nur wie ein Textfeld verhält, wenn das Dokument im PDF-Format gespeichert und in einem PDF-Leseprogramm geöffnet wird.

PhotoLine legt nicht automatisch einen Rahmen um das Textfeld an. Soll das Textfeld also in der PDF-Datei sichtbar sein, muss manuell ein Rahmen gezeichnet werden. Für PDF-Experten: PhotoLine übernimmt den Ebenennamen als Feldnamen.

**Feldtyp** lässt in der aktuellen Version nur **Text** zu. **Hilfstext** gibt an, ob ein kleiner Hilfetext angezeigt wird, wenn die Maus über dem Formularfeld steht. **muss ausgefüllt werden** legt fest, ob der Benutzer beim Ausfüllen des Formulars in diesem Textfeld einen Wert eingeben muss.

Ist **mehrzeiliger Text** angewählt, können auch Zeilenwechsel in das Textfeld eingegeben werden. **Text nicht weiterschieben** bestimmt, ob der Inhalt des Textfeldes verschoben wird, wenn es vollgeschrieben ist. Mittels **Maximale Textlänge** lässt sich kontrollieren, wieviel Text in ein Textfeld eingegeben werden kann.

## **7.4.36 Text/Textbausteine bearbeiten und Textbausteine verwenden**

Wenn man einen Text tippt, kommen oft wiederkehrende Ausdrücke wie "Mit freundlichen Grüßen" oder umständliche Sonderzeichen wie "©" vor. Die einen sind einfach zu lang, um sie immer wieder einzugeben, bei den anderen kann man sich nie merken, wie man sie über die Tastatur eingeben kann, und die Sucherei in der Zeichentabelle beginnt.

Um diese Probleme zu lösen, gibt es die Textbausteine. Textbausteine bestehen aus zwei Teilen. Der erste Teil ist ein Textkürzel, das man sich gut merken kann, und das man im Text tippt. Der zweite Teil ist der Text, den man eigentlich haben will. Durch Eingabe eines Leerzeichens hinter dem Textkürzel wird dieses durch den gewünschten Text ersetzt. Ein Beispiel: Man tippt "mfg " (das Leerzeichen am Ende ist wichtig) und es erscheint "Mit freundlichen Grüßen".

*Textbausteine bearbeiten* ermöglicht es, die vorhandenen Textbausteine zu verwalten, d.h. neu anzulegen oder vorhandene zu bearbeiten und zu löschen. Ein Textkürzel kann dabei nicht nur durch einen anderen Text ersetzt werden, sondern der neue Text kann auch einen bestimmten Zeichensatz oder eine bestimmte Farbe haben.

Obwohl Textbausteine sehr praktisch sind, kann es immer wieder vorkommen, dass man sie nicht verwenden will, daher kann man deren Einsatz durch *Textbausteine verwenden* an- und abschalten.

#### **7.4.37 Text/Rechtschreibkorrektur**

Mit *Rechtschreibkorrektur* kann eingestellt werden, ob PhotoLine bei geöffneten Dokumenten automatisch im Hintergrund die Rechtschreibung überprüft. Ist die Rechtschreibkorrektur aktiviert, werden falsch geschriebene oder unbekannte Wörter rot markiert (siehe auch Kapitel 6.2.13 "Das Textwerkzeug").

#### **7.4.38 Vektor/Neue Vektorebene einpassen**

*Neue Vektorebene einpassen* erzeugt eine neue Vektorebene in Rechteckform, die genauso groß ist wie die aktive Ebene. Ohne aktive Ebene wird die Vektorebene in der Dokumentgröße angelegt.

Die Füllfarbe ist dabei die Vordergrundfarbe und die Linienfarbe ist immer transparent.

Man kann diese Funktion für verschiedene Zwecke verwenden, zum Beispiel:

- Zur verlustfreien Bildbearbeitung kann man der Vektorebene eine Arbeit zuweisen (siehe Kapitel 7.5.13).
- Man kann das Rechteck dazu benutzen, eine Textebene farbig zu hinterlegen.

#### **7.4.39 Vektor/Vektorumriss erzeugen**

*Vektorumriss erzeugen* erzeugt aus dem Umriss einer Vektorebene eine gefüllte Vektorebene ohne Umriss mit dem gleichen Aussehen und ersetzt die aktive Ebene damit. Dadurch kann der Umriss einer Vektorebene manuell nachbearbeitet werden.

#### **7.4.40 Vektor/Vektorebene optimieren**

Mit dieser Funktion ist es möglich, eine Vektorebene zu optimieren.

Dabei versucht PhotoLine, viele kleine Vektorstücke in einige größere Linien- und Kurvenstücke umzuwandeln.

Mit den Werten stellt man ein, wie genau PhotoLine die erzeugten Linien und Kurven über die originalen Vektorelemente legt.

## **7.4.41 Vektor/Vektorebene auftrennen**

Vektorebenen können aus mehreren Unterpfaden bestehen (siehe Kapitel 2.2.6). Diese Funktion trennt eine Vektorebene so auf, dass jeder Unterpfad zu einer eigenen Vektorebene wird. Sinnvoll ist das, wenn eine Vektorebene zu komplex ist oder wenn ein Teilpfad andere Attribute wie z.B. ein anderes Füllmuster bekommen soll.

## **7.4.42 Vektor/Markierte Vektorebenen verbinden**

Mit dieser Funktion kann man mehrere Vektorebenen in einer zusammenfassen. Hierzu muss man die Vektorebenen in der Ebenen-Liste (siehe Kapitel 4.7) markieren und dann *Markierte Vektorebenen verbinden* aufrufen. Das Ergebnis ist dann eine Vektorebene, die alle Pfade der markierten Ebenen enthält.

Die resultierende Vektorebene übernimmt ihre Attribute von der aktiven Ebene. Die Attribute der anderen Ebenen gehen verloren.

## **7.4.43 Vektor/Vereinigung**

*Vereinigung* erzeugt aus einer oder mehreren Vektorebenen eine Pfadgruppe (siehe Kapitel 2.3.8), die alle ursprünglichen Vektorebenen enthält. Umrisse im Inneren werden dabei entfernt.

Ein Beispiel mit zwei überlappenden Kreisen soll das verdeutlichen. Die ursprünglichen Kreise sind schwach gezeichnet, das Ergebnis stark:

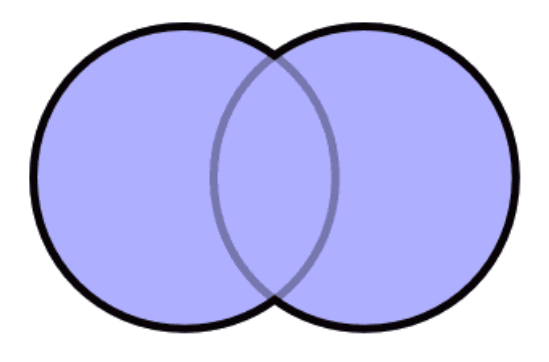

## **7.4.44 Vektor/Überschneidung**

*Überschneidung* erzeugt aus allen markierten Vektorebenen eine Pfadgruppe (siehe Kapitel 2.3.8), die den Überschneidungsbereich enthält. Ein Beispiel mit zwei überlappenden Kreisen soll das verdeutlichen. Die ursprünglichen Kreise sind schwach gezeichnet, das Ergebnis stark:

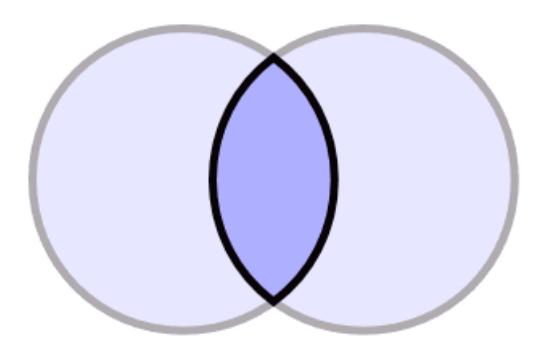

## **7.4.45 Vektor/Differenz**

*Differenz* zieht von der aktiven Vektorebene alle anderen markierten Vektorebenen ab (zum Thema aktive und markierte Ebenen siehe Kapitel 4.7).

Ein Beispiel mit zwei überlappenden Kreisen soll das verdeutlichen. Die ursprünglichen Kreise sind schwach gezeichnet, das Ergebnis stark:

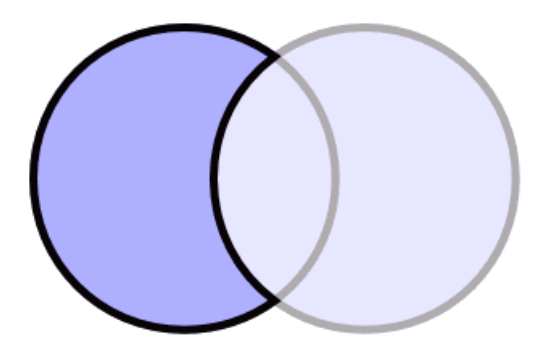

## **7.4.46 Vektor/Ausschluss (XOR)**

*Ausschluss (XOR)* erzeugt aus allen markierten Vektorebenen eine Pfadgruppe (siehe Kapitel 2.3.8), die nur die Flächen enthält, die in maximal einer Ursprungsebene enthalten sind.

Ein Beispiel mit zwei überlappenden Kreisen soll das verdeutlichen. Die ursprünglichen Kreise sind schwach gezeichnet, das Ergebnis stark:

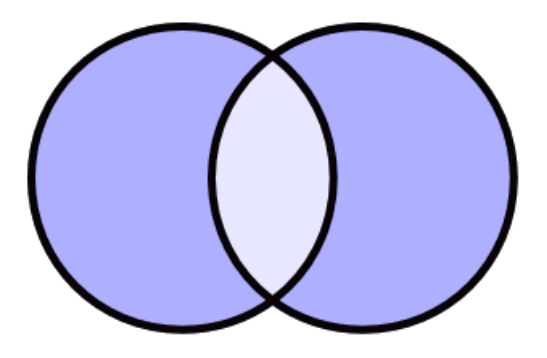

## **7.4.47 Vektor/Zerschneiden**

*Zerschneiden* wird üblicherweise mit zwei markierten Vektorebenen verwendet. Die selektierte Ebene wird dabei durch die zweite markierte Ebene zerschnitten. Als Ergebnis erhält man zwei neue Vektorebenen: Die erste enthält alle Teile der selektierten Ebene, die außerhalb der Schnittebene liegen, und die zweite alle Teile, die innerhalb der Schnittebene liegen.

Bei dem folgenden Beispiel wird der blaue Kreis durch das gelbe Rechteck zerschnitten:

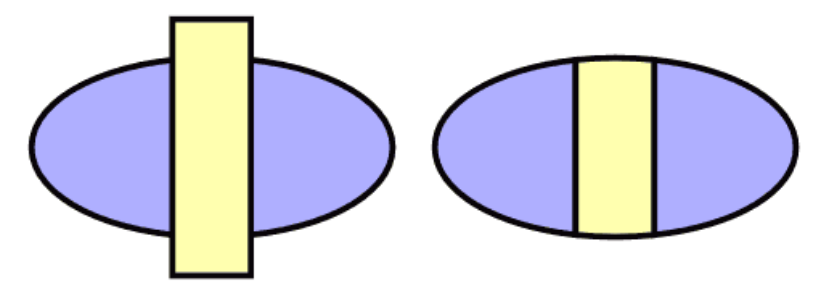

#### **7.4.48 Vektor/Markierte Vektorebenen morphen**

Mit *Markierte Vektorebenen morphen* werden für zwei markierte Vektorebenen Zwischenschritte berechnet. Die Anzahl der Zwischenschritte ist dabei einstellbar:

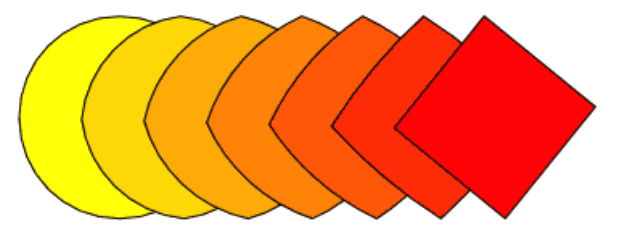

Außer der Form werden folgende Eigenschaften schrittweise angeglichen:

- die Füll- und die Linienfarbe
- die Liniendicke
- die Ebenenintensität

*Markierte Vektorebenen morphen* ist ein dynamischer Effekt. Das bedeutet, dass die markierten Ebenen nicht verändert und weiter normal bearbeitet werden können. Die Zwischenschritte werden bei jeder Änderung automatisch neu berechnet. Auch die Anzahl der Zwischenschritte kann später noch verändert werden.

Damit die Funktion auch korrekt angewandt werden kann, müssen sie ein paar kleine Regeln beachten:

- Es müssen genau 2 Vektorebenen markiert sein (siehe auch Kapitel 4.7).
- Die Vektorebenen müssen die gleiche Anzahl an Unterpfaden (siehe Kapitel 2.2.6) haben.
- Muster und Texturen als Füll- oder Linienfarbe funktionieren nicht.

• Linienmuster sind nicht erlaubt.

## **7.4.49 Rasterbild/JPEG-Komprimierung**

Fotobücher kommen immer mehr in Mode. Dabei gibt es aber ein Problem: Die Dateigröße der resultierenden Fotobücher kann immens sein. Hat man z.B. ein Fotobuch mit 30 Seiten und auf jeder Seite befinden sich nur zwei RGB-Bilder mit je 4 Megapixeln, so ergibt das bereits einen Speicherbedarf von (30 \* 2 \* 12 MB), also insgesamt 720 MB.

Um diese Datenmenge zu reduzieren, gibt es die Funktion *JPEG-Komprimierung*. Damit kann eine Bildebene in einem Dokument mit dem JPEG-Verfahren komprimiert werden. Die erzeugten JPEG-Daten werden dann an die Bildebene gehängt (siehe auch Kapitel 5.5 "Arbeiten mit JPEG-Dateien"). Wird ein Dokument, dessen Bildebenen JPEG-Daten besitzen, gespeichert, beträgt die erzeugte Dateigröße im Regelfall nur einen Bruchteil der normalen Dateigröße.

## **7.4.50 Rasterbild/Angehängte Bilddaten extrahieren**

Wird in PhotoLine eine JPEG-Datei geladen, merkt sich PhotoLine die zugehörigen Originaldaten (siehe Kapitel 5.5.2). Mit *Angehängte Bilddaten extrahieren* können diese Daten direkt gespeichert werden.

## **7.4.51 Rasterbild/Auf Dokumentgröße bringen**

*Auf Dokumentgröße bringen* passt die Größe einer Bildebene an die Dokumentgröße an. Das Bild ist also nach dem Aufruf genauso groß wie das Dokument.

## **7.4.52 Rasterbild/Bild beschneiden**

*Bild beschneiden* entfernt die transparenten Ränder in einem Bild und verkleinert dadurch die Bildgröße.

## **7.4.53 Rasterbild/Bild gerade- und freistellen**

Wenn man ein Foto scannt, ist es oft etwas schräg in der Mitte des gescannten Bildes. Mit *Bild gerade- und freistellen* wird ein solches gescanntes Foto automatisch geradegerückt und dann passend ausgeschnitten.

## **7.4.54 Rasterbild/Pfadmalen**

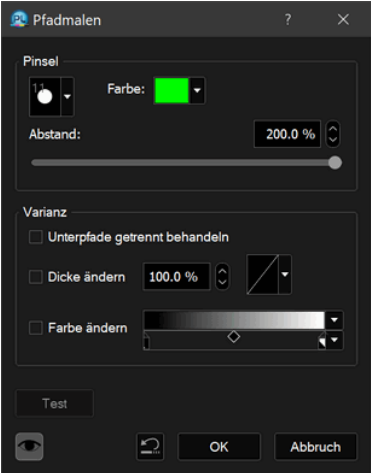

Mit *Pfadmalen* ist es möglich, ein Malwerkzeug entlang eines Vektorpfades auf ein Bild anzuwenden. Die Wirkung ist ähnlich, als würde mit dem entsprechenden Werkzeug manuell am Pfad entlang gefahren. Das Ergebnis ist nur viel präziser und kann durch zusätzliche Einstellungen noch verändert werden.

*Pfadmalen* kann nur aufgerufen werden, wenn die aktive Ebene eine Vektorebene und deren Vorgängerebene ein Bild ist.

**Pinsel** legt den Pinsel fest, der für das Werkzeug verwendet wird. Mit dem **Abstand** kann eingestellt werden, wie eng aufeinanderfolgende das Werkzeug angewendet werden soll. Der Standardwert 10% sorgt dafür, dass das Ergebnis wie eine durchgezogene Linie wirkt.

Mittels **Varianz** lassen sich die Werkzeugeinstellungen entlang des Pfades verändern. Dabei kann ein Pfad mit Unterpfaden wie ein einziger langer Pfad oder wie mehrere kurze Einzelpfade gehandelt werden. **Dicke ändern** erlaubt es, die Pinselgröße entlang des Pfades zu verändern. Das Textfeld gibt dabei die Endgröße des Pinsels relativ zu seiner Startgröße an. Mit dem Kurvenfeld kann man dann noch die Geschwindigkeit festlegen, mit der sich die Pinselgröße ändert. Wird die Kurve  $\vee \vee$  verwendet, so wird am Pfadanfang der eingestellte Pinsel verwendet, der bis zur Pfadmitte die bei **Dicke ändern** eingestellte Größe erreicht und dann bis zum Pfadende wieder zur Startgröße zurückschrumpft. **Farbe ändern** ermöglicht es, die Farbe entlang des Pfades zu ändern. Hierbei wird mittels eines normalen Verlaufsfeldes die Farbveränderung festgelegt.

#### **7.4.55 Rasterbild/Aufnahmepunkt festlegen**

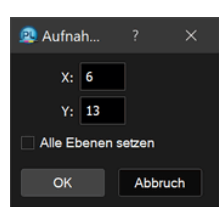

Soll ein Bild später als Mauszeiger für Windows abgespeichert werden, so muss festgelegt werden, wo der Aufnahmepunkt liegen soll. Der Aufnahmepunkt gibt bei einem Mauszeiger an, welche Stelle des Mauszeigers die Aktion beim Klicken bewirkt. Es kann die Koordinate in die Textfelder eingetragen oder einfach in das Bild geklickt werden.

Wird **Alle Ebenen setzen** angewählt, so wird der Aufnahmepunkt bei allen Ebenen eines animierten Mauszeigers gleich gesetzt. Ansonsten muss der Punkt für jede Ebene, durch Aktivieren, einzeln gesetzt werden.

## **7.4.56 Rasterbild/Geschwindigkeitstest**

Diese Funktion erlaubt es zu messen, wie lange das Ausführen einer Aktion (siehe Kapitel 4.26) dauert. Sinnvoll ist das, wenn man die Geschwindigkeit eines Computers mit der eines anderen vergleichen will.

#### **7.4.57 Virtuelle Kopie/Quellebene zeigen**

Diese Funktion kann nur bei virtuellen Kopien (siehe Kapitel 2.3.6) angewendet werden. Sie macht die Quellebene der virtuellen Kopie zur aktiven Ebene. Befindet sich die Quellebene auf einer anderen Seite, wird auch die Seite gewechselt.

#### **7.4.58 Virtuelle Kopie/Echte Ebene erzeugen**

*Echte Ebene erzeugen* wandelt eine virtuelle Kopie (siehe Kapitel 2.3.6) in eine echte Kopie.

#### **7.4.59 Platzhalter/Aus Ebene erzeugen**

Mit *Aus Ebene erzeugen* können Sie eine beliebige Ebene in eine Platzhalterebene (Kapitel 2.3.7) verwandeln. Damit können Sie dynamische Filter (Kapitel 2.10) auf diese Ebene anwenden.

#### **7.4.60 Platzhalter/Bearbeiten**

Mit *Bearbeiten* können Sie den Inhalt einer Platzhalter-Ebene (Kapitel 2.3.7) bearbeiten. Dafür öffnet PhotoLine ein neues Dokument mit dem Inhalt der Platzhalter-Ebene. Wenn Sie dieses Dokument speichern, wird die Platzhalter-Ebene im Ursprungsdokument aktualisiert.

Sie können Platzhalter-Ebenen aber auch über Externe Programme (Kapitel 7.10.1.43) bearbeiten.

## **7.4.61 Platzhalter/Einbetten**

Wenn Sie eine Platzhalter-Ebenen mit einem Verweis auf eine Datei haben, können Sie die Daten dieser Datei mit *Einbetten* in die Platzhalter-Ebene einbetten. Die Ebene ist dann nicht mehr von einer externen Datei abhängig.

## **7.4.62 Platzhalter/Exportieren**

Wenn Sie eine Platzhalterebene mit eingebetteten Daten haben, können Sie die Daten mit *Exportieren* wieder als Datei speichern.

## **7.4.63 Ausrichten/An Pixeln ausrichten**

Der Befehl *An Pixeln ausrichten* richtet den Inhalt aller angewählten Ebenen an das Pixelraster des zugrundeliegenden Dokuments aus.

Bei Gruppen werden auch die Ebenen in der Gruppe ausgerichtet.

Bei Vektorebenen können dabei die einzelnen Punkte verändert werden. Es werden aber nur Punkte verändert, die eine horizontale oder vertikale Kante bilden.

Dieser Befehl ist ähnlich dem Ebenenattribut *Pixelausrichtung* (siehe Kapitel 4.11) mit dem Unterschied, dass durch diesen Befehl die Ebenen dauerhaft verändert werden.

## **7.4.64 Ausrichten/Linksbündig ausrichten**

Mit dieser Funktion wird der linke Rand der aktiven Ebene an der nächsten vertikalen Hilfslinie ausgerichtet. Ist keine Hilfslinie vorhanden, wird die Ebene am linken Dokumentrand ausgerichtet.

## **7.4.65 Ausrichten/Horizontal zentriert ausrichten**

Mit dieser Funktion wird die horizontale Position der aktiven Ebene so verändert, dass ihre Mitte auf der nächsten Hilfslinie liegt. Ist keine vertikale Hilfslinie vorhanden, wird die Ebene in die Mitte des Dokuments gesetzt.

## **7.4.66 Ausrichten/Rechtsbündig ausrichten**

Mit dieser Funktion wird der rechte Rand der aktiven Ebene an der nächsten vertikalen Hilfslinie ausgerichtet. Ist keine Hilfslinie vorhanden, wird die Ebene am rechten Dokumentrand ausgerichtet.

# **7.4.67 Ausrichten/Oben ausrichten**

Mit dieser Funktion wird der obere Rand der aktiven Ebene an der nächsten horizontalen Hilfslinie ausgerichtet. Ist keine Hilfslinie vorhanden, wird die Ebene am oberen Dokumentrand ausgerichtet.

## **7.4.68 Ausrichten/Vertikal zentriert ausrichten**

Mit dieser Funktion wird die vertikale Position der aktiven Ebene so verändert, dass ihre Mitte auf der nächsten Hilfslinie liegt. Ist keine horizontale Hilfslinie vorhanden, wird die Ebene in die Mitte des Dokuments gesetzt.

## **7.4.69 Ausrichten/Unten ausrichten**

Mit dieser Funktion wird der untere Rand der aktiven Ebene an der nächsten horizontalen Hilfslinie ausgerichtet. Ist keine Hilfslinie vorhanden, wird die Ebene am unteren Dokumentrand ausgerichtet.

## **7.4.70 Ausrichten/Ebenenausrichten links**

Mit dieser Funktion werden alle markierten Ebenen (siehe Kapitel 4.7 und Kapitel 7.5.46 und folgende) am linken Rand der aktiven Ebene ausgerichtet.

# **7.4.71 Ausrichten/Ebenenausrichten hor. zentriert**

Mit dieser Funktion werden alle markierten Ebenen (siehe Kapitel 4.7 und Kapitel 7.5.46 und folgende) horizontal an der Mitte der aktiven Ebene ausgerichtet.

## **7.4.72 Ausrichten/Ebenenausrichten rechts**

Mit dieser Funktion werden alle markierten Ebenen (siehe Kapitel 4.7 und Kapitel 7.5.46 und folgende) am rechten Rand der aktiven Ebene ausgerichtet.

## **7.4.73 Ausrichten/Ebenenausrichten oben**

Mit dieser Funktion werden alle markierten Ebenen (siehe Kapitel 4.7 und Kapitel 7.5.46 und folgende) am oberen Rand der aktiven Ebene ausgerichtet.

## **7.4.74 Ausrichten/Ebenenausrichten ver. zentriert**

Mit dieser Funktion werden alle markierten Ebenen (siehe Kapitel 4.7 und Kapitel 7.5.46 und folgende) vertikal an der Mitte der aktiven Ebene ausgerichtet.

## **7.4.75 Ausrichten/Ebenenausrichten unten**

Mit dieser Funktion werden alle markierten Ebenen (siehe Kapitel 4.7 und Kapitel 7.5.46 und folgende) am unteren Rand der aktiven Ebene ausgerichtet.

# **7.4.76 Ausrichten/Ebenenausrichten zentriert**

Mit dieser Funktion werden alle markierten Ebenen (siehe Kapitel 4.7 und Kapitel 7.5.46 und folgende) in der Mitte der aktiven Ebene ausgerichtet.

# **7.4.77 Ausrichten/Ebene(n) rechts anreihen**

Mit dieser Funktion werden alle markierten Ebenen (siehe Kapitel 4.7 und Kapitel 7.5.46 und folgende) in horizontaler Richtung am rechten Rand der aktiven Ebene aneinander gereiht.
# **7.4.78 Ausrichten/Ebene(n) links anreihen**

Mit dieser Funktion werden alle markierten Ebenen (siehe Kapitel 4.7 und Kapitel 7.5.46 und folgende) in horizontaler Richtung am linken Rand der aktiven Ebene aneinander gereiht.

# **7.4.79 Ausrichten/Ebene(n) unten anreihen**

Mit dieser Funktion werden alle markierten Ebenen (siehe Kapitel 4.7 und Kapitel 7.5.46 und folgende) in vertikaler Richtung am unteren Rand der aktiven Ebene aneinander gereiht.

# **7.4.80 Ausrichten/Ebene(n) oben anreihen**

Mit dieser Funktion werden alle markierten Ebenen (siehe Kapitel 4.7 und Kapitel 7.5.46 und folgende) in vertikaler Richtung am oberen Rand der aktiven Ebene aneinander gereiht.

# **7.4.81 Ausrichten/Ebene(n) horizontal verteilen**

Mit dieser Funktion werden alle markierten Ebenen (siehe Kapitel 4.7 und Kapitel 7.5.46 und folgende) horizontal zwischen den beiden äußersten Ebenen verteilt. Danach sind die Abstände der Ebenenmittelpunkte gleich.

# **7.4.82 Ausrichten/Ebene(n) vertikal verteilen**

Mit dieser Funktion werden alle markierten Ebenen (siehe Kapitel 4.7 und Kapitel 7.5.46 und folgende) vertikal zwischen den beiden äußersten Ebenen verteilt. Danach sind die Abstände der Ebenenmittelpunkte gleich.

# **7.4.83 Ausrichten/Ebene(n) hor. gleich verteilen**

Mit dieser Funktion werden alle markierten Ebenen (siehe Kapitel 4.7 und Kapitel 7.5.46 und folgende) horizontal zwischen den beiden äußersten Ebenen verteilt. Danach sind die Abstände zwischen den Ebenen gleich.

# **7.4.84 Ausrichten/Ebene(n) vert. gleich verteilen**

Mit dieser Funktion werden alle markierten Ebenen (siehe Kapitel 4.7 und Kapitel 7.5.46 und folgende) vertikal zwischen den beiden äußersten Ebenen verteilt. Danach sind die Abstände zwischen den Ebenen gleich.

## **7.4.85 Anordnen/Nach vorne**

*Nach vorne* bringt die aktive Ebene ganz nach vorne, so dass sie über allen anderen liegt.

# **7.4.86 Anordnen/Einen Schritt nach vorne**

*Einen Schritt nach vorne* bringt die aktive Ebene vor die Ebene, die momentan vor ihr liegt.

# **7.4.87 Anordnen/Einen Schritt nach hinten**

*Einen Schritt nach hinten* bringt die aktive Ebene hinter die Ebene, die momentan hinter ihr liegt.

# **7.4.88 Anordnen/Nach hinten**

*Nach hinten* bringt die aktive Ebene so weit nach hinten, wie es möglich ist. In einem Dokument (siehe Kapitel 2.11) liegt sie nach diesem Befehl hinter allen anderen Ebenen, in einem Bild liegt sie direkt über der Hintergrundebene.

# **7.4.89 Barcode**

Mit der Funktion *Barcode* können gängige Strichcodes und QR-Codes erzeugt werden. Codes, die sie regelmäßig benötigen, können Sie über **Voreinstellung** speichern.

Unter **Codeart** wird der gewünschte Codetyp ausgewählt. Der Inhalt des Feldes **Wert** wird sofort im Vorschaufenster angezeigt.

Mittels **Code beschriften** kann festgelegt werden, ob unter dem Strichcode der Barcode auch als Klartext ausgegeben werden soll. **Position** und **Größe** geben an, wo der Barcode im Dokument erscheinen soll. Es kann auch im Dokument ein Rechteck aufgezogen werden, um diese Werte einzugeben. **Schrift** legt die Schriftart der Barcodebeschriftung fest.

**Wichtig**: Für viele Codetypen gibt es Regeln, die für einen gültigen Code eingehalten werden müssen. Zum Teil müssen die Codes auch bei einem Verband oder einer Behörde beantragt und dürfen nicht frei gewählt werden. PhotoLine überprüft daher nicht, ob es sich wirklich um einen gültigen Code handelt, sondern setzt nur den eingegeben Wert - soweit möglich - um.

#### **Sonderfall QR-Code**

Dieser Code findet mittlerweile immer mehr Verbreitung. Letztendlich handelt es sich um einen beliebigen Text, der jedoch durch spezielle Befehle auch eine formatierte Übergabe ermöglicht. Hierfür gibt es die Knöpfe **V-Card** und **SMS**. Diese rufen jeweils eine vordefinierte Eingabemaske auf, mit deren Hilfe PhotoLine einen passenden Befehlstext aufbaut.

Mit {pf} als Code, öffnet die Funktion den Dateidialog. Hier kann eine CSV oder xlsx-Datei geladen werden. Daraus wird die erste Spalte verwendet, um ein Mehrseitendokument mit dem Inhalt dieser Spalte als QR-Code zu erzeugen.

Möglich ist es auch, ein Mehrseitendokument mit fortlaufender Nummer zu erzeugen. Dazu wählt man z.B. {p:13}Mehr{##}oder{#3}. Hier gibt 13 einen Offset an. Auf jeder Seite des Dokuments wird jetzt ein QR-Code erzeugt mit der Seitennummer plus Offset an der Stelle "#".

**Tipp:** Je mehr Daten ein QR-Code enthält, desto schlechter kann er von Lesegeräten (üblicherweise Handys) dekodiert werden. Es ist also besser, wenn Sie sich auf die wesentlichen Informationen beschränken.

## **7.4.90 Text ins Bild**

*Text ins Bild* erlaubt es, Informationen in ein Bild einzublenden. Diese Informationen werden entweder in Form von EXIF- oder IPTC-Daten aus der Datei gelesen oder es handelt sich um allgemeine Verwaltungsinformationen wie das Dateidatum oder den Dateinamen.

Der Unterdialog **Text** legt fest, welche Informationen und wie diese angezeigt werden. Das Schema für die Eingabe ist dabei das gleiche wie bei der Funktion *Mehrfachumbenennung* (siehe Kapitel 5.4.8). Es werden auch dieselben Befehlskürzel verwendet.

Unter **Gestaltung** wird festgelegt, wo der Text eingeblendet wird. Außerdem kann hier der Text zur besseren Lesbarkeit mit einem Rechteck hinterlegt werden. Die Füllfarbe des Rechtecks kann dabei auch teiltransparent sein, so dass der Bildhintergrund nicht komplett verdeckt wird.

## **7.4.91 Passermarken**

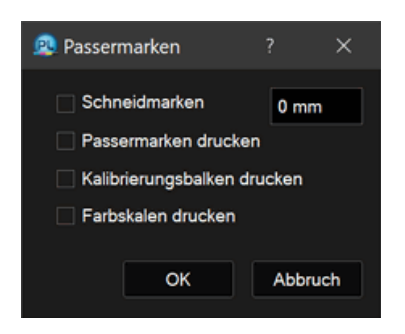

*Passermarken* erlaubt erweiterte Einstellungen für die Druckausgabe, die aber beim normalen Drucken von Bildern nicht benötigt werden.

**Schneidmarken drucken** gibt an den Rändern des Dokuments zusätzliche Striche aus, um das Ausschneiden des Dokuments mittels einer Schneidmaschine zu erleichtern. Da beim normalen Schneiden oft weiße Blitzer entstehen, weil nicht ganz genau geschnitten wurde, ist es möglich, mittels eines Textfeldes die Schneidmarken zu verschieben.

Wird **Passermarken drucken** aktiviert, werden an den 4 Ecken des Dokuments kleine Kreise mit einem Kreuz ausgegeben. Das ist hilfreich beim professionellen Druck, da die vier Kreise es erlauben, die einzelnen Farbauszüge (üblicherweise Zyan, Magenta, Gelb und Schwarz) genau übereinander zu drucken.

**Kalibrierungsbalken drucken** druckt einen zusätzlichen Farbbalken mit den Farben rot, grün, blau, zyan, magenta, gelb und schwarz.

**Farbskalen drucken** gibt für jede der 4 Druckgrundfarben einen Farbbalken aus, der verschiedene Dichten dieser Farbe enthält.

#### **7.4.92 Mehrseitendokument erzeugen**

Mit *Mehrseitendokument erzeugen* lassen sich alle geöffneten Bilder in einem Dokument zusammenfassen. Dabei wird für jedes Bild eine eigene Seite angelegt.

#### **7.4.93 Druckdokument erzeugen**

Die Funktion *Druckdokument* erzeugt ein neues Dokument. Dabei gibt es drei Modi:

• Dokumentmodus

Alle geöffneten Dokumente werden in dem neuen Dokument platziert. Hat ein Dokument mehrere Seiten, wird nur die aktive Seite verwendet

• Seitenmodus

Alle Seiten des aktiven Dokuments werden in dem neuen Dokument platziert. Das kann man dazu verwenden, die Seiten eines Dokuments verkleinert nebeneinander anzuordnen.

• Ebenenmodus

Alle Ebenen der aktiven Seite werden in dem neuen Dokument platziert. Damit kann man schnell übereinanderliegende Ebenen übersichtlich anordnen. Beispielsweise kann man so Icons in einer Icondatei schnell übersichtlich darstellen.

Wird **Originalgröße setzen** angewählt, so skaliert PhotoLine die Bilder gemäß Ihrer Auflösung (dpi-Wert). Sie können aber auch die Bilder in der **Bildschirmgröße** oder mit einer **eingestellten Größe** platzieren.

In **Papierformat** können Sie einstellen, wie groß das erzeugte Dokument werden soll.

In **Platzierung der Teilbilder** können Sie die Ränder Ihres Papiers und den Abstand der Bilder untereinander einstellen.

Wählen Sie **Seite füllen**, um das ganze Blatt mit Ihren Bildern zu füllen.

Hat man ein Dokument mit mehreren Seiten, können durch Anwählen von **Seitenmodus** die einzelnen Seiten in eine Übersicht gebracht werden.

#### **7.4.94 Dokumentinformationen**

Diese Funktion erlaubt es, die an einer Datei angehängten IPTC-Daten (siehe Kapitel 2.14.1) anzusehen und sie zu verändern.

Wenn die Datei auch EXIF-Daten enthielt (siehe Kapitel 2.14.2), können diese auch untersucht werden. EXIF-Daten können aber nicht bearbeitet werden.

Zusätzlich werden in den *Dokumentinformationen* noch alle im aktiven Dokument verwendeten Schriftarten/Zeichensätze aufgelistet.

# **7.5 Funktionen im Menü Ebene**

#### **7.5.1 Neue Ebene**

*Neue Ebene* erzeugt eine neue Ebene im aktiven Dokument. Die Bedienung ist analog zur Funktion *Neues Bild* (siehe Kapitel 7.1.2).

# **7.5.2 Ebenenart konvertieren**

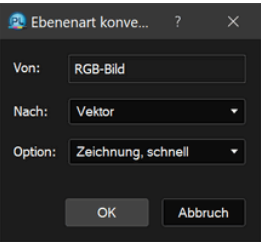

Die Konvertierfunktion ermöglicht es, verschiedene Ebenentypen untereinander zu konvertieren.

PhotoLine bietet hier zahlreiche Möglichkeiten:

- Rasterbild nach Rasterbild, z.B. RGB-Bild nach Graubild
- Rasterbild nach Monochrombild, hierbei kann zwischen verschiedenen Rastern gewählt werden
- Monochrombild nach Vektorbild
- RGB-Bild nach Vektorbild, mit verschiedenen Einstellmöglichkeiten
- Vektorbild nach Rasterbild
- Text nach Vektor

Bei Text nach Vektor gibt es drei Arten der Konvertierung. "Einfacher Pfad" erzeugt eine einzige Vektorebene. Das Ergebnis kann farblich anders aussehen als die Originalebene. Diese Option ist sinnvoll, wenn nur der Umriss des Textes benötigt wird. "Darstellungsgetreu" erstellt eine oder mehrere Vektorebenen. Das Ergebnis sieht dabei genauso aus wie das Original. "Zeichenweise" erzeugt für jedes Zeichen des Textes eine Vektorebene. Damit kann man nach der Konvertierung die einzelnen Zeichen des Textes leichter nachbearbeiten.

- Texte nach Rasterbild
- Gruppe nach Rasterbild

Im Dialog wird ganz oben angegeben, welches Format das gewählte Quellbild hat (Farbbild, Graubild, Monochrombild, Vektorbild, Gruppe, Textebene). Im folgenden Feld kann das Zielformat gewählt werden. Das darunterliegende Feld **Option** erlaubt Einstellungen, wie die Konvertierung genau ablaufen soll. Ist als Ziel z.B. "Monochrombild" eingestellt, kann hier festgelegt werden, wie Farbwerte gerastert werden sollen.

**Dokument** konvertiert alle Ebenen gleichzeitig.

*Ebenenart konvertieren* kann auch benutzt werden, um 16-Bit-Bilder auf 8-Bit zu reduzieren oder umgekehrt.

## **7.5.3 Ebene skalieren**

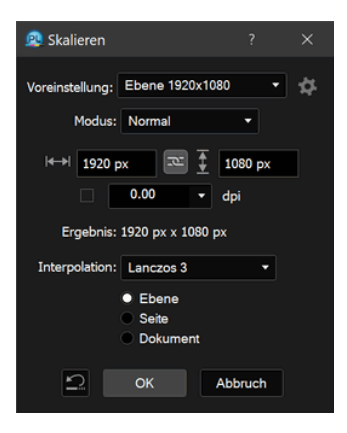

Beim Skalieren stehen verschiedene Arbeitsmodi zur Verfügung:

• Normal

Bei *Normal* wird sowohl die Zielbreite als auch die Zielhöhe angegeben. Optional kann auch noch die gewünschte Bildauflösung in dpi angegeben werden.

• Prozent

Mit *Prozent* wird die Ebene prozentual skaliert.

• Auflösung

Hier wird nur die gewünschte Zielauflösung angegeben. Damit wird die Pixelzahl eines Bildes verändert. Die Größe in Zentimetern bleibt aber gleich.

• Breite

*Breite* verhält sich ähnlich wie *Normal*. Der einzige Unterschied ist, dass nur die Zielbreite angegeben wird. Die Zielhöhe wird daraus immer entsprechend berechnet.

• Höhe

Bei *Höhe* wird nur die Zielhöhe angegeben. Die Zielbreite wird analog berechnet.

• Einpassen

Bei *Einpassen* wird eine Zielgröße angegeben, in die die Ebene unter Beibehaltung ihrer Proportionen eingepasst wird. Dieser Modus wird hauptsächlich bei Mehrfachkonvertierungen verwendet, um Hoch- und Querformatbilder passend zu skalieren.

• Formel

Bei *Formel* kann die Zielgröße als Formel angegeben werden. Es sind die folgenden Variablen vordefiniert:

w: aktuelle Breite

h: aktuelle Höhe

d: aktuelle Auflösung in dpi

Es können alle Formeln und Ausdrücke verwendet werden, die unter "Einheitentextfelder" (Kapitel 3.3.7) aufgeführt sind. Der Formelmodus wird überwiegend im Zusammenhang mit Aktionen (siehe Kapitel 4.26) verwendet.

Daneben stehen noch 5 Interpolationsarten zur Verfügung:

• Schnell

Es wird nicht interpoliert, dadurch werden auch keine neuen Pixelwerte erzeugt. Für Fotos ist dieser Modus im Regelfall nicht geeignet. Dies ist der schnellste Modus.

• Bilinear

Neue Pixelwerte werden durch lineare Interpolation berechnet. Dies ist der zweitschnellste Modus.

• Bikubisch

Dieser Modus liefert bei Fotos im Regelfall bessere Ergebnisse als Bilinear. Bei starken Vergrößerungen kann das Ergebnis aber unscharf wirken.

• Lanczos 3

Lanczos 3 arbeitet ähnlich wie Bikubisch, hat aber zusätzlich noch einen leichten Schärfeeffekt. Daher liefert dieser Modus bei Vergrößerungen von Bildern oft ein besseres Ergebnis.

• Lanczos 8

Lanczos 8 hat einen stärkeren Schärfeeffekt als Lanczos 3.

• MitchellNetravali/CatmulRom

Sind zwei weitere Interpolationsarten.

• Liquid

Den Modus Liquid gibt es nur, wenn **Ebene** angewählt ist und die aktive Ebene ein Bild ist. In diesem Fall wird das Bild nicht gleichmäßig skaliert, sondern es wird versucht, die Größe der prägnanten Bildteile beizubehalten, und dafür die unwichtigen stärker zu skalieren. Sie können auch durch eine Auswahl festlegen, welche Bildteile nicht verändert werden sollen. Die Qualität der Liquid-Skalierung hängt stark vom jeweiligen Motiv ab.

Über die Radioknöpfe **Ebene**, **Seite** und **Dokument** kann ausgewählt werden, ob die aktive Ebene, die aktive Seite oder das ganze Dokument skaliert werden soll.

#### **7.5.4 Ebenengröße verändern**

Mit dieser Funktion kann die Größe einer Bildebene geändert werden. Hierbei werden die Bilddaten nicht skaliert, sondern am Rand werden neue Pixel angefügt oder abgeschnitten. Mit den Pfeil-Knöpfen erfolgt eine gezielte Ausrichtung. Mit der Maus kann das Bild auch platziert werden. Es gibt drei verschiedene Arbeitsmodi:

• Neue Größe

In den Textfeldern wird die neue Größe und Position der Ebene angegeben. Mit **Größe beschneiden** können transparente Ränder entfernt werden.

• Vergrößern

*Vergrößern* verhält sich wie *Neue Größe*, nur dass mit den Größenfeldern eingestellt wird, um wieviel die Ebene vergrößert wird.

• Formel

*Formel* erlaubt es, die neue Größe und Position als Formel anzugeben. Es sind die folgenden Variablen vordefiniert:

w: aktuelle Breite

h: aktuelle Höhe

Es können alle Formeln und Ausdrücke verwendet werden, die unter "Einheitentextfelder" (Kapitel 3.3.7) aufgeführt sind. Der Formelmodus wird überwiegend im Zusammenhang mit Aktionen (siehe Kapitel 4.26) verwendet.

## **7.5.5 Ebene drehen**

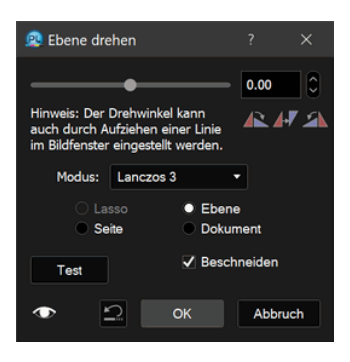

Hier befinden sich ein Schieberegler und ein Textfeld zur Einstellung des Drehwinkels.

*Ebene drehen* stellt dieselben Arbeitsmodi zur Verfügung wie *Ebene skalieren* (siehe Kapitel 7.5.3).

Die Option **Beschneiden** schneidet vom Ergebnis alle Bildteile weg, die nicht schon im Originalbild vorhanden waren. Es entstehen also keine neuen Bildteile, die mit der Hintergrundfarbe gefüllt sind.

Es kann entweder das **Lasso**, die aktive **Ebene**, die aktive **Seite** oder das gesamte **Dokument** gedreht werden.

Um Bilder gerade zu richten, kann mit der Maus eine Linie entlang einer Kante aufgezogen werden. PhotoLine berechnet dann automatisch den nötigen Drehwinkel, um das Bild anhand dieser Linie gerade zu stellen.

#### **7.5.6 Ebene drehen/spiegeln/Drehen nach rechts**

Diese Funktionen drehen die aktuelle Ebene nach rechts.

Wird der Menüpunkt mit gedrückter *Umschalt-Taste* angewählt, so wird das Dokument gedreht.

# **7.5.7 Ebene drehen/spiegeln/Drehen 180°**

Diese Funktionen drehen die aktuelle Ebene um 180°.

Wird der Menüpunkt mit gedrückter *Umschalt-Taste* angewählt, so wird das Dokument gedreht.

## **7.5.8 Ebene drehen/spiegeln/Drehen nach links**

Diese Funktionen drehen die aktuelle Ebene nach links.

Wird der Menüpunkt mit gedrückter *Umschalt-Taste* angewählt, so wird das Dokument gedreht.

# **7.5.9 Ebene drehen/spiegeln/Horizontal spiegeln**

Diese Funktion spiegelt die aktuelle Ebene horizontal.

Wird der Menüpunkt mit gedrückter *Umschalt-Taste* angewählt, so wird das Dokument gespiegelt.

# **7.5.10 Ebene drehen/spiegeln/Vertikal spiegeln**

Diese Funktion spiegelt die aktuelle Ebene vertikal.

Wird der Menüpunkt mit gedrückter *Umschalt-Taste* angewählt, so wird das Dokument gespiegelt.

## **7.5.11 Neue Arbeitsebene**

Mit den Unterpunkten in *Neue Arbeitsebene* kann eine neue Arbeitsebene (siehe Kapitel 2.9) angelegt werden. Die neue Ebene kann entweder ein Graubild oder ein Text sein.

Es stehen momentan folgende Arbeiten zur Verfügung:

- Gradation (Kapitel 7.6.39)
- Falschfarben (Kapitel 7.6.7)
- Histogrammkorrektur (Kapitel 7.6.38)
- Farbton/Sättigung (Kapitel 7.6.4)
- Farbänderung (Kapitel 7.6.5)
- Farbbalance (Kapitel 7.6.6)
- Farben ersetzen (Kapitel 7.6.3)
- Farbe nach Transparenz (Kapitel 7.6.10)
- Kanalmixer (Kapitel 7.6.41)
- Graumixer (Kapitel 7.6.42)
- HDR-Optimierung (7.6.43)
- Selektive Farbkorrektur (Kapitel 7.6.12)
- Schwellenwert (Kapitel 7.6.13)
- Belichtung (Kapitel 7.7.22)
- Color Lookup (Kapitel 7.6.11)
- Farben angleichen (Kapitel 7.6.14)
- Adaptives Schärfer (Kapitel 7.7.9)
- Unscharf Maskieren (Kapitel 7.7.8)
- Schärfer (Kapitel 7.7.7)
- Gaußscher Weichzeichner (Kapitel 7.7.11)
- Adaptives Weicher (Kapitel 7.7.12)
- Weicher (Kapitel 7.7.10)
- Bewegungsunschärfe (Kapitel 7.7.13)
- Wischeffekt (Kapitel 7.7.19)
- Median (Kapitel 7.7.48)
- Hochpass (Kapitel 7.7.45)
- Minimum (Kapitel 7.7.46)
- Minimum rund (Kapitel 7.7.47)
- Maximum (Kapitel 7.7.49)
- Maximum rund (Kapitel 7.7.50)
- Senkrecht (Kapitel 7.7.43)
- Waagerecht (Kapitel 7.7.43)
- Umriss (Kapitel 7.7.44)
- Relief (Kapitel 7.8.21)
- Schwamm (Kapitel 7.7.27)
- Rauher (Kapitel 7.7.29)
- Körnung (Kapitel 7.7.30)
- Schmutz entfernen (Kapitel 7.7.26)
- Bildstörungen entfernen (Kapitel 7.7.24)
- Freier Filter (Kapitel 7.8.8)
- Verwirbelung (Kapitel 7.8.11)
- Wolken (Kapitel 7.8.10)
- Bild rastern (Kapitel 7.8.12)
- Licht/Schatten (Kapitel 7.7.31)
- Farbtemperatur (Kapitel 7.7.33)
- Farbkorrektur (Kapitel 7.7.34)
- Chromatische Aberration (Kapitel 7.7.40)
- Lichterkorrektur (Kapitel 7.5.12)
- Bildrauschen (Kapitel 7.7.42)
- Weißpunkt (Kapitel 7.7.32)

## **7.5.12 Neue Arbeitsebene/Lichterkorrektur**

*Lichterkorrektur* ist überwiegend bei der Nachbearbeitung von Rohdatenbildern (Raw-Dateien), die mit einer Digitalkamera aufgenommen wurden, sinnvoll. Bei diesen kommt es oft vor, dass die hellsten Stellen im Bild einen magenta Farbstich haben. Die *Lichterkorrektur* erlaubt es nun, diesen Farbstich aus allen Bildteilen zu entfernen, die eine gewisse Helligkeit überschreiten.

## **7.5.13 Arbeitsebene ändern**

Mit dieser Funktion kann einer vorhandenen Ebene eine Arbeit zugewiesen werden und macht sie damit zu einer Arbeitsebene (siehe Kapitel 2.9). Es stehen dieselben Arbeiten wie bei *Neue Arbeitsebene* (siehe Kapitel 7.5.11) zur Verfügung.

## **7.5.14 Ebenenmaske/Umwandeln für Vorgänger**

*Umwandeln für Vorgänger* macht die aktuelle Ebene zu einer Ebenenmaske (siehe Kapitel 2.8) der Vorgängerebene. Bildebenen werden dabei nach Grau konvertiert und eine vorhandene Transparenz/Alphakanal wird entfernt. Gruppen, Text- und Vektorebenen werden unverändert übernommen.

## **7.5.15 Ebenenmaske/Erzeugen**

*Erzeugen* erzeugt eine Ebenenmaske (siehe Kapitel 2.8) für die aktive Bildebene. Nach dem Erzeugen ist die Bildebene weiterhin komplett sichtbar. Durch Malen mit schwarzer Farbe können Bildteile transparent und mit weißer Farbe wieder sichtbar gemacht werden.

## **7.5.16 Ebenenmaske/Anwenden**

Wenn die aktive Ebene eine Ebenenmaske (siehe Kapitel 2.8) ist, dann kann man die Ebenenmaske anwenden. Beim Anwenden wird die Ebenenmaske in den Alphakanal der zugehörigen Bildebene übertragen und danach gelöscht. Das Aussehen der Bildebene ändert sich dadurch nicht.

## **7.5.17 Ebenenmaske/Aus Alpha erzeugen**

Hat eine Bildebene bereits einen Alphakanal, kann man diesen als Quelle für eine neue Ebenenmaske (siehe Kapitel 2.8) benutzen. Der Alphakanal wird dabei aus der Bildebene entfernt.

#### **7.5.18 Ebenenmaske/Aus Maske erzeugen**

Hat eine Bildebene eine Maske, kann aus dieser Maske eine Ebenenmaske (siehe Kapitel 2.8) erzeugt werden. Die Maske wird dabei gelöscht.

#### **7.5.19 Ebenenmaske/Auf Maske anwenden**

Ist die aktive Ebene eine Ebenenmaske (siehe Kapitel 2.8), kann aus der Ebenenmaske eine normale Maske für die zugehörige Bildebene erstellt werden. Die Ebenenmaske bleibt dabei erhalten.

Zusammen mit *Aus Maske Erzeugen* lassen sich Ebenenmasken damit dazu "missbrauchen", mehrere Masken für eine Bildebene zu verwalten.

## **7.5.20 Ebenenmaske/Ebenenmaske**

*Ebenenmaske* zeigt an, ob die aktive Ebene eine Ebenenmaske (siehe Kapitel 2.8) ist. Außerdem kann eine Ebene damit auch zu einer Ebenenmaske gemacht oder der Ebenenmaskenstatus wieder aufgehoben werden.

#### **7.5.21 Beschnittebene/Vorgänger beschneiden**

Die Funktion *Vorgänger beschneiden* wandelt eine Ebene in eine Beschnittebene um oder hebt diese Eigenschaft wieder auf. Was genau eine Beschnittebene macht, ist in Kapitel 2.7 "Beschnittebenen" erklärt.

Dieselbe Funktion kann man auch über den Ebenen-Dialog (siehe Kapitel 4.7) erreichen.

Bitte beachten Sie: Mischmodus und Ebenenintensität sind für eine Beschnittebene wirkungslos.

## **7.5.22 Beschnittebene/Beschnittbreite ändern**

Wurde eine Ebene zu einer Beschnittebene (siehe Kapitel 2.7) gemacht, kann der Rand dieser Ebene durch *Beschnittbreite ändern* weichgezeichnet werden. Auf diese Weise werden harte Kanten beim Beschneiden vermieden.

Dieselbe Funktion kann auch über den Ebenenattribute-Dialog (siehe Kapitel 4.11) aufgerufen werden.

#### **7.5.23 Mit Vorgängerebene verbinden**

Die aktive Ebene wird mit der Vorgängerebene verbunden. Das Ergebnis ist immer eine Bildebene. Die angewählten Ebenen und die Vorgängerebene werden danach gelöscht.

#### **7.5.24 Auf Hintergrundebene reduzieren**

*Auf Hintergrundebene reduzieren* berechnet aus allen vorhandenen Ebenen eine Bildebene und ersetzt die vorhandenen Ebenen mit dieser.

## **7.5.25 Auf eine Ebene reduzieren**

*Auf eine Ebene reduzieren* konvertiert die angewählten Ebenen in eine Bildebene.

## **7.5.26 Ebene fixieren**

*Ebene fixieren* entfernt alle speziellen Attribute einer Ebene und rechnet sie in diese Ebene. Spezielle Attribute sind Ebeneneffekte, aber auch eine Drehung oder Skalierung.

Dabei versucht **Ebene fixieren**, möglichst wenig an der Ebene zu ändern. Wenn sie also eine Vektorebene gedreht und skaliert haben, dann wird diese Veränderung nur in die Ebene gerechnet. Das Resultat ist weiterhin eine Vektorebene. Hat die Vektorebene aber einen Ebeneneffekt (z.B. einen Schatten), wird die Vektorebene in eine Bildebene umgewandelt und der Schatten in diese Bildebene gerechnet. Ähnlich ist das Verhalten bei Textebenen: Bei einer skalierten Textebene wird die Skalierung entfernt und die Schriftgröße und Zeichenbreite entsprechend angepasst.

Wird während des Aufrufs die *Umschalt-Taste* gedrückt, werden die Ebeneneffekte nicht mit einbezogen. Es wird also nur eine eventuell vorhandene Drehung oder Skalierung in die Ebene gerechnet. Die Ebeneneffekte bleiben erhalten.

## **7.5.27 Anzeige/Farbfilter**

*Farbfilter* regelt, welche Teile der aktiven Ebene sichtbar sind.

Unter **Ebene** wird dabei eingestellt, welche Farbwerte ein Ebenenpixel haben muss, damit er sichtbar ist, und unter **Hintergrund**, welche Farbwerte ein Hintergrundpixel haben muss, damit der zugehörige Ebenenpixel sichtbar ist.

Es gibt drei mögliche Farbmodi, um den oder die sichtbaren Farbbereiche festzulegen:

• den Farbmodus des jeweiligen Bildes

Bei **Ebene** ist dies der Farbmodus der Ebene und bei **Hintergrund** der Farbmodus des Dokuments. Hat der Farbmodus mehrere Kanäle, kann in jedem der Kanäle ein Bereich eingestellt werden.

• Grau

Es gibt nur einen Kanal, der der Helligkeit entspricht.

• HIS

Es gibt die Kanäle Farbart, Intensität (Helligkeit) und Sättigung.

Wird bei einer Ebene mit einem Farbfilter *Ebene fixieren* (siehe Kapitel 7.5.26) aufgerufen, wird der Farbfilter in eine Ebenenmaske (siehe Kapitel 2.8) umgewandelt.

## **7.5.28 Anzeige/Alle Ebenen sichtbar**

*Alle Ebenen sichtbar* blendet alle Ebenen ein.

## **7.5.29 Anzeige/Nur aktive Ebene sichtbar**

*Nur aktive Ebene sichtbar* blendet alle Ebenen, mit Ausnahme der aktiven, aus. Sinnvoll ist dies, wenn man Detailarbeiten an der aktiven Ebene vornehmen will, ohne durch andere Ebenen gestört zu werden.

# **7.5.30 Anzeige/Einzelschritt**

*Einzelschritt* ist ein Anzeigemodus speziell für Animationen. Dabei ist immer nur die aktive Ebene sichtbar. Wird eine andere Ebene aktiviert, wird die letzte aktive Ebene automatisch ausgeblendet. Auf diese Weise kann man - vor allem in Kombination mit *Vorherige Ebene aktivieren* (*Strg+Umschalt+Tab* unter Windows und *Befehl+Umschalt+Tab* unter macOS) und *Nächste Ebene aktivieren* (*Strg+Tab* unter Windows und *Befehl+Tab* unter macOS) - schnell und bequem alle Schritte einer Animation durchschalten und begutachten.

# **7.5.31 Anzeige/Ebene anzeigen**

Über *Ebene anzeigen* kann eine Ebene sichtbar bzw. unsichtbar geschaltet werden.

Dieselbe Funktion kann man auch über den Ebenen-Dialog (siehe Kapitel 4.7) erreichen.

## **7.5.32 Anzeige/Ebene drucken**

Über *Ebene drucken* kann festgelegt werden, ob eine Ebene gedruckt wird. Unabhängig von dieser Einstellung werden aber nur Ebenen gedruckt, die auch auf dem Bildschirm angezeigt werden.

## **7.5.33 Navigation/Oberste Ebene aktivieren**

Diese Funktion aktiviert die oberste Ebene im Dokument. Sinnvoll ist der Einsatz dieser Funktion in Aktionen, da damit gezielt andere Ebenen aktiviert werden können.

## **7.5.34 Navigation/Unterste Ebene aktivieren**

Diese Funktion aktiviert die unterste Ebene im Dokument. Sinnvoll ist der Einsatz dieser Funktion in Aktionen, da damit gezielt andere Ebenen aktiviert werden können.

## **7.5.35 Navigation/Vorherige Ebene aktivieren**

Diese Funktion aktiviert die vor der aktiven Ebene liegende Ebene. Sinnvoll ist der Einsatz dieser Funktion in Aktionen, da damit gezielt andere Ebenen aktiviert werden können.

## **7.5.36 Navigation /Nächste Ebene aktivieren**

Diese Funktion aktiviert die hinter der aktiven Ebene liegende Ebene. Sinnvoll ist der Einsatz dieser Funktion in Aktionen, da damit gezielt andere Ebenen aktiviert werden können.

## **7.5.37 Verwaltung/Ebene laden**

Hiermit kann man eine oder mehrere Dateien als Ebenen zu einem Dokument hinzuladen. Hat man zum Beispiel bereits alle Einzelbilder eines animierten GIFs erstellt, können diese damit in einem "Rutsch" eingefügt werden.

## **7.5.38 Verwaltung/Ebene speichern**

Dies speichert die aktive Ebene.

## **7.5.39 Verwaltung/Ebene löschen**

*Ebene löschen* entfernt die aktive Ebene aus dem aktiven Dokument. Es erfolgt keine weitere Nachfrage.

## **7.5.40 Verwaltung/Ebene duplizieren**

*Ebene duplizieren* kopiert die aktive Ebene hinter die aktive Ebene.

## **7.5.41 Verwaltung/Ebene virtuell duplizieren**

*Ebene virtuell duplizieren* erzeugt eine virtuelle Kopie (siehe Kapitel 2.3.6) der aktiven Ebene und fügt sie hinter dieser ein.

# **7.5.42 Verwaltung/Gruppe betreten**

Wenn Sie eine Ebene bearbeiten möchten, die sich in einer Gruppe befindet, müssen Sie zuerst diese Funktion anwählen. Wenn das Ebenenwerkzeug (siehe Kapitel 6.2.1) das aktive Werkzeug aus der Werkzeugleiste ist, kann eine Gruppe durch das Drücken der *Return*-Taste oder durch einen Doppelklick betreten werden.

Eine Gruppe kann auch im Ebenen-Dialog betreten werden (siehe Kapitel 4.7).

## **7.5.43 Verwaltung/Gruppe verlassen**

Wenn Sie sich in einer Gruppe befinden und diese wieder verlassen möchten, wählen Sie diese Funktion. Wenn das Ebenenwerkzeug (siehe Kapitel 6.2.1) das aktive Werkzeug aus der Werkzeugleiste ist, kann eine Gruppe durch das Drücken der *ESC*-Taste oder durch einen Klick auf eine freie Stelle verlassen werden.

# **7.5.44 Verwaltung/Markierte Ebenen gruppieren**

*Markierte Ebenen gruppieren* erzeugt eine Gruppe aus allen in Ebenen-Dialog (siehe Kapitel 4.7) durch ein Häkchen markierten Ebenen.

## **7.5.45 Verwaltung/Gruppe auflösen**

*Gruppe auflösen* bildet das Gegenstück zu *Markierte Ebenen gruppieren* und erzeugt aus der aktiven Gruppe wieder einzelne Ebenen.

## **7.5.46 Verwaltung/Alle Ebenen markieren**

*Alle Ebenen markieren* setzt die Markierung für alle Ebenen. So können schnell alle Ebenen gruppiert werden.

# **7.5.47 Verwaltung/Markierung für alle Ebenen aufheben**

Diese Funktion löscht die Markierung für alle Ebenen (siehe Kapitel 4.7).

# **7.5.48 Verwaltung/Nächste Ebene hinzuselektieren**

Diese Funktion aktiviert die nächste Ebene und fügt sie den selektierten Ebenen hinzu (siehe Kapitel 4.7). Sinnvoll ist der Einsatz dieser Funktion in Aktionen, da sich damit Ebenen markieren und gruppieren lassen.

# **7.5.49 Verwaltung/Gruppe revers kopieren**

*Gruppe revers kopieren* kopiert die aktive Gruppe, wobei die Reihenfolge der Ebenen in der Gruppe umgekehrt wird. Beachten Sie, dass es keine Funktion *Gruppe kopieren* gibt, da diese Aufgabe von *Aktive Ebene kopieren* erledigt wird.

# **7.5.50 Verwaltung/Ebeneneffekt(e) kopieren**

Mit *Ebeneneffekt(e) kopieren* können Sie die Ebeneneffekte (siehe Kapitel 7.8.40), die einer Ebene zugewiesen sind, kopieren, um sie auf eine andere Ebene anzuwenden (siehe Kapitel 7.5.51) oder in die Liste der einfachen Ebenenstile zu übertragen (siehe Kapitel 4.19).

# **7.5.51 Verwaltung/Ebeneneffekt(e) einfügen**

Hiermit können Sie die Ebeneneffekte, die Sie mit Ebeneneffekt(e) kopieren (siehe Kapitel 7.5.50) kopiert haben, auf die markierten Ebenen anwenden.

# **7.5.52 Verwaltung/Ebenenstil kopieren**

Hiermit können Sie den Ebenenstil einer Ebene kopieren. Der Ebenenstil umfasst:

• die Ebeneneffekten (siehe Kapitel 2.5 und Kapitel 7.8.40)

- die Ebenenverzerrungen (siehe Kapitel 2.6 und Kapitel 7.8.34)
- die Füll- und Linienfarben und Linienstile

Nach dem Kopieren können sie den Ebenenstil entweder in die Liste der erweiterten Ebenenstile einfügen (siehe Kapitel 4.19) oder den Ebenenstil auf alle markierten Ebenen anwenden.

#### **7.5.53 Verwaltung/Ebenenstil einfügen**

Hiermit können sie einen zuvor kopierten Ebenenstil (siehe Kapitel 7.5.52) auf alle markierten Ebenen anwenden.

# **7.6 Funktionen im Menü Werkzeug**

#### **7.6.1 Farbe/Invertieren**

Diese Funktion invertiert die aktive Bildebene.

## **7.6.2 Farbe/Farben zählen**

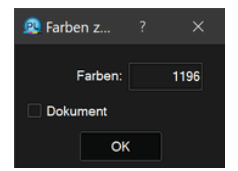

Diese Funktion zählt, wie viele unterschiedliche Farben in einem Bild enthalten sind.

Man benötigt diese Funktion, wenn man ein Bild in einem Grafikformat speichern möchte, das Palettenbilder unterstützt (BMP, PNG, GIF). Palettenbilder haben normalerweise 256 Farben oder weniger. Wenn man also in einem solchen Format ein Bild mit maximal 256 Farben speichert, hat dies den Vorteil, dass die resultierende Datei deutlich kleiner wird.

## **7.6.3 Farbe/Farben ersetzen**

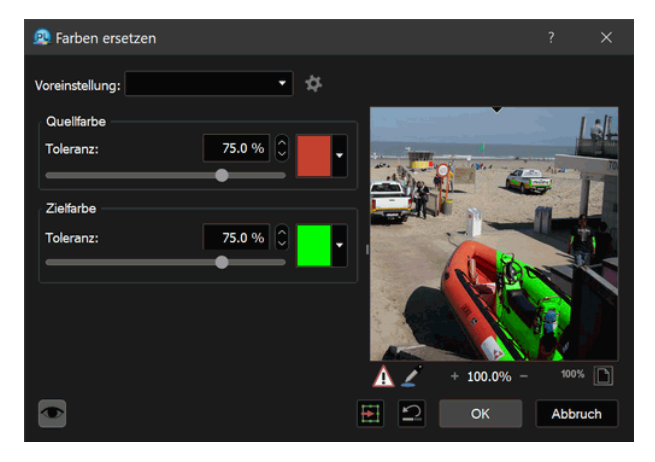

Mit *Farben ersetzen* ist es möglich, Bildteile umzufärben. Im Dialog befindet sich oben ein Farbfeld, welches die **Quellfarbe** angibt. Das ist die Farbe, die ersetzt werden soll. Der Farbwert kann durch einen Doppelklick über die Farbauswahl eingestellt werden. Es kann aber auch mit der Maus in das Bild geklickt werden, und so die gewünschte Farbe aufgenommen werden.

Der Schieberegler daneben gibt die Toleranz an, ab der eine Farbe aus dem Bild als identisch mit der Quellfarbe angesehen werden soll. Dies ist nötig, da es in Echtfarb-Bildern selten zwei gleiche Farbwerte gibt.

Das Farbfeld darunter gibt die Zielfarbe an und kann - ähnlich wie das Farbfeld für die Quellfarbe - belegt werden. Hier muss zur Farbaufnahme aus dem Bild gleichzeitig die *Umschalt-Taste* gedrückt werden. Auch für die Zielfarbe kann eine Toleranz angegeben werden.

# **7.6.4 Farbe/Farbton/Sättigung**

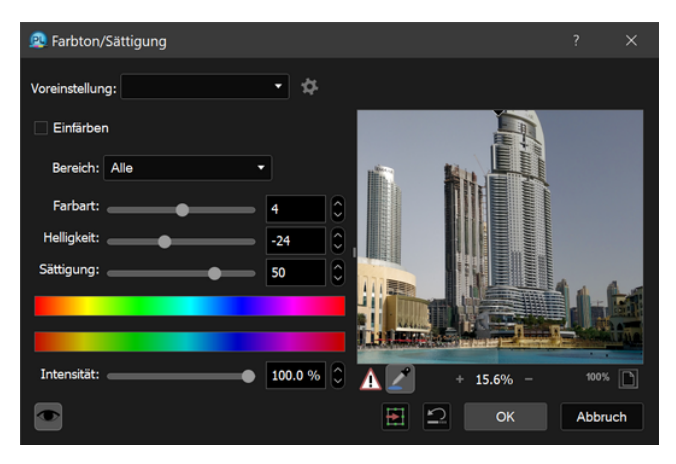

Mit dieser Funktion kann die **Farbart**, **Intensität** und **Sättigung** der Grundfarben oder aller Farben verändert werden.

Mit **Bereich** kann der Farbbereich eingestellt werden, der bearbeitet werden soll. Die beiden Farbbalken erlauben es, diesen Bereich noch nachzujustieren. Im obigen Beispiel wurde der Farbbereich so verändert, dass er alle Farben außer dem Bereich Gelb-Rot der Blume umfasst. Auf diese Weise wurde der Hintergrund der Blume dann über **Sättigung** und **Helligkeit** grau eingefärbt.

Wird **Einfärben** angewählt, so kann das aktive Bild mit einer Farbe, die mit **Farbart** gewählt wird, eingefärbt werden.

#### **7.6.5 Farbe/Farbänderung**

*Farbänderung* ist eine flexiblere Version von Farbton/Sättigung (siehe Kapitel 7.6.4). Hiermit können sie sowohl die Farbart als auch die Helligkeit und die Sättigung über Kurven verändern.

## **7.6.6 Farbe/Farbbalance**

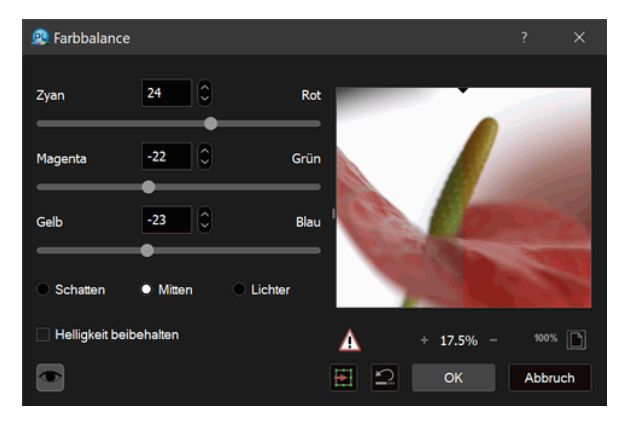

Mit dieser Funktion kann ein Farbstich in einem Bild entfernt werden.

Mit den Schiebereglern wird der gewünschte Farbton verändert. Die Knöpfe **Schatten**, **Mitten** und **Lichter** bestimmen, welche Farbanteile beeinflusst werden sollen.

Der Schalter **Helligkeit beibehalten** bewirkt, dass die Helligkeit des Bildes trotz Korrektur nicht verändert wird.

# **7.6.7 Farbe/Falschfarben**

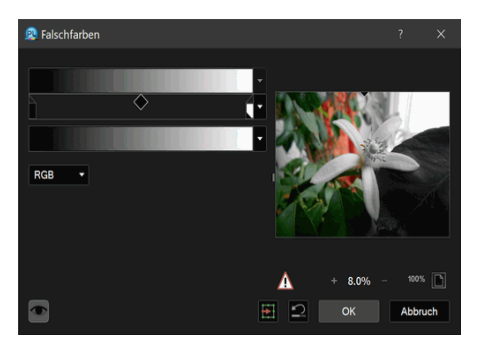

Mit dieser Funktion ist es möglich, ein Bild einzufärben.

Im zugehörigen Dialog wird dem Graubalken ein Farbverlauf zugeordnet. Die Grauwerte stellen dabei die verschiedenen Helligkeitswerte im Bild dar. Die Steuerung wird durch die Farbfelder übernommen. Die Farbfelder können frei verschoben werden und so die eingefärbten Bereiche geändert werden. Wird ein Farbfeld nach oben oder unten verschoben, so wird es

gelöscht. Klickt man neben ein Farbfeld, so wird ein neues erzeugt. Durch einen Doppelklick auf ein Farbfeld wird die Farbauswahl aufgerufen und die Farbe kann geändert werden.

Im Farbbalken darunter sieht man, in welche Farben der Graubalken umgesetzt wird.

Mit einer Auswahlliste kann zwischen dem RGB- und dem HIS-Farbraum ausgewählt werden.

#### **PJ** Farben reduzieren Voreinstellung: 256, Best C., MedianCu v Allgemein Palette Transparenz · Farben reduzieren <br>• Farben reduzieren <br>• Farben nicht reduzieren **Farbanzabli** 256  $\circ$ Reduzierart: **Beste Farbe** V alle Ebenen Dateigröße PNG: **GIE** Byte Byte ⊵∥ OK Abbruch

**7.6.8 Farbe/Farben reduzieren**

Beim *Farben reduzieren* werden ähnliche Farben zusammengefasst (siehe auch Kapitel 5.7.2).

Reduziert werden kann auf 65536 (64k), 32768 (32k), 256, 128, 64, 32, 16, 8, 4, 2 Farben. Bei 65536 Farben und bei 32768 Farben werden keinen Paletten berechnet, stattdessen werden die benutzten Bits pro Farbkanal reduziert. Bei 65536 Farben ist die Rot-/Grün-/Blau-Verteilung der Bits 5/6/5, bei 32768 ist die 5/5/5.

Es ist natürlich nicht sinnvoll, bei einem Monochrombild die Farben zu reduzieren, da dieses nur 2 Farben hat.

Die Farbreduzierung wird vor allem beim späteren Speichern von Farbbildern für das Internet eingesetzt. Es bringt aber auch eine erhebliche Verkleinerung der Bildgröße, wenn ein Packer eingesetzt wird.

Im Dialog kann mit der **Farbanzahl**-Liste die gewünschte Anzahl an Farben eingestellt werden.

**Reduzierart** lässt die Wahl zwischen **Beste Farbe** und **Fehlerstreuung** und verschiedenen Rasterverfahren.

**Beste Farbe** bedeutet, dass PhotoLine versucht, jedem Farbton im Bild den ähnlichsten Palettenwert zuzuweisen.

**Fehlerstreuung** bedeutet, dass PhotoLine mit einem Rechenverfahren Mischfarben erzeugt und so das Originalbild möglichst getreu wiedergibt.

Unter Palette kann zwischen **Optimiert MedianCut**, **Optimiert Octree**, **Standard** und **Geladen** gewählt werden.

**Standard** entspricht der Windows Farbpalette.

**Optimiert MedianCut** und **Optimiert Octree** bedeutet, dass PhotoLine versucht, nach zwei verschiedenen Rechenverfahren die bestmögliche Palette zu erzeugen. Je nach Bild kann einmal das eine Verfahren und einmal das andere ein besseres Ergebnis liefern.

**Geladen** heißt, dass die unten dargestellte Palette verwendet wird.

Mit **Datei** kann eine Palette geladen oder gespeichert werden.

## **7.6.9 Farbe/Farben auswählen**

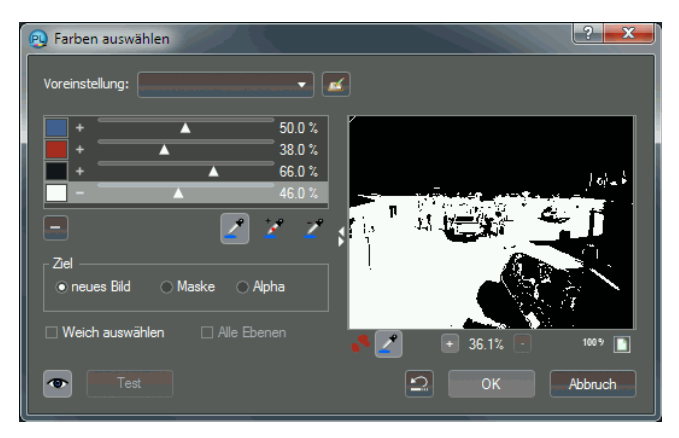

Diese Funktion wählt einen Farbton im gesamten Bild aus, so können z.B. alle Rottöne eines Bildes ausgewählt werden.

Im Vorschaufenster sieht man die aktuell angewählten Flächen.

**Toleranz** gibt an, wie großzügig PhotoLine bei der Auswahl der Farben sein soll.

Mit dem Farbpicker wird die Farbe gewählt, der Farbpicker "+" addiert eine weitere Farbe, der Farbpicker "-" entfernt eine weitere Farbe.

Wird **Weich auswählen** angewählt, werden nicht nur 2 Abstufungen erzeugt (schwarz und weiß), sondern auch Zwischenwerte, je nachdem, wie ähnlich ein Pixel der ausgewählten Farbe ist.

Normalerweise erzeugt PhotoLine beim Verlassen des Dialoges ein neues Bild mit den gewählten Farben. Wird jedoch **als Ziel die Maske** oder **Alpha** angewählt, so kopiert PhotoLine das Ergebnis in die Maske (siehe Kapitel 2.4.1) bzw. Transparenz (siehe Kapitel 2.3.2) des Bildes. Im Falle von **Alpha** ist noch der Schalter **Alle Ebenen** wichtig. Ist dieser aktiviert, wird nicht nur bei der aktiven Bildebene ein Transparenzkanal angelegt, sondern bei allen Bildern der aktiven Gruppe.

#### **7.6.10 Farbe/Farbe nach Transparenz**

Farbe nach Transparenz erzeugt Transparenz in Bildbereichen basierend auf einer vorgegebenen Farbe. Außerdem entfernt es diese Farbe aus teiltransparenten Flächen, so dass das Ergebnis besser auf einen anderen Hintergrund platziert werden kann.

Es gibt zwei Modi:

• Einfache Berechnung

**Einfacher Modus** ist überwiegend für Bilder vor einem sehr homogenen Hintergrund gedacht, üblicherweise vor Weiß oder Schwarz. Ist **Sättigung filtern** aktiv, fließt auch der Unterschied zwischen der Sättigung der Farbe und der des Bildes in die Berechnung mit ein.

• Farbähnlichkeit

**Farbähnlichkeit** wird verwendet, wenn die Hintergrundfarbe größere Unterschiede aufweist. Das ist z.B. bei typischen Greenscreen-Aufnahmen der Fall. **Farbtoleranz** legt fest, wie stark der Farbton des Bildes von der eingestellten Farbe abweichen darf. Außerdem ist einstellbar, wie stark Unterschiede in der Sättigung und Helligkeit das Ergebnis beeinflussen.

Das Histogramm zeigt die Verteilung der berechneten Transparenzwerte an. Es kann auch dazu verwendet werden, das Ergebnis nachzubessern.

## **7.6.11 Farbe/Color Lookup**

*Color Lookup* rechnet die Farben eines Bildes über 3-dimensionale Farbtabellen um.

Wenn Sie die Funktion aufrufen, können Sie über eine Aufklappliste aus den vorinstallierten Farbtabellen auswählen. Das sind zum einen die im Betriebssystem installierten abstrakten Farbprofile und zum anderen die in

ihrem Einstellungsverzeichnis (Kapitel 1.6) im Unterordner "ColorLookup" vorhandenen

- Farbprofile
- 3D-Tabellen im 3DL- oder Cube-Dateiformat
- HaldCLUTs im PNG- oder TIFF-Format

Alternativ können Sie über den **Laden**-Knopf auch eine Datei in einem dieser Formate laden.

## **7.6.12 Farbe/Selektive Farbkorrektur**

Mit *Selektive Farbkorrektur* können die Farbtöne in einem Bild korrigiert werden. Diese Funktion kommt ursprünglich aus dem Druckbereich, weswegen sich die Korrektur auch auf die vier Druckfarben Zyan, Magenta, Gelb und Schwarz beschränkt. Unter **Farben** wird dabei festgelegt, welche Farbtöne durch die Einstellungen verändert werden sollen. Sie können mit einem Dialogaufruf auch mehrere Farbtöne anpassen.

#### **7.6.13 Farbe/Schwellenwert**

Mit der Funktion *Schwellenwert* wird ein Bild so umgewandelt, dass es nur noch die Farben Schwarz und Weiß enthält. Dazu kann ein Schwellenwert festgelegt werden. Alle Bildteile, die heller als dieser Schwellenwert sind, werden weiß, der Rest schwarz.

## **7.6.14 Farbe/Farben angleichen**

Mit *Farben angleichen* können Sie den Farbumfang eines Bildes an den eines Quellbildes anpassen.

Ist für die aktive Ebene eine Maske vorhanden, kann diese über **Maske beachten** deaktiviert werden.

**Helligkeit** und **Farbe** regeln die Stärke der Anpassung. Sind beide auf 0%, wird das Zielbild nicht verändert.

Ist **Ziel nur aus Auswahl** lesen aktiv, wird der Farbumfang des Zielbildes nur aus den mit der Maske/Lasso ausgewählten Bereichen bestimmt.

Über **Quelle** legen Sie das Quellbild fest. Auch hier bestimmen Sie mit **Nur aus Auswahl lesen**, dass der Farbumfang nur aus den ausgewählten Bereichen berechnet wird. Über **Dokument** stellen Sie das Dokument des Quellbildes ein. Es stehen alle geöffneten Dokumente zur Verfügung. Unter **Ebene** kann das Quellbild genauer festgelegt werden. Enthält ein Dokument mehr als eine Ebene, wird mit **Alle Ebenen** die Gesamtkomposition verwendet. Ist das Zielbild im eingestellten Dokument, können Sie mit **Bis**

**aktive Ebene** eine Zusammenfassung der darunterliegenden Ebenen auswählen. Abgesehen davon stehen noch die einzelnen Bildebenen im Quelldokument zur Auswahl.

## **7.6.15 Farbe/Farbprofil zuweisen**

PhotoLine kann einer Ebene, einer Seite oder einem ganzen Dokument ein ICC-Farbprofil (siehe Kapitel 2.12) zuweisen. Bei der Ausgabe eine Ebene auf dem Bildschirm oder einem Drucker werden Farbprofile immer nach folgender Regel angewendet:

- Hat die Ebene ein Farbprofil, wird dieses verwendet.
- Hat die Ebene kein Farbprofil, wird das Farbprofil der nächsten Gruppe verwendet, in die sie eingebettet ist.
- Hat keine der Gruppen ein Farbprofil, wird das Farbprofil der Seite benutzt.
- Hat auch die Seite kein Farbprofil, wird das des Dokuments verwendet.

In einem Bild (siehe Kapitel 2.11) kann der Hintergrundebene kein eigenes Farbprofil zugewiesen werden. Stattdessen wird es an das Dokument gehängt. Ob ein Dokument/eine Seite/eine Ebene ein Farbprofil besitzt, kann man auch in den Attribute-Dialogen (siehe Kapitel 4.9, Kapitel 4.10 und Kapitel 4.11) einsehen. Man kann dort auch ein zugewiesenes Farbprofil wieder löschen. Es muss also nicht immer *Farbprofil zuweisen* aufgerufen werden.

Durch das Setzen eines Farbprofils werden die Daten einer Bildebene nicht geändert, aber sie werden bei der Ausgabe anders interpretiert. Das Aussehen einer Ebene kann sich durch das Zuweisen also deutlich ändern, wohlgemerkt nur das Aussehen, nicht die Daten.

Zusätzlich zu den vorher beschriebenen Auswirkungen hat das Zuweisen eines Farbprofiles an ein Dokument oder eine Seite noch eine weitere wichtige Bedeutung. Durch ein Farbprofil wird einem Dokument/einer Seite auch ein Arbeitsfarbraum zugewiesen. Standardmäßig arbeiten Dokumente immer im RGB-Farbraum. Wird aber einem Dokument ein Grauprofil oder ein CMYK-Profil zugewiesen, wird das der Standardfarbraum. Dies hat einen Einfluss auf viele Teile in PhotoLine:

- Bei Arbeitsebenen werden immer die Kanäle des Standardfarbraums zum Bearbeiten angeboten
- Für die Kanälepalette wird der Standardfarbraum verwendet.

• Wenn es nötig ist, ein Dokument oder Teile davon in ein Bild zu wandeln, wird dieses Bild im Standardfarbraum erzeugt. Das betrifft das normale Arbeiten, aber auch das Speichern

#### **7.6.16 Farbe/Mit Farbprofil konvertieren**

Mittels *Mit Farbprofil konvertieren* kann eine Ebene, eine Gruppe, eine Seite oder das ganze Dokument in ein anderes Farbprofil umgerechnet werden. Obwohl sich dadurch die Bilddaten ändern, ändert sich das Aussehen der Ebenen nur, wenn das neue Farbprofil nicht alle Farben des alten Farbprofils der Bildebene darstellen kann.

Wenn es das Zielprofil zulässt, kann auch die Option **Lineare Helligkeit (Gamma 1.0)** angewählt werden. Dies ist überwiegend sinnvoll, wenn man mit 32-Bit-Farbtiefe arbeiten will, da 32-Bit-Bilder üblicherweise in einem linearen Farbraum sind.

Man kann diese Funktion auch dazu verwenden, um ein RGB-Bild in ein CMYK-Bild zu verwandeln oder umgekehrt, immer vorausgesetzt, die entsprechenden Farbprofile sind auf dem Rechner installiert.

#### **7.6.17 Farbe/Farbprofil exportieren**

*Farbprofil exportieren* speichert das eingebettete Farbprofil, das für die Ausgabe der aktiven Ebene verwendet wird. Die Funktion kann nicht aufgerufen werden, wenn kein eingebettetes Farbprofil vorhanden ist.

#### **7.6.18 Maske/Maske löschen**

Diese Funktion löscht die Maske/das Lasso des aktuellen Bildes vollständig. Es erfolgt keine weitere Nachfrage.

Der Speicher für die Maske wird hierbei wieder freigegeben.

#### **7.6.19 Maske/Maske invertieren**

Diese Funktion invertiert die Maske/das Lasso des aktuellen Bildes, d.h. Flächen, die vorher abgedeckt waren, werden jetzt frei und umgekehrt.

## **7.6.20 Maske/Maske aus Alpha**

Diese Funktion erzeugt aus dem Alphakanal der Bildebene eine Maske. War bereits eine Maske vorhanden, so wird diese ohne Nachfrage ersetzt.

## **7.6.21 Maske/Maske nach Alpha**

Diese Funktion erzeugt aus einer Maske einen Alphakanal. War bereits ein Alphakanal vorhanden, so wird dieser ohne Nachfrage ersetzt.

## **7.6.22 Maske/Maske plus Alpha**

Diese Funktion macht zusätzlich zu den bereits vorhandenen transparenten Bereichen auch noch die Fläche unter der Maske transparent.

## **7.6.23 Maske/Maskenrahmen**

Diese Funktion ersetzt die Maske/das Lasso der aktiven Bildebene durch ihren Umriss.

Es erscheint ein Dialog, in dem eingegeben werden kann, wie breit der Umriss werden soll.

## **7.6.24 Maske/Maske vergrößern**

Diese Funktion erweitert die Maske/das Lasso des aktuellen Bildes. Zur Eingabe der Größe der Erweiterung erscheint ein Dialog.

# **7.6.25 Maske/Maske verkleinern**

Diese Funktion verkleinert die Maske/das Lasso des aktuellen Bildes. Zur Eingabe der Größe der Verkleinerung erscheint ein Dialog.

# **7.6.26 Maske/Maske laden**

Diese Funktion lädt eine Maske für das aktive Bild.

Falls bereits eine Maske vorhanden ist, wird diese zuerst gelöscht.

Geladen werden können nur Graubilder in der gleichen Größe wie die aktive Bildebene.

# **7.6.27 Maske/Maske speichern**

Diese Funktion speichert die Maske des aktiven Bildes. Gespeichert wird immer ein Graubild.

## **7.6.28 Lasso/Formlasso**

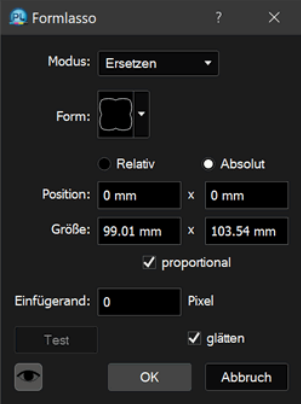

*Formlasso* kann auch durch Doppelklick auf *Rechtecklasso* oder auf *Kreislasso* (siehe Kapitel 6.2.21) aufgerufen.

Es dient dazu, ein neues Lasso zu erstellen oder ein bestehendes zu verändern. **Modus** gibt dabei die Arbeitsweise vor: Mit **Ersetzen** wird das vorhandene Lasso ersetzt bzw. ein neues erzeugt, **Verknüpfen** fügt das neue Lasso zum alten hinzu und **Entfernen** nimmt Teile des bestehenden Lassos weg.

Mittels **Form** wird die Form des neuen Lassos eingestellt.

**Relativ** und **Absolut** geben an, ob die **Position** und **Größe** des neuen Lassos relativ zur Größe des Bildes oder in einer Maßeinheit wie Pixel und mm angegeben wird.

**Einfügerand** gibt an, ob und wie stark der Rand des Lassos weichgezeichnet werden soll.

#### **7.6.29 Lasso/Füllen mit Vordergrund**

Diese Funktion füllt die Teile der aktiven Ebene, die sich innerhalb des Lassos befinden, mit der Vordergrundfarbe.

#### **7.6.30 Lasso/Füllen mit Hintergrund**

Diese Funktion füllt die Teile der aktiven Ebene, die sich innerhalb des Lassos befinden, mit der Hintergrundfarbe.

#### **7.6.31 Lasso/Auswahl extrahieren**

*Auswahl extrahieren* erfüllt drei Teilaufgaben:

- Man kann den Maskenrand glätten. Dabei wird nicht ein einfacher Weichzeichner verwendet, sondern analog zum Inhalt der Auswahl gearbeitet. Das Glätten ist überwiegend zur Nachbearbeitung für das Teiltransparenz-Werkzeug (Kapitel 6.3.8) sinnvoll.
- Im Rand der Auswahl sind auch Farben des Hintergrunds enthalten. Diese wirken sich störend aus, wenn die Auswahl in ein neues Bild eingesetzt wird. Mit **Farbsaum entfernen** werden diese Hintergrundfarben aus dem Auswahlrand entfernt.
- Das Ergebnis kann auf die Zwischenablage gelegt werden. Alternativ kann auch eine neue Ebene oder ein neues Dokument erzeugt werden. Wenn der Farbsaum nicht entfernt wird, kann auch das Ergebnis auch die aktuelle Maske ersetzen.

Um die Auswirkung der aktuellen Einstellungen besser beurteilen zu können, kann für die Dialogvorschau eine beliebige Hintergrundfarbe festgelegt werden.

## **7.6.32 Lasso/Erneut wählen**

Geht durch eine Operation das aktuelle Lasso/die Maske verloren (z.B. durch "Bearbeiten > Ausschneiden), können Sie sie durch *Erneut wählen* wiederherstellen.

#### **7.6.33 Lasso/Beschneiden**

Diese Funktion schneidet den durch das Lasso selektierten Bereich aus der aktiven Ebene.

Die überstehenden Bildteile schneidet PhotoLine ab.

#### **7.6.34 Lasso/Ebene in Lasso wandeln**

Diese Funktion wandelt eine Ebene in ein Lasso.

## **7.6.35 Lasso/Lasso in Ebene wandeln**

Diese Funktion wandelt ein Lasso in eine Vektorebene.

## **7.6.36 Lasso/Selektion in Ebene wandeln**

Diese Funktion wandelt die Auswahl in eine Bildebene um. Wenn keine Auswahl vorhanden ist, wird eine Kopie der aktiven Bildebene angelegt.

## **7.6.37 Lasso/In Beschnittebene wandeln**

*In Beschnittebene wandeln* macht das Lasso zu einer Beschnittebene (siehe Kapitel 2.7) und damit auch automatisch zu einer Vektorebene.

# **7.6.38 Histogrammkorrektur**

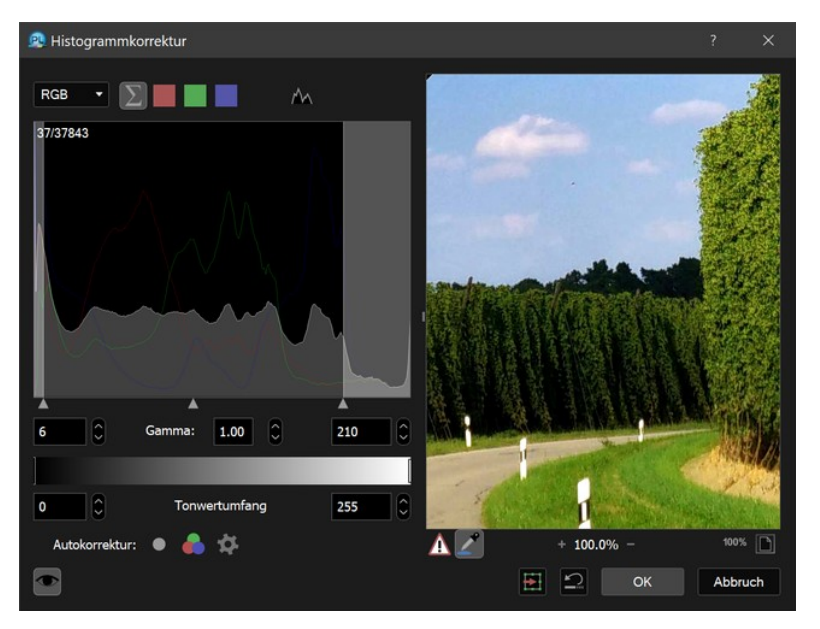

Ein Histogramm misst, wie oft eine Komponente in einem Bild vorhanden ist. Durch die Histogrammkorrektur kann die Verteilung ausgeglichen werden, was zu einem kontrastreicheren Bild führt.

In der Dialogbox können verschiedene Histogramme angezeigt werden. Mit dem Typfeld kann zwischen Farbart, Intensität und Sättigung gewählt werden.

Mit **Gamma** lässt sich einstellen, ob das Histogramm linear oder verstärkt bzw. abgeschwächt berechnet wird.

Der Kurvenverlauf zeigt den Verlauf der ausgewählten Komponente. Wurde z. B. unter **Typ** die Intensität gewählt, so zeigt der Kurvenverlauf ganz links, wie oft eine Intensität von 0 vorkommt, ganz rechts, wie oft die Intensität 100% vorkommt und dazwischen den Verlauf der Intensität.

Das Vorschaubild zeigt das Ergebnis des Histogrammausgleichs.

**Autokorrektur** versucht, eine optimale Einstellung für die Unter- und Obergrenze zu ermitteln:

- Das Symbol stellt die Grenzen für den aktuellen Kanal ein.
- Das Symbol  $\bullet$  stellt die Grenzen für die einzelnen Farbkanäle ein.
- Mit dem Zahnradsymbol  $\clubsuit$  können Sie festlegen, wie genau die beiden obigen Automatiken arbeiten.

Die beiden Werte können auch in den dazugehörigen Textfeldern oder durch Ziehen mit der Maus im Kurvenfeld verändert werden. Die Werte geben an, welche Bereiche der gewählten Komponente (z. B. Intensität) verworfen werden.

Der **Tonwertumfang** gibt an, auf welche Breite die eingestellte Komponente aufgespreizt werden soll.

# **7.6.39 Gradation**

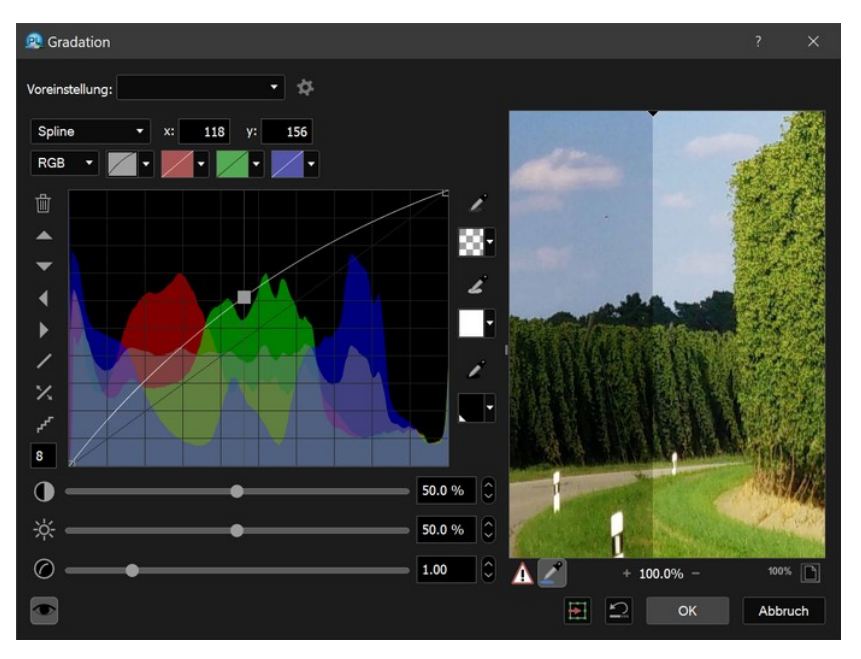

Mit dem Werkzeug *Gradation* können die Farben eines Bildes beeinflusst werden.

Mit den Schiebereglern **Helligkeit, Kontrast** und **Gamma** können diese Attribute eines Bildes einfach verändert werden.

Mit den Kurvensymbolen kann festgelegt werden, welcher Farbkanal im Kurveneditor bearbeitet wird (siehe auch Kapitel 3.7). Das erste Kurvenfeld beeinflusst dabei alle Farbkanäle, die restlichen nur die angegebenen. Es ist auch möglich, mit der Maus eine Kurve auf eine andere zu ziehen. Neben dem Farbraum des Bildes können die Kanäle auch - abhängig vom Bildtyp in Lab oder HIS bearbeitet werden.

Wird beim Verschieben eines Kurvenpunktes die Umschalttaste gedrückt, wird der Punkt nur vertikal verschoben, mit der Alt-Taste rastet der Punkt auf das Gitter ein, wenn er sich in dessen Nähe befindet.

Durch Anwählen der Weiß-, Schwarz-, und Grau-Pipettensymbole kann ein Weiß-, Schwarz- und Graupunkt festgelegt werden. Wird beim Graupunkt mit der Maus auf eine Stelle im Bild geklickt, die 50% grau sein soll, berechnet PhotoLine automatisch die Kurven, um das zu erreichen. Ebenso kann ein Punkt festgelegt werden, der weiß oder schwarz werden soll. Wenn der Graupunkt transparent ist, wird er für die automatische Kurvenberechnung nicht verwendet. Damit kann eine Fehleingabe wieder gelöscht werden.

Bei einem Klick mit der Pipette ins Dokumentfenster oder in die Dialogvorschau wird in der aktiven Kurve ein entsprechender Punkt eingefügt. Durch Ziehen nach oben oder unten wird der neu eingefügte Punkt direkt verändert. Wird mit gedrückter Strg-Taste (Windows) bzw. Befehlstaste (macOS) geklickt, wird der Punkt in den Kurven aller Farbkanäle erzeugt.

Mit **Datei** können die Einstellungen gespeichert oder geladen werden.

Mit **OK** werden die Änderungen in das Bild gerechnet und der Dialog geschlossen.

Mit **Abbruch** wird der alte Zustand wieder hergestellt.

## **7.6.40 Farbkanäle tauschen**

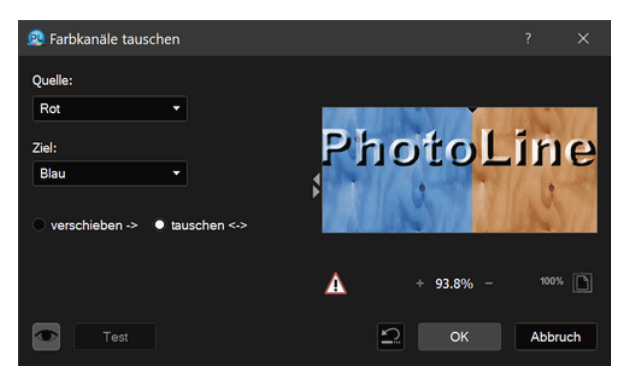

Hier ist es möglich, die verschiedenen Farbkanäle eines RGB- oder CMYK-Bildes untereinander zu tauschen.

Mit dem **Quelle**-Feld wird eingestellt, welche Farbkanäle als Ursprung genommen werden soll.

Mit dem **Ziel**-Feld wird der Farbkanal angewählt, in den die Quelle kopiert werden soll.

Zur Auswahl stehen die verschiedenen Farbkanäle (Rot/Grün/Blau oder Zyan/Magenta/Gelb/Schwarz), **Datei** und **Zwischenablage**. Speziell **Zwischenablage** erlaubt es, schnell einen einzelnen Farbkanal in eine Ebene oder in die Maske einer Ebene zu wandeln.
Mit **Datei** ist es möglich, eine einzelne Ebene als Graubild zu speichern bzw. ein Graubild als Kanal einzuladen. Beim Laden muss das Graubild die gleiche Größe wie das Zielbild haben.

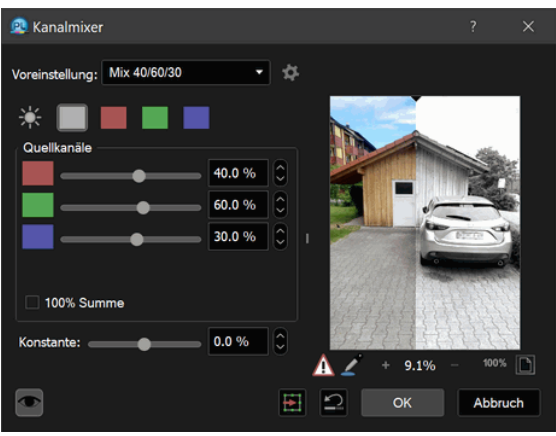

# **7.6.41 Der Kanalmixer**

Mit dem *Kanalmixer* können die einzelnen Kanäle eines Bildes verändert werden, indem sie durch eine Kombination aller Kanäle ersetzt werden.

Haupteinsatzgebiet des Kanalmixers ist es, aus einem Farbbild nach eigenen Vorgaben ein Graubild zu erzeugen. Dazu muss man den **Ausgabekanal** auf **Alle** stellen. Nun kann mit den Quellkanälen die richtige Mischung eingestellt werden, um das gewünschte Graubild zu erhalten. Üblicherweise sollte die Summe der Quellkanäle 100% ergeben. Wenn dem nicht so ist, kann der Wert **Konstante** dazu verwendet werden, das Ergebnis zu korrigieren.

### **7.6.42 Der Graumixer**

In PhotoLine gibt es viele Möglichkeiten, ein Farbbild in ein Graubild zu wandeln: Farbton/Sättigung, Falschfarben, Ebenenart konvertieren, den Kanalmixer, ...

Der Graumixer ist ein weiterer Weg: Hier kann die Gewichtung jeder Farbe verändert werden. Ein Wert von 0% bedeutet dabei eine normale Gewichtung. Ist bei allen Farben 0% eingestellt, ist das Ergebnis wie bei *Ebenenart konvertieren*. Seine Stärke spielt der Graumixer aber erst aus, wenn die Gewichtung einzelner Farben verstärkt oder abgeschwächt wird.

Objekte mit dieser Farbe erhalten dadurch im Ergebnis mehr oder auch weniger Zeichnung.

### **7.6.43 HDR-Optimierung**

HDR-Bilder, also Bilder mit 32-Bit pro Farbkanal, können auch Farbwerte enthalten, die kleiner als 0% oder größer als 100% sind. Sichtbar ist aber nur der Bereich von 0% bis 100%.

Wenn Sie den sichtbaren Bereich eines HDR-Bildes festlegen wollen, ist die normale *Histogrammfunktion* eher ungeeignet, da diese immer nur den Bereich der Farbwerte von 0% bis 100% anzeigt. *HDR-Optimierung* zeigt dagegen das gesamte Spektrum der Farbwerte an, so dass Sie bequem einstellen können, welcher Bereich sichtbar sein soll. Zusätzlich wird noch der kleinste und größte vorkommende Farbwert angezeigt.

Oft ist bei HDR-Bildern die Helligkeit in den dunklen Bildbereichen bereits richtig und soll durch die Vergrößerung des sichtbaren Bereichs nicht geändert werden. Dies wird durch die Option **Helligkeit schützen** ermöglicht. Ist sie aktiviert, bleibt der durch **Bereich** festgelegte Helligkeitsbereich unverändert. Natürlich müssen dann die verbleibenden Helligkeiten gestaucht werden, damit sie noch in den restlichen Bereich passen.

# **7.7 Funktionen im Menü Filter**

## **7.7.1 Allgemeines**

Viele der Filter haben eine einheitliche Oberfläche. Diese wird im Folgenden kurz beschrieben:

Mit dem Wert **Größe** kann die Größe der Filtermatrix eingestellt werden. Der Wert beeinflusst die Filterwirkung und ist abhängig vom gewünschten Effekt.

Unter **Farbsystem** wählt man die Farbkanäle, die man beeinflussen will.

Bei manchen Filtern gibt es einen Schieberegler **Schwelle**. Hier wird eine Schwelle eingestellt, ab der der jeweilige Filter aktiv wird. Die Bedeutung ist dabei vom jeweiligen Filter abhängig.

Mit dem Schieberegler **Intensität** wird eingestellt, wie stark der Filter auf das Bild wirken soll. Sie können also den Effekt eines Filters beliebig abschwächen.

Durch Klicken auf **OK** wird der Filtervorgang gestartet.

Für die weitere Bedienung beachten Sie bitte auch Kapitel 3.9 "Aufbau von Arbeitsdialogen".

### **7.7.2 Automatik/Geführte Korrektur**

Bei der geführten Korrektur werden vier Arbeitsschritte ausgeführt, die man oft auf Digitalkameraphotos anwendet. Für jeden der Schritte wird dabei ein geeigneter Verbesserungswert vorgeschlagen, der meistens nur übernommen werden muss. Die vier Arbeitsschritte sind:

- Automatische Weißpunktkorrektur Durch Klicken ins Bild kann ein anderer als der vorgeschlagene Weißpunkt verwendet werden. Über **aktiv** kann die Weißpunktkorrektur komplett abgeschaltet werden.
- Automatische Helligkeitskorrektur Oft haben Bilder einen Grauschleier. Dieser kann mit der Helligkeitskorrektur entfernt werden. Werden die **Weißgrenze** und die **Schwarzgrenze** auf 0% gestellt, wird keine Helligkeitskorrektur vorgenommen.
- Automatische Farbkorrektur Bilder, die zu blass sind, können mit der Automatischen Farbkorrektur aufgepeppt werden.
- Unscharf Maskieren Oft macht eine leichtes Schärfen Digitalkameraphotos etwas "knackiger". Dies ist mit Unscharf Maskieren möglich.

#### **7.7.3 Automatik/Automatische Korrektur**

Die *Automatische Korrektur* fasst die Befehle *Weißpunktkorrektur* (siehe Kapitel 7.7.4), *Helligkeitskorrektur* (siehe Kapitel 7.7.5) und *Farbsättigungskorrektur* (siehe Kapitel 7.7.6) zusammen und führt sie in einem Schritt aus.

### **7.7.4 Automatik/Weißpunktkorrektur**

*Weißpunktkorrektur* berechnet für das aktive Bild eines geeigneten Weißpunkt und wendet diesen an. Beachten Sie bitte, dass bei extremen Bildern, z.B. wenn eine Farbe absolut dominierend ist, dieser Automatikmodus nicht immer das richtige Ergebnis bestimmt.

### **7.7.5 Automatik/Helligkeitskorrektur**

Bei Digitalfotos wird oft nicht der gesamte Helligkeitsbereich abgedeckt: Weiß und schwarz kommen im Bild nicht vor. *Helligkeitskorrektur* behebt dieses Manko.

#### **7.7.6 Automatik/Farbsättigungskorrektur**

Digitalfotos wirken oft etwas blass. Daher untersucht *Farbsättigungskorrektur* die in einem Bild vorkommenden Farben und erhöht - wenn nötig - die Sättigung.

### **7.7.7 Schärfen/Schärfer**

*Schärfer* lässt im Bild enthaltene Strukturen kontrastreicher erscheinen, wodurch eine bessere Trennung von benachbarten Strukturen bzw. zwischen Struktur und Hintergrund erreicht wird. So ist es möglich, z.B. bei einem Porträt die Haare der betreffenden Person stark hervortreten zu lassen bzw. auf Grafiken unscharfe und kaum zu erkennende Objekte besser sichtbar zu machen.

Selbst auf dem Bildschirm nicht sichtbare oder optisch trennbare Objekte können "hervorgezaubert" werden.

Auf diese Weise können Elemente besonders hervorgehoben werden, die die Aufmerksamkeit des Betrachters auf sich ziehen sollen.

Dies kann so unmerklich geschehen, dass nur noch der Profi diese Manipulation erkennen wird.

### **7.7.8 Schärfen/Unscharf Maskieren (USM)**

Dieser Filter arbeitet ähnlich *Schärfer* (siehe Kapitel 7.7.7) und hat daher auch die gleichen Einsatzgebiete. Allerdings arbeitet der USM-Filter gewichtet. So entsteht im Vergleich zum Schärfefilter eine bessere Bildqualität, allerdings ist auch die Rechenzeit höher.

Kleine Filterradien - oft in Kombination mit einer hohen Intensität - werden dazu verwendet, um den Bildinhalt zu schärfen.

Große Filterradien in Kombination mit einer geringen Intensität erhöhen lokal den Kontrast. Der Effekt gleicht dann der aus anderen Programmen bekannten Funktion "Klarheit".

## **7.7.9 Schärfen/Adaptives Schärfer**

*Adaptives Schärfer* schärft nicht alle Stellen im Bild gleich stark, sondern ähnlich dem Unscharf Maskieren - verstärkt es nur Kontraste, die einen bestimmten Schwellwert überschreiten. Im Gegensatz zu Unscharf Maskieren werden dabei aber nicht die einzelnen Kanäle separat bearbeitet, sondern für die Kontrastbestimmung werden alle Farbkanäle benutzt. Üblicherweise liefert *Adaptives Schärfer* die besten Ergebnisse mit einem Schwellwert um die 10%.

#### **7.7.10 Weichzeichnen/Weicher**

*Weicher* lässt im Bild enthaltene Strukturen kontrastärmer erscheinen, wodurch eine schlechtere Trennung von benachbarten Strukturen bzw. zwischen Struktur und Hintergrund erreicht wird.

Anwendung findet dieses Verfahren zum Beispiel, wenn ein im Vordergrund stehendes Objekt die Aufmerksamkeit auf sich ziehen soll, der Hintergrund jedoch sehr belebt ist, so dass der Betrachter durch den Hintergrund vom gewünschten Motiv abgelenkt wird. Diesem Umstand kann durch die gezielte Erzeugung von Unschärfe in Bildteilen abgeholfen werden.

Weiterer Einsatzbereich ist die gezielte Unschärfe ganzer Bilder, die dadurch einen weicheren, romantischen Eindruck hervorrufen. Vergleichbar ist dieser Effekt mit dem Weichzeichnerfilter für Photoapparate.

### **7.7.11 Weichzeichnen/Gaußscher Weichzeichner**

Dieser Filter erzeugt eine Unschärfe ähnlich *Weicher* (siehe Kapitel 7.7.10). Allerdings ist die Unschärfe nicht linear, sondern hat die Form einer Gausskurve.

### **7.7.12 Weichzeichnen/Adaptives Weicher**

*Adaptives Weicher* zeichnet nicht das gesamte Bild weich, sondern erhält starke Kontraste bei. Hierzu dient der Wert **Schwelle**. Je kleiner dieser Wert ist, desto besser bleiben Kanten im Bild erhalten. Üblicherweise liefert *Adaptives Weicher* die besten Ergebnisse mit Werten zwischen 4% und  $10\%$ .

### **7.7.13 Weichzeichnen/Bewegungsunschärfe**

*Bewegungsunschärfe* ahmt bewegte Objekte nach. **Winkel** gibt dabei die Bewegungsrichtung an.

#### **7.7.14 Weichzeichnen/Radialer Weichzeichner**

*Radialer Weichzeichner* zeichnet ein Bild ausgehend von einem frei definierbaren Mittelpunkt aus weich. Der Mittelpunkt kann durch einen Klick in die Vorschau oder einen Klick in das Dokumentfenster gesetzt werden. **Intensität** gibt an, wie stark weichgezeichnet wird.

Radialer Weichzeichner hat zwei Arbeitsmodi:

- den Drehmodus Hier wird eine Drehung des Bildes um den Mittelpunkt simuliert.
- den Zoommodus Hier wird simuliert, dass das Bild auf den Betrachter zukommt.

### **7.7.15 Weichzeichnen/Durchschnitt berechnen**

*Durchschnitt berechnen* berechnet den durchschnittlichen Farbwert eines Bildes und ersetzt danach den Bildinhalt mit dieser Farbe.

#### **7.7.16 Weichzeichnen/Variabler Weichzeichner**

*Variabler Weichzeichner* ist eine spezialisierte Version des Gaußschen Weichzeichners. Während aber der Gaußsche Weichzeichner das gesamte Bild mit demselben Filterradius bearbeitet, wird beim Variablen Weichzeichner nur der maximale Filterradius vorgegeben. Dies kann verwendet werden, um Tiefenschärfe zu simulieren.

Welcher Radius wirklich benutzt wird, hängt vom Maskenwert (siehe Kapitel 2.4.1) an der jeweiligen Stelle ab. Bei einem Maskenwert von 0 ist auch der Filterradius 0. Es wird also nicht gefiltert. Bei einem Maskenwert von 255 wird der eingestellte Wert verwendet. Wie der Radius bei Zwischenwerten berechnet wird, hängt von **Bias** ab. Ist hier 0.50 eingestellt, werden die Zwischenwerte linear interpoliert.

Beachten Sie bitte, dass sie den Variablen Weichzeichner nur verwenden sollten, wenn Sie wirklich eine Maske mit Abstufungen haben. Wenn Sie keine Maske haben, ist der Variable Weichzeichner nur ein sehr langsamer Gaußscher Weichzeichner.

### **7.7.17 Kontext-Weich**

*Kontext-Weich* ist - wie Adaptiver Weichzeichner - ein Weichzeichner, der die Kanten im Bild beibehält.

Dazu sucht der Filter die Kanten im Bild und zeichnet entlang der Kanten weich. In Bereichen ohne Kante wird flächig weichgezeichnet.

#### *Kontext-Weich* hat folgende Einstellungen:

#### • **Vorfilter**

Vor der Kantenbestimmung kann das Bild optional weichgezeichnet werden. Das weichgezeichnete Bild wird dabei nur für die Kantenbestimmung verwendet und fließt nicht selbst in das Ergebnis ein.

#### • **Nachfilter**

Die gefundenen Kanten können weichgezeichnet werden. Dadurch beeinflussen einzelne Störpixel das Ergebnis nicht.

#### • **Länge**

**Länge** ist die Größe des Weichzeichner, entspricht also in etwa dem Größe eines normalen Weichzeichners.

#### • **Gaußsche Gewichtung**

Standardmäßig gewichtet Kontext-Weich alle Pixel beim Weichzeichnen gleich. Wird **Gaußsche Gewichtung** aktiviert, werden Umgebungspixel stärker gewichtet.

Abhängig von den Einstellungen hat Kontext-Weich verschiedene Anwendungsgebiete:

• Vorfilter klein, Nachfilter groß, Länge mittel bis groß

Mit solchen Einstellungen verhält sich Kontext-Weich wie ein Ölfarben-Filter.

• Vorfilter 0, Nachfilter klein, Länge klein bis mittel, Gaußsche Gewichtung

Mit diesen Einstellungen kann Kontext-Weich zum Reduzieren von Bildrauschen oder von JPEG-Artefakten verwendet werden.

#### **7.7.18 Weichzeichnen/Verwackeln**

*Verwackeln* erzeugt ein unscharfes Bild ähnlich einem verwackelten Bild beim Photographieren. Der Parameter gibt an, wie stark das Verwackeln sein soll.

### **7.7.19 Weichzeichnen/Wischeffekt**

Der *Wischeffekt* ist der Bewegungsunschärfe ähnlich. Er verwischt das Bild aber nur in eine Richtung und das Ursprungsbild bleibt erhalten.

Für den Wischeffekt benötigen Sie ein Bild mit Transparenz, und es werden auch nur die transparenten Bereiche verändert.

#### **7.7.20 Qualität/Dunst entfernen**

*Dunst entfernen* entfernt Streulicht aus Fotos, das durch Nebel, Dunst oder Smog entsteht. Dadurch werden die Farben im Bild kräftiger, und ein leichter Farbstich kann auch entfernt werden.

**Größe** dient dazu, die Strukturen im Bild zu erhalten, damit es zu keinen Kontrastverfälschungen kommt. Größere Werte schwächen den Effekt von *Dunst entfernen* ab.

**Dunstfarbe** legt die Farbe des Streulichts fest. Ist **Dunstfarbe berechnen** aktiviert, wird die Dunstfarbe während der Berechnung des Filters automatisch bestimmt.

Als Ergebnis legt *Dunst entfernen* eine neue Ebene an, die die Verbesserung enthält. Sie können also auch später noch die Stärke des Filters nachjustieren.

Wird *Dunst entfernen* auf eine Arbeitsebene angewendet, wird nicht die Arbeitsebene selbst, sondern der Hintergrund einschließlich der Arbeitsebene bearbeitet.

Abschließende Tipps:

- Ein guter Startwert für Größe ist (Bildbreite + Bildhöhe) / 100.
- Ist der Effekt von *Dunst entfernen* zu stark, hilft es, die Größe zu erhöhen.
- Entsteht durch *Dunst entfernen* ein Farbstich, ist die Dunstfarbe falsch. Sie können sie dann manuell ändern. Oft hilft es aber auch, die Größe zu verändern.
- Da *Dunst entfernen* Streulicht entfernt, wird das Bild dadurch immer dunkler. Es kann also nötig sein, es danach aufzuhellen.

### **7.7.21 Qualität/Kontrast optimieren**

Diese Funktion optimiert Bilder in der Art, dass das Bild danach einen möglichst großen Kontrast hat. Bei normalen Fotos kann der Effekt dabei zu stark sein. In diesen Fällen kann der Effekt durch **Intensität** heruntergeregelt werden.

Außerdem kann eingestellt werden, wie die Auswahl behandelt wird. Ist **Nur die gewählte Fläche optimieren** aktiviert, bearbeitet die Funktion nur den ausgewählten Bereich. Ansonsten stellt sie anhand des ausgewählten Bereichs fest, wie das Bild optimiert werden soll, und bearbeitet dann das gesamte Bild.

Mit **OK** wird das optimierte Bild berechnet und mit **Abbruch** verworfen.

## **7.7.22 Qualität/Belichtung**

*Belichtung* bietet mehrere Möglichkeiten, die Helligkeit und den Kontrast eines Bildes zu verändern. Alle diese Möglichkeiten hat man auch über andere Funktionen. Der Hauptzweck von Belichtung ist es PSD-Datei besser zu lesen, die Arbeitsebenen dieses Typs enthalten.

## **7.7.23 Qualität/Dynamik**

*Dynamik* verändert die Farbsättigung eines Bildes.

Die Einstellung **Dynamik** bearbeitet bevorzugt weniger satte Farben und hat weniger Auswirkung auf Rottöne als auf andere Farbtöne. Dadurch bleiben Hauttöne in einem Bild natürlicher.

**Sättigung** verändert alle Farben auf die gleiche Weise.

**Modus** legt das Farbmodell fest, in dem gearbeitet wird.

### **7.7.24 Qualität/Bildstörungen entfernen**

Dieser Filter dient dazu, Fussel, Staubkörner oder sonstige Störungen aus einem gescannten Bild zu entfernen. Dazu werden alle kleinen Objekte und feinen Strukturen aus dem Bild entfernt.

Neben den üblichen Filtereinstellungen gibt es noch den Wert **Schwelle**. Dieser legt fest, wie stark eine Störung sein muss, damit sie entfernt wird. Der Wert 0 entfernt alle Störungen, der Wert 100 entfernt nichts.

Um bessere Ergebnisse zu erhalten, sollten vor Aufruf des Filters alle Störungen mit einem (weichen) Lasso markiert werden.

### **7.7.25 Qualität/Entrastern**

Dieser Filter entfernt das Raster aus einem Bild, das etwa beim Scannen von gedruckten Vorlagen vorhanden ist.

## **7.7.26 Qualität/Schmutz entfernen**

*Schmutz entfernen* ist dem Medianfilter ähnlich. Er entfernt Pixel, die störend aus dem Bild hervorstechen.

### **7.7.27 Qualität/Schwamm**

Der *Schwamm* vermischt bei freigestellten Bildern den Rand mit der Hintergrundfarbe. Dies erzeugt vor allen Dingen bei geometrischen Formen optisch schöne Effekte.

### **7.7.28 Qualität/Klötzchen**

*Klötzchen* erzeugt aus einem Bild ein Mosaik aus rechteckigen Steinchen. Der Parameter gibt an, wie groß die Mosaiksteine sein sollen.

### **7.7.29 Qualität/Rauher**

Einsatzgebiet dieses Filters ist insbesondere der fototechnische und der künstlerische Bereich. Je nach eingestellter Wirkungsstärke wird der zu bearbeitende Bereich aufgeraut, d.h. einige Bildpunkte werden abgedunkelt, andere aufgehellt.

*Rauher* wird überwiegend dazu verwendet, um Strukturen für Hintergründe zu erzeugen.

## **7.7.30 Qualität/Körnung**

*Körnung* simuliert das aus der analogen Fotografie bekannte Filmkorn.

Dadurch wirken kontrastarme Bilder belebter und einheitlicher, eintönige Bildbereiche abwechslungsreicher.

Man kann *Körnung* aber auch dazu verwenden, um stufige Verläufe aufzuweichen.

### **7.7.31 Digitalkamera/Licht/Schatten**

*Licht/Schatten* dient dazu, dunkle Bereiche (Schatten) aufzuhellen und helle Bereiche (Lichter) abzudunkeln.

Es gibt für Lichter und Schatten jeweils zwei Einstellungen: den **Bereich** und **Gamma**. Wird der Schattenbereich vergrößert, werden die Schatten etwas heller und die Farben satter. Wird das Schattengamma erhöht, werden die Schatten deutlich aufgehellt. Bei den Lichter-Werten ist entsprechend: Der Bereich dunkelt leicht ab und macht die Farben satter, und der Gammawert dunkelt stark ab.

Es ist generell eine gute Vorgehensweise bei *Licht/Schatten*, zuerst den **Gamma**-Wert passend einzustellen. Sind die Farben dann etwas zu flau, kann man den **Gamma**-Wert etwas reduzieren, und dafür den **Bereich**-Wert etwas erhöhen.

## **7.7.32 Digitalkamera/Weißpunkt**

Mit *Weißpunkt* kann der Weißpunkt eines Bildes korrigiert werden. Dadurch werden die Helligkeit und die Farben eines Bildes beeinflusst. Es gibt zwei verschiedene Einstellungsmöglichkeiten:

#### • **Weißpunkt einstellen**

In diesem Fall wird mit dem Farbfeld direkt der Weißpunkt vorgegeben. Er kann auch mit der Maus aus dem Bild ausgelesen werden. Sollte im Bild kein Weiß vorkommen, kann mit **Grenze** eingestellt werden, wie hell Weiß relativ zur eingestellten Farbe ist.

**automatisch** untersucht den Bildinhalt und berechnet daraus selbständig einen Weißpunkt und eine Grenze. Beachten Sie, dass bei extremen Bildern, z.B. wenn eine Farbe absolut dominierend ist, der Automatikmodus nicht immer das richtige Ergebnis bestimmt.

#### • **Graupunkt einstellen**

Ist in einem Bild kein Weiß vorhanden, kann auch ein Grauwert ausgelesen werden. Der Weißpunkt wird aus diesem Grauwert extrapoliert. Mit **Weißpunkt festhalten** kann festgelegt werden, dass das Weiß im Bild nicht verändert wird. Dadurch bleiben also Schwarz und Weiß im Bild erhalten und dazwischen findet eine Farbkorrektur statt.

Mit **Gamma** kann der Helligkeitsverlauf des Bildes korrigiert werden.

#### **7.7.33 Digitalkamera/Farbtemperatur**

Dieser Filter dient dazu, die Farbtemperatur eines Bildes zu verändern. Dies geschieht, indem das Bild vom Weißpunkt der Quellfarbtemperatur zum Weißpunkt der Zieltemperatur umgewandelt wird. Dabei gibt es zwei verschiedene Arbeitsmodi:

- Mit **Farbtemperatur setzen** kann man ein Bild für die angegebene Zieltemperatur umrechnen. Dieser Modus dient dazu, bestimmte Beleuchtungsverhältnisse zu simulieren.
- Bei **Farbtemperatur korrigieren** wird im Dialog die Farbtemperatur eingegeben, bei der das Bild aufgenommen wurde.

#### **7.7.34 Digitalkamera/Farbkorrektur**

Mit *Farbkorrektur* können die Farben eines Bildes angepasst werden.

Wenn **Weißpunkt korrigieren** aktiviert ist, bleiben helle Farben und vor allem weiß im Bild erhalten und werden nicht verändert.

Mit dem Farbpicker können Sie einen Farbwert auslesen, der neutral - also grau oder weiß - werden soll.

#### **7.7.35 Digitalkamera/HDR-Bild erstellen**

Manche Digitalkameras können pro Aufnahme gleich eine Serie an Bildern erzeugen, meistens 3 oder 5. Die Bilder unterscheiden sich dabei in der Belichtung. Die erzeugten Bilder gehen dabei von unterbelichtet - hier sind die hellen Bereiche, die sogenannten Lichter, gut erkennbar - über normal belichtet bis überbelichtet - hier sind die dunklen Bereiche, die Schatten, gut aufgelöst. Die EXIF-Daten der Bilder einer solchen Serie enthalten im Regelfall den Wert *Belichtungsreihe (AEB)*, der angibt, wie die Belichtung bei dem jeweiligen Bild geändert wurde.

*HDR-Bild erstellen* dient dazu, aus zwei oder drei Bildern einer solchen Belichtungsreihe ein Gesamtbild zu berechnen, in dem sowohl die Lichter als auch die Schatten gut differenziert sind. Hierzu müssen die Quellbilder mit **Bild hinzufügen** geladen werden. *HDR-Bild erstellen* kann aber auch aus der Bildübersicht heraus mit den dort selektierten Bildern aufgerufen werden.

Manchmal sind die Bilder, die zusammengefügt werden sollen, nicht völlig deckungsgleich. In diesem Fall kann durch Klicken auf  $+$  unter der Vorschau der Ausrichtmodus benutzt werden. Im Ausrichtmodus wird in der Vorschau nur das Bild angezeigt, das links in der Bilderliste angewählt ist. Zusätzlich sind noch eine rote und eine grüne Markierung vorhanden, die nun in jedem Bild an dieselbe prägnante Stelle geschoben werden müssen. Wird der Ausrichtmodus wieder verlassen, sorgt PhotoLine dafür, dass diese beiden Markierungen im Gesamtergebnis aufeinanderliegen.

Wird der Dialog mit **OK** verlassen, erhält man als Ergebnis ein 16-Bit-Bild. Dieses kann dann im Anschluss noch mit *Licht/Schatten* (siehe Kapitel 7.7.31) verbessert werden. Oft ist es auch noch sinnvoll, abschließend mit *Gradation* (siehe Kapitel 7.6.39) den Kontrast oder mit *Farbton/Sättigung* (siehe Kapitel 7.6.4) die Farbsättigung noch etwas zu erhöhen.

#### **7.7.36 Digitalkamera/Panorama**

Mit der Panorama-Funktion können Sie mehrere Einzelbilder zusammensetzen und daraus ein Panoramabild erzuegen.

Panorama

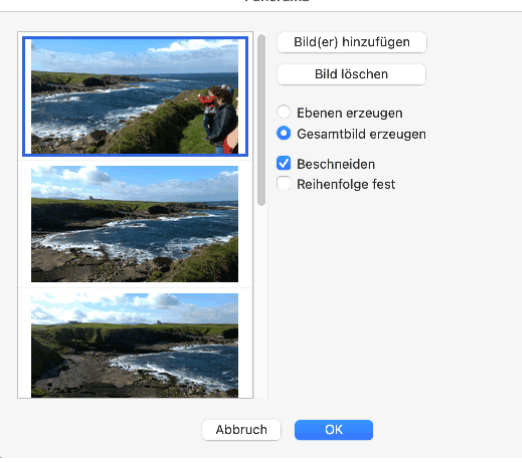

Mit **Bild(er) hinzufügen** können Sie die Bilder, die Sie zusammensetzen wollen, in die Bilderliste aufnehmen. Meistens ist aber einfacher, wenn Sie die gewünschten Bilder in der Bildübersicht (Kapitel 5.4) auswählen und die Panorama-Funktion über das Kontextmenü der Bildübersicht aufrufen. Dann werden die ausgewählten Bilder automatisch übernommen.

Es gibt zwei grundsätzliche Arbeitsmodi:

• Ebenen erzeugen

Hier werden die Einzelbilder nur gegeneinander ausgerichtet. Als Ergebnis bekommen Sie einen Dokument, das für jedes Ihrer Bilder eine Ebene enthält. Diese Ebenen werden nicht überblendet, so dass Sie im Regelfall harte Kanten zwischen den Bildern sehen.

In diesem neuen Dokument können Sie nun entweder die Ausrichtung ändern oder noch andere kleinere Korrekturen vornehmen. Wenn Sie damit fertig sind, kann durch einen zweiten Aufruf von Panorama dieses Ebenenbild zu einem (überblendeten) Gesamtbild zusammengefasst werden.

• Gesamtbild erzeugen

Mit **Gesamtbild erzeugen** erhalten Sie als Ergebnis ein Dokument mit einer einzelnen Ebenen, die das Panorama enthält.

Es gibt nur zwei Optionen. Mit **Beschneiden** werden Lücken im Ergebnis, die durch das Ausrichten der Einzelbilder entstehen, automatisch entfernt. Wenn Sie **Ebenen erzeugen** aktiviert haben, steht diese Option nicht zur Verfügung, da sie nur das Nachbearbeiten unnötig einschränken würde. **Reihenfolge fest** ist eine reine Optimierung. Sie gibt an, dass die

Einzelbilder bereits in der Reihenfolge angegeben sind, in der sie zusammengesetzt werden müssen. Dadurch geht die Berechnung des Panoramas etwas schneller. Im Zweifelsfall sollten Sie **Reihenfolge fest** aber lieber deaktivieren.

Allgemeine Hinweise:

- Für ein Panorama sollten sich die Ausgangsbilder immer um etwa ein Drittel überlappen.
- Wenn Sie die Ausgangsbilder aufnehmen, sollte nicht zuviel Bewegung auf den Bildern sein, z.B. sind starker Straßenverkehr oder die Wellenbewegung eines Meeres schlecht.

#### **7.7.37 Digitalkamera/Focus Stacking**

Beim Focus Stacking geht es darum, die Schärfe eines Motivs, das man fotografieren will, zu erhöhen. Gerade bei der Makrofotografie stellt sich nämlich das Problem, dass oft nur Teile eines Motivs scharfgestellt werden können.

Hier setzt Focus Stacking an. Sie nehmen mehrere Bilder des Motivs auf, wobei bei jedem Foto der Fokuspunkt versetzt wird. Beim Focus Stacking wird dann aus diesen Bildern ein schärferes Gesamtbild berechnet.

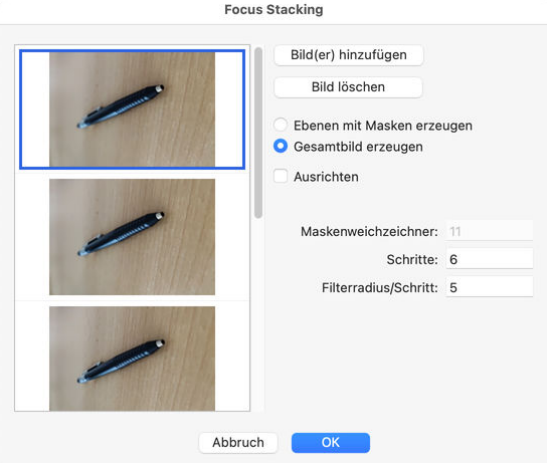

Mit **Bild(er) hinzufügen** können Sie die aufgenommenen Bilder in die Bilderliste aufnehmen. Meistens ist aber einfacher, wenn Sie die gewünschten Bilder in der Bildübersicht (Kapitel 5.4) auswählen und die Focus Stacking über das Kontextmenü der Bildübersicht aufrufen. Dann werden die ausgewählten Bilder automatisch übernommen.

Es sind zwei Arten von Ergebnis möglich:

• Ebenen mit Masken erzeugen

Hier wird für jedes Bild eine Ebenenmaske aneglegt und das Ergebnis ist die Summe der Teilbilder. Das hat den Vorteil, dass Sie die Ebenenmasken nachbearbeiten können, um das Ergebnis zu verbessern.

• Gesamtbild erzeugen

Bei **Gesamtbild erzeugen** ist das Ergebnis ein einzelnen Bild. Es liefert im Regelfall ein besseres Ergebnis als **Ebenen mit Masken** erzeugen. Wenn aber im Gesamtbild irgendetwas falsch zusammengeführt wurde, kann man das Ergebnis schlechter nachbearbeiten.

Wenn Sie Ihre Bilder ohne Stativ aufgenommen haben, können Sie sie mit **Ausrichten** aneinander angleichen. Das funktioniert aber nur bis zu einem gewissen Grad. Grundsätzlich ist es besser, die Einzelbilder mit einem Stativ aufzunehmen.

Die restlichen Einstellungen steuern, wie das Ergebnis berechnet wird.

- **Maskenweichzeichner** hat nur eine Bedeutung, wenn Ebenenmasken erzeugt werden. Es bestimmt, wie stark die einzelnen Teilmasken ineinander übergehen.
- Die eigentliche Berechnung des Ergebnisses findet über Frequenztrennung statt. Dazu werden die einzelnen Bilder in Frequenzbänder aufgeteilt, und in das Gesamtergebnis werden dann die Informationen des Bildes verwendet, das in dem jeweiligen Band den höchsten Kontrast hat. **Schritte** legt dabei die Anzahl der Frequenzbänder fest.
- **Filterradius/Schritt** bestimmt die Breite der Frequenzbänder.

Tipp: Die Berechnung eines Focus Stacks kann etwas dauern. Wenn Sie Versuche mit verschiedenen Einstellungen durchführen wollen und vor allem wenn Sie auch **Ausrichten** aktviert haben, ist es sinnvoll, zuerst einmal im Modus **Gesamtbild erzeugen** zu arbeiten. Dadurch erhalten Sie ein Dokument, dass die ausgerichteten Einzelbilder und ganz oben das Gesamtbild enthält. Wollen Sie nun Focus Stacking mit anderen Werten ausprobieren, müssen Sie nur das Gesamtbild löschen und die Funktion nochmal aufrufen. Da die Einzelbilder bereits ausgerichtet sind, müssen sie das bei den weiteren Aufrufen nicht mehr machen.

#### **7.7.38 Digitalkamera/Linsenkorrektur**

Mit *Linsenkorrektur* können mehrere Arten von Verzerrungen entfernt werden, die möglicherweise bei der Aufnahme eines Fotos entstehen:

• Objektivverzeichnungen/-verzerrungen

Zur Korrektur von Objektivverzeichnungen/-verzerrungen benutzt PhotoLine Lensfun. Beachten Sie bitte, dass Lensfun nur in der 64-Bit-Version von PhotoLine zur Verfügung steht.

PhotoLine liefert immer die aktuellen Objektivdaten von Lensfun mit. Wollen Sie trotzdem einmal selbst neuere Daten installieren, können Sie sie ins Einstellungsverzeichnis (siehe Kapitel 1.6) in einen Unterordner mit dem Namen "lensfun" kopieren. Beim nächsten PhotoLine-Neustart werden diese Objektivdaten verwendet.

Im **Lensfun**-Unterdialog werden beim Öffnen des Dialogs die Informationen zum aktuellen Bild angezeigt. Sollten diese nicht richtig sein, können Sie sie auch korrigieren. Der Kamera-Wert ist nur zu Ihrer Information vorhanden und muss nicht korrekt sein.

Mit dem Schalter **Vignette** können Sie die Vignettierung in einem Bild automatisch korrigieren. Dazu muss das Bild aber in einem linearen Farbraum (also in einem Farbraum mit einem Gammawert von 1,0) sein. Diese trifft z.B. auf das Hintergrundbild eines Raw-Bildes zu, nicht aber auf übliche JPEG-Bilder. Hat das Bild keinen linearen Farbraum, sollten Sie **Vignette** abschalten und die Vignettierung über den Vignette-Unterdialog korrigieren.

• Perspektive

Hiermit können Sie eine perspektivische Verzerrung in einem Foto beheben.

• Vignette

Mit diesem Unterdialog kann die Vignettierung in einem Bild entfernt oder hinzugefügt werden.

• Chromatische Aberration

Chromatische Aberration bietet dieselbe Funktionalität wie der gleichnamige Filter (Kapitel 7.7.40).

#### **7.7.39 Digitalkamera/Linsenentzerrung**

*Linsenentzerrung* dient dazu, Verzerrungen in Digitalfotos zu entfernen, die durch die Wölbung der Kameralinse entstehen. Es kann jeweils ein horizontaler und vertikaler Korrekturfaktor festgelegt werden.

Diese Funktion ist in der 32-Bit-Version von PhotoLine der Ersatz für die Lensfun-Unterstützung in der *Linsenkorrektur* (Kapitel 7.7.38), die es nur in der 64-Bit-Version gibt.

### **7.7.40 Digitalkamera/Chromatische Aberration**

Chromatische Aberration ist ein Farbfehler, der dadurch entsteht, dass verschiedenfarbiges Licht an Linsen unterschiedlich stark gebrochen wird. Dadurch entstehen an Kanten Farbsäume. Dieser Farbfehler tritt in der Mitte des Bildes üblicherweise nicht auf und wird zu den Bildrändern hin immer stärker.

Der Filter *Chromatische Aberration* dient dazu, diese Farbsäume zu reduzieren bzw. ganz zu entfernen. Dies geschieht, indem der Rot- und der Blaukanal gegenüber dem Grünkanal verschoben werden. Im Regelfall wird für den Rotkanal eine negative Verschiebung und für den Blaukanal eine positive benötigt. Die Stärke der Verschiebung ist dabei abhängig von der Linse und damit vom Kameramodell.

**Breitenkompensation** sorgt dafür, dass an allen Bildrändern dieselbe Verschiebung verwendet wird, auch wenn der eine Rand näher am Mittelpunkt ist als der andere.

### **7.7.41 Digitalkamera/Entzerren**

*Entzerren* entfernt die perspektivische Verzerrung aus Digitalfotos. Perspektivische Verzerrung entsteht oft beim Photographieren von großen Gebäuden vom Boden aus. Das Gebäude sieht auf dem Bild dann aus, als würde es nach hinten kippen.

Um diesen Fehler zu beheben, werden in Entzerren vier Kanten festgelegt, die gerade gerichtet werden sollen.

## **7.7.42 Digitalkamera/Bildrauschen**

Bilder, bei denen eigentlich einfarbige Flächen stark unterschiedliche Farbund Helligkeitswerte enthalten, nennt man verrauscht. Solche Bilder entstehen im Regelfall, wenn man mit der Digitalkamera ein Bild aufnimmt und die Beleuchtung zu schwach und/oder die Belichtungszeit zu kurz ist.

#### Der *Bildrauschen*-Dialog besteht aus zwei Teilen:

• Farbrauschen

Das menschliche Auge ist bei Farbänderungen weniger empfindlich als bei Helligkeitsänderungen, daher haben diese Einstellungen auf den ersten Blick keine große Auswirkung. Wenn Sie die Filtergröße aber zu hoch wählen, kann das Bild an Farbkanten "eingrauen".

• Helligkeitsrauschen

Das Reduzieren des Helligkeitsrauschens ist ein zweischneidiges Schwert: Zum einen wird zwar das Rauschen reduziert, zum anderen wird dadurch das Bild aber leicht auch unscharf. Um das zu verhindern, gibt es die **Schwelle**. **Schwelle** gibt einen Schwellwert vor, ab dem das Helligkeitsrauschen reduziert wird. Bei 0% wird gar nicht reduziert. Üblicherweise sollte dieser Wert, je nach Bild, auf einem Wert zwischen 4% und 10% stehen.

#### **7.7.43 Stilisieren/Senkrecht, Stilisieren/Waagerecht**

Diese Filter finden in einem Bild die vertikalen/horizontalen Kanten. Sie zeigen damit ähnliche Ergebnisse wie *Umriss*, jedoch sprechen sie insbesondere auf vertikale/horizontale Strukturen im Bild an.

Das Ergebnis ist auch hier ein Farbbild, in dem die erkannten Kanten als bunte Linien abgebildet werden. Als gestaltendes Element können Sie diesen Filter immer dann einsetzen, wenn Sie ein Foto in eine Strichzeichnung umwandeln wollen bzw. wenn Sie zur Bildverfremdung einen Bildbereich als Zeichnung wiedergeben wollen.

### **7.7.44 Stilisieren/Umriss**

*Umriss* extrahiert aus einem Bild die Umrisse der im Bild enthaltenen Strukturen. Dieser Filter kann sowohl als Vorstufe bei einer geplanten Vektorisierung als auch als gestaltendes Element eingesetzt werden. Als Vorstufe bei der Vektorisierung können die Umrisse der Strukturen in einem Bild herausgearbeitet werden. Das so erhaltene Bild kann erst in eine Bitmap konvertiert werden, ggf. editiert und mit *Bild konvertieren* in ein Vektorbild gewandelt werden. Als gestaltendes Element kann der Filter eingesetzt werden, wenn ein Foto in eine Strichzeichnung umgewandelt werden soll.

### **7.7.45 Sonstige/Hochpass**

Der *Hochpass*-Filter behält starke Kontraste im Bild bei, schwache Kontraste werden grau.

Wenn das Ergebnis des Hochpass-Filters mit dem Mischmodus "Ineinander kopieren" über das Ursprungsbild gelegt wird, werden die Kanten des Ursprungsbildes verstärkt.

### **7.7.46 Sonstige/Minimum**

*Minimum* dient, ähnlich dem Medianfilter, der Beseitigung isolierter, fehlerhafter Bildpunkte. Dabei wird jeder Bildpunkt durch den niedrigsten Grau- oder Farbwert seiner Nachbarn ersetzt. Die Größe des Nachbarbereichs wird mit der Filtergröße festgelegt. Dies hat den Effekt, dass das Bild etwas dunkler wird.

Wird der Minimumfilter auf ein Graubild oder ein Monochrombild angewendet, das eine Strichzeichnung darstellt, so werden die Striche verdickt.

### **7.7.47 Sonstige/Minimum rund**

*Minimum rund* ersetzt, ähnlich dem Minimumfilter, jeden Bildpunkt durch den niedrigsten Grau- oder Farbwert seiner Nachbarn. Die Größe des Nachbarbereichs wird mit der Filtergröße festgelegt. Der untersuchte Bereich ist dabei rund.

## **7.7.48 Sonstige/Median**

*Median* dient der Eliminierung isolierter, fehlerhafter Bildpunkte. Dadurch wird es möglich, Bilder, die durch "Rauschen" leicht verzerrt oder mit einer körnigen Struktur überzogen wurden, zu "reinigen", d.h. unregelmäßige Bildpunkte zu eliminieren. Unruhige Flächen mit vielen Grautönen oder vielen Farbwerten lassen sich dadurch "homogenisieren". Gleichzeitig wird aber auch die Bildschärfe verringert.

### **7.7.49 Sonstige/Maximum**

*Maximum* dient, ähnlich dem Minimumfilter, der Beseitigung isolierter, fehlerhafter Bildpunkte. Dabei wird jeder Bildpunkt durch den höchsten Grau- oder Farbwert seiner Nachbarn ersetzt. Die Größe des Nachbarbereichs wird mit der Filtergröße festgelegt. Der untersuchte Bereich ist quadratisch.

Der Maximum-Filter hat den Effekt, dass das Bild etwas heller wird. Wird der Maximum-Filter auf ein Graubild oder ein Monochrombild angewendet, das eine Strichzeichnung darstellt, so werden die Striche ausgedünnt.

### **7.7.50 Sonstige/Maximum rund**

*Maximum rund* ersetzt, ähnlich dem Maximumfilter, jeden Bildpunkt durch den höchsten Grau- oder Farbwert seiner Nachbarn. Die Größe des Nachbarbereichs wird mit der Filtergröße festgelegt. Der untersuchte Bereich ist dabei rund.

*Maximum rund* liefert ein Ergebnis, das dem aus der Fotografie bekanntem Bokeh-Effekt ähnelt.

### **7.7.51 Sonstige/Ebeneninhalt verschieben**

Mit *Ebeneninhalt verschieben* kann der Inhalt einer Bildebene verschoben werden. **Horizontal** und **Vertikal** geben dabei an, um wieviel der Inhalt verschoben wird. Dabei sind auch negative Werte möglich.

Des Weiteren kann man festlegen, ob der durch die Verschiebung freigelegte Bereich mit der Hintergrundfarbe gefüllt werden soll oder durch den Bereich, der auf der anderen Seite herausgeschoben wurde.

Ist **Vorschau** angewählt, wird im Dokumentfenster eine Vorschau angezeigt.

### **7.7.52 Sonstige/Deinterlace**

Diese Funktion wird benutzt, um die Unschärfe aus bewegten Videobildern zu entfernen.

Unter **Start** kann festgelegt werden, ob die geraden oder die ungeraden Zeilen eines Videobildes für das Ergebnis verwendet werden sollen. Dies bewirkt, dass als Ergebnis das erste oder das zweite Halbbild angezeigt wird.

**Modus** setzt den Berechnungsmodus für das fehlende Halbbild. **Zeilen verdoppeln** geht sehr schnell, liefert aber keine so guten Ergebnisse wie **Zeilen interpolieren**.

#### **7.7.53 Externe Programme/Externe Programme verwalten**

Im Untermenü *Externe Programme* können Sie andere Programme aufrufen, um die aktive Ebene oder das aktive Dokument zu bearbeiten. Mit *Externe Programme verwalten* werden dabei die Einstellungen *Externe Programme* (siehe Kapitel 7.10.1.44) aufgerufen. Wenn Sie dort für ein Programm **Fragen** eingestellt haben, haben Sie beim Aufruf des Programms

- 3 Wahlmöglichkeiten:
- Aktive Ebene bearbeiten Hiermit wird die aktive Ebene in eine temporäre Datei gespeichert, die dann mit einem anderen Programm bearbeitet wird. Wenn Sie die Datei in dem anderen Programm speichern, übernimmt PhotoLine automatisch die geänderte Datei. Danach wird die temporäre Datei wieder gelöscht.
- Dokument bearbeiten Hiermit wird das gesamte Dokument als einfaches Bild mit einer Ebene gespeichert. Ansonsten ist der Ablauf wie bei **Aktive Ebene bearbeiten**.
- Original bearbeiten

**Original bearbeiten** verhält sich etwas anders wie die anderen Optionen. Das Dokument wird nicht neu gespeichert, stattdessen wird die zugrundeliegende Datei an das externe Programm übergeben. Beachten Sie, dass diese Datei einen anderen Inhalt wie Ihr Dokument hat, wenn Sie das Dokument bereits bearbeitet haben.

#### **7.7.54 Plug-In-Module**

PhotoLine ist kompatibel zu Standard-Filter-Plug-Ins, so dass fast alle verfügbaren Filter eingesetzt werden können.

Man kann unter *Einstellungen/Erweitert/Plug-In Pfade*" einstellen, ob und - wenn ja - von wo diese Filter geladen werden sollen.

Werden beim Programmstart Filter geladen, so können mehrere Untermenü-Einträge und entsprechende Filter im Filter-Menü erscheinen.

# **7.8 Funktionen im Menü Effekte**

### **7.8.1 Rahmen**

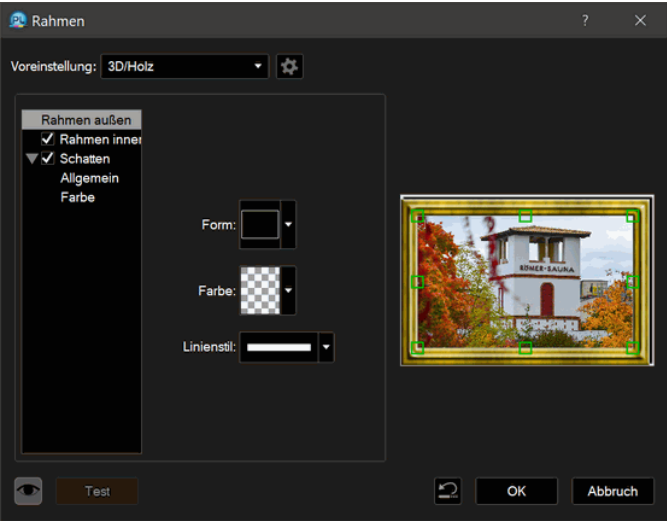

Diese Funktion ermöglicht es, einen Rahmen um ein Bild oder ein Dokument anzulegen.

Ein Rahmen besteht dabei aus 3 Teilen:

• dem äußeren Rahmen

Dieser ist immer vorhanden und gibt die grundsätzliche Form des erzeugten Rahmens an.

• dem inneren Rahmen

Dieser gibt die innere Form des Rahmens an. Der innere Rahmen muss nicht vorhanden sein.

• dem Schatten

Der Schatten ist optional.

Wird nur ein äußerer Rahmen zugewiesen, wird das Bild nur außen beschnitten. Das Ergebnis sieht dann beispielsweise so aus:

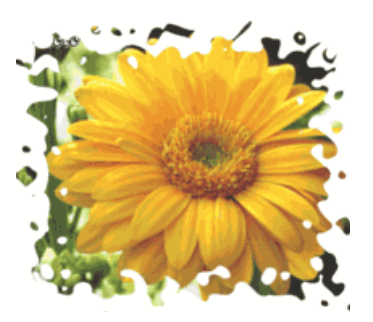

Wird auch noch ein innerer Rahmen zugewiesen, erhält man einen flächigen Rahmen. Dabei kann der innere Rahmen durchaus eine andere Form als der äußere besitzen.

Dieser flächige Rahmen kann mit einer beliebigen Farbe gefüllt werden. Darüber hinaus können noch Ebeneneffekte (siehe Kapitel 7.8.40) zugewiesen werden.

Der erzeugte Rahmen kann so angelegt werden, dass er komplett innerhalb des Bildes liegt oder aber außerhalb.

Ein flächiger Rahmen könnte folgendermaßen aussehen:

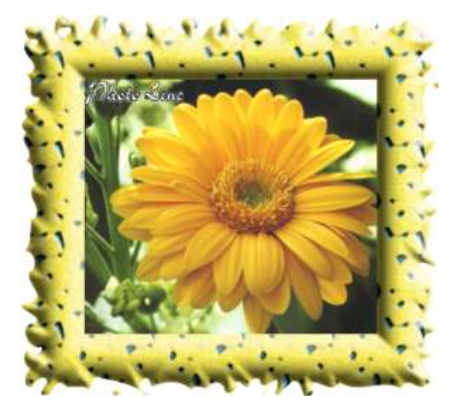

Zusätzlich kann noch ein Schatten erzeugt werden. Durch diesen Schatten entsteht der Effekt, als würde das Bild über dem Hintergrund schweben.

#### **7.8.2 Effektfilter/Mosaik**

**Mosaik** zersplittert ein Bild in viele kleine Teilchen und beleuchtet diese Teilchen dann, um einen plastischen Effekt zu erzeugen.

Unter **Zelle** kann festgelegt werden, wie aufgeteilt wird. **Ecken** gibt die Anzahl der Ecken pro Teilchen an, **Größe** ist die Kantenlänge einer Teilchenseite und **Variation** gibt an, wie unregelmäßig die Teilchen geformt sind.

**Breite** gibt den Abstand zwischen den Teilchen an und **Farbe** bestimmt, wie dieser Bereich gefüllt wird.

Die restlichen Unterdialoge bestimmen die Art der Beleuchtung.

**Hervorheben** legt die Position der Lichtquelle, mittels **Abflachung** die Höhe eines Mosaiksteins und die grundsätzliche **Stärke** der Beleuchtung fest.

**Licht** und **Schatten** legen die jeweilige Farbe und Intensität fest.

Mittels **Spezial** werden verschiedene Einstellungen getätigt. **Abrunden** reduziert harte Kanten in der Beleuchtung. **Kantenverlauf** legt die Form der Steinchenkante fest. Ist **Original ausblenden** angewählt, hat jeder Mosaikstein eine einheitliche Farbe, ist es nicht angewählt, scheint das Originalbild durch. **Hartes Licht** sorgt für eine alternative Art der Beleuchtung, die manchmal zu besseren Ergebnissen führt.

#### **7.8.3 Effektfilter/Blitze**

**Blitze** erzeugt einen Blitz. Dieser Effektfilter kann immer angewendet werden und setzt keine Bildebene voraus. Als Ergebnis erhält man eine Gruppe mit Vektorebenen.

Der Unterdialog **Blitz** legt dabei das grundsätzliche Aussehen des Blitzes fest: die **Position**, die **Breite** und die **Farbe**.

**Parameter** definiert das genaue Erscheinungsbild des Blitzes. Diese Werte sind recht abstrakt, daher sollten Sie durch etwas "Spielen" ein Gefühl für deren Auswirkung bekommen.

**Glühen** und **Licht** bestimmen, wie der Lichtschein um den Blitz aussieht: die **Breite**, die **Intensität** und die **Farbe**.

#### **7.8.4 Effektfilter/Beleuchtung**

**Beleuchtung** simuliert einen oder mehrere Scheinwerfer, die auf ein Bild strahlen.

Die vorhandenen Scheinwerfer werden rechts in der Vorschau dargestellt. Der aktuelle Scheinwerfer hat dabei in der Mitte einen roten Punkt, die anderen einen grünen. Durch einen Klick auf einen grünen Punkt wird dieser Scheinwerfer aktiviert und kann bearbeitet werden. Um den aktivierten Scheinwerfer wird eine Ellipse gezeichnet, die den Umriss des Lichtkegels auf dem Bild darstellt. Die beiden gefüllten Anfasser auf der Ellipse dienen zum Verändern der Breite des Lichtkegels, die beiden leeren zum Verändern der Länge. Die Breite kann dabei nie größer sein als die Länge. Ist die Breite genauso groß wie die Länge, steht der Scheinwerfer genau senkrecht über dem Bild.

Der Wert **Helligkeit** in **Umgebungslicht** gibt dabei die grundlegende Helligkeit an. Üblicherweise wird der Wert auf unter 100% gestellt, um das Bild abzudunkeln, da nur dann ein guter Beleuchtungseffekt zu erzielen ist.

**Spot** legt die Eigenschaften des aktuellen Scheinwerfers fest. **Fokus** gibt die Schärfe der Lichtquelle an. Ein Fokus von 0% bedeutet dabei eine punktförmige Lichtquelle und damit maximale Streuung, ein Wert von 100% bedeutet überhaupt keine Streuung, d.h. im Lichtkegel herrscht überall die gleiche Helligkeit. Der Bereich mit gleicher Helligkeit wird im Lichtkegel als kleinere Ellipse dargestellt, außerhalb dieses Bereichs nimmt die Helligkeit ab. Bei einem Fokuswert von 0% ist die Ellipse unsichtbar, weil nirgends gleiche Helligkeit herrscht. **Helligkeit** bestimmt die Helligkeit des Scheinwerfers. Bei einem Wert kleiner 0% erhellt der Scheinwerfer das Bild nicht sondern dunkelt es ab. **Farbe** gibt die Farbe des Lichtes an und **Richtung** die Richtung, aus der das Licht kommt.

Mit **Neuer Spot** kann ein neuer Scheinwerfer angelegt werden. **Spot löschen** löscht den aktiven Scheinwerfer.

#### **7.8.5 Effektfilter/Hervorheben**

**Hervorheben** berechnet für das aktuelle Bild eine Höhenkarte und beleuchtet diese dann.

Der Unterdialog **Hervorheben** bestimmt dabei die Art der Beleuchtung. **Licht** gibt dabei die Lage der Lichtquelle an. **Randform** bestimmt Breite und Form der Kantenerhebungen. Das Kurvenfeld gibt dabei die Kantenform vor, **Breite** bestimmt die Breite und **Modus** legt fest, wie diese Kanten berechnet werden sollen. Zur Verfügung stehen **Unschärfen** und **Shaden**. **Unschärfen** sorgt dabei für weichere, fließende Kanten, **Shaden** für härtere, genau definierte Kanten. **Intensität** legt die Härte des Lichts fest. Je kleiner dieser Wert ist, desto kleiner sind die Unterschiede zwischen Licht und Schatten.

Der Unterdialog **Muster** legt fest, wie die Höhenkarte berechnet wird. Hier gibt es vier Modi:

#### - **Aus Maske erzeugen**

Die Maske wird als Höhenkarte verwendet. Bildteile, die durch die Maske freigegeben sind, liegen dabei höher als die geschützten.

#### - **Aus Bildhelligkeit erzeugen**

Die Helligkeit eines Bildpunktes wird als Höhenwert verwendet.

#### - **Muster verwenden**

Das angrenzende Farbfeld wird zum Füllen der Höhenkarte verwendet. Damit lässt sich ein Bild leicht mit einer Struktur überziehen. Wird als Muster eine Papierstruktur verwendet, sieht das Ergebnis aus, als wäre das Bild auf Papier gedruckt.

#### - **Linien erzeugen**

In der Höhenkarte werden Linien mit vorgegebener **Breite**, **Länge** und **Richtung** erzeugt.

### **7.8.6 Effektfilter/Projektion**

Dieses Werkzeug ermöglicht das Projizieren von Bildern auf spezielle 3D-Körper, sogenannte Rotationskörper. Ein Rotationskörper wird durch einen Umriss vorgegeben. Dieser Umriss wird dann um eine bestimmte Gradzahl gedreht. Der daraus entstehende Körper ist der Rotationskörper.

Im zugehörigen Dialog kann unter **Körper** eine vorher erstellte Vektorgrafik als Kontur importiert werden. Üblicherweise handelt es sich dabei um eine zuvor mit PhotoLine erstellte einfache Grafik, z.B. um ein Rechteck oder einen Kreis. Komplizierte Grafiken eignen sich nicht als Kontur. Diese Kontur kann dann noch verschoben und skaliert werden.

Unter **Winkel** werden die Erstellung und die Lage des Rotationskörpers gesteuert. Mit **Bereich** kann eingestellt werden, ob ein voller Rotationskörper oder nur ein Teil erstellt werden soll.

Mit den Einstellungen in **Drehung** kann der Rotationskörper um die drei Achsen gedreht werden.

Zusätzlich kann noch über den Schalter **Beleuchten** eine Beleuchtung zugeschaltet werden. Dadurch entstehen Licht- und Schatteneffekte. Mit **Ändern...** kann die Art der Beleuchtung geändert werden. Es lassen sich die Lichtfarbe, die Schattenfarbe und die Position der Lichtquelle anpassen.

## **7.8.7 Effektfilter/Zeichenfilter**

### *Zeichenfilter* ist ein Filtergenerator.

Mit dem Zeichenfilter steht Ihnen ein extrem mächtiger, aber auch komplexer Filter zur Verfügung. Die Vorgehensweise ist dabei folgende:

Am Anfang erzeugt der Zeichenfilter immer ein neues Bild. Dieses kann entweder mit einer Farbe gefüllt werden oder eine Kopie des zu bearbeitenden Bildes sein.

Dann wird mit einer vorgegebenen Schrittweite durchs Bild gelaufen. Für jede Position wird mit einem festgelegten Zeichenwerkzeug eine Aktion durchgeführt. Diese Aktion kann nun, abhängig von der Farbe des Punktes an der aktuellen Position, variiert werden: Es kann der Zeichenwinkel, die Strichlänge, die Intensität und die Sättigung der Zeichenfarbe verändert werden.

Nun zu den einzelnen Feldern:

Unter **Filter** werden die grundlegenden Einstellungen getätigt.

Das Kontrollkästchen **Original kopieren** gibt an, ob das neu angelegte Bild eine Kopie des aktuellen Bildes sein soll oder mit der nebenstehenden **Hintergrundfarbe** gefüllt werden soll. Damit legen Sie praktisch fest, ob der Zeichenfilter auf eine leere Leinwand malen oder ein vorhandenes Bild abändern soll.

**Pinsel** bestimmt den Pinsel, der für die Zeichenaktionen verwendet wird. Der Pinsel ist aus zwei Gründen wichtig. Zum einen natürlich, weil mit ihm gemalt wird. Zum anderen werden im Folgenden manche Eingaben relativ (in Prozent) zur Pinselgröße angegeben. Dabei wird immer die kleinste Pinselausdehnung als Größe angesehen. Bei schmalen Pinseln wird also die Breite als Pinselgröße benutzt. Mittels **Pinselmodus** ist es möglich, den eingestellten Pinsel aufzurauhen, indem Pinselpixel abgeschwächt oder gelöscht werden. Ist der **Pinselmodus**-Wert 255 oder -255, bleibt der Pinsel unverändert. Ansonsten geben Werte größer als 0 an, wieviele Pinselpixel gelöscht werden. Bei 128 werden ca. die Hälfte und bei 64 ca. drei Viertel aller Pixel gelöscht. Werte kleiner als 0 bedeutet, dass die Pinselpixel zufällig abgeschwächt werden. Bei -128 werden die Pinselpixel durchschnittlich auf die Hälfte verringert. Auf diese Weise lassen sich Kreide- und Kohleeffekte erzeugen.

Die **Schrittweite** gibt an, in welchem Abstand Aktionen ausgeführt werden. Die Schrittweite wird in Prozent der Pinselgröße angegeben. **Dichte** gibt an, ob auch bei jedem Schritt wirklich etwas gemacht wird. Bei 100% wird immer eine Aktion ausgeführt, bei 50% zufallsgesteuert durchschnittlich nur bei jedem zweiten.

Mit **Werkzeug** wird das Zeichenwerkzeug festgelegt. Es stehen **Malen**, **Wasser** und **Finger** zur Verfügung. Wasser und Finger arbeiten hierbei wie gewohnt. Bei Malen dagegen wird die Malfarbe immer von der aktuellen Position aus dem Bild ausgelesen.

Der Unterdialog **Einstellungen** legt die genaue Arbeitsweise des Zeichenfilters fest.

Die **Intensität**, mit der gezeichnet werden soll, kann auf verschiedene Arten variiert werden. Zu diesem Zweck gibt es neben dem Modusfeld auch zwei Textfelder für die Eingabe der minimalen und maximalen Intensität (im Bereich von 0 bis 255) und ein Kontrollkästchen. Es gibt vier Möglichkeiten, die Intensität festzulegen: Sie kann **Fest** sein, abhängig von der **Farbart**, von der **Intensität** und von der **Sättigung** der Farbe an der aktuellen Position. Ist sie **Fest**, wird nur der Maximalwert benutzt. Bei den anderen drei Möglichkeiten wird ein Intensitätswert zwischen dem Minimum und Maximum berechnet. Daneben kann die Berechnung der Intensität noch invertiert werden, dann wäre (bei Abhängigkeit von der Sättigung) die Intensität höher, wenn eine Farbe weniger gesättigt ist.

Bei **Richtung** kann angegeben werden, in welche Richtung der Pinselstrich (von der aktuellen Position aus) geführt werden soll. Es kann, wie bei **Intensität**, abhängig von der Einstellung ein minimaler und ein maximaler Winkel (im Bereich von 0 bis 360 Grad) angegeben werden.

Mit **Länge** kann die Länge des Pinselstrichs beeinflusst werden. Länge bietet die gleichen Einflussmöglichkeiten wie **Intensität**. Normalerweise sind hier die Angaben des minimalen und des maximalen Wertes in Prozent der Pinselgröße. Dies kann aber mit **Absolut** abgeändert werden. Dann sind diese Werte in Bildpixel anzugeben.

Der letzte Punkt, **Sättigung**, hat nur einen Einfluss, wenn das Werkzeug **Malen** ist. Wenn die **Sättigung** auf Sättigung eingestellt ist und als minimaler Wert 0 und als maximaler Wert 255 eingestellt ist, wird immer mit der Farbe gemalt, die an der aktuellen Bildposition ist. Man kann dies aber ändern. Stellt man **Fest** ein und lässt den maximalen Wert auf 255, so wird das Bild viel bunter.

Wird unter **Feste Farbe** eine Farbe eingestellt, die nicht transparent ist, wird immer diese als Werkzeugfarbe benutzt.

#### **7.8.8 Effektfilter/Freier Filter**

Dies ist ein frei programmierbarer Filter auf Basis einer Filtermatrix. Die Arbeitsweise ist dabei folgende:

Es wird für jeden Bildpunkt die Filtermatrix angewendet. Dabei liegt der Mittelpunkt der Filtermatrix immer auf dem aktuellen Bildpunkt. Nun werden die zu den Filtermatrixeinträgen gehörenden Bildpunkte ausgelesen und mit den Matrixwerten, gültig im Bereich von -99 bis +99, multipliziert. Diese Ergebnisse werden dann aufaddiert und durch den Divisor **Div.** geteilt. Zu diesem Wert wird noch **Bias** addiert. Ist die Option **Clip** eingeschaltet, werden Überläufe - das sind Ergebnisse kleiner als 0 oder

größer als 255 - korrigiert. Das Ergebnis nach all diesen Operationen ersetzt dann den aktuellen Bildpunkt.

#### **7.8.9 Effektfilter/Papier zerreißen**

Papier zu zerreißen scheint auf den ersten Blick recht einfach zu sein. Dass dem nicht so ist, sieht man bereits an der Fülle an Einstellungsmöglichkeiten, die der *Papier zerreißen*-Dialog bietet. Daher kommt jetzt etwas Theorie:

- Wenn man ein Stück Papier zerreißt, hat man danach zwei Stücke.
- Die Reißkanten der beiden Stücke passen natürlich zusammen.
- An der Reißkante entsteht oft ein weißer Saum, auf dem bei bedrucktem Papier nichts vom Druck zu sehen ist. Auf dem zweiten Stück Papier geht der Druck an dieser Stelle bis zur Reißkante. Dieser Saum wird im Dialog als "Kante" bezeichnet.
- Oft wechselt der Saum/die Kante, so dass bei beiden Papierstücken an manchen Stellen der Druck bis zur Reißkante geht und an manchen nicht.
- In PhotoLine wird der Saum/die Kante dadurch berechnet, dass zwei aufgeraute Linien gegeneinander verschoben werden. Durch die Überschneidungen der beiden Linien ergibt sich die Kante.

Mit diesem Grundwissen kann man die Einstellungen von *Papier zerreißen* verstehen.

**Kantenmodus** gibt an, wie der Saum erzeugt werden soll. In der Praxis tritt nur der Fall auf, dass auf beiden Teilen eine Kante entsteht. Im Computer gibt es aber 4 verschiedene Möglichkeiten:

- **Keine Kante**: Es wird gar kein Saum erzeugt
- **Kante oben**: Der Saum ist nur beim oberen Stück erzeugt
- **Kante unten**: Der Saum ist nur beim unteren Stück erzeugt
- **Zwei Kanten**: Es werden 2 Kanten berechnet. Dieser Modus ist am realistischsten, hat aber den Nachteil, dass sich beide Teile am Computer nicht wieder zu einem Ganzen zusammensetzen lassen.

**Teile** gibt an, welche Papierstücke erzeugt werden sollen. Man kann das obere, das untere oder beide berechnen lassen.

**Schrittanzahl** gibt an, wie viele Teillinien am Riss erzeugt werden sollen. Für Risse sollte man den Wert 0 einstellen, da dieser bedeutet, dass der Riss nicht aus Teillinien aufgebaut wird. Teillinien sind im Regelfall nur sinnvoll, wenn der Bruch eines harten Materials simuliert wird.

**Ausfransung** gibt an, wie stark die beiden Linien, aus denen PhotoLine die Kante berechnet, aufgeraut werden. **Dicke** legt fest, wie weit beide gegeneinander verschoben werden.

**Kantenfarbe** ist die Farbe der Kante.

**Rand 1** und **Rand 2** regeln, wie die beiden Saumlinien erzeugt werden. Im Kantenmodus **Keine Kante** hat **Rand 2** keine Auswirkung. Je kleiner **Detail** ist, desto weniger Wellen hat die entsprechende Linie. **Stärke** steuert die Höhe der Wellen.

**Lage** gibt an, wo der Riss durch die Ebene gehen soll.

*Papier zerreißen* kann nicht nur auf Bild-, sondern auch Vektorebenen und sogar auf Gruppen angewendet werden, wie folgendes Bild zeigt:

Alles new macht der Mai Alles neu macht der Mai. Alles neu macht der Mai. Alles neu macht in Mai. Alles neu macht der der ins neu macht der Mai. Mai. Alle, cht der Mai. Alles Alles neu ma 4lles neu neu macht der Mai. macht macht der Mai. Alles neu r der Mai. Alles neu macht der Mai. Alles neu macht der<br>Alles neu macht der Mai. Alles neu macht der Mai. Alles

#### **7.8.10 Spezialeffekte/Wolken**

*Wolken* ist ein Filter, der verschiedenartige Wolkenstrukturen erzeugen kann. Zur Erklärung der einzelnen Felder siehe Kapitel 3.4.5. Im Bereich **Rauschen** wird auf deren Bedeutung genauer eingegangen.

#### **7.8.11 Spezialeffekte/Verwirbelung**

*Verwirbelung* verwirbelt - wie der Name schon sagt - die Pixel in einem Bild. Dabei kann der Effekt sehr unterschiedlich sein. Das Bild kann danach aussehen, als wäre es mit einem Sandstrahler bearbeitet worden, aber auch, als würde man es durch eine gewellte Glasscheibe hindurch ansehen.

#### **7.8.12 Spezialeffekte/Bild rastern**

Mit *Bild rastern* wird ein Effekt erzeugt, der dem Druckraster in Zeitungen oder Zeitschriften ähnelt.

*Bild rastern* kann in verschiedenen Farbmodi arbeiten:

Bildmodus

Jeder Kanal des Quellbildes wird gerastert. Ist das Quellbild beispielsweise im Lab-Farbraum, werden die Kanäle L, a und b gerastert.

• Grau

Das Bild wird intern nach Grau gewandelt, und der Graukanal wird gerastert.

• RGB

Das Bild wird intern nach RGB gewandelt, und die Kanäle R, G und B werden gerastert.

• CMYK

Das Bild wird intern nach CMYK gewandelt, und die Kanäle C, M, Y und K werden gerastert.

### **7.8.13 Spezialeffekte/Perspektivisches Kacheln**

*Perspektivisches Kacheln* nimmt die aktive Bildebene, verkleinert sie um den Wert **Größe** und benutzt sie dann als Kachel zum Füllen der Ebene. Mittels **Perspektive** lässt sich das Ergebnis dann bei Werten größer als 0 nach hinten und bei Werten kleiner als 0 nach vorne kippen. Zusätzlich kann das Bild noch gedreht und die Lage der Kacheln verschoben werden. Ist **Bild füllen** aktiviert, wird immer die ganze Bildebene gefüllt, ansonsten bleiben links und rechts freie Bereiche.

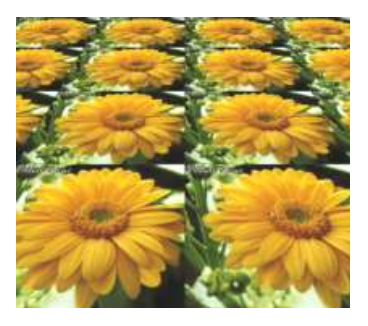

#### **7.8.14 Spezialeffekte/Linsenspiegelungen**

*Linsenspiegelungen* ahmt die Spiegelungen nach, die beim Photographieren entstehen, wenn man gegen die Sonne photographiert. **X-Position** und **Y-Position** geben dabei die Position der Sonne vor. Mittels **Größe** können die einzelnen Spiegelungen vergrößert oder verkleinert werden. Mit **Helligkeit** kann die Intensität der Spiegelungen und mit **Skalierung** ihre Entfernung untereinander angepasst werden.

Die Auswahlliste **Bild** stellt vordefiniert Linsenspiegelungen zur Verfügung. Dabei handelt es sich um normale PLD-Dokumente, die sich im PhotoLine-Programmverzeichnis im Unterordner *Defaults/LensFlare* befinden.

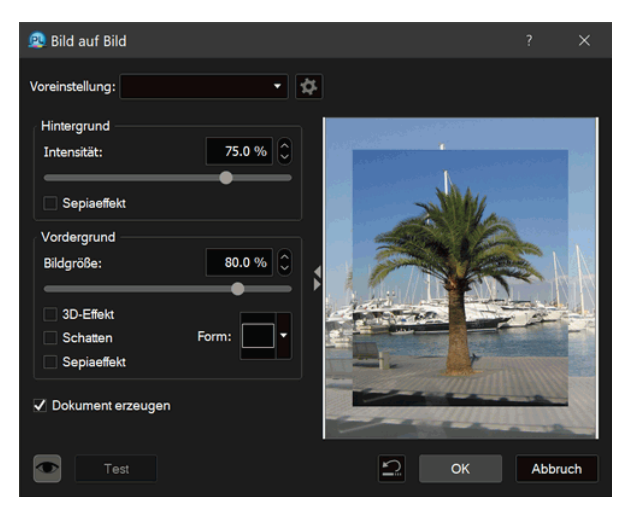

## **7.8.15 Spezialeffekte/Bild auf Bild**

*Bild auf Bild* platziert ein Bild verkleinert in die Mitte eines anderen Bildes. Wird es auf ein Bilddokument mit nur einer Ebene angewandt, wird diese eine Ebene auch in die Mitte gesetzt. Bei mehreren Ebenen wird hierfür die zweite Ebene benutzt. Neben diversen Einstellmöglichkeiten gibt es noch den Schalter **Dokument erzeugen**. Ist dieser nicht aktiviert, erzeugt *Bild auf Bild* als Ergebnis nur ein einfaches Bild. Ist er aber aktiviert, ist das Ergebnis ein Dokument mit mehreren Ebenen. Der Vorteil hiervon ist, dass das Ergebnis nachbearbeitet werden kann.

### **7.8.16 Spezialeffekte/Aufhübschen**

Mit *Aufhübschen* kann Fotos ein weiches, romantisches Aussehen verliehen werden.

Mit **Weicher** kann dabei der Weichzeicheneffekt und mit **Aufhellen** und **Farbe** der Leuchteffekt gesteuert werden.

### **7.8.17 Spezialeffekte/Strudel**

Diese Funktion "strudelt" ein Bild, d.h. es wird wie in einem Wasserstrudel verwirbelt. Es kann ein **Winkel** eingegeben werden, wie stark gestrudelt werden soll, und es kann mit Kantenglättung gestrudelt werden, was eine bessere Bildqualität ergibt.

Normalerweise wird beim Strudeln die Bildmitte festgehalten und nach außen hin immer stärker verdreht. Ist **Inversmodus** angewählt, ist das Verhalten genau anders herum: Die Bildränder werden festgehalten und nach innen hin wird immer stärker gedreht.

Wird unter **Schritte** ein Wert größer als 1 eingegeben, verändert PhotoLine nicht die aktive Ebene, sondern erzeugt so viele neue Ebenen, wie eingegeben wurde. Das Resultat lässt sich dann als Animation abspielen.

### **7.8.18 Spezialeffekte/Muster erzeugen**

Bei dieser Funktion erzeugt PhotoLine aus einem Bild ein wiederholbares Muster. Dies ist sinnvoll, wenn man ein Bild im Internet als Hintergrund benutzen möchte.

### **7.8.19 Spezialeffekte/Aquarell**

Diese Funktion erzeugt einen Aquarell-Effekt. Das bearbeitete Bild sieht danach wie gemalt aus.

### **7.8.20 Spezialeffekte/Strukturfilter**

Diese Funktion erzeugt einen Struktureffekt. Das bearbeitete Bild sieht danach plastischer aus.

## **7.8.21 Spezialeffekte/Relief**

Dieser Filter erzeugt eine Pseudo-3D-Darstellung des gefilterten Bildes. Bei hoher Intensität werden homogene Flächen grau dargestellt, Kanten werden je nach der eingestellten Richtung weiß oder schwarz dargestellt.

### **7.8.22 Spezialeffekte/Kräuseln**

*Kräuseln* dreht wellig die Pixel eines Bildes. Dabei kann durch einen Klick in die Vorschau oder einen Klick in das Dokumentfenster eingestellt werden, um welchen Punkt gedreht wird. **Auslaufend** gibt an, ob die Drehung zum Rand des Bildes auslaufen soll. **Winkel** gibt an, wie stark die Pixel gedreht werden. **Dichte** bestimmt die Anzahl der Wellen.

### **7.8.23 Verformen/Polarkoordinaten**

Mit *Polarkoordinaten* wird ein Bild von kartesischen (rechteckigen) Koordinaten in Polarkoordinaten umgerechnet oder umgekehrt. Damit kann man z.B. sogenannte "Mini-Planeten" erzeugen.

### **7.8.24 Verformen/Wölben**

*Wölben* stülpt einen Bildteil nach innen oder nach außen. **Kugelförmig** verändert dabei nur diejenigen Bildpixel, die innerhalb der größten Ellipse liegen, die in das Bild gezeichnet werden kann. **Flächig** wölbt dagegen das gesamte Bild, nur die Ränder werden festgehalten.

Beim Wölben kann es vorkommen, dass Bildteile außerhalb des Bildbereichs verschoben werden. **Größe anpassen** sorgt dafür, dass in einem solchen Fall das Ergebnis so skaliert wird, dass alles sichtbar bleibt. **Intensität** gibt den Grad der Wölbung an.

Zusätzlich kann noch über den Schalter **Beleuchten** eine Beleuchtung zugeschaltet werden. Dadurch entstehen Licht- und Schatteneffekte. Mit **Ändern...** kann die Art der Beleuchtung geändert werden. Es lassen sich die Lichtfarbe, die Schattenfarbe und die Position der Lichtquelle anpassen.

## **7.8.25 Verformen/Wellen**

*Wellen* simuliert Wellen im Bild. Es kann die **Intensität** der Wellen und deren **Anzahl** angegeben werden.

Bei *Wellen* kann es vorkommen, dass Bildteile außerhalb des Bildbereichs verschoben werden. **Größe anpassen** sorgt dafür, dass in einem solchen Fall das Ergebnis so skaliert wird, dass alles sichtbar bleibt.

Zusätzlich kann noch über den Schalter **Beleuchten** eine Beleuchtung zugeschaltet werden. Dadurch entstehen Licht- und Schatteneffekte. Mit **Ändern...** kann die Art der Beleuchtung geändert werden. Es lassen sich die Lichtfarbe, die Schattenfarbe und die Position der Lichtquelle anpassen.

#### **7.8.26 Verformen/Abrunden**

*Abrunden* presst ein rechteckiges Bild in eine andere Form. Der Name "Abrunden" kommt dabei von den Standardeinstellungen des Filters: Bei einer **Intensität** von 100% wird das Bild zu einer Ellipse, ein quadratisches Bild wird zu einem Kreis. Andere Werte führen zu kissen- oder sternförmigen Verzerrungen.

#### **7.8.27 Verformen/Bild mit Bild verzerren**

*Bild mit Bild verzerren* verformt die aktuelle Bildebene abhängig vom Inhalt eines anderen Bildes, der sogenannten Verschiebematrix. Jedes Pixel in der Verschiebematrix gibt an, wie stark das entsprechende Pixel in der Bildebene verschoben wird. Ein 0 in der Verschiebematrix ist die maximale negative Verschiebung, 255 ist die maximale positive Verschiebung und bei 128 wird gar nicht verschoben. Die Verschiebematrix kann aus einem (z.B. einem Graubild) oder mehreren Farbkanälen (z.B. einem RGB-Bild) bestehen. Hat die Verschiebematrix nur einen Kanal, wird der Inhalt dieses Kanals sowohl für die x- als auch die y-Verschiebung verwendet. Hat sie mehrere Kanäle, werden der erste Kanal für die x-Verschiebung und der zweite Kanal für die y-Verschiebung benutzt.

Die Verschiebematrix kann sowohl aus einer Datei geladen oder aus der Zwischenablage eingefügt werden. Idealerweise ist sie genauso groß wie die Bildebene. Andernfalls kann man wählen, ob die Verschiebematrix auf die Größe der Bildebene skaliert oder wie ein Muster gekachelt werden soll.

An den Rändern kann es vorkommen, dass Pixel außerhalb der Bildebene gelesen werden müssen. In diesem Fall wird mit **ersetzen** festgelegt, dass solche Pixel einfach aus der anderen Seite der Bildebene ausgelesen werden. Bei **wiederholen** wird das entsprechende Randpixel wiederholt.

**Verschiebestärke** legt die maximale Verschiebung fest. Bei 100% wird die gesamte mögliche Verschiebung von -128 bis +127 Pixel ausgenutzt.

### **7.8.28 Verformen/Pfeil verzerren**

Mit dieser Funktion kann ein Bild verzerrt werden.

Die Verzerrung wird über kleine Pfeile gehandhabt. Durch Klicken und Ziehen mit der Maus werden die Pfeile im linken Bild gesetzt. Das rechte Bild zeigt das Ergebnis.

Wird ein bestehender Pfeil angeklickt, wird dieser angewählt und kann verändert werden. Ein angewählter Pfeil kann mit **löschen** auch gelöscht werden.

Mit dem Farbfeld kann die Farbe der Pfeile festgelegt werden.

Wird **Reset** gedrückt, so werden alle Pfeile gelöscht.

Im **Schritte**-Feld kann eine Anzahl von Schritten eingegeben werden. Wird danach **Animieren** angewählt, so erzeugt PhotoLine für jeden Schritt eine Ebene im Dokument. Dieses Dokument kann dann mit dem Punkt *Web/Ebenen animieren* animiert werden oder auch als animiertes GIF gespeichert werden.

Wenn nur **OK** gedrückt wird, berechnet PhotoLine das Ergebnis für das aktuelle Dokument.

#### **7.8.29 Verformen/Rahmen verzerren**

Diese Funktion ermöglicht es, den Rahmen einer Bildebene zu verzerren.

Im Vorschaufenster kann der Rahmen verändert werden. Entsprechend wird das Bild umgerechnet.

Das Rechteck kann durch Klicken und Ziehen mit der Maus verschoben werden.

Wird auf eine der Begrenzungslinien geklickt, so kann die jeweilige Linie verschoben werden.

Auch die Ecken können getrennt verschoben werden.

#### **7.8.30 Verformen/Wellig verzerren**

Diese Funktion ermöglicht es, ein Bild wellig zu verzerren.

Der Schieberegler **Welligkeit** gibt an, wie viele Wellen erzeugt werden sollen.

Mit dem Schieberegler **Intensität** kann die Stärke der Welle geregelt werden.

Unter **Animation** kann eingestellt werden, ob PhotoLine einen Bewegungsablauf erzeugen soll. Dabei kann zwischen **keine**, **horizontaler** und **vertikaler** Animation unterschieden werden.

### **7.8.31 Verformen/Morphen**

Diese Funktion morpht eine Ebene in eine andere.

Es muss ein Dokument vorliegen, bei dem Ebene 1 das Quellbild und Ebene 2 das Zielbild ist.

Das Quellbild wird links und das Zielbild rechts im Dialog dargestellt.
In der Mitte ist die Vorschau der Zwischenschritte zu sehen. Mit dem Schieberegler kann eingestellt werden, welcher Zwischenschritt gezeigt werden soll.

Für das Morphen müssen im Quellbild Pfeile gesetzt werden. Klicken Sie hierzu in das Bild und ziehen Sie mit der Maus die Pfeile auf. Wird ein bestehender Pfeil angeklickt, wird dieser angewählt und kann verändert und gelöscht (**löschen)** werden. Die Pfeile können aber auch verschoben werden.

Die im linken Bild gesetzten Pfeile erscheinen auch im rechten Bild. Hier müssen sie nun auf die abzubildenden Bildteile gesetzt werden.

Man kann die Pfeile mit dem Farbfeld einfärben und unter **Datei** laden oder speichern.

**Schritte** gibt an, wie viele Zwischenschritte beim Morphen erzeugt werden sollen.

**Reset** löscht alle Pfeile.

**Morphen** berechnet für jeden Schritt ein Bild und fügt das Bild als Ebene in das Dokument ein.

Das Ergebnis kann mit *Web/Ebenen animieren* angesehen werden und als animiertes GIF gespeichert werden.

### **7.8.32 Verformen/Seite aufrollen**

*Seite aufrollen* simuliert das Hochdrehen einer Ecke eines Fotos.

Die Radioknöpfe um die Vorschau legen fest, an welcher Seite die Ecke hochgerollt wird. **Länge** gibt an, welcher Anteil der Seite mit hochgerollt wird. **Breite** legt fest, wie weit eingerollt wird. **Transparenz** ist die Intensität der simulierten Beleuchtung der hochgerollten Ecke. **Schatten** gibt die Stärke des Schattens an, der durch die Ecke geworfen wird.

### **7.8.33 Verformen/Bild verbiegen**

*Bild verbiegen* verbiegt das Bild horizontal. Wie verbogen wird, wird durch ein Kurvenfeld vorgegeben. Durch einen Doppelklick auf das Kurvenfeld kann die Kurve bearbeitet werden.

Freie Flächen, die durch das Verbiegen entstehen, können auf verschieden Arten gefüllt werden. Es ist möglich, sie mit der Hintergrundfarbe zu füllen, die verschobenen Bereiche zu kopieren oder die Randpixel zu wiederholen.

### **7.8.34 Verzerren/Umrissverzerrung**

Bei *Umrissverzerrung* handelt es sich um eine Ebenenverzerrung (siehe Kapitel 2.6). Es wird ein Umriss vorgegeben und die aktive Ebene wird so verzerrt, dass sie in den Umriss passt. Die *Umrissverzerrung* kann - im Gegensatz zu den meisten Ebenenverzerrungen - auch auf Bildebenen angewendet werden.

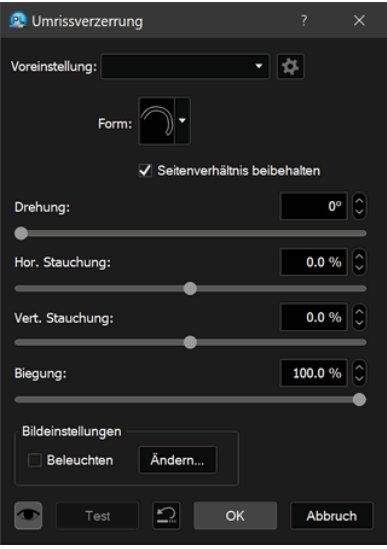

**Form** gibt den Umriss an, in den die aktive Ebene gepresst wird. Normalerweise wird dieser Umriss so skaliert, dass er genauso groß wie die aktive Ebene ist. Dadurch kann der Umriss unter Umständen etwas verzerrt werden. Wird dagegen **Seitenverhältnisse beibehalten** aktiviert, bleiben die Proportionen des Umrisses erhalten.

**Drehung** erlaubt es, den Umriss um einen beliebigen Winkel zu drehen. Zusätzlich ist es noch möglich, den Umriss mittels **Hor. Stauchung** auf der linken oder auf der rechten Seite zusammenzudrücken. Ist der eingestellte Wert kleiner als 0, wird die linke Seite zusammengedrückt, bei größer als 0 die rechte. **Vert. Stauchung** arbeitet analog mit oben und unten. Sind im Umriss Kurven enthalten, so können diese mit **Biegung** reduziert oder, bei einem Wert kleiner als 0, umgedreht werden.

Da der durch Umrissverzerrung erzeugte Effekt 3-dimensional wirkt, kann das Ergebnis zusätzlich noch beleuchtet werden. Dies funktioniert aber nur, wenn die aktive Ebene ein Bild ist.

Im folgenden Beispiel ist eine Textebene zu sehen, die mit einem Kreis verzerrt wurde:

*ist* ein Text,  $\frac{dM}{dx}$ <br> *Antissverzerrung* pill  $\ell$  Kreis angewender wurde. Das ist ein Text. auf den Umrissverzerrung mit einem Kreis  $an$ sewendet wurde. Das ist est, auf den Unités **Ext, auf** eine mit

Der Text ist dabei weiterhin vollständig editierbar. Sie können die Farbe einzelner Zeichen ändern oder auch den verwendeten Zeichensatz.

Wird die im obigen Dialog eingestellte Form verwendet, um ein Bild zu verzerren, und noch zusätzlich beleuchtet, so kann das Ergebnis so aussehen:

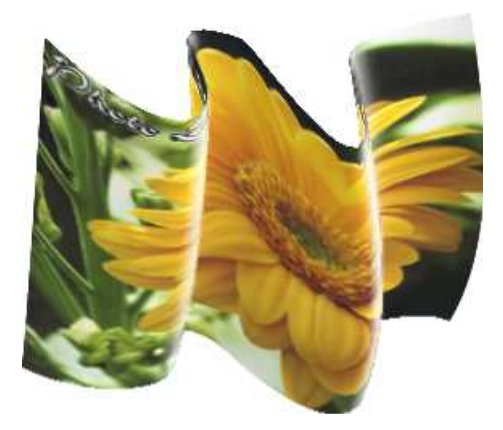

#### **7.8.35 Verzerren/Freies Aufrauhen**

Bei *Freies Aufrauhen* handelt es sich um eine Ebenenverzerrung (siehe Kapitel 2.6). Es rauht eine Vektor- oder Textebene auf, indem es schrittweise den Umriss abläuft und die Punkte zufällig verschiebt.

**Zufallsfaktor** gibt dabei an, wie ähnlich aufeinanderfolgende Zufallwerte sind. Je höher dieser Wert ist, desto zackiger wird das Ergebnis.

**Relativ**, **Absolut**, **Abstand** und **Schrittweite** bestimmen, wie der Umriss abgearbeitet wird. **Relativ** und **Absolut** geben dabei an, ob die Werte in **Abstand** und **Schrittweite** relativ zur Ebene, also Prozentwerte, sind oder ob es sich um absolute Maßangaben wie Pixel handelt. **Abstand** gibt an, wie stark ein Punkt auf dem Umriss maximal verschoben werden darf. Je höher dieser Wert ist, desto stärker wird die Ebene deformiert. **Schrittweite** gibt die Schrittweite vor, mit der der Umriss abgelaufen wird. Je höher dieser Wert ist, desto weniger Punkte werden verändert.

#### **7.8.36 Verzerren/Gerichtetes Aufrauhen**

Bei *Gerichtetes Aufrauhen* handelt es sich um eine Ebenenverzerrung (siehe Kapitel 2.6). Ähnlich *Freies Aufrauhen* (siehe Kapitel 7.8.35) rauht es eine Vektor- oder Textebene auf, indem es schrittweise den Umriss abläuft und die Punkte zufällig verschiebt. Bei *Gerichtetes Aufrauhen* werden aber die Punkte bevorzugt in eine Richtung verschoben, die vorgegeben werden kann.

**Zufallsfaktor** gibt dabei an, wie ähnlich aufeinanderfolgende Zufallwerte sind. Je höher dieser Wert ist, desto zackiger wird das Ergebnis.

**Relativ**, **Absolut**, **Abstand** und **Schrittweite** bestimmen, wie der Umriss abgearbeitet wird. **Relativ** und **Absolut** geben dabei an, ob die Werte in **Abstand** und **Schrittweite** relativ zur Ebene, also Prozentwerte, sind oder ob es sich um absolute Maßangaben wie Pixel handelt. **Abstand** gibt an, wie stark ein Punkt auf dem Umriss maximal verschoben werden darf. Je höher dieser Wert ist, desto stärker wird die Ebene deformiert. **Schrittweite** gibt die Schrittweite vor, mit der der Umriss abgelaufen wird. Je höher dieser Wert ist, desto weniger Punkte werden verändert.

#### **7.8.37 Verzerren/Zentriertes Aufrauhen**

Bei *Zentriertes Aufrauhen* handelt es sich um eine Ebenenverzerrung (siehe Kapitel 2.6). Ähnlich *Freies Aufrauhen* (siehe Kapitel 7.8.35) rauht es eine Vektor- oder Textebene auf, indem es schrittweise den Umriss abläuft und die Punkte zufällig verschiebt. Bei *Zentriertes Aufrauhen* werden aber die Punkte bevorzugt vom Mittelpunkt der Ebene weggeschoben.

**Zufallsfaktor** gibt dabei an, wie ähnlich aufeinanderfolgende Zufallwerte sind. Je höher dieser Wert ist, desto zackiger wird das Ergebnis.

**Relativ**, **Absolut**, **Abstand** und **Schrittweite** bestimmen, wie der Umriss abgearbeitet wird. **Relativ** und **Absolut** geben dabei an, ob die Werte in **Abstand** und **Schrittweite** relativ zur Ebene, also Prozentwerte, sind oder ob es sich um absolute Maßangaben wie Pixel handelt. **Abstand** gibt an, wie stark ein Punkt auf dem Umriss maximal verschoben werden darf. Je höher dieser Wert ist, desto stärker wird die Ebene deformiert. **Schrittweite** gibt die Schrittweite vor, mit der der Umriss abgelaufen wird. Je höher dieser Wert ist, desto weniger Punkte werden verändert.

### **7.8.38 Verzerren/Zickzack**

Bei *Zickzack* handelt es sich um eine Ebenenverzerrung (siehe Kapitel 2.6). Es läuft den Umriss einer Text- oder Vektorebene ab und verschiebt die Punkte abwechselnd nach innen und nach außen.

**Art** bestimmt die Art der Verschiebung. Es können Zacken, Zahnräder oder Wellen erzeugt werden. **Anzahl** gibt deren Anzahl an.

**Relativ**, **Absolut** und **Abstand** steuern die Stärke der Verschiebung. **Relativ** und **Absolut** geben dabei an, ob die Werte relativ zur Ebenengröße, also Prozentwerte, sind oder ob es sich um absolute Maßangaben wie Pixel handelt. **Abstand** gibt an, wie stark ein Punkt auf dem Umriss maximal verschoben werden darf. Je höher dieser Wert ist, desto stärker wird die Ebene deformiert.

### **7.8.39 Verzerren/Strudeln**

Bei *Strudeln* handelt es sich um eine Ebenenverzerrung (siehe Kapitel 2.6). Es läuft schrittweise den Umriss einer Text- oder Vektorebene ab und verschiebt die Punkte so, dass ein Strudeleffekt entsteht.

**Winkel** gibt hierbei die Stärke des Strudeleffekts an. Wird **Innen drehen** angewählt, werden beim Strudeln die Ränder der Ebene festgehalten und die Verzerrung wird nach innen immer stärker. Bei **Außen drehen** ist es genau anders herum: Das Innere der Ebene bleibt fest und nach außen hin wird immer stärker gedreht.

### **7.8.40 Effekte/Effekte**

*Effekte* zeigt den Effekte-Dialog an, ohne beim Öffnen die vorhandenen Ebeneneffekte der aktiven Ebene zu verändern. Es wird also der aktuelle Zustand der Ebene angezeigt.

In diesem Dialog können die Ebeneneffekte dann bearbeitet werden. Sie können sie an- oder abschalten oder ihre Einstellungen verändern.

Es kann auch das Bezugssystem für die Effekte festgelegt werden. Es gibt hier drei Modi:

• Ebene

Die Winkel- und Größenangaben beziehen sich auf die Ebene. Wird also bei einem aktivierten Schatten die Ebene gedreht, dreht sich der Schatten mit. Wird die Ebene skaliert, verändert sich auch die Entfernung des Schattens entsprechend.

• Gruppe

Die Winkel- und Größenangaben sind relativ zur Gruppe. Ein Schatten, der nach rechts unten fällt, bleibt rechts unten, auch wenn die Ebene gedreht wird. Wird aber die Gruppe verändert, ändert sich der Effekt mit.

• Seite

Ähnlich zu *Gruppe* sind Winkel- und Größenangaben relativ zur ganzen Seite.

### **7.8.41 Effekte/Schatten außen**

**Schatten außen** erzeugt einen Schatten, der schräg "hinter" der Ebene versetzt ist. Dadurch sieht es so aus, als würde die Ebene über dem Hintergrund schweben.

### **7.8.42 Effekte/Schatten innen**

*Schatten innen* erzeugt einen Schatten, der aber nur dort sichtbar ist, wo auch die Ebene gezeichnet wird. Der Schatten liegt dabei vor der eigentlichen Ebene. Hiermit kann man einen dreidimensionalen Effekt erzielen.

### **7.8.43 Effekte/Glühen außen**

*Glühen außen* erzeugt einen Leuchteffekt um eine Ebene. Das Leuchten wird dabei normalerweise nach außen immer schwächer. Dieses Verhalten kann aber durch das Kurvenfeld unter **Licht** verändert werden.

### **7.8.44 Effekte/Glühen innen**

*Glühen innen* erzeugt einen Leuchteffekt innerhalb einer Ebene. Das Leuchten wird dabei normalerweise nach innen immer schwächer. Dieses Verhalten kann aber durch das Kurvenfeld unter **Licht** verändert werden.

### **7.8.45 Effekte/3D-Schatten**

*3D-Schatten* erzeugt einen Schatteneffekt. Ausgehend von der Unterkante der Ebene wird der Schatten dabei nach vorne oder nach hinten geworfen. Damit wird der Effekt erzielt, als würde die Ebene senkrecht zum Hintergrund stehen.

### **7.8.46 Effekte/Umriss außen**

*Umriss außen* zeichnet einen Umriss um eine Ebene. Damit kann man z.B. die Kontur eines Textes mit einer anderen Farbe nachzeichnen.

### **7.8.47 Effekte/Umriss innen**

*Umriss innen* zeichnet den Umriss einer Ebene innerhalb der Ebene.

### **7.8.48 Effekte/Hervorhebung außen**

*Hervorhebung außen* berechnet einen Beleuchtungseffekt für eine Ebene. Den Effekt mit Worten zu erklären, ist schwierig. Daher ein kleines Bild:

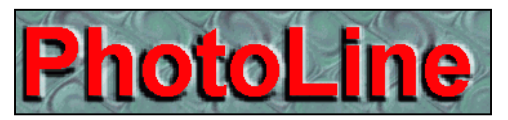

Die Textebene mit dem Inhalt "PhotoLine" besitzt hier den Ebeneneffekt *Hervorhebung außen*.

### **7.8.49 Effekte/Hervorhebung innen**

*Hervorhebung innen* ist ein mächtiger Ebeneneffekt, er benötigt aber auch viel Rechenzeit. Hier wird die Ebene nicht außen beleuchtet, sondern innen. Damit erhält die Ebene eine gewisse Plastizität, wirkt dreidimensional. Die folgenden Bilder zeigen mehrere Anwendungen des Effekts. Die ersten beiden zeigen den Effekt auf eine Textebene mit Inhalt "PhotoLine". Das letzte Bild zeigt den Effekt auf ein normales, rechteckiges Bild.

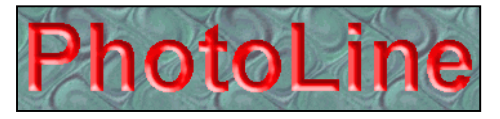

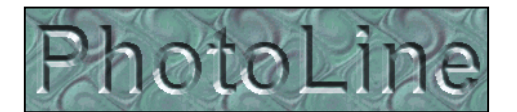

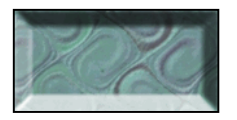

## **7.8.50 Effekte/Spezialhervorhebung**

*Spezialhervorhebung* ist der normalen *Hervorhebung innen* sehr ähnlich, bietet aber viel mehr Einstellungsmöglichkeiten. Entsprechend groß kann auch die benötigte Rechenzeit sein.

Die von *Spezialhervorhebung* erzeugten Effekte haben üblicherweise eine sehr hohe Qualität. Beachten Sie aber, dass eine Haarlinie - d.h. eine Linie mit der Dicke 0 - als Umriss die Qualität deutlich verschlechtern kann.

Im Folgenden werden die Hauptvorteile gegenüber *Hervorhebung innen* aufgelistet und illustriert. Als Beispielfigur wird dabei immer ein rotes Rechteck verwendet:

• Der Kantenverlauf lässt sich präziser steuern. Selbst bei kleinen Formen wird noch eine sehr gute Qualität erreicht.

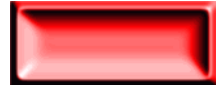

• Es können Formen mit einem Loch erzeugt werden.

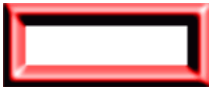

• Die zugehörige Ebene kann stufenlos ausgeblendet werden. Hiermit lassen sich im Zusammenspiel mit den folgenden Punkten Gel- und Glaseffekte erzeugen.

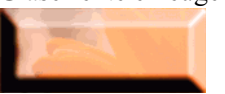

• Es kann eine beliebige Anzahl Lichtquellen verwendet werden. Im Folgenden werden 3 Lichtquellen verwendet: eine von oben, eine von unten und eine steht senkrecht über dem Rechteck.

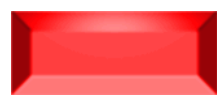

• Es sind jetzt auch punktförmige Lichtquellen möglich. Durch punktförmige Lichtquellen wirkt die Beleuchtung dynamischer. Das linke Beispiel zeigt die herkömmliche Beleuchtung. Das rechte Beispiel zeigt eine punktförmige Lichtquelle.

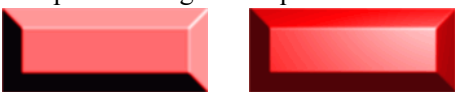

• Es kann zusätzlich noch eine Textur verwendet werden, um eine Maserung zu erzeugen. Im linken Beispiel wird ein Muster verwendet, im rechten ein Text eingestanzt.

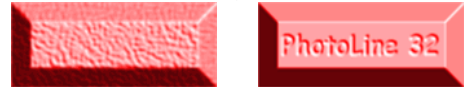

# **7.8.51 Effekte/Streifenmuster**

*Streifenmuster* füllt den Inhalt der Ebene mit Streifen. Es können 2 Farben vergeben werden. Die Streifen erhalten dann abwechselnd diese Farben.

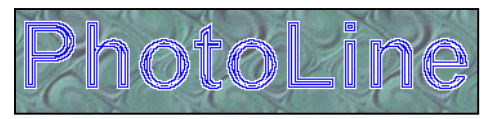

# **7.8.52 Effekte/Verlauf innen**

*Verlauf innen* ist *Streifenmuster* sehr ähnlich. Es wird der Inhalt der Ebene aber nicht mit Streifen, sondern mit einem Verlauf gefüllt. Im folgenden Beispiel wurde der Textebene ein *Verlauf innen* von Schwarz nach Weiß zugewiesen:

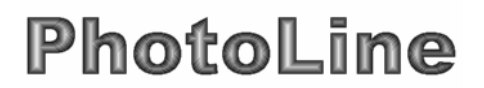

# **7.8.53 Effekte/Farbüberblendung**

*Farbüberblendung* füllt alle undurchsichtigen Teile einer Ebene mit einer Farbe. Die Farbe darf dabei Transparenz enthalten. Außerdem kann ein Mischmodus angegeben werden. Im folgenden Beispiel wurde der Textebene eine *Farbüberblendung* mit einer "bunten" Verlaufsfarbe zugewiesen:

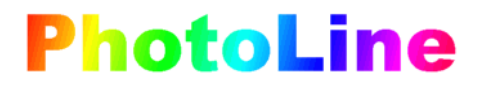

Enthält die Verlaufsfarbe Transparenz, lassen sich damit spezielle Effekte erzeugen. Im Folgenden wurde den einfarbigen Vektorkreisen eine Verlaufsfarbe mit der Eigenschaft "Kreis" zugewiesen, die von komplett Transparent nach Schwarz läuft:

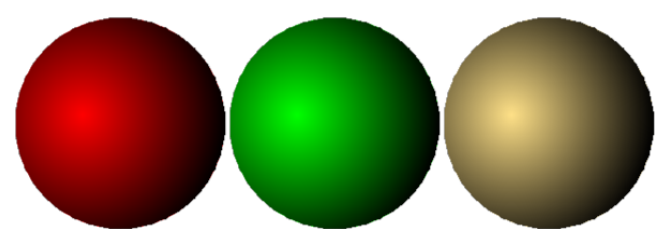

### **7.8.54 Effekte/Struktur erzeugen**

*Struktur erzeugen* ist ein sehr leistungsfähiger Effekt mit vielen Einstellmöglichkeiten. Es lohnt sich, mit den verschiedenen Parametern eine Weile zu spielen, da die Ergebnisse oft erstaunlich sind.

Der Effekt erzeugt für eine Ebene eine Höhenkarte und beleuchtet diese dann. Dabei gibt es 3 Arten der Erzeugung:

- Die Helligkeit der Ebene wird als Höhe verwendet. Diese Option ist nur sinnvoll, wenn die Ebene nicht einfarbig ist, da sonst das Ergebnis recht monoton ist.
- Eine Musterfarbe wird als Quelle verwendet. Damit ist es möglich, eine Ebene mit einer vorgegebenen Struktur z.B. einem Papiermuster zu überziehen.
- Es wird von PhotoLine ein Muster generiert. Dabei gibt es mehrere Einstellmöglichkeiten, die das Ergebnis beeinflussen.

### **7.8.55 Effekte/Jalousien und Röhren**

*Jalousien und Röhren* überzieht die aktive Ebene mit einem jalousien- und röhrenartigen Effekt. Im Folgenden sind 4 Beispiele für diesen Effekt zu sehen. Der Effekt wurde mit gelber Farbe auf ein rotes Quadrat angewendet. Sie sind in folgender Reihenfolge angeordnet: Jalousien, Röhren, Jalousien doppelt und Röhren doppelt.

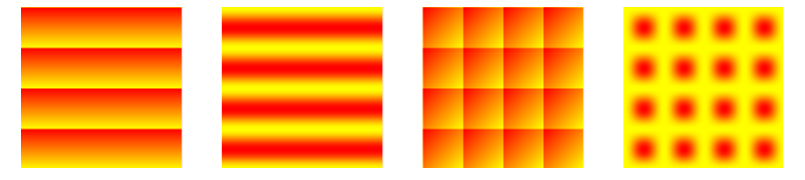

Es kann die Breite, der Drehwinkel und die Intensität der Streifen variiert werden.

### **7.8.56 Effekte/Lupeneffekt**

Der *Lupeneffekt* vergrößert alle Ebenen, die vor der aktiven gezeichnet werden und durch die aktive Ebene bedeckt werden. Dabei gibt es 2 Modi:

- Ebenen der eigenen Gruppe In diesem Modus werden nur die Ebenen vergrößert, die sich in der gleichen Gruppe befinden wie die Lupenebene.
- Ebenen der übergeordneten Gruppe

Will man eine wirkliche Lupe nachbilden, so soll normalerweise auch eine Grafik im Dokument platziert werden, die eine Lupe darstellt, und im Bereich der Linse soll der Hintergrund vergrößert werden. Diese Lupengrafik wird im Regelfall eine Gruppe sein, da sie sich so leicht an die richtige Stelle schieben und auf die richtige Größe bringen lässt. Auch die Effektebene mit dem Lupeneffekt soll dann natürlich in dieser Gruppe sein, damit sie mitverschoben und mitskaliert wird. Für einen solchen Fall ist **Ebenen der übergeordneten Gruppe** gedacht: Es werden die Ebenen vergrößert, die auf der gleichen Hierarchie sind wie die Lupengrafik. Folgendes Bild zeigt ein Beispiel hierfür:

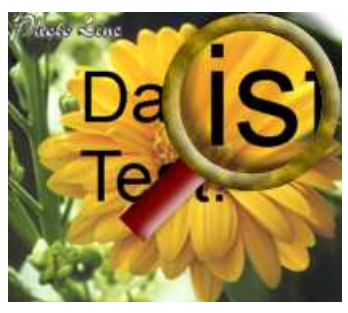

Hierbei sind die Ebenen folgendermaßen angeordnet:

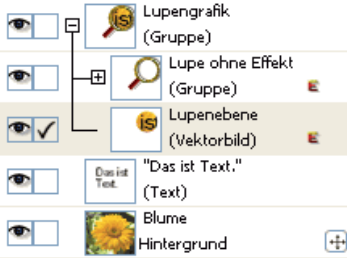

Die Hintergrund- und die Textebene werden vergrößert. Die Ebene "Lupengrafik" enthält die gesamte Lupe mitsamt der Lupeneffektebene. "Lupenebene" ist eine Vektorebene, die den Bereich der Linse in der Lupe abdeckt. Ihr wurde der Lupeneffekt mit der Einstellung **Ebenen der übergeordneten Gruppe** zugewiesen. Die Gruppe "Lupe ohne Effekt" stellt eine Lupe dar, hat aber keinen Vergrößerungseffekt.

### **7.8.57 3D-Körper**

Die Funktion *3D-Körper* stellt eine Ebene als 3D-Körper dar. Dies funktioniert mit allen Ebenentypen. Die Ebene selbst wird dabei nicht verändert und kann normal bearbeitet werden.

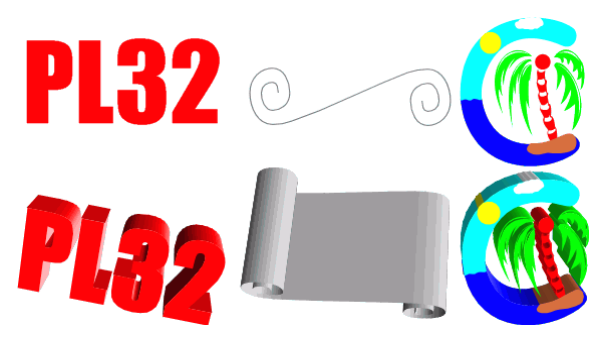

Die erste Zeile der Grafik zeigt die Ursprungsebene, die zweite die Darstellung als 3D-Körper. Bei den Ursprungsebenen handelt es sich um eine Textebene, eine einfache Vektorebene und um eine Gruppe, die mehrere Vektorebenen enthält.

Bei der 3D-Darstellung wird bei Textebenen die Textfarbe zur Darstellung der Vorder- und der Rückseite benutzt, die Umrissfarbe wird für die Seitenflächen verwendet. Hat der Text keinen Umriss, wird auch für die Seitenflächen die Textfarbe verwendet. Bei Vektorebenen wird die Füllfarbe für die Vorder- und Rückseite verwendet und die Linienfarbe für die Seitenflächen. Ist die Linienfarbe völlig transparent, wird die Füllfarbe für die Seitenflächen verwendet. Bei Bildern wird das Bild für die Vorder- und Rückseite verwendet und die Seitenflächen sind immer grau.

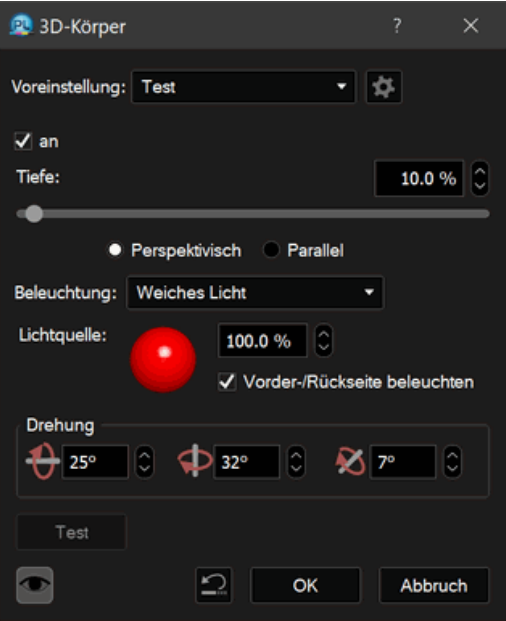

Im zugehörigen Dialog kann über den Schalter **an** die Darstellung als 3D-Körper an- und abgeschaltet werden. Dies ist auch über den Ebenenattribute-Dialog (siehe Kapitel 4.11) möglich. **Tiefe** regelt, wie weit die Vorder- und Rückseite voneinander entfernt sind. Die Entfernung wird relativ zur Ebenengröße angegeben.

**Perspektivisch** und **Parallel** geben die Art der Darstellung an. Bei **Perspektivisch** werden weiter entfernte Teile kleiner dargestellt als näher liegende, bei **Parallel** dagegen nicht.

**Beleuchtung** bietet neben **Weiches Licht**, **Normales Licht** und **Hartes Licht** noch **Drahtmodell**. Bei **Drahtmodell** werden keine Flächen ausgegeben, stattdessen werden alle Flächen nur mit Linien umrahmt.

Mittels **Lichtquelle** wird die Position der Beleuchtung festgelegt. Der Prozentwert daneben dient dazu, die Stärke der Lichtquelle abzumildern. Wird **Vorder-/Rückseite beleuchten** deaktiviert, wird die Helligkeit der Vorder- und Rückseite durch die Beleuchtung nicht verändert. Das ist vor allem dann sinnvoll, wenn als Farbe ein Verlauf verwendet wurde, der bereits eine Reflexion simuliert.

Über **Drehung** wird die Lage des 3D-Körpers festgelegt.

Abschließend noch ein paar kurze Tipps und Hinweise zur Arbeit mit 3D-Körpern:

- Es ist nicht immer einfach, eine Ebene in der 3D-Darstellung zu bearbeiten. Es ist daher oft sinnvoll, die 3D-Darstellung zeitweise über den Attribute-Dialog abzuschalten.
- Bei Textebenen wird bei aktiviertem Textwerkzeug zusätzlich zur 3D-Darstellung noch der normale Text ausgegeben, um das Bearbeiten zu erleichtern. Wenn diese zusätzliche Darstellung stört, reicht es, auf ein anderes Werkzeug zu wechseln.
- Eine Textebene als 3D-Körper sieht zwar nicht mehr aus wie eine Textebene, aber sie verhält sich noch so. Wenn daher die Größe des 3D-Körpers verändert werden soll, reicht es nicht, die Ebene einfach mit dem Ebenenwerkzeug zu verändern, da dadurch nur der Platz verändert wird, der für den Text zur Verfügung steht. Stattdessen muss die Textebene mittels Spezialskalierung skaliert werden (siehe Kapitel 6.2.1).
- Mit Vektorebenen können auch Körper erzeugt werden, die ein Loch in der Mitte haben. Dazu muss aber der Unterpfad, der das Loch ausschneidet, eine andere Drehrichtung haben als der Umrisspfad, andernfalls kann es zu Darstellungsfehlern kommen. Sollte ein solcher Fehler auftreten, kann die Drehrichtung mit dem Werkzeug *Vektorpunkte bearbeiten* (siehe Kapitel 6.4.1) geändert werden.
- Es gibt Probleme mit Vektorebenen, deren Pfade Schnittpunkt mit sich selbst haben. In solchen Fällen sollten Sie diese Überschneidungen zuerst entfernen.
- 3D-Körper berücksichtigen keine Ebeneneffekte. Verzerrungen (siehe Kapitel 2.6) und Pfadtext (siehe Kapitel 6.2.13 und Kapitel 7.4.22) funktionieren dagegen problemlos.
- Mit dem Ebenenwerkzeug lassen sich 3D-Körper nachbearbeiten. Folgende Tastenkombination werden unterstützt:
	- *Alt+Pfeil oben*, *Alt+Pfeil unten*: Drehen um x-Achse
	- *Alt+Pfeil links*, *Alt+Pfeil rechts*: Drehen um y-Achse
	- *Alt+Umschalt+Pfeil links*, *Alt+Umschalt+Pfeil rechts*: Drehen um z-Achse

- *Alt+Umschalt+Pfeil oben*, *Alt+Umschalt+Pfeil unten*: Tiefe ändern Wird zusätzlich noch die *Strg-Taste* (Window) bzw. *Befehlstaste* (macOS) gedrückt, wird der entsprechende Wert in größeren Schritten geändert.

# **7.9 Funktionen im Menü Web**

### **7.9.1 Dynamische Animation**

### **7.9.1.1 Grundlagen**

#### **Allgemeines**

Animationen sind heutzutage aus dem WWW (World Wide Web) nicht mehr wegzudenken. Mit *Dynamische Animation* bietet PhotoLine eine Möglichkeit, komplexe Animationen vergleichsweise einfach zu erstellen. Die Ebenen in einem Dokument werden dabei nach bestimmten Regeln bewegt, gedreht, skaliert oder ein- und ausgeblendet. Dies konnte die klassische Animationsfunktion zwar auch, aber während in dieser die Animationsschritte immer sofort fest berechnet wurden, werden in der Dynamischen Animation nur Befehle gespeichert. Daher lassen sich zu jedem beliebigen Zeitpunkt noch alle Einstellungen ändern.

Eine Dynamische Animation ist in PhotoLine aus 2 Hauptbestandteilen aufgebaut:

• Spuren

Spuren sind bei Animationen das, was Ebenen in einem normalen Dokument sind. Ganz unten wird die erste Spur dargestellt, darüber die zweite usw. Durch die Verwendung von Spuren ist es möglich, mehrere Objekte unabhängig voneinander zu animieren.

• Sequenzen

Eine Spur ist aus einzelnen Sequenzen aufgebaut. Eine Sequenz speichert, welche Ebene in einem bestimmten Zeitraum in der Spur

angezeigt wird. Außerdem enthält sie die Befehle, wie die Ebene animiert werden soll.

Ist die Ebene, die durch die Sequenz dargestellt wird, eine Gruppe, kann sie auch eine eigene Dynamische Animation sein. In einem solchen Fall wird von einer Unteranimation gesprochen. Eine Unteranimation kann dabei wieder aus mehreren Spuren aufgebaut sein. Unteranimationen erlauben es, sehr komplexe Bewegungen zu erzeugen.

Dynamische Animationen lassen sich in PhotoLine als GIF-, PNG- oder WebP-Datei exportieren. Unter macOS können sie auch als MOV-Datei gespeichert werden. Unter Windows kann auch im AVI-Format gespeichert werden.

Wird eine Animation als GIF-Datei gespeichert, sollte eine Farbreduzierung verwendet werden, die Alpha durch eine Farbe - im Regelfall weiß - ersetzt (siehe Kapitel 7.10.1.14), da dadurch kleinere Dateien erzeugt werden.

Wichtig: Wenn Sie eine Dynamische Animation später nochmal nachbearbeiten wollen (was eigentlich der Normalfall ist), müssen Sie sie immer auch im PLD-Format speichern, denn nur im PLD-Format gibt es keinen Datenverlust. Wenn Sie eine Animation nur im GIF- oder MOV-Format speichern, können Sie sie nicht wieder bearbeiten.

#### **Der "Dynamische Animation"-Dialog**

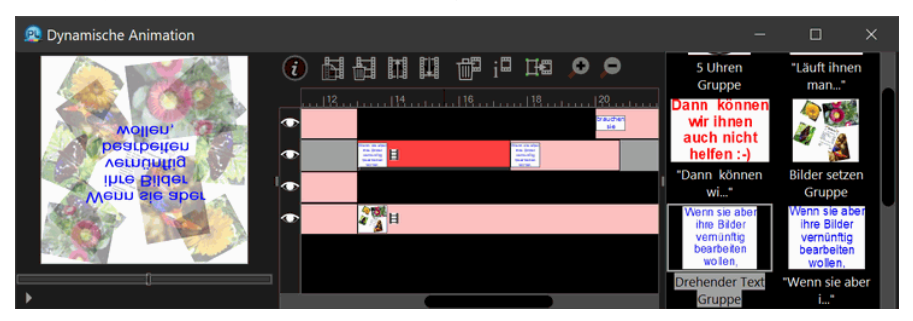

Der Hauptdialog der Dynamischen Animation ist in 3 Teile aufgeteilt:

• Die Vorschau

Diese liegt ganz links. Wird auf den Abspielen-Knopf gedrückt, wird die Animation abgespielt. Über dem Abspielen-Knopf ist ein Schieberegler, der anzeigt, welcher Zeitpunkt der Animation gerade angezeigt wird. Wird der Schieberegler angeklickt, kann mit den Tasten *Pfeil-Links* und *Pfeil-Rechts* bildweise durch die Animation geschaltet werden. Dadurch

lassen sich Details in der zeitlichen Abstimmung zwischen den einzelnen Spuren genau untersuchen.

• Der Arbeitsbereich

Der Arbeitsbereich besitzt oben eine Symbolleiste mit den wichtigsten Befehlen. Darunter liegt die Spurliste, in der alle Spuren und Sequenzen der aktuellen Animation angezeigt werden. In diesem Bereich wird die meiste Arbeit erledigt, daher wird er später genauer erklärt.

• Die Ebenenliste

Ganz rechts befindet sich eine Liste mit allen Ebenen, die verwendet werden können. Eine Ebene kann hier angeklickt und in die Spurliste gezogen werden, um eine neue Sequenz anzulegen. Eine Ebene kann auch mehrfach in eine Spur oder auf verschiedene Spuren gezogen werden. Sie wird dann auch mehrfach angezeigt.

#### **Der Arbeitsbereich**

Der dominierende Teil im Arbeitsbereich ist die Spurliste. In dieser werden alle Spuren der Animation dargestellt. Am oberen Rand der Spurliste ist eine Zeitleiste, die die Zeit in Sekunden anzeigt. Links neben jeder Spur ist ein Feld, in dem man mittels eines Augensymbols die Anzeige einer Spur an- und abschalten kann. Der Status des Augensymbols wird nicht gespeichert, wird aber in der Vorschau und beim Export der Animation berücksichtigt.

Die Sequenzen werden in den Spuren als rosa Balken dargestellt. Jede Sequenz enthält eine kleine Vorschau der enthaltenen Ebene. Handelt es sich dabei um eine Unteranimation (darauf wird später eingegangen), wird zusätzlich ein kleiner Filmstreifen angezeigt.

Wird die Maus an den Rand eines Sequenzbalkens bewegt, wird der Mauscursor zu einem  $#$ . Dies zeigt an, dass die Start- bzw. Endzeit der Sequenz verändert werden kann. Stoßen 2 Sequenzen direkt aneinander, werden immer die Endzeit der ersten Sequenz und die Startzeit der zweiten synchron verändert. Wenn Sie das nicht wollen, müssen sie künstlich einen Zwischenraum erzeugen, indem sie eine der beiden Sequenzen verschieben, oder den Sequenzeigenschaften-Dialog benutzen, der später erklärt wird.

Wird eine Sequenz angeklickt, wird sie rot dargestellt und ein kleiner Schieberegler erscheint am unteren Rand. Damit handelt es sich um die aktive Sequenz. Zusätzlich wird die korrespondierende Ebene im Dokument und in der Ebenenliste angewählt. Der Schieberegler ist für die Bearbeitung von Sequenzen von entscheidender Bedeutung. Zum einen dient er dazu, das Verhalten einer Sequenz zu untersuchen. Wird er verschoben, verändert sich auch die Ebene im Dokument entsprechend der Sequenzeinstellungen. Wurde also für die Sequenz festgelegt, dass sich eine Ebene von links nach rechts bewegen soll, wird die Ebene beim Verschieben des Schiebereglers auch bewegt. Zum anderen kann der aktuelle Zustand der Ebene als Zustand der Sequenz an der aktuellen Reglerposition übernommen werden. Üblicherweise werden solche Zustände für den Sequenzstart und das Sequenzende festgelegt. Es ist aber auch möglich, Zwischenpunkte anzulegen. Diese werden durch eine kleine Raute im Schieberegler gekennzeichnet. Doch dazu später mehr. Wird die Länge einer Sequenz verändert, werden die Zwischenpunkte entsprechend mitskaliert. Dies geschieht nicht, wenn gleichzeitig die Strg-Taste gedrückt wird.

Sequenzen haben auch ein Kontextmenü. Es sind folgende Befehle enthalten:

• *Transparenz übernehmen*, *Position übernehmen*, *Skalierung übernehmen*

Der jeweils angegebene Zustand wird für den Zeitpunkt, der durch den Schieberegler angegeben ist, in die Sequenz übernommen.

• *Drehpunkt festlegen*

Der Drehpunkt, der im Ebenenwerkzeug (siehe Kapitel 6.2.1) festgelegt wurde, wird als Drehpunkt für die Animation übernommen. Die Ebene dreht sich also um diesen Punkt und nicht um den Mittelpunkt.

• *Sequenzdaten kopieren*, *Sequenzdaten einfügen*

Die Einstellungen der aktiven Sequenz werden kopiert bzw. in eine andere Sequenz eingefügt. Diese betrifft alle Werte mit Ausnahme der Ebene und der Start- und der Endzeit.

• *Unteranimation bearbeiten*

Handelt es sich bei der aktiven Sequenz um eine Unteranimation, kann diese hiermit bearbeitet werden. Dasselbe lässt sich durch einen Doppelklick auf die Sequenz erreichen.

• *Unteranimation verlassen* Handelt es sich bei der aktuellen Animation um eine Unteranimation, kann hiermit die übergeordnete Animation bearbeitet werden.

• *Automatisch aktualisieren*

Ist dieser Eintrag angewählt, passt sich die Ebene im Dokument automatisch immer der Position des Schiebereglers in der Sequenz an.

Daneben gibt es im Arbeitsbereich noch eine Symbolleiste. Diese enthält folgende Befehle:

• *Animation erzeugen/bearbeiten*

Hiermit kann für ein Dokument eine Dynamische Animation angelegt werden und eine Gruppe in eine Unteranimation erzeugt werden. Eine bestehende Animation kann bearbeitet werden (siehe Kapitel 7.9.1.2).

- *Neue Spur erzeugen* Diese Funktion fügt eine neue Spur hinter der aktuellen ein.
- *Aktuelle Spur löschen* Die Funktion löscht die aktuelle Spur ohne weitere Nachfrage.
- *Aktuelle Spur nach hinten schieben*
- *Aktuelle Spur nach vorne schieben*
- *Aktuelle Sequenz löschen* Die aktuelle/aktive Sequenz wird ohne Nachfrage gelöscht.
- *Sequenzeigenschaften anzeigen*

Dies zeigt den Sequenzeigenschaften-Dialog (siehe Kapitel 7.9.1.3) an. Für komplexe Animationen ist dieser enorm wichtig, da er auf einen Blick alle Einstellungen einer Sequenz anzeigt. Außerdem ist der Sequenzeigenschaften-Dialog die einzige Möglichkeit, in der Animation eine Ebene zu drehen.

• *Alles übernehmen*

Dieser Befehl übernimmt die Transparenz, die Position und die Skalierung der Sequenzebene in die Sequenz. Er ist ein Zusammenschluss der Befehle *Transparenz übernehmen*, *Position übernehmen*, *Skalierung übernehmen* des Sequenzkontextmenüs.

### • *Spurdarstellung vergrößern*  $\mathcal{D}$ , *Spurdarstellung verkleinern*  $\mathcal{D}$

Der Zoomfaktor der Zoomdarstellung wird mit diesen beiden Befehlen verändert. Damit ist es möglich, sowohl Details genau zu bearbeiten als auch den globalen Überblick zu bewahren.

#### **Erste Schritte**

Will man eine Dynamische Animation erzeugen, sollte man sich zuerst überlegen, wie groß die Animation sein soll. Typische Werbebanner auf Webseiten haben z.B. eine Größe von ca. 400x80 Pixel. Danach sollte man ein Dokument in der gewünschten Größe anlegen. Danach muss man im Animationsdialog *Animation erzeugen/bearbeiten* aufrufen (siehe Kapitel 7.9.1.2). Hier kann man die Dauer der Animation festlegen. Wenn man diesen Dialog mit OK verlässt, wird automatisch eine Spur angelegt. Außerdem wird der Dokumentmodus aktiviert, wenn vorher der Bildmodus aktiv war.

Will man nun eine kleine Animation erzeugen, in der ein Text von oben hereingeschoben wird, sollte man folgende Arbeitsschritte anwenden:

- die Textebene anlegen und mit dem gewünschten Text füllen
- die Textebene an die Position schieben, von der sie starten soll
- jetzt die Textebene aus der Ebenenliste auf die gewünschte Spur im Arbeitsbereich ziehen, wodurch eine Sequenz entsteht
- Start- und Endzeit der Sequenz wie gewünscht festlegen
- den Schieberegler in der Sequenz nach ganz hinten ziehen
- jetzt die Textebene im Dokument an die gewünschte Zielposition schieben
- die Funktion *Alles übernehmen* aufrufen, womit die aktuelle Ebenenposition in die Sequenz übernommen wird

Wenn jetzt der Abspielen-Knopf im Vorschaubereich gedrückt wird, sollte zu sehen sein, wie sich die Textebene entsprechend der Vorgaben bewegt.

Analog kann man eine Ebene auch ein- und ausblenden oder vergrößern und verkleinern.

#### **Unteranimationen**

Unteranimationen werden für etwas komplexere Animationen benötigt. Stellen Sie sich folgende Animation vor: Ein Text dreht sich um seine eigene Achse und, während er das tut, bewegt er sich nach hinten, so dass er immer kleiner wird. Der Text wird also auf zwei Arten animiert: Einerseits dreht er sich immer um seine eigene Achse, andererseits wird er immer kleiner. Solche Fälle werden über Unteranimationen gelöst.

Die Vorgehensweise ist dabei üblicherweise folgende:

- Textebene anlegen und mit Text füllen
- Textebene gruppieren (siehe Kapitel 7.5.44 "Markierte Ebenen gruppieren")
- Textebene in der Gruppe zur aktiven Ebene machen
- *Animation erzeugen/bearbeiten* aufrufen

Hierdurch wird die Gruppe zur Unteranimation gemacht. Als Länge der Animation sollte die Zeit angegeben werden, die der Text brauchen soll, um sich einmal komplett um seine eigene Achse zu drehen. Beim Verlassen mit OK wird eine neue Spur in der Unteranimation angelegt.

- Textebene in neue Spur ziehen Die Sequenz für die Textebene sollte den gesamten Zeitbalken der Unteranimation ausfüllen.
- Textebene um Achse drehen

Das Drehen um eine Achse wird üblicherweise so gelöst, dass die Ebene - je nachdem, um welche Achse sie sich drehen soll - horizontal oder vertikal auf -100% und dann wieder auf 100% skaliert wird. Wird das Ganze mit der richtigen Verlaufskurve durchgeführt, sieht die Drehung recht echt aus. Am einfachsten gibt man die Drehung ein, indem man den Sequenzeigenschaften-Dialog (siehe Kapitel 7.9.1.3) öffnet, als Zielskalierung bei horizontal oder vertikal -100% eingibt und als Verlaufskurve folgende einstellt:  $\mathbb N$ . Hierbei handelt es sich um eine gespiegelte und nach oben verschobene Cosinuskurve, mit der sich Kreisbewegungen recht schön simulieren lassen. Diese Kurve ist bereits in der Kurvenliste von PhotoLine enthalten. Wenn die Unteranimation in der Vorschau betrachtet wird, sollte eine drehende Textebene sichtbar sein.

• Verlassen der Unteranimation

Durch das Kontextmenü in der Spurliste kann man die Unteranimation am bequemsten wieder verlassen. Ein anderer Weg ist, die Gruppe, in der die Textebene enthalten ist, im Ebenendialog zu aktivieren.

- *Animation erzeugen/bearbeiten* aufrufen Hiermit wird die Hauptanimation angelegt.
- Gruppe im Dokumentfenster auf gewünschte Startgröße skalieren und an Startposition schieben
- Gruppe im Animationsdialog auf Spur ziehen und Start- und Endzeit einstellen
- Sequenzschieberegler aufs Ende schieben
- Gruppe im Dokumentfenster auf gewünschte Endgröße skalieren und an Endposition schieben
- die Funktion *Alles übernehmen* aufrufen

Damit sollte der sich drehende und verschwindende Text fertig sein.

#### **7.9.1.2 Animationsinformationen**

Der Dialog Animationsinformationen dient zum Erzeugen und Bearbeiten von Animationen. Die wichtigste Einstellung einer Animation ist die Länge, die in Sekunden eingegeben wird. Am Ende der Animation kann eine Pause festgelegt werden, die abgewartet wird, bevor die Animation wiederholt wird.

Etwas schwieriger ist die Festlegung von **Bilder pro Sek.** Damit wird eingestellt, wieviele Bilder pro Sekunde dargestellt werden sollen. Ein hoher Wert in **Bilder pro Sek.** kann zu recht großen Dateien führen.

**automatisch wiederholen** hat nur beim Speichern als GIF eine Bedeutung und legt fest, ob die Animation nur einmal oder immer wieder abgespielt wird.

Wird keine neue Animation erzeugt, sondern eine bestehende bearbeitet, so kann man die Länge der Animation ändern. In diesem Fall wird in **Bestehende Animation** festgelegt, wie bereits existierenden Sequenzen behandelt werden sollen. **Skalieren** passt die Sequenzzeiten an die neue Animationsdauer an. **Beschneiden** lässt die Sequenzzeiten, wie sie waren. Sequenzen, die außerhalb der Animationsdauer liegen, werden gelöscht.

#### **7.9.1.3 Der Sequenzeigenschaften-Dialog**

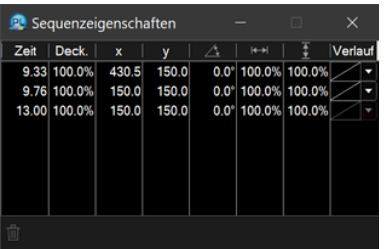

Im Sequenzeigenschaften-Dialog werden alle Zeitpunkte aufgelistet, für die der Sequenz Einstellungen zugewiesen wurden. Es sind immer mindestens zwei Zeitpunkte vorhanden: die Start- und die Endzeit der Sequenz. Den Zustand der Sequenzebene zwischen diesen Zeitpunkten berechnet PhotoLine selbständig, wodurch die eigentliche Animation entsteht. Durch den kleinen Papierkorb am unteren Dialogrand kann eine Einstellungszeile gelöscht werden. Dazu müssen aber mehr als 2 Einstellungszeilen vorhanden sein.

Die Einstellungen können durch einen Doppelklick oder durch Drücken der Return-Taste bearbeitet werden.

Der Sequenzeigenschaften-Dialog ist der einzige Weg, eine Ebene in der Animation zu drehen. Wird als erster Winkel 0° eingegeben und als nächster 360°, so dreht sich die Ebene gegen den Uhrzeigersinn. Wird dagegen -360° als nächster Winkel angegeben, dreht sich die Ebene im Uhrzeigersinn.

Die Verlaufsspalte legt fest, mit welcher "Geschwindigkeit" der nächste Zustand erreicht wird. Will man diese Kurve verändern, sollte man sich immer vor Augen halten, dass die Unterkante des Kurvenfeldes den

aktuellen Zustand darstellt und die Oberkante den nächsten. Die Auswirkung von einigen beispielhaften Kurven soll kurz erklärt werden:

: Die Animation läuft normal vom aktuellen Zustand zum nächsten.

: Die Animation läuft vom nächsten Zustand zum aktuellen.

: Die Animation läuft vom aktuellen Zustand zum nächsten und wieder zurück.

### **7.9.2 Einzelbilder exportieren**

Bisweilen kann es sinnvoll sein, dass man Zugriff auf die vollständigen Einzelbilder einer Animation (Kapitel 4.29 und Kapitel 7.9.1) hat, z.B. wenn man sie in einem anderen Programm weiterverarbeiten will.

Mit *Einzelbilder exportieren* ist dies möglich. Es speichert alle Einzelbilder in separaten Dateien ab. Im Speichern-Dialog wird dabei der Basisname festgelegt. Bei den einzelnen Dateien wird dann noch jeweils eine Nummerierung angehängt.

### **7.9.3 Bild aufteilen**

Will man ein recht großes Bild auf einer Webseite verwenden, hat das den Nachteil, dass das Anzeigen des Bildes sehr lange dauert. Das ist für den Betrachter des Bildes unangenehm. Um dem Betrachter die Wartezeit zu verkürzen, gibt es aber einen Trick: Man kann das Bild in mehrere kleinere Teilbilder zerlegen. Jedes dieser Teilbilder wird recht schnell geladen, so dass der Betrachter eher etwas zu sehen bekommt. Genau diese Aufgabe erledigt *Bild aufteilen*.

Dabei gibt es 3 grundsätzliche Arbeitsweisen. Zum einen kann man angeben, wie groß ein Teilbild werden soll, zum anderen, wie viele Teilbilder man insgesamt erhalten will. In diesem Fall wird dann die Größe der Teilbilder von PhotoLine berechnet. Und zuguterletzt ist es möglich, aus den Hilfslinien die Bildteile zu erzeugen.

Als Ergebnis erhält man dann viele Bildfenster mit den Teilbildern. Ist **Automatisch speichern** angewählt, kann man einen Dateinamen angeben. Die einzelnen Teilbilder werden dann unter diesem Namen ergänzt durch eine Zahl abgespeichert. Gibt man als Namen z.B. test.png an, erhält man die Dateien test1.png, test2.png, test3.png usw.

Ist **HTML-Code erzeugen** angewählt, wird eine HTML-Datei erzeugt, die diese Teilbilder in der richtigen Reihenfolge anzeigt. Der Name der erzeugten HTML-Datei für unser obiges Beispiel wäre dann test.htm.

### **7.9.4 Transparenz rastern**

Im GIF-Format kann keine stufenlose Transparenz gespeichert werden, d.h. es gibt nur die Zustände "transparent" und "nicht transparent". Wurde in PhotoLine mit richtiger Transparenz gearbeitet, so kann das nicht problemlos gespeichert werden. Mit dieser Funktion ist es möglich, die Transparenz durch eine Rasterfunktion für das GIF-Format speicherbar zu machen.

### **7.9.5 Imagemap/Befehl zuweisen**

Imagemaps sind Bilder, die in einer HTML-Seite eingebettet sind. Das Besondere daran ist, dass man verschiedene Bildteile mit einem Text und einer URL belegen kann. Steht der Mauszeiger über einem dieser vordefinierten Bildteile, erscheint der Text als Tooltip. Wird die Maustaste gedrückt, wird die URL geladen.

Bei PhotoLine werden diese "sensiblen" Bildteile durch Ebenen repräsentiert. Es kann jeder Ebene also eine URL und ein Text zugewiesen werden. Da u.U. eine Ebene nur angelegt wurde, um einen Imagemap-Eintrag für die entsprechende Stelle zu erzeugen, die Ebene selbst aber gar nicht im resultierenden Bild erscheinen soll, kann mittels **Ebene unsichtbar** festgelegt werden, dass diese Ebene beim Export der Imagemap mittels *Imagemap/Export* nicht ausgegeben wird.

Die hier zugewiesenen Befehle werden auch beim Export als PDF-Datei berücksichtigt.

### **7.9.6 Imagemap/Imagemap-Export**

Wird diese Funktion angewählt, erscheint ein Dateiauswahldialog. Hier können der Name und das Dateiformat für das Bild festgelegt werden, das als Imagemap verwendet wird. PhotoLine erzeugt beim Export auch automatisch eine HTML-Datei gleichen Namens.

### **7.9.7 Web-Export**

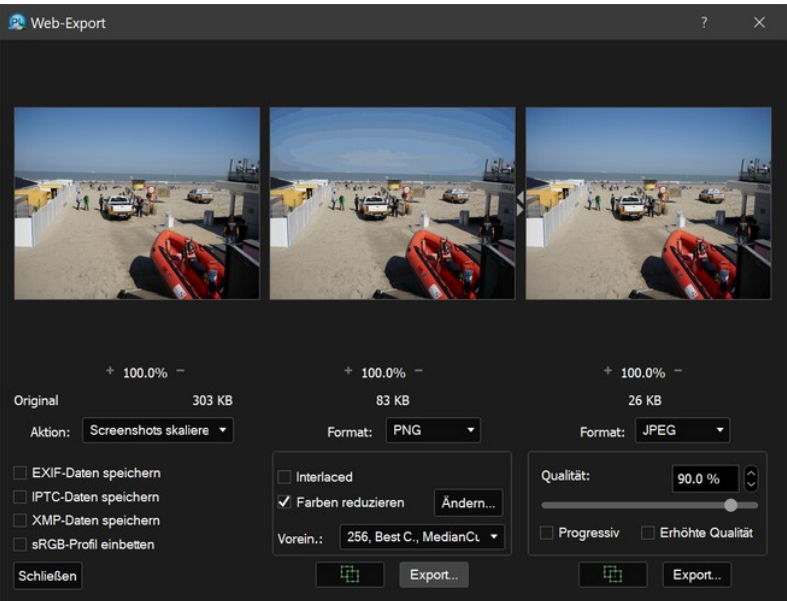

*Web-Export* ist eine einfache und bequeme Möglichkeit, Bilder in einem Web-Dateiformat zu speichern. Die Web-Dateiformate sind JPEG, JPEG 2000, JPEG XR, WebP, PNG und GIF. Web-Export hat dabei gegenüber der normalen Speicherfunktion einige Vorteile, so sieht man sofort eine Vorschau des Ergebnisses. Außerdem hat man direkten Zugriff auf die Einstellmöglichkeiten des Dateiformats. In Kombination mit der Vorschau kann man so schnell einen optimalen Kompromiss zwischen Dateigröße und Bildqualität finden. Und dadurch, dass man die Ergebnisse von verschiedenen Dateiformaten nebeneinanderstellen kann, wird die Wahl des richtigen Formats erleichtert. Zusätzlich erledigt *Web-Export* noch weiter Aufgaben:

- Zusatzdaten wie EXIF, IPTC und XMP werden optional entfernt.
- Farbbilder werden nach sRGB konvertiert.
- Die Bittiefe wird gegebenenfalls auf 8 Bit pro Kanal reduziert.

Da für den Web-Einsatz ICC-Farbprofile im Regelfall nicht benötigt werden, werden diese bei der Benutzung von *Web-Export* nicht in die erzeugte Datei geschrieben. Wenn sie benötigt werden, sollte das Bild über *Speichern unter...* (siehe Kapitel 7.1.8) gesichert werden.

Links oben im Dialog wird das Originalbild dargestellt. Durch Klicken und Ziehen lässt sich der sichtbare Ausschnitt verschieben. Darunter sind Knöpfe zum Vergrößern und Verkleinern der Darstellung. Dadurch wird auch automatisch die Darstellung in den beiden Vorschauen entsprechend angepasst. Als Nächstes folgt die Größe des Originalbildes in Bytes.

Durch Drücken von **Schließen** wird *Web-Export* verlassen. **Schließen** sorgt nicht dafür, dass das Bild gespeichert wird.

Neben dem Originalbild sind die Vorschauen der beiden einstellbaren Dateiformate zu finden. Unter jedem Vorschaubild ist dabei die zu erwartende Dateigröße. **Export...** ermöglicht es, das Bild mit den aktuellen Einstellungen zu speichern.

# **7.10 Verschiedene Funktionen**

# **7.10.1 Einstellungen**

Der Dialog *Einstellungen* enthält alle Einstellungen, die Sie benötigen, um PhotoLine nach Ihren Wünschen zu konfigurieren. Die Einstellungen sind dabei in sieben Hauptkategorien unterteilt:

- Datei (Kapitel 7.10.1.1 und folgende)
- Arbeit (Kapitel 7.10.1.17 und folgende)
- Anzeige (Kapitel 7.10.1.23 und folgende)
- Bildübersicht (Kapitel 7.10.1.32 und folgende)
- Farbverwaltung (Kapitel 7.10.1.36 und folgende)
- Bedienung (Kapitel 7.10.1.40 und folgende)
- Erweitert (Kapitel 7.10.1.43 und folgende)

### **7.10.1.1 Datei/Speicheroptionen**

Hier kann eingestellt werden, wie sich PhotoLine grundsätzlich beim Speichern verhält.

Wird **Beim Speichern Sicherheitskopie anlegen** aktiviert, bleibt beim Speichern eines Dokuments die Originaldatei erhalten. Sie wird umbenannt und unter Windows wird an ihre Dateinamenserweiterung "bak" angehängt. Aus der Originaldatei "test.pld" wird also "test.pldbak". Unter macOS wird an den Dateinamen ein "~" angehängt. Aus "test.pld" wird als "test~.pld". Ist schon eine Sicherheitskopie vorhanden, wird diese ersetzt.

Wenn **Immer zusätzlich im PLD-Format speichern** angeschaltet ist, speichert PhotoLine zum eingestellten Dateiformat auch noch eine

gleichnamige Datei im PLD-Format. Damit ist sichergestellt, dass der Aufbau Ihres Dokuments erhalten bleibt, selbst wenn Sie in einem einfachen Bildformat wie JPEG speichern. Kann Ihr Dokument ohne Verluste gespeichert werden, wird keine PLD-Datei angelegt und eine eventuell bereits vorhandene PLD-Datei gelöscht. Analog wird beim Laden eines Bildes überprüft, ob eine gleichnamige PLD-Datei vorhanden ist, und dann diese geladen. Passen das Änderungsdatum der angegebenen Datei und der PLD-Datei nicht zusammen, erhalten Sie eine Warnmeldung.

Des Weiteren kann festgelegt werden, ob der Anwender gewarnt werden soll, wenn das gewählte Dateiformat nicht alle Informationen eines Bildes speichern kann. In dieser Warnung sind dann alle Bestandteile aufgeführt, die beim Speichern verloren gehen. PhotoLine versucht aber beim Speichern, das Ergebnis so korrekt wie möglich zu speichern. Optisch ist also oft kein Unterschied festzustellen. Es kann aber passieren, dass Textebenen in Bildebenen gewandelt werden oder das Ergebnis nur eine einzelne Bildebene ist.

Es kann auch eingestellt werden, ob nach dem Speichern mit dem Originalbild oder mit dem für das Speichern umgewandelten Bild weitergearbeitet werden soll. Wird nicht nachgefragt, wird weiter mit den Originaldaten gearbeitet.

Zusätzlich kann eine Farbe festgelegt werden, die als Ersatz für die Transparenz benutzt werden soll, wenn ein Dateiformat gewählt wurde, das keine transparenten Bilder speichern kann.

Hier kann auch mit **Bildspeicherformat** das Standardformat festgelegt werden, das beim Speichern benutzt werden soll. Es stehen das PLD-, das TIFF-, das JPEG-, das GIF- und das PDF-Format zur Verfügung. Darüber hinaus kann auch das zuletzt benutzte Format verwendet werden. Beachten Sie aber, dass nur beim PLD-Format sichergestellt ist, dass beim Speichern keine Informationen verloren gehen, und ein Bild nach dem Laden wieder genauso weiterbearbeitet werden kann wie vor dem Speichern.

Mit **Automatisch Speichern** können Sie einstellen, ob und wie oft PhotoLine während des Arbeitens automatisch das bearbeitete Dokument speichert. Beim automatischen Speichern wird aber nicht die Originaldatei überschrieben, sondern es wird eine Kopie im Einstellungsverzeichnis (Kapitel 1.6) im Unterverzeichnis "AutoSave" erstellt. Sollte PhotoLine wider Erwarten einmal abstürzen, wird Ihnen beim nächsten Programmstart angeboten, die AutoSave-Dateien zu laden. Beim nächsten Programmende werden sie dann gelöscht. Wenn Sie mit sehr großen Dateien arbeiten, kann

es nötig sein, **Automatisch Speichern** abzuschalten, um Verzögerungen zu vermeiden.

#### **7.10.1.2 Datei/Codecs**

Unter *Codecs* kann eingestellt werden, ob externe Filter zum Import oder Export von Dateien genutzt werden sollen. **Quicktime Import aktiv** legt unter Windows fest, dass Quicktime benutzt wird, falls es auf dem Rechner unterstützt wird. Ist dieser Schalter aktiv, können auch Animationen als MOV-Datei gespeichert werden. **Kompression für MOV-Dateien** gibt dann an, wie diese MOV-Dateien komprimiert werden. Es stehen alle Kompressionsmodi zur Verfügung, die Quicktime anbietet.

Bei Aldus-Filtern handelt es sich um eine alte Importschnittstelle, die für Windows-Betriebssysteme entwickelt wurde. Aldus-Filter werden gewöhnlich auf dem Bootlaufwerk im Verzeichnis "Programme/Gemeinsame Dateien/Microsoft Shared/Grphflt" installiert. Da Aldus-Filter gewöhnlich recht langsam sind, sollten sie diese Option nur aktivieren, wenn sie eine Datei habe, die PhotoLine ohne Aldus-Filter nicht lesen kann.

#### **7.10.1.3 Datei/PLD**

Bilder ohne JPEG-Daten werden im PLD-Format als PNG-Bilder eingebettet. Standardmäßig wird dabei die stärkste Kompressionsstufe verwendet. Da dies unter Umständen sehr zeitaufwendig ist, gibt es auch die Möglichkeit mittels **Bildkompression** die Kompressionsstufe herunterzusetzen oder Bilder ganz ungepackt zu speichern.

#### **7.10.1.4 Datei/PDF**

**Farbraum** legt fest, wie Farben und Bilddaten beim Speichern behandelt werden:

• Unverändert

Mit **Unverändert** werden Farben so gespeichert, wie sie im Dokument angelegt wurden. RGB-Farben bleiben also im RGB-Farbraum, CMYK-Farben im CMYK-Farbraum usw.

• Grau

Bei **Grau** wird alles nach Grau konvertiert.

• CMYK

**CMYK** konvertiert in den CMYK-Farbraum. Diese Konvertierung benutzt dabei ein dem Dokument zugewiesenes CMYK-Profil. Ist kein CMYK-Profil vorhanden, werden die Einstellungen unter

*Farbverwaltung/Standard* (siehe Kapitel 7.10.1.36) verwendet. Es werden nur RGB-Farben und -Bilder konvertiert, Graubilder und Monochrombilder bleiben unverändert. RGB-Farben, bei denen der Rot-, Grün- und Blauanteil gleich sind, werden nicht nach CMYK, sondern nach Grau gewandelt.

• PDF/X-1a und PDF/X-3

Druckereien fordern Dokumente oft im PDF/X-1a- oder PDF/X-3-Format. Beide Formate haben mehrere Gemeinsamkeiten:

- Sie legen fest, für welchen CMYK-Farbraum sie angelegt wurden. PhotoLine verwendet hierfür das dem Dokument zugewiesene Farbprofil. Ist kein Profil zugewiesen, wird das Standard-CMYK-Profil (siehe Kapitel 7.10.1.37) verwendet. Dieses Profil wird auch in die erzeugte PDF-Datei eingebettet, wodurch PDF/X-1a- und PDF/X-3-Dateien oft deutlich größer sind als "normale" PDF-Dateien.
- Beide schreiben vor, wie Zeichensätze eingebettet werden, und dass keine Transparenz im Dokument vorkommen darf. Die entsprechenden Einstellungen sind daher nicht verfügbar.
- PDF-Anzeigeprogramme zeigen bei PDF/X-1a- oder PDF/X-3-Dateien üblicherweise auch den Beschnittrand mit an. Eine Seite wirkt also größer, als sie in Wirklichkeit ist. Oft können die Anzeigeprogramme aber die wirkliche Seitengröße einblenden.

Der Hauptunterschied zwischen den beiden Formaten ist, dass bei PDF/X-1a alle Farbdaten nach CMYK konvertiert werden. Dies passiert bei PDF/X-3 nicht. Hier bleiben die Originaldaten erhalten, erhalten aber durch ein angehängtes ICC-Profil ein genau definiertes Aussehen.

Manchmal verlangen Druckereien PDF/X-3-Dateien, aber mit CMYK-Farbinformationen. Das ergibt effektiv PDF/X-1a, so dass Sie in einem solchen Fall dieses verwenden sollten.

- PDF/X-4 und PDF/X-4 CMYK PDF-/X-4 ist eine Weiterentwicklung von PDF/X-3. Der wichtigste Unterschied ist, dass PDF/X-4 Transparenz unterstützt. Da Druckereien, die PDF/X-4 erlauben, oft auch
	- CMYK-Farbinformation verlangen, gibt es auch den Modus PDF/X-4 CMYK, der die nötigen Umwandlungen vornimmt.
- PDF/A-1b und PDF/A-2u

PDF/A ist ein Standard zur Langzeitarchivierung von PDF-Dokumenten. Der Hauptpunkt bei PDF/A ist, dass der Inhalt einer PDF-Datei eindeutig wiedergegeben werden kann. Farben müssen also genau definiert und Zeichensätze eingebettet sein.

Bei PDF/A-2u muss Text außerdem noch nach Unicode abbildbar sein.

Sie können die Farbraum-Einstellung auf dem Bildschirm simulieren, indem Sie "Ansicht > PDF-Proofmodus" aktivieren.

**Auflösung** legt fest, in welcher Auflösung Bilder in einer PDF-Datei gespeichert werden. Bilder werden dabei aber nie vergrößert, sondern nur gegebenenfalls verkleinert. Dieser Wert wird auch benutzt, wenn eine Ebene zum Speichern im PDF-Format in ein Bild konvertiert werden muss, weil diese Ebene Eigenschaften - wie z.B. Transparenz - besitzt, die nicht direkt gespeichert werden können. Neben verschiedenen dpi-Werten gibt es noch die Einstellung **Dokument**. Hierbei bleibt die Qualität erhalten, in der die Ebene angelegt wurde. 72 dpi kann als Bildschirmqualität verwendet werden.

Die Darstellung von Transparenz in PDF-Dateien ist bis heute problematisch. Prinzipiell können PDF-Dateien seit Version 1.4 abgestufte Transparenzwerte enthalten, aber die meisten Druckereien bevorzugen PDF-Dateien der Version 1.3. In diesem Format kann PDF nur sehr eingeschränkt Transparenz darstellen, nämlich in Form von 1-Bit-Transparenz (im Gegensatz zur 8-Bit-Transparenz von PhotoLine). Aus diesem Grund ist es möglich, alle im Dokument vorkommende Transparenz automatisch entweder ganz zu entfernen oder durch 1-Bit-Transparenz zu ersetzen. Beide Verfahren haben ihre Nachteile, aber grundsätzlich ist zu empfehlen, **Hintergrund ersetzen** zu wählen, die Transparenz also zu entfernen. Es sollte also - wenn möglich - auf Transparenz verzichtet werden, wenn ein Dokument als PDF gespeichert werden soll.

Mit **Beschnitt** können Sie festlegen, wie weit über die Seitengrenzen hinaus PhotoLine den Dokumentinhalt aufbaut. Diese Beschnittzugabe wird normalerweise von der Druckerei vorgegeben. Wird **Beschneiden** aktiviert, erzeugt PhotoLine noch eine zusätzliche Beschnittebene für die Beschnittzugabe. Üblicherweise ist das aber nicht nötig.

Um zu gewährleisten, dass ein Dokument auch auf einem anderen Rechner identisch aussieht, können alle im Dokument vorkommenden Zeichensätze in einer PDF-Datei mitgespeichert werden. Hier gibt es aber zwei Einschränkungen: Es werden nur TrueType-Schriften mitgespeichert und auch diese nur, sofern es durch diesen Zeichensatz erlaubt wird. Es gibt

nämlich Zeichensätze, die nicht in einer PDF-Datei gespeichert werden dürfen. Werden Zeichensätze in die PDF-Datei eingebettet, wird diese unter Umständen auch erheblich größer. Aufgrund dieser Punkte gibt es unter **Schriften** verschiedene Möglichkeiten, wie mit den vorhandenen Zeichensätzen umgegangen werden soll:

• nicht einbetten

Es werden keine Zeichensätze eingebettet. Dies ermöglicht kleinstmögliche PDF-Dateien.

• nicht erlaubte in Pfad wandeln

Zeichensätze, die dies erlauben, werden eingebettet. Wo dies nicht erlaubt ist, wird der Text in Vektorpfade gewandelt. Aus technischen Gründen werden dabei immer ganze Textebenen in Vektorpfade gewandelt. Kommt also in einer Textebene ein Wort in einem Zeichensatz vor, der nicht eingebettet werden darf, wird auch der restliche Text dieser Ebene nach Vektor konvertiert.

• nur erlaubte einbetten

Zeichensätze, die dies erlauben, werden eingebettet.

• alle in Pfad wandeln Alle Texte werden in Vektorpfade gewandelt. Es wird kein Zeichensatz eingebettet.

**Bildkompression** legt fest, wie und wie stark Bilder gepackt werden. Welche Einstellung hier gewählt wird, hängt stark vom Anwendungsgebiet ab. Soll das PDF-Dokument gedruckt oder noch nachbearbeitet werden, sollte **ZIP schnell** oder **ZIP stark** gewählt werden, ist das Dokument nur zur Ansicht am Bildschirm gedacht, ist eine der JPEG-Varianten durchaus geeignet, da sie zu weniger Speicherbedarf führen.

**Textkompression** gibt an, wie und wie stark die Seitenbeschreibung und monochrome Bilder gepackt werden. Es spricht nichts dagegen, hier immer **ZIP stark** einzustellen.

Mit dem Befehl *Ebene/Anzeige/Ebene drucken* (siehe Kapitel 7.5.32) kann festgelegt werden, ob eine Ebene nur auf dem Bildschirm angezeigt oder auch gedruckt wird. Mit **nur druckbare Ebenen exportieren** werden optional nur die Ebenen im PDF-Format gespeichert, die auch gedruckt werden.

Enthält ein Dokument, das als PDF gespeichert werden soll, eine Diaschau (siehe Kapitel 7.1.13), kann mittels **Diaschau im Vollbildmodus starten** eingestellt werden, ob das resultierende PDF, wenn es im Adobe® Reader® geöffnet wird, im Vollbildmodus angezeigt wird.

#### **7.10.1.5 Datei/JPEG**

Hier kann eingestellt werden, ob JPEG-Bilder im *progressiven JPEG*-Format oder herkömmlich gespeichert werden sollen. Progressive JPEG-Bilder haben den Vorteil, dass sie von Web-Browsern bereits während des Ladens angezeigt werden können. Nachteil ist, dass sie etwas größer sind und ihre Erstellung deutlich aufwendiger ist.

Der Schieberegler **JPEG-Qualität** regelt die Stärke des JPEG-Packers. Ein Wert von 100 bedeutet hierbei minimale Packrate und damit maximale Bildqualität, ein Wert von 0 bedeutet maximale Packrate. Für die Anzeige am Bildschirm ist eine Packrate von 50 günstig, für spätere Drucke sollte 75 oder höher gewählt werden. Beachten sie aber dabei, dass mit jedem Speichern im JPEG-Format ein Qualitätsverlust verbunden sein kann. Informationen zum verlustfreien Bearbeiten von JPEG-Dateien finden sie im Kapitel 5.5.2 ...JPEG-Bilder in PhotoLine".

Normalerweise werden im JPEG-Format Farbinformationen mit einer geringeren Qualität gespeichert als Helligkeitsinformationen, da das menschliche Auge gegenüber Helligkeitsänderungen empfindlicher ist. Wird **Erhöhte Qualität** aktiviert, werden Farbinformationen mit der gleichen Qualität komprimiert. Dies ist vor allem sinnvoll, wenn in einem Bild scharfe Farbkontraste vorkommen.

JPEG-Bilder können EXIF-Daten enthalten. EXIF-Daten speichern die Einstellungen, mit denen ein Bild mit einer Digitalkamera aufgenommen wurde (Blende, Belichtungszeit, Aufnahmedatum, ...). Daneben enthalten EXIF-Daten oft noch ein Vorschaubild. Mit **EXIF-Vorschaubild:** Kann festegelegt werden, wie dieses Vorschaubild beim Speichern behandelt wird. **Immer Speichern** ersetzt das vorhandene Vorschaubild durch eine neuberechnete Version. **Bestehendes erhalten** lässt die vorhandenen EXIF-Daten unverändert und speichert sie genauso, wie sie geladen wurden. **Nicht speichern** löscht ein evtl. vorhandenes Vorschaubild.

#### **7.10.1.6 Datei/JPEG 2000**

Der Schieberegler **JPEG 2000-Kompression** regelt die Stärke des JPEG 2000-Packers. Ein Wert von 100 bedeutet hierbei minimale Packrate und damit maximale Bildqualität, ein Wert von 0 bedeutet maximale Packrate. Daneben ist es noch möglich, Bilder verlustfrei zu packen. Dabei nimmt aber im Regelfall die Dateigröße deutlich zu.

#### **7.10.1.7 Datei/PNG**

Hier kann eingestellt werden, ob PNG-Bilder interlaced gespeichert werden sollen. Dies ist sinnvoll, wenn die Bilder später im Internet verwendet werden sollen, da dadurch bereits während des Ladens eine Vorschau des Bildes dargestellt werden kann.

Es kann auch eingestellt werden, wie stark die Bilder beim Speichern gepackt werden sollen.

Standardmäßig speichert PhotoLine größen-optimierte PNG-Dateien. Dazu werden transparente Bereiche im Bild mit einer einheitlichen Farbe gefüllt und Bilder mit maximal 256 Farben als Palettenbild gespeichert. Es gibt aber Situationen, in denen das nicht erwünscht ist, daher kann dieses Verhalten über **Größenoptimiert Speichern** abgeschaltet werden.

Desweiteren gibt es die Möglichkeit, beim Speichern im PNG-Format die Farben zu reduzieren. Wird diese Option angewählt, kann man beim Speichern automatisch Palettenbilder - also Bilder mit maximal 256 Farben - erzeugen. Wird **Fragen** aktiviert, wird beim Speichern immer der Farben-Reduzier-Dialog aufgerufen. Ansonsten wird für die Reduzierung das unter **Voreinstellung** festgelegte Reduzierschema benutzt (siehe Kapitel 5.7.2).

#### **7.10.1.8 Datei/TIFF**

Hier wird das Speichern von Bildern geregelt.

Mit **Speicherformat** kann der Packalgorithmus für das TIFF-Format festgelegt werden.

Zur Auswahl stehen TIF ungepackt, TIF LZW-gepackt, TIF JPEG-gepackt, TIF Packbits, TIF Class 3, TIF Class 4 und TIF ZIP.

Der Schieberegler **JPEG-Kompression** regelt die Stärke des JPEG-Packers. Ein Wert von 100 bedeutet hierbei minimale Packrate und damit maximale Bildqualität, ein Wert von 0 bedeutet maximale Packrate. Für die Anzeige am Bildschirm ist eine Packrate von 50 günstig, für spätere Drucke sollte 75 gewählt werden. Beachten sie aber dabei, dass mit jedem Speichern im JPEG-Format ein Qualitätsverlust verbunden ist. Beachten Sie auch, dass nur sehr wenige Programme TIFF-Dateien lesen können, die JPEG-gepackt sind.

Unter **Speichern von Ebenen-/Seitenbildern** wird eingestellt, wie sich PhotoLine verhalten soll, wenn ein Bild mit mehreren Ebenen gespeichert wird. Bei **Normales Bild** werden Ebenenbilder auf eine Ebene reduziert und diese gespeichert. Bei **Einzeln speichern** werden die einzelnen Ebenen als eigenständige Bilder in der TIFF-Datei abgelegt. Beachten Sie aber, dass viele Programme TIFF-Dateien mit mehreren Bildern als Mehrseitendokumente interpretieren. Wird **Fragen** angewählt, wird beim Speichern eines Bildes mit Ebenen nachgefragt, ob das Bild vor dem Speichern auf eine Ebene reduziert werden soll.

Bei TIFF gibt es die Möglichkeit, dass eine Datei mehrere Bilder enthält. Wird **Mehrseitenbilder auf Seiten öffnen** angewählt, erzeugt PhotoLine beim Laden solcher Bilder ein Dokument mit mehreren Seiten. Ist es nicht angewählt, erhalten Sie eine Seite mit mehreren Ebenen.

#### **7.10.1.9 Datei/BMP**

Hier kann festgelegt werden, in welcher Farbtiefe, d.h. mit wievielen Bits/Pixel, PhotoLine Bilder im BMP-Format speichert. Die Standardeinstellung ist dabei **automatisch**. Das bedeutet, PhotoLine berechnet die Anzahl der in einem Bild vorkommenden Farben und bestimmt daraus selbständig die optimale Farbtiefe. Für Sonderanwendungen kann man aber auch die Farbtiefe zwingend vorschreiben. Vergessen Sie aber bitte nicht, die Einstellung ggf. wieder auf **automatisch** zurückzusetzen.

Des Weiteren gibt es die Möglichkeit, beim Speichern im BMP-Format automatisch die Farben zu reduzieren. Wird diese Option angewählt, kann man beim Speichern automatisch Palettenbilder - also Bilder mit maximal 256 Farben - erzeugen. Wird **Fragen** aktiviert, wird beim Speichern immer der Farben-Reduzier-Dialog aufgerufen. Ansonsten wird für die Reduzierung das unter **Voreinstellung** festgelegte Reduzierschema benutzt (siehe Kapitel 5.7.2).

#### **7.10.1.10 Datei/JPEG XL**

Hier wird für das JPEG XL-Dateiformat festgelegt, in welcher Qualität standardmäßig gespeichert wird. Höhere Prozentwerte entsprechen dabei einer besseren Bildqualität. Ist die Qualität 100%, wird verlustfrei gespeichert.

#### **7.10.1.11 Datei/JPEG XR**

Hier wird für das JPEG XR-Dateiformat (ehemals HDPhoto) festgelegt, in welcher Qualität standardmäßig gespeichert wird. Höhere Prozentwerte entsprechen dabei einer besseren Bildqualität.

Normalerweise ist JPEG XR ein verlustbehaftetes Dateiformat, dass bei einem Speichervorgang abhängig von der Qualität Bilddetails verloren

gehen. Mit **Verlustfrei speichern** kann man aber einstellen, dass es ein verlustloses Format ist. Dadurch ist aber natürlich die Komprimierung nicht mehr so gut.

#### **7.10.1.12 Datei/DDS**

Hier kann festgelegt werden, ob im DDS-Format auch verkleinerte Versionen des Bildes gespeichert werden.

#### **7.10.1.13 Datei/PCD**

Hier kann eingestellt werden, in welchem Basisformat Photo CD-Bilder geladen werden sollen.

Zur Verfügung stehen Base / 16, Base / 4, Base, Base \* 4, Base \* 16 und Base  $* 64.$ 

Das Basisformat beeinflusst die Größe der Bilder. Sie steigt von Base / 16 (128 x 192 Pixel) bis Base \* 16 (2048 x 3072 Pixel). Beachten Sie, dass hier sehr große Speichermengen zur Verfügung stehen müssen.

Base \* 64 ist ein Profiformat, das nicht auf allen Photo CDs enthalten ist. Aufgrund seiner Größe (4096 x 6144, das sind 72 MByte) ist es wirklich nur für Profis geeignet.

#### **7.10.1.14 Datei/GIF**

Hier kann eingestellt werden, ob GIF-Bilder interlaced gespeichert werden sollen. Dies ist sinnvoll, wenn die Bilder später im Internet verwendet werden sollen, denn interlaced Bilder können die Internetbrowser schrittweise laden und darstellen.

Es ist auch möglich anzugeben, wie oft ein animiertes GIF abgespielt werden soll. Ein Wert von 0 bedeutet, dass das Bild ewig animiert wird.

Für Ebenenbilder kann festgelegt werden, ob die Bilder auf eine Ebene reduziert werden sollen (**Normale Bilder**), als **Animiertes GIF** gespeichert werden sollen oder ob PhotoLine **Fragen** soll, wie gespeichert wird.

Da im GIF-Format nur Bilder mit maximal 256 Farben gespeichert werden können, besteht die Möglichkeit, für die Farbreduzierung ein vordefiniertes Reduzierschema (siehe Kapitel 5.7.2) zu wählen. Es besteht auch die Möglichkeit, **Fragen** anzuwählen. In diesem Fall wird beim Speichern automatisch der Farben-Reduzier-Dialog aufgerufen, wenn ein Bild mehr als 256 Farben enthält. Es ist also in der Regel nicht mehr nötig, vor dem Speichern die Farben zu reduzieren, da dies beim Speichern automatisch erledigt wird.

#### **7.10.1.15 Datei/WebP**

Mit **Qualität** wird die Bildqualität der erzeugten Datei eingestellt. 100% bedeutet dabei, dass ein Bild verlustfrei gepackt wird, d.h. das gespeicherte Bild ist identisch mit dem Original. Bei Werten kleiner als 100% wird verlustbehaftet komprimiert: Das gespeicherte Bild sieht dem Original nur ähnlich. Je kleiner der Qualitäts-Wert ist, desto größer sind die Unterschiede, aber umso kleiner ist auch die erzeugte Datei.

#### **7.10.1.16 Datei/Raw-Format**

Manche Digitalkameras können rohe (englisch: "raw"), unveränderte Bilddaten liefern. PhotoLine ist in der Lage, manche dieser Rohformate zu lesen. Da die Daten unverändert - sprich "unverbessert" - von der Kamera geliefert werden, können automatische Verbesserungsschritte nachgeschaltet werden.

Eine Raw-Datei wird in PhotoLine als Ebenendokument geladen. Die Hintergrundebene ist dabei die ursprüngliche Raw-Datei. Daneben gibt es nach zwei Arbeitsebenen: Die erste rechnet das Raw-Bild vom Farbraum der Kamera in einen gebräuchlichen Farbraum um und beseitigt Probleme, die durch Überbelichtung entstehen können. Die zweite passt die Helligkeit an und enthält noch weitere Arbeiten zur Verbesserung des Bildes.

**Kameraweißpunkt beachten** wendet den Weißpunkt, der in den Rohdaten gespeichert ist, auf das Bild an. Es ist aber nicht in allen Rohdaten ein Weißpunkt gespeichert.

Ist der Modus **Spezialsensorenunterstützung** aktiviert, werden Raw-Dateien, die mehrere Raw-Bilder enthalten, als Bilddokument mit zwei Ebenen geladen. Dies trifft bisher nur auf Digitalkameras von Fujifilm zu, z.B. auf die Fujifilm S5 PRO. Das untere der beiden Bilder hat dabei normale Helligkeit, während das obere eher unterbelichtet ist. Das unterbelichtete Bild kann dazu verwendet werden, um zu helle Bereiche im Normalbild zu korrigieren.

Raw-Dateien enthalten (in der Regel) nicht für jedes Bildpixel die volle Bildinformation, sondern jedes Pixel gibt nur die Farbe für einen der Farbkanäle Rot, Grün und Blau vor. Das endgültige Bild entsteht erst, indem die fehlenden Informationen interpoliert werden. Hierzu gibt es verschiedene Vorgehensweisen, die Sie unter **Interpolation** festlegen können. Üblicherweise ist **AHD-Interpolation** eine gute Wahl.

**Profil** legt fest, in welchem Farbraum das Bild erzeugt wird.
Mit **Aktion** können Sie nach dem Laden der Raw-Datei noch eine Aktion (siehe Kapitel 4.26) ausführen. Zum Beispiel können Sie das Dokument auf eine Hintergrundebene reduzieren oder zusätzliche Bearbeitungsschritte durchführen.

**Laden als** bestimmt, wie die ursprüngliche Raw-Datei in das neue Dokument eingefügt wird. Es gibt drei Möglichkeiten:

#### **Bild**

Das ist der klassische Modus.

Vorteile:

- Das Dokument ist unabhängig von der Originaldatei.
- Die Hintergrundebene kann direkt bearbeitet werden.

Nachteile:

- Das erzeugte Dokument belegt viel Platz auf der Festplatte.
- Es können keine Dynamischen Filter angewendet werden.

#### **Eingebetteter Platzhalter**

Die Daten der Raw-Datei werden als Platzhalter-Ebene eingefügt. Vorteile:

- Das Dokument ist unabhängig von der Originaldatei.
- Es können Dynamische Filter angewendet werden. Nachteile:

• Das erzeugte Dokument belegt viel Platz auf der Festplatte.

## **Datei-Platzhalter**

Die Raw-Datei wird als Platzhalter-Ebene eingefügt, die auf die Originaldatei verweist.

Vorteile:

- Es können Dynamische Filter angewendet werden.
- Das erzeugte Dokument belegt wenig Platz auf der Festplatte. Nachteile:
- Das Dokument kann nur angezeigt werden, wenn auch die Original-Raw-Datei vorhanden ist.

## **7.10.1.17 Arbeit/Pinsel**

**Nur einmal übermalen** bedeutet, dass PhotoLine jede Stelle im Bild nur einmal übermalt, solange die Maustaste nicht losgelassen wird. Dies ist sinnvoll, wenn eine Intensität von z. B. 50% gewählt wird, da dann die bemalten Stellen durch mehrmaliges Überstreichen keine höhere Intensität erhalten.

Es kann auch eingestellt werden, ob die einzelnen Punkte beim Malen durch Linien verbunden werden sollen.

#### **7.10.1.18 Arbeit/Divers**

*Divers* enthält viele verschiedene Einstellungen:

Das Ebenenwerkzeug erlaubt es, mit einem Gummirechteck mehrere Ebenen auf einmal anzuwählen. Dabei werden alle Ebenen selektiert, die das Gummirechteck auch nur berühren. Wenn dieses Verhalten nicht erwünscht ist, kann **Selektion mit Rechteck: komplett umschließen** aktiviert werden.

Ist **Farbinformation von aktiver Ebene** angewählt, liest der Farbpicker und die Farbanzeige in den Bilddaten (siehe Kapitel 4.23) nur dann einen Farbwert aus, wenn der Mauszeiger über einer Bildebene steht. Ist diese Option nicht ausgewählt, kann auch aus anderen Ebenentypen Farben ausgelesen werden. Bei sehr komplexen Dokumenten kann eine solche Einstellung aber dazu führen, dass PhotoLine etwas träge wird.

**Pickergröße** erlaubt es, die Größe des Bereichs festzulegen, aus dem der Dialog Bilddaten die Farbe ausliest. Neben festen Größen wie 1x1 Pixel oder 3x3 Pixel gibt es auch den Modus **Auto**. In diesem Modus bestimmt PhotoLine den Auslesebereich selbständig abhängig vom Zoomfaktor des Dokuments. Ist der Zoomfaktor 100% oder größer, wird nur das Pixel unter der Maus ausgelesen. Bei kleineren Zoomfaktoren wird entweder der Bereich 3x3 oder 5x5 Pixel ausgelesen.

Ist **Farben als HSV auslesen** aktiviert, liest der Farbpicker Farben im HSV-Modus aus. Dies hat dann Vorteile, wenn man die Farben in der Farbauswahl (siehe Kapitel 3.4) nachbearbeiten will.

Standardmäßig besitzt das Werkzeug *Farbaufnehmer* (siehe Kapitel 6.2.19) ein kleines Fenster neben dem Mauszeiger, der die ausgelesenen Farbwerte anzeigt. Mit **Pipette mit Farbanzeige** kann dieses Hilfsfenster abgeschaltet werden.

Wenn Sie über die Ebenenliste (Kapitel 4.7) eine Aktion ausführen, wird danach standardmäßig automatisch das Dokument aktiviert, so dass Sie sofort wieder im Dokument weiterarbeiten können. Dadurch ist es aber nicht möglich, die Ebenenliste mit der Tastatur zu steuern. Anwender, die die Tastatursteuerung bevorzugen, können diese aber über den Schalter **Ebenenliste mit Tastatursteuerung** aktivieren.

#### **7.10.1.19 Arbeit/Vektor**

Hier kann eingestellt werden, mit welcher Stärke bei der Freihandvektoreingabe die Eingabe optimiert werden soll.

Um beim Freihandzeichnen im Vektormodus nicht unzählige Vektorpunkte zu erzeugen, führt PhotoLine automatisch eine Optimierung durch. Dadurch werden automatisch Linien- und Kurvenzüge erzeugt.

Mit den Einstellungen kann diese Optimierung durch den Wert 0 ausgeschaltet werden oder in seiner Genauigkeit eingestellt werden.

#### **7.10.1.20 Arbeit/Undo**

Hier kann eingestellt werden, wie viele Undoschritte gespeichert werden sollen. Es können maximal 500 Undoschritte eingestellt werden.

Werden sehr große Bilder bearbeitet, kann ein einzelner Undoschritt bereits etliche Megabyte an Speicher belegen. Da unter solchen Umständen bereits wenige Undoschritte ausreichen, die Kapazität heutiger Rechner zu übersteigen, gibt es zusätzlich noch die Möglichkeit festzulegen, wieviel Speicher für die Undoverwaltung eines Dokuments maximal verwendet werden darf.

#### **7.10.1.21 Arbeit/Maus**

Hier kann - getrennt für die Malwerkzeuge und für die restlichen Werkzeuge - eingestellt werden, ob ein präziser Mauszeiger (ein kleines Kreuz) oder ein optisch ansprechender Mauszeiger (z. B. eine Lupe beim Vergrößern) verwendet werden soll.

PhotoLine verwendet standardmäßig - falls vorhanden - die Mauszeiger, die das jeweilige Betriebssystem für diesen Zweck vorgesehen hat. Unter Windows werden manche dieser Systemmauszeiger nicht normal gezeichnet, sondern der Mauszeiger invertiert die aktuelle Bilddarstellung. Bei einem grauen Hintergrund sind solche Mauszeiger aber unsichtbar. Daher gibt es mit **Systemmauszeiger verwenden** die Möglichkeit, auf PhotoLine-interne Mauszeiger umzuschalten, bei denen dieses Problem nicht auftritt.

**Rechte Maustaste beim Malen kein Menü** sorgt dafür, dass beim Drücken der rechten Maustaste bei Malwerkzeugen wie Malpinsel kein Kontextmenü erscheint, sondern stattdessen der Radiergummi angewendet wird. Bei den Werkzeugen Kopierpinsel und Reparaturpinsel kann in diesem Modus mit der rechten Maustaste der Quellpunkt gesetzt werden.

Wird **Mausrädchen verschiebt Bildinhalt** deaktiviert, wird bei Verwendung des Mausrädchens über einem Dokumentfenster nicht mehr der Bildinhalt verschoben, sondern der Vergrößerungsfaktor des Fensters verändert. Durch Drücken und Halten der *Strg-* (Windows) bzw. *Befehlstaste* (macOS) kann trotzdem auf die jeweils andere Funktion zugegriffen werden. Ist hier also das Verschieben des Bildinhalts eingestellt, kann durch Drücken der Zusatztaste der Vergrößerungsfaktor geändert werden.

### **7.10.1.22 Arbeit/Rechtschreibung**

Hier können die Ausnahmewörterbücher der Rechtschreibkorrektur (siehe auch Kapitel 6.2.13) verwaltet werden. Das Benützerwörterbuch ist dabei immer vorhanden und wird bei allen Dokumenten verwendetet. Daneben gibt es noch "Ignorierte Wörter". Dieses wird nur auf das aktuelle Dokument angewendet und wird auch mit diesem gespeichert.

Unter Windows kann darüber hinaus noch festgelegt werden, welche Sprache für die Rechtschreibprüfung verwendet wird. Unter macOS wird die Sprache im vom Betriebssystem zur Verfügung gestellten Rechtschreibdialog eingestellt.

## **7.10.1.23 Anzeige/Transparenz**

In diesem Dialog kann eingestellt werden, wie PhotoLine transparente Flächen darstellen soll.

PhotoLine stellt transparente Flächen mit einem Kästchenmuster dar. Im Einstellungsdialog können die Größe und die Farbe dieser Kästchen festgelegt werden.

## **7.10.1.24 Anzeige/Maske**

Hier kann die Farbe und die Intensität der Maske für die Bildschirmausgabe eingestellt werden.

## **7.10.1.25 Anzeige/Extremwerte**

Hier können die Farbe und die Intensität für die Extremwertanzeige (siehe Kapitel 7.3.18) eingestellt werden. Zusätzlich wird noch festgelegt, ab wann eine Farbe als schwarz oder als weiß gilt. Der eingestellte Wert selbst wird nicht markiert. Dadurch ist es z.B. möglich, durch die Eingabe von 0% als Untergrenze dunkle Flächen gar nicht zu markieren.

Im Einzelkanalmodus werden bereits Flächen markiert, wenn nur einer der Farbkanäle einen Grenzwert überschreitet, ansonsten müssen alle Kanäle außerhalb des gültigen Bereichs liegen.

#### **7.10.1.26 Anzeige/Dokument**

Dokumente werden mit einem Rand dargestellt, d.h. außerhalb der eigentlichen Seite ist noch freier Platz. Dieser freie Platz erleichtert das Bearbeiten von Ebenen, die teilweise oder ganz außerhalb der Seite liegen. Die Farbe für diesen Rand kann getrennt für den Bild- und den Dokumentmodus (siehe Kapitel 2.11) eingestellt werden. Diese Farbe wird auch dazu verwendet, um den Inhalt des Randes auszublenden (siehe Kapitel 7.3.23). Außerdem kann für beide Modi eingestellt werden, ob die Fenstergröße automatisch bei einer Änderung des Zoomfaktors angepasst wird.

Wird **Dokumentrand 3-dimensional** deaktiviert, wird die Seitenbegrenzung nur mehr durch eine einfache Linie gekennzeichnet.

PhotoLine kann in Dokumenten auch den Bereich anzeigen, den der aktive Drucker bedrucken kann. Mit **Farbe des Druckrandes** können Sie festlegen, mit welcher Farbe dieser Bereich gekennzeichnet wird.

Die Darstellung von Bildern und Dokumenten wird nach dem Laden immer so verkleinert, dass der gesamte Inhalt sichtbar ist. Dokumente werden dabei beliebig verkleinert. Bei Bildern gibt es durch Aktivieren von **Bilder beim Öffnen ganzzahlig zoomen** zusätzlich noch die Möglichkeit, nur ganzzahlige Verkleinerungen (also z.B. nur 50%, 25% usw.) zu verwenden.

Unter macOS mit einem Bildschirm mit Retina-Auflösung gibt es außerdem noch die Einstellung **Retina-Auflösung verwenden**. Wenn Sie diese abschalten, erfolgt die Bildschirmausgabe in einer etwas reduzierten Auflösung. Wenn Sie Bildbearbeitung betreiben, sind die Unterschiede zur vollen Auflösung kaum zu bemerken, dafür ist die Bildschirmausgabe aber deutlich schneller.

#### **7.10.1.27 Anzeige/Ebene**

Sollten die Textflussmarker in den Textebenen störend sein, können Sie diese durch Abwählen von **Textflussmarker anzeigen** ausschalten. Beachten Sie aber, dass Sie dadurch keinen Textfluss mehr erstellen können. **Bildschirmqualität für Vektoren** legt fest, mit welcher Qualität Vektorebenen auf dem Bildschirm gezeichnet werden. Es stehen **niedrig**, **mittel** und **hoch** zur Verfügung. Bei **niedrig** werden Vektoren ohne jede Glättung gezeichnet, bei **mittel** mit schwacher Glättung und **hoch** bietet die

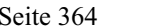

beste Qualität, ist bei der Ausgabe aber auch am langsamsten. Beachten Sie aber, dass diese Einstellung nur verwendet wird, wenn auch Kantenglättung angeschaltet ist (siehe Kapitel 7.2.16).Wichtig ist auch, dass Haarlinien, d.h. Linien mit einer Breite von 0, nie geglättet werden.

**Rahmen immer sichtbar** legt fest, dass um bestimmte Ebenentypen immer ein Rahmen angezeigt wird und nicht nur, wenn sie angewählt sind. Es kann eingestellt werden, bei welchen Ebenentypen dies geschieht, und welche Farbe der Rahmen haben soll.

### **7.10.1.28 Anzeige/Hilfsgitter**

Hier kann der Ursprung des Hilfsgitters und der Abstand zwischen den Gitterpunkten in der x- und y-Richtung eingestellt werden.

Es kann festgelegt werden, ob das Gitter als Liniengitter, als Punktgitter oder als kleine Kreuze dargestellt wird. Bei der Farbeinstellung für das Hilfsgitter gibt es eine Besonderheit: Ist die Farbe komplett transparent, wird das Hilfsgitter nicht mit einer Farbe gezeichnet, sondert invertiert den vorhandenen Dokumentinhalt.

Außerdem kann hier die Farbe des Pixelrasters (siehe Kapitel 7.3.30) eingestellt werden.

## **7.10.1.29 Anzeige/Hilfslinien**

Unter **Fangradius** stellen Sie ein, in welchem Umkreis PhotoLine versucht, eine Hilfslinie zu finden, um ein Objekt daran auszurichten, und mit **Hilfslinienfarbe** legen Sie die Farbe normaler Hilfslinien fest.

Neben normalen Hilfslinien gibt es in PhotoLine auch automatische Hilfslinien. Automatische Hilfslinien wurden nicht ausdrücklich von Ihnen angelegt, sondern ergeben sich aus dem Dokumentinhalt. Es gibt drei Arten automatischer Hilfslinien:

- die Dokumentränder
- die Ebenenrahmen
- die Pfade von Vektorebenen

Für jede dieser Arten können Sie entscheiden, ob sie bei der Ausrichtung an automatischen Hilfslinien verwendet werden soll. Zusätzlich können Sie noch deren Farben festlegen.

Bei nahezu allen Funktionen können Sie das Ausrichtverhalten temporär durch Drücken und Halten der *Alt-Taste* verändern. Unter **Alt-Taste invertiert das Rasten auf:** bestimmen Sie, welche Ausrichthilfen durch die *Alt-Taste* beeinflusst werden.

#### **7.10.1.30 Anzeige/Monitorauflösung**

Hier kann die Monitorauflösung, also wieviele Pixel pro Zoll dargestellt werden, festgelegt werden. PhotoLine geht dabei immer von quadratischen Monitorpixeln aus, d.h. die horizontale Monitorauflösung muss gleich der vertikalen sein. Wichtig ist die Monitorauflösung, um Dokumente in Originalgröße darstellen zu können (siehe Kapitel 7.3.13).

Um die Eingabe etwas zu erleichtern, wird ein roter Balken dargestellt. Wenn unter **Länge:** die Länge des roten Balkens eingetragen wird, berechnet PhotoLine automatisch die entsprechende Monitorauflösung. Die Einheit des Längenfelds kann durch dessen Kontextmenü verändert werden.

#### **7.10.1.31 Anzeige/Oberfläche**

Hier können Sie die Benutzeroberfläche an ihre Vorlieben anpassen.

Unter **Oberfläche** können Sie die Helligkeit der Dialoge und Bedienelemente festlegen. Ist **Dunkle Oberfläche aktivieren** nicht angewählt, werden die Farben verwendet, die Ihr Betriebssystem vorgibt. **Auswahlfarbe** legt fest, mit welcher Farbe die selektierten Elemente in Listen dargestellt werden. Ist die Farbe transparent, wird eine Standardfarbe benutzt.

Unter **Symbole** können Sie festlegen, wie Symbole in den Symbolleisten dargestellt werden. Es gibt die Möglichkeiten farbig oder grau, jeweils mit oder ohne Schatten. Zusätzlich können Sie noch die Größe der Symbole einstellen.

#### **7.10.1.32 Bildübersicht/Vorschaubilder**

Hier können Sie einstellen, wie groß Bilder in der *Bildübersicht* (siehe Kapitel 5.4) dargestellt und welche zusätzlichen Informationen unter jedem Vorschaubild angezeigt werden.

**Größe** legt dabei die Größe eines Vorschaubildes in der Bildübersicht fest. Mittels **Informationsanzeige** können zusätzliche Informationen zu einer Bilddatei ein- oder ausgeblendet werden.

## **7.10.1.33 Bildübersicht/Einstellungen**

*Bildübersicht/Einstellungen* legt fest, ob und wie Bildübersichtsdateien (siehe auch Kapitel 5.4 und Kapitel 7.10.1.30) gespeichert werden. Bildübersichtsdateien sind Dateien mit der Endung "plb". Sie dienen dazu, die Anzeige von Bildübersichten zu beschleunigen, indem sie die eingelesenen Vorschaubilder zwischenspeichern.

**Bestehende Bilder ersetzen** hat nur eine Auswirkung, wenn die Größe der Vorschaubilder in *Bildübersicht/Vorschaubilder* geändert wurde. Ist diese Option angewählt, wird ein neues Vorschaubild berechnet, wenn zwar bereits ein aktuelles vorhanden ist, dieses aber die falsche Größe hat.

**Übersichtsdatei** gibt an, ob und wo eine Übersichtsdatei gespeichert werden soll. **nicht speichern** gibt dabei an, dass eingelesene Bildübersichten nicht gesichert werden. Dadurch dauert das Einlesen der gleichen Bildübersicht beim nächsten mal genauso lange wie beim ersten mal. **im Bildverzeichnis speichern** ist die Standardeinstellung und auch die effizienteste. Die Bildübersichtsdatei für ein Verzeichnis wird dabei im Verzeichnis selbst gespeichert. **im Anwenderverzeichnis speichern** sorgt dafür, dass alle Übersichtsdateien an einer zentralen Stelle gespeichert werden. Unter Windows ist diese Stelle üblicherweise auf dem Startlaufwerk von Windows im Ordner "Dokumente und Einstellungen". Darin ist ein Ordner mit Ihrem Benutzernamen. In diesem wiederum findet sich der Ordner "Anwendungsdaten", der den Ordner "PhotoLine" enthält. Und der enthält einen Ordner "Browse" und in diesem werden die Übersichtdateien gesichert. Beispielsweise könnte diese Stelle "C:\Dokumente und

Einstellungen\Martin\Anwendungsdaten\PhotoLine\Browse" heißen. Beachten Sie, dass dieser Ordner u.U. nur sichtbar ist, wenn Sie in den Ordneroptionen des Explorers die Option "Alle Dateien und Ordner anzeigen" anwählen. Unter macOS finden Sie dieses Verzeichnis im Preferences-Ordner im Ordner "PhotoLine". Die höchste Geschwindigkeit bei der Bildübersicht erreicht PhotoLine, wenn diese Einstellung auf **im Bildverzeichnis speichern** steht.

**Übersichtsdatei für schreibgeschützte Laufwerke speichern** gibt an, ob Übersichtsdateien auch dann gespeichert werden sollen, wenn PhotoLine in dem angegebenen Verzeichnis keine Schreibrechte besitzt. Wird die Option angewählt, werden die Übersichtsdateien in diesem Fall im Anwenderverzeichnis gespeichert (siehe oben).

Manche Anwender wollen mit einem möglichst großen Bildübersichtsfenster arbeiten. Damit dieses nach dem Öffnen eines Bildes nicht stört, ist es möglich, nach dem Öffnen eines Bildes automatisch das Bildfenster zu minimieren oder es zu schließen.

Wird Bilder beim Öffnen in "Letzte Dateien"-Liste aufnehmen aktiviert, werden auch Dateien, die mit einem Doppelklick geöffnet wurden, in der Liste der zuletzt geöffneten Dateien aufgenommen.

Unter macOS gibt es noch zwei weitere Einstellungen: Es ist möglich, eine Vorschau im Dokument zu speichern. Dadurch wird beim Erzeugen einer Bildübersicht und beim Speichern einer Datei durch PhotoLine automatisch eine Vorschau des Bildes für diese Datei erzeugt und in der Datei abgespeichert. Auf diese Vorschau können dann andere Programme zugreifen. Sie wird auch für die Darstellung der Datei im Finder benutzt. Beachten Sie aber, dass durch diese Option kleine Bilddateien unter Umständen sehr viel größer werden.

Des Weiteren kann unter macOS festgelegt werden, wie sich das Bildübersichtsfenster verhalten soll: wie ein Dokumentfenster oder wie ein Dialogfenster.

#### **7.10.1.34 Bildübersicht/Erzeugung**

Bei manchen Dateiformaten ist es sehr aufwendig und zeitintensiv, eine Vorschau für die Bildübersicht zu erzeugen. Daher kann für diese Formate ein spezielles Verhalten festgelegt werden.

PDF und Digitalkamerarohdaten brauchen bei der Vorschaubilderzeugung manchmal sehr lange, aber es gibt Dateien, die bereits ein eigenes Vorschaubild erhalten. PhotoLine kann in diesem Fall dieses Vorschaubild verwenden. Ist kein Vorschaubild enthalten, wird das Standardsymbol des Betriebssystems angezeigt.

#### **7.10.1.35 Bildübersicht/Symbolleiste**

*Bildübersicht/Symbolleiste* erlaubt es, die Symbolleiste in den Bildübersichtsfenstern (siehe Kapitel 5.4) zu konfigurieren.

**Menüpunkte** listet alle Einträge auf, die in die Symbolleiste aufgenommen werden können. Dabei handelt es sich um dieselben Funktionen, die im Bildübersichtsfenster über das **Funktionen**-Menü aufgerufen werden können. Zusätzlich gibt es noch den Eintrag **Trenner**, der hilft, die Symbolleiste optisch etwas zu gliedern, indem ein kleiner Zwischenraum eingefügt wird.

**Schaltflächen** zeigt den Inhalt der Symbolleiste an. Die Einträge können hier auch sortiert werden. Mit **Löschen** werden einzelne Einträge gelöscht.

#### **7.10.1.36 Farbverwaltung/Geräte**

Unter *Farbverwaltung/Geräte* wird das Farbmanagement in PhotoLine aktiviert oder deaktiviert, und Ein- und Ausgabegeräte können mit Hilfe von ICC-Farbprofilen kalibriert werden. ICC-Profile sind ein genormtes Verfahren, eine korrekte Farbwiedergabe zu erreichen.

Hierzu wird den verschiedenen Geräten ein ICC-Profil zugewiesen werden. Sollten Sie mehrere Scanner und Drucker an Ihrem Computer angeschlossen haben, können sie jedem der Geräte ein eigenes Profil zuweisen. Dazu müssen Sie das jeweilige Gerät nur zum Standardgerät machen. Bei Scannern geht das über *Datei/Import/Scanner wählen*. Für den Drucker muss unter Windows *Datei/Druckeinrichtung* aufgerufen werden.

Unter macOS kann hier für den Bildschirm kein Farbprofil eingestellt werden, da unter macOS immer das systemweit eingestellte Profil verwendet wird. Dieses kann in den Systemeinstellungen verändert werden.

Unter Windows steht beim Drucker die Option **System** zur Verfügung. Wird diese ausgewählt, übernimmt der Druckertreiber die Farbverwaltung und PhotoLine verändert nichts an dessen Einstellungen.

Das in **Digitalkamera** eingetragen Profil wird verwendet, wenn eine Raw-Datei über *Datei/Öffnen* geladen wird.

Zusätzlich können sie noch ein sogenanntes Proofprofil festlegen. Über das Proofprofil können Sie die Ausgabe auf ein bestimmtes Gerät auf dem Bildschirm oder Ihrem Drucker emulieren. Die geschieht aber nur, wenn im Menü unter *Ansicht Proofmodus* aktiviert ist.

#### **7.10.1.37 Farbverwaltung/Standard**

Unter *Farbverwaltung/Standard* können Sie Farbräumen ICC-Farbprofilen zuweisen. Diese Farbprofile werden immer dann verwendet, wenn einem Bild kein eigenes Farbprofil zugewiesen wurde (siehe Kapitel 7.6.15).

PhotoLine benutzt normalerweise das CMS (Color Management System oder Farbverwaltungssystem) des Betriebssystems, auf dem es läuft. Optional kann es aber auch das Open Source CMS *Little CMS* verwenden.

Unter Linux und WINE wird *Little CMS* standardmäßig aktiviert.

Wenn Sie diese Einstellung ändern, müssen Sie PhotoLine danach beenden und neu starten.

#### **7.10.1.38 Bedienung/Tastaturbelegung**

*Tastaturbelegung* erlaubt es, die Bedienung von PhotoLine über die Tastatur anzupassen. Es kann jedem Menüpunkt, jedem Werkzeug der Werkzeugleiste und jeder Aktion ein Tastaturkürzel bzw. Tastenkürzel zugewiesen werden.

### **7.10.1.39 Bedienung/Kontextmenü**

In PhotoLine gibt es ein Kontextmenü, dessen Inhalt Sie selbst bestimmen können. Auf der linken Seite befinden sich alle Menübefehle von PhotoLine. Auf der rechten Seite ist der Inhalt des Kontextmenüs. Durch Drücken von **>>** wird der momentan ausgewählte Menübefehl in die Kontextmenüliste aufgenommen. Dasselbe bewirkt ein Doppelklick auf einen Menübefehl. In der Kontextmenüliste lassen sich die Befehle durch Verschieben umsortieren.

Aufgerufen wird das benutzerdefinierte Kontextmenü unter Windows durch einen *Klick auf die mittlere Maustaste* bzw. durch *Umschalt+Rechtsklick*. Unter macOS wird dieses Kontextmenü durch Drücken der *Umschalttaste* während des Aufrufs angezeigt.

## **7.10.1.40 Bedienung/Symbolleisten**

PhotoLine erlaubt es, den Inhalt der Symbolleisten frei zu definieren. Unter **Leiste** wird festgelegt, welche Symbolleiste bearbeitet werden soll. **Rücksetzen** macht alle Änderungen wieder rückgängig. **Menüpunkte** listet alle Menüeinträge auf, die in eine Symbolleiste eingetragen werden können. Zusätzlich existiert noch der Punkt **Trenner**, der es erlaubt, die Einträge in einer Symbolleiste optisch zu gliedern. Neben jedem Menüeintrag wird, sofern vorhanden, das zugehörige Symbol angezeigt.

**Schaltflächen** listet alle Einträge auf, die momentan in der Symbolleiste enthalten sind. Die Einträge können hier auch sortiert werden. Wird ein Menüeintrag, der kein Symbol besitzt, in eine Symbolleiste aufgenommen,

wird ihm ein Standardsymbol zugewiesen:  $\mathcal{L}$ .

Mittels **Löschen** kann ein Eintrag aus der Symbolleiste entfernt werden.

## **7.10.1.41 Bedienung/Zoom**

Hier können die Werte für die festen Zoomstufen eingestellt werden. Die festen Zoomstufen finden Sie unter *Ansicht/Zoom*.

## **7.10.1.42 Bedienung/Bildliste**

Hier kann eingestellt werden, wie viele zuletzt geöffnete Bilder sich PhotoLine im Dateimenü merken soll. Normalerweise steht dieser Wert auf 4. Es sind Werte bis 16 zulässig. Die Einstellung wird erst nach einem Programmneustart übernommen.

#### **7.10.1.43 Erweitert/System**

*System* regelt, ob und wie oft PhotoLine überprüft, ob es eine neuere Programm-Version gibt. Die Standardeinstellung ist alle 7 Tage.

Unter Windows kann hier außerdem eingestellt werden, ob PhotoLine WMF-Daten in die Zwischenablage schreiben soll. Falls nur innerhalb von PhotoLine kopiert werden soll, ist dies nicht notwendig und Kopieren ist schneller. Wenn man aber in eine andere Anwendung kopieren will, so muss **Schreibe WMF in die Zwischenablage** angewählt werden.

Es kann auch festgelegt werden, was mit den Daten in der Zwischenablage geschieht, wenn PhotoLine beendet wird. Die Auswahl besteht zwischen **Verwerfen**, **Nachfragen** und **Speichern**.

Außerdem kann noch eingestellt werden, wie neue Ebenen beim Einfügen aus der Zwischenablage positioniert werden. Es besteht die Möglichkeit, diese Ebene in der Mitte des sichtbaren Bildfensters zu zentrieren. Alternativ kann die Ebene aber auch mit einem bestimmten Abstand zur Originalposition eingefügt werden. Und zu guterletzt kann die linke, obere Ecke der Ebene an der Mausposition platziert werden.

#### **7.10.1.44 Erweitert/Externe Programme**

Unter *Externe Programme* lässt sich eine Liste von Programmen anlegen. Diese Programme können dann von der Bildübersicht aus über das Kontextmenü aufgerufen werden. Dabei werden dem Programm die angewählten Dateien mitgegeben, so dass dieses sie öffnen kann.

Um einen neuen Eintrag in der Liste anzulegen, muss zuerst mit **Wählen...** der Pfad auf das gewünschte Programm gesetzt werden. Danach kann mit dem "+"-Knopf ein neuer Eintrag für dieses Programm erzeugt werden. Den Programmnamen können Sie in der Liste beliebig ändern.

Die externen Programme können auch vom *Filter*-Menü aus für das aktive Dokument bzw. die aktive Ebene aufgerufen werden. Für diesen Fall können Sie das Dateiformat einstellen, das für die Datenübergabe verwendet werden soll. Neben Standarddateiformaten gibt es auch die Einstellung **Keines**. In diesem Fall werden dem Programm keine Daten übergeben. Das ist sinnvoll, wenn es sich bei dem Programm um eine Datei-/Bildverwaltung handelt. Außerdem können Sie festlegen, welche Daten übergeben werden sollen:

• Ebene

Hiermit wird die aktive Ebene in eine temporäre Datei gespeichert, die dann mit einem anderen Programm bearbeitet wird. Wenn Sie die Datei in dem anderen Programm speichern, übernimmt PhotoLine automatisch die geänderte Datei. Danach wird die temporäre Datei wieder gelöscht.

Eine Besonderheit gibt es im Zusammenhang mit Platzhalter-Ebenen (Kapitel 2.3.7): Passt das Dateiformat der Platzhalter-Ebene zu dem eingestellten Dateiformat des externen Programms, werden die Daten des Platzhalters direkt und ohne Konvertierung übergeben.

• Reduzieren

Hiermit wird das gesamte Dokument als einfaches Bild mit einer Ebene gespeichert. Ansonsten ist der Ablauf wie bei **Ebene**.

• Original

**Original** verhält sich etwas anders wie die anderen Optionen. Das Dokument wird nicht neu gespeichert, stattdessen wird die zugrundeliegende Datei an das externe Programm übergeben. Beachten Sie, dass diese Datei einen anderen Inhalt wie Ihr Dokument hat, wenn Sie das Dokument bereits bearbeitet haben.

• Fragen

Beim Start des Programms frägt PhotoLine nach, welche der obigen 3 Optionen Sie wollen.

## **7.10.1.45 Erweitert/Plug-In-Pfade**

PhotoLine ist in der Lage, Filtermodule zu laden und zu benutzen.

Mit dem Symbol + fügen Sie einen neuen Dateipfad zu einem Plug-In hinzu. Das Symbol  $\overline{\phantom{a}}$  löscht den aktiven Eintrag.

Mit dem Symbol & können Sie den Pfad für einen bestehenden Eintrag ändern.

In der ersten Spalte gibt es einen **aktiv**-Schalter. Ist er angewählt, lädt PhotoLine die Plug-Ins, die es in dem ensprechenden Verzeichnis findet.

Wird **Unterordner** aktiviert, so sucht PhotoLine nicht nur im angegebenen Ordner, sondern auch in den darin befindlichen Verzeichnissen.

Beachten Sie bitte, dass manche Module nicht sauber programmiert sind und bisweilen sogar zu Systemabstürzen führen können. Entfernen Sie diese Module nach Möglichkeit aus dem Plug-In-Pfad.

## **7.10.1.46 Erweitert/Peripherie**

In diesem Dialog kann eingestellt werden, ob und wie PhotoLine mit drucksensitiven Grafiktabletts zusammenarbeiten soll.

Wird der Knopf **Drucksensitives Tablett unterstützen** angewählt, so benutzt PhotoLine beim Malen den Stiftaufdruck eines evtl. vorhandenen Grafiktabletts.

**Standard** bedeutet, dass PhotoLine vom Scanner die Daten im vom Scanner bevorzugten Format abholt. **Speicher** bewirkt, dass die Scannerdaten vom Twaintreiber über den Hauptspeicher an PhotoLine übergeben werden, bei **Nativ** wird das Bild in einem Windows-spezifischen Format geliefert. Diese Einstellmöglichkeit ist nötig, da es Scannertreiber gibt, die nur einen der beiden Modi unterstützen. Manche Scanner sind in der Lage, mehrere Seiten in einem Durchgang einzulesen. Wird **Multiscans erzeugen Mehrseitendokumente** aktiviert, werden alle in einem Durchgang eingelesenen Bilder in einem einzigen Dokument aber auf mehreren Seiten eingefügt.

Soll ein Dokument gedruckt werden, das Elemente enthält, die nicht direkt ausgegeben werden können (z.B. transparent Farben und Bilder oder Ebeneneffekte), so muss PhotoLine diese beim Drucken zuerst in ein Bild wandeln. Da heutige Drucker Auflösungen bis zu 2400 dpi erlauben, verbietet es sich von selbst, dieses Druckbild in der Auflösung des Druckers zu berechnen. Bei 2400 dpi würde eine farbige DIN A4-Seite bereits über 1,5 GByte Speicher benötigen. Aus diesem Grund kann unter **Max. Ausgabeauflösung** eingestellt werden, mit welcher Auflösung solche Druckbilder erzeugt werden. Der Standardwert ist dabei 600 dpi. Selbst in dieser Auflösung benötigt eine farbige DIN A4-Seite noch immer knapp 100 MByte. Das ist aber eine Speichermenge, die moderne Rechner recht problemlos verarbeiten können. Sollten sie aber größere Dokumente ausdrucken (z.B. DIN A3), kann es nötig sein, diesen Wert zu reduzieren.

Nur unter Windows gibt es die Einstellung **Automatische Bildübertragung**. Werden mit dem Befehl *Datei/Import/Vom Scanner oder der Kamera* Bilder von einer Digitalkamera oder einem USB-Speichergerät gelesen, werden diese Bilder in den hier angegebenen Pfad kopiert. Anschließend wird die Bildübersicht für diesen Pfad angezeigt.

#### **7.10.1.47 Erweitert/Sprache (nur Windows)**

Hier kann die Sprache von PhotoLine eingestellt werden.

Es stehen die Systemsprache (die gleiche Sprache wie Windows) und verschiedene Fremdsprachen zur Verfügung.

## **7.10.1.48 Erweitert/Digitale Kameras**

Die Brennweite von Digitalkameras kann im Regelfall nicht direkt mit der Brennweite von Kleinbildfotoapparaten verglichen werden. Unter *Digitale Kameras* können daher für die Digitalkameras Umrechnungsfaktoren eingegeben werden. Für jeden Kameratyp wird dazu neben dem Faktor auch noch der Name der Kamera benötigt, wie er in den EXIF-Daten abgespeichert wird.

Bei der Anzeige der EXIF-Daten verwendet PhotoLine diesen Umrechnungswert, um zusätzlich zur abgespeicherten Brennweite noch die entsprechende Kleinbildbrennweite anzuzeigen.

### **7.10.1.49 Erweitert/Fontersetzungsliste**

PDF- und PSD-Dateien können formatierten Text enthalten. Wird für diesen Text ein Zeichensatz verwendet, der auf dem Rechner nicht vorhanden ist, fragt PhotoLine nach, durch welchen Zeichensatz der nicht vorhandene ersetzt werden soll. Jede dieser Ersetzungen merkt sich PhotoLine, so dass bei jedem Zeichensatz nur einmal nachgefragt werden muss.

Unter *Fontersetzungsliste* kann die Liste mit den vorhandenen Ersetzungen angesehen und bearbeitet werden.

# **7.10.2 Registrieren**

Unter Windows ist *Registrieren* im Hilfe-Menü und unter macOS im Anwendungsmenü zu finden.

Hier muss die Registriernummer eingetragen werden. Durch Eingabe der Registriernummer wird die Testversion von PhotoLine zur Vollversion. Die Registriernummer besteht aus zwei mehrstelligen Zahlen. Die erste Zahl wird in das linke Feld eingetragen, die zweite in das rechte.

# **7.10.3 Update suchen**

*Update suchen* sieht auf der PhotoLine-Webseite nach, ob es eine aktuellere PhotoLine-Version gibt. Wenn ja, werden Sie darüber informiert und Sie können die neuere Version herunterladen.

# **7.10.4 Fenster/Alles angleichen**

*Alles angleichen* stellt den Zoom und den sichtbaren Bildschausschnitt bei allen geöffneten Dokumentfenstern gleich ein.

# **7.10.5 Aktion in Galerie**

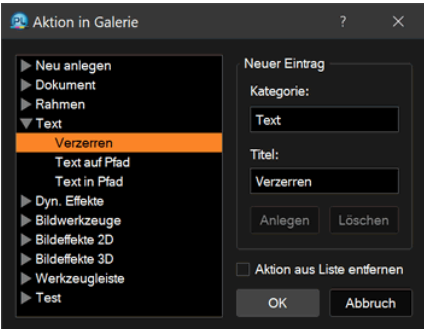

Der Kontextmenüeintrag *Aktion in Galerie* übernimmt die im Aktionen-Dialog angewählte Aktion in die Galerie (siehe Kapitel 4.25 und Kapitel 4.26). Dazu muss in der linken Liste eine Gruppe ausgewählt werden, unter der die Aktion eingetragen werden soll. Wenn die Aktion in eine neue Gruppe eingetragen werden soll, so kann über **Neuer Eintrag** diese angelegt werden. Hierzu muss eine Kategorie und einen Titel für die neue Gruppe eingetragen werden. Die Kategorie kann durch Anklicken auf eine bestehende oder durch Eintippen eines neuen Namens festgelegt werden. Durch Klicken auf **Anlegen** wird die Gruppe angelegt. Wurde eine Gruppe versehentlich erzeugt, kann sie durch **Löschen** auch wieder entfernt werden.

Wird **Aktion aus Liste entfernen** angewählt, wird die Aktion beim Verlassen des Dialogs mit **OK** aus dem Aktionen-Dialog gelöscht. Sie ist also nur noch in der Galerie vorhanden.

## **7.10.6 Harmonie**

Regelmäßig steht man vor der Aufgabe, ausgehend von einer "Grundfarbe" weitere Farben zu finden, die unter variierenden Gesichtspunkten "harmonieren" sollen. Das kann der Wunsch nach Kontrast sein, aber auch der Bedarf nach gleichmäßiger Abstufung.

Diese Aufgabe erfüllt der *Harmonie*-Dialog von PhotoLine. Hier nur kurz eine grobe (und dementsprechend ungenaue) Beschreibung des Konzepts dahinter:

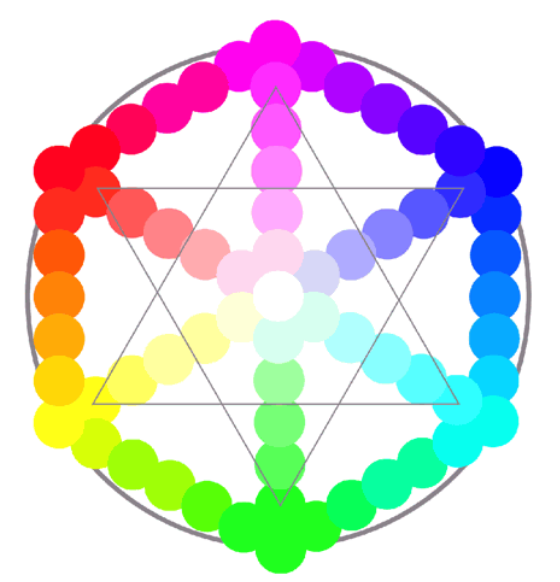

Die Grundfarben sind in einem Kreis angeordnet. Die "Lichtfarben" rot, grün und blau sind in gleichem Winkelabstand angeordnet – optisch ergibt sich ein Dreieck. Jeweils gegenüber dieser Farben sind die Komplementärfarben, die "Druckfarben" Gelb, Cyan, Magenta angeordnet. Dazu kommen noch die "unbunten" Farben Schwarz und Weiß. Letztere sind Zugeständnisse an die technischen Unzulänglichkeiten von Farbe, denn alle "Druckfarben" gemischt ergeben nur in der Theorie Schwarz. Daher wird Schwarz als "Kontrast" unter dem Farbkreis eingestellt. Weiß lässt sich mit den "Lichtfarben" mischen, aber nicht drucken, denn "keine Farbe" drucken ergibt die Farbe des Hintergrunds, daher ist es in die Kreismitte platziert. Die Zwischenräume werden (idealisiert) stufenlos ineinander überblendet. Daraus resultiert der im Dialog abgebildete "Farbkreis". Die "Farbharmonie" entsteht aus der Überlegung, dass bei gleichmäßigen Winkel- und/oder Mittenabständen im Farbkreis zueinander "passende" bzw. "gefällige" Farbkombinationen entstehen. Dafür stehen verschiedene Basisformen im Harmonie-Dialog zur Verfügung. Ausgehend von einer Basisfarbe (die Farbe, die beim Öffnen des Dialogs als Vordergrundfarbe angezeigt wird) in der Mitte werden "Harmonien" erzeugt und in den Farbfeldern neben dem Farbkreis angezeigt.

Die Auswahl der Farben kann durch Verändern der Einstellungen im Farbkreis (anderes Auswahlschema oder Schema-Parameter) beeinflusst werden.

Wenn Sie eine Farbmarke im Farbkreis mit der Maus anklicken, können Sie (abhängig vom gewählten Schema) für diese oder für alle Farben des Schemas sowohl Farbwinkel (Hue), als auch Sättigung (Saturation) verändern. Mit gedrückter Strg-Taste (Windows) oder Befehlstaste (macOS) wird jeweils nur die Farbe, mit gedrückter Umschalttaste nur die Sättigung verändert.

Mit dem "Schwarzregler" verändern sie die Helligkeit (Value). Daher findet die interne Farbermittlung des Farbkreises grundsätzlich auf der Grundlage des HSV-Modells statt.

Die ermittelten Farben können mit dem Schalter **nach Farbliste** an die aktuelle Farbliste angehängt werden. Im Selektor oben können Sie sich ein Farbschema speichern, um es z.B. als Ausgangspunkt für weitere Farbmischungen zu verwenden.

# **8. Häufige Fragen zu PhotoLine**

# **8.1 Behandlung der Symbole in der Werkzeugleiste**

*"Ich suche das Rechtecklasso oder das Kreislasso, finde aber leider nur das freie Lasso."*

PhotoLine hat so viele Funktionen, dass diese leider nicht mehr in die Werkzeugleiste passen. Daher haben wir Symbole in die Werkzeugleiste gesetzt, die rechts unten ein kleines rotes Dreieck haben. Diese Symbole sind mehrfach belegt. Klicken Sie mit der linken Maustaste darauf und halten Sie die Taste einen Moment gedrückt. Nach kurzer Zeit erscheint eine Auswahl der zur Verfügung stehenden Funktionen.

# **8.2 Werkzeuge fehlen**

*"Der Pinsel und der Radierer sind verschwunden. Was kann ich tun?"*

PhotoLine passt die Werkzeugleiste immer an die aktive Ebene an und bietet nur die Werkzeuge an, die bei der aktiven Ebene auch verwendet werden können. Wird z.B. Text auf ein Bild geschrieben, wechselt die Werkzeugleiste auf die Textwerkzeuge. Um wieder die Bildwerkzeuge zu erhalten, muss wieder die Bildebene aktiviert werden. Das kann entweder in der Ebenenliste oder mit dem Ebenenwerkzeug geschehen.

# **8.3 Einstellen der Einheiten**

*"PhotoLine zeigt in allen Dialogen, wie z.B. beim Skalieren die Bildgröße in Pixel an. Ich möchte aber in cm oder mm arbeiten?"*

In PhotoLine kann bei allen Größenfeldern und beim Lineal die Einheit umgestellt werden (siehe auch Kapitel 3.3.7), indem man mit der rechten Maustaste (unter Windows) oder mit Ctrl+Klick (unter macOS) auf das Feld oder Lineal klickt. Es erscheint eine Auswahl mit den möglichen Einheiten.

In allen Feldern mit Einheiten kann man auch rechnen (siehe auch Kapitel 3.3.7).

# **8.4 Bildteile ausschneiden**

*"Ich möchte einen Teil eines Bildes ausschneiden, weiß aber nicht, wie das funktioniert."*

Zuerst müssen Sie ein Lasso um den Bereich erzeugen, der erhalten bleiben soll. Dann klicken Sie auf *Beschneiden* in den Werkzeugeinstellungen oder im Kontextmenü (rechter Mausklick) zum Lassowerkzeug. Wenn Sie einen weichen Rand vor dem Erzeugen des Lassos anwählen, erhalten Sie am Rand einen fließenden Übergang.

# **8.5 PhotoLine vom USB-Stick starten**

Sie können PhotoLine problemlos vom USB-Stick starten. Kopieren Sie dazu das installierte PhotoLine-Verzeichnis von der Festplatte auf den USB-Stick. Nun lässt es sich bereits vom USB-Stick starten, aber die Einstellungen werden noch immer auf Ihrer Festplatte gespeichert. Damit auch diese auf dem USB-Stick abgelegt werden, müssen Sie auf dem USB-Stick einen Ordner mit dem Namen "PhotoLineSettings" anlegen. In der Windows-Version muss dieser Ordner direkt im Programmverzeichnis liegen. Unter macOS muss er im selben Verzeichnis wie das Programmpaket sein.

Wenn PhotoLine beim Starten den Ordner "PhotoLineSettings" findet, lädt und speichert es seine Einstellungen dort. Dazu darf der Ordner aber natürlich nicht schreibgeschützt sein.

# **8.6 Bild löschen**

*"Wie lösche ich den Inhalt eines Bildes komplett?"*

Wählen Sie den Radiergummi in der Werkzeugleiste an und klicken Sie auf **Auf ganzes Bild anwenden** in den Werkzeugeinstellungen. Wenn eine Maske angelegt war, wählen Sie vorher *Bearbeiten/Auswahl aufheben.*

# **8.7 Alphakanal/Transparenz erzeugen**

*"Ich möchte, dass Malen mit dem Radiergummi das Bild durchsichtig macht. Wie mache ich das?"*

Der Radiergummi malt standardmäßig immer mit der Hintergrundfarbe. Hat ein Bild aber einen Alphakanal/Transparenz, wird das Bild stattdessen an

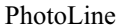

den entsprechenden Stellen durchsichtig. Ein Alphakanal/Transparenz wird für ein Bild in den Ebenenattributen (siehe Kapitel 4.11) angelegt.

# **8.8 Linien zeichnen**

*"Wie kann man in PhotoLine Linien zeichnen?"*

Linien können mit allen Malwerkzeugen, dem Stempel und dem Finger gezogen werden, wenn beim Malen die *Umschalttaste* gedrückt wird.

# **8.9 Ebene und Lasso drehen**

*"Wie kann ich ein Lasso oder eine Ebene (nicht die Hintergrundebene) drehen?"*

Bewegen Sie die Maus etwas außerhalb eines der Aufnehmer der Ebene. Der Mauspfeil zeigt jetzt zusätzlich einen kleinen Bogen mit Pfeilenden an. Wenn Sie jetzt klicken und ziehen, können Sie die Ebene oder das Lasso drehen.

# **8.10 Bildfläche ändern**

*"Wie kann ich unter oder neben das Bild noch etwas montieren?"*

Zur Vergrößerung der Bildfläche wählen Sie *Ebene/Ebenengröße ändern* und tragen in die Dialogbox die neuen Werte ein.

Wenn Sie ein Dokument bearbeiten, müssen Sie *Layout/Dokument/Dokumentgröße verändern...* benutzen.

Alternativ können sie auch das Beschneiden-Werkzeug verwenden (siehe Kapitel 6.2.16).

# **8.11 Plug-in-Filter**

*"Meine Plugin-Filter erscheinen nicht!"*

Überprüfen Sie zuerst, ob Sie unter *Einstellungen/Erweitert/Plug-In-Pfade* das Verzeichnis richtig gesetzt und die Filter aktiviert haben. Die Filter-Dateien haben die Endung 8bf. Sollte es immer noch nicht funktionieren, überprüfen Sie, ob Sie in Ihrem Windows-Systemordner eine Datei namens PLUGIN.DLL und MSVCRT10.DLL haben. Diese Dateien werden von einigen Filtern benötigt.

# **8.12 Bildschirmkopie erstellen**

*"Warum hat PhotoLine keine Funktion, um den Bildschirminhalt auszuschneiden?"*

Windows hat bereits eine eingebaute Bildschirmkopierfunktion. Drücken Sie die Taste *Druck* um den gesamten Bildschirminhalt in die Zwischenablage zu kopieren oder *Alt+Druck*, um das oberste Fenster zu kopieren. Danach können Sie die Zwischenablage in PhotoLine einfügen.

Auch unter macOS ist diese Funktion bereits eingebaut: *Befehl+Umschalt+3* kopiert den ganzen Bildschirm, mit *Befehl+Umschalt+4* kann man mit der Maus einen rechteckigen Bereich festlegen, der kopiert werden soll. Drücken Sie zusätzlich die *Ctrl-*Taste, um statt einer Datei das Bild in der Zwischenablage zu erhalten.

# **8.13 Roter Rahmen und Ton bei Textebenen**

*"Um meine Textebene wird ein roter Rahmen bzw. ein rotes Rechteck gezeichnet und bei jedem Tastendruck wird ein Ton ausgegeben."*

Wenn obige Symptome auftreten, dann ist die Textebene zu klein, um den enthaltenen Text darzustellen. PhotoLine zeigt den Text dann trotzdem an, markiert den Rahmen der Ebene aber rot, um den Fehler anzuzeigen.

Es reicht also, einfach die Textebene größer zu ziehen oder die Schriftgröße zu verkleinern, um die Warnhinweise verschwinden zu lassen.

# **8.14 Hilfe zur Bedienung**

*"PhotoLine hat soviele Funktionen, aber manchmal weiß ich nicht, wie man sie anwendet."*

Zuerst sollten Sie die Maus über die Funktion stellen und die Erklärung in der Statusleiste lesen. Wenn das nicht ausreicht, drücken Sie die Hilfetaste (unter Windows F1), um Hilfe zur Funktion unter der Maus zu erhalten. Sie sollten sich auch die Tutorials ansehen, die Sie auf www.pl32.de finden können. Hier werden grundlegende Arbeitsschritte von PhotoLine erklärt.

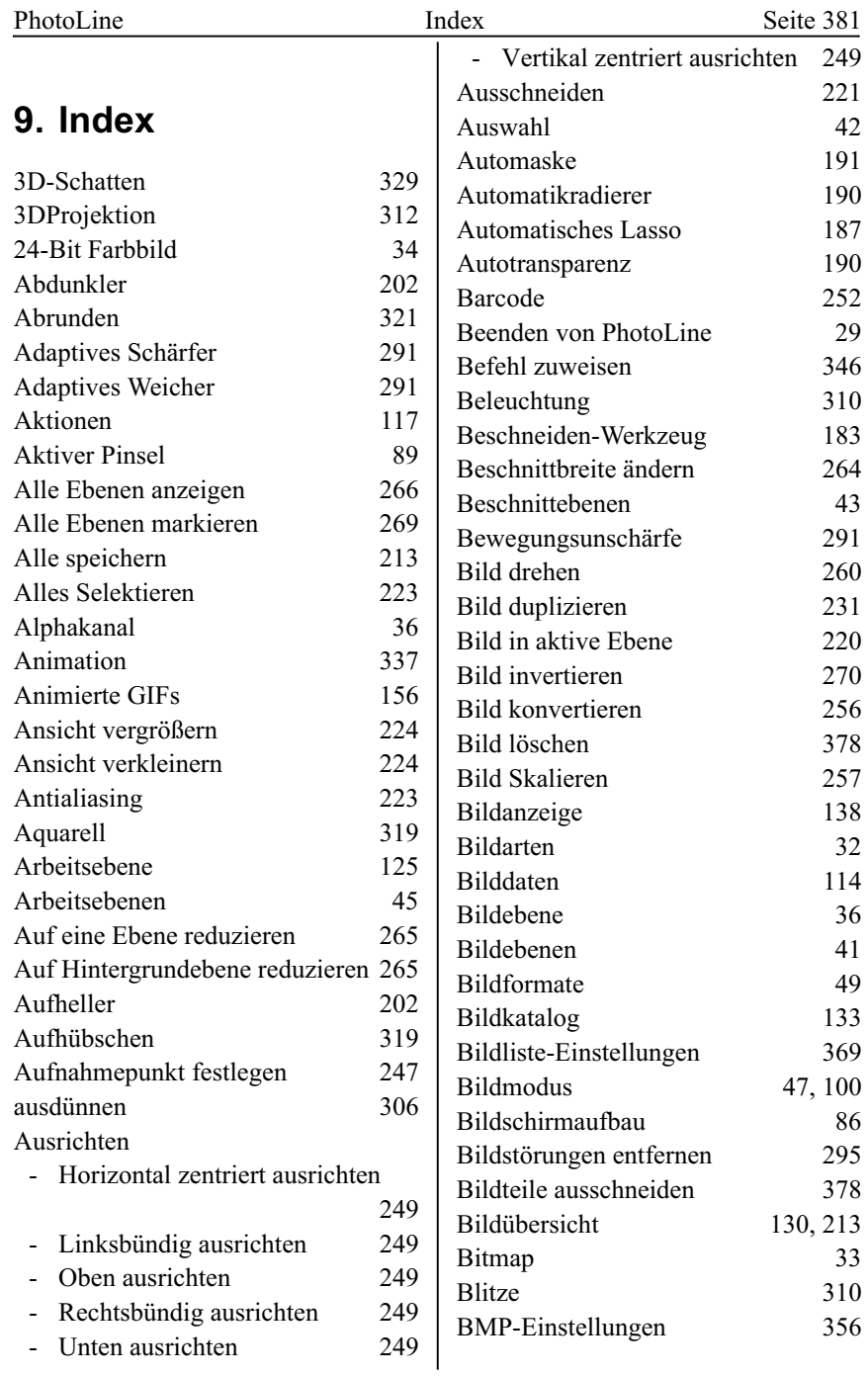

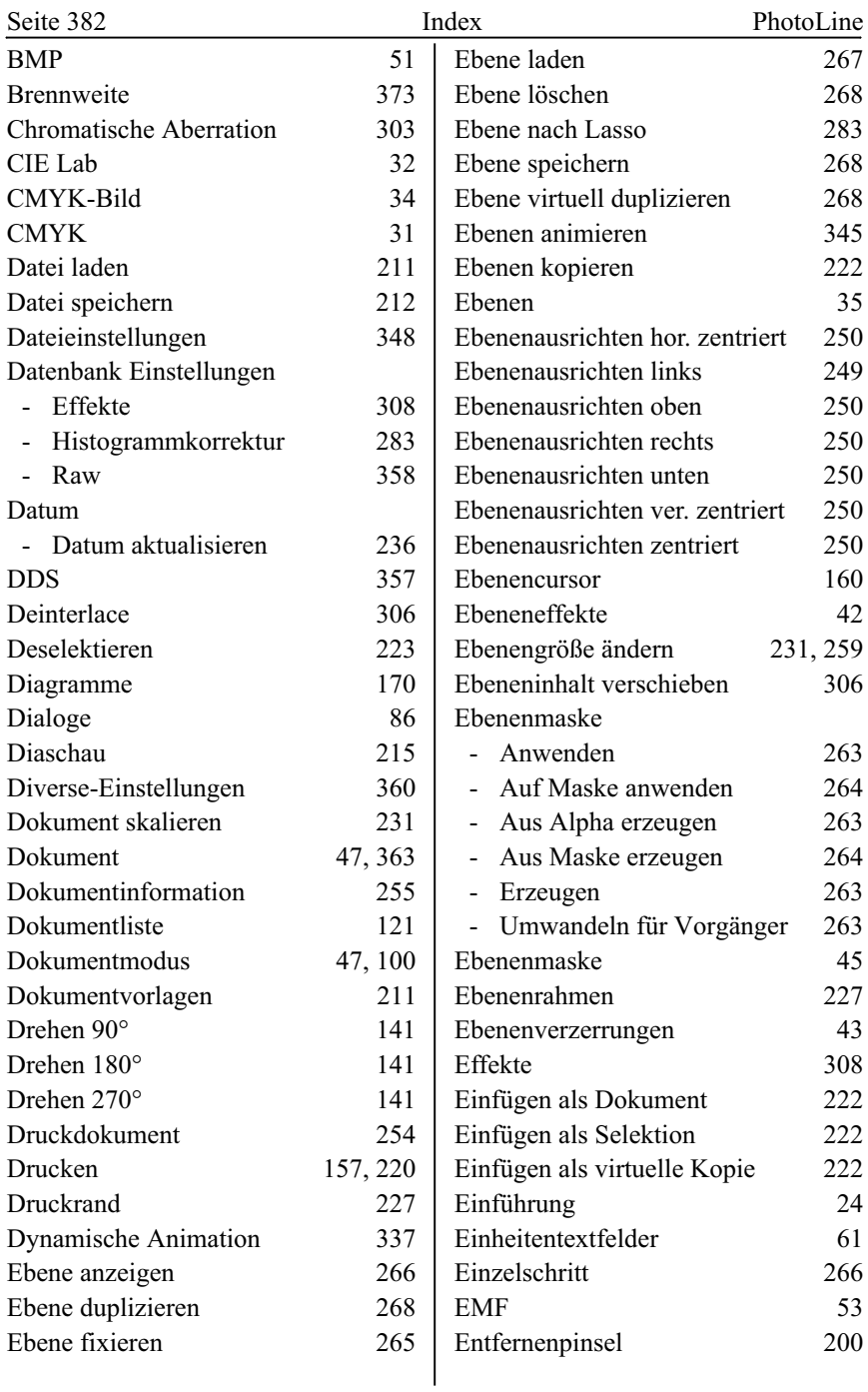

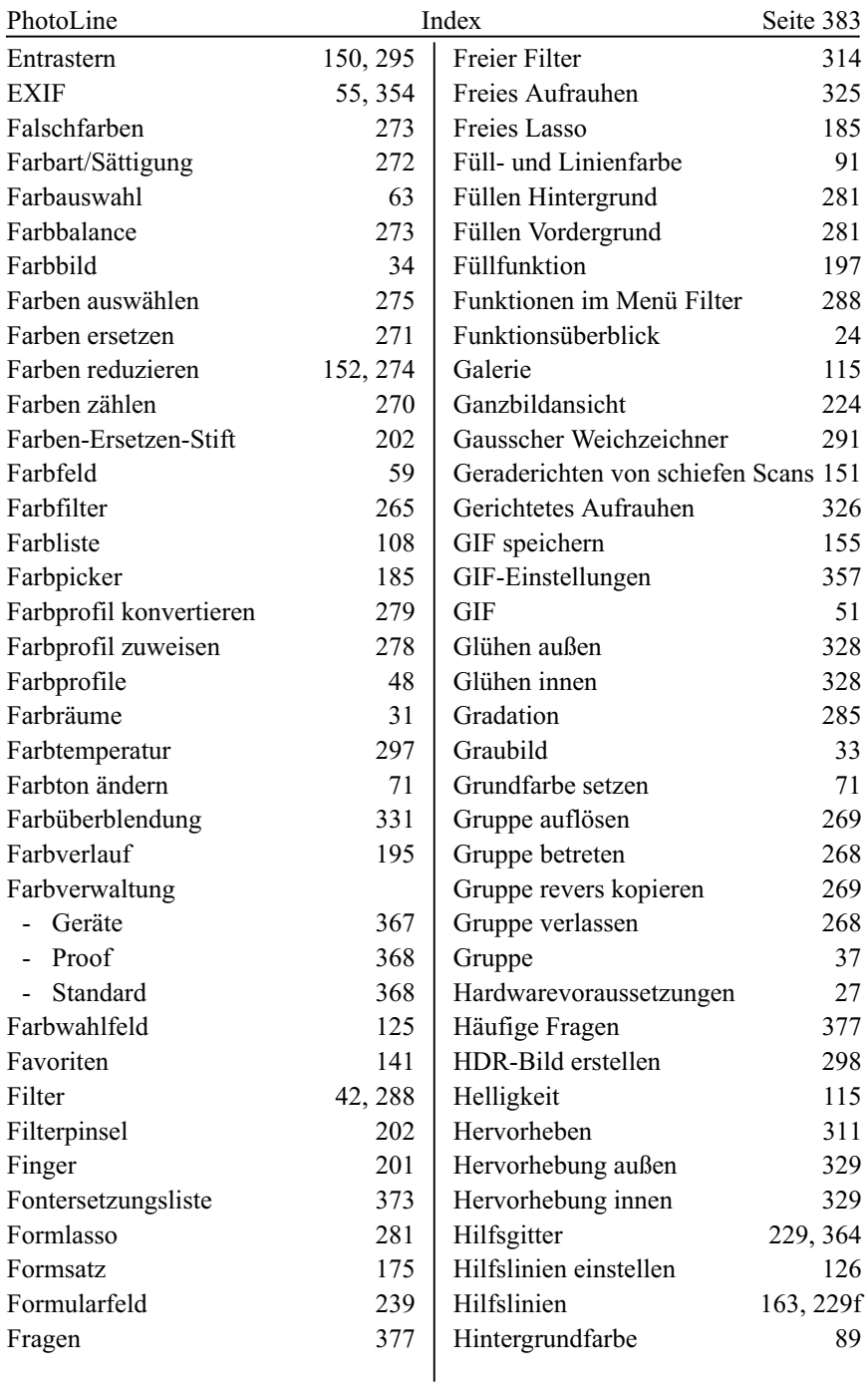

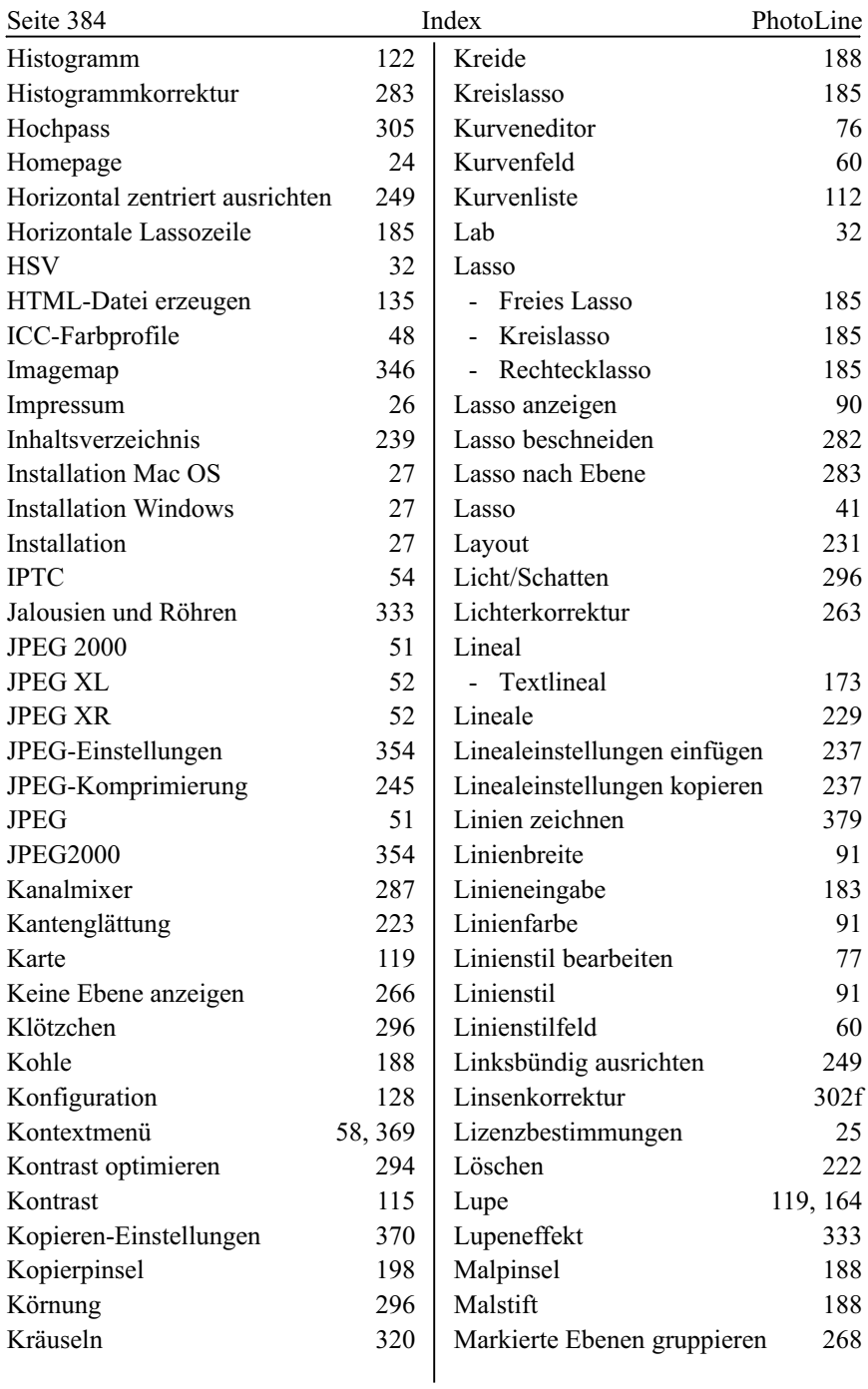

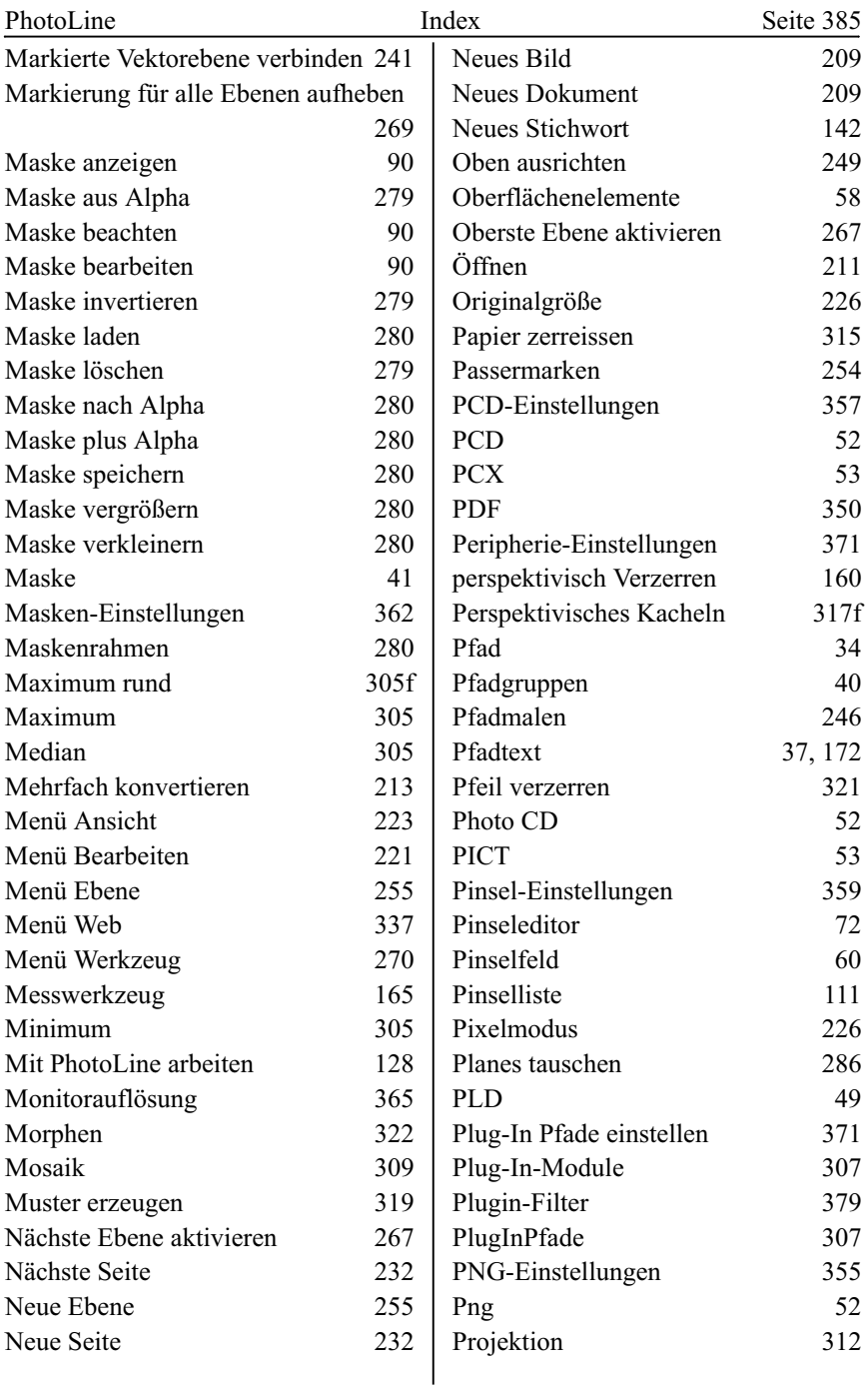

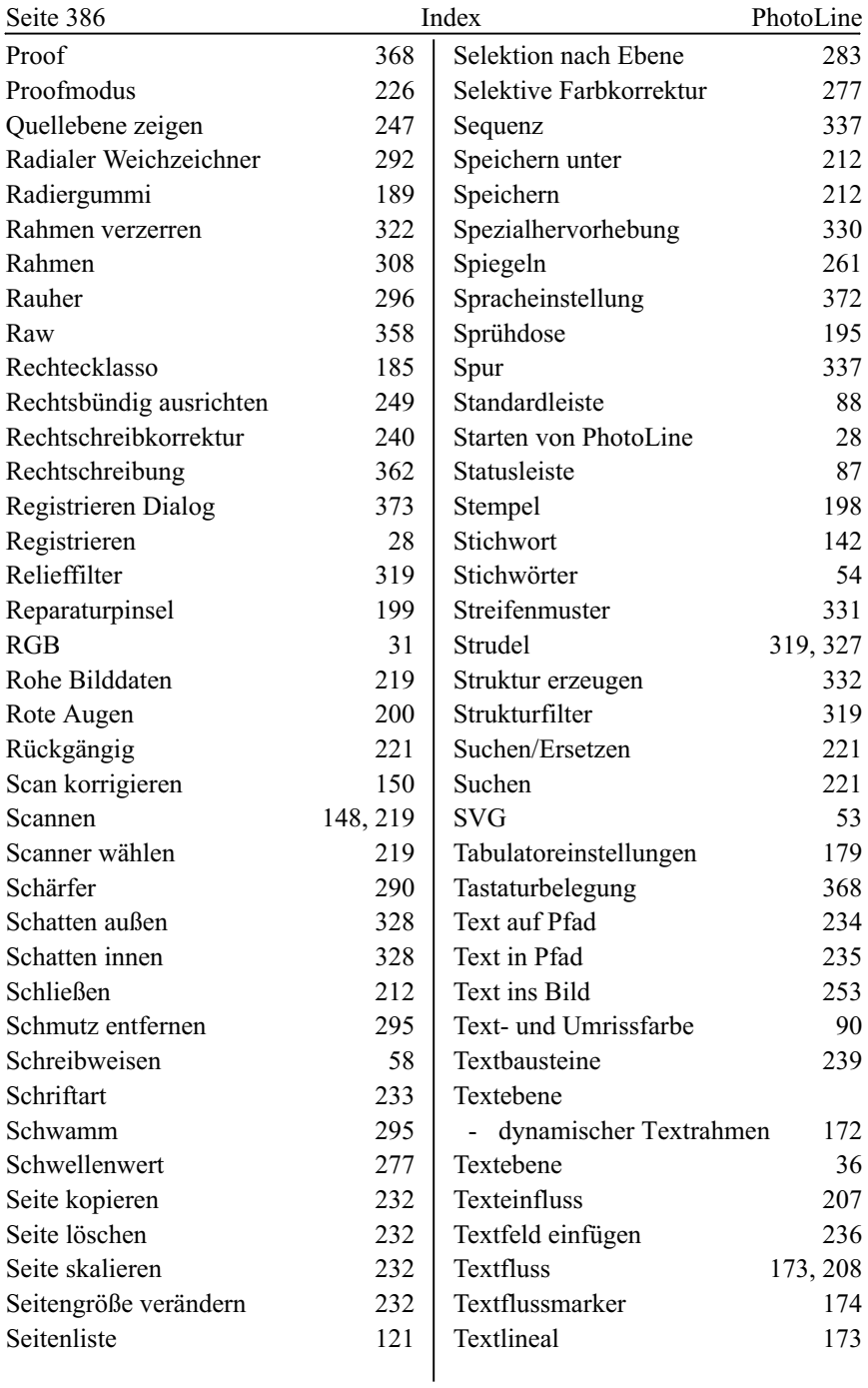

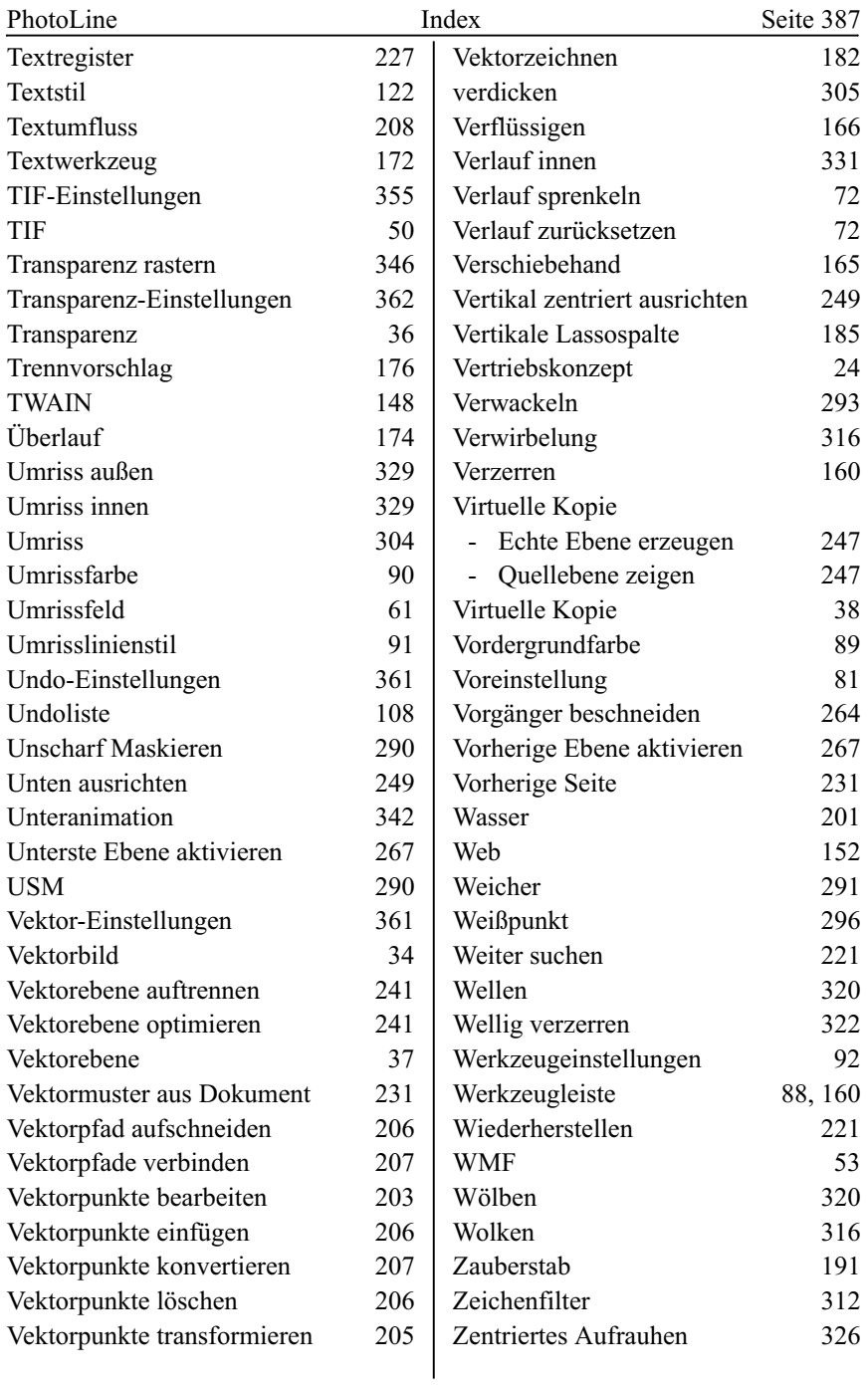

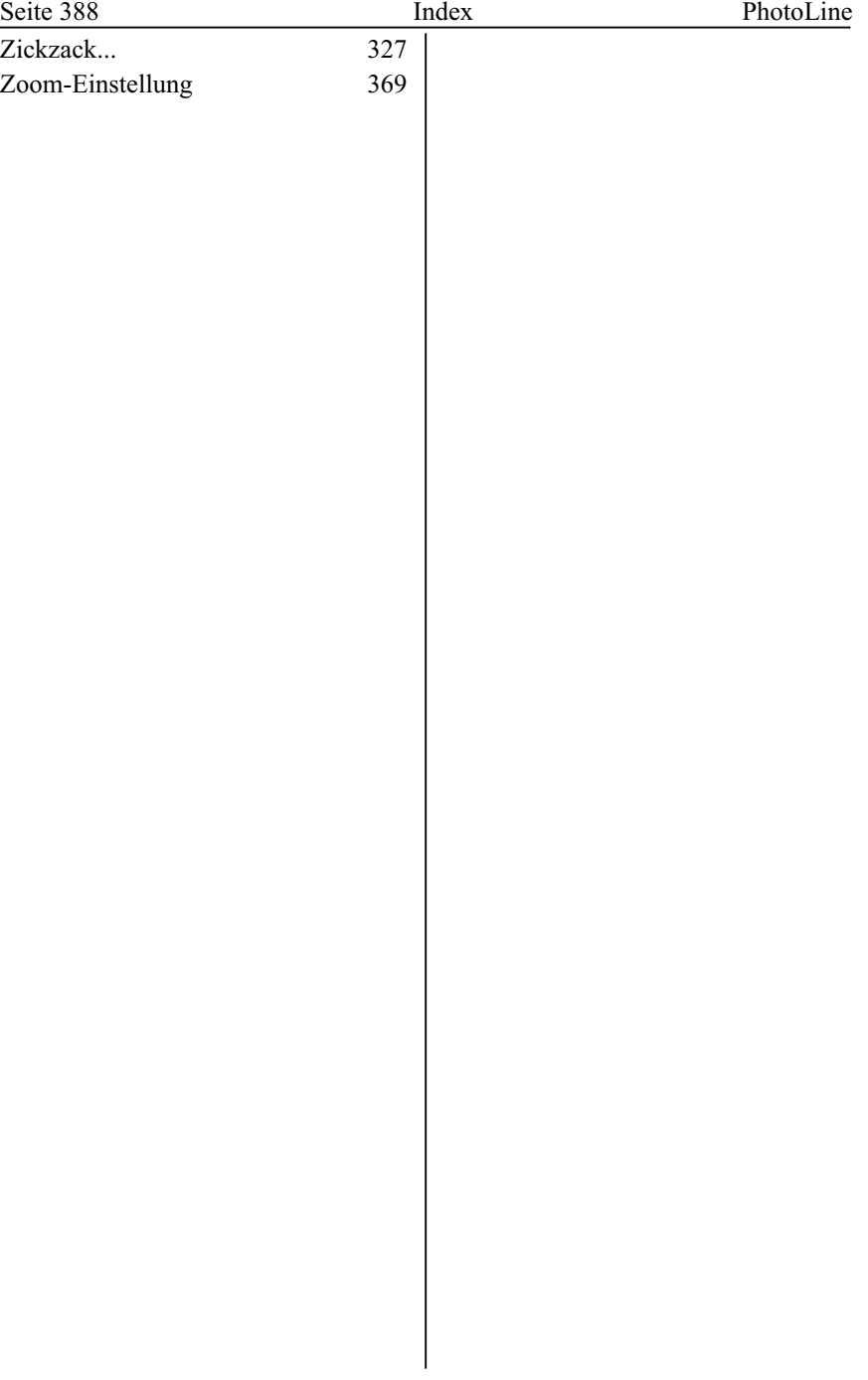